Dell™ PowerEdge™ Systems Dell Oracle Database 10*g* R2 Enterprise Edition on Microsoft® Windows Server® 2003 R2 with SP2, Standard or Enterprise x64 Edition

# Deployment Guide Version 3.0

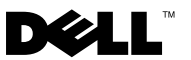

## Notes and Notices

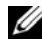

 $\mathbb Z$  NOTE: A NOTE indicates important information that helps you make better use of your computer.

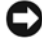

**CO NOTICE:** A NOTICE indicates either potential damage to hardware or loss of data and tells you how to avoid the problem.

\_\_\_\_\_\_\_\_\_\_\_\_\_\_\_\_\_\_\_ Information in this document is subject to change without notice. © 2007 Dell Inc. All rights reserved.

Reproduction in any manner whatsoever without the written permission of Dell Inc. is strictly forbidden.

Trademarks used in this text: Dell, the DELL logo, OpenManage, PowerEdge, and PowerVault are trademarks of Dell Inc.; Intel and Xeon are registered trademarks of Intel Corporation; EMC, Navisphere, and PowerPath are registered trademarks of EMC Corporation; Microsoft, Windows, and Windows Server are either trademarks or registered trademarks of Microsoft Corporation in the United States and/or other countries; AMD and Opteron are trademarks of AMD Corporation.

Other trademarks and trade names may be used in this document to refer to either the entities claiming the marks and names or their products. Dell Inc. disclaims any proprietary interest in trademarks and trade names other than its own.

## **Contents**

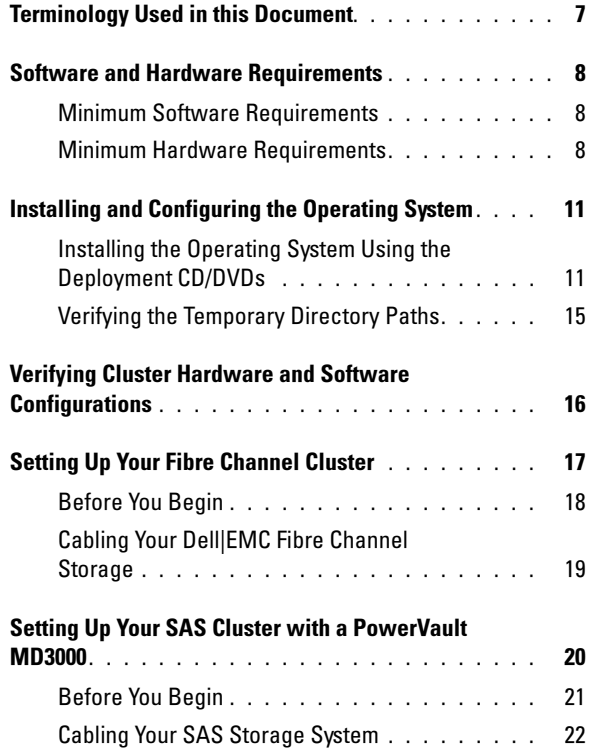

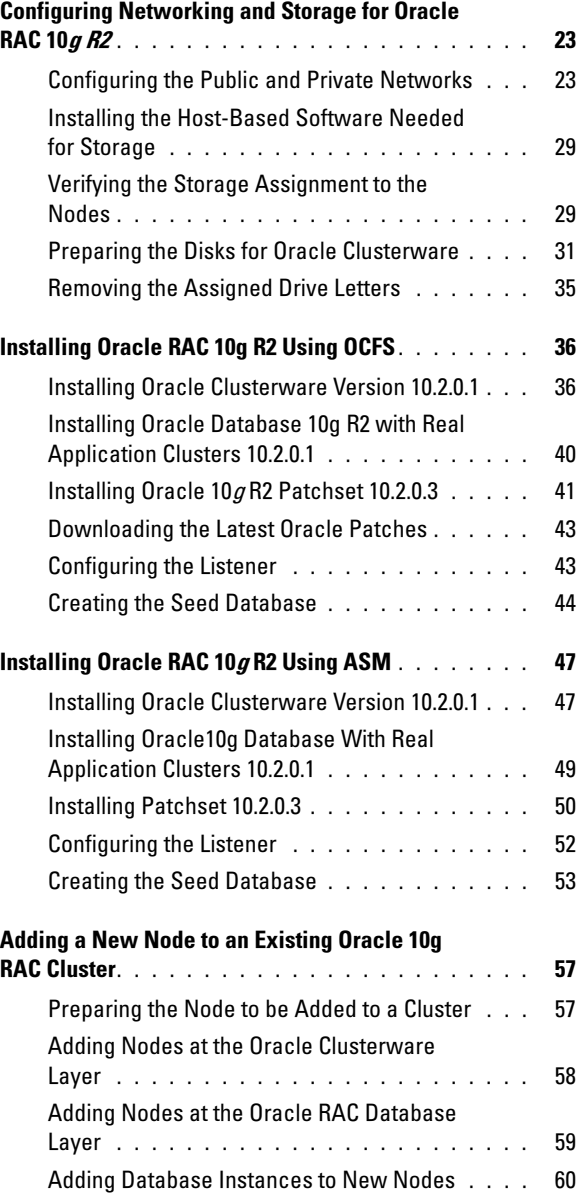

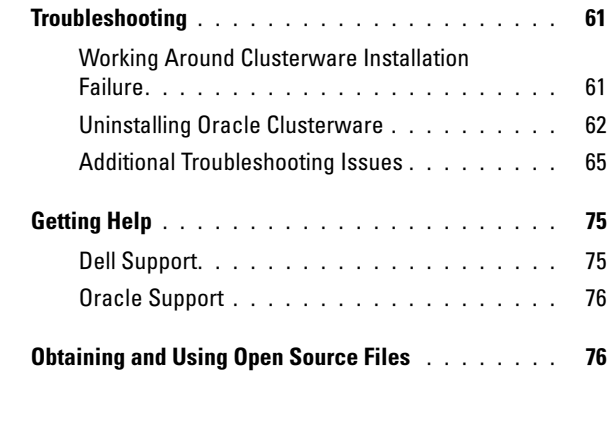

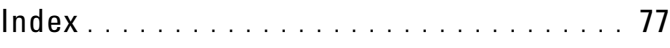

### 6 | Contents

This document provides information for installing, configuring, reinstalling, and using your Oracle Database 10g R2 software following Dell's Supported Configurations for Oracle.

Use this document in conjunction with the Dell Deployment CD to install your software. If you install your operating system using only the operating system CDs, the steps in this document may not be applicable.

The following topics are covered:

- Software and hardware requirements
- Installing and configuring Microsoft<sup>®</sup> Windows Server<sup>®</sup> 2003 R2 with SP2, Standard/Enterprise x64 Edition
- Verifying cluster hardware and software configurations
- Configuring networking and storage for Oracle Database Real Application Clusters (RAC) 10g R2
- Installing Oracle Database RAC 10g R2 10.2.0.3 patchset and software updates
- Supported software stack
- Troubleshooting
- Getting help

For more information on Dell's Supported Configurations for Oracle, see the Dell and Oracle website at [dell.com/10g](www.dell.com/10).

If you purchased the Oracle Database RAC 10g Deployment Service, your Dell Professional Services representative will assist you with the following:

- Verifying cluster hardware and software configurations
- Configuring networking and storage
- Installing Oracle Database RAC 10g R2 10.2.0.3 patchset and software updates

## <span id="page-6-0"></span>Terminology Used in this Document

This document uses the terms *logical unit number* (LUN) and *virtual disk*. These terms are synonymous and can be used interchangeably. The term LUN is commonly used in a Dell|EMC Fibre-Channel storage system

environment and virtual disk is commonly used in a Direct-attached SAS (Dell MD3000 and Dell MD3000 with MD1000 expansion) storage environment.

## <span id="page-7-0"></span>Software and Hardware Requirements

The following sections describe the minimum software and hardware requirements for Dell's Supported Configurations for Oracle.

## <span id="page-7-1"></span>Minimum Software Requirements

[Table 1-1](#page-7-3) lists the minimum software requirements.

**NOTE:** Your Dell configuration includes a 30-day trial license of Oracle software. If you do not have a license for this product, contact your Dell sales representative.

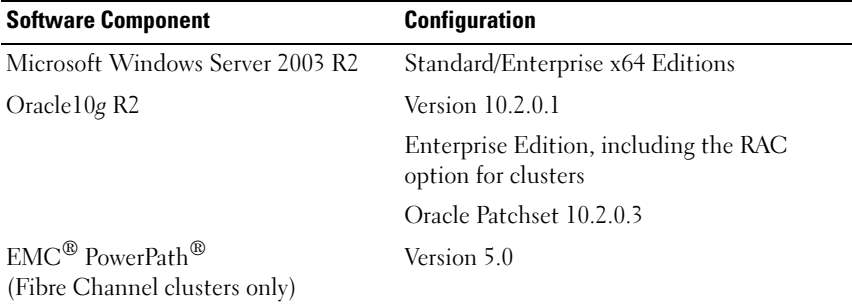

### <span id="page-7-3"></span>Table 1-1. Software Requirements

## <span id="page-7-2"></span>Minimum Hardware Requirements

Table 1-2 lists the minimum hardware requirements. For more information on specific hardware components, see the documentation included with your system.

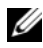

 $\mathscr{D}$  **NOTE:** Depending on the number of users, the application you use, your batch processes, and other factors, you may need a system that exceeds the minimum hardware requirements to achieve your desired performance.

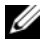

 $\mathbb Z$  NOTE: The hardware configuration of all the cluster nodes should be identical.

| <b>Hardware Component</b>                     | <b>Configuration</b>                                                                                                    |  |
|-----------------------------------------------|----------------------------------------------------------------------------------------------------|--|
| Dell PowerEdge 1950 system (up to             | Intel <sup>®</sup> Xeon <sup>®</sup> processor family.                                                                                                    |  |
| 8 nodes)                                      | 1 GB of RAM.                                                                                                    |  |
| Dell PowerEdge 2900 system (up to<br>8 nodes) | PowerEdge Expandable RAID Controller<br>(PERC) for internal hard drives.                                                                                                    |  |
| Dell PowerEdge 2950 system (up to<br>8 nodes) | Two 73-GB hard drives connected to a<br>PERC controller.                                                                                                    |  |
| Dell PowerEdge 6850 system (up to<br>8 nodes) | <b>NOTE:</b> Dell recommends two 73-GB hard<br>drives (RAID 1) connected to a PERC 5/i,                                                                                         |  |
| Dell PowerEdge R900 system (up to<br>8 nodes) | PERC 4e/Di, or PERC 4e/Si based on your<br>system. See your PowerEdge system<br>documentation for more details.                                                                 |  |
| Dell PowerEdge M600 system (up to<br>8 nodes) | Three Gigabit Network Interface Cards<br>$(NICs)$ .                                                                                                    |  |
|                                               | Two Host Bus Adapters (HBAs)<br>(1 QLE2462 [dual port] HBA for use with<br>PowerEdge 1950.                                                                                      |  |
|                                               | 1 QME2472 or LPe1105-M4 [dual port]<br>HBA for use with PowerEdge M600.                                                                                                    |  |
| Dell PowerEdge 6950 system (up to             | AMD Opteron <sup>™</sup> processor family.                                                                                                    |  |
| 8 nodes)                                      | 1 GB of RAM.                                                                                                    |  |
|                                               | PowerEdge Expandable RAID Controller<br>(PERC) for internal hard drives.                                                                                                    |  |
|                                               | Two 73-GB hard drives connected to a<br>PERC 5/i controller.                                                                                                    |  |
|                                               | <b>NOTE:</b> Dell recommends two 73-GB hard<br>drives (RAID 1) connected to a PERC 5/i<br>based on your system. See your<br>PowerEdge system documentation for<br>more details. |  |
|                                               | Three Gigabit Network Interface Cards<br>$(NICs)$ .                                                                                                    |  |
|                                               | Two host bus adapters (HBAs).                                                                                                    |  |

Table 1-2. Minimum Hardware Requirements - Direct-Attached SAS or Fibre Channel Cluster Configurations

| <b>Hardware Component</b>              | <b>Configuration</b>                                                                                                    |
|----------------------------------------|----------------------------------------------------------------------------------------------------|
| Dell PowerEdge 2970 system (up to      | AMD Opteron processor family.                                                                                                    |
| 8 nodes)                               | 1 GB of RAM.                                                                                                    |
|                                        | PowerEdge Expandable RAID Controller<br>(PERC5/i) for internal hard drives.                                                                                                    |
|                                        | Two 73-GB hard drives connected to a<br>PERC 5/i controller.                                                                                                    |
|                                        | <b>NOTE:</b> Dell recommends two 73-GB hard<br>drives (RAID 1) connected to a PERC 5/i<br>based on your system. See your<br>PowerEdge system documentation for<br>more details. |
|                                        | Three Gigabit Network Interface Cards<br>$(NICs)$ .                                                                                                    |
|                                        | Two host bus adapters (HBAs).                                                                                                    |
| Dell PowerEdge M605 system (up to      | AMD Opteron processor family.                                                                                                    |
| 8 nodes)                               | 1 GB of RAM.                                                                                                    |
|                                        | PowerEdge Expandable RAID Controller<br>(PERC5/i) for internal hard drives.                                                                                                    |
|                                        | Two 73-GB hard drives connected to a<br>PERC 5/i controller.                                                                                                    |
|                                        | <b>NOTE:</b> Dell recommends two 73-GB hard<br>drives (RAID 1) connected to a PERC 5/i<br>based on your system. See your<br>PowerEdge system documentation for<br>more details. |
|                                        | Three Gigabit Network Interface Cards<br>$(NICs)$ .                                                                                                    |
|                                        | 1 QME2472 or LPe1105-M4 [dual port]<br>HBA for use with PowerEdge M605.                                                                                                    |
| Gigabit Ethernet switch (two required) | See dell.com/10g for information on<br>supported configurations.                                                                                                    |

Table 1-2. Minimum Hardware Requirements - Direct-Attached SAS or Fibre Channel Cluster Configurations (continued)

#### Table 1-2. Minimum Hardware Requirements - Direct-Attached SAS or Fibre Channel Cluster Configurations (continued)

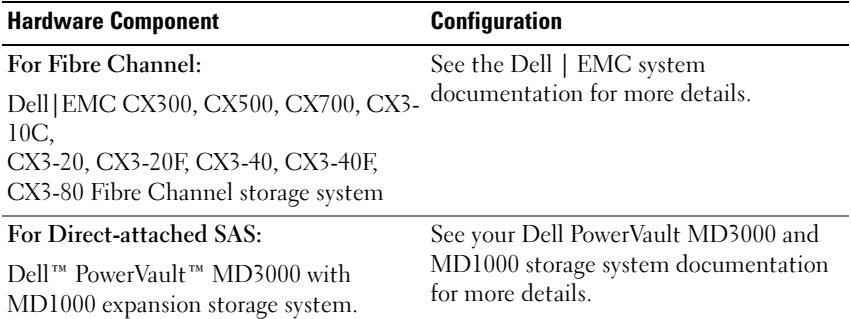

## <span id="page-10-0"></span>Installing and Configuring the Operating System

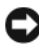

**CO** NOTICE: To ensure that the operating system is installed correctly, disconnect all external storage from the system *before* you install the operating system.

This section provides information about installing and configuring the Windows Server 2003 SP2 Standard/Enterprise x64 Edition operating system for Oracle deployment.

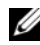

NOTE: If the stand-alone CD for *Windows Server 2003, SP2 Standard x64 Edition* is not yet available, then use the Windows Server 2003, R2 Standard x64 Edition CD during deployment and update it to SP2 using the *Windows Server 2003, SP2 (x64)* ISO-9660 CD image.

## <span id="page-10-1"></span>Installing the Operating System Using the Deployment CD/DVDs

Repeat the steps in this section for all nodes in the cluster.

 $\mathbb Z$  NOTE: See the Dell Support website at support.dell.com for the latest BIOS, firmware, and driver updates.

- 1 Shut down your system.
- 2 Disconnect all external storage devices from your system.
- 3 Locate the Dell Systems Build and Update Utility CD/DVD and the Microsoft Windows Server 2003 R2 Standard/Enterprise x64 Edition CD.

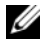

**NOTE:** The Dell Systems Build and Update Utility CD/DVD is packaged with your Dell server.

- 4 Turn on your system.
- 5 Insert the Dell Systems Build and Update Utility CD/DVD or the Dell Systems Management Tools and Documentation DVD in your system drive.

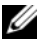

**NOTE:** If your server does not have a CD/DVD drive, an externally attached USB CD/DVD drive can be used.

The boot menu screen appears.

- 6 In the Select Language screen, select English.
- 7 On the Software License Agreement page, click Accept.

The Systems Build and Update Utility home page appears.

8 From the Dell Systems Build and Update Utility home page, click Server OS Installation.

The Server OS Installation screen appears.

The Server Operating System Installation (SOI) module in the Dell™ Systems Build and Update Utility enables you to install Dell-supported operating systems on your Dell systems.

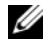

 $\mathscr{\mathscr{A}}$  NOTE: For more information on using the specific SOI screens, see the Dell Systems Build and Update Utility online help.

The following steps will guide you through the SOI steps.

#### Set Date and Time:

a Set the current date and time and the Time Zone and click Continue.

#### Select Operation System:

- b Select Microsoft Windows Server 2003 Service Pack 2 x64 Edition.
- c At Create Utility Partition, select Yes.
- d Click Continue.

### Configure RAID

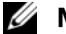

 $\mathscr{D}$  **NOTE:** This menu may not appear depending on the system

e Choose default selections and click Continue.

### Configure Physical disk:

f Choose the default selections and click Continue.

#### Network Configuration:

g Choose the default selections and click Continue.

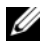

 $\mathscr{D}$  **NOTE:** To configure the public network properly, the computer name and public host name must be identical.

#### Enter OS Information:

- h Enter the appropriate Name and Organization.
- i Enter all other necessary information.
- j Click Install SNMP (default).

 $\mathscr{D}$  NOTE: If you have the *Dell OpenManage* CD and want to install it during your OS install, select Install Server Administrator. The Server Administrator can be installed anytime after the OS is installed.

#### Installation Summary:

k Click Eject CD/DVD Automatically (default).

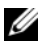

 $\mathscr{D}$  NOTE: Once you click Continue, the installation begins and you cannot change the configuration details of your system.

l Click Continue.

The Microsoft Windows Server 2003 Service Pack 2 x64 Edition Installation Wizard appears and the installation begins.

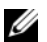

**ZA NOTE:** This procedure may take several minutes to complete.

**m** When prompted, insert the Windows Server 2003 Service Pack  $2 \times 64$ Edition CD in the CD drive.

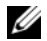

 $\mathbb Z$  NOTE: This procedure may take several minutes to complete.

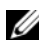

 $\mathbb Z$  NOTE: If you selected Install Server Administrator in the OS installation steps, the prompt will ask you to insert the *Dell OpenManage™* CD prior to installing the Windows Server 2003 Service Pack 2 x64 Edition CD.

n When the installation is completed, remove the CD from the CD/DVD drive and click Finish.

The system reboots copying the OS information to the Deployment partition and the installation continues.

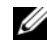

 $\mathbb Z$  **NOTE:** This procedure may take several minutes to complete.

- 9 In the Personalize Your Software window in the Name and Organization fields, enter the appropriate information and click Next.
- 10 When prompted, enter your Product Key for Windows Server 2003 SP2 Standard/Enterprise x64 Edition and click Next.
- <span id="page-13-1"></span>11 In the Computer Name and Administrator password fields, enter the appropriate information and click Next.

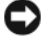

 $\Box$  **NOTICE:** Do not leave the administrator password blank.

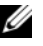

 $\mathbb Z$  NOTE: To configure the public network properly, the computer name and public host name must be identical.

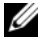

 $\mathscr{U}$  NOTE: Record the logon password that you created in this step. You will need this information in [step 14](#page-13-0).

When the installation procedure is completed, the Welcome to Windows window appears.

- 12 Shut down the system, reconnect all external storage devices, and start the system.
- 13 In the Welcome to Windows window, press <Ctrl><Alt><Delete> to continue.

The Log On window appears.

<span id="page-13-0"></span>14 In the Password field, type the administrator password that you created in [step 11](#page-13-1) in this procedure and click OK.

You are prompted to insert the Windows Server CD2. You can insert the Windows Server CD2 or select Cancel.

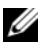

**NOTE:** If you insert the *Windows Server* CD2, follow the prompts through the normal installation process. The following process assumes you are not inserting the *Windows Server* CD2.

15 Select Cancel.

You are prompted that media on *Windows Server* CD2 is not going to be installed.

16 Select OK.

You are prompted to configure Windows Server Post-Setup (optional).

17 Select Finish.

You are prompted to close the page.

18 Select Yes.

The Manage Your Server windows management displays.

19 Close the window.

## Installing of the Resource CD:

- 20 Insert the CD labeled, Dell x64 Resource.
- 21 Go to My Computer and double click your CD-ROM drive.
- 22 Run install drivers.bat
- $\mathscr{D}$  **NOTE:** This procedure may take several minutes to complete.
- 23 Press any key to continue.
- 24 Reboot your system.
- **25** Check the logs to verify that all drivers were installed correctly.
- U NOTE: Log information can be found at: <Primary Drive:/>Dell\_Resource\_CD/logs>
- **26** When installation is completed, remove the CD from the CD drive.

## <span id="page-14-0"></span>Verifying the Temporary Directory Paths

Verify that the paths to the Temp and Tmp directories have been set correctly. Repeat the following steps for all nodes in the cluster.

- 1 Click Start and select Run.
- 2 In the Open field, type cmd and click OK.
- 3 At the command prompt, type echo  $\pi$  Temp<sup>§</sup> and press < Enter>.

The following path appears:

%SystemDrive%\Temp

where% SystemDrive% is the user's local drive.

4 At the command prompt, type echo  $\pi$ mp<sup>§</sup> and press <Enter>. The following path appears:

%SystemDrive%\Temp

where %SystemDrive% is the user's local drive.

5 Repeat all steps in this section for all nodes in the cluster.

## <span id="page-15-0"></span>Verifying Cluster Hardware and Software **Configurations**

Before you begin the cluster setup, ensure that you have the minimum hardware installed as shown in Table 1-2. This section provides setup information for hardware and software cluster configurations.

Each node must have the following software installed:

- Windows Server 2003 SP2 Standard/Enterprise x64 Edition (see [Table 1-1](#page-7-3))
- HBA drivers
- PowerVault MD3000 Resource CD (when using the PowerVault MD3000 as backend storage)

The storage must be configured with a minimum of four virtual disks/LUNs (two for the redundant Voting Disk and Oracle Cluster Registry and two for the database and Flash Recovery area) assigned to cluster nodes.

| <b>Virtual</b><br>Disk/LUN | <b>Minimum Size</b>                          | <b>Number of Partitions</b>                   | Used for                                       |
|----------------------------|----------------------------------------------|-----------------------------------------------|------------------------------------------------|
|                            | $2$ GB                                       | 5 (3 x 50 MB and<br>$2 \times 120 \text{ MB}$ | Voting disk $(3 \times 50 \text{ MB})$         |
|                            |                                              |                                               | Oracle Registry<br>$(2 \times 120 \text{ MB})$ |
|                            | Larger than the<br>database                  |                                               | Database                                       |
|                            | At least twice the size of 1<br>the database |                                               | Flash Recovery Area                            |

Table 1-3. Virtual Disk (LUN) Configuration and Sizes

## <span id="page-16-0"></span>Setting Up Your Fibre Channel Cluster

After a Dell Managed Services representative completes the setup of your Fibre Channel cluster, verify the hardware connections and the hardware and software configurations as described in this section. [Figure 1-1](#page-16-1), Figure 1-2, and [Table 1-4](#page-17-1) illustrate the required cluster connections for a storage area network (SAN)-attached Fibre Channel cluster with two nodes.

<span id="page-16-1"></span>Figure 1-1. Hardware Connections for a SAN-attached Fibre Channel Cluster

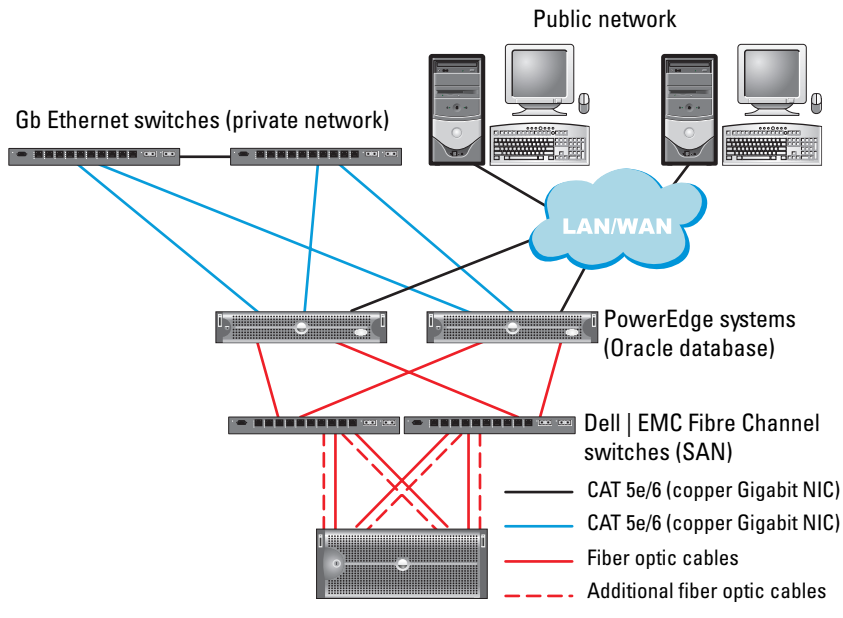

Dell | EMC CX300, CX500, CX700, CX3-10c, CX3-20, CX3-20F, CX3-40, CX3-40F or CX3-80 Fibre Channel storage systems

| <b>Cluster Component</b>                   | <b>Connections</b>                                                                                                    |
|--------------------------------------------|----------------------------------------------------------------------------------------------------|
| PowerEdge system<br>node                   | One CAT 5e/6 cable from public NIC to the local area<br>network (LAN)                                                      |
|                                            | One CAT 5e/6 cable from private Gigabit NIC to<br>Gigabit Ethernet switch (private network)                                |
|                                            | One CAT 5e/6 cable from redundant private Gigabit<br>NIC to redundant Gigabit Ethernet switch (private<br>network)         |
|                                            | One optical cable from optical HBA 0 to Fibre<br>Channel switch 0 and one optical cable from HBA 1<br>to switch 1          |
| Dell   EMC Fibre Channel<br>storage system | Two CAT 5e/6 cables connected to LAN (one from<br>each storage processor)                                                  |
|                                            | One to four optical connections to each Fibre<br>Channel switch in a SAN-attached configuration                            |
|                                            | See "Cabling Your Dell   EMC Fibre Channel Storage"<br>on page 19 for more information.                                    |
| Dell EMC Fibre Channel<br>switch           | One optical connection to each PowerEdge system's<br>HBA and one optical connection to a port on each<br>storage processor |
| Gigabit Ethernet switch                    | One Cat 5e/6 connection to the private Gigabit NIC<br>on each PowerEdge system                                             |
|                                            | One Cat 5e/6 connection to the other Gigabit<br>Ethernet switch                                                            |

<span id="page-17-1"></span>Table 1-4. Fibre Channel Hardware Interconnections

## <span id="page-17-0"></span>Before You Begin

Verify that the following tasks have been completed for your cluster:

- All hardware is installed in the rack.
- All hardware interconnections are configured.
- All virtual disks/LUNs, RAID groups, and storage groups are created on the storage system.
- Storage groups are assigned to the cluster nodes.

**CO** NOTICE: Before you perform the procedures in the following sections, ensure that the system hardware and cable connections are installed correctly.

## <span id="page-18-0"></span>Cabling Your Dell|EMC Fibre Channel Storage

You can configure your Oracle cluster storage system in a four-port SANattached configuration, depending on your needs. See the following procedures for both configurations.

Figure 1-2 illustrates the hardware connections used in setting up a SANattached Fibre Channel cluster.

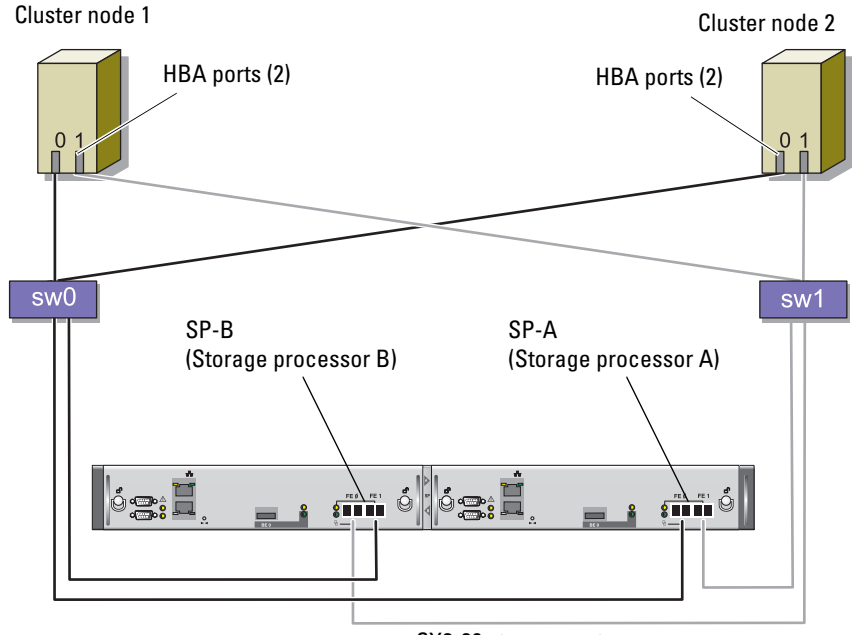

#### Figure 1-2. Cabling in a Dell|EMC SAN-Attached Fibre Channel Cluster

CX3-20 storage system

Use the following procedure to configure your Oracle cluster storage system in a four-port, SAN-attached configuration.

- 1 Connect one optical cable from SP-A port 0 to Fibre Channel switch 0.
- 2 Connect one optical cable from SP-A port 1 to Fibre Channel switch 1.
- **3** Connect one optical cable from SP-B port 0 to Fibre Channel switch 1.
- 4 Connect one optical cable from SP-B port 1 to Fibre Channel switch 0.
- 5 Connect one optical cable from HBA 0 on node 1 to Fibre Channel switch 0.
- 6 Connect one optical cable from HBA 1 on node 1 to Fibre Channel switch 1.
- **7** Connect one optical cable from HBA 0 of each additional node to Fibre Channel switch 0.
- 8 Connect one optical cable from HBA 1 of each additional node to Fibre Channel switch 1.

## <span id="page-19-0"></span>Setting Up Your SAS Cluster with a PowerVault MD3000

To configure your PowerEdge Systems and PowerVault MD3000 hardware and software to function in an Oracle Real Application Cluster environment, verify the following hardware connections and the hardware and software configurations as described in this section using [Figure 1-3](#page-19-1), [Table 1-5](#page-20-1), Figure 1-4 and Table 1-3.

<span id="page-19-1"></span>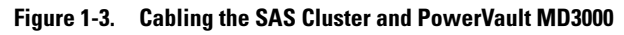

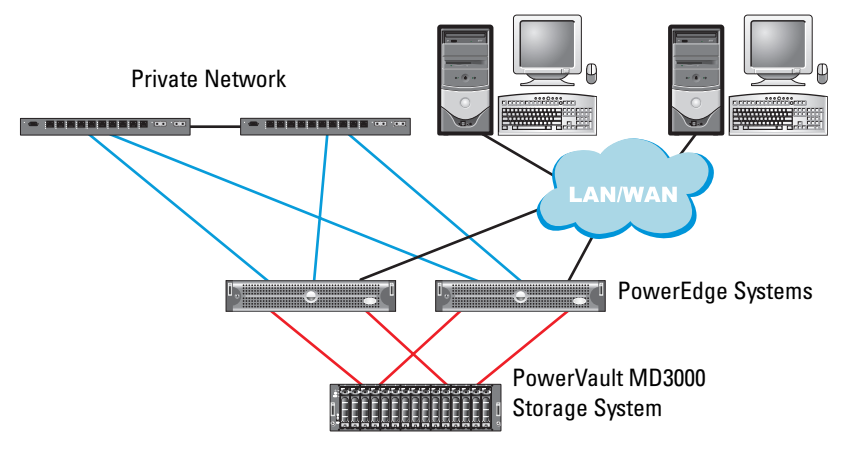

| <b>Cluster Component</b> | <b>Connections</b>                                                                                                    |
|--------------------------|----------------------------------------------------------------------------------------------------|
| PowerEdge system node    | One CAT 5e/6 cable from public NIC to the local area<br>network (LAN)                                                                  |
|                          | One CAT 5e/6 cable from private Gigabit NIC to<br>Gigabit Ethernet switch (private network)                                            |
|                          | One CAT 5e/6 cable from redundant private Gigabit<br>NIC to redundant Gigabit Ethernet switch (private<br>network)                     |
|                          | Two SAS connections to a PowerVault MD3000 storage<br>system node using a SAS 5/E. See "Cabling Your SAS<br>Storage System" on page 22 |
| Dell PowerVault MD3000   | Two CAT 5e/6 cables connected to a LAN (one from<br>each storage processor module)                                                     |
|                          | Two SAS connections to each PowerEdge system node<br>using a SAS 5/E controller. See "Cabling Your SAS<br>Storage System" on page 22   |
| Gigabit Ethernet switch  | One Cat 5e/6 connection to the private Gigabit NIC on<br>each PowerEdge system                                                         |
|                          | One Cat 5e/6 connection to the other Gigabit Ethernet<br>switch                                                                        |

<span id="page-20-1"></span>Table 1-5. SAS Cluster Hardware Interconnections

## <span id="page-20-0"></span>Before You Begin

Verify that the following tasks have been completed for your cluster:

- All hardware is installed in the rack.
- All hardware interconnections are configured.
- All virtual disks/LUNs, RAID groups, and storage groups are created on the storage system.
- Storage groups are assigned to the cluster nodes.

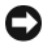

**NOTICE:** Before you perform the procedures in the following sections, ensure that the system hardware and cable connections are installed correctly.

## <span id="page-21-0"></span>Cabling Your SAS Storage System

Because SAS clusters can only be installed in a direct-attached cluster, they are limited to two nodes only.

To configure your nodes in a direct-attached configuration (see Figure 1-4), complete the following steps:

- 1 Connect one SAS cable from a port of the SAS controller of node 1 to the In-0 port of RAID controller 0 in the MD3000 RAID enclosure.
- 2 Connect one SAS cable from a port of the other SAS controller of node 1 to the In-0 port of RAID controller 1 in the MD3000 RAID enclosure.
- 3 Connect one SAS cable from a port of the SAS controller of node 2 to the In-1 port of RAID controller 0 in the MD3000 RAID enclosure.
- 4 Connect one SAS cable from a port of the other SAS controller of node 2 to the In-1 port of RAID controller 1 in the MD3000 RAID enclosure.

## Figure 1-4. Cabling in a Direct-attached SAS Cluster

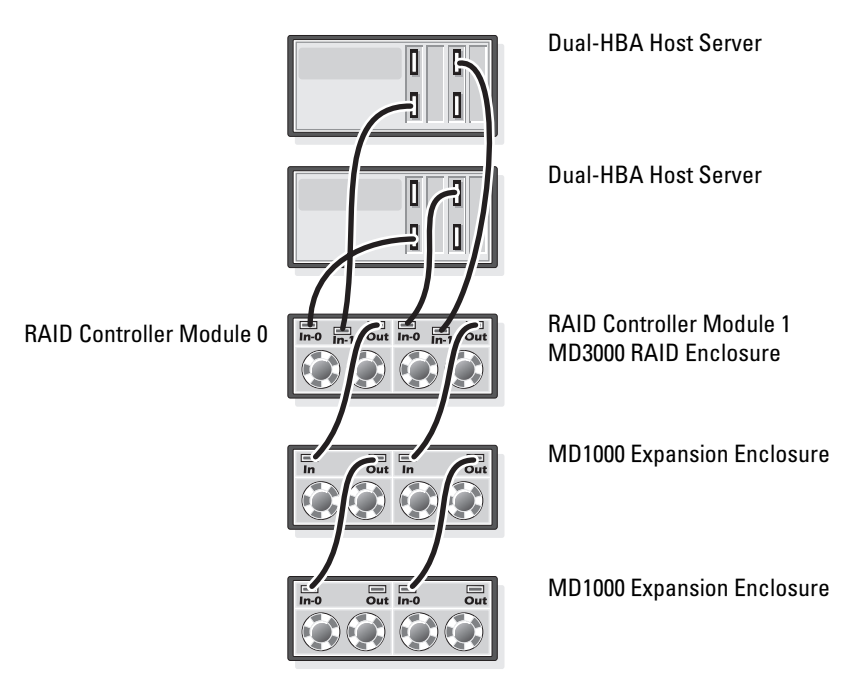

## <span id="page-22-0"></span>Configuring Networking and Storage for Oracle RAC 10g R2

This section provides information about network and storage configuration.

- Configuring the public and private networks.
- Verifying the storage configuration.
- Configuring the shared storage for Oracle Clusterware and the Oracle Database.

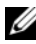

**NOTE:** Oracle RAC 10g R2 is a complex database configuration that requires an ordered list of procedures. To configure networking and storage in a minimal amount of time, perform the following procedures in order.

## <span id="page-22-1"></span>Configuring the Public and Private Networks

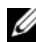

 $\mathscr{A}$  NOTE: Each node requires a unique public and private internet protocol (IP) address and an additional public IP address to serve as the virtual IP address for the client connections and connection failover. The virtual IP address must belong to the same subnet as the public IP address. All public IP addresses, including the virtual IP address, should be registered with the domain naming system (DNS). If a DNS server is not available, IP addresses have to be registered in the hosts file on all cluster nodes.

Depending on the number of NIC ports available, configure the public and private interfaces as shown in [Table 1-6](#page-22-2).

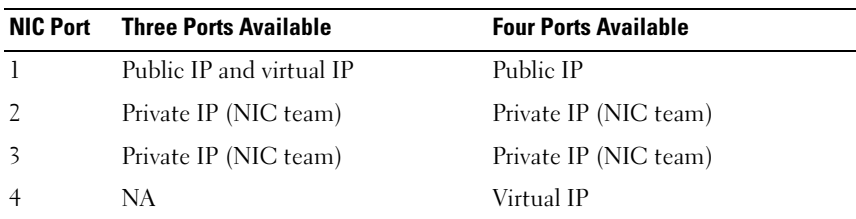

<span id="page-22-2"></span>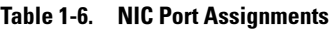

### Configuring and Teaming the Private Network

Before you deploy the cluster, assign a private IP address and host name to each cluster node. This procedure ensures that the nodes can communicate with each other through the private interface.

[Table 1-7](#page-23-0) provides an example of a network configuration for a two-node cluster.

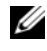

 $\mathbb Z$  NOTE: This example assumes all the IP addresses are registered in the hosts file of all cluster nodes.

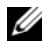

 $\mathbb Z$  NOTE: The two bonded NIC ports for a private network should be on separate PCI buses. For example, a bonded pair can consist of one on-board NIC and one add-on NIC card.

| <b>Host Name</b> | Type    | <b>IP Address</b> | <b>Registered In</b>                                   |
|------------------|---------|-------------------|--------------------------------------------------------|
| racl             | Public. | 155.16.170.1      | %SystemRoot%\system32\drivers\etc\hosts                |
| $rac{2}{2}$      | Public. | 155.16.170.2      | %SystemRoot%\system32\drivers\etc\hosts                |
| racl-vip         | Virtual | 155.16.170.201    | %SystemRoot%\system32\drivers\etc\hosts                |
| rac2-vip         | Virtual |                   | 155.16.170.202 %SystemRoot%\system32\drivers\etc\hosts |
| racl-priv        | Private | 10.10.10.1        | %SystemRoot%\system32\drivers\etc\hosts                |
| rac2-priv        | Private | 10.10.10.2        | %SystemRoot%\system32\drivers\etc\hosts                |

<span id="page-23-0"></span>Table 1-7. Network Configuration Example for a Two-Node Cluster

### Configuring NIC Teaming For Your Private Network Adapters

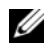

**NOTE:** TCP Offload Engine (TOE) functionality of a TOE-capable NIC is not supported in this solution.

- <span id="page-23-1"></span>1 On node 1, identify two network adapters that will be used for NIC teaming.
- 2 Connect an Ethernet cable from each selected network adapter to the private network switch.
- 3 If node 1 is configured with Broadcom NICs, go to step 4. If node 1 is configured with Intel NICs, configure NIC teaming by performing the following steps:
	- a Right-click My Computer and select Manage.
	- b In the Computer Management window, select Device Manager.
	- c Expand the Network Adapters tab.
	- d Right-click the Intel NIC, which is identified for NIC teaming and select Properties.
	- e Click the Teaming tab.
- 24 | Deployment Guide
- f Select Team with other Adapters and then select New Team.
- g Specify a name for NIC team and click Next.
- h In the Select the adapters to include in this team box, select the remaining network adapters that you identified for NIC teaming and click Next.
- i In the Select a team mode list box, select Adaptive Load Balancing.
- j Click Finish to complete the teaming.
- k In the Team Properties window, click OK.
- l In the Intel NIC's Properties window, click OK.
- m Close the Computer Management window.
- 4 If node 1 is configured with Broadcom NICs, configure NIC teaming by performing the following steps. If not go to [step 5](#page-25-0).
	- a Click Start → Programs→ Broadcom→ Broadcom Advanced Control Suite 2

The Broadcom Advanced Control Suite 2 window appears.

b Click Tools and select Create a Team.

The Broadcom Teaming Wizard window appears.

- c Click Next.
- d In the Enter the name for the team field, type Private and click Next.
- e In the Team Type field, select Smart Load Balancing (TM) and Failover (SLB) and click Next.
- f In the Assigning Team Members window, in the Available Adapters box, select the network adapters you identified for NIC teaming and add them to the Team Members box.
- $\mathbb Z$  NOTE: In case of PowerEdge 6850 systems, when configuring integrated Broadcom NICs into a team, the following warning message will be displayed:

```
Including this adapter in a team will disrupt the 
system management features. Click Yes to proceed.
```
g Click Next.

- h In the Designating Standby Member window, select Do not configure a Standby Member and click Next.
- i In the Configuring Live Link window, select No and click Next.
- j In the Creating/Modifying a VLAN window, select No and click Next.
- k In the last window, select Preview changes in Broadcom Advanced Control Suite 2 and click Finish.
- l In the Broadcom Advanced Control Suite 2 window, select Apply.
- m An information message cautions that the network connection will temporarily be interrupted. Click Yes to proceed.
- n In the IP address Setting Reminder window, click OK.
- o In the Broadcom Advanced Control Suite 2 window, click OK.
- <span id="page-25-0"></span>**5** Repeat [step 1](#page-23-1) through step 4 on the remaining nodes.

## Configuring the IP Addresses for Your Public and Private Network Adapters

- $\mathbb Z$  **NOTE:** The TOE functionality of TOE-capable NIC is not supported in this solution.
	- 1 Update the adapter's network interface name, if required. Otherwise, go to [step 3](#page-26-0).
		- a On node 1, click Start and navigate to Settings→ Control Panel→ Network Connections.
		- **b** In the Network Connections window, right-click the public network adapter you want to rename, and select Rename.
		- $\mathscr{D}$  **NOTE:** When you configure your network adapters on the cluster nodes, use identical names for the public adapters and the private adapters on all cluster nodes. Otherwise, the Oracle database installer generates an error and prevents you from completing the installation procedure.
		- c Rename the public adapter name to Public and press <Enter>.
		- d Right-click the Private NIC team you want to rename and select Rename.
		- e Rename the Private NIC team to Private and press <Enter>.

**2** Configure the IP addresses.

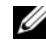

 $\mathscr{U}$  NOTE: You must set a default gateway for your public interface, otherwise, the Clusterware installation may fail.

- <span id="page-26-1"></span>a Click Start→ Settings→ Control Panel→ Network Connections→ Public→ Properties.
- b Double-click Internet Protocol (TCP/IP).
- c Click Use the following IP address, enter the required IP address, default gateway address and the DNS server IP address, and click OK.
- d In the Public Properties window, select Show icon in notification area when connected.

The network adapter status will appear in the system tray after you perform the procedures in this section.

- e Click OK.
- <span id="page-26-2"></span>f In the Properties window, click Close.
- **g** Repeat [step a](#page-26-1) through [step f](#page-26-2) on the Private NIC team.

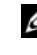

 $\mathscr{D}$  NOTE: Private NIC team does not require a default gateway address and DNS server entry.

- <span id="page-26-0"></span>3 Ensure that the public and private network adapters appear in the appropriate order for access by network services.
	- a On the Windows desktop, click Start→ Settings→ Control Panel→ Network Connections.
	- b In the Network Connections window, click Advanced and select Advanced Settings.
	- c Select the Adapter and Bindings tab.
	- d Ensure that the network adapters are listed in the following order: Public

Private

<Any other network adapter>

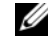

- $\mathbb Z$  NOTE: Click the up- and down-arrow keys to change the adapter order.
- e Click OK.
- f Close the Network Connections window.

<span id="page-27-0"></span>4 On all nodes, add the public, private, and virtual IP addresses and host name to the %SystemRoot%\system32\drivers\etc\hosts file.

### $\mathscr{D}$  NOTE: Add the public and virtual IP addresses to the hosts file only if they are not registered with the DNS server.

For example, the following entries use the adapter IP and host name as shown in [Table 1-7:](#page-23-0)

IP AddressNode Name

155.16.170.1rac1

155.16.170.2rac2

10.10.10.1rac1-priv

10.10.10.2rac2-priv

155.16.170.201rac1-vip

155.16.170.202rac2-vip

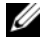

 $\mathscr{A}$  NOTE: Registering the private IP addresses with the DNS server is not required because the private network IP addresses are not accessible from the public network.

- **5** Repeat [step](#page-27-0) 1 through step 4 on the remaining nodes.
- <span id="page-27-1"></span>6 Ensure that the cluster nodes can communicate with the public and private networks.
	- **a** On node 1, open a command prompt window.
	- **b** At the command prompt, type:

<span id="page-27-2"></span>ping <public host name>

ping <private host name>

where  $\lt$  public host name> and  $\lt$  private host name> are the host names for the public and private network adapters in the remaining node.

If the node's network adapters do not respond to ping commands, check your network configuration and then repeat this step.

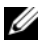

- $\mathbb Z$  NOTE: Virtual internet protocol (VIP) is configured later and cannot be pinged at this point.
- **c** Repeat [step a](#page-27-1) through [step b](#page-27-2) on the remaining nodes.

## <span id="page-28-0"></span>Installing the Host-Based Software Needed for Storage

To install the EMC Naviagent software using the EMC software that came with your Dell|EMC system, follow the procedures in your Dell|EMC documentation.

To install the necessary host-based storage software for the PowerVault MD3000 storage system, use the Dell PowerVault Resource CD software that came with your MD3000 storage system. Follow the procedures in your Dell documentation that is included with the PowerVault MD3000 storage system to install the "Modular Disk Storage Manager Software" on the Master node and the Multi-Path (MPIO) software on the remaining nodes.

## <span id="page-28-1"></span>Verifying the Storage Assignment to the Nodes

- <span id="page-28-5"></span>1 On the Windows desktop, right-click My Computer and select Manage.
- 2 In the Computer Management window, click Device Manager.
- 3 Expand Disk drives.
- 4 Under Disk drives, ensure that four small computer system interface (SCSI) disk devices appear for each LUN/virtual disk assigned in the storage.
- **5** Expand Storage and click Disk Management.

If the Welcome to the Initialize and Convert Disk Wizard appears, perform [step a](#page-28-2) through [step d](#page-28-3). Otherwise, go to [step 6.](#page-29-0)

- <span id="page-28-2"></span>a In the Welcome to the Initialize and Convert Disk Wizard window, click Next.
- <span id="page-28-4"></span>b In the Select Disks to Initialize window, in the Disks window, select the disks that are associated with your storage LUNs/virtual disks and click Next.
- **c** In the Select Disks to Convert window, deselect the disk(s) that you selected in [step b](#page-28-4) and click Next.

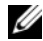

 $\mathscr U$  **NOTE:** This procedure ensures that your disks are configured as **Basic** disks.

<span id="page-28-3"></span>d Click Finish.

- <span id="page-29-0"></span>6 In the Disk Management window, verify that four disks appear. The disks should be similar in size to each other and to the LUNs/virtual disks that are assigned to the nodes in the storage system.
- **7** Repeat [step 1](#page-28-5) through [step 6](#page-29-0) on the remaining nodes.

### Installing Multi-Path Software for Storage

Follow the documentation accompanying the storage device to install the appropriate multi-path software.

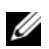

**NOTE:** In the case of a SAS (MD3000 storage system) cluster, the Multi-Path software should already be installed on your hosts as instructed in the section ["Installing the Host-Based Software Needed for Storage" on page 29](#page-28-0)

## Installing PowerPath for Dell|EMC Systems

1 On node 1, install  $EMC^{\mathfrak{G}}$  PowerPath<sup>®</sup>.

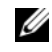

**NOTE:** For more information, see the EMC PowerPath documentation that came with your Dell|EMC storage system.

- **2** When the installation procedure is completed, restart your system.
- **3** Repeat step 1 and step 2 on the remaining nodes.

### Installing Multi-Path driver software for MD3000

<span id="page-29-1"></span>1 On node 1, install Multi-Path driver software from the PowerVault MD3000 Resource CD.

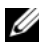

 $\mathbb Z$  NOTE: For more information, see the documentation that came with your Dell MD3000 storage system.

- <span id="page-29-2"></span>**2** When the installation procedure is completed, restart your system.
- **3** Repeat [step 1](#page-29-1) and [step 2](#page-29-2) on the other node.

### <span id="page-29-3"></span>Verifying Multi-Path Driver Functionality

- 1 Right-click My Computer and select Manage.
- 2 Expand Storage and click Disk Management. One disk appears for each LUN assigned in the storage.
- **3** Ensure that each LUN is configured as a **Basic** disk.
- 4 Repeat step 1 through step 3 on the remaining nodes.

## <span id="page-30-0"></span>Preparing the Disks for Oracle Clusterware

This section provides information for creating the logical drives for the following disks:

- Oracle Cluster Registry disk (OCR)— Contains the cluster configuration information
- Voting disk Provides arbitration between the cluster nodes when the private network or attached storage is unavailable to one or more nodes
- Data and backup disks Provide storage areas for creating the database (data disk) and saving the backup and log data (backup disk)

During the cluster configuration described in this document, you will create partitions on your shared storage. When you create the partitions, ensure that the cluster nodes can detect the LUNs or logical disks that are created in the attached storage system.

To prepare the disks for Oracle Clusterware, identify the OCR, voting, data and flash recovery area disks. After you identify the appropriate disks, perform the following steps on node 1.

## Enabling the Automount Option for the Shared Disks

- <span id="page-30-1"></span>1 On node 1, click Start and select Run.
- 2 In the Run field, type cmd and click OK.
- **3** At the command prompt, type **diskpart** and press  $\leq$  Enter $\geq$ .
- 4 At the DISKPART command prompt, type automount enable and press  $<$ Enter $>$ .

The following message appears:

Automatic mounting of new volumes enabled.

- 5 At the DISKPART command prompt, type exit and press  $\leq$  Enter $\geq$ .
- <span id="page-30-2"></span>**6** Close the command prompt.
- **7** Repeat [step 1](#page-30-1) through [step 6](#page-30-2) on each of the remaining nodes.

### <span id="page-31-2"></span>Preparing the OCR and Voting Disks for Clusterware

- 1 On the Windows desktop, right-click My Computer and select Manage.
- 2 Expand Storage and click Disk Management.

The storage disk that you initialized in the ["Verifying Multi-Path Driver](#page-29-3)  [Functionality" on page 30](#page-29-3) appears as Unallocated.

<span id="page-31-0"></span>3 Right-click the partition area of the first shared disks assigned to the cluster nodes and select New Partition.

The Welcome to the New Partition Wizard appears.

- 4 Click Next.
- 5 In the Select Partition Type window, select Extended partition and click Next.
- 6 In the Specify Partition Size window, accept the default partition size and click Next.
- <span id="page-31-1"></span>7 Click Finish.

The disk partition area you selected in [step 3](#page-31-0) is configured as an extended partition.

- 8 Repeat [step 3](#page-31-0) through [step 7](#page-31-1) on all shared disks that are assigned to the cluster nodes.
- **9** Create a logical drive for the OCR disk.
	- a On the partition area of the disk identified for OCR and voting disk (1 GB LUN/virtual disk), right-click the free space and select New Logical Drive.

The Welcome to the New Partition Wizard appears.

- b Click Next.
- c In the Select Partition Type window, select Logical drive and click Next.
- d In the Specify Partition Size window, type 120 in the Partition size in MB field and click Next.
- e In the Assign Drive Letter or Path window, select Do not assign a drive letter or drive path and click Next.
- f In the Format Partition window, select Do not format this partition and click Next.
- g Click Finish.
- h Repeat steps a through g to create an additional OCR disk.
- <span id="page-32-0"></span>10 Create a logical drive for the Voting Disk.
	- **a** On the partition area of the disk identified for the OCR and voting disk (1 GB LUN/virtual disk), right-click the free space and select New Logical Drive.

The Welcome to the New Partition Wizard appears.

- **b** Click Next.
- c In the Select Partition Type window, select Logical drive and click Next.
- d In the Specify Partition Size window, in the Partition size in MB field, type 50 and click Next.
- e In the Assign Drive Letter or Path window, select Do not assign a drive letter or drive path and click Next.
- f In the Format Partition window, select Do not format this partition and click Next.
- g Click Finish.
- h Repeat steps a through g two times to create two additional voting disk partitions.

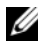

 $\mathscr{U}$  NOTE: If you are using Redundant Voting Disk and OCR, repeat the steps outlined in step 9 and [step 10](#page-32-0) for the redundant Voting Disk and OCR.

### <span id="page-32-1"></span>Preparing the Database Disk and Flash Recovery Area for Database Storage With OCFS

This section provides information for creating logical drives that will be used to create the Oracle's Clustered File System (OCFS) storage disk.

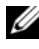

 $\mathbb Z$  NOTE: When using ASM storage management, the ASM data disk group should be larger than your database (multiple LUNs) and the ASM Flash Recovery Area disk group should be at least twice the size of your data disk group.

#### $\mathbb Z$  NOTE: If you are creating the logical drives that are used to create the Automatic Storage Management (ASM) storage disk, ignore the following steps and see ["Preparing the Database Disk and Flash Recovery Area for Database Storage](#page-33-0)  [With ASM" on page 34](#page-33-0)

- <span id="page-33-3"></span><span id="page-33-1"></span>1 On node 1, create one logical drive for the Database.
	- a Locate the disk that is assigned for the Oracle Database.
	- **b** On the disk partition area, right-click the free space and select New Logical Drive.

The Welcome to the New Partition Wizard appears.

- c Click Next.
- d In the Select Partition Type window, select Logical drive and click Next.
- e In the Specify Partition Size window in the Partition size in MB field, type the appropriate size and click Next.
- f In the Assign Drive Letter or Path window, select Do not assign a drive letter or drive path and click Next.
- g In the Format Partition window, select Do not format this partition and click Next.
- h Click Finish.
- <span id="page-33-2"></span>2 On node 1, create one logical drive for the Flash Recovery Area.
	- a Locate the disk that is assigned for the Flash Recovery Area.
	- **b** Perform [step b](#page-33-1) through [step h](#page-33-2) in [step 1.](#page-33-3)
- **3** Restart all other nodes and login as the administrator.

#### <span id="page-33-0"></span>Preparing the Database Disk and Flash Recovery Area for Database Storage With ASM

This section provides information about creating logical drives that will be used to create ASM disk storage. ASM disk storage consists of one or more disk groups that can span multiple disks.

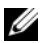

 $\mathscr U$  NOTE: If you are creating the logical drives that are used to create the OCFS storage disk, ignore the following steps and follow the procedures in ["Preparing the](#page-32-1)  [Database Disk and Flash Recovery Area for Database Storage With OCFS" on](#page-32-1)  [page 33](#page-32-1)

- <span id="page-34-1"></span>1 Create one logical drive for the Database.
	- **a** Locate the disk that is assigned for the Oracle database.
	- **b** On the disk partition area, right-click the free space and select New Logical Drive.

The Welcome to the New Partition Wizard appears.

- c Click Next.
- d In the Select Partition Type window, select Logical drive and click Next.
- e In the Specify Partition Size window, type the appropriate size in the Partition size in MB field and click Next.
- f In the Assign Drive Letter or Path window, select Do not assign a drive letter or drive path and click Next.
- g In the Format Partition window, select Do not format this partition and click Next.
- h Click Finish.
- 2 Create one logical drive for the Flash Recovery Area.
	- **a** Locate the disk that is assigned for the Flash Recovery Area.
	- **b** Perform [step b](#page-33-1) through [step h](#page-33-2) in [step 1.](#page-34-1)
- **3** Restart all other nodes and log in as the administrator.

## <span id="page-34-0"></span>Removing the Assigned Drive Letters

- 1 On the Windows desktop for each node, right-click My Computer and select Manage.
- 2 In the Computer Management window, expand Storage and click Disk Management.
- **3** If you find any drive letters assigned to the drives that you created in ["Preparing the OCR and Voting Disks for Clusterware" on page 32,](#page-31-2) perform the following steps:
	- a Right-click the logical drive and select Change Drive Letter and Paths.
	- **b** In the Change Drive Letter and Paths window, select the drive letter and click Remove.
	- c In the Confirm window, click Yes.
	- d Repeat step a through step c for the remaining logical drives on the storage partition.

## <span id="page-35-0"></span>Installing Oracle RAC 10g R2 Using OCFS

 $\mathbb Z$  **NOTE:** If you are installing Oracle using ASM, ignore the following steps and follow the procedures in ["Installing Oracle RAC 10g R2 Using ASM" on page 47](#page-46-0)

This section provides information about installing the Oracle RAC 10g R2 software. The following topics are covered:

- Installing Oracle Clusterware Version 10.2.0.1
- Installing Oracle Database 10g R2 with Real Application Clusters 10.2.0.1
- Installing 10.2.0.3 Patchset
- Configuring the Listener
- Creating the Seed Database

## <span id="page-35-1"></span>Installing Oracle Clusterware Version 10.2.0.1

**1** On node 1, insert the Oracle Clusterware 10g Release 2 for Microsoft Windows CD into the CD drive.

The Oracle Clusterware - Autorun window displays. If the Oracle Clusterware - Autorun window does not appear:

- a Click Start and select Run.
- **b** In the **Run** field, type the following and click **OK**:

%CD-ROM drive%:\autorun\autorun.exe

where  $\SCD$ -ROM drive<sup>§</sup> is the drive letter of your CD drive.
- 2 In the Oracle Clusterware Autorun window, click Install/Deinstall Products. This will start the Oracle Universal Installer (OUI) and the Welcome screen appears.
- 3 Click Next.
- 4 In the Specify Home Details window, accept the default settings and click Next.

**NOTE:** Record the OraCR10g\_home (CRS Home) path because you will need this information later.

- 5 In the Product Specification Prerequisite Checks window, make sure all the checks are completed successfully and then click Next.
- 6 In the Specify Cluster Configuration window, enter the following:
	- An alternate cluster name (if desired).
	- The public and private network host names for both cluster nodes. Click Add to specify additional nodes.
	- In the Add a new node to the existing cluster window, enter the public, private and virtual host name, and click OK.

 $\mathscr{D}$  **NOTE:** Ensure that the network host names do not include a domain name extension.

7 Click Next.

The Specify Network Interface Usage window appears, displaying a list of cluster–wide network interfaces.

- 8 If required, change the public Interface Type to Public (if shown as Private) by performing the following steps:
	- a Select the Interface Name and click Edit.
	- **b** Select the correct interface and click OK.
- 9 In the Specify Network Interface Usage window, click Next.
- 10 In the Cluster Configuration Storage window, perform the following steps for the OCR disk:
	- **a** Locate the two 120 MB partitions created in the procedure "Preparing" [the OCR and Voting Disks for Clusterware" on page 32](#page-31-0)
	- **b** Select the first partition and click Edit.
- c In the Specify Disk Configuration window, select Place OCR (Primary) on this partition and click OK.
- d Select the second partition and click Edit.
- e In the Specify Disk Configuration window, select Place OCR (Mirror) on this partition and click OK.
- 11 In the Cluster Configuration Storage window, perform the following steps for the voting disk:
	- a Locate the three 50 MB partitions created in the procedure ["Preparing](#page-31-0)  [the OCR and Voting Disks for Clusterware" on page 32](#page-31-0).
	- **b** Select the first partition and click Edit.
	- c In the Specify Disk Configuration window, select Place Voting Disk on this partition and click OK.
	- d Repeat steps b and c on the remaining Voting Disk partitions.
- 12 In the Cluster Configuration Storage window, perform the following steps for the database:
	- a Locate the partition created in [step 1](#page-33-0) of ["Preparing the Database Disk](#page-32-0)  [and Flash Recovery Area for Database Storage With OCFS" on](#page-32-0)  [page 33](#page-32-0)
	- **b** Select the partition and click **Edit**.
	- c In the Specify Disk Configuration window, select Format partition with CFS.
	- d Ensure that the Use partition for data storage is selected.
	- e Use the pull-down menu of the Assign Drive Letter option to assign a drive letter to the partition.
	- f Click OK.
- <span id="page-37-1"></span><span id="page-37-0"></span>13 In the Cluster Configuration Storage window, perform the following steps for flash recovery:
	- **a** Locate the partition created in [step 2](#page-33-1) of "Preparing the Database Disk [and Flash Recovery Area for Database Storage With OCFS" on](#page-32-0)  [page 33](#page-32-0)
	- **b** Select the partition and click Edit.
	- c In the Specify Disk Configuration window, select Format partition with CFS.
- d Ensure that Use partition for data storage is selected.
- <span id="page-38-0"></span>e Use the pull-down menu of the Assign Drive Letter option to assign a drive letter to the partition.
- f Click OK.
- 14 In the Cluster Configuration Storage window, click Next.
- **15** Ignore the warning messages and click OK.
- 16 In the Summary window, click Install to start the installation procedure.

The Install window appears, displaying an installation progression bar.

The Configuration Assistant window appears and the OUI runs a series of configuration tools.

The End of Installation window appears.

- $\mathscr{D}$  NOTE: If a failure occurs in the Configuration Assistant window, perform the following steps and see ["Troubleshooting" on page](#page-60-0) 61 and ["Working Around](#page-60-1)  [Clusterware Installation Failure" on page 61](#page-60-1).
- **a** In the error window, click OK.
- **b** In the Configuration Assistant window, click Next.
- **c** Ignore the warning message and click OK.
- d Click Exit to finish the OUI session.
- e In the Exit window, click Yes.
- 17 If you are installing Oracle using ASM, go to ["Installing Oracle RAC 10g](#page-46-0)  [R2 Using ASM" on page 47;](#page-46-0) otherwise, continue to ["Installing Oracle RAC](#page-35-0)  [10g R2 Using OCFS."](#page-35-0)

#### Installing Oracle Database 10g R2 with Real Application Clusters 10.2.0.1

1 On node 1, insert the Oracle Database 10g Release 2 for Microsoft Windows CD into the CD drive.

The Oracle Database 10g - Autorun window displays. If the Oracle Database 10g - Autorun window does not appear:

- a Click Start and select Run.
- **b** In the **Run** field, type the following and click **OK**:

%CD-ROM drive%:\autorun\autorun.exe

where  $\S$ CD-ROM drive<sup>§</sup> is the drive letter of your CD drive.

- 2 In the Oracle Database 10g Autorun window, click Install/Deinstall Products. This will start the OUI and the Welcome screen appears.
- 3 Click Next.
- 4 In the Select Installation Type window, select Enterprise Edition and click Next.
- 5 In the Specify Home Details window under Destination, verify the following:
	- In the Name field, the Oracle database home name is OraDb10g\_home1.
	- In the Path field, the complete Oracle home path is

%SystemDrive%\oracle\product\10.2.0\db 1

where *SystemDrive*<sup>8</sup> is the user's local drive.

By default OUI chooses one of CFS shared drive for copying the database files. Change the drive to the %SystemDrive% by changing the drive letter in the Path field.

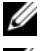

 $\mathscr{D}$  NOTE: Record the path because you will need this information later.

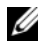

 $\mathscr{A}$  NOTE: The Oracle home path must be different from the Oracle home path that you selected in the Oracle Clusterware installation procedure. You cannot install the Oracle10g Enterprise x64 Edition with RAC and Clusterware in the same home directory.

- **6** Click Next.
- 7 In the Specify Hardware Cluster Installation Mode window, select Select All and click Next.
- 8 In the Product-Specific Prerequisite Checks window, make sure all the checks are completed successfully, and click Next.
- 9 In the Select Configuration Option window, select Install Database Software Only and click Next.
- 10 In the Summary window, click Install.
- 11 In the End of Installation window, perform the procedure as listed in the window.

 $\mathbb Z$  NOTE: You must perform the procedures as listed in the window before proceeding to the next step.

- 12 After completing the required procedures as listed in the End of Installation window, click Exit.
- 13 In the Exit Window, click Yes.

# **Installing Oracle 10** $g$  **R2 Patchset 10.2.0.3**<br>**1** Ensure that only 10.2.0.1 Clusterware are

- 1 Ensure that only 10.2.0.1 Clusterware and 10.2.0.1 Database binaries are installed on your system and that the seed database is not created yet.
- 2 Download the patchset 10.2.0.3 from the Oracle Metalink website at metalink.oracle.com.
- **3** Unzip the patchset to %SystemDrive%.

#### Installing Patchset 10.2.0.3 for Oracle 10g Clusterware

# Before You Begin

Before you install patchset 10.2.0.3 for Oracle 10g Clusterware on your system, perform the following steps:

1 Stop nodeapps on all the nodes. Type the following and press <Enter>: %SystemDrive%\%CRS HOME%\bin> srvctl stop nodeapps n <node name>

where  $8$ SystemDrive $8$  is the drive on which Oracle home is configured and %CRS HOME% is the home directory that you created in step  $\overline{4}$  in "["Installing Oracle Clusterware Version 10.2.0.1" on page 47](#page-46-2)."

- 2 Run the above command for each node in the cluster.
- 3 Click Start→ Programs→ Administrator Tools→ Services.
- 4 Locate all Oracle services and stop them on both nodes.

#### Installing the Patchset

**NOTE:** You must install the patchset software from the node where the RAC 10qR2 software was installed.

If this is not the node where you are running the OUI, exit and install the patchset from that node.

1 Start the OUI located in the patchset folder, for example:

%SystemDrive%\Oracle\_patch\setup.exe

where %SystemDrive% is the drive on which you unzipped the Oracle patchset.

- 2 In the Welcome screen, click Next.
- 3 In the Specify home details window, select name as OraCr10g home from the drop down list and click Next.
- 4 In the Specify Hardware Cluster Installation Mode window, click Next.
- **5** In the Summary window, click Install.
- 6 In the End of Installation window, perform all the steps listed in the Summary window. Do not perform the step instructing you to stop the Oracle services. You should have already done that step before you began installing the patchset as mentioned in "Before You Begin" on page 41.
- 7 On the End of Installation window, click Exit.
- 8 Click Yes to exit from the OUL

# Installing Patchset 10.2.0.3 for Oracle 10g Database

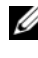

 $\mathbb Z$  NOTE: Before you install the patchset, ensure that all the Oracle services are running.

Complete the following procedures before creating a listener and a seed database.

#### Installing the Patchset

- **NOTE:** You must install the patchset software from the node where the RAC 10g R2 software was installed. If this node is not the one where you are running the OUI, exit and install the patchset from that node.
	- 1 Start the OUI located in the unzipped area of the patchset, for example: %SystemDrive%\Oracle\_patch\setup.exe
	- 2 In the Welcome screen, click Next.
	- 3 In the Specify Home Details window, select the name as OraDb10g\_home1 from the drop-down list and click Next.
	- 4 In the Specify Hardware Cluster Installation Mode window, click Next.
	- 5 In the Summary window, click Install.
	- 6 In the End of Installation window, perform all the steps listed in the Summary window. Do not perform the step instructing you to stop the Oracle services. You must have already done that before you began installing the patchset as mentioned in "Before You Begin."
	- 7 In the End of Installation window, click Exit.
	- 8 Click Yes to exit from the OUL

# Downloading the Latest Oracle Patches

Oracle may provide additional patches that were not included when you first downloaded the patchset. To download additional patches:

- 1 Open a Web browser.
- 2 Navigate to the Oracle Metalink website at www.metalink.oracle.com.
- **3** Download any patches appropriate for your installation.

# Configuring the Listener

This section describes the steps to configure the listener, which is required for a remote client connection to a database.

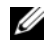

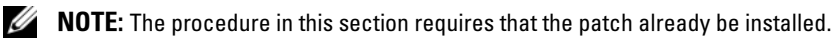

On node 1, perform the following steps:

1 Click Start, select Run, and type:

netca

- 2 Click OK.
- 3 In the Real Application Clusters, Configuration window, select Cluster configuration and click Next.
- 4 In the Real Application Clusters, Active Nodes window, select Select all nodes and click Next.
- 5 In the Welcome window, select Listener configuration and click Next.
- 6 In the Listener Configuration, Listener window, select Add and click Next.
- 7 In the Listener Configuration, Listener Name window in the Listener name field, accept the default setting and click Next.
- 8 In the Listener Configuration, Select Protocols window, in the Selected protocols field, select TCP and click Next.
- 9 In the Listener Configuration, TCP/IP Protocol window, select Use the standard port number of 1521 and click Next.
- 10 In the Listener Configuration, More Listeners window, select No and click Next.
- 11 In the Listener Configuration Done window, click Next.
- 12 In the Welcome window, click Finish.

# Creating the Seed Database

This section contains procedures for creating the seed database using OCFS and verifying the seed database.

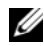

 $\mathbb Z$  **NOTE:** The procedure in this section requires that the patch already be installed.

Perform the following steps to create the seed database using OCFS:

- 1 On node 1, click Start and select Run.
- 2 In the Run field, type dbca and click OK.

The Database Configuration Assistant starts.

- 3 In the Welcome window, select Oracle Real Application Clusters database and click Next.
- 4 In the Operations window, click Create a Database and click Next.
- 5 In the Node Selection window, click Select All and click Next.
- 6 In the Database Templates window, click Custom Database and click Next.
- 7 In the Database Identification window, in the Global Database Name field, enter a name such as racdb and click Next.
- **8** In the Management Options window, accept the default selections and click Next.
- 9 In the Database Credentials window, click Use the Same Password for All Accounts, type and confirm a new password in the appropriate fields, and click Next.

 $\mathscr{U}$  NOTE: Record your new password because you will need this information later for database administration.

- 10 In the Storage Options window, select Cluster File System and click Next.
- 11 In the Database File Locations window, select the location for storing database files:
	- a Select Use Common Location for All Database Files.
	- **b** Click Browse.
	- c In the Directory Browse window, use the pull-down menu and select the CFS drive created in [step e](#page-38-0) in step 12 in ["Installing Oracle](#page-35-1)  [Clusterware Version 10.2.0.1" on page 36.](#page-35-1)
	- d Click OK.
- 12 Click Next.
- 13 In the Recovery Configuration window, perform the following steps:
	- a Select Specify Flash Recovery Area.
	- **b** Click Browse.
	- c In the Directory Browse window, use the pull-down menu and select the CFS drive created in [step e](#page-37-0) in [step 13](#page-37-1) in ["Installing Oracle](#page-35-1)  [Clusterware Version 10.2.0.1" on page 36.](#page-35-1)
	- d Click OK.
	- e In the Flash Recovery Area Size text box type the total amount of size that was created in [step 2](#page-33-1) in ["Preparing the Database Disk and Flash](#page-32-0)  [Recovery Area for Database Storage With OCFS" on page 33](#page-32-0) for Flash Recovery Area.
- 14 Select Enable Archiving.
- 15 Click Edit Archive Mode Parameters.
	- a In the Edit Archive Mode Parameters window, ensure that the path listed under the Archive Log Destinations is as follows:

 $X:$ 

where X is the CFS drive letter created in [step 2](#page-33-1) in ["Preparing the](#page-32-0)  [Database Disk and Flash Recovery Area for Database Storage With](#page-32-0)  [OCFS" on page 33](#page-32-0) for Flash Recovery Area.

- **b** Click OK.
- 16 Click Next.
- 17 In the Database Content window, accept the default values and click Next.
- 18 In the Database Services window, click Next.
- 19 In the Initialization Parameters window, click Next.
- 20 In the Database Storage window, click Next.
- 21 In the Creation Options window, accept the default values, and click Finish.
- 22 In the Summary window, click OK.

The Database Configuration Assistant window appears, and the Oracle software creates the database.

 $\mathscr{D}$  **NOTE:** This procedure may take several minutes to complete.

23 In the Database Configuration Assistant window, click Yes.

When completed, the Database Configuration Assistant window provides database configuration information.

- 24 Record the information in the Database Configuration Assistant window for future database administration.
- 25 Click Exit.

The Start Cluster Database window appears and the cluster database starts.

# <span id="page-46-0"></span>Installing Oracle RAC 10g R2 Using ASM

 $\mathscr{D}$  **NOTE:** If you are installing Oracle using OCFS, ignore the following steps and follow the procedures in ["Installing Oracle RAC 10g R2 Using OCFS" on page 36](#page-35-0).

This section provides information about installing the Oracle RAC 10g R2 software. The following topics are covered:

- Installing Oracle Clusterware Version 10.2.0.1
- Installing Oracle 10g Database with Real Application Clusters 10.2.0.1
- Installing Patchset 10.2.0.3
- Configuring the Listener
- Creating the Seed Database

# <span id="page-46-2"></span>Installing Oracle Clusterware Version 10.2.0.1

1 On node 1, insert the Oracle Clusterware CD into the CD drive. The OUI starts and the Welcome screen appears.

If the Welcome screen does not appear:

- a Click Start and select Run.
- **b** In the Run field, type the following and click OK:

%CD drive%\autorun\autorun.exe

where  $\SCD$  drive<sup>§</sup> is the drive letter of your CD drive.

- 2 In the Oracle Clusterware window, click Install/Deinstall Products.
- 3 In the Welcome screen, click Next.
- <span id="page-46-1"></span>4 In the Specify Home Details window, accept the default settings and click Next.

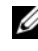

- $\mathbb Z$  NOTE: Record the OraCR10g\_home (CRS Home) path because you will need this information later.
- 5 In the Product-Specific Prerequisite Checks window, click Next.
- 6 In the Specify Cluster Configuration window, perform the following steps:
	- a Verify the public, private, and virtual Host names for the primary node.
	- **b** If you want to change these values, click **Edit** and enter the desired values, and click OK.
	- c Click Add.
	- d Enter the public, private, and virtual Host names for the second node, and click OK.
- 7 Click Next.

The Specify Network Interface Usage window appears, displaying a list of cluster-wide network interfaces.

- 8 In the Interface Type drop-down menus, configure the public Interface Type as Public and the private Interface Type as Private (if required) by selecting the Interface Name and clicking Edit. Select the correct Interface Type and click OK.
- 9 Click Next.
- 10 In the Cluster Configuration Storage screen, perform the following steps for the OCR disk:
	- **a** Locate the two 120 MB partitions that you created in the subsection ["Preparing the OCR and Voting Disks for Clusterware" on page 32](#page-31-0).
	- **b** Select the first partition and click Edit.
	- c In the Specify Disk Configuration window, select Place OCR (Primary) on this partition and click OK.
	- d Select the second partition and click Edit.
	- e In the Specify Disk Configuration window, select Place OCR (Mirror) on this partition and click OK.
- 11 In the Cluster Configure Storage screen, perform the following steps for the Voting disk:
	- **a** Locate the three 50 MB partitions that you created in the subsection ["Preparing the OCR and Voting Disks for Clusterware" on page 32](#page-31-0).
	- **b** Select the first partition and click Edit.
- c In the Specify Disk Configuration window, select Place Voting Disk on this partition and click OK.
- d Repeat steps b and c on the remaining Voting Disk partitions.
- 12 Click Next.
- 13 Ignore the warning messages and click OK.
- 14 In the Summary window, click Install to start the installation procedure.

 $\mathbb Z$  NOTE: If a failure occurs in the Configuration Assistant window, perform the following steps and see ["Troubleshooting" on page 61](#page-60-0) and ["Working Around](#page-60-1)  [Clusterware Installation Failure" on page 61](#page-60-1) of this document.

The Install window appears, displaying an installation progression bar.

The Configuration Assistant window appears and the OUI runs a series of configuration tools.

The End of Installation window appears.

- 15 Click Exit to finish the OUI session.
- 16 In the Exit window, click Yes.

# Installing Oracle10g Database With Real Application Clusters 10.2.0.1

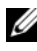

 $\mathbb Z$  **NOTE:** If you are installing Oracle using OCFS, skip these steps and go to "Installing" [Oracle RAC 10g R2 Using OCFS" on page 36](#page-35-0)

1 Insert the Oracle Database 10g Release 2 CD into the CD drive.

The OUI starts and the Welcome screen appears.

If the Welcome screen does not appear:

- a Click Start and select Run.
- **b** In the **Run** field, type:

%CD drive%\autorun\autorun.exe

where  $\SCD$  drive<sup>§</sup> is the drive letter of your CD drive.

2 Click OK to continue.

The OUI starts and the Welcome window appears.

3 Click Next.

- 4 In the Select Installation Type window, click Enterprise Edition and click Next.
- 5 In the Specify Home Details window under Destination, verify the following:
	- In the Name field, the Oracle database home name is OraDb10g\_home1
	- In the Path field, the complete Oracle home path is

```
%SystemDrive%\oracle\product\10.2.0\db 1
```
where  $SvstemDirive\$  is the user's local drive.

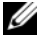

 $\mathbb Z$  NOTE: Record the path because you will need this information later.

- $\mathscr{A}$  NOTE: The Oracle home path must be different from the Oracle home path that you selected in the Oracle Clusterware installation procedure. You cannot install the Oracle Database 10 $q$ R2 Enterprise x64 Edition with RAC and Clusterware in the same home directory.
- **6** Click Next.
- 7 In the Specify Hardware Cluster Installation Mode window, click Select All and click Next.
- 8 In the Product-Specific Prerequisite Checks window, click Next.
- 9 In the Select Configuration Option window, select Install database Software only, and click Next.
- 10 In the Summary window, click Install.
- 11 In the End of Installation window, perform the steps as listed.

 $\mathbb Z$  **NOTE:** You should perform the steps as listed in the window before proceeding with the next step.

12 Click Exit.

# Installing Patchset 10.2.0.3

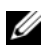

 $\mathbb Z$  NOTE: The following patchset installation steps install only the Oracle softwares like 10.2.0.1 Clusterware and 10.2.0.1. Database binaries with seed database that are not yet created on your system.

1 Download the patchset 10.2.0.3 from the Oracle Metalink website located at metalink.oracle.com.

**2** Unzip the patchset to the following location  $\frac{8}{3}$  system Drive. where  $\S$ *SystemDrive*<sup>§</sup> is the user's local drive.

#### Installing Patchset 10.2.0.3 for Oracle 10g Clusterware

#### Before You Begin

1 Stop the nodeapps on all the nodes. Type the following and press  $<$ Enter $>$ .

%SystemDrive%:\%CRS\_HOME%\bin> srvctl stop nodeapps -n <node name>

where %SystemDrive% is the user's local drive.

- 2 Stop all the oracle services on all the nodes.
- 3 Click Start→ Programs→ Administrator Tools→ Services.
- 4 Locate all Oracle services and stop them on both nodes.

#### Installing the Patchset

 $\mathbb Z$  NOTE: You must install the patchset software from the node where the Oracle RAC 10 $q$ R2 software was installed. If this is not the node where you are running the OUI, exit and install the patchset from that node.

- <span id="page-50-0"></span>1 Start the OUI located in the patchset folder.
- 2 In the Welcome window, click Next.
- **3** In the Specify home details window, select the name as OraCr10g home and install the patchset to the Clusterware home and click Next.
- 4 In the Specify Hardware Cluster Installation Mode Window, click Next.
- **5** In the Summary window, click Install.
- 6 At the End of installation window, perform all the steps listed in the Summary window except [step 1.](#page-50-0)
- 7 At the End of installation screen, click Exit and then click Yes to exit from the OUI.

#### Installing Patchset 10.2.0.3 for Oracle 10g Database

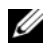

 $\mathbb Z$  **NOTE:** Complete the following steps before creating a listener and a seed database. Ensure that all the Oracle services are running.

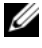

 $\mathscr U$  NOTE: You must install the patchset software from the node where the Oracle RAC  $10q$  R2 software was installed. If this is not the node where you are running the OUI, exit and install the patchset from that node.

#### Patchset Installation Steps

- 1 Start the OUI located in the patchset folder.
- 2 In the Welcome window, click Next.
- 3 In the Specify home details window, select the name as OraDb10g home1 from the drop-down list to install the patchset to Oracle home and click Next.
- 4 In the Specify Hardware Cluster Installation Mode window, click Next.
- 5 In the Summary window, click Install.

During the installation, the following error message may appear, Error in writing to file oci.dll. To work around this issue, perform the following steps:

- **a** Cancel the patchset installation.
- **b** Rename the %Oracle home%\BIN directory to \bin save.
- **c** Reboot the system.
- d After the reboot, rename the  $\binom{n}{k}$  save file to  $\binom{n}{k}$ .
- e Run the setup.exe file from the patchset folder. Allow all the Oracle default services to run.
- 6 From the End of Installation screen, perform the necessary steps listed in the Summary windows.
- 7 At the End of Installation screen, click Exit and then click Yes to exit the OUI.

# Configuring the Listener

This section contains procedures to configure the listener, which is required to establish a remote client connection to a database.

Perform the following steps on node 1:

- 1 Click Start, select Run and type netca.
- 2 Click OK.
- 3 In the Real Application Clusters Configuration window, select Cluster configuration and click Next.
- 4 In the Real Application Clusters Active Nodes window, select Select All nodes and click Next.
- 5 In the Welcome window, select Listener configuration and click Next.
- 6 In the Listener Configuration Listener window, select Add and click Next.
- 7 In the Listener Configuration Listener Name window, select the default setting in the Listener name field and click Next.
- 8 In the Listener Configuration Select Protocols window, select TCP in the Selected protocols field and click Next.
- 9 In the Listener Configuration TCP/IP Protocol window, select Use the standard port number of 1521 and click Next.
- 10 In the Listener Configuration More Listeners window, select No and click Next.
- 11 In the Listener Configuration Done window, click Next.
- 12 In the Welcome window, click Finish.

# Creating the Seed Database

Perform the following steps to create the seed database using Oracle ASM:

- 1 Verify the Oracle Clusterware is running.
	- a Open a command prompt window. Click Start and select Run; type cmd; and press <Enter>.
	- **b** Type crsctl check crs
	- **c** The output you should see:

 CSS appears healthy CRS appears healthy EVM appears healthy

- d If the above is not seen, type crsctl start crs.
- **e** Close the cmd window by typing: exit.
- 2 On node 1, click Start and select Run.
- 3 In the Run field, type the following and click OK: dbca

The Database Configuration Assistant starts.

- 4 In the Welcome window, select Oracle Real Application Clusters database and click Next.
- 5 In the Operations window, click Create a Database and click Next.
- 6 In the Node Selection window, click Select All and click Next.
- 7 In the Database Templates window, click Custom Database and click Next.
- 8 In the Database Identification window, in the Global Database Name field, enter a name such as racdb and click Next.
- 9 In the Management Options window, click Next.
- 10 In the Database Credentials window, click Use the Same Password for All Accounts, type and confirm a new password in the appropriate fields, and click Next.

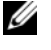

 $\mathbb Z$  NOTE: Record your new password because you will need this information later for database administration.

- 11 In the Storage Options window, select Automatic Storage Management (ASM) and click Next.
- 12 In the Create ASM Instance window, perform the following steps:
	- a In the SYS password field, type and confirm a new password in the appropriate fields.
	- b Select Create initialization parameter file (IFILE).
	- c Click Next.

13 In the Database Configuration Assistant window, click OK.

The ASM Creation window appears, and the ASM Instance is created.

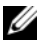

 $\mathscr U$  NOTE: If the warning message Failed to retrieve network listener resources appears, click Yes to allow DBCA to create the appropriate listener resources.

- 14 In the ASM Disk Groups window, click Create New.
- <span id="page-54-0"></span>15 In the Create Disk Group window, enter the information for the database files.
	- a In the Disk Group Name field, type a name for the new disk group. For example, DATABASE.
	- **b** In the Redundancy box, select External.
	- c Click Stamp Disks.
	- d Select Add or change label and click Next.
	- e In the Select disks screen, select the disks that you plan to use for the database files. Note that the Status is marked as Candidate device.
	- f In the Generate stamps with this prefix field, keep the default settings and click Next.
	- g In the Stamp disks window, click Next.
	- h Click Finish to save your settings.
	- i Select the check boxes next to the available disks and click OK.
- 16 In the ASM Disk Groups window, click Create New.
- <span id="page-54-2"></span><span id="page-54-1"></span>17 In the Create Disk Group window, enter the information for the Flash Recovery Area.
	- a In the Disk Group Name field, type a name for the new disk group. For example, FLASH.
	- **b** In the Redundancy box, select External.
	- c Click Stamp disks.
	- d In the Select disks screen, select the disk which you plan to use for the Flash Recovery Area. Note that the Status is marked as Candidate device.
- e In the Generate stamps with this prefix field, type FLASH, and click Next.
- f In the Stamp disks window, click Next.
- **g** Click Finish to save your settings.
- h Select the check boxes next to the available disks and click OK.

The ASM Disk Group Window appears, indicating that the software is creating the disk group.

When completed, the FLASH disk group appears in the Disk Group Name column.

- 18 Select only the Disk Group Name that you assigned to the database in [step 15](#page-54-0) (for example, +DATABASE/) and click Next.
- 19 In the Database File Locations window, select Use Oracle-Managed Files and Multiplex Redo Logs and Control Files and click Next.
- 20 In the Recovery Configuration window, perform the following steps:
	- a Select Specify Flash Recovery Area.
	- **b** Click Browse.
	- c Select the FLASH disk group that you created in [step 17](#page-54-1) and click OK.<br> **d** In the Flash Recovery Area Size text box type the total size of the
	- In the Flash Recovery Area Size text box type the total size of the flash disk group created in [step 17](#page-54-1).
	- e Select Enable Archiving.
	- f Click Edit Archive Mode Parameters.
	- g In the Edit Archive Mode Parameters window, ensure that the path listed under the Archive Log Destinations is as follows: +FLASH/, where FLASH is the Flash Recovery Area disk group name that you specified in [step a](#page-54-2) of [step 17](#page-54-1).
	- h Click Next.
- 21 In the Database Content window, click Next.
- 22 In the Database Services window, click Next.
- 23 In the Initialization Parameters window, click Next.
- 24 In the Database Storage window, click Next.
- 25 In the Creation Options window, click Finish.

26 In the Summary window, click OK.

The Database Configuration Assistant window appears, and the Oracle software creates the database.

 $\mathbb Z$  **NOTE:** This procedure may take several minutes to complete.

When completed, the Database Configuration Assistant window provides database configuration information.

- 27 Record the information in the Database Configuration Assistant window for future database administration.
- 28 Click Exit.

The Start Cluster Database window appears and the cluster database starts.

# Adding a New Node to an Existing Oracle 10*g* RAC Cluster

The following describes how to add nodes and instances to Oracle RAC databases on Windows.

# Preparing the Node to be Added to a Cluster

Perform the following steps on the node(s) that you want to add to an existing cluster:

- **1** Install and configure the operating system using the Deployment CDs.
- **2** Configure the networking and fiber channel storage subsystem.

Make sure that you can execute the following command from each of the existing nodes of your cluster where the  $host$  name is the public network name of the new node:

```
NET USE \backslash \text{host name} \subset
```
You have the required administrative privileges on each node if the operating system responds with:

Command completed successfully.

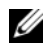

 $\mathscr{A}$  **NOTE:** If you are using ASM, then make sure that the new nodes can access the ASM disks with the same permissions as the existing nodes.

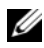

 $\mathbb Z$  **NOTE:** If you are using Oracle Cluster File Systems, then make sure that the new nodes can access the cluster file systems in the same way that the other nodes access them.

Now the node(s) is ready to be added to an existing cluster.

The steps to add a node to an existing cluster can be summarized as below:

- 1 Adding Nodes at the Oracle Clusterware Layer
- 2 Adding Nodes at the Oracle RAC Database Layer
- 3 Adding Database Instances to New Nodes

# Adding Nodes at the Oracle Clusterware Layer

Perform the following steps:

- 1 On one of the existing nodes, go to the CRS home\oui\bin directory. Run the addNode.bat script to start the OUI.
- **2** The OUI runs in the add node mode and the OUI Welcome page appears. Click Next and the Specify Cluster Nodes for Node Addition page appears.
- 3 The upper table on the Specify Cluster Nodes for Node Addition page shows the existing nodes associated with the CRS home from which you launched the OUI. Use the lower table to enter the public and private node names of the new nodes.
- 4 If all the checks succeed, then the OUI displays the Node Addition Summary page.
- 5 Click Next and the OUI displays the Cluster Node Addition Progress page.
- 6 On completion, click Exit to end the OUI session. After the OUI displays the End of Node Addition page, click Exit to end the OUI session.
- **7** Execute the following command to identify the node names and node numbers that are currently in use:

```
CRS home\bin\olsnodes -n
```
8 Execute the crssetup.exe command using the next available node names and node numbers to add CRS information for the new nodes. For example:

```
crssetup.exe add -nn publicnode3,3 -pn pvtnode3,3 
–vn vipnode3,3
```
**9** Execute the **racgons** utility from the **bin** subdirectory of the CRS home to configure the Oracle Notification Services (ONS) port number as follows:

racgons add\_config new\_node\_name:4948

After you have completed the procedures in this section for adding nodes at the Oracle Clusterware layer, you have successfully extended the CRS home from your existing CRS home to the new nodes.

# Adding Nodes at the Oracle RAC Database Layer

- 1 From the %ORACLE\_HOME%\oui\bin, run the addNode.bat script. This starts the OUI in the add node mode and displays the OUI Welcome page. Click Next on the Welcome page and the OUI displays the Specify Cluster Nodes for Node Addition page.
- 2 The Specify Cluster Nodes for Node Addition page has a table showing the existing nodes associated with the Oracle home from which you launched the OUI. A node selection table appears on the bottom of this page showing the nodes that are available for addition. Select the nodes that you want to add and click Next.

If all of the checks succeed, then the OUI displays the Node Addition Summary page.

- **3** Click Finish and the OUI displays the Cluster Node Addition Progress page.
- 4 After the OUI displays the End of Node Addition page, click Exit to end the OUI session.
- 5 Execute the VIPCA utility from the bin subdirectory of the Oracle home using the -nodelist option with the following syntax that identifies the complete set of nodes that are now part of your RAC database beginning with Node1 and ending with NodeN:

```
vipca -nodelist Node1, Node2, Node3, ... NodeN
```
**6** Add a listener to the new node only by running the Net Configuration Assistant (NetCA).

After completing the procedures in the previous section, the new nodes are defined at the cluster database layer. New database instances can now be added to the new nodes.

# Adding Database Instances to New Nodes

Execute the following procedures for each new node to add instances:

- 1 Choose Start > Programs > Oracle HOME\_NAME >Configuration and Migration Tools > Database Configuration Assistant.
- 2 The DBCA displays the Welcome page for RAC. Click Help on any DBCA page for additional information.
- 3 Select Real Application Clusters database, click Next, and the DBCA displays the Operations page.
- 4 Select Instance Management, click Next, and the DBCA displays the Instance Management page.
- 5 Select Add Instance and click Next. The DBCA displays the List of Cluster Databases page that shows the databases and their current status, such as ACTIVE, or INACTIVE.
- 6 From the List of Cluster Databases page, select the active RAC database to which you want to add an instance.
- 7 Click Next to add a new instance. The DBCA displays the Adding an Instance page.
- 8 On the Adding an Instance page, enter the instance name in the field at the top of this page. Then select the new node name from the list, click Next, and the DBCA displays the Services Page.
- 9 Enter the services information for the new node's instance, click Next, and the DBCA displays the Instance Storage page.
- 10 Click Finish, and the DBCA displays a Summary dialog.
- 11 Review the information on the Summary dialog and click OK. The DBCA displays a progress dialog showing the DBCA performing the instance addition operation. When the DBCA completes the instance addition operation, the DBCA displays a dialog asking whether you want to perform another operation.
- 12 Click No and exit the DBCA, or click Yes to perform another operation.

# <span id="page-60-0"></span>Troubleshooting

# <span id="page-60-1"></span>Working Around Clusterware Installation Failure

#### Oracle Clusterware Configuration Assistant Fails

In the Configuration Assistants window, if the installation fails using the Oracle Clusterware Configuration Assistant, then perform the following:

- 1 Open the file: %ORA\_CLUSTERWARE\_HOME%\cfgtoollogs\configToolFail edCommands where %ORA\_CLUSTERWARE\_HOME% is the CRS home directory that you created in ["Installing Oracle Clusterware Version](#page-35-1)  [10.2.0.1" on page 36](#page-35-1).
- **2** Copy and run the first three commands (with the parameters) listed in the file from the DOS command prompt.
- 3 Follow the section ["Virtual Private IP Configuration Assistant Fails" on](#page-60-2)  [page 61](#page-60-2), below, to run the failed virtual private IP configuration assistants (VIPCA).

# <span id="page-60-2"></span>Virtual Private IP Configuration Assistant Fails

If the VIPCA fails during the installation of Oracle Clusterware, the following message may display:

Virtual Private IP Configuration Assistant failed

If this occurs, perform the following steps to work around the error. These steps are detailed in Metalink Note ID 338924.1. This generally occurs if the Public interface is configured with an IP address in the networks 10.0.0.0/8, 172.16.0.0/16 or 192.168.1.0/24.

- 1 Click Start and select Run.
- **2** In the **Run** field, type the following and click **OK**:

%SystemDrive%\Oracle\product\10.2.0\crs\bin\vipca

where  $\frac{8}{5}$  stemDrive<sup>8</sup> is the user's local drive.

- **3** Follow the steps in VIPCA by selecting the interface appropriate for the public interface, and specifying the correct VIP address to be used.
- 4 When done, click Finish.

# <span id="page-61-0"></span>Uninstalling Oracle Clusterware

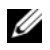

 $\mathbb Z$  NOTE: Copy the GUIOraObJman folder to a different location before uninstalling Clusterware. Utilities in this folder can be used to clean the share disks later.

You may be required to uninstall Oracle Clusterware to troubleshoot the following issues:

- The Oracle Clusterware installation procedure failed.
- The Configuration Assistant failed to install successfully.

To uninstall Oracle Clusterware, run OUI on the cluster node, delete any remaining Oracle services, and clean the storage devices.

#### Running OUI

1 On node 1, open an Explorer window and navigate to the following directory:

%SystemDrive%\oracle\product\10.2.0\crs\oui\bin

where %SystemDrive% is the user's local drive.

- 2 Double-click setup.exe to launch the OUI.
- 3 In the Welcome window, click Deinstall Products.
- 4 In the Inventory window, select OraCr10g home and then click Remove.
- **5** In the Confirmation window, click Yes. If an error message appears, click Cancel.
- **6** In the Welcome window, click Cancel.
- **7** When prompted, click **Cancel**, and then click **Yes**.

#### Deleting Oracle Services

- 1 On node 1, launch the Services console.
	- a Click Start and select Run.
	- **b** In the **Run** field, type the following, and click **OK**: services.msc

The Services window appears.

- **2** Identify and delete any remaining Oracle services. To delete a service:
	- a Click Start and select Run.
	- **b** In the **Run** field, type cmd and click OK.
	- c Open a command prompt, type the following, and press <Enter>: sc delete <oracle service name>
	- d Repeat [step c](#page-62-0) for each additional service that you need to remove.
- <span id="page-62-0"></span>**3** Restart node 1 and log in as the administrator.
- **4** Restart each of the other nodes and log in as the administrator.

# Cleaning the Storage Devices

- 1 Clean the partitions that will be configured for the OCR registry (OCRCFG, OCRMIRROCFG) and the voting disks, Votedsk1, Votedsk2, and Votedsk3.
	- a Click Start and select Run.
	- **b** In the Run field, type cmd and click OK.
	- c At the command prompt, type the following and press <Enter>:

```
%SystemDrive%\oracle\product\10.2.0\crs\bin\Ex
portSYMLinks
```
where %SystemDrive% is the user's local drive.

The Oracle Symbolic Link Exporter (ExportSYMLinks) imports the symbolic links to the SYMMAP.TBL file to your current directory.

- d At the command prompt, type the following and press <Enter>: notepad SYMMAP.TBL
- 2 Ensure that OCRCFG, OCRMIRRORCFG, Votedsk1, Votedsk2, and Votedsk3 appear in the file.

If OCRCFG, OCRMIRRORCFG, Votedsk1, Votedsk2, and Votedsk3 do not appear in the file, assign OCRCFG, OCRMIRRORCFG, Votedsk1, Votedsk2, and Votedsk3 to the appropriate disk and save the file.

Use the Oracle Symbolic Link Importer (ImportSYMLinks) to import the symbolic links into the assigned storage disks (OCRCFG, OCRMIRRORCFG, Votedsk1, Votedsk2, and Votedsk3).

At the command prompt, type the following and press  $\leq$  Enter $\geq$ :

```
%SystemDrive%\oracle\product\10.2.0\crs\bin\Impor
tSYMLinks
```
where %SystemDrive% is the user's local drive.

3 Using the Oracle Logical Partition Formatter (LogPartFormat), format the OCRCFG, OCRMIRRORCFG, Votedsk1, Votedsk2, and Votedsk3 partitions on both nodes.

At the command prompt, type the following commands and press <Enter> after each command:

```
%SystemDrive%\oracle\product\10.2.0\crs\bin\LogPa
rtFormat \\.\OCRCFG
```

```
%SystemDrive%\oracle\product\10.2.0\crs\bin\LogPa
rtFormat \\.\Votedsk1
```
where *\\there \thess* is the user's local drive.

The following message appears:

Are you sure you want to continue... (Y/N)?

- 4 Type y and press  $\leq$  Enter $\geq$ .
- **5** Launch the Oracle GUI Object Manager.

At the command prompt, type the following and press  $\leq$  Enter $\geq$ :

```
%SystemDrive%\ora bin_utils\GUIOracleOBJManager.e
xe
```
where  $\S$ *SystemDrive*<sup>§</sup> is the user's local drive.

The Oracle Object Manager window appears.

- 6 Delete the symlinks for the OCR (OCRCFG and OCRMIRRORCFG) and the voting disks (Votedsk1, Votedsk2, and Votedsk3).
	- a Select OCRCFG, OCRMIRRORCFG, Votedsk1, Votedsk2, and Votedsk3.
- **b** Click Options and select Commit. If successful, the OCRCFG, OCRMIRRORCFG, Votedsk1, Votedsk2, and Votedsk3 entries disappear.
- c Click Options and select Exit to close the Oracle Object Manager.
- **7** Launch the Computer Management Console.
	- **a** On the Windows desktop, click Start and select Run.
	- **b** In the **Run** field, type the following and press <Enter>:

compmgmt.msc

The Computer Management Console window appears.

- <span id="page-64-0"></span>8 Delete the ASM or OCFS partitions.
	- a In the Computer Management Console window, click Storage and select Disk Management.
	- **b** Right-click the first partition and select Delete Logical Drive.
	- c When prompted, click Yes.
	- d Repeat [step b](#page-64-0) and [step c](#page-64-1) for each remaining partition until all partitions; including the original extended partition have been deleted.
- <span id="page-64-1"></span>9 Restart node 1 and log in as administrator.
- 10 After you are logged in as administrator on node 1, restart each of the remaining nodes and log in as administrator.
- 11 Repeat the procedures ["Preparing the Disks for Oracle Clusterware" on](#page-30-0)  [page 31](#page-30-0) and ["Removing the Assigned Drive Letters" on page 35](#page-34-0) to recreate your logical partitions and the procedure ["Installing Oracle RAC 10g R2](#page-35-0)  [Using OCFS" on page 36](#page-35-0) to re-install Oracle RAC for OCFS, or ["Installing](#page-46-0)  [Oracle RAC 10g R2 Using ASM" on page 47](#page-46-0) to re-install Oracle RAC for ASM.

# Additional Troubleshooting Issues

Table 1-8 provides recommended actions for problems that you may encounter while deploying and using your Windows Server 2003 operating system and Oracle Database 10g R2 software.

#### Table 1-8. Troubleshooting

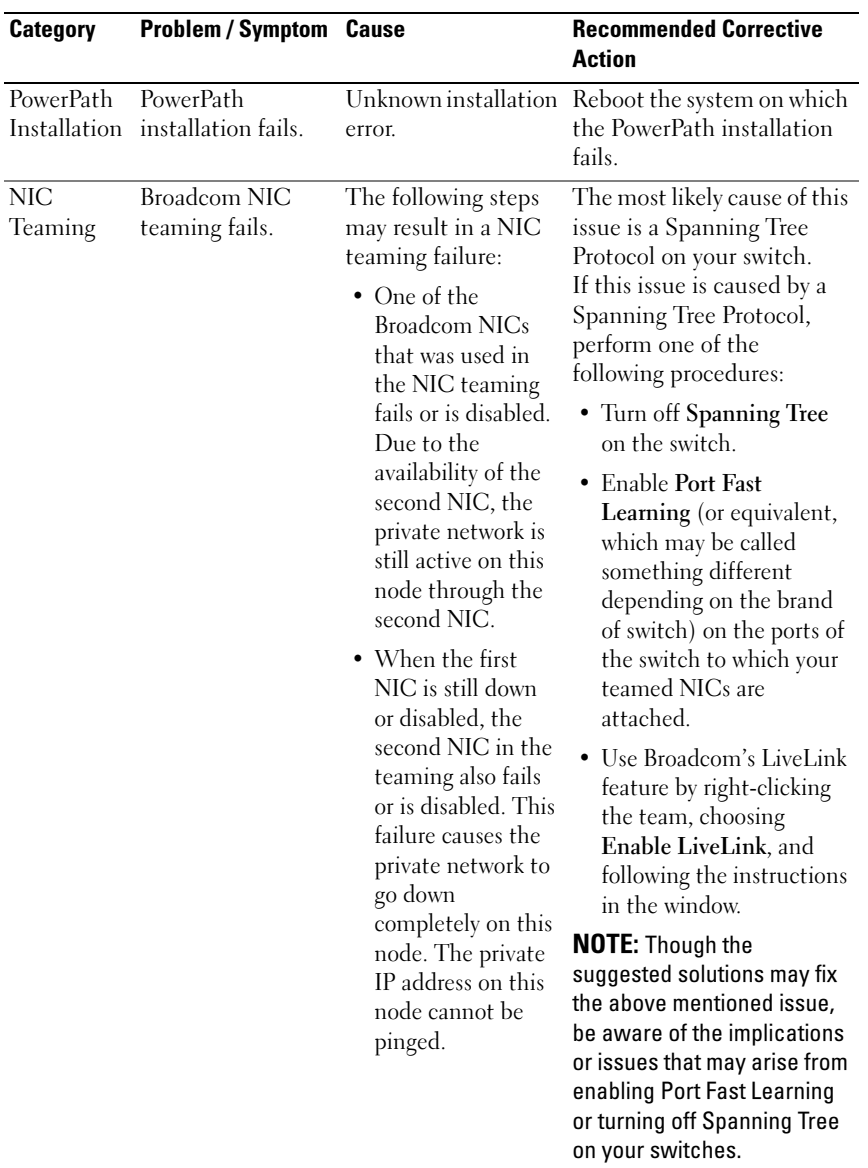

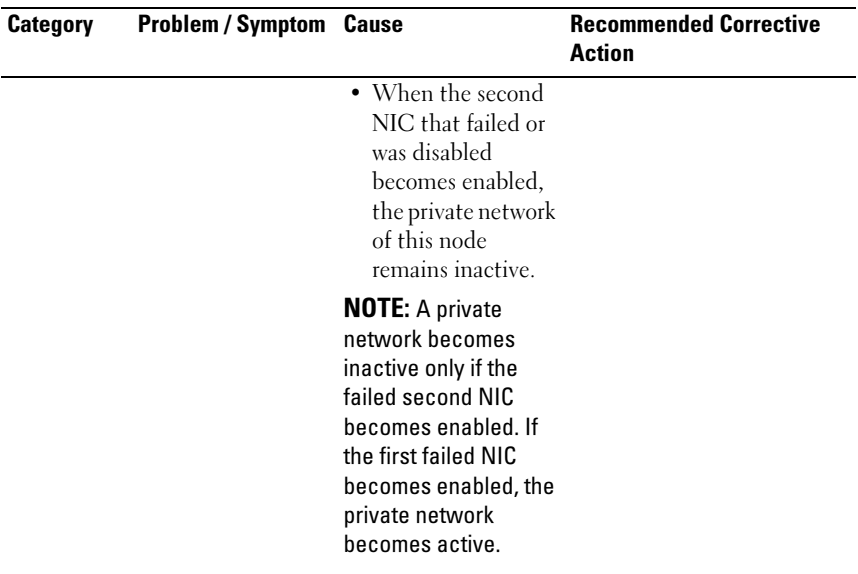

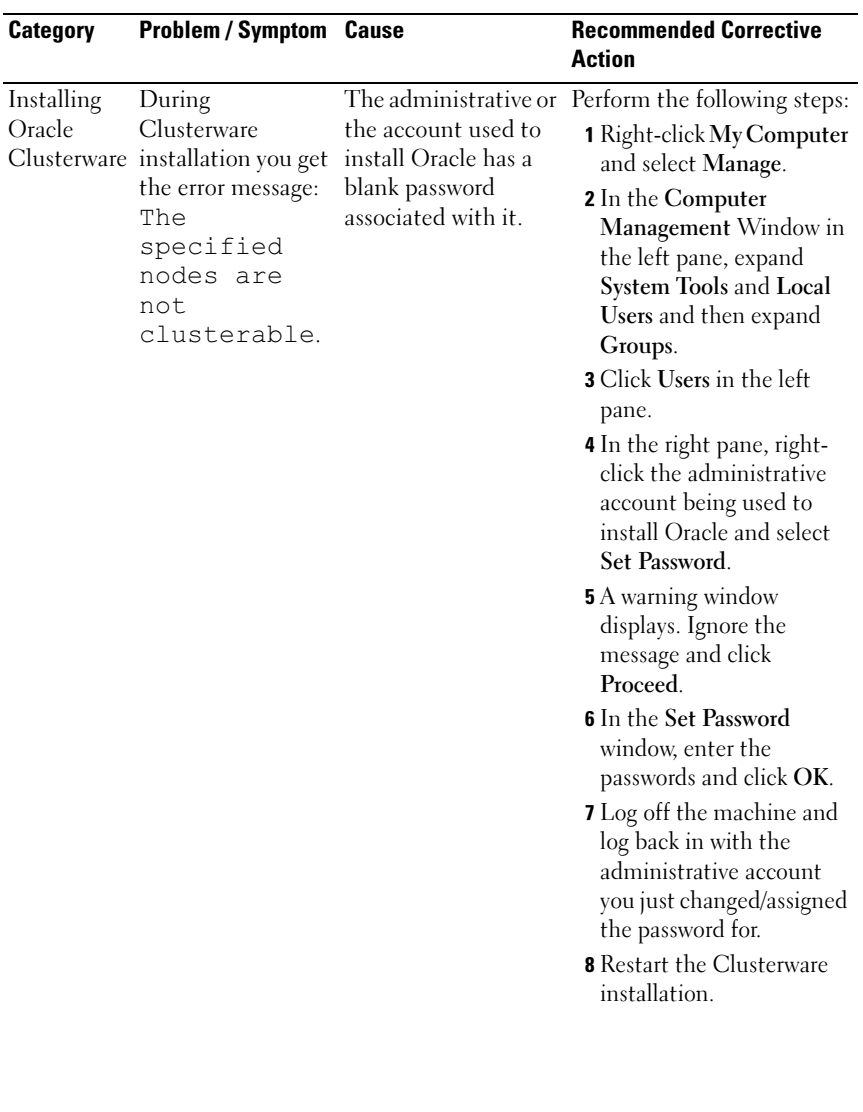

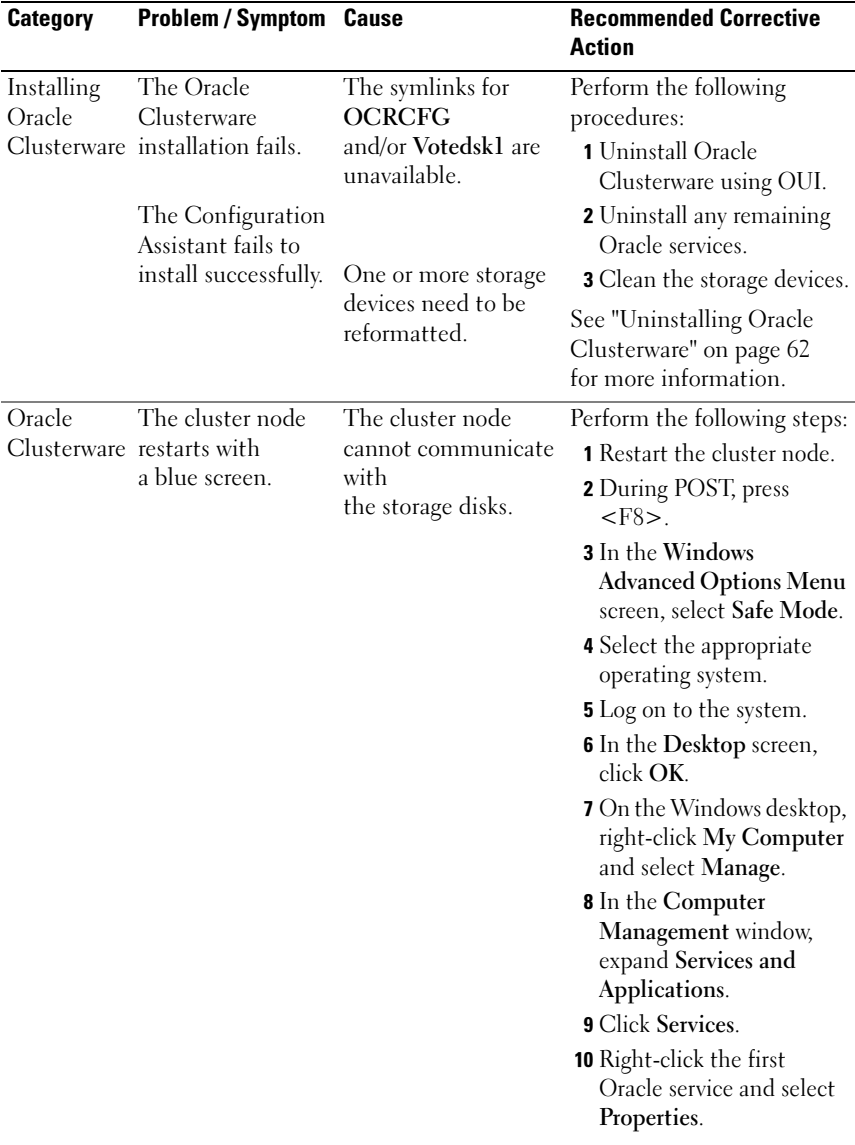

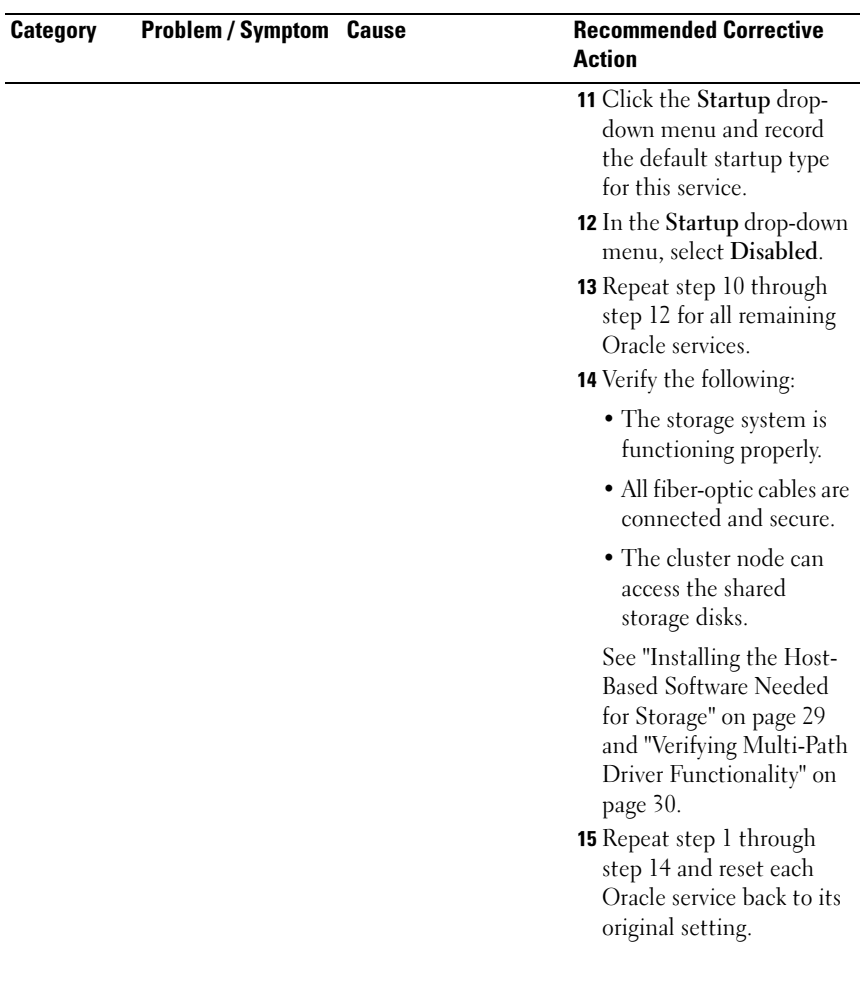

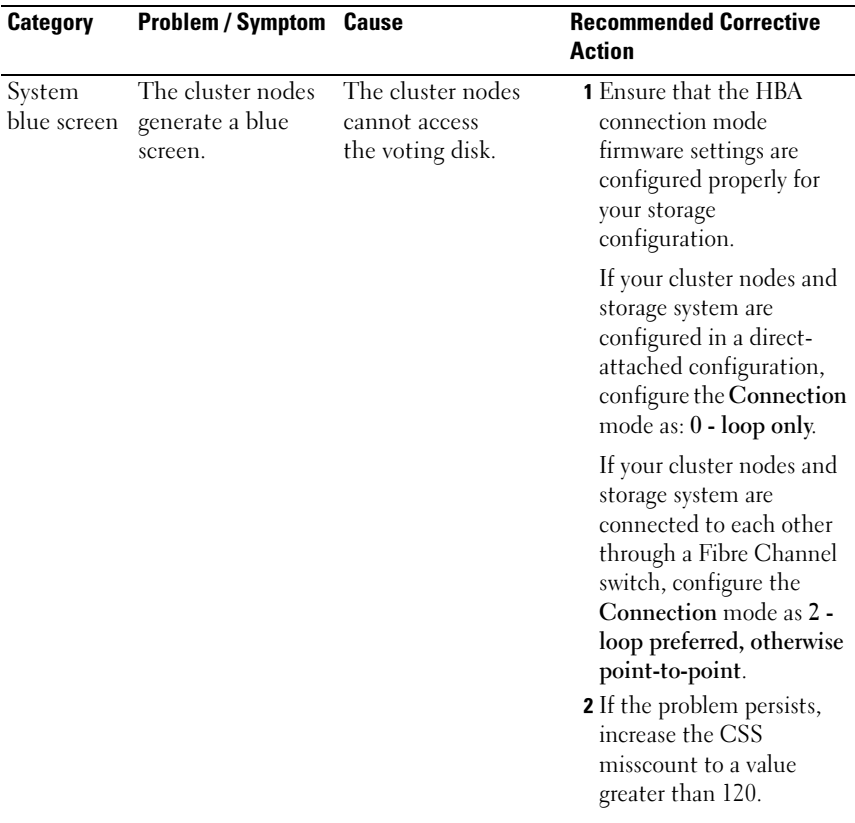

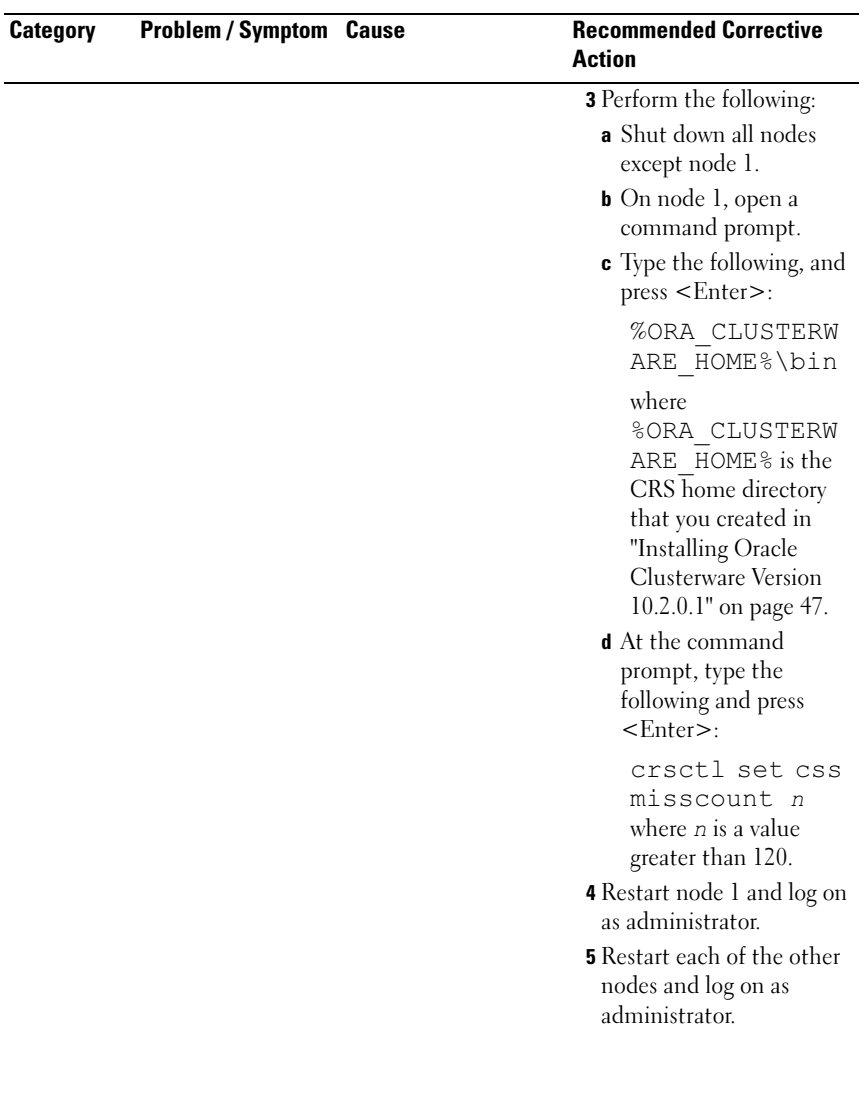
<span id="page-72-0"></span>

| <b>Category</b> | <b>Problem/Symptom Cause</b>    |                                                                                                    | <b>Recommended Corrective</b><br><b>Action</b>                                                                                                    |
|-----------------|---------------------------------|----------------------------------------------------------------------------------------------------|----------------------------------------------------------------------------------------------------|
| Storage         | Disks appear as<br>unreachable. | On the Windows<br>desktop, when you<br>right-click My<br>Computer, select<br>Computer<br>Management, and<br>then click Disk<br>Management, the<br>disks appear<br>unreachable.<br>Causes:<br>• The LUNs are not<br>assigned<br>to the cluster<br>nodes.<br>• Improper cabling.<br>• The HBA drivers<br>are not installed on<br>the cluster $node(s)$ . | Ensure that the storage<br>LUNs are assigned to both<br>cluster nodes.<br>Ensure that the fiber-optic<br>cables connected to the<br>cluster nodes and storage<br>system are installed<br>correctly.<br>See "Cabling Your<br>Dell   EMC Fibre Channel<br>Storage" on page 19 for<br>more information. |

Table 1-8. Troubleshooting (continued)

<span id="page-73-0"></span>

| Category | <b>Problem/Symptom Cause</b>        |                                                                                                    | <b>Recommended Corrective</b><br><b>Action</b>                                                                                                    |
|----------|-------------------------------------|----------------------------------------------------------------------------------------------------|----------------------------------------------------------------------------------------------------|
| Storage  | SCSI disk devices<br>do not appear. | On the Windows<br>desktop, when you<br>right-click My<br>Computer, select<br>Computer<br>Management, and<br>then click Disk<br>drivers, the SCSI disk<br>devices do not<br>appear.<br>Causes:<br>• The LUNs are not<br>assigned<br>to the cluster<br>nodes.<br>• Improper cabling.<br>• The HBA drivers<br>are not installed on<br>the cluster $node(s)$ . | Ensure that the storage<br>LUNs are assigned to both<br>cluster nodes.<br>Perform the following steps.<br><b>1</b> On the Windows desktop,<br>right-click My Computer<br>and select Manage.<br>2 In the Manage window,<br>expand Device Manager.<br>3 In the right-window pane,<br>right-click the host<br>computer name and<br>select Scan for hardware<br>changes.<br><b>4</b> Repeat step 3 until the<br>disk devices appear.<br><b>5</b> Restart the system (if<br>required).<br>Ensure that the fiber optic<br>cables connected to the<br>cluster nodes and storage<br>system are installed<br>correctly.<br>See "Cabling Your<br>Dell   EMC Fibre Channel<br>Storage" on page 19 for<br>more information. |

Table 1-8. Troubleshooting (continued)

<span id="page-74-2"></span>

| <b>Category</b> | Problem / Symptom                 | <b>Cause</b>                                                                                                    | <b>Recommended Corrective</b><br><b>Action</b>                                                                                                    |
|-----------------|-----------------------------------|----------------------------------------------------------------------------------------------------|----------------------------------------------------------------------------------------------------|
| VIPCA           | The VIPCA<br>configuration fails. | The public network<br>adapter interface (or<br>the network interface<br>assigned for VIP in<br>case 4 network<br>interfaces) name is<br>not identical on both<br>cluster nodes. | Ensure that the public<br>network adapter interface<br>name is identical on both<br>cluster nodes.                                                                 |
|                 |                                   |                                                                                                    | To verify the public network<br>adapter interface name:<br><b>1</b> On node 1, click <b>Start</b> and<br>select Settings→ Control<br>Panel→Network<br>Connections. |
|                 |                                   |                                                                                                    | 2 In the Network<br>Connections window,<br>right-click the public<br>network adapter that you<br>want to rename and select<br>Rename.                              |
|                 |                                   |                                                                                                    | <b>3</b> Repeat step 1 and step 2<br>on each<br>of the remaining nodes.                                                                                            |

Table 1-8. Troubleshooting (continued)

# <span id="page-74-0"></span>Getting Help

# <span id="page-74-1"></span>Dell Support

For detailed information about using your system, see the documentation that came with your system components. For white papers, Dell Supported Configurations, and general information, visit dell.com/10g. For Dell technical support for your hardware and operating system software and to download the latest updates for your system, visit the Dell Support website at support.dell.com. Information about contacting Dell is provided in your system Installation and Troubleshooting Guide.

Dell Enterprise Training and Certification is now available; see dell.com/training for more information. This training service may not be offered in all locations.

# <span id="page-75-0"></span>Oracle Support

For information about Oracle software and application clusterware training and contacting Oracle, see the Oracle website at www.oracle.com or your Oracle documentation.

Technical support, downloads, and other technical information are available at the Oracle MetaLink website at www.metalink.oracle.com.

# Obtaining and Using Open Source Files

The software contained on the *Deployment* CD is an aggregate of third-party programs as well as Dell programs. Use of the software is subject to designated license terms. All software that is designated as under the terms of the GNU GPL may be copied, distributed, and/or modified in accordance with the terms and conditions of the GNU General Public License, Version 2, June 1991. All software that is designated as under the terms of the GNU LGPL (or Lesser GPL) may be copied, distributed, and/or modified in accordance with the terms and conditions of the GNU Lesser General Public License, Version 2.1, February 1999. Under these GNU licenses, you are also entitled to obtain the corresponding source files by contacting Dell at 1-800- WWW-DELL. Please refer to SKU 420-4534 when making such request. A nominal fee may be charged to you for the physical act of transferring a copy.

# Index

# C

cabling [SAS storage, 22](#page-21-0) cluster [fibre channel, 9,](#page-8-0) [17](#page-16-0) Clusterware [error, 68](#page-67-0) [installing, 47](#page-46-0) [node restarts with blue screen, 69](#page-68-0) [preparing disks, 31](#page-30-0) [uninstalling, 62](#page-61-0)

# D

[database disk, 33](#page-32-0) disks [database, 33](#page-32-0) [flash recovery, 31](#page-30-1) [voting, 31](#page-30-2)

# E

EMC [Naviagent, 29](#page-28-0) [PowerPath, 8](#page-7-0)

## F

fibre channel [cluster configuration, 9](#page-8-1) [Dell|EMC, 18](#page-17-0) [SAN-attached, 17](#page-16-1) [setting up, 17](#page-16-0) flash recovery [area, 33](#page-32-1) [disks, 31](#page-30-1)

## H

hardware [connections, 17-](#page-16-2)[18](#page-17-1) [requirements, 9](#page-8-2) [help, 75](#page-74-0) [Dell support, 75](#page-74-1) [Oracle support, 76](#page-75-0)

# I

IP addresses [configuring, 26](#page-25-0)

# L

listener [configuring,](#page-42-0) 43, [52](#page-51-0)

# M

[Multi-Path, 30](#page-29-0) [driver, 30](#page-29-1)

## N

[Naviagent, 29](#page-28-1) network [configuring, 23](#page-22-0) NIC [port assignments, 23](#page-22-1)

# O

[OCFS, 33](#page-32-2) [creating seed database, 44](#page-43-0) [installing Oracle using, 36](#page-35-0) **OCR** [disk, 31](#page-30-3) Oracle [preparing disks for](#page-30-4)  Clusterware, 31 **OUI** [running, 62](#page-61-1)

# P

partitions [creating, 31](#page-30-5) patches [downloading, 43](#page-42-1) [installing, 42](#page-41-0)

patchset [installing, 50](#page-49-0) PowerPath [installing, 30](#page-29-2)

## S

SAS [cluster configuration, 9](#page-8-1) seed database [creating, 44](#page-43-1) storage [configuring, 23](#page-22-0) [disks unreachable, 73](#page-72-0) [SCSI devices do not appear, 74](#page-73-0)

# T

[TOE, 24](#page-23-0) troubleshooting [additional information, 65](#page-64-0) [blue screen, 71](#page-70-0)

# V

VIPCA [configuration fails, 75](#page-74-2) [voting disk, 32](#page-31-0) [creating logical drive, 33](#page-32-3) [nodes cannot access, 71](#page-70-1)

# W

Windows [configuring, 11](#page-10-0) [installing, 11](#page-10-0)

Dell<sup>™</sup> PowerEdge<sup>™</sup> 系统 Microsoft® Windows Server® 2003 R2(含 SP2)x64 标准版 或企业版上的 Dell Oracle

Database 10*g* R2 企业版

# 部署指南 3.0 版

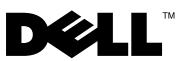

# 注和注意

■ 注: "注"表示可以帮助您更好地使用计算机的重要信息。

注意:注意表示可能会损坏硬件或导致数据丢失,并告诉您如何避免此类 问题。

# \_\_\_\_\_\_\_\_\_\_\_\_\_\_\_\_\_\_\_ 未经 Dell Inc. 书面许可,不准以任何形式进行复制。 本文件中的信息如有更改,恕不另行通知。 © 2007 Dell Inc. 版权所有,翻印必究。

本文中使用的商标: Dell、DELL 徽标、OpenManage、PowerEdge 和 PowerVault 是 Dell Inc. 的商标; Intel 和 Xeon 是 Intel Corporation 的注册商标; EMC、Navisphere 和 PowerPath 是 EMC Corporation 的注册商标; Microsoft、Windows 和Windows Server 是 Microsoft Corporation 在美国和 / 或其它国家 / 地区的商标或注册商标; AMD 和 Opteron 是 AMD Corporation 的商标。

本文件中述及的其它商标或产品名称可能指拥有相应商标和名称的实体或其生产的产品。 Dell Inc. 对本公司的商标和产品名称之外的其它商标和产品名称不拥有任何专有权。

#### 2007 年 12 月 修订版 A04

# 目录

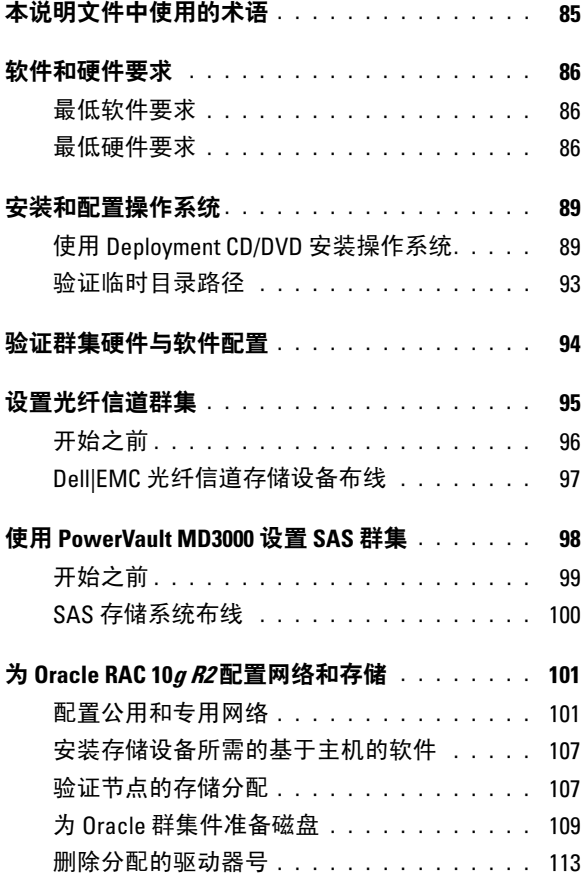

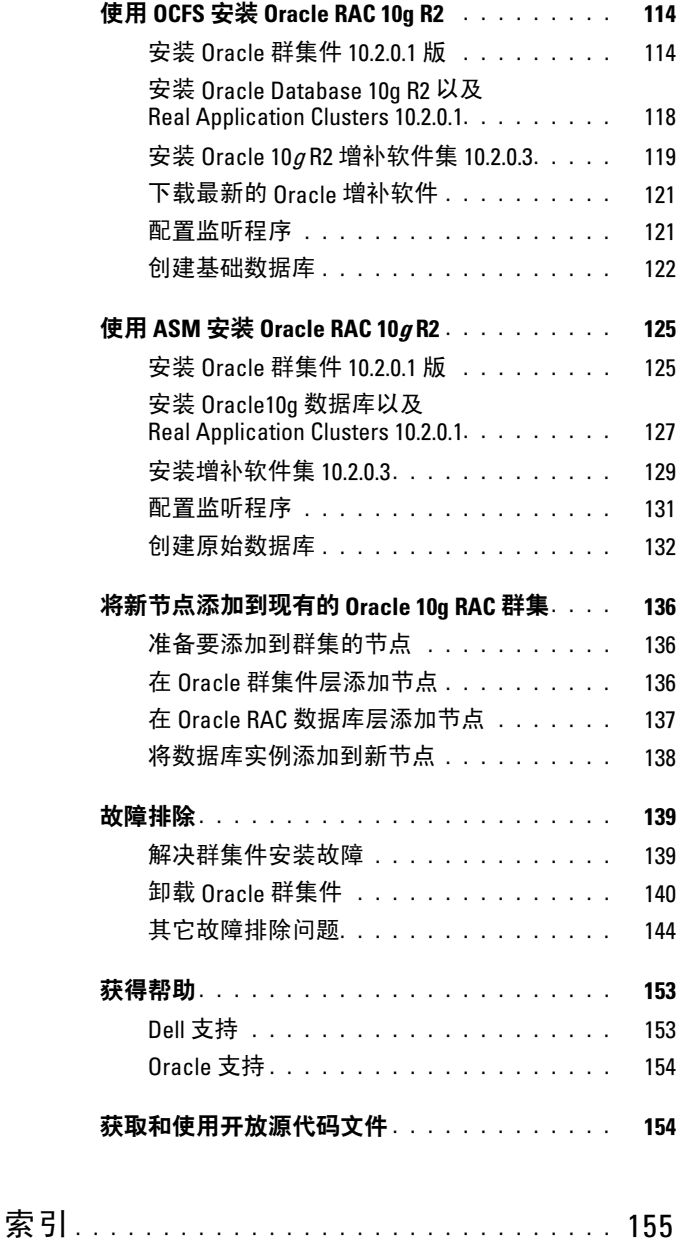

### 84 | 目录

本说明文件提供按照 Dell 支持的 Oracle 配置来安装、配置、重新安装以 及使用 Oracle Database 10g R2 软件的相关信息。

请将本说明文件与 Dell Deployment CD 配合使用来安装软件。如果您仅 使用操作系统 CD 来安装操作系统,则本说明文件中的步骤可能不适用。 本节包括以下主题:

- 软件和硬件要求
- 安装和配置 Microsoft® Windows Server® R2 (含 SP2) x64 标准版 / 企业版
- 验证群集硬件与软件配置
- 为 Oracle Database Real Application Clusters (RAC) 10g R2 配置网络和 存储
- 安装 Oracle Database RAC 10g R2 10.2.0.3 增补软件集和软件更新<br>• 支持的软件堆栈
- 支持的软件堆栈
- 故障排除
- 获得帮助

有关 Dell 支持的 Oracle 配置的详情,请访问 Dell 和 Oracle 网站 [dell.com/10g](www.dell.com/10)。

如果您购买了 Oracle Database RAC 10g 部署服务,Dell 专业服务代表将 为您提供以下帮助:

- 验证群集硬件与软件配置
- 配置网络和存储
- 安装 Oracle Database RAC 10g R2 10.2.0.3 增补软件集和软件更新

# <span id="page-84-0"></span>本说明文件中使用的术语

本说明文件使用术语逻辑单元号码 (LUN) 和虚拟磁盘。这些术语含义相同, 可以互换使用。术语 LUN 常用于 Dell|EMC 光纤信道存储系统环境, 而虚拟磁盘常用于直接连接 SAS(Dell MD3000 和具有 MD1000 扩充的 Dell MD3000) 存储环境。

# <span id="page-85-0"></span>软件和硬件要求

以下各节介绍 Dell 支持的 Oracle 配置的最低软件和硬件要求。

#### <span id="page-85-1"></span>最低软件要求

表 [1-1](#page-85-3) 列出了最低软件要求。

 $\mathcal{L}$  注: 您的 Dell 配置包含 30 天的 Oracle 软件试用许可证。如果您没有此产品 的许可证,请与 Dell 销售代表联系。

#### <span id="page-85-3"></span>表 1-1. 软件要求

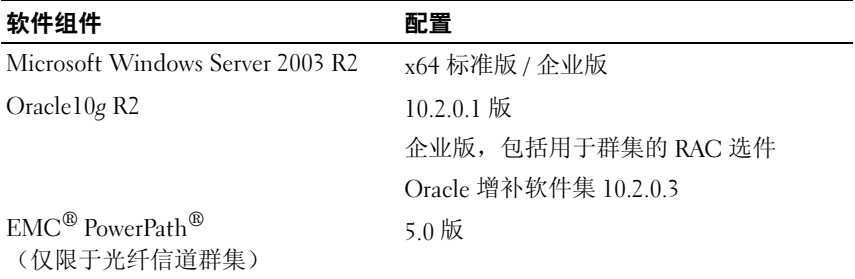

#### <span id="page-85-2"></span>最低硬件要求

表 [1-2](#page-86-0) 列出了最低硬件要求。有关特定硬件组件的详情,请参阅系统随附 的说明文件。

△ 注: 视用户数量、使用的应用程序、批处理进程以及其它因素而定, 您可 能需要一个超出最低硬件要求的系统才能获得所需的性能。

**么注:**所有群集节点的硬件配置应完全相同。

<span id="page-86-0"></span>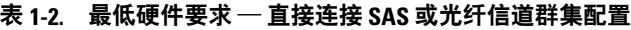

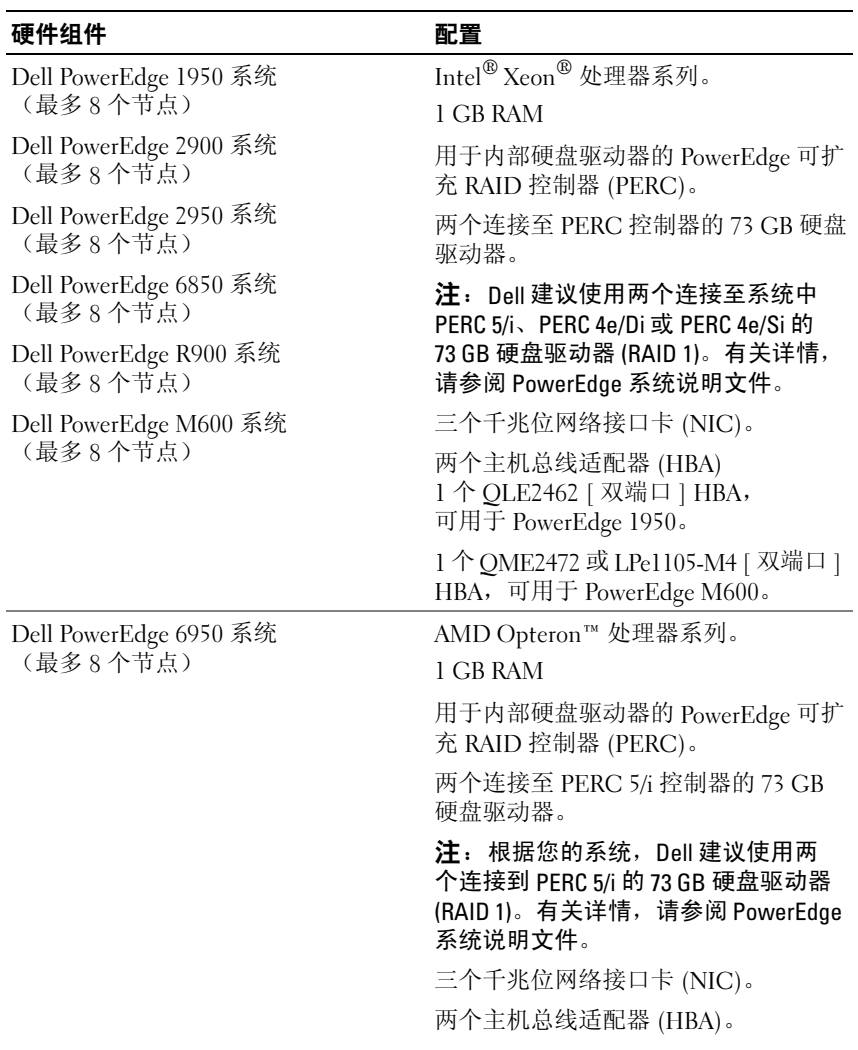

#### 表 1-2. 最低硬件要求 — 直接连接 SAS 或光纤信道群集配置  $\langle \mathcal{\hat{G}} \rangle$

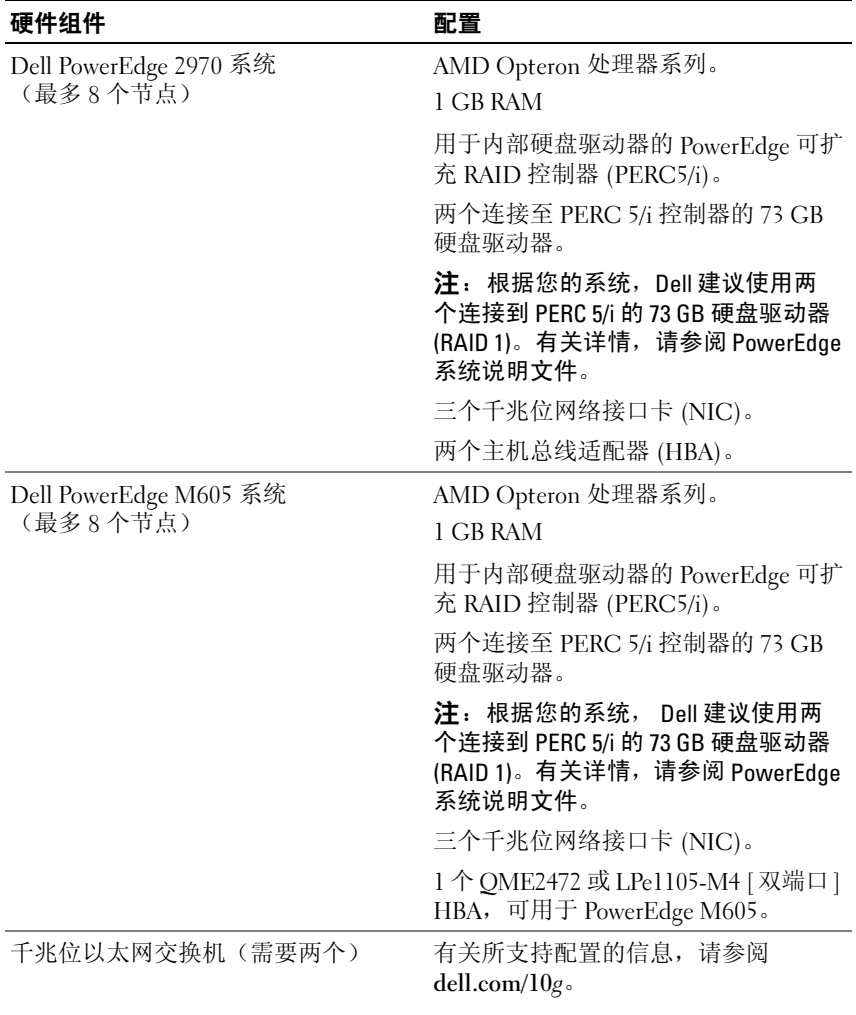

#### 表 1-2. 最低硬件要求 — 直接连接 SAS 或光纤信道群集配置*(续)*

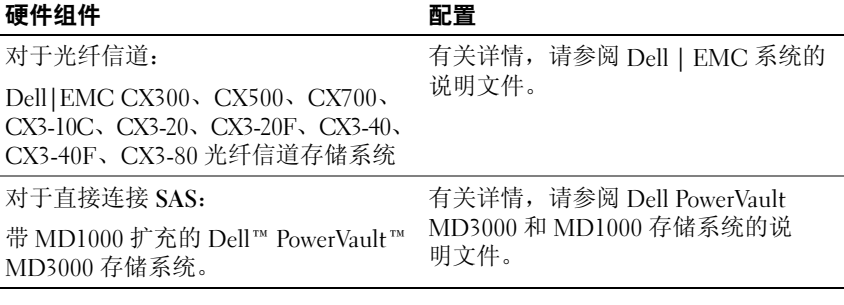

# <span id="page-88-0"></span>安装和配置操作系统

■ 注意: 为确保正确地安装操作系统, 在安装操作系统之前, 应断开系统与 所有外部存储设备的连接。

本节介绍有关安装和配置 Windows Server 2003 SP2 x64 标准版 / 企业版 操作系统以实现 Oracle 部署的信息。

注: 如果未提供 Windows Server 2003 SP2 x64 标准版的单独 CD, 则在部署过 程中使用 Windows *Server 2003 R2 x64* 标准版 CD, 然后使用 *Windows Server 2003* SP2 (x64) ISO-9660CD 映像将其更新到 SP2。

#### <span id="page-88-1"></span>使用 Deployment CD/DVD 安装操作系统

对于群集中的所有节点重复本节中的步骤。

- $\mathscr{L}$  注: 有关最新的 BIOS、固件和驱动程序更新, 请参阅 Dell 支持 Web 站点 support.dell.com。
	- 1 关闭系统。
	- 2 从系统上断开所有外部存储设备的连接。
	- 3 找到 Dell Systems Build and Update Utility CD/DVD 和 Microsoft Windows Server 2003 R2 x64 标准版 / 企业版 CD。
- **注**: Dell Systems Build and Update Utility CD/DVD 随您的 Dell 服务器附带。
- 4 打开系统。
- 5 将 Dell Systems Build and Update Utility CD/DVD 或 Dell Systems Management Tools and Documentation DVD 插入系统驱动器。
- $\mathbb Z$  注: 如果您的服务器没有 CD/DVD 驱动器, 可使用外部附带的 USB CD/DVD 驱动器。

将显示引导菜单屏幕。

- 6 在 Select Language(选择语言)屏幕中,选择 English(英语)。
- 7 在 Software License Agreement (软件许可协议)页面上,单击 Accept (接受)。

屏幕将显示 Systems Build and Update Utility(系统安装和更新公用程序) 主页。

8 从 Dell Systems Build and Update Utility (Dell 系统安装和更新公用程序) 主页中,单击 Server OS Installation (服务器操作系统安装)。

此时将显示 Server OS Installation (服务器操作系统安装)屏幕。

Dell™ Systems Build and Update Utility 中的服务器操作系统安装 (Server Operating System Installation, SOI) 模块允许您在 Dell 系统上安装 Dell 支持的操作系统。

 $\mathcal{L}$  注: 有关使用特定 SOI 屏幕的详情, 请参阅 Dell Systems Build and Update Utility 联机帮助。

以下步骤将指导您执行 SOI 步骤。

#### 设置日期和时间:

a 设置当前日期和时间以及时区, 然后单击 Continue (继续)。

#### 选择操作系统:

- b 选择 Microsoft Windows Server 2003 Service Pack 2 x64 Edition。
- c 在 Create Utility Partition(创建公用程序分区)中,选择 Yes(是)。
- d 单击 Continue(继续)。

#### Configure RAID(配置 RAID)

■ 注: 此菜单可能不会显示, 具体取决于系统。

- e 洗择默认洗项, 然后单击 Continue (继续)。
- 90 | 部署指南

#### 配置物理磁盘:

f 洗择默认洗项, 然后单击 Continue (继续)。

#### 网络配置:

**g** 选择默认选项, 然后单击 Continue (继续)。

■ 注: 要正确配置网络, 计算机名称和公共主机名必须完全相同。

#### 输入 OS 信息:

- h 输入相应的名称和组织。
- i 输入所有其它必需信息。
- i 单击 Install SNMP (安装 SNMP) (默认)。
- $\mathcal{U}$  注: 如果您有 Dell OpenManage CD 且要在安装 OS 安装期间安装它, 请选择 Install Server Administrator(安装 Server Administrator)。在安 装 OS 后,可随时安装 Server Administrator。

#### 安装摘要:

- k 单击 Eject CD/DVD Automatically(自动弹出 CD/DVD) (默认)。
- $\mathscr{L}$  注: 一旦单击 Continue (继续) 后安装随即开始, 此时您就无法更改 系统的配置详情。
- l 单击 Continue(继续)。

屏幕将显示 Microsoft Windows Server 2003 Service Pack 2 x64 Edition 安装向导并开始安装。

- 注: 完成此过程可能需要几分钟。
- m 出现提示后,请在 CD 驱动器中插入 Windows Server 2003 Service Pack 2 x64 Edition CD。
- 注: 完成此过程可能需要几分钟。
- 注: 如果在 OS 安装步骤中选择了 Install Server Administrator (安装 Server Administrator), 系统会提示在安装 Windows Server 2003 Service Pack 2 x64 Edition CD 之前插入 Dell OpenManage™CD。
- n 安装完成后,请从 CD/DVD 驱动器中取出 CD, 然后单击 Finish (完成)。

系统将重新引导, 将 OS 信息复制到部署分区, 然后继续安装。

4 注: 完成此过程可能需要几分钟。

- 9 在 Personalize Your Software (自定义软件)窗口的 Name (名称) 和 Organization (组织)字段中, 输入相应的信息, 然后单击 Next (下一步)。
- 10 按照提示,输入 Windows Server 2003 SP2 x64 标准版 / 企业版的产品 密钥, 然后单击 Next (下一步)。
- <span id="page-91-1"></span>11 在 Computer Name (计算机名称)和 Administrator password (管理员 密码)字段中,输入相应的信息,然后单击 Next(下一步)。

□ 注意: 不要让管理员密码留空。

■ 注: 要正确配置网络, 计算机名称和公共主机名必须完全相同。

■ 注: 记下在此[步骤](#page-91-0)中创建的登录密码。在步骤 14 中,您需要使用此信息。 完成安装过程后,屏幕将显示 Welcome to Windows(欢迎使用 Windows) 窗口。

- 12 关闭系统, 重新连接所有外部存储设备, 然后启动系统。
- **13** 在 Welcome to Windows (欢迎使用 Windows) 窗口中, 按 <Ctrl><Alt><Delete> 以继续。 随即出现登录窗口。
- <span id="page-91-0"></span>14 在 Password (密码)字段中, 键入在该过程的[步骤](#page-91-1) 11 中创建的管理员 密码, 然后单击 OK (确定)。

系统将提示您插入 Windows Server CD2。可以插入 Windows Server CD2, 也可以选择 Cancel(取消)。

 $\mathbb{Z}$  注: 如果您插入 Windows Server CD2, 请按照提示完成正常的安装过程。 以下过程假设您不插入 Windows Server CD2。

15 洗择  $C$ ancel $(\nabla \mathbb{X})$ 。 系统将提示您不安装 Windows Server CD2 上的介质。 16 选择 OK(确定)。

系统会提示您进行 Windows Server 安装后配置(可选)。

- 17 选择完成。 系统将提示您关闭该页。
- 18 选择 Yes(是)。 屏幕将显示 Manage Your Server(管理服务器)窗口。
- 19 关闭窗口。

#### 安装 Resource CD:

- 20 插入标签为 Dell x64 Resource 的 CD。
- 21 转到 My Computer(我的电脑), 然后双击 CD-ROM 驱动器。
- 22 运行 install drivers.bat
- 注: 完成此过程可能需要几分钟。
- 23 请按任意键继续。
- 24 重新引导系统。
- 25 查看日志,验证已正确安装所有驱动程序。
- **么注:** 日志信息位于: <Primary Drive:/>Dell\_Resource\_CD/logs>
- 26 安装完成后,请从 CD 驱动器中取出 CD。

#### <span id="page-92-0"></span>验证临时目录路径

验证指向 Temp 和 Tmp 目录的路径已正确设置。在群集中的所有节点上 重复以下步骤。

- 1 单击 Start  $($ 开始), 然后选择  $Run$   $($ 运行 $)$ 。
- 2 在 Open (打开)字段中,键入 cmd, 然后单击 OK(确定)。
- 3 在命令提示符下,键入 echo %Temp%,然后按<Enter>键。

屏幕将显示以下路径:

%SystemDrive%\Temp

其中, %SystemDrive% 为用户的本地驱动器。

#### 部署指南 | 93

4 在命令提示符下,键入 echo %Tmp%,然后按 <Enter>键。 屏幕将显示以下路径:

%SystemDrive%\Temp

其中, %SystemDrive% 为用户的本地驱动器。

5 对于群集中的所有节点重复本节中的步骤。

# <span id="page-93-0"></span>验证群集硬件与软件配置

在开始群集设置之前,请确保已安装的硬件满足表 [1-2](#page-86-0) 中所示的最低要求。 本节介绍有关硬件和软件群集配置的设置信息。

每个节点均必须安装以下软件:

- Windows Server 2003 SP2 x64 标准版 / 企业版(请参阅表 [1-1](#page-85-3))
- HBA 驱动程序。
- PowerVault MD3000 Resource CD (当将 PowerVault MD3000 用作后端 存储设备时)

存储设备必须配置了至少四个已分配给群集节点的虚拟磁盘 /LUN(两个用 于冗余投票磁盘和 Oracle 群集注册表, 两个用于数据库和快闪恢复区域)。

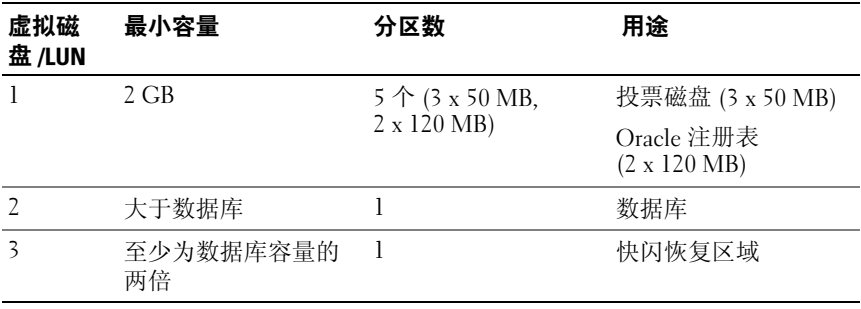

#### <span id="page-93-1"></span>表 1-3. 虚拟磁盘 (LUN) 配置和容量

# <span id="page-94-0"></span>设置光纤信道群集

在 Dell 管理服务代表完成了光纤信道群集的安装后,请根据本节所述的内 容,验证硬件连接及硬件和软件配置。图 [1-1](#page-94-1)、图 [1-2](#page-96-1) 和表 [1-4](#page-95-1) 说明具有两 个节点的存储区域网络 (SAN) 连接的光纤信道群集所需的群集连接。

#### <span id="page-94-1"></span>图 1-1. SAN 连接光纤信道群集的硬件连接

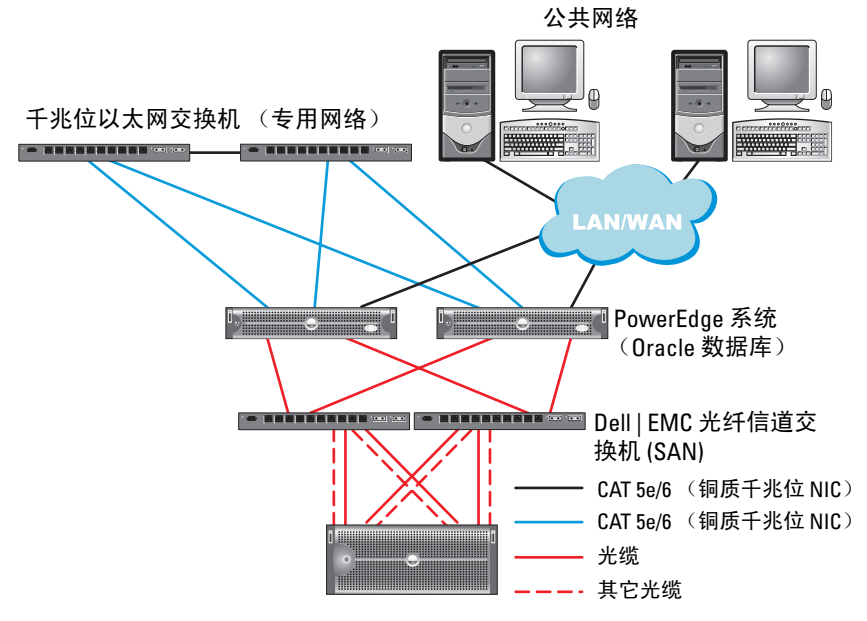

Dell | EMC CX300、 CX500、 CX700、 CX3-10c、 CX3-20、 CX3-20F、 CX3-40、 CX3-40F 或 CX3-80 光纤信道存储系统

#### <span id="page-95-1"></span>表 1-4. 光纤信道硬件互连

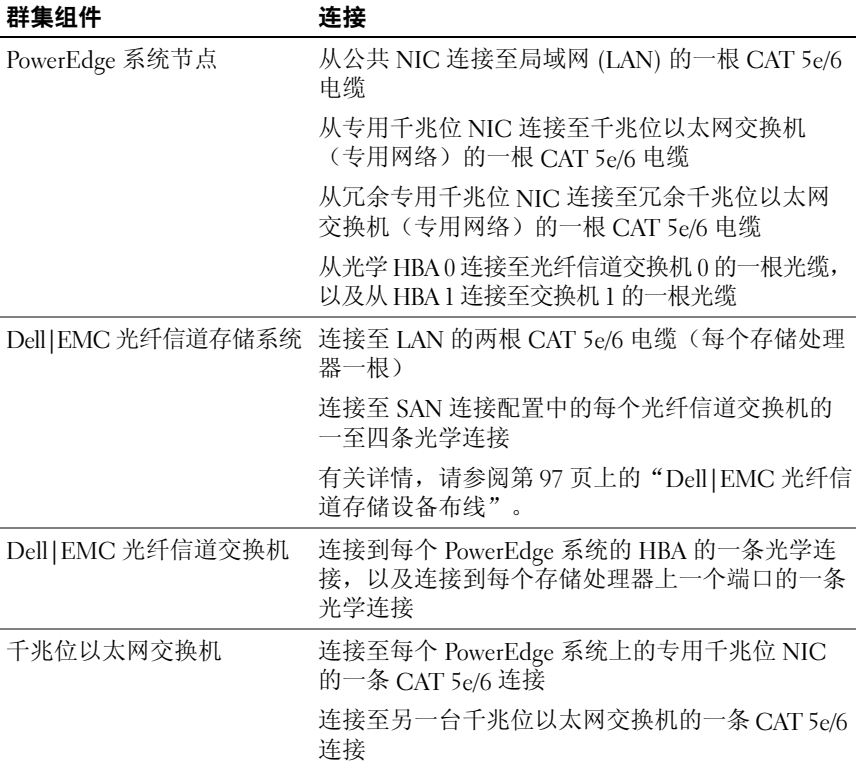

## <span id="page-95-0"></span>开始之前

验证是否已为群集完成以下任务:

- 所有硬件均已安装在机架中。
- 所有硬件互连均已得到配置。
- 已在存储系统上创建了所有虚拟磁盘 /LUN、RAID 分组和存储分组。
- 存储分组已分配给群集节点。

● 注意: 在执行以下各节中的过程之前, 请确保正确地安装系统硬件和连接 电缆。

### <span id="page-96-0"></span>Dell|EMC 光纤信道存储设备布线

您可以在具有四个端口的 SAN 连接配置中配置 Oracle 群集存储系统, 具体取决于您的需要。有关这两种配置,请参阅下列步骤。

图 [1-2](#page-96-1) 说明了设置 SAN 连接光纤信道群集时使用的硬件连接。

#### <span id="page-96-1"></span>图 1-2. Dell|EMC SAN 连接光纤信道群集布线

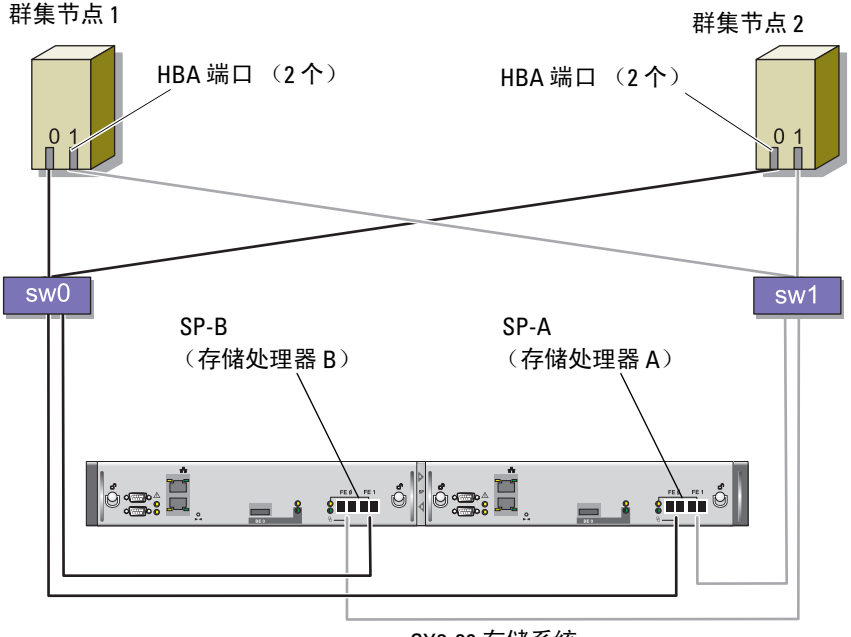

CX3-20 存储系统

请使用以下过程,在具有四个端口的 SAN 连接配置中配置 Oracle 群集存 储系统。

- 1 从 SP-A 端口 0 至光纤信道交换机 0 连接一条光缆。
- 2 从 SP-A 端口 1 至光纤信道交换机 1 连接一条光缆。
- 3 从 SP-B 端口 0 至光纤信道交换机 1 连接一条光缆。
- 4 从 SP-B 端口 1 至光纤信道交换机 0 连接一条光缆。
- 5 从节点 1 上的 HBA 0 至光纤信道交换机 0 连接一条光缆。
- 6 从节点 1 上的 HBA 1 至光纤信道交换机 1 连接一条光缆。
- 7 从每个附加节点的 HBA 0 至光纤信道交换机 0 连接一条光缆。
- 8 从每个附加节点的 HBA 1 至光纤信道交换机 1 连接一条光缆。

# <span id="page-97-0"></span>使用 PowerVault MD3000 设置 SAS 群集

要在 Oracle Real Application Cluster 环境中配置 PowerEdge 系统以及 PowerVault MD3000 硬件和软件并使它们正常工作,请按照本节所述, 使用图 [1-3](#page-97-1)、表 [1-5](#page-98-1)、图 [1-4](#page-99-1) 和表 [1-3](#page-93-1) 验证以下硬件连接及硬件和软件配置。

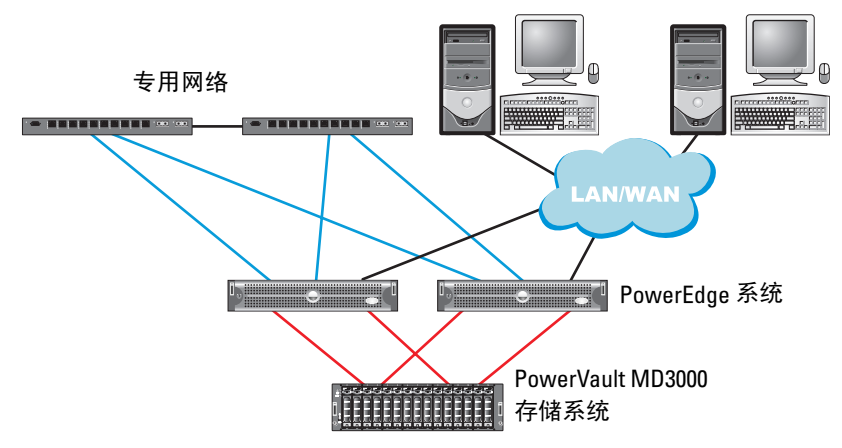

#### <span id="page-97-1"></span>图 1-3. SAS 群集和 PowerVault MD3000 布线

#### <span id="page-98-1"></span>表 1-5. SAS 群集硬件互连

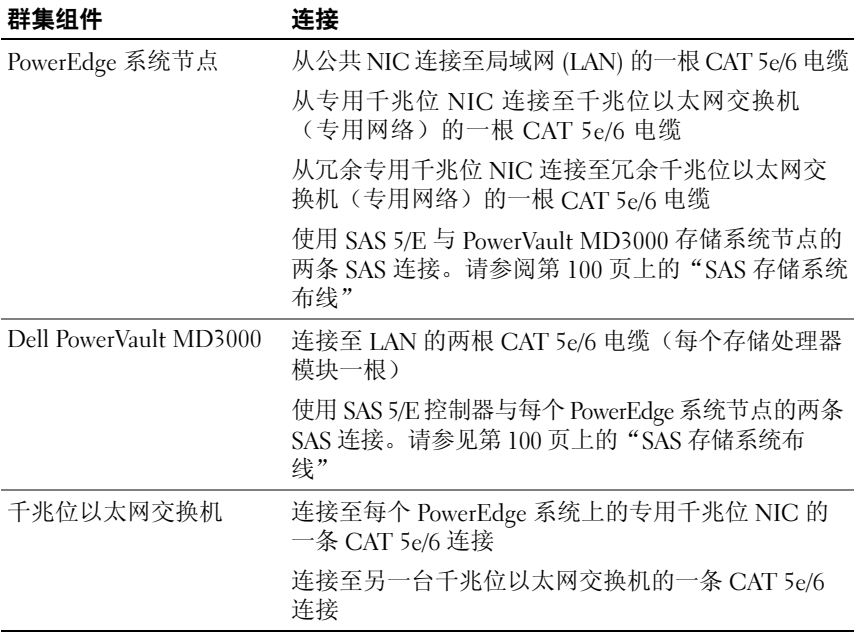

## <span id="page-98-0"></span>开始之前

验证是否已为群集完成以下任务:

- 所有硬件均已安装在机架中。
- 所有硬件互连均已得到配置。
- 已在存储系统上创建了所有虚拟磁盘 /LUN、RAID 分组和存储分组。
- 存储分组已分配给群集节点。
- $\bigodot$  注意: 在执行以下各节中的过程之前, 请确保正确地安装系统硬件和连接 电缆。

### <span id="page-99-0"></span>SAS 存储系统布线

SAS 群集只能安装在直接连接群集中,因此,这种群集仅限于两个节点。 要在直接连接配置中配置节点(请参阅图 [1-4](#page-99-1)),请完成以下步骤:

- 1 从节点 1 的 SAS 控制器的一个端口至 MD3000 RAID 存储设备中 RAID 控制器 0 的 In-0 端口连接一条 SAS 电缆。
- 2 从节点 1 的另一个 SAS 控制器的一个端口至 MD3000 RAID 存储设备 中 RAID 控制器 1 的 In-0 端口连接一条 SAS 电缆。
- 3 从节点 2 的 SAS 控制器的一个端口至 MD3000 RAID 存储设备中 RAID 控制器 0 的 In-1 端口连接一条 SAS 电缆。
- 4 从节点 2 的另一个 SAS 控制器的一个端口至 MD3000 RAID 存储设备 中 RAID 控制器 1 的 In-1 端口连接一条 SAS 电缆。

#### <span id="page-99-1"></span>图 1-4. 直接连接 SAS 群集布线

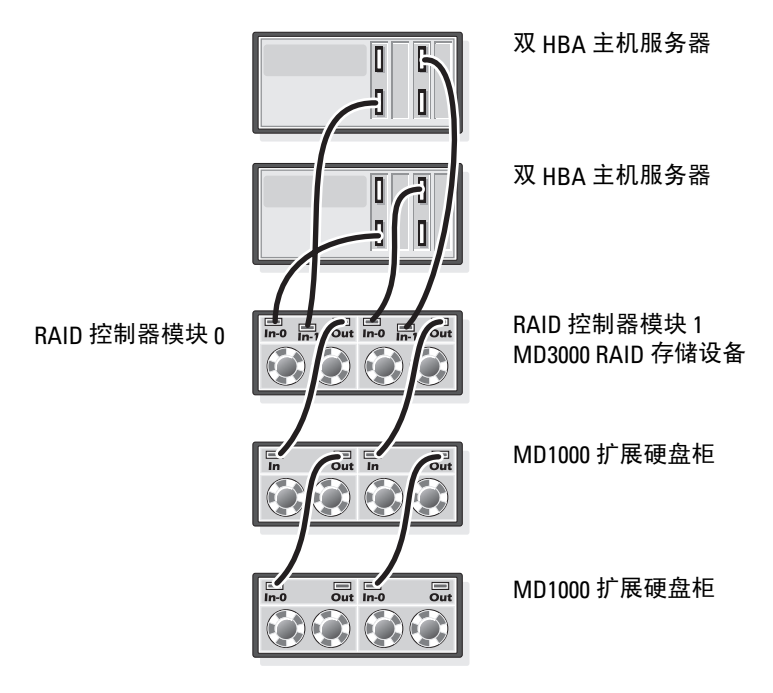

# <span id="page-100-0"></span><sup>为</sup> Oracle RAC 10g R2 配置网络和存储

本节提供有关网络和存储配置的信息。

- 配置公共和专用网络。
- 验证存储配置。
- 为 Oracle 群集件和 Oracle 数据库配置共享存储。

**《注:Oracle RAC 10g R2 是一项复杂的数据库配置,要求按顺序执行以下一** 系列过程。要想用最少的时间配置网络和存储,请按顺序执行以下过程。

#### <span id="page-100-1"></span>配置公用和专用网络

 $\mathbb{Z}$  注: 每个节点都需要一个唯一的公共和专用网际协议 (Internet Protocol, IP) 地 址,以及一个附加公共 IP 地址,该附加公共 IP 地址作为客户端连接和连接 故障转移的虚拟 IP 地址。虚拟 IP 地址必须与公共 IP 地址属于同一个子网。 所有公共 IP 地址,包括虚拟 IP 地址,都应该向域名系统 (DNS) 注册。如果 DNS 服务器不可用, 则必须在所有群集节点上的 hosts (主机) 文件中注册 IP 地址。

根据可用的 NIC 端口的数目,按照表 [1-6](#page-100-2) 中所示配置公共和专用接口。

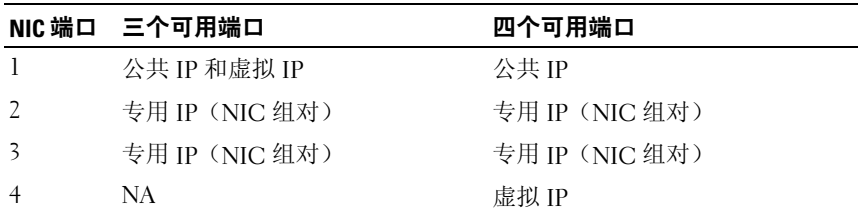

#### <span id="page-100-2"></span>表 1-6. NIC 端口分配

#### 配置专用网络并组队

在部署群集之前,为每个群集节点分配一个专用 IP 地址和主机名。这一 过程确保了节点之间可以通过专用接口相互通信。

表 [1-7](#page-101-0) 提供了两个节点群集的网络配置的示例。

**《注:本示例假设所有 IP 地址都已在所有群集节点的 hosts** (主机) 文件中注册。

 $\mathbb Z$  注: 专用网络的两个 NIC 绑定端口应在单独的 PCI 总线上。例如,一个绑定 对可以由一个机载 NIC 和一个添加式 NIC 卡组成。

| 主机名       | 键入 | IP 地址          | 注册位置                                                   |
|-----------|----|----------------|--------------------------------------------------------|
| racl      | 公共 | 155.16.170.1   | %SystemRoot%\system32\drivers\etc\hosts                |
| rac2      | 公共 | 155.16.170.2   | %SystemRoot%\system32\drivers\etc\hosts                |
| racl-vip  | 虚拟 | 155.16.170.201 | %SystemRoot%\system32\drivers\etc\hosts                |
| rac2-vip  | 虚拟 |                | 155.16.170.202 %SystemRoot%\system32\drivers\etc\hosts |
| racl-priv | 专用 | 10.10.10.1     | %SystemRoot%\system32\drivers\etc\hosts                |
| rac2-priv | 专用 | 10.10.10.2     | %SystemRoot%\system32\drivers\etc\hosts                |

<span id="page-101-0"></span>表 1-7. 两个群集节点的网络配置示例

#### 为专用网络适配器配置 NIC 组队

- <span id="page-101-1"></span> $\mathcal{L}$  注: 对于支持 TOE 功能的 NIC, 本解决方案不支持它的 TCP 卸载引擎 (TOE) 功能。
	- 1 在节点 1 上,确定两个要用于 NIC 组队的网络适配器。
	- 2 从每个所选网络适配器至专用网络交换机连接一条以太网电缆。
	- 3 如果节点 1 配置了 Broadcom NIC, 请转[至步骤](#page-102-0) 4。如果节点 1 配置了 Intel NIC,请按以下步骤配置 NIC 组队:
		- a 在我的电脑上单击鼠标右键,然后选择管理。
		- b 在 Computer Management (计算机管理)窗口中,选择 Device Manager(设备管理器)。
		- c 展开 Network Adapters(网络适配器)选项卡。
		- d 右键单击一个确定用于 NIC 组队的 Intel NIC, 然后选择 Properties (属性)。
		- e 单击 Teaming (组队)选项卡。
		- f 选择 Team with other Adapters(与其它适配器组队), 然后选择 New Team(新建组队)。
		- g 为 NIC 组队指定名称, 然后单击 Next (下一步)。
- h 在 Select the adapters to include in this team (选择该组队要包括的 适配器)框中,选择确定用于 NIC 组队的其它网络适配器,然后 单击  $Next$  (下一步)。
- i 在 Select a team mode (选择组队模式) 列表框中, 选择 Adaptive Load Balancing (自适应负载均衡)。
- j 单击 Finish(完成)以完成组队。
- k 在 Team Properties (组队属性)窗口中,单击 OK (确定)。
- l 在 Intel NIC's Properties (Intel NIC 的属性)窗口中,单击 OK (确定)。
- m 关闭计算机管理窗口。
- <span id="page-102-0"></span>4 如果节点 1 配置了 Broadcom NIC, 请按以下步骤配置 NIC 组队。 否则,请转至[步骤](#page-103-0) 5。
	- a 单击 Start(开始)→ Programs(程序)→ Broadcom → Broadcom Advanced Control Suite 2<sup>(</sup>Broadcom 高级控制套件 2) 随即出现 Broadcom Advanced Control Suite 2(Broadcom 高级控 制套件 2)窗口。
	- b 单击 Tools(工具),然后选择 Create a Team(创建组队)。 随即出现 Broadcom Teaming Wizard(Broadcom 组队向导)窗口。
	- c 单击 Next(下一步)。
	- d 在 Enter the name for the team (输入组队的名称)字段中,键入 Private(专用),然后单击 Next(下一步)。
	- e 在 Team Type (组队类型)字段中,选择 Smart Load Balancing (TM) (智能负载均衡, TM)和 Failover (SLB) (故障转移 (SLB)), 然后 单击 Next (下一步)。
	- f 在 Assigning Team Members(分配组队成员)窗口的 Available Adapters(可用适配器)框中,选择确定用于 NIC 组队的网络适 配器,并将其添加到 Team Members(组队成员)框中。
	- $\mathcal{L}$  注: 对于 PowerEdge 6850 系统, 如果将集成的 Broadcom NIC 配置到组 队中,屏幕将显示以下警告信息:

Including this adapter in a team will disrupt the system management features.(在组队中包含此适配器将中 断系统管理功能。)单击 Yes(是)以继续。

g 单击 Next(下一步)。

#### 部署指南 | 103

- h 在 Designating Standby Member(指定备用成员)窗口中,选择 Do not Configure a Standby Member(不配置备用成员),然后单 击 Next $(F - \#)$ 。
- i 在 Configuring Live Link(配置活动链接)窗口中,选择 No(否), 然后单击 Next (下一步)。
- j 在 Creating/Modifying a VLAN(创建/修改 VLAN)窗口中, 选择  $N_{0}$ (否), 然后单击  $N_{ext}$ (下一步)。
- k 在最后一个窗口中,选择 Preview changes in Broadcom Advanced Control Suite 2 (在 Broadcom 高级控制套件 2 中预览更改), 然后 单击 Finish(完成)。
- l 在 Broadcom Advanced Control Suite 2 (Broadcom 高级控制套件 2) 窗口中,选择 Apply(应用)。
- m 屏幕将显示一条说明信息,警告将临时中断网络连接。单击 Yes (是)继续。
- n 在 IP Address Setting Reminder(IP 地址设置提示)窗口中, 单击 OK(确定)。
- **o** 在 Broadcom Advanced Control Suite 2 (Broadcom 高级控制套件 2) 窗口中,单击 OK(确定)。
- <span id="page-103-0"></span>5 在其它节点上,重复[步骤](#page-101-1) 1 [至步骤](#page-102-0) 4。

#### 为公共网络适配器和专用网络适配器配置 IP 地址

#### $\mathcal{L}$  注: 对于支持 TOE 功能的 NIC, 本解决方案不支持它的 TOE 功能。

- <span id="page-103-1"></span>1 更新适配器的网络接口名称(如果需要)。否则,请转至[步骤](#page-104-0) 3。
	- a 在节点 1 上,单击 Start(开始),然后浏览至 Settings(设置)→ Control Panel (控制面板)→ Network Connections (网络连接)。
	- b 在网络连接窗口中,在要重命名的公用网络适配器上单击鼠标右键, 然后选择重命名。
	- 注: 在群集节点上配置网络适配器时, 请在所有群集节点上为公共适 配器和专用适配器使用完全相同的名称。否则,Oracle 数据库安装程序 将生成错误,而无法完成安装过程。
	- c 将公共适配器名称重命名为 Public(公共), 然后按 <Fnter>键。
	- d 右键单击要重命名的专用 NIC 组队, 然后选择 Rename (重命名)。
	- e 将专用 NIC 组队重命名为 Private (专用), 然后按 <Enter> 键。

2 配置 IP 地址。

■ 注: 必须为公共接口设置默认网关, 否则群集件安装可能会失败。

- <span id="page-104-1"></span>a 单击 Start(开始)→ Settings(设置)→ Control Panel(控制面板) → Network Connections (网络连接) → Public (公共) → Properties (属性)。
- b 双击 Internet Protocol (TCP/IP)(网际协议 [TCP/IP])。
- c 单击 Use the following IP address (使用以下 IP 地址), 输入所 需的 IP 地址、默认网关地址和 DNS 服务器 IP 地址, 然后单击 OK(确定)。
- d 在 Public Properties(公共属性)窗口中,选择 Show icon in notification area when connected (连接时, 在通知区域显示图标)。

执行了本节中的步骤后,将在系统图标盒中显示网络适配器状态。

- $e$  单击  $OK$  (确定)。
- <span id="page-104-2"></span>f 在 Properties (属性)窗口中, 单击 Close (关闭)。
- g 在专用 NIC 组队中,重复[步骤](#page-104-1) a [至步骤](#page-104-2) f。

■ 注: 专用 NIC 组队不需要默认网关地址和 DNS 服务器条目。

- <span id="page-104-0"></span>3 确保公共网络适配器和专用网络适配器以适当的顺序显示,以便通过 网络服务访问。
	- a 在 Windows 桌面上,单击 Start(开始)→ Settings(设置)→ Control Panel (控制面板)→ Network Connections (网络连接)。
	- b 在 Network Connections (网络连接) 窗口中, 单击 Advanced (高级),然后选择 Advanced Settings (高级设置)。
	- c 选择 Adapter and Bindings (适配器和绑定)选项卡。
	- d 确保网络适配器以下列所列顺序显示:

公共

专用

< 任何其它网络适配器 >

- △ 注: 单击上下箭头键以更改适配器顺序。
- e 单击 OK(确定)。
- f 关闭网络连接窗口。

<span id="page-105-0"></span>4 在所有节点上,将公共、专用及虚拟 IP 地址和主机名添加到 %SystemRoot%\system32\drivers\etc\hosts 文件中。

 $\mathscr{L}$  注: 仅当公共 IP 地址和虚拟 IP 地址未向 DNS 服务器注册时, 才将它们 添加到 hosts(主机)文件中。

例如,以下各项使用表 [1-7](#page-101-0) 中所示的适配器 IP 和主机名:

IP 地址节点名称

155.16.170.1rac1

155.16.170.2rac2

10.10.10.1rac1-priv

10.10.10.2rac2-priv

155.16.170.201rac1-vip

155.16.170.202rac2-vip

**4 注:** 因为不能通过公共网络访问专用网络 IP 地址, 所以也就不需要向 DNS 服务器注册专用 IP 地址。

5 在其它节点上重复[步骤](#page-103-1) 1 至[步骤](#page-105-0) 4。

<span id="page-105-1"></span>6 确保群集节点可以与公共和专用网络进行通信。

a 在节点 1 上,打开命令提示符窗口。

<span id="page-105-2"></span>b 在命令提示符下键入:

ping <public host name>

ping <private host name>

其中, <public\_host\_name> 和 <private\_host\_name> 是另一个节 点中的公共网络适配器和专用网络适配器的主机名。

如果该节点的网络适配器未回应 ping 命令,请检查网络配置, 然后重复该步骤。

 $\mathscr{A}$  注: 稍后配置虚拟网际协议 (VIP), 但此时不能使用 ping 命令。

c 在其它节点上重[复步骤](#page-105-1) a 至[步骤](#page-105-2) b。

## <span id="page-106-0"></span>安装存储设备所需的基于主机的软件

按照 DellIEMC 说明文件中的过程,使用 DellIEMC 系统随附的 EMC 软 件安装 EMC Naviagent 软件。

要为 PowerVault MD3000 存储系统安装所需的基于主机的存储软件, 请 使用 MD3000 存储系统随附的 Dell PowerVault Resource CD 软件。按照 PowerVault MD3000 存储系统随附的 Dell 说明文件中的过程,在主节点上安 装"模块化磁盘存储管理器软件", 在次节点上安装多路径 (MPIO) 软件。

## <span id="page-106-1"></span>验证节点的存储分配

- <span id="page-106-6"></span>1 在 Windows 桌面上, 右键单击 My Computer(我的电脑), 然后选择 Manage(管理)。
- 2 在计算机管理窗口中,单击设备管理器。
- 3 展开磁盘驱动器。
- 4 在 Disk drives (磁盘驱动器)下,确保对于在存储设备中分配的每个 LUN/ 虚拟磁盘都显示四个小型计算机系统接口 (SCSI) 磁盘设备。
- 5 展开 Storage (存储), 然后单击 Disk Management (磁盘管理)。

如果屏幕上显示 Welcome to the Initialize and Convert Disk Wizard (欢迎使用初始化和转换磁盘向导),请执行[步骤](#page-106-2) a 至[步骤](#page-106-3) d。否则, 请转至[步骤](#page-106-4) 6。

- <span id="page-106-2"></span>a 在 Welcome to the Initialize and Convert Disk Wizard(欢迎使用初 始化和转换磁盘向导)窗口中,单击 Next(下一步)。
- <span id="page-106-5"></span>**b** 在 Disks (磁盘)窗口的 Select Disks to Initialize (选择要初始化的 磁盘)窗口中, 选择与存储设备 LUN/ 虚拟磁盘关联的磁盘, 然后 单击 Next  $(F - \#)$ 。
- c 在 Select Disks to Convert (选择要转换的磁盘)窗口中, 取消选 择[在步骤](#page-106-5) b 中选择的磁盘, 然后单击 Next (下一步)。

△ 注: 该过程可确保将磁盘配置为 Basic (基本)磁盘。

- 单击 Finish (完成)。
- <span id="page-106-4"></span><span id="page-106-3"></span>6 在 Disk Management (磁盘管理)窗口中,验证显示四个磁盘。磁盘 的大小应彼此相似,分配给存储系统中各个节点的 LUN/ 虚拟磁盘的大 小也应相似。
- 7 在其它节点上重[复步骤](#page-106-6) 1 至[步骤](#page-106-4) 6。

#### 为存储设备安装多路径软件

按照存储设备随附的说明文件安装适当的多路径软件。

■ 注: 在采用 SAS (MD3000 存储系统) 群集的情况下, 多路径软件应已按照 第 107 页上[的"安装存储设备所需的基于主机的软件"](#page-106-0)一节中的说明安装在 主机上。

#### 为 Dell|EMC 系统安装 PowerPath

- <span id="page-107-0"></span>1 在节点 1 上, 安装  $EMC^{\mathfrak{G}}$  PowerPath $^{\mathfrak{G}}$ .
	- 注: 有关详情, 请参阅 DellIEMC 存储系统随附的 EMC PowerPath 说明 文件。
- <span id="page-107-1"></span>2 安装过程完成后,请重新启动系统。
- 3 在其它节点上,重复[步骤](#page-107-0) 1 [和步骤](#page-107-1) 2。

#### 安装用于 MD3000的多路径驱动程序软件

- <span id="page-107-2"></span>1 在节点 1 上, 从 PowerVault MD3000 Resource CD 中安装多路径驱动程 序软件。
- <span id="page-107-3"></span>■ 注: 有关详情, 请参阅 Dell MD3000 存储系统随附的说明文件。
	- 2 安装过程完成后,请重新启动系统。
	- 3 在另一个节点上重复[步骤](#page-107-2) 1 [和步骤](#page-107-3) 2。

#### 验证多路径驱动程序功能

- <span id="page-107-4"></span>1 在我的电脑上单击鼠标右键, 选择管理。
- 2 展开 Storage (存储), 然后单击 Disk Management (磁盘管理)。 对于存储中分配的每个 LUN,都将显示一个磁盘。
- <span id="page-107-5"></span>3 确保每个 LUN 都被配置为 Basic(基本)磁盘。
- 4 在其它节点上重复[步骤](#page-107-4) 1 至[步骤](#page-107-5) 3。
#### <span id="page-108-3"></span>为 Oracle 群集件准备磁盘

本节介绍有关为以下磁盘创建逻辑驱动器的信息:

- Oracle 群集注册表磁盘 (OCR) 包含群集配置信息
- 投票磁盘 当专用网络或连接的存储无法用于一个或多个节点时, 投票磁盘提供群集节点间的仲裁
- 数据和备份磁盘 为创建数据库(数据磁盘)和保存备份与日志信息 (备份磁盘)提供存储区域。

在本文所述的群集配置过程中,您将会在共享存储设备上创建分区。在创 建分区时,确保群集节点可以检测到在所连接的存储系统中创建的 LUN 或逻辑磁盘。

要为 Oracle 群集件准备磁盘,应确定 OCR 磁盘、投票磁盘、数据磁盘和 快闪恢复区域磁盘。在确定适当的磁盘后,在节点 1 上执行以下步骤:

#### 为共享磁盘启用自动安装选项

- <span id="page-108-0"></span>1 在节点 1 上, 单击 Start (开始), 然后选择 Run (运行)。
- $2 \text{ ĉRun}$  (运行)字段中, 键入 cmd, 然后单击 OK (确定)。
- 3 在命令提示符下,键入 diskpart, 然后按 <Enter>键。
- 4 在 DISKPART 命令提示符下, 键入 automount enable (启用自动安 装), 然后按 <Fnter> 键。 屏幕显示以下信息:

Automatic mounting of new volumes enabled. (已启用新卷的自动安装。)

- 5 在 DISKPART 命令提示符下, 键入 exit, 然后按 < Enter > 键。
- <span id="page-108-1"></span>6 关闭命令提示符。
- 7 在其它每个节点上重复执行[步骤](#page-108-0) 1 至[步骤](#page-108-1) 6。

#### <span id="page-108-2"></span>为群集件准备 OCR 磁盘和投票磁盘

- 1 在 Windows 桌面上, 右键单击 My Computer(我的电脑), 然后选择 Manage(管理)。
- 2 展开 Storage (存储), 然后单击 Disk Management (磁盘管理)。 在第 108 页上的"验证多[路径驱动程序](#page-107-0)功能"中初始化的存储磁盘将 显示为 Unallocated(未分配)。

<span id="page-109-0"></span>3 右键单击分配给群集节点的第一个共享磁盘的分区区域,然后选择 New Partition(新建分区)。

屏幕将显示 Welcome to the New Partition Wizard (欢迎使用新建分区 向导)。

- 4 单击 Next (下一步)。
- 5 在 Select Partition Type (选择分区类型)窗口中,选择 Extended partition (扩展分区), 然后单击 Next (下一步)。
- 6 在 Specify Partition Size (指定分区大小)窗口中,接受默认分区大小, 然后单击 Next (下一步)。
- <span id="page-109-1"></span>7 单击 Finish(完成)。 在[步骤](#page-109-0) 3 中选择的磁盘分区区域将配置为扩展分区。
- 8 在所有分配给群集节点的共享磁盘上,重复[步骤](#page-109-0) 3 [至步骤](#page-109-1) 7。
- <span id="page-109-2"></span>9 为 OCR 磁盘创建逻辑驱动器。
	- a 在磁盘上标识用于 OCR 和投票磁盘 (1 GB LUN/ 虚拟磁盘) 的 分区区域中,右键单击可用空间,然后选择 New Logical Drive (新建逻辑驱动器)。

屏幕将显示 Welcome to the New Partition Wizard(欢迎使用新建 分区向导)。

- $b$  单击 Next  $(F \#)$ 。
- c 在 Select Partition Type (选择分区类型)窗口中,选择 Logical drive (逻辑驱动器), 然后单击 Next (下一步)。
- d 在 Specify Partition Size(指定分区大小)窗口的 Partition size in MB(以 MB 为单位的分区大小)字段中, 键入 120, 然后单击  $Next$  $(F - \#)$ 。
- e 在 Assign Drive Letter or Path(指派驱动器号或路径)窗口中, 选择 Do not assign a drive letter or drive path (不指派驱动器号 或驱动器路径),然后单击 Next(下一步)。
- f 在 Format Partition(格式化分区)窗口中,选择 Do not format this partition (不格式化该分区), 然后单击 Next (下一步)。
- g 单击 Finish(完成)。
- h 重复执行步骤 a 至步骤 g, 以创建其它 OCR 磁盘。
- <span id="page-110-0"></span>10 为投票磁盘创建逻辑驱动器。
	- a 在磁盘上标识用于 OCR 和投票磁盘(1 GB LUN/ 虚拟磁盘)的 分区区域中,右键单击可用空间,然后选择 New Logical Drive (新建逻辑驱动器)。

屏幕将显示 Welcome to the New Partition Wizard(欢迎使用新建 分区向导)。

- $b$  单击 Next  $(F \#)$ 。
- c 在 Select Partition Type (选择分区类型)窗口中,选择 Logical drive (逻辑驱动器), 然后单击 Next (下一步)。
- d 在 Specify Partition Size(指定分区大小)窗口的 Partition size in MB (以 MB 为单位的分区大小)字段中, 键入 50, 然后单击  $Next$ (下一步)。
- e 在 Assign Drive Letter or Path(指派驱动器号或路径)窗口中,选 择 Do not assign a drive letter or drive path (不指派驱动器号或驱 动器路径), 然后单击 Next (下一步)。
- f 在 Format Partition(格式化分区)窗口中,选择 Do not format this partition (不格式化该分区), 然后单击 Next (下一步)。
- g 单击 Finish(完成)。
- h 重复执行步骤 a 至步骤 g 两次,以另外创建两个投票磁盘分区。

#### <span id="page-110-1"></span>使用 OCFS 为数据库存储准备数据库磁盘和快闪恢复区域

本节介绍如何创建逻辑驱动器,以便用来创建 Oracle 的群集文件系统 (OCFS) 存储磁盘。

 $\mathbb{Z}$  注: 当使用 ASM 存储管理时, ASM 数据磁盘组应大于数据库(多个 LUN), 并且 ASM 快闪恢复区域磁盘组的容量应至少为数据磁盘组的两倍。

■ 注: 如果您创建逻辑驱动器是为了创建自动存储管理 (ASM) 存储磁盘, 则忽略以下步骤并参阅第 112 页上的 "使用 ASM [为数据库存储准备数据](#page-111-0) 库磁盘和[快闪恢复区域](#page-111-0)"

<sup>■</sup> 注: 如果您使用了冗余投票磁盘和 OCR, 则对冗余投票磁盘和 OCR 重[复步](#page-109-2) [骤](#page-109-2) 9 和[步骤](#page-110-0) 10。

- <span id="page-111-2"></span><span id="page-111-1"></span>1 在节点 1 上,为数据库创建一个逻辑驱动器。
	- a 找到分配用于 Oracle 数据库的磁盘。
	- b 在磁盘分区区域中, 右键单击可用空间, 然后选择 New Logical Drive(新建逻辑驱动器)。

屏幕将显示 Welcome to the New Partition Wizard (欢迎使用新建 分区向导)。

- c 单击 Next  $(F \#)$ 。
- d 在 Select Partition Type (选择分区类型)窗口中,选择 Logical drive (逻辑驱动器), 然后单击 Next (下一步)。
- e 在 Specify Partition Size(指定分区大小)窗口的 Partition size in MB(以 MB 为单位的分区大小)字段中, 键入适当的大小, 然后单击 Next(下一步)。
- f 在 Assign Drive Letter or Path(指派驱动器号或路径)窗口中,选 择 Do not assign a drive letter or drive path(不指派驱动器号或驱 动器路径), 然后单击 Next (下一步)。
- **q** 在 Format Partition (格式化分区) 窗口中, 选择 Do not format this partition (不格式化该分区), 然后单击 Next (下一步)。
- h 单击 Finish(完成)。
- <span id="page-111-4"></span><span id="page-111-3"></span>2 在节点 1 上, 为快闪恢复区域创建一个逻辑驱动器。
	- a 找到分配用于快闪恢复区域的磁盘。
	- b 执[行步骤](#page-111-1) 1 中的[步骤](#page-111-2) b 至[步骤](#page-111-3) h。
- 3 重新启动所有其它节点,并以管理员身份登录。

#### <span id="page-111-0"></span>使用 ASM 为数据库存储准备数据库磁盘和快闪恢复区域

本节介绍如何创建逻辑驱动器,以便用来创建 ASM 磁盘存储。ASM 磁盘 存储由一个或多个可以跨多个磁盘的磁盘组组成。

 $\mathscr{L}$  注: 如果您创建逻辑驱动器是为了创建 OCFS 存储磁盘, 则忽略以下步骤并 按照第 111 页上的"使用 OCFS [为数据库存储准备数据库磁盘和](#page-110-1)快闪恢复区 [域](#page-110-1)" 中的步骤执行。

- <span id="page-112-0"></span>1 为数据库创建一个逻辑驱动器。
	- a 找到分配用于 Oracle 数据库的磁盘。
	- b 在磁盘分区区域中,右键单击可用空间,然后选择 New Logical Drive(新建逻辑驱动器)。

屏幕将显示 Welcome to the New Partition Wizard (欢迎使用新建 分区向导)。

- c 单击 Next(下一步)。
- d 在 Select Partition Type (选择分区类型)窗口中,选择 Logical drive (逻辑驱动器), 然后单击 Next (下一步)。
- e 在 Specify Partition Size(指定分区大小)窗口的 Partition size in MB(以 MB 为单位的分区大小)字段中,键入适当的大小, 然后单击 Next(下一步)。
- f 在 Assign Drive Letter or Path(指派驱动器号或路径)窗口中, 选择 Do not assign a drive letter or drive path(不指派驱动器号 或驱动器路径), 然后单击 Next (下一步)。
- **q** 在 Format Partition (格式化分区) 窗口中, 选择 Do not format this partition (不格式化该分区), 然后单击 Next(下一步)。
- h 单击 Finish(完成)。
- 2 为快闪恢复区域创建一个逻辑驱动器。
	- a 找到分配用于快闪恢复区域的磁盘。
	- b 执[行步骤](#page-112-0) 1 中的[步骤](#page-111-2) b 至[步骤](#page-111-3) h。
- 3 重新启动所有其它节点,并以管理员身份登录。

#### <span id="page-112-1"></span>删除分配的驱动器号

- 1 在 Windows 桌面上, 对每个节点执行以下操作: 右键单击 My Computer (我的电脑),然后选择 Manage(管理)。
- 2 在 Computer Management (计算机管理)窗口中,展开 Storage (存储), 然后单击 Disk Management (磁盘管理)。
- <span id="page-113-0"></span>3 如果您找到了已分配给您在第 109 页上的"[为群集件准备](#page-108-2) OCR 磁盘和 [投票](#page-108-2)磁盘"中创建的驱动器的驱动器号,请执行以下步骤:
	- a 右键单击逻辑驱动器,然后选择 Change Drive Letter and Paths (更改驱动器号和路径)。
	- b 在 Change Drive Letter and Paths(更改驱动器号和路径)窗口中, 选择驱动器号,然后单击 Remove(删除)。
	- c 在 Confirm (确认)窗口中,单击 Yes (是)。
	- d 对存储分区上的其它逻辑驱动器重复执[行步骤](#page-113-0) a 至[步骤](#page-113-1) c。

## <span id="page-113-2"></span><span id="page-113-1"></span>使用 OCFS 安装 Oracle RAC 10g R2

 $\mathbb{Z}$  注: 如果使用 ASM 安装 Oracle, 则忽略以下步骤并按照第 125 页上的 "使 用 ASM 安装 [Oracle RAC 10g R2](#page-124-0)"中的过程操作。

本节介绍有关安装 Oracle RAC 10*g* R2 软件的信息。包括以下主题:

- 安装 Oracle 群集件 10.2.0.1 版
- 安装 Oracle Database 10g R2 以及 Real Application Clusters 10.2.0.1
- 安装 10.2.0.3 增补软件集
- 配置侦听程序
- 创建基础数据库

#### <span id="page-113-3"></span>安装 Oracle 群集件 10.2.0.1 版

1 在节点 1 上, 将 Oracle Clusterware 10g Release 2 for Microsoft Windows CD 插入 CD 驱动器。

屏幕将显示 Oracle Clusterware - Autorun (Oracle 群集件 - 自动运行) 窗口。如果屏幕未显示 Oracle Clusterware - Autorun (Oracle 群集件 -自动运行)窗口:

- a 单击 Start(开始), 然后选择 Run(运行)。
- b 在 Run (运行)字段中,键入以下命令,然后单击 OK (确定): %CD-ROM 驱动器 %:\autorun\autorun.exe 其中, %CD-ROM 驱动器 % 为 CD 驱动器的驱动器号。
- 2 在 Oracle Clusterware Autorun(Oracle 群集件 自动运行)窗口中, 单击 Install/Deinstall Products(安装 / 卸载产品)。此时将启动 Oracle 通用安装程序 (OUI), 并显示 Welcome (欢迎) 屏幕。
- 3 单击 Next (下一步) 。
- 4 在 Specify Home Details (指定主目录详细信息)窗口中,接受默认 设置, 然后单击 Next (下一步)。

**么注: 记下 OraCR10g\_home (CRS 主目录)路径, 稍后您将需要这些信息。** 

- 5 在 Product Specification Prerequisite Checks (产品特定先决条件检查) 窗口中,确保成功完成所有检查,然后单击 Next(下一步)。
- 6 在 Specify Cluster Configuration (指定群集配置) 窗口中, 输入以下 信息:
	- 另一个群集名称(如果需要)。
	- 用于两个群集节点的公共和专用主机名。单击 Add(添加)以指定 其它节点。
	- 在 Add a new node to the existing cluster(在现有群集中添加新节点) 窗口中,输入公共、专用和虚拟主机名,然后单击 OK (确定)。

4 注: 确保网络主机名不包括域名扩展。

7 单击 Next(下一步)。

屏幕将显示 Specify Network Interface Usage(指定网络接口使用) 窗口,并显示群集范围的网络接口列表。

- 8 如果需要,请执行以下步骤,将公共 Interface Type (接口类型)更改 为 Public(公共)(如果显示为 Private [ 专用 ]):
	- a 选择 Interface Name(接口名称),然后单击 Edit(编辑)。
	- **b** 选择正确的接口, 然后单击 OK (确定)。
- 9 在 Specify Network Interface Usage (指定网络接口使用)窗口中, 单击  $Next$  (下一步)。
- 10 在 Cluster Configuration Storage (群集配置存储)窗口中, 为 OCR 磁 盘执行以下步骤:
	- a 找到在过程第 109 页上的"[为群集件准备](#page-108-2) OCR 磁盘和投票磁盘" 中创建的两个 120 MB 分区。
	- b 选择第一个分区,然后单击 Edit(编辑)。
	- c 在 Specify Disk Configuration (指定磁盘配置)窗口中,选择 Place OCR (Primary) on this partition (在此分区上放置 OCR [主分区 ]), 然后单击 OK(确定)。
	- d 选择第二个分区,然后单击 Edit(编辑)。
	- e 在 Specify Disk Configuration (指定磁盘配置)窗口中,选择 Place OCR (Mirror) on this partition (在此分区上放置 OCR [ 镜像 1), 然后单击 OK<sup>(确定)</sup>。
- 11 在 Cluster Configuration Storage (群集配置存储)窗口中, 为投票磁 盘执行以下步骤:
	- a 找到在过程第 109 页上的"[为群集件准备](#page-108-2) OCR 磁盘和投票磁盘" 中创建的三个 50 MB 分区。
	- b 选择第一个分区,然后单击 Edit(编辑)。
	- c 在 Specify Disk Configuration (指定磁盘配置)窗口中,选择 Place Voting Disk on this partition (在此分区上放置投票磁盘),然后 单击  $\rm \tilde{O}K$  (确定)。
	- d 对其它投票磁盘分区重复执行步骤 b 至步骤 c。
- <span id="page-115-1"></span><span id="page-115-0"></span>12 在 Cluster Configuration Storage (群集配置存储)窗口中, 为数据库 执行以下步骤:
	- a 找到在第 111 页上的"使用 OCFS [为数据库存储准备数据库磁盘](#page-110-1) 和[快闪恢](#page-110-1)复区域"的[步骤](#page-111-1) 1 中创建的分区。
	- b 选择此分区,然后单击 Edit(编辑)。
	- c 在 Specify Disk Configuration (指定磁盘配置)窗口中,选择 Format partition with CFS(使用 CFS 格式化分区)。
	- d 确保选中 Use partition for data storage(将分区用于数据存储)。
	- e 使用 Assign Drive Letter(分配驱动器号)选项的下拉式菜单, 为分区分配驱动器号。
	- f 单击 OK(确定)。
- <span id="page-116-1"></span>13 在 Cluster Configuration Storage (群集配置存储)窗口中, 为快闪恢 复执行以下步骤:
	- a 找到在第 111 页上的"使用 OCFS [为数据库存储准备数据库磁盘](#page-110-1) 和[快闪恢](#page-110-1)复区域"[的步骤](#page-111-4) 2 中创建的分区。
	- b 选择此分区,然后单击 Edit(编辑)。
	- c 在 Specify Disk Configuration (指定磁盘配置)窗口中,选择 Format partition with CFS(使用 CFS 格式化分区)。
	- d 确保选中 Use partition for data storage(将分区用于数据存储)。
	- e 使用 Assign Drive Letter(分配驱动器号)选项的下拉式菜单, 为分区分配驱动器号。
	- f 单击 OK(确定)。
- <span id="page-116-0"></span>14 在 Cluster Configuration Storage (群集配置存储)窗口中,单击 Next (下一步)。
- 15 忽略这些警告信息, 然后单击 OK (确定)。
- 16 在 Summary (摘要)窗口中,单击 Install (安装) 以开始安装过程。 屏幕将显示 Install (安装) 窗口, 并显示安装讲度栏。

屏幕将显示 Configuration Assistant (配置助手)窗口,且 OUI 将运行 一系列配置工具。

屏幕将显示 End of Installation (安装结束) 窗口。

- $\mathbb{Z}$  注: 如果在 Configuration Assistant (配置助手)窗口中出现故障, 请执行以下步骤,并参阅第 139 页上[的"故障排除"和](#page-138-0)第 139 [页上](#page-138-1)的 ["解决群集件安装故障"](#page-138-1)。
- a 在错误窗口中,单击 OK (确定)。
- **b** 在 Configuration Assistant (配置助手) 窗口中, 单击 Next (下一步)。
- c 忽略警告信息, 然后单击 OK (确定)。
- d 单击 Exit(退出)以完成 OUI 会话。
- e 在 Exit(退出)窗口中,单击 Yes(是)。
- 17 如果您使用 ASM 安装 Oracle, 请转至第 125 [页上的](#page-124-0)"使用 ASM 安装 [Oracle RAC 10g R2](#page-124-0)";否则,将将继续执行"使用 OCFS 安装 [Oracle](#page-113-2)  [RAC 10g R2.](#page-113-2)"

#### 安装 Oracle Database 10g R2 以及 Real Application Clusters 10.2.0.1

1 在节点 1 上, 将 Oracle Database 10g Release 2 for Microsoft Windows CD 插入 CD 驱动器。

屏幕将显示 Oracle Database 10g - Autorun (Oracle Database 10g - 自动 运行)窗口。如果屏幕未显示 Oracle Database 10g - Autorun (Oracle Database 10g - 自动运行)窗口:

- a 单击 Start (开始), 然后选择 Run (运行)。
- b 在 Run(运行)字段中,键入以下命令,然后单击 OK(确定): %CD-ROM 驱动器 %:\autorun\autorun.exe 其中,%CD-ROM 驱动器 % 为 CD 驱动器的驱动器号。
- 2 在 Oracle Database 10g Autorun (Oracle Database 10g 自动运行) 窗口中,单击 Install/Deinstall Products (安装 / 卸载产品)。此时 将启动 OUI,并显示 Welcome(欢迎)屏幕。
- 3 单击 Next  $(F-\#)$ 。
- 4 在 Select Installation Type (选择安装类型)窗口中,选择 Enterprise Edition (企业版), 然后单击 Next (下一步)。
- 5 在 Destination (目的地) 下的 Specify Home Details (指定主目录详细 信息)窗口中,验证以下内容:
	- 在 Name (名称)字段中, Oracle 数据库主目录名称为 OraDb10g\_home1。
	- 在 Path (路径)字段中, 完整的 Oracle 主目录路径为 %SystemDrive%\oracle\product\10.2.0\db 1

其中, %SystemDrive% 为用户的本地驱动器。

默认情况下,OUI 将选择 CFS 共享驱动器之一用于复制数据库文 件。通过更改 Path (路径)字段中的驱动器号, 将驱动器更改为 %SystemDrive%。

- 
- 4 注: 记下该路径, 稍后您将需要使用此信息。
- $\mathcal{L}$  注: 该 Oracle 主目录路径不得与在 Oracle 群集件安装过程中选择的 Oracle 主目录路径相同。不能将带有 RAC 的 Oracle10 $q$  x64 企业版与群 集件安装到相同的主目录中。
- 6 单击 Next  $(F \#)$ 。
- 7 在 Specify Hardware Cluster Installation Mode(指定硬件群集安装模式) 窗口中,选择 Select All(全选),然后单击 Next(下一步)。
- 8 在 Product-Specific Prerequisite Checks (产品特定先决条件检查) 窗口中,确保成功完成所有检查, 然后单击 Next (下一步)。
- 9 在 Select Configuration Option (选择配置选项)窗口中,选择 Install Database Software Only(仅安装数据库软件),然后单击  $Next$  $(F - \#)$ 。
- 10 在 Summary (摘要)窗口中,单击 Install (安装)。
- 11 在 End of Installation (安装完成)窗口中,执行窗口中列出的过程。 4 注: 必须先执行窗口中列出的过程, 然后才能执行后续过程。
- 12 完成了在 End of Installation (安装完成) 窗口中列出的所需过程后, 单击 Exit(退出)。
- 13 在 Exit (退出) 窗口中, 单击 Yes (是)。

# **安装 Oracle 10***g* **R2 增补软件集 10.2.0.3**<br>- 1 确保系统上仅安装了 10.2.0.1 群集件

- 1 确保系统上仅安装了 10.2.0.1 群集件和 10.2.0.1 数据库二进制文件, 且尚未创建基础数据库。
- 2 从 Oracle Metalink 网站 metalink.oracle.com 下载增补软件集 10 2 0 3。
- 3 将增补软件集解压到 %SystemDrive%。

#### 安装适用于 Oracle 10g 群集件的增补软件集 10.2.0.3

#### <span id="page-118-0"></span>开始之前

在系统上安装适用于 Oracle 10*g* 群集件的增补软件集 10.2.0.3 之前,请执 行以下步骤:

1 停止所有节点上的 nodeapps。键入以下命令并按 <Enter> 键: %SystemDrive%\%CRS\_HOME%\bin> srvctl stop nodeapps n < 节点名称 >

其中,  $s$ SystemDrive%为配置了 Oracle 主目录的驱动器, %CRS HOME% 为您在第 125 页上的"安装 Oracle 群集件 [10.2.0.1](#page-124-1) 版"的[步骤](#page-125-0) 4 中创建 的主目录。

#### 部署指南 | 119

- 2 为群集中的各个节点运行上述命令。
- 3 单击 Start(开始)→ Programs(程序)→ Administrator Tools (管理员工具)→ Services(服务)。
- 4 在两个节点上找到并停止所有 Oracle 服务。

#### 安装增补软件集

- $\mathcal{U}$  注: 必须从安装了 RAC 10aR2 软件的节点上安装增补软件集软件。 如果该节点不是运行 OUI 的节点,请退出并在运行 OUI 的节点上安装增补 软件集。
	- 1 启动在增补软件集文件夹中找到的 OUI, 例如:

#### %SystemDrive%\Oracle\_patch\setup.exe

其中,%SystemDrive%为解压 Oracle 增补软件集的驱动器。

- 2 在 Welcome (欢迎)屏幕上,单击 Next (下一步)。
- 3 在 Specify home details(指定主目录详细信息)窗口中, 从下拉式列 表中选择名称 OraCrl0g\_home, 然后单击 Next(下一步)。
- 4 在 Specify Hardware Cluster Installation Mode (指定硬件群集安装 模式)窗口中,然后单击 Next(下一步)。
- 5 在 Summary (摘要)窗口中,单击 Install (安装)。
- 6 在 End of Installation(安装完成)窗口中,执行 Summary(摘要)窗 口中列出的所有步骤。请勿执行指示您停止 Oracle 服务的步骤。在安 装第 119 [页上的](#page-118-0)"开始之前"中提及的增补软件集之前, 您必须已执 行此操作。
- 7 在 End of Installation (安装完成)窗口中,单击 Exit(退出)。
- $8 \quad \hat{H} \pm Y_{\text{es}} \quad (\frac{1}{E}) \quad \text{W} \cdot \text{W} \cdot \text{H} \cdot \text{O} \cdot \text{H}.$

#### 安装适用于 Oracle 10 $g$  数据库的增补软件集 10.2.0.3

■ 注: 在安装该增补软件集前, 请确保所有 Oracle 服务正在运行。 在创建监听程序和基础数据库之前,请完成以下步骤。

#### 安装增补软件集

- $\mathbb{Z}$  注: 必须从安装了 RAC 10g R2 软件的节点上安装增补软件集软件。如果该 节点不是运行 000 的节点, 请退出并在运行 000 的节点上安装增补软件集。
	- 1 启动增补软件集解压区域中的 OUI,例如: %SystemDrive%\Oracle\_patch\setup.exe
	- 2 在 Welcome (欢迎)屏幕上,单击 Next (下一步)。
	- 3 在 Specify Home Details (指定主目录详细信息)窗口中, 从下拉式列 表中选择名称 OraDb10g\_home1, 然后单击 Next(下一步)。
	- 4 在 Specify Hardware Cluster Installation Mode(指定硬件群集安装模 式)窗口中,然后单击 Next(下一步)。
	- 5 在 Summary (摘要)窗口中,单击 Install (安装)。
	- 6 在 End of Installation(安装完成)窗口中,执行 Summary(摘要)窗 口中列出的所有步骤。请勿执行指示您停止 Oracle 服务的步骤。在安 装"[开始](#page-118-0)之前"中提及的增补软件集前,必须执行此操作。
	- 7 在 End of Installation (安装完成)窗口中, 单击 Exit(退出)。
	- $8 \nightharpoonup$  单击 Yes (是) 以退出 OUI。

#### 下载最新的 Oracle 增补软件

Oracle 可能还提供了首次下载增补软件集时未包括的其它增补软件。要下载 其它增补软件,请执行以下操作:

- $1$  打开 Web 浏览器。
- 2 浏览至 Oracle Metalink 网站 www.metalink.oracle.com。
- 3 下载与安装对应的所有增补软件。

#### 配置监听程序

本节介绍配置监听程序的步骤,与数据库建立远程客户机连接时需要使用 此程序。

么 注: 本节中的过程要求已经安装增补软件。

在节点 1 上, 执行以下步骤:

- 1 单击 Start(开始), 选择 Run(运行), 然后键入: netca
- 2 单击 OK(确定)。
- **3** 在 Real Application Clusters, Configuration (Real Application) Clusters,配置)窗口中,选择 Cluster Configuration (群集配 置), 然后单击 Next (下一步)。
- 4 在 Real Application Clusters, Active Nodes (Real Application Clusters, 激活节点)窗口中,选择 Select all nodes (选择所有节点),然后单击  $Next$  $($  $\overline{\mathsf{F}}$  $\rightarrow$  $\overline{\mathscr{F}})$ 。
- 5 在 Welcome (欢迎)窗口中,选择 Listener configuration (监听程序 配置), 然后单击 Next (下一步)。
- 6 在 Listener Configuration, Listener(监听程序配置,监听程序)窗口中, 选择 Add  $(\bar{m}m)$ , 然后单击 Next $(\bar{r}-\bar{r})$ 。
- 7 在 Listener Configuration, Listener Name (监听程序配置, 监听程序名称) 窗口的 Listener name (监听程序名称)字段中,接受默认设置, 然后单击 Next(下一步)。
- 8 在 Listener Configuration, Select Protocols (监听程序配置,选择协议) 窗口的 Selected protocols(所选协议)字段中,选择 TCP,然后单击 Next $(\overline{\mathsf{K}}-\overline{\mathscr{F}})$ 。
- 9 在 Listener Configuration, TCP/IP Protocol (监听程序配置, TCP/IP 协议)窗口中, 选择 Use the standard port number of 1521 (使用标准 端口号 1521), 然后单击 Next (下一步)。
- 10 在 Listener Configuration, More Listeners(监听程序配置,多个监听 程序)窗口中, 选择 No(否), 然后单击 Next(下一步)。
- 11 在 Listener Configuration Done (监听程序配置已完成)窗口中,单击 Next (下一步)。
- 12 在 Welcome (欢迎)窗口中单击 Finish (完成)。

#### 创建基础数据库

本节包含利用 OCFS 创建基础数据库和验证基础数据库的过程。

#### 4 注: 本节中的过程要求已经安装增补软件。

执行以下步骤,使用 OCFS 创建基础 (seed) 数据库:

- 1 在节点 1 上,单击 Start(开始),然后选择 Run(运行)。
- **2** 在  $\text{Run}$  (运行) 字段中, 键入 dbca, 然后单击  $\text{OK}$  (确定) 。 启动 Database Configuration Assistant (数据库配置助手)。
- 3 在 Welcome (欢迎)窗口中,选择 Oracle Real Application Clusters database (Oracle Real Application Clusters 数据库), 然后单击 Next (下一步)。
- 4 在 Operations (操作) 窗口中, 单击 Create a Database (创建数据库), 然后单击 Next (下一步)。
- 5 在 Node Selection (节点选择)窗口中,单击 Select All (全选), 然后单击 Next(下一步)。
- 6 在 Database Templates(数据库模板)窗口中,单击 Custom Database (自定义数据库), 然后单击 Next (下一步)。
- 7 在 Database Identification(数据库标识)窗口的 Global Database Name (全局数据库名称)字段中,输入数据库名称(如 racdb), 然后单 击 Next $(F - \#)$ 。
- 8 在 Management Options (管理选项)窗口中,接受默认选择, 然后单 击 Next $(\overline{F} - \overline{F})$ 。
- 9 在 Database Credentials (数据库证书)窗口中,单击 Use the Same Password for All Accounts(对所有帐号使用相同密码),在相应的字 段中键入并确认新密码,然后单击 Next (下一步)。

△ 注: 记住新密码, 稍后您会需要这些信息来进行数据库管理。

- 10 在 Storage Options (存储选项)窗口中,选择 Cluster File System (群集文件系统),然后单击 Next (下一步)。
- 11 在 Database File Locations(数据库文件位置)窗口中,选择用于存储 数据库文件的位置:
	- a 选择 Use Common Location for All Database Files(对所有数据库 文件使用公用位置)。
	- b 单击 Browse(浏览)。
	- c 在 Directory Browse (目录浏览)窗口中, 使用下拉式菜单并选择 在第 114 页上的"安装 Oracle 群集件 [10.2.0.1](#page-113-3) 版"[的步骤](#page-115-0) 12 的[步](#page-116-0) [骤](#page-116-0) e 中创建的 CFS 驱动器。
	- d 单击 OK(确定)。
- 12 单击 Next  $(F \#)$ 。
- 13 在 Recovery Configuration (恢复配置) 窗口中, 执行以下步骤:
	- a 选择 Specify Flash Recovery Area (指定快闪恢复区域)。
	- b 单击 Browse(浏览)。
	- c 在 Directory Browse (目录浏览) 窗口中, 使用下拉式菜单并选择 在第 114 页上的"安装 Oracle 群集件 [10.2.0.1](#page-113-3) 版"[的步骤](#page-116-1) 13 的[步](#page-115-1) [骤](#page-115-1) e 中创建的 CFS 驱动器。
	- d 单击 OK(确定)。
	- e 在 Flash Recovery Area Size (快闪恢复区域大小)文本框中, 键入 在第 111 页上的"使用 OCFS [为数据库存储准备数据库磁盘和](#page-110-1)快 [闪恢](#page-110-1)复区域"的[步骤](#page-111-4) 2 中为快闪恢复区域创建的总容量。
- 14 选择 Enable Archiving(启用存档)。
- 15 单击 Edit Archive Mode Parameters(编辑存档模式参数)。
	- a 在 Edit Archive Mode Parameters(编辑存档模式参数)窗口中, 确保在 Archive Log Destinations (存档日志目标)中列出的路径 如下所示:

 $X:$ 

其中, X 为在第 111 页上的"使用 OCFS [为数据库存储准备数据库](#page-110-1) 磁盘和[快闪恢](#page-110-1)复区域"中[的步骤](#page-111-4) 2 中为快闪恢复区域创建的 CFS 驱动器号。

- b 单击 OK(确定)。
- 16 单击 Next (下一步)。
- 17 在 Database Content (数据库内容)窗口中,接受默认值,然后单击 Next(下一步)。
- 18 在 Database Services (数据库服务)窗口中,单击 Next (下一步)。
- 19 在 Initialization Parameters (初始化参数)窗口中,单击Next (下一步)。
- 20 在 Database Storage (数据库存储)窗口中,单击 Next(下一步)。
- 21 在 Creation Options (创建选项)窗口中,接受默认值,然后单击 Finish (完成)。
- 22 在 Summary (摘要)窗口中,单击 OK (确定)。

屏幕将显示 Database Configuration Assistant(数据库配置助手)窗口, Oracle 软件将创建数据库。

■ 注: 完成此过程可能需要几分钟。

23 在 Database Configuration Assistant (数据库配置助手)窗口中,单击 Yes(是)。

完成后, Database Configuration Assistant(数据库配置助手)窗口将 提供数据库配置信息。

- 24 记下 Database Configuration Assistant (数据库配置助手)窗口中的 信息, 以备将来管理数据库时使用。
- 25 单击 Exit(退出)。

屏幕将显示 Start Cluster Database (启动群集数据库) 窗口, 并启动群 集数据库。

## <span id="page-124-0"></span>使用 ASM 安装 Oracle RAC 10g R2

 $\mathbb{Z}$  注: 如果使用 OCFS 安装 Oracle, 则忽略以下步骤并按照第 114 [页上](#page-113-2)的 -<br>"使用 OCFS 安装 [Oracle RAC 10g R2](#page-113-2)"中的过程操作。

本节介绍有关安装 Oracle RAC 10*g* R2 软件的信息。包括以下主题:

- 安装 Oracle 群集件 10.2.0.1 版
- 安装 Oracle 10g 数据库以及 Real Application Clusters 10.2.0.1
- 安装增补软件集 10.2.0.3
- 配置侦听程序
- 创建基础数据库

### <span id="page-124-1"></span>安装 Oracle 群集件 10.2.0.1 版

- 1 在节点 1 上, 将 Oracle Clusterware CD 插入 CD 驱动器。 OUI 将启动,并显示 Welcome(欢迎)屏幕。 如果未显示 Welcome(欢迎)屏幕:
	- a 单击 Start(开始), 然后选择 Run(运行)。
	- b 在 Run(运行)字段中,键入以下命令,然后单击 OK(确定): %CD 驱动器%\autorun\autorun.exe 其中,%CD 驱动器 % 表示 CD 驱动器的驱动器号。
- 2 在 Oracle Clusterware (Oracle 群集件) 窗口中, 单击 Install/Deinstall Products (安装 / 卸载产品)。
- 3 在 Welcome (欢迎)屏幕上,单击 Next (下一步)。

#### 部署指南 | 125

<span id="page-125-0"></span>4 在 Specify Home Details (指定主目录详细信息)窗口中, 接受默认 设置, 然后单击 Next (下一步)。

注: 记下 OraCR10g\_home (CRS 主目录)路径, 稍后您将需要这些信息。

- 5 在 Product-Specific Prerequisite Checks (产品特定先决条件检查)窗 口中,单击  $Next$  (下一步)。
- 6 在 Specify Cluster Configuration(指定群集配置)窗口中,执行以下 步骤:
	- a 验证主节点的公共、专用和虚拟主机名。
	- b 如果您想更改这些值,请单击 Edit(编辑)并输入所需的值, 然后单击 OK(确定)。
	- c 单击 Add(添加)。
	- d 输入第二个节点的公共、专用和虚拟主机名,然后单击OK(确定)。

7 单击 Next(下一步)。

屏幕将显示 Specify Network Interface Usage (指定网络接口使用) 窗口,并显示群集范围的网络接口列表。

- 8 在 Interface Type (接口类型)下拉式菜单中,通过选择 Interface Name (接口名称)并单击 Edit(编辑), 将公共 Interface Type (接口类型) 配置为 Public(公共), 然后将专用 Interface Type (接口类型)配置 为 Private(专用)(如果需要)。选择正确的 Interface Type (接口 类型), 然后单击 OK(确定)。
- $9$  单击 Next  $(F \#)$ 。
- 10 在 Cluster Configuration Storage (群集配置存储)屏幕中, 为 OCR 磁 盘执行以下步骤:
	- a 找到在小节第 109 页上的"[为群集件准备](#page-108-2) OCR 磁盘和投票磁盘" 中创建的两个 120 MB 分区。
	- b 选择第一个分区,然后单击 Edit(编辑)。
	- c 在 Specify Disk Configuration (指定磁盘配置)窗口中,选择 Place OCR (Primary) on this partition(在此分区上放置 OCR [ 主分区 ]), 然后单击 OK<sup>(确定)</sup>。
	- d 选择第二个分区,然后单击 Edit(编辑)。
	- e 在 Specify Disk Configuration (指定磁盘配置)窗口中,选择 Place OCR (Mirror) on this partition (在此分区上放置 OCR [ 镜像 ] ), 然后单击 OK (确定)。
- 11 在 Cluster Configuration Storage (群集配置存储)屏幕中, 为投票磁 盘执行以下步骤:
	- a 找到在小节第 109 页上的"[为群集件准备](#page-108-2) OCR 磁盘和投票磁盘" 中创建的三个 50 MB 分区。
	- b 选择第一个分区,然后单击 Edit(编辑)。
	- c 在 Specify Disk Configuration(指定磁盘配置)窗口中,选择 Place Voting Disk on this partition (在此分区上放置投票磁盘),然后  $#$ 击 $OK$  $($ 确定)。
	- d 对其它投票磁盘分区重复执行步骤 b 至步骤 c。
- 12 单击 Next(下一步)。
- 13 忽略这些警告信息, 然后单击 OK (确定)。
- 14 在 Summary (摘要)窗口中,单击 Install (安装) 以开始安装过程。
	- 注: 如果在 Configuration Assistant (配置助手)窗口中出现故障, 请执 行以下步骤,并参阅本说明文件的第 139 页上[的"故障排除"和](#page-138-0)第 139 页上[的"解决群集件安装故障"。](#page-138-1)

屏幕将显示 Install (安装) 窗口, 并显示安装讲度栏。

屏幕将显示 Configuration Assistant (配置助手)窗口,且 OUI 将运行 一系列配置工具。

屏幕将显示 End of Installation (安装结束) 窗口。

- 15 单击 Exit(退出)以完成 OUI 会话。
- 16 在 Exit (退出) 窗口中, 单击 Yes (是)。

#### 安装 Oracle10*g* 数据库以及 Real Application Clusters 10.2.0.1

 $\mathbb{Z}$  注: 如果您使用 OCFS 安装 Oracle, 请跳过这些步骤, 并转至第 114 [页上](#page-113-2)的 "使用 OCFS 安装 [Oracle RAC 10g R2](#page-113-2)"

- 1 将 Oracle Database 10g Release 2 CD 插入 CD 驱动器。 OUI 将启动,并显示 Welcome(欢迎)屏幕。 如果未显示 Welcome(欢迎)屏幕:
	- a 单击 Start(开始), 然后选择 Run(运行)。
	- b 在 Run(运行)字段中,键入: %CD 驱动器 %\autorun\autorun.exe 其中, %CD 驱动器 % 表示 CD 驱动器的驱动器号。

#### 部署指南 | 127

- 2 单击 OK (确定) 继续。 OUI 将启动,并显示 Welcome(欢迎)窗口。
- $3$  单击 Next  $(F \#)$ 。
- 4 在 Select Installation Type (选择安装类型)窗口中,单击 Enterprise Edition (企业版), 然后单击 Next (下一步)。
- 5 在 Destination (目的地) 下的 Specify Home Details (指定主目录详细 信息)窗口中,验证以下内容:
	- 在 Name (名称)字段中, Oracle 数据库主目录名称为<br>OraDb10g home1
	- 在 Path(路径)字段中,完整的 Oracle 主目录路径为 %SystemDrive%\oracle\product\10.2.0\db 1

其中, %SystemDrive% 为用户的本地驱动器。

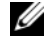

4 注: 记下该路径, 稍后您将需要使用此信息。

- $\mathbb Z$  注: 该 Oracle 主目录路径不得与在 Oracle 群集件安装过程中选择的 Oracle 主目录路径相同。不能将带有 RAC 的 Oracle Database 10g R2 x64 企业版与群集件安装到相同的主目录中。
- $6$  单击 Next  $(F \#)$ 。
- 7 在 Specify Hardware Cluster Installation Mode (指定硬件群集安装 模式)窗口中,单击 Select All(全选),然后单击 Next(下一步)。
- 8 在 Product-Specific Prerequisite Checks (产品特定先决条件检查) 窗口中,单击  $\operatorname{Next}$ (下一步)。
- 9 在 Select Configuration Option (选择配置选项)窗口中,选择 Install database Software only(仅安装数据库软件),然后单击Next(下一步)。
- 10 在 Summary (摘要)窗口中, 单击 Install (安装)。
- 11 在 End of Installation (安装完成)窗口中,执行窗口中列出的步骤。 **么注:必须先执行窗口中列出的步骤,然后才能执行后续过程。**
- 12 单击 Exit(退出)。

#### 安装增补软件集 10.2.0.3

- $\mathbb{Z}$  注: 以下增补软件集安装步骤仅安装 Oracle 软件, 如 10.2.0.1 群集件和尚未 在系统上创建的 10.2.0.1 数据库二进制文件(含基础 [Seed] 数据库)。
	- 1 从 Oracle Metalink 网站 metalink.oracle.com 下载增补软件集 10.2.0.3。
	- 2 将增补软件集解压到以下位置 %SystemDrive%。 其中, %SystemDrive% 为用户的本地驱动器。

#### 安装适用于 Oracle 10g 群集件的增补软件集 10.2.0.3

#### 开始之前

1 停止所有节点上的 nodeapps。键入以下命令并按 <Enter> 键。 %SystemDrive%:\%CRS\_HOME%\bin> srvctl stop nodeapps -n < 节点名称 >

其中, &SystemDrive% 为用户的本地驱动器。

- 2 停止所有节点上的所有 oracle 服务。
- 3 单击 Start(开始)→ Programs(程序)→ Administrator Tools (管理员工具)→ Services(服务)。
- 4 在两个节点上找到并停止所有 Oracle 服务。

#### 安装增补软件集

- <span id="page-128-0"></span> $\mathbb{Z}$  注: 必须从安装了 Oracle RAC 10 $q$ R2 软件的节点上安装增补软件集软件。 如果该节点不是运行 OUI 的节点,请退出并在运行 OUI 的节点上安装增补 软件集。
	- 1 启动增补软件集文件夹中的 OUI。
	- 2 在 Welcome (欢迎)窗口中单击 Next (下一步)。
	- 3 在 Specify home details (指定主目录详细信息)窗口中,选择名称 OraCr10g\_home 并将增补软件集安装到群集件主目录中, 然后单击  $Next$  (下一步)。
	- 4 在 Specify Hardware Cluster Installation Mode (指定硬件群集安装 模式)窗口中,然后单击 Next(下一步)。
	- 5 在 Summary (摘要)窗口中,单击 Install (安装)。
- 6 在 End of Installation(安装完成)窗口中,执行 Summary(摘要)窗 口中列出的除[步骤](#page-128-0) 1 之外的所有步骤。
- 7 在 End of Installation (安装结束)屏幕中,单击 Exit(退出),然后 单击 Yes(是)以退出 OUI。

#### 安装适用于 Oracle 10g 数据库的增补软件集 10.2.0.3

- 注:在创建监听程序和基础 (seed) 数据库之前,请完成以下步骤。确保运 行所有 Oracle 服务。
- $\mathbb{Z}$  注: 必须从安装了 Oracle RAC 10 $q$ R2 软件的节点上安装增补软件集软件。 如果该节点不是运行 0UI 的节点, 请退出并在运行 0UI 的节点上安装增补 软件集。

#### 增补软件集安装步骤

- 1 启动增补软件集文件夹中的 OUI。
- 2 在 Welcome (欢迎)窗口中单击 Next (下一步)。
- 3 在 Specify home details (指定主目录详细信息) 窗口中, 从下拉式 列表中选择名称 OraDb10g\_home1, 将增补软件集安装到 Oracle 主 目录中, 然后单击 Next (下一步)。
- 4 在 Specify Hardware Cluster Installation Mode (指定硬件群集安装 模式)窗口中,然后单击 Next (下一步)。
- 5 在 Summary (摘要)窗口中,单击 Install (安装)。

在安装过程中,屏幕可能会显示以下错误信息:Error in writing to file oci.dll(写入文件 oci.dll 时出现错误)。要解决 此问题,请执行以下步骤:

- a 取消增补软件集的安装。
- b 将 %Oracle home%\BIN 目录重命名为 \bin\_save。
- c 重新启动系统。
- d 重新引导后, 将 \bin\_save 文件重命名为 \bin。
- e 从增补软件集文件夹中运行 setup.exe 文件。运行所有 Oracle 默认 的服务。
- 6 在 End of Installation (安装完成)屏幕中,执行 Summary (摘要)窗 口中列出的必需步骤。
- 7 在 End of Installation (安装结束)屏幕中,单击 Exit(退出),然后 单击 Yes(是)以退出 OUI。

#### 配置监听程序

本节包含了配置监听程序的步骤,与数据库建立远程客户机连接时需要使 用此程序。

在节点 1 上执行以下步骤:

- 1 单击 Start(开始), 选择 Run(运行), 然后键入 netca。
- 2 单击 OK(确定)。
- 3 在 Real Application Clusters Configuration (Real Application Clusters) 配置)窗口中,选择 Cluster Configuration (群集配置),然后单击 Next (下一步)。
- 4 在 Real Application Clusters Active Nodes (Real Application Clusters) 激活节点)窗口中,选择 Select All nodes (选择所有节点),然后单 击 Next $(F - \#)$ 。
- 5 在 Welcome (欢迎)窗口中,选择 Listener configuration (监听程序 配置), 然后单击 Next (下一步)。
- 6 在 Listener Configuration, Listener(监听程序配置,监听程序)窗口 中,选择 Add(添加),然后单击 Next(下一步)。
- 7 在 Listener Configuration Listener Name(监听程序配置,监听程序 名称)窗口中的 Listener name (监听程序名称)字段中, 选择 default setting(默认设置), 然后单击 Next(下一步)。
- 8 在 Listener Configuration, Select Protocols (监听程序配置,选择协议) 窗口的 Selected protocols(所选协议)字段中,选择 TCP,然后单击 Next $(\overline{F} - \overline{\mathcal{F}})$ 。
- 9 在 Listener Configuration, TCP/IP Protocol (监听程序配置, TCP/IP 协议)窗口中,选择 Use the standard port number of 1521 (使用标准 端口号 1521), 然后单击 Next (下一步)。
- 10 在 Listener Configuration More Listeners(监听程序配置,多个监听 程序)窗口中,选择  $N_0$  (否), 然后单击  $N_{ext}$  (下一步)。
- 11 在 Listener Configuration Done (监听程序配置已完成)窗口中,单击  $Next$ (下一步)。
- 12 在 Welcome (欢迎)窗口中单击 Finish (完成)。

#### 创建原始数据库

执行以下步骤,使用 Oracle ASM 创建基础数据库:

- 1 验证 Oracle 群集件正在运行。
	- a 打开一个命令提示符窗口。单击 Start(开始), 选择 Run(运行); 键入 cmd : 然后按 <Enter> 键。
	- b 键入 crsctl check crs
	- c 您应该可以看到以下输出:

CSS appears healthy(CSS 运行正常)

CRS appears healthy(CRS 运行正常)

EVM appears healthy(EVM 运行正常)

- d 如果未看到以上输出,请键入 crsctl start crs。
- $\bullet$  键入以下命今关闭 cmd 窗口: exit。
- 2 在节点 1 上,单击 Start(开始),然后选择 Run(运行)。
- 3 在 Run (运行) 字段中, 键入以下命令, 然后单击 OK (确定): dbca

启动 Database Configuration Assistant(数据库配置助手)。

- 4 在 Welcome (欢迎)窗口中,选择 Oracle Real Application Clusters database (Oracle Real Application Clusters 数据库),然后单击  $Next$  $(F - \#)$ 。
- 5 在 Operations (操作)窗口中, 单击 Create a Database (创建数 据库), 然后单击 Next (下一步)。
- 6 在 Node Selection (节点选择)窗口中,单击 Select All (全选),然后 单击 Next  $(F - \#)$ 。
- 7 在 Database Templates(数据库模板)窗口中,单击 Custom Database (自定义数据库), 然后单击 Next (下一步)。
- 8 在 Database Identification (数据库标识) 窗口的 Global Database Name(全局数据库名称)字段中,输入数据库名称(如 racdb), 然后单击 Next (下一步)。
- 9 在 Management Options (管理选项)窗口中,单击 Next (下一步)。
- 10 在 Database Credentials (数据库证书)窗口中,单击 Use the Same Password for All Accounts (对所有帐号使用相同密码), 在相应的字 段中键入并确认新密码, 然后单击 Next (下一步)。

△ 注: 记住新密码, 稍后您会需要这些信息来进行数据库管理。

- 11 在 Storage Options (存储选项)窗口中,选择 Automatic Storage Management (ASM)(自动存储管理 [ASM]), 然后单击 Next (下一步)。
- 12 在 Create ASM Instance (创建 ASM 实例) 窗口中, 执行以下步骤:
	- a 在 SYS password (SYS 密码)字段中, 在相应的字段中键入并确认 新密码。
	- b 选择 Create initialization parameter file (IFILE)(创建初始化参数 文件 [IFILE])。
	- c 单击 Next  $(F \#)$ 。
- 13 在 Database Configuration Assistant (数据库配置助手)窗口中,单击 OK(确定)。

屏幕将显示 ASM Creation (ASM 创建) 窗口, 并创建 ASM 实例。

**注**: 如果显示警告消息 Failed to retrieve network listener resources(无法检索网络监听程序资源),则单击 Yes(是),以 允许 DBCA 创建相应的监听程序资源。

- 14 在 ASM Disk Groups (ASM 磁盘组)窗口中,单击 Create New (新建)。
- <span id="page-132-0"></span>15 在 Create Disk Group (创建磁盘组)窗口中,输入数据库文件的信息。
	- a 在 Disk Group Name (磁盘组名称)字段中,键入新磁盘组的名称。 例如,DATABASE。
	- **b** 在 Redundancy (冗余) 框中, 选择 External (外部)。
	- c 单击 Stamp Disks(标记磁盘)。
	- d 选择 Add or change label (添加或更改标签), 然后单击 Next (下一步)。
	- e 在 Select disks (选择磁盘)屏幕中, 选择计划用于数据库文件的磁 盘。注意, Status(状态)标记为 Candidate device (候选设备)。
- f 在 Generate stamps with this prefix (使用此前缀生成标记)字 段中,保持默认设置,然后单击 Next (下一步)。
- g 在 Stamp disks (标记磁盘)窗口中,单击 Next (下一步)。
- h 单击 Finish (完成) 以保存您的设置。
- i 选择可用磁盘旁边的复选框, 然后单击 OK (确定)。
- 16 在 ASM Disk Groups (ASM 磁盘组)窗口中,单击 Create New (新建)。
- <span id="page-133-1"></span><span id="page-133-0"></span>17 在 Create Disk Group (创建磁盘组)窗口中,输入快闪恢复区域的 信息。
	- a 在 Disk Group Name (磁盘组名称)字段中,键入新磁盘组的名称。 例如,FLASH。
	- **b** 在 Redundancy (冗余)框中,选择 External (外部)。
	- c 单击 Stamp Disks(标记磁盘)。
	- d 在 Select disks (选择磁盘)窗口中,选择计划用于快闪恢复区域 的磁盘。注意, Status(状态)标记为 Candidate device(候选 设备)。
	- e 在 Generate stamps with this prefix(使用此前缀生成标记)字段 中,键入 FLASH,然后单击 Next (下一步)。
	- f 在 Stamp disks (标记磁盘)窗口中,单击 Next(下一步)。
	- g 单击 Finish(完成)以保存您的设置。
	- h 选择可用磁盘旁边的复选框, 然后单击 OK (确定)。

屏幕将显示 ASM Disk Group (ASM 磁盘组)窗口, 提示该软件正在 创建磁盘组。

创建完成后,FLASH 磁盘组将显示在 Disk Group Name(磁盘组名称) 列中。

- 18 仅选择在[步骤](#page-132-0) 15(例如,+DATABASE/)中分配给数据库的磁盘组 名称, 然后单击 Next (下一步)。
- 19 在 Database File Locations(数据库文件位置)窗口中,选择 Use Oracle-Managed Files (使用 Oracle 管理文件)和 Multiplex Redo Logs and Control File (复用重做日志和控制文件), 然后单击 Next (下一步)。
- 20 在 Recovery Configuration (恢复配置) 窗口中, 执行以下步骤:
	- a 选择 Specify Flash Recovery Area (指定快闪恢复区域)。
	- b 单击 Browse(浏览)。
	- c 选择您在[步骤](#page-133-0) 17 中创建的 FLASH 磁盘组, 然后单击 OK (确定)。
	- d 在 Flash Recovery Area Size(快闪恢复区域大小)文本框中,键入 [在步骤](#page-133-0) 17 中创建的快闪磁盘组的总大小。
	- e 选择 Enable Archiving(启用存档)。
	- f 单击 Edit Archive Mode Parameters(编辑存档模式参数)。
	- g 在 Edit Archive Mode Parameters (编辑存档模式参数)窗口中, 确保在 Archive Log Destinations (存档日志目标)中列出的路径如 下所示:+FLASH/,其中 FLASH 为您[在步骤](#page-133-0) 17 的[步骤](#page-133-1) a 中指定的 快闪恢复区域磁盘组名称。
	- h 单击 Next(下一步)。
- 21 在 Database Content (数据库内容)窗口中,单击 Next (下一步)。
- 22 在 Database Services (数据库服务)窗口中,单击 Next (下一步)。
- 23 在 Initialization Parameters (初始化参数)窗口中, 单击 Next (下一步)。
- 24 在 Database Storage (数据库存储)窗口中,单击 Next(下一步)。
- 25 在 Creation Options (创建选项)窗口中,单击 Finish (完成)。
- 26 在 Summary(摘要)窗口中,单击 OK(确定)。

屏幕将显示 Database Configuration Assistant (数据库配置助手) 窗口,Oracle 软件将创建数据库。

■ 注: 完成此过程可能需要几分钟。

完成后, Database Configuration Assistant (数据库配置助手)窗口将 提供数据库配置信息。

- 27 记下 Database Configuration Assistant (数据库配置助手)窗口中的 信息,以便将来管理数据库。
- 28 单击 Exit(退出)。

屏幕将显示 Start Cluster Database (启动群集数据库) 窗口, 并启动群 集数据库。

## 将新节点添加到现有的 Oracle 10 $\bm{q}$ RAC 群集

下面介绍如何在 Windows 中将节点和实例添加到 Oracle RAC 数据库。

#### 准备要添加到群集的节点

在要添加到现有群集中的节点上执行以下步骤:

- 1 使用 Deployment CD 安装并配置操作系统。
- 2 配置网络和光纤信道存储子系统。

确保可以从群集的每个现有节点执行以下命令, 其中 host\_name 为新节 点的公共网络名称:

NET USE  $\backslash \text{base}$ 

如果操作系统返回以下信息,则您在各个节点上具有所需的管理员权限:

Command completed successfully.(命令已成功完成。)

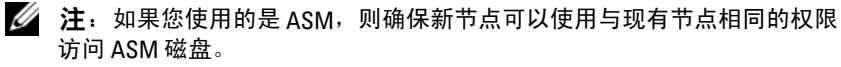

 $\mathbb{Z}$  注: 如果您使用的是 Oracle 群集文件系统, 则确保新节点可以与其它节点 采用相同的方法访问群集文件系统。

现在,这些节点已准备就绪,可以添加到现有群集中。

将节点添加到现有群集的步骤可以汇总如下:

- 1 在 Oracle 群集件层添加节点
- 2 在 Oracle RAC 数据库层添加节点
- 3 将数据库实例添加到新节点

#### 在 Oracle 群集件层添加节点

执行以下步骤:

- 1 在其中一个现有节点上,转至 CRS home\oui\bin 目录。运行 addNode.bat 脚本以启动 OUI。
- 2 OUI 将在添加节点模式下运行,屏幕将显示 OUI Welcome (欢迎 使用)页。单击 Next(下一步),屏幕将显示 Specify Cluster Nodes for Node Addition (指定用于节点添加的群集节点)页。
- 3 Specify Cluster Nodes for Node Addition (指定用于节点添加的群集 节点)页上部的表显示与您从中启动 OUI 的 CRS 主目录关联的现有 节点。使用下部的表可输入新节点的公共节点名称和专用节点名称。
- 4 如果所有检查均成功, OUI 将显示 Node Addition Summary (节点添 加摘要)页。
- 5 单击 Next(下一步), OUI 将显示 Cluster Node Addition Progress (群集节点添加进度)页。
- 6 完成后,单击 Exit(退出)以结束 OUI 会话。在 OUI 显示 End of Node Addition(节点添加结束)页之后,单击 Exit(退出)以结束 OUI 会话。
- 7 执行以下命令,以确定当前正在使用的节点名称和节点数目: CRS home\bin\olsnodes -n
- 8 使用后续可用的节点名称和节点数目执行 crssetup.exe 命令, 为新节点 添加 CRS 信息。例如:

crssetup.exe add -nn publicnode3,3 -pn pvtnode3,3 -vn vipnode3,3

9 从 CRS 主目录的 bin 子目录中执行 racgons 公用程序, 以配置 Oracle 通知服务 (ONS) 端口号, 如下所示:

racgons add\_config new\_node\_name:4948

在完成本节中用于在 Oracle 群集件层添加节点的过程之后,您现在已成 功地将 CRS 主目录从现有 CRS 主目录扩充到现有节点。

#### 在 Oracle RAC 数据库层添加节点

- 1 从 %ORACLE\_HOME%\oui\bin 中, 运行 addNode.bat 脚本。此时将在 添加节点模式下启动 OUL,屏幕将显示 OUI Welcome (欢迎使用)页。 在 Welcome(欢迎使用)页上,单击 Next(下一步),OUI 将显示 Specify Cluster Nodes for Node Addition(指定用于节点添加的群集 节点)页。
- 2 Specify Cluster Nodes for Node Addition (指定用于节点添加的群集 节点)页上提供了一个表, 其中显示与您从中启动 OUI 的 Oracle 主目 录关联的现有节点。该页底部将显示一个节点选择表,其中显示可用 于添加的节点。选择要添加的节点,然后单击 Next(下一步)。 如果所有检查均成功,OUI 将显示 Node Addition Summary(节点添 加摘要)页。
- 3 单击 Finish (完成), OUI 将显示 Cluster Node Addition Progress (群集节点添加进度)页。
- 4 在 OUI 显示 End of Node Addition (节点添加结束)页之后,单击 Exit(退出)以结束 OUI 会话。
- 5 使用 -nodelist 选项从 Oracle 主目录的 bin 子目录执行 VIPCA 公用程 序,采用的以下语法标识了现作为 RAC 数据库一部分的完整节点集合 (以 Node1 开头并以 NodeN 结束):

vipca -nodelist Node1, Node2, Node3, ... NodeN

6 通过运行 Net Configuration Assistant (网络配置助手, NetCA), 仅将监听程序添加到新节点。

完成上一节中的过程之后,就已经在群集数据库层定义了新节点。现在, 可以将新的数据库实例添加到新节点。

#### 将数据库实例添加到新节点

对于每个新节点,执行以下过程以添加实例:

- 1 选择 Start (开始) > Programs (程序) > Oracle HOME\_NAME > Configuration and Migration Tools(配置和迁移工具)> Database Configuration Assistant (数据库配置助手)。
- 2 DBCA 将显示 RAC 的 Welcome (欢迎使用)页。有关其它信息,请单 击任何 DBCA 页上的 Help(帮助)。
- 3 选择 Real Application Clusters database (Real Application Clusters 数据库), 然后单击 Next (下一步), DBCA 将显示 Operations (操作)页。
- 4 选择 Instance Management (实例管理), 单击 Next (下一步), DBCA 将显示 Instance Management (实例管理)页。
- 5 选择 Add Instance (添加实例), 然后单击 Next (下一步)。DBCA 将显示 List of Cluster Databases (群集数据库列表)页,该页显示数 据库及其当前状态,如 ACTIVE(活动)或 INACTIVE(非活动)。
- 6 从 List of Cluster Databases (群集数据库列表)页中, 选择要添加实 例的活动 RAC 数据库。
- 7 单击 Next(下一步)以添加新实例。DBCA 将显示 Adding an Instance (添加实例)页。
- 8 在 Adding an Instance (添加实例)页中, 在位于页顶部的字段中输入 实例名称。然后,从列表中选择新节点名称,单击 Next (下一步), 此时 DBCA 将显示 Services Page(服务页)。
- 9 输入有关新节点的实例的服务信息, 然后单击 Next (下一步), DBCA 将显示 Instance Storage(实例存储)页。
- 10 单击 Finish(完成),DBCA 将显示 Summary(摘要)对话框。
- 11 检查 Summary (摘要) 对话框上的信息, 然后单击 OK (确定) 。DBCA 将显示一个进度对话框,其中显示 DBCA 执行实例添加操作的状态。 当 DBCA 完成实例添加操作后,DBCA 将显示一个对话框,询问您是 否要执行另一个操作。
- 12 单击 No(否)并退出 DBCA,单击 Yes(是)以执行另一个操作。

### <span id="page-138-0"></span>故障排除

#### <span id="page-138-1"></span>解决群集件安装故障

#### Oracle 群集件配置助手失败

如果使用 Oracle Clusterware Configuration Assistant (Oracle 群集件配置 助手)时安装失败,则在 Configuration Assistants (配置助手)窗口中, 执行以下步骤:

- 1 打开文件: %ORA\_CLUSTERWARE\_HOME%\cfgtoollogs\configToolFail edCommands, 其中, 80RA\_CLUSTERWARE\_HOME% 为您在第 114 页上的"安装 Oracle 群集件 [10.2.0.1](#page-113-3) 版"中创建的 CRS 主目录。
- 2 从 DOS 命令提示符下, 复制并运行文件中所列的前三个命令(带参数)。
- 3 按照下面一节第 139 页上的"虚拟专用 IP 配置[助手失败"](#page-138-2)中的说明, 运行出现故障的虚拟专用 IP 配置助手 (VIPCA)。

#### <span id="page-138-2"></span>虚拟专用 IP 配置助手失败

如果在安装 Oracle 群集件期间 VIPCA 出现故障,则可能显示以下信息: Virtual Private IP Configuration Assistant failed

(虚拟专用 IP 配置助手失败)

如果出现这种情况,请执行以下步骤解决此错误。Metalink Note ID 338924.1 中详细介绍了这些步骤。如果公共接口是使用网络 10.0.0.0/8、 172.16.0.0/16 或 192.168.1.0/24 中的 IP 地址配置的,则通常会发生这种 情况。

- 1 单击 Start (开始), 然后选择 Run (运行)。
- 2 在 Run(运行)字段中, 键入以下命令, 然后单击 OK(确定): %SystemDrive%\Oracle\product\10.2.0\crs\bin\vipca 其中, %SystemDrive% 为用户的本地驱动器。
- 3 选择与公共接口相应的接口并指定要使用的正确 VIP 地址, 按照 VIPCA 中的步骤操作。
- 4 完成后,单击 Finish(完成)。

#### 卸载 Oracle 群集件

 $\mathbb{Z}$  注: 将 GUIOraObJman 文件夹复制到不同的位置, 然后卸载群集件。此文件 夹中的公用程序稍后可用于清理共享磁盘。

要排除下列问题,可能需要卸载 Oracle 群集件:

- Oracle 群集件安装过程失败。
- 配置助手无法成功安装。

要卸载 Oracle 群集件,请在群集节点上运行 OUI,删除任何其它 Oracle 服务, 然后清除存储设备。

#### 运行 OUI

1 在节点 1 上,打开资源管理器窗口,并浏览至以下目录: %SystemDrive%\oracle\product\10.2.0\crs\oui\bin

其中, %SystemDrive% 为用户的本地驱动器。

- 2 双击 setup.exe 以启动 OUI。
- 3 在 Welcome (欢迎)窗口中,单击 Deinstall Products(卸载产品)。
- 4 在 Inventory (产品清单)窗口中,选择 OraCr10g\_home, 然后单击 Remove(删除)。
- 5 在 Confirmation (确认)窗口中,单击 Yes (是)。 如果显示错误信息,单击 Cancel(取消)。
- 6 在 Welcome (欢迎)窗口中,单击 Cancel (取消)。
- 7 出现提示后,单击 Cancel (取消), 然后单击 Yes (是)。

#### 删除 Oracle 服务

- 1 在节占 1 上, 启动 Services (服务) 控制台。
	- 单击 Start  $($  开始), 然后选择  $Run$   $($  运行 $)$ 。
	- b 在 Run(运行)字段中, 键入以下命令, 然后单击 OK (确定): services.msc

屏幕将显示 Services(服务)窗口。

- 2 确定并删除任何其它 Oracle 服务。 要删除服务:
	- a 单击 Start(开始), 然后选择 Run(运行)。
	- b 在 Run (运行)字段中, 键入 cmd, 然后单击 OK (确定)。
	- c 打开命令提示符,键入以下命令并按 <Enter> 键: sc delete <oracle 服务名称 >
	- d 对每个要删除的其它服务,重复执行[步骤](#page-140-0) c。
- <span id="page-140-0"></span>3 重新启动节点 1,并以管理员身份登录。
- 4 重新启动每个其它节点,并以管理员身份登录。

#### 清除存储设备

- 1 清除将配置用于 OCR 注册表 (OCRCFG, OCRMIRROCFG) 和投票 磁盘 (Votedsk1、Votedsk2 和 Votedsk3) 的分区。
	- a 单击 Start(开始), 然后选择 Run(运行)。
	- **b** 在  $\text{Run}$  (运行) 字段中, 键入 cmd, 然后单击  $\text{OK}$  (确定)。
	- c 在命令提示符下,键入以下命令并按 <Enter> 键: %SystemDrive%\oracle\product\10.2.0\crs\bin\Ex

portSYMLinks

其中, %SystemDrive% 为用户的本地驱动器。

Oracle 符号链接导出程序 (ExportSYMLinks) 将指向 SYMMAP.TBL 文件的符号链接导入到当前目录下。

d 在命令提示符下,键入以下命令并按 <Enter> 键: notepad SYMMAP.TBL

#### 部署指南 | 141

2 确保文件中存在 OCRCFG、OCRMIRRORCFG、Votedsk1、Votedsk2 和 Votedsk3。

如果文件中不存在 OCRCFG、OCRMIRRORCFG、Votedsk1、Votedsk2 和 Votedsk3, 请将 OCRCFG、OCRMIRRORCFG、Votedsk1、Votedsk2 和 Votedsk3 分配至相应的磁盘并保存文件。

使用 Oracle 符号链接导入程序 (ImportSYMLinks), 将符号链接导入 到所分配的存储磁盘(OCRCFG、OCRMIRRORCFG、Votedsk1、 Votedsk2 和 Votedsk3)。

在命令提示符下,键入以下命令并按 <Enter> 键:

%SystemDrive%\oracle\product\10.2.0\crs\bin\Impor tSYMLinks

其中, %SystemDrive% 为用户的本地驱动器。

3 使用 Oracle 逻辑分区格式化程序 (LogPartFormat), 格式化两个节点上 的 OCRCFG、OCRMIRRORCFG、Votedsk1、Votedsk2 和 Votedsk3 分区。

在命令提示符下,键入以下命令,并在键入每个命令后按 <Enter> 键:

%SystemDrive%\oracle\product\10.2.0\crs\bin\LogPa rtFormat \\.\OCRCFG

%SystemDrive%\oracle\product\10.2.0\crs\bin\LogPa rtFormat \\.\Votedsk1

其中, %SystemDrive% 为用户的本地驱动器。

屏幕显示以下信息:

Are you sure you want to continue...(Y/N)? (确定要继续吗 ...[ 是 / 否 ])?

- 4 键入 v, 然后按 <Enter> 键。
- 5 启动 Oracle GUI 对象管理器。

在命令提示符下,键入以下命令并按 <Enter> 键:

%SystemDrive%\ora bin\_utils\GUIOracleOBJManager.exe

其中, %SystemDrive% 为用户的本地驱动器。

屏幕将显示 Oracle Object Manager (Oracle 对象管理器)窗口。

- 6 删除用于 OCR (OCRCFG 和 OCRMIRRORCFG) 和投票磁盘 (Votedsk1、Votedsk2 和 Votedsk3)的符号链接。
	- a 选择 OCRCFG、OCRMIRRORCFG、Votedsk1、Votedsk2 和 Votedsk3。
	- **b** 单击 Options (选项), 然后选择 Commit (提交)。 如果成功, OCRCFG、OCRMIRRORCFG、Votedsk1、Votedsk2 和 Votedsk3 项将消失。
	- c 单击 Options (选项), 然后单击 Exit(退出), 以关闭 Oracle 对 象管理器。
- 7 启动计算机管理控制台。
	- a 在 Windows 桌面上,单击 Start(开始),然后选择 Run(运行)。
	- b 在 Run(运行)字段中,键入以下命令,然后按 <Enter> 键: compmgmt.msc

屏幕将显示 Computer Management Console (计算机管理控制台) 窗口 。

- <span id="page-142-0"></span>8 删除 ASM 或 OCFS 分区。
	- a 在 Computer Management Console (计算机管理控制台)窗口中, 单击 Storage (存储), 然后选择 Disk Management (磁盘管理)。
	- b 右键单击第一个分区,然后选择 Delete Logical Drive (删除逻辑 驱动器)。
	- c 系统出现提示时,单击 Yes(是)。
	- d 对每个其它分区重复执行[步骤](#page-142-0) b 和[步骤](#page-142-1) c,直至删除所有的分区 (包括原始扩展分区)。
- <span id="page-142-1"></span>9 重新启动节点 1,并以管理员身份登录。
- 10 以管理员身份在节点 1 上登录后,重新启动每个其它节点,并作为管 理员登录。
- 11 重复执行过程第 109 页上的"为 Oracle [群集件准备磁盘](#page-108-3)"和第 [113](#page-112-1) 页 上的"删除[分配的驱动器](#page-112-1)号"重新创建逻辑分区,并重复执行过程[第](#page-113-2) 114 页上的"使用 OCFS 安装 [Oracle RAC 10g R2](#page-113-2)"为 OCFS 重新安装 Oracle RAC: 或重复执行过程第 125 页上的 "使用 ASM 安装 Oracle [RAC 10g R2](#page-124-0)"为 ASM 重新安装 Oracle RAC。

#### 部署指南 | 143

### 其它故障排除问题

表 [1-8](#page-143-0) 针对在部署或使用 Windows Server 2003 操作系统和 Oracle Database 10*g* R2 软件时可能遇到的问题提供了建议的纠正措施。

#### <span id="page-143-0"></span>表 1-8. 故障排除

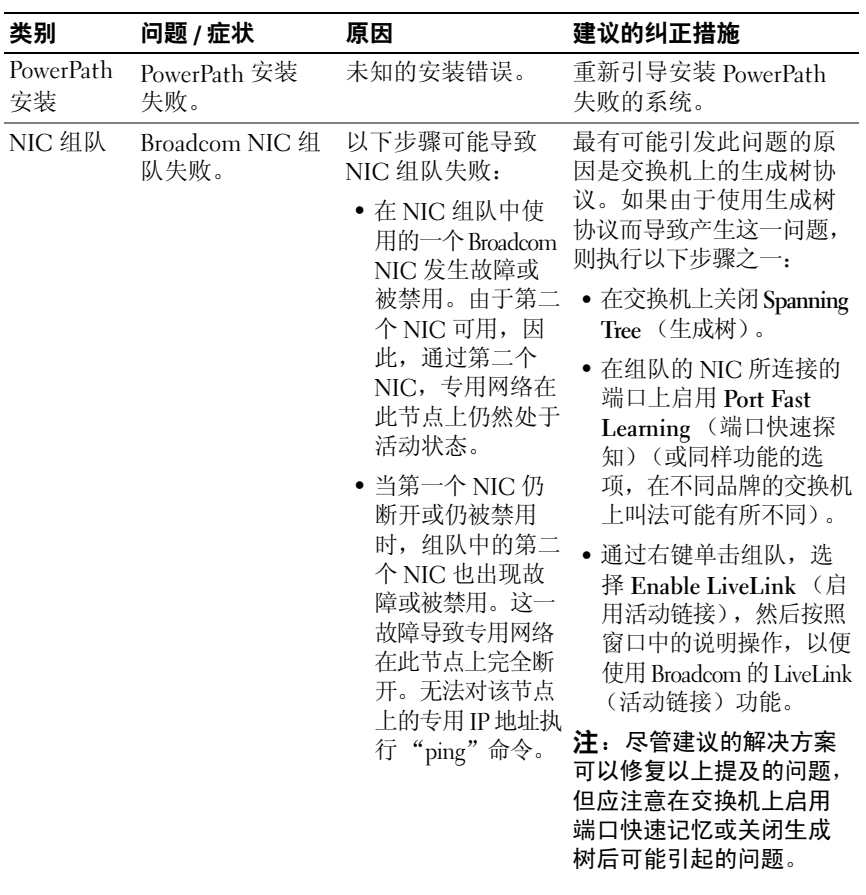
表 1-8. 故障排除 (续)

| 类别 | 问题 / 症状 | 原因                                                                                                   | 建议的纠正措施 |
|----|---------|----------------------------------------------------------------------------------------------------|---------|
|    |         | • 当发生故障或被<br>禁用的第二个 NIC<br>变为启用状态后,<br>该节点的专用网<br>络仍旧处于非活<br>动状态。                                    |         |
|    |         | 注: 仅当发生故障<br>的第二个 NIC 变为启<br>用状态时,专用网络<br>才变为不活动状态。<br>当第一个发生故障的<br>NIC 变为启用状态时,<br>专用网络将变为活动<br>状态。 |         |

<span id="page-145-0"></span>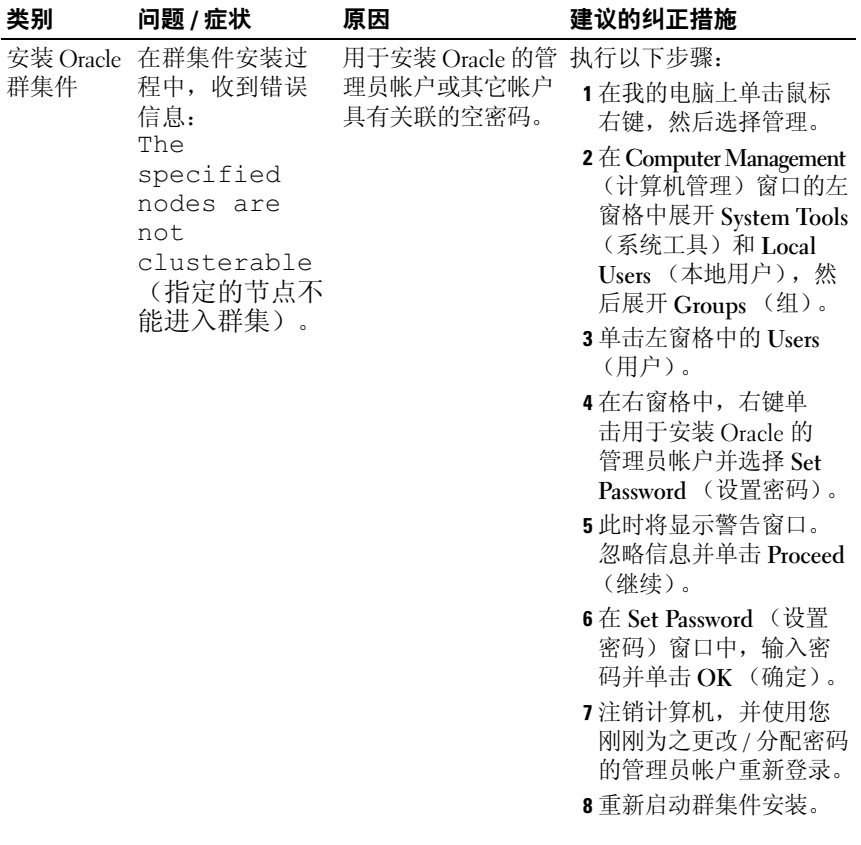

<span id="page-146-2"></span><span id="page-146-1"></span><span id="page-146-0"></span>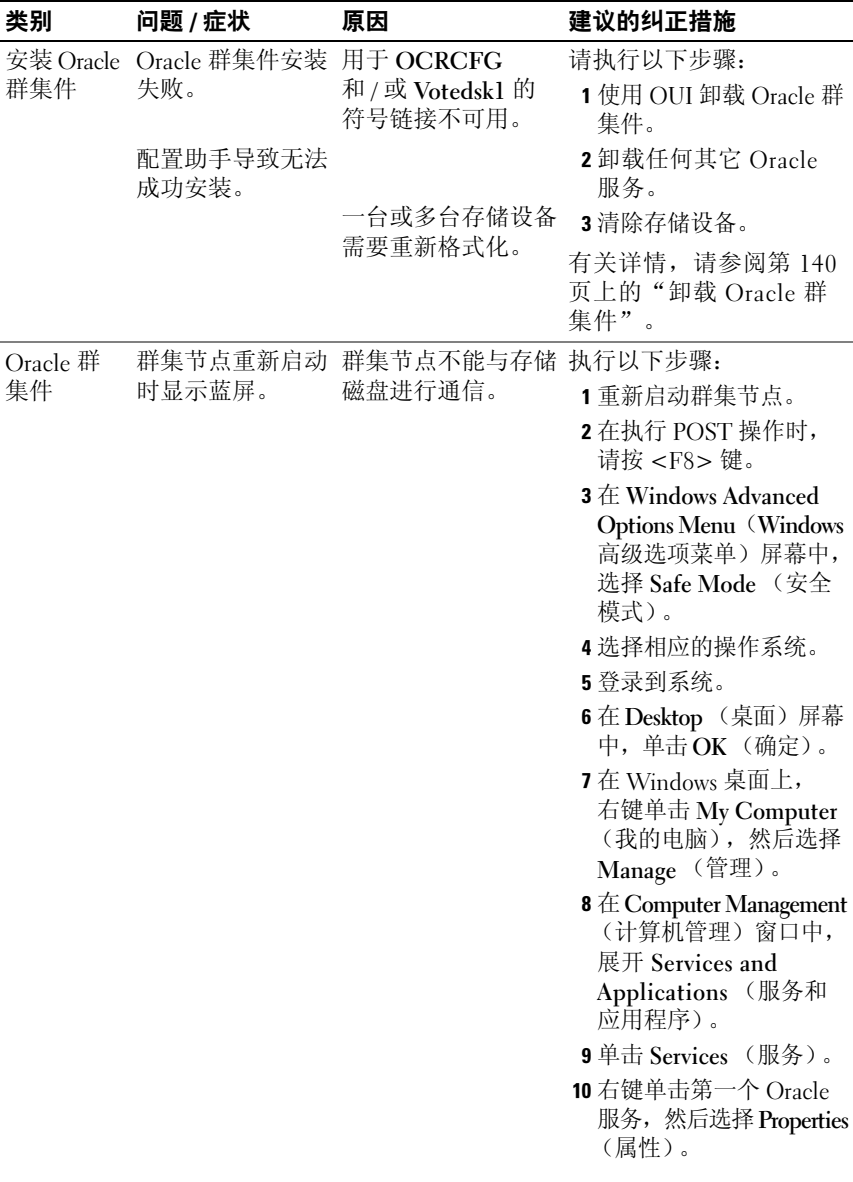

表 1-8. 故障排除 (续)

<span id="page-147-1"></span><span id="page-147-0"></span>

| 类别 | 问题 / 症状 | 原因 | 建议的纠正措施                                                                                                    |
|----|---------|----|----------------------------------------------------------------------------------------------------|
|    |         |    | 11 单击 Startup (启动) 下<br>拉式菜单, 然后记下此<br>服务的默认启动类型。                                                                          |
|    |         |    | 12 在 Startup (启动)<br>下拉式菜单中, 选择<br>Disabled (禁用)。                                                                          |
|    |         |    | <b>13</b> 对其它 Oracle 服务,<br>重复步骤 10 至步骤 12。                                                                                |
|    |         |    | 14 验证以下各项:                                                                                                    |
|    |         |    | • 存储系统正常工作。                                                                                                    |
|    |         |    | • 所有光缆都已牢固<br>连接。                                                                                                    |
|    |         |    | • 群集节点可以访问共<br>享的存储磁盘。                                                                                                    |
|    |         |    | 请参阅第 107 页上的<br>"安装存储设备所需的<br>基于主机的软件"和第<br>108 页上的"验证多路径<br>驱动程序功能"。<br>15 重复步骤 1 至步骤 14,<br>然后将每个 Oracle 服务<br>重设为其初始设置。 |
|    |         |    |                                                                                                    |

<span id="page-148-1"></span><span id="page-148-0"></span>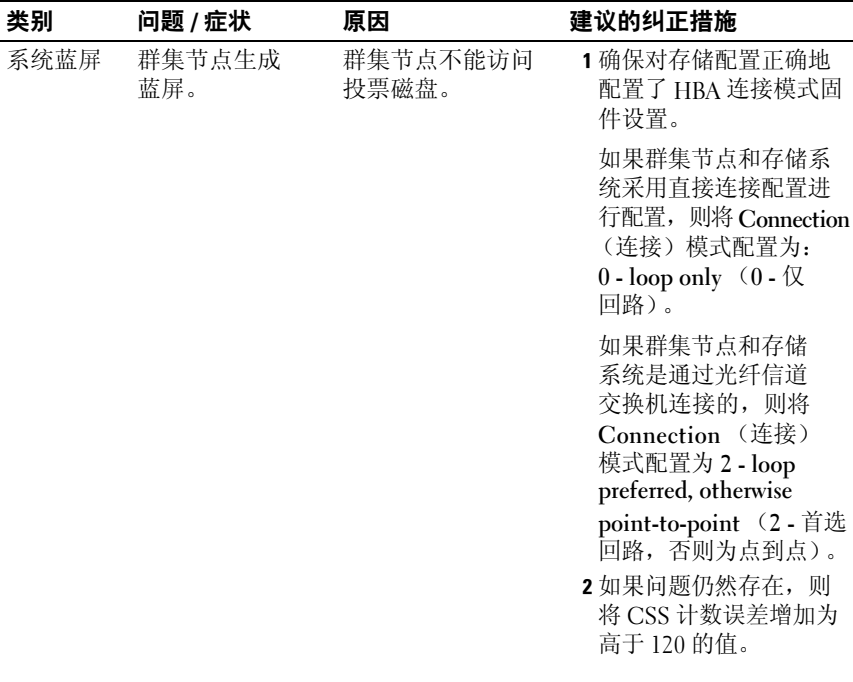

表 1-8. 故障排除 (续)

| 类别 | 问题 /症状 | 原因 | 建议的纠正措施                                                                                                    |
|----|--------|----|----------------------------------------------------------------------------------------------------|
|    |        |    | 3 请执行以下步骤:                                                                                                    |
|    |        |    | a 关闭除节点 1 之外的其<br>它所有节点。                                                                                                    |
|    |        |    | b 在节点 1 上,打开命令<br>提示窗口。                                                                                                    |
|    |        |    | c 键入以下命令并按<br><enter> 键:</enter>                                                                                                    |
|    |        |    | %ORA CLUSTERW<br>ARE HOME%\bin                                                                                                    |
|    |        |    | 其中,<br>%ORA CLUSTERW<br>ARE HOME%为您在<br>第125页上的"安装<br>Oracle 群集件 10.2.0.1<br>版"中创建的 CRS 主<br>目录。<br>d 在命令提示符下,<br>键入以下命令并按<br><enter> 键:</enter> |
|    |        |    | crsctl set css<br>$misscount$ $n$ ,<br>其中 <i>n</i> 是一个高于<br>120 的值。                                                                              |
|    |        |    | 4 重新启动节点 1, 并以管<br>理员身份登录。<br>5 重新启动每个其它节点,<br>并以管理员身份登录。                                                                                        |

<span id="page-150-0"></span>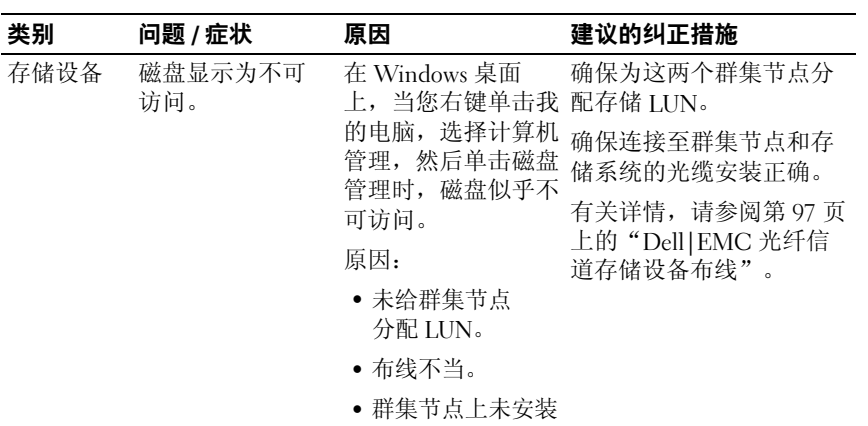

HBA 驱动程序。

<span id="page-151-1"></span><span id="page-151-0"></span>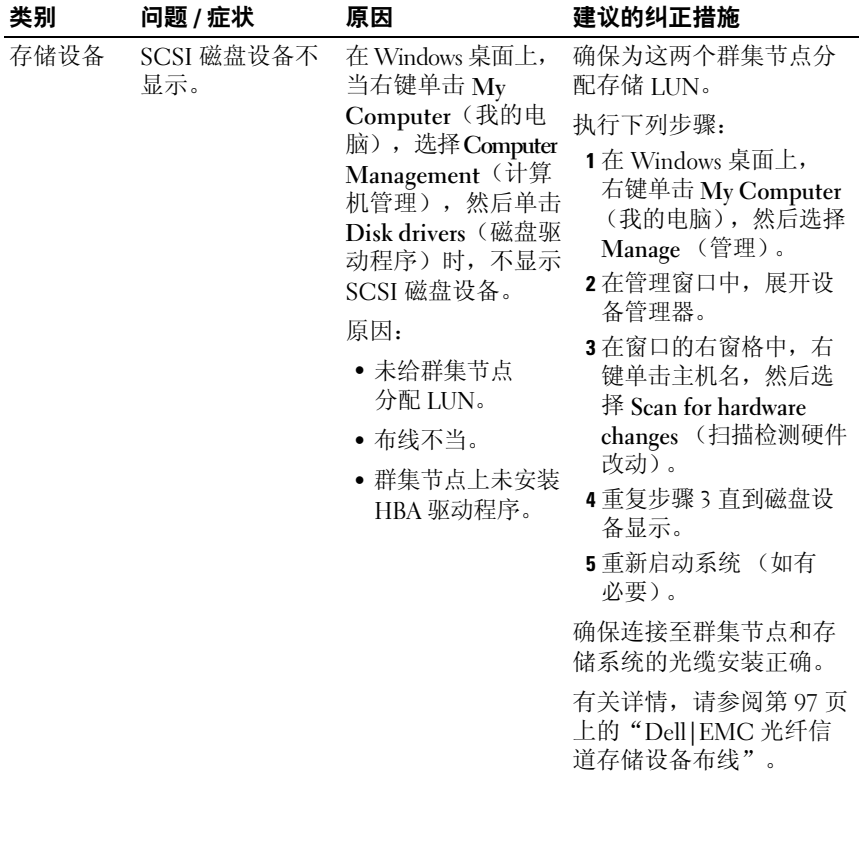

<span id="page-152-4"></span><span id="page-152-0"></span>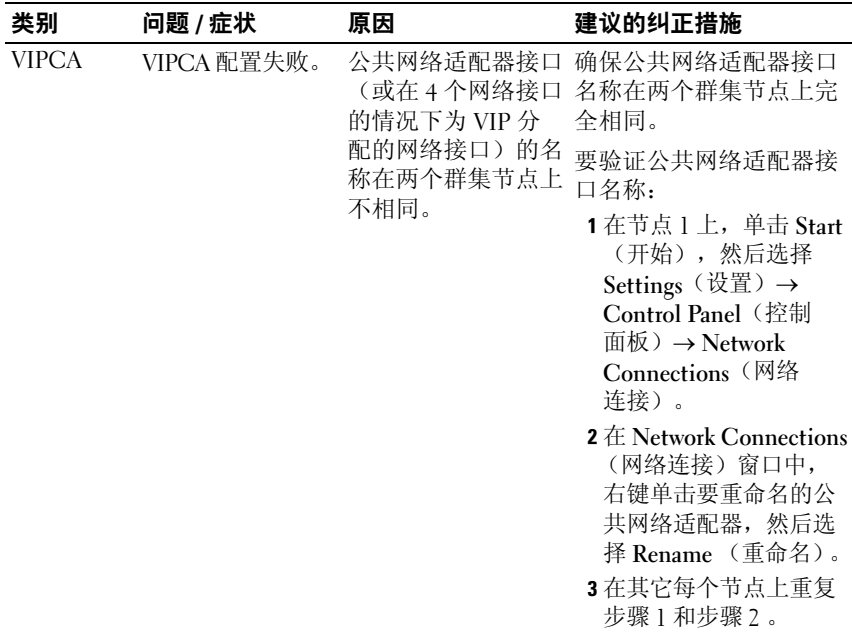

# <span id="page-152-2"></span><span id="page-152-1"></span>获得帮助

### <span id="page-152-3"></span>Dell 支持

有关使用系统的详情,请参阅系统组件随附的说明文件。有关白皮书、 Dell 支持的配置和一般信息,请访问 dell.com/10g。要获得硬件和操作系 统软件的 Dell 技术支持并下载最新的系统更新,请访问 Dell 支持 Web 站 点 support.dell.com。与 Dell 联系的有关信息包含在系统《安装与故障排 除指南》中。

我们现在还提供 Dell 企业培训与认证服务,请访问 www.dell.com/training 了解详情。并非所有地区均提供此培训服务。

### <span id="page-153-0"></span>Oracle 支持

有关 Oracle 软件和应用程序群集件的培训信息和 Oracle 联系信息, 请访 问 Oracle 网站 www.oracle.com 或参阅 Oracle 说明文件。

技术支持、下载和其它技术信息可以在 Oracle MetaLink 网站 www.metalink.oracle.com 上找到。

# 获取和使用开放源代码文件

Deployment CD 中包含的软件是第三方程序与 Dell 程序的集合。使用该 软件必须遵循指定的许可条款。依据 GNU GPL 条款指定的所有软件均 可复制、分发和 / 或修改,但是必须遵循 GNU 一般公共许可第 2 版  $(1991 \nsubseteq 6$ 月)的条款和条件。依据 GNU LGPL 条款  $(\vec{u})$  Lesser GPL) 指定的所有软件均可复制、分发和 / 或修改,但是必须遵循 GNU Lesser 一般公共许可 2.1 版 (1999年 2 月) 的条款和条件。根据这些 GNU 许可, 您还有权通过 1-800-WWW-DELL 与 Dell 联系以便获得相应的源代码文件。 提出此类请求时, 请查阅 SKU 420-4534。由于传递副本需要实际的操作, 因此我们可能会向您收取极少的费用。

# 索引

# B

帮助 [, 153](#page-152-2) Dell 支持 [, 153](#page-152-3) Oracle 支持 [, 154](#page-153-0) 布线 SAS 存储 [, 100](#page-99-0)

# C

磁盘 快闪恢复 [, 109](#page-108-0) 数据库 [, 111](#page-110-0) 投票 [, 109](#page-108-1) 存储 不显示 SCSI 设备 [, 152](#page-151-1) 磁盘不可访问 [, 151](#page-150-0) 配置 [, 101](#page-100-0)

### D

多路径 [, 108](#page-107-1) 驱动程序 [, 108](#page-107-2)

## E

EMC Naviagen[t, 107](#page-106-1) PowerPath[, 86](#page-85-0)

# F

分区 制作 [, 109](#page-108-2)

# G

故障排除 附加信息 [, 144](#page-143-0) 蓝屏 [, 149](#page-148-0) 光纤信道 Dell|EM[C, 96](#page-95-0) 群集配置 [, 87](#page-86-0) SAN 连接 [, 95](#page-94-0) 设置 [, 95](#page-94-1)

### J

基础数据库 制作 [, 122](#page-121-0) IP 地址 配置 [, 104](#page-103-0)

# K

快闪恢复 磁盘 [, 109](#page-108-0) 区域 [, 111](#page-110-1)

# N

Naviagent[, 107](#page-106-2) NIC 端口分配 [, 101](#page-100-1)

# O

OCFS[, 111](#page-110-2) 安装 Oracle, 使用[, 114](#page-113-0) 创建基础数据库 [, 122](#page-121-1) **OCR** 磁盘 [, 109](#page-108-3) Oracle 为群集件准备磁盘 [, 109](#page-108-4) OUI 运行 [, 140](#page-139-1)

# P

PowerPath 安装 [, 108](#page-107-3)

## $\mathbf{0}$

群集 光纤信道 [, 87,](#page-86-1) [95](#page-94-1) 群集件 安装 [, 125](#page-124-1) 错误 [, 146](#page-145-0) 节点重新启动时显示蓝屏 [, 147](#page-146-2) 卸载 [, 140](#page-139-2) 准备磁盘 [, 109](#page-108-5)

# S

SAS 群集配置 [, 87](#page-86-0) 数据库磁盘 [, 111](#page-110-0)

# T

TOE[, 102](#page-101-0) 投票磁盘 [, 109](#page-108-6) 创建逻辑驱动器 [, 111](#page-110-3) 节点不能访问 [, 149](#page-148-1)

### W

Windows 安装 [, 89](#page-88-0) 配置 [, 89](#page-88-0) VIPCA 配置失败 [, 153](#page-152-4) 网络 配置 [, 101](#page-100-0)

### Y

```
硬件
连接 , 95-96
要求 , 87
```
156 | 索引

# Z

增补软件 安装 [, 120](#page-119-0) 下载 [, 121](#page-120-0) 增补软件集 安装 [, 129](#page-128-0) 侦听程序 配置 [, 121,](#page-120-1) [131](#page-130-0)

158 | 索引

Systèmes Dell™ PowerEdge™ Oracle Database 10*g* R2 Enterprise Edition sous Microsoft® Windows Server<sup>®</sup> 2003 R2 avec SP2, Standard Edition ou Enterprise Edition 64 bits

# Guide de déploiement Version 3.0

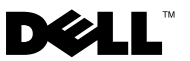

# Remarques et avis

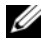

 $\mathbb Z$  **REMARQUE** : Une REMARQUE indique des informations importantes qui peuvent vous aider à mieux utiliser votre ordinateur.

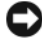

AVIS : Un AVIS vous avertit d'un risque de dommage matériel ou de perte de données et vous indique comment éviter le problème.

\_\_\_\_\_\_\_\_\_\_\_\_\_\_\_\_\_\_\_

Les informations contenues dans ce document peuvent être modifiées sans préavis. © 2007 Dell Inc. Tous droits réservés.

La reproduction de ce document de quelque manière que ce soit sans l'autorisation écrite de Dell Inc. est strictement interdite.

Marques utilisées dans ce document : Dell, le logo DELL, OpenManage, PowerEdge et PowerVault sont des marques de Dell Inc. ; *Intel* et Xeon sont des marques déposées de Intel Corporation ; EMC, Navisphere et PowerPath sont des marques déposées d'EMC Corporation ; Microsoft, Windows et Windows Server sont des marques ou des marques déposées de Microsoft Corporation aux États-Unis et/ou dans d'autres pays ; AMD et Opteron sont des marques d'AMD Corporation.

D'autres marques et noms de marques peuvent être utilisés dans ce document pour faire référence aux entités se réclamant de ces marques et de ces noms ou à leurs produits. Dell Inc. dénie tout intérêt propriétaire vis-à-vis des marques et des noms de marque autres que les siens.

# Sommaire

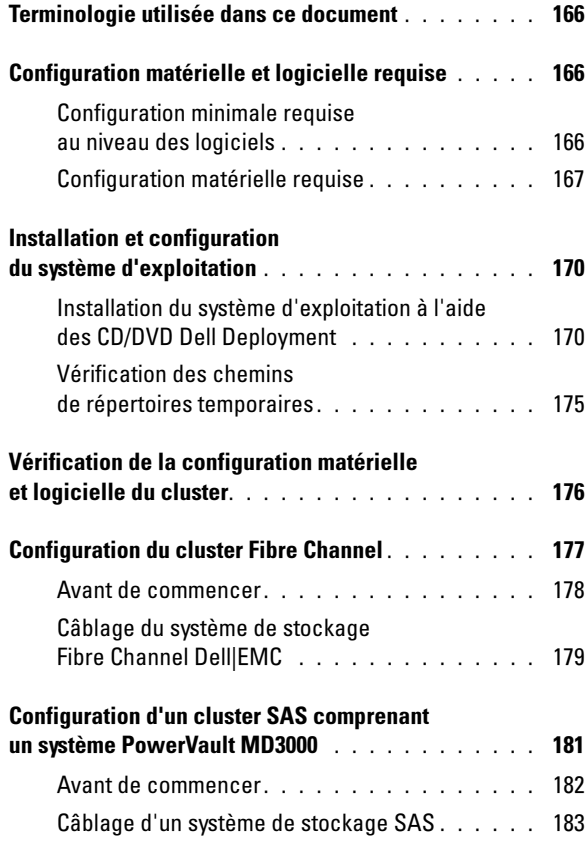

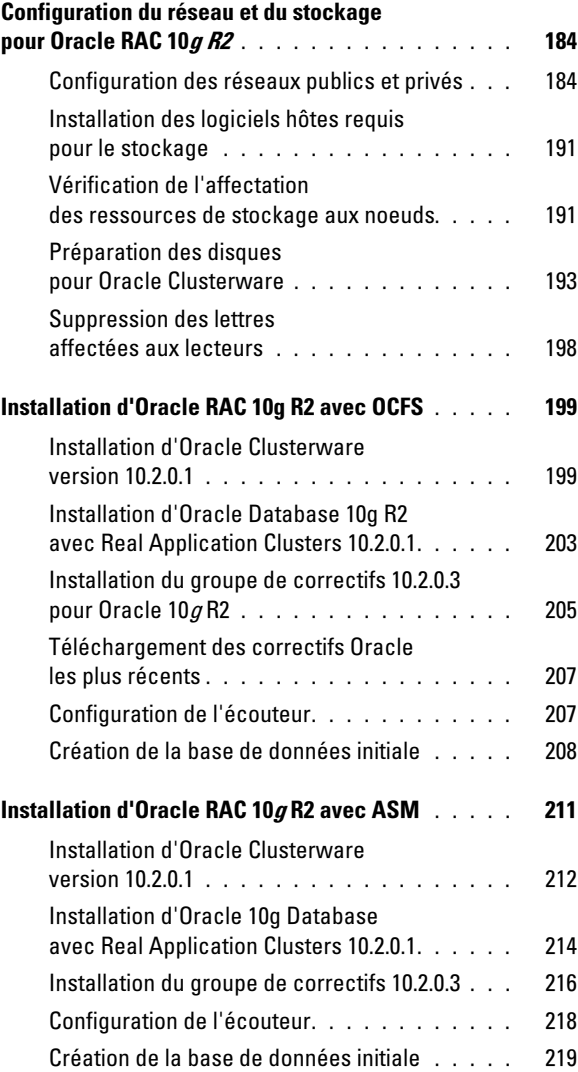

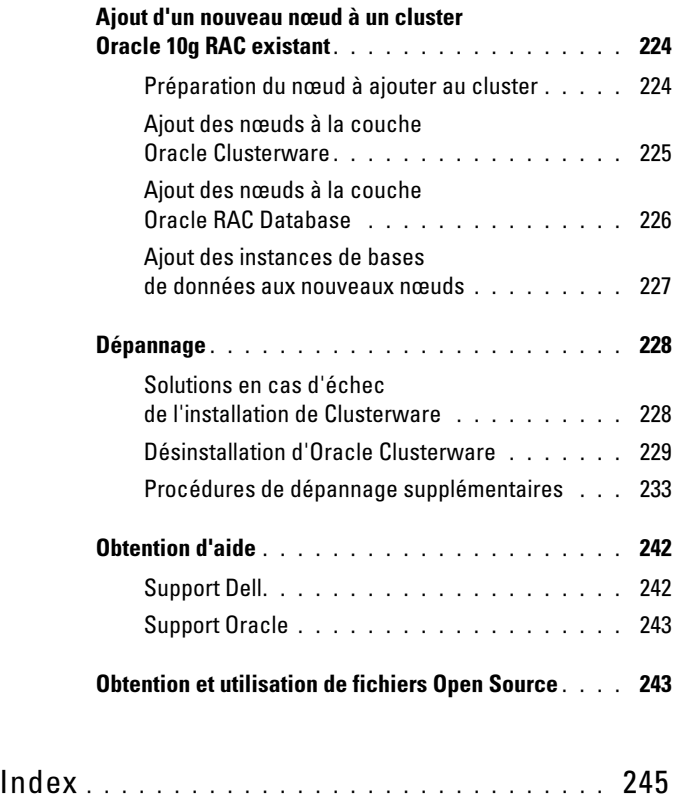

Ce document contient des informations concernant l'installation, la configuration, la réinstallation et l'utilisation du logiciel Oracle Database 10g R2. Il fait partie du support fourni par Dell pour les configurations Oracle.

Pour installer les logiciels, utilisez ce document ainsi que le CD Dell Deployment. Si vous utilisez uniquement les CD du système d'exploitation pour installer ce dernier, les instructions fournies dans ce document peuvent ne pas s'appliquer.

Les thèmes abordés sont les suivants :

- Configuration matérielle et logicielle requise
- Installation et configuration de Microsoft<sup>®</sup> Windows Server<sup>®</sup> 2003 R2 avec SP2, Standard/Enterprise Edition 64 bits
- Vérification de la configuration matérielle et logicielle du cluster
- Configuration du réseau et du stockage pour Oracle Database Real Application Clusters (RAC) 10g R2
- Installation du groupe de correctifs 10.2.0.3 et des mises à jour de logiciels pour Oracle Database RAC 10g R2
- Logiciels pris en charge
- Dépannage
- Obtention d'aide

Pour plus d'informations concernant les configurations Oracle prises en charge par Dell, rendez-vous sur le site [dell.com/10g](www.dell.com/10).

Si vous avez acheté le service de déploiement pour Oracle Database RAC 10g, votre prestataire de services Dell vous guidera lors des opérations suivantes :

- Vérification de la configuration matérielle et logicielle du cluster
- Configuration de la mise en réseau et du stockage
- Installation du groupe de correctifs 10.2.0.3 et des mises à jour de logiciels pour Oracle Database RAC 10g R2

# <span id="page-165-0"></span>Terminologie utilisée dans ce document

Les termes LUN (numéro d'unité logique) et *disque virtuel* utilisés dans le présent document sont synonymes et interchangeables. Le terme LUN est généralement utilisé pour faire référence aux environnements de systèmes de stockage Fibre Channel Dell|EMC, tandis que le terme disque virtuel est plutôt réservé aux environnements de stockage SAS à connexion directe (Dell MD3000 avec ou sans châssis d'extension MD1000).

# <span id="page-165-1"></span>Configuration matérielle et logicielle requise

Les sections suivantes présentent la configuration minimale requise pour les configurations Oracle prises en charge par Dell, à la fois sur le plan logiciel et matériel.

# <span id="page-165-2"></span>Configuration minimale requise au niveau des logiciels

Le tableau 1-1 répertorie la configuration minimale requise sur le plan logiciel.

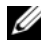

**EMARQUE** : La licence Oracle fournie avec la configuration Dell est valable 30 jours. Si vous ne possédez pas la licence de ce produit, contactez votre représentant commercial Dell.

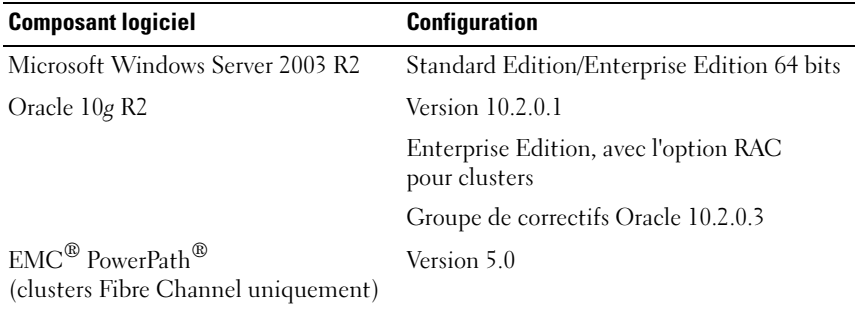

#### Tableau 1-1. Configuration logicielle requise

### <span id="page-166-0"></span>Configuration matérielle requise

Le tableau 1-2 répertorie la configuration minimale requise sur le plan matériel. Pour plus d'informations sur certains composants matériels spécifiques, consultez la documentation fournie avec le système.

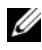

REMARQUE : Selon le nombre d'utilisateurs, l'application exécutée, les processus par lots et d'autres facteurs, il est possible que la configuration matérielle minimale ne suffise pas à obtenir les performances souhaitées.

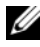

**EMARQUE** : Tous les nœuds du cluster doivent posséder une configuration identique.

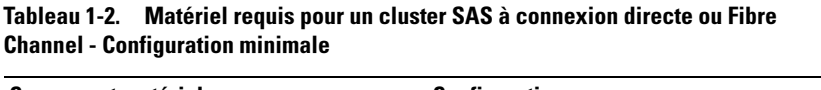

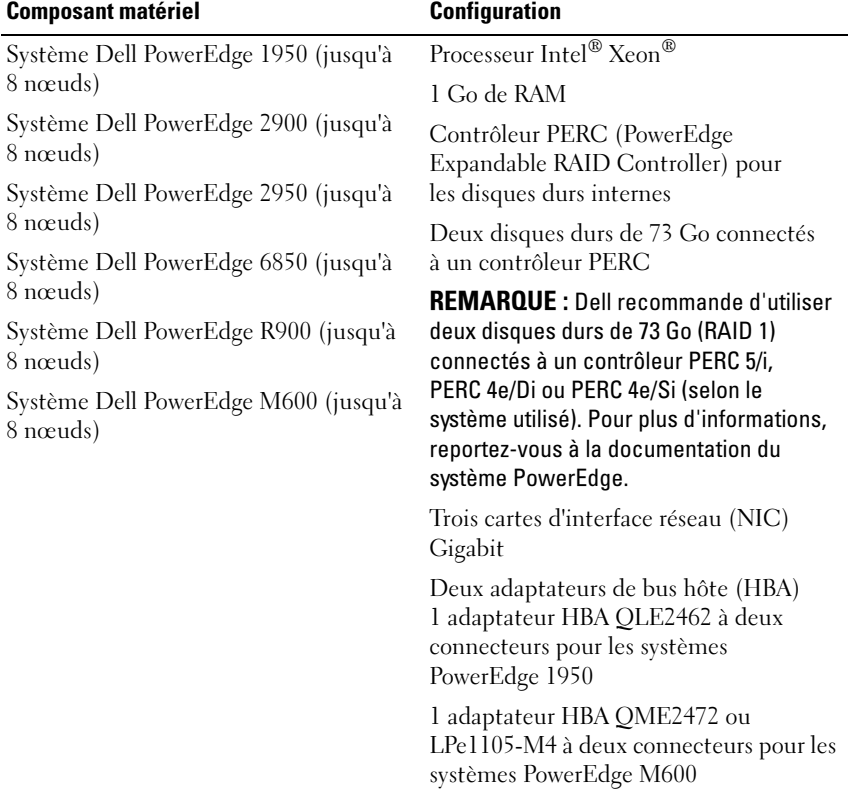

| <b>Composant matériel</b>   | <b>Configuration</b>                                                                                                    |  |
|-----------------------------|----------------------------------------------------------------------------------------------------|--|
| Système Dell PowerEdge 6950 | Processeur AMD Opteron™                                                                                                    |  |
| (jusqu'à 8 nœuds)           | 1 Go de RAM                                                                                                    |  |
|                             | Contrôleur PERC (PowerEdge<br>Expandable RAID Controller) pour les<br>disques durs internes                                                                                                    |  |
|                             | Deux disques durs de 73 Go connectés à<br>un contrôleur PERC 5/i                                                                                                    |  |
|                             | <b>REMARQUE: Dell recommande d'utiliser</b><br>deux disques durs de 73 Go (RAID 1)<br>connectés à un contrôleur PERC 5/i (selon<br>le système utilisé). Pour plus<br>d'informations, reportez-vous à la<br>documentation du système PowerEdge.    |  |
|                             | Trois cartes d'interface réseau (NIC)<br>Gigabit                                                                                                    |  |
|                             | Deux adaptateurs de bus hôte (HBA)                                                                                                    |  |
| Système Dell PowerEdge 2970 | Processeur AMD Opteron                                                                                                    |  |
| (jusqu'à 8 nœuds)           | 1 Go de RAM                                                                                                    |  |
|                             | Contrôleur PERC 5/i pour les disques<br>durs internes                                                                                                    |  |
|                             | Deux disques durs de 73 Go connectés à<br>un contrôleur PERC 5/i                                                                                                    |  |
|                             | <b>REMARQUE : Dell recommande d'utiliser</b><br>deux disques durs de 73 Go (RAID 1)<br>connectés à un contrôleur PERC 5/i (selon<br>le système utilisé). Pour plus d'infor-<br>mations, reportez-vous à la documentation<br>du système PowerEdge. |  |
|                             | Trois cartes d'interface réseau (NIC)<br>Gigabit                                                                                                    |  |
|                             | Deux adaptateurs de bus hôte (HBA)                                                                                                    |  |

Tableau 1-2. Matériel requis pour un cluster SAS à connexion directe ou Fibre Channel - Configuration minimale (suite)

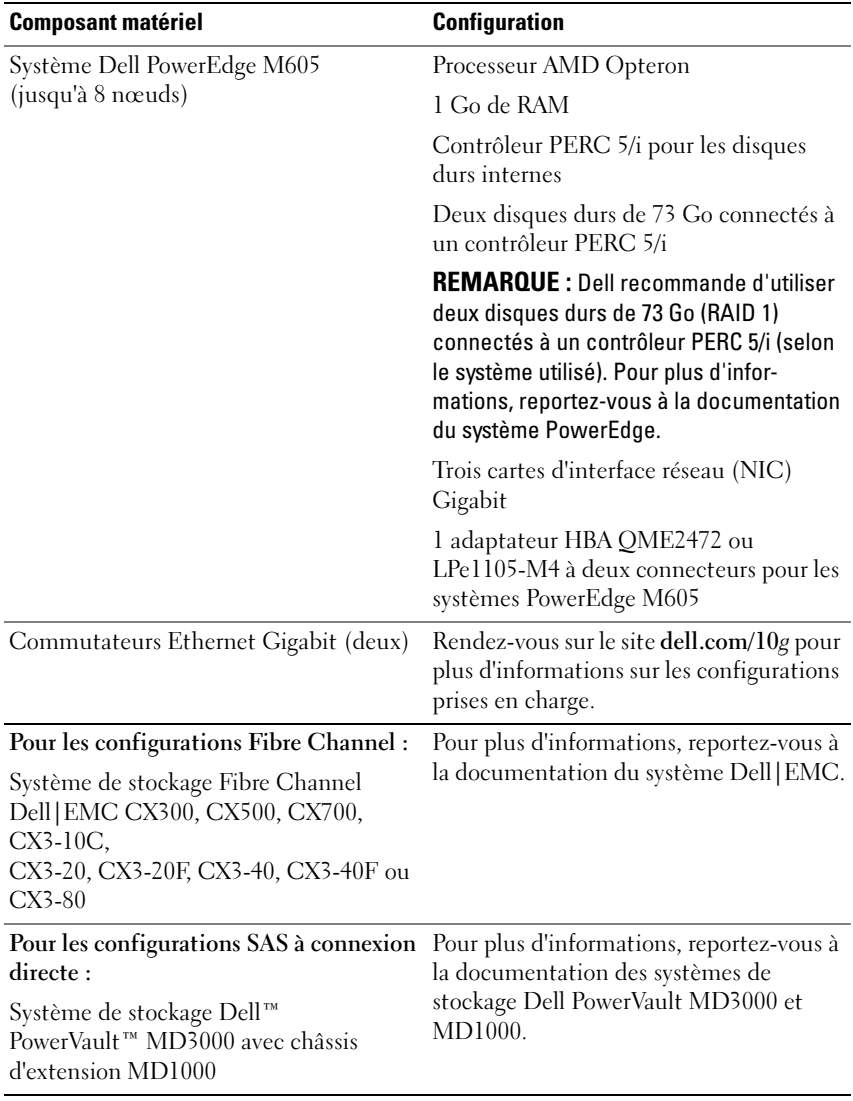

### Tableau 1-2. Matériel requis pour un cluster SAS à connexion directe ou Fibre Channel - Configuration minimale (suite)

# <span id="page-169-0"></span>Installation et configuration du système d'exploitation

**AVIS** : Déconnectez tous les périphériques de stockage externes *avant* d'installer le système d'exploitation, pour vous assurer que ce dernier sera correctement installé.

Cette section contient des informations concernant l'installation et la configuration de Windows Server 2003 SP2 Standard/Enterprise Edition 64 bits pour le déploiement d'Oracle.

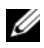

**EMARQUE** : Si le CD du SP2 n'est pas encore disponible, utilisez le CD Windows Server 2003, R2 Standard x64 Edition pour le déploiement, puis mettez le système d'exploitation à jour à l'aide de l'image du CD Windows Server 2003, SP2 (x64) ISO-9660.

### <span id="page-169-1"></span>Installation du système d'exploitation à l'aide des CD/DVD Dell Deployment

Recommencez les étapes de cette section pour tous les nœuds du cluster.

U REMARQUE : Rendez-vous sur le site support.dell.com pour obtenir la version la plus récente du BIOS, du micrologiciel et des pilotes.

- 1 Arrêtez le système.
- 2 Déconnectez tous les périphériques de stockage externes du système.
- 3 Munissez-vous des CD/DVD "Dell Systems Build and Update Utility" et "Microsoft Windows Server 2003 R2 Standard/Enterprise x64 Edition".
- **REMARQUE :** Le CD/DVD "Dell Systems Build and Update Utility" est fourni avec votre serveur Dell.
	- 4 Allumez le système.
	- 5 Insérez le CD/DVD "Dell Systems Build and Update Utility CD/DVD" ou "Dell Systems Management Tools and Documentation" dans le lecteur du système.
- 

**EMARQUE :** Si le serveur n'est pas équipé d'un lecteur de CD/DVD, vous pouvez utiliser un lecteur USB externe.

Le menu d'amorçage s'affiche.

6 Dans l'écran Select Language (Sélectionner une langue), sélectionnez English (Anglais).

7 Dans la page Software License Agreement (Contrat de licence du logiciel), cliquez sur Accept (Accepter).

La page d'accueil de l'utilitaire Systems Build and Update Utility s'affiche.

8 Dans cette page, cliquez sur Server OS Installation (Installation du système d'exploitation du serveur).

L'écran correspondant s'affiche.

Le module Server Operating System Installation (SOI) de Dell™ Systems Build and Update Utility permet d'installer les systèmes d'exploitation pris en charge sur les systèmes Dell.

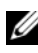

**EMARQUE :** Pour plus d'informations sur l'utilisation des écrans de cet utilitaire, reportez-vous à l'aide en ligne de Dell Systems Build and Update Utility.

Les instructions suivantes vous guident au cours de l'installation du système d'exploitation.

### Set Date and Time (Définir la date et l'heure)

a Réglez la date, l'heure et le fuseau horaire, puis cliquez sur Continue (Continuer).

### Select Operation System (Sélectionner le système d'exploitation)

- b Sélectionnez Microsoft Windows Server 2003 Service Pack 2 x64 Edition.
- c Dans le champ Create Utility Partition (Créer une partition d'utilitaires), sélectionnez Yes (Oui).
- d Cliquez sur Continue (Continuer).

### Configure RAID (Configurer RAID)

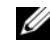

**EXEMARQUE :** Ce menu ne s'affiche que sur certains systèmes.

e Conservez les choix par défaut et cliquez sur Continue.

### Configure Physical disk (Configurer un disque physique)

f Conservez les choix par défaut et cliquez sur Continue.

### Network Configuration (Configuration du réseau)

g Conservez les choix par défaut et cliquez sur Continue.

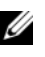

**EXAMERQUE** : Pour que le réseau public soit configuré correctement, le nom d'ordinateur et le nom public du système hôte doivent être identiques.

#### Enter OS Information (Entrer les informations sur le système d'exploitation)

- h Indiquez le nom et l'organisation.
- i Entrez toutes les autres informations requises.
- j Cliquez sur l'option par défaut Install SNMP (Installer SNMP).

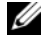

**EXAMPRANCICE** : Si vous possédez le CD *Dell OpenManage* et souhaitez l'installer en même temps que le système d'exploitation, sélectionnez Install Server Administrator (Installer Server Administrator). Vous pouvez aussi ajouter Server Administrator à tout moment une fois le système d'exploitation installé.

#### Installation Summary (Résumé de l'installation)

k Cliquez sur l'option par défaut Eject CD/DVD Automatically (Éjecter le CD/DVD automatiquement).

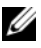

**EXTI REMARQUE :** Une fois que vous avez cliqué sur Continue, l'installation commence et vous ne pouvez plus modifier les informations de configuration du système.

l Cliquez sur Continue.

L'Assistant Installation de Microsoft Windows Server 2003 Service Pack 2 édition 64 bits s'affiche et l'installation commence.

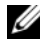

 $\mathbb Z$  **REMARQUE** : Cette procédure peut prendre plusieurs minutes.

m Lorsque vous y êtes invité, insérez le CD Windows Server 2003 Service Pack 2 x64 Edition dans le lecteur.

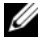

**ZA REMARQUE :** Cette procédure peut prendre plusieurs minutes.

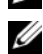

**ZA REMARQUE :** Si vous avez sélectionné Install Server Administrator (Installer Server Administrator) pendant l'installation du système d'exploitation, le programme vous invite à insérer le CD *Dell OpenManage™* avant le disque Windows Server 2003 Service Pack 2 x64 Edition.

n Une fois l'installation terminée, retirez le CD/DVD du lecteur et cliquez sur Finish (Terminer).

Le système redémarre et copie les informations du système d'exploitation dans la partition de déploiement, puis l'installation se poursuit.

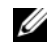

**EMARQUE** : Cette procédure peut prendre plusieurs minutes.

- 9 Dans la fenêtre Personnalisez votre logiciel, entrez les informations appropriées dans les champs Nom et Organisation. Cliquez sur Suivant.
- 10 Lorsque vous y êtes invité, entrez la clé de produit de Windows Server 2003 SP2 Standard/Enterprise Edition 64 bits et cliquez sur Suivant.
- <span id="page-172-1"></span>11 Complétez les champs Nom de l'ordinateur et Mot de passe Administrateur, puis cliquez sur Suivant.

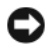

**EXTIS** : Ne laissez pas le champ du mot de passe administrateur vide.

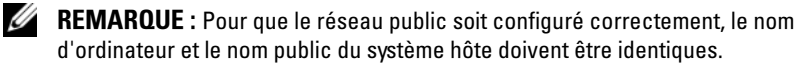

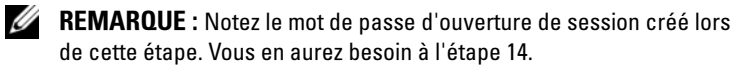

Une fois l'installation terminée, la fenêtre d'accueil s'affiche.

- 12 Arrêtez le système, reconnectez tous les périphériques de stockage externes puis démarrez le système.
- 13 Lorsque la fenêtre Bienvenue dans Windows s'affiche, appuyez sur <Ctrl><Alt><Suppr> pour continuer.

La fenêtre d'ouverture de session s'affiche.

<span id="page-172-0"></span>14 Dans le champ Mot de passe, saisissez le mot de passe d'administrateur créé à l'[étape 11](#page-172-1) de cette procédure et cliquez sur OK.

Le système vous demande d'insérer le CD 2 de Windows Server. Vous pouvez insérer le CD 2 de Windows Server ou sélectionner Annuler.

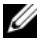

**REMARQUE :** Si vous insérez le CD 2 de *Windows Server*, suivez les invites du processus d'installation. La procédure suivante suppose que vous n'avez pas inséré ce CD.

15 Sélectionnez Annuler.

Le système indique que le CD 2 de Windows Server ne sera pas installé.

16 Sélectionnez OK.

Le système vous invite à effectuer les tâches de post-installation (facultatif).

17 Cliquez sur Terminer.

Vous êtes invité à fermer la page.

18 Sélectionnez Oui.

La fenêtre Gérer votre serveur s'affiche.

19 Fermez la fenêtre.

### Installation du disque "Resource CD"

- 20 Insérez le CD intitulé Dell x64 Resource.
- 21 Accédez à Poste de travail et double-cliquez sur votre lecteur de CD-ROM.
- 22 Exécutez install drivers.bat.

**EMARQUE** : Cette procédure peut prendre plusieurs minutes.

- 23 Appuyez sur une touche pour continuer.
- 24 Redémarrez le système.
- 25 Vérifiez les journaux pour vous assurer que tous les pilotes ont été installés correctement.
- 

**EXAGEMARQUE :** Les journaux se trouvent dans l'emplacement suivant : <Lecteur principal:/>Dell\_Resource\_CD/logs>.

26 Lorsque l'installation est terminée, retirez le CD du lecteur.

# <span id="page-174-0"></span>Vérification des chemins de répertoires temporaires

Vérifiez que les chemins des répertoires Temp et Tmp ont été définis correctement. Recommencez les étapes suivantes pour tous les nœuds du cluster.

- 1 Cliquez sur Démarrer et sélectionnez Exécuter.
- 2 Dans le champ Ouvrir, tapez cmd et cliquez sur OK.
- **3** À l'invite de commande, tapez echo  $\frac{1}{2}$  Temp<sup> $\frac{1}{2}$ </sup> et appuyez sur <Entrée>. Le chemin suivant s'affiche :

%LecteurSystème%\Temp

où %LecteurSystème% correspond au lecteur local de l'utilisateur.

4 À l'invite de commande, tapez echo  $\pi$ mp<sup>§</sup> et appuyez sur <Entrée>. Le chemin suivant s'affiche :

%LecteurSystème%\Temp

où %LecteurSystème% correspond au lecteur local de l'utilisateur.

5 Recommencez les étapes de cette section pour tous les nœuds du cluster.

# <span id="page-175-0"></span>Vérification de la configuration matérielle et logicielle du cluster

Avant de commencer la configuration du cluster, vérifiez que tous les composants matériels requis pour la configuration minimale (voir tableau 1-2) sont installés. Cette section contient des informations sur la configuration matérielle et logicielle des clusters.

Les logiciels suivants doivent être installés sur chacun des nœuds :

- Windows Server 2003 SP2 Standard/Enterprise Edition 64 bits (voir tableau 1-1)
- Pilotes d'adaptateurs HBA
- Disque PowerVault MD3000 Resource CD (si vous utilisez un système de stockage PowerVault MD3000)

Le stockage doit inclure au moins quatre disques virtuels/LUN (deux pour le disque de vote et le registre OCR redondants et deux pour la base de données et la zone de récupération flash) affectés aux nœuds du cluster.

| <b>Disque</b><br>virtuel/LUN | <b>Taille minimale</b>                                   | <b>Nombre de partitions</b>           | Utilisé pour                                   |
|------------------------------|----------------------------------------------------------|---------------------------------------|------------------------------------------------|
|                              | 2 G <sub>0</sub>                                         | 5 (3 x 50 Mo et<br>$2 \times 120$ Mo) | Disque de vote<br>$(3 \times 50 \text{ Mo})$   |
|                              |                                                          |                                       | Registre Oracle<br>$(2 \times 120 \text{ Mo})$ |
| $\sum_{i=1}^{n}$             | Supérieure à la taille de 1<br>la base de données        |                                       | Base de données                                |
| $\overline{\mathbf{3}}$      | Au moins deux fois la<br>taille de la base de<br>données | 1                                     | Zone de récupération<br>flash                  |

Tableau 1-3. Configuration et taille des disques virtuels/LUN

# <span id="page-176-0"></span>Configuration du cluster Fibre Channel

Une fois l'installation de votre cluster Fibre Channel effectuée par votre prestataire de services Dell, vérifiez les connexions matérielles, ainsi que la configuration du cluster sur le plan matériel et logiciel. Pour ce faire, reportezvous aux informations suivantes. La figure 1-1, la figure 1-2 et le tableau 1-4 présentent les connexions requises pour un cluster Fibre Channel de deux nœuds relié à un réseau de stockage (SAN).

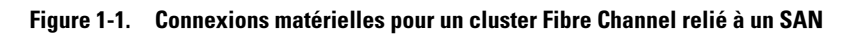

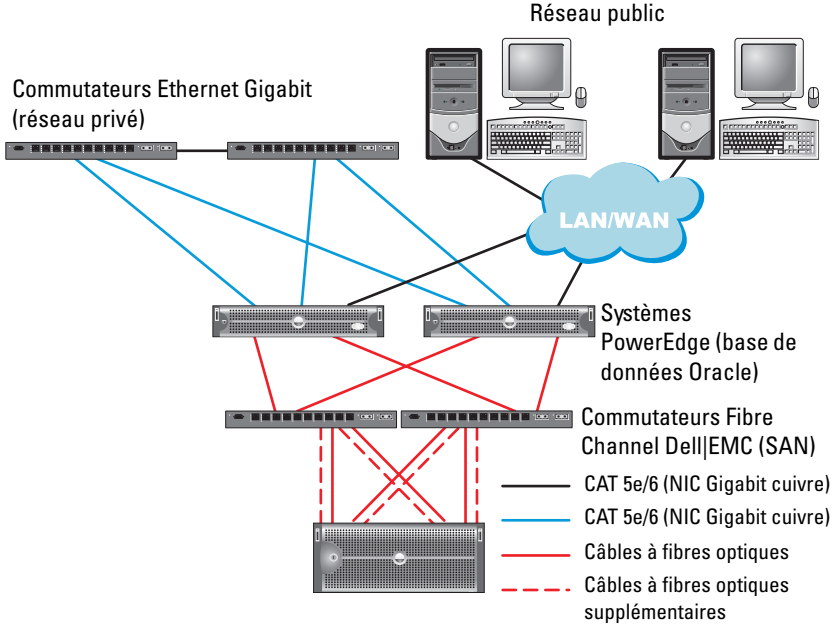

système de stockage Fibre Channel Dell | EMC CX300, CX500, CX700, CX3-10c, CX3-20, CX3-20F, CX3-40, CX3-40F ou CX3-80

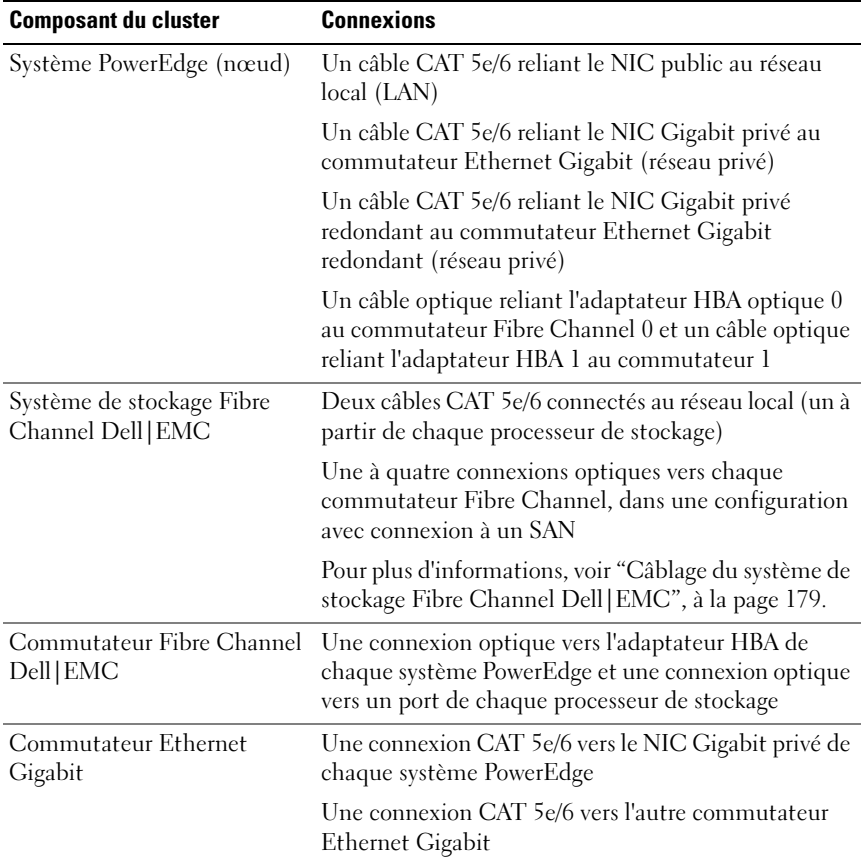

#### Tableau 1-4. Interconnexions matérielles pour Fibre Channel

#### <span id="page-177-0"></span>Avant de commencer

Vérifiez que les tâches suivantes ont bien été effectuées sur le cluster :

- Tout le matériel requis est installé dans le rack.
- Toutes les interconnexions matérielles sont configurées.
- Tous les disques virtuels/LUN, groupes RAID et groupes de stockage ont été créés sur le système de stockage.
- Les groupes de stockage sont affectés aux nœuds du cluster.

AVIS : Avant d'effectuer les procédures décrites dans les sections suivantes, vérifiez l'installation du matériel, ainsi que le câblage.

## <span id="page-178-0"></span>Câblage du système de stockage Fibre Channel Dell|EMC

Selon vos besoins, vous pouvez configurer le système de stockage du cluster Oracle dans une configuration avec connexion à un SAN (4 ports). Reportez-vous aux procédures suivantes pour chaque configuration.

La figure 1-2 présente les connexions matérielles utilisées pour un cluster Fibre Channel relié à un SAN.

### Figure 1-2. Câblage d'un cluster Fibre Channel Dell|EMC connecté à un SAN

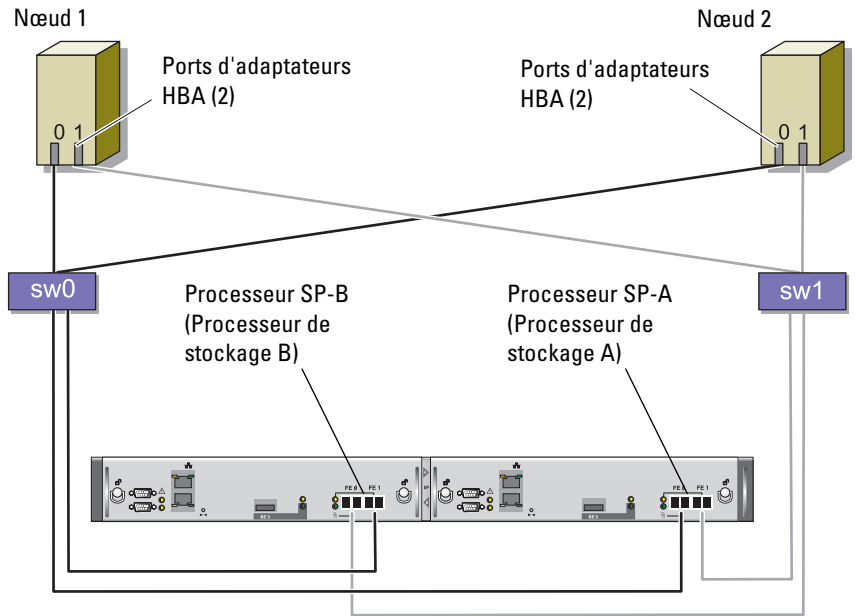

Système de stockage CX3-20

Pour configurer le système de stockage du cluster Oracle dans une configuration avec connexion à un SAN (4 ports), procédez comme suit :

- 1 Installez un câble optique entre le port 0 du processeur de stockage A et le commutateur Fibre Channel 0.
- 2 Installez un câble optique entre le port 1 du processeur de stockage A et le commutateur Fibre Channel 1.
- 3 Installez un câble optique entre le port 0 du processeur de stockage B et le commutateur Fibre Channel 1.
- 4 Installez un câble optique entre le port 1 du processeur de stockage B et le commutateur Fibre Channel 0.
- 5 Installez un câble optique entre l'adaptateur HBA 0 du nœud 1 et le commutateur Fibre Channel 0.
- 6 Installez un câble optique entre l'adaptateur HBA 1 du nœud 1 et le commutateur Fibre Channel 1.
- 7 Installez un câble optique entre l'adaptateur HBA 0 de chaque nœud supplémentaire et le commutateur Fibre Channel 0.
- 8 Installez un câble optique entre l'adaptateur HBA 1 de chaque nœud supplémentaire et le commutateur Fibre Channel 1.
# Configuration d'un cluster SAS comprenant un système PowerVault MD3000

Pour configurer les logiciels et le matériel des systèmes PowerEdge et du PowerVault MD3000 dans un environnement Oracle RAC (Real Application Cluster), vous devez vérifier les connexions matérielles et la configuration, tant sur le plan matériel que logiciel. Pour ce faire, reportez-vous aux informations de la présente section (figure 1-3, tableau 1-5, figure 1-4 et tableau 1-3).

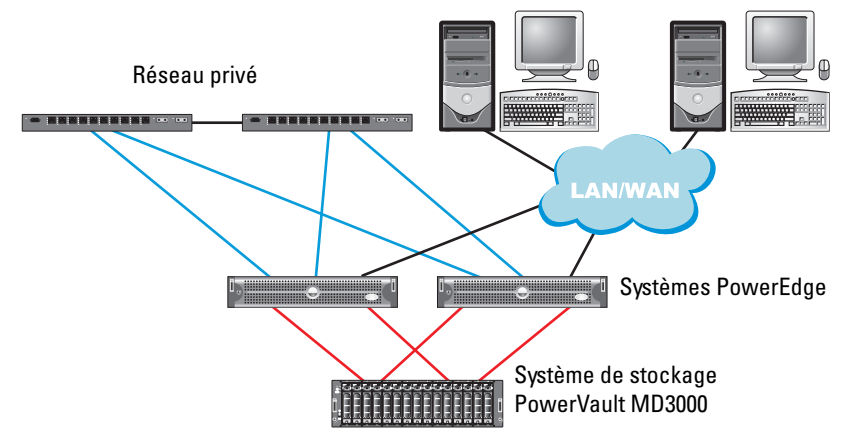

Figure 1-3. Câblage d'un cluster SAS et d'un système PowerVault MD3000

| <b>Composant du cluster</b>           | <b>Connexions</b>                                                                                                    |  |
|---------------------------------------|----------------------------------------------------------------------------------------------------|--|
| Système PowerEdge<br>$(n \alpha u d)$ | Un câble CAT 5e/6 reliant le NIC public au réseau local<br>(LAN)                                                                                                    |  |
|                                       | Un câble CAT 5e/6 reliant le NIC Gigabit privé au<br>commutateur Ethernet Gigabit (réseau privé)                                                                         |  |
|                                       | Un câble CAT 5e/6 reliant le NIC Gigabit privé<br>redondant au commutateur Ethernet Gigabit redondant<br>(réseau privé)                                                  |  |
|                                       | Deux connexions SAS vers un nœud (système de<br>stockage PowerVault MD3000), via un adaptateur<br>SAS 5/E. Voir "Câblage d'un système de stockage SAS",<br>à la page 183 |  |
| Dell PowerVault MD3000                | Deux câbles CAT 5e/6 connectés à un réseau local (un à<br>partir de chaque processeur de stockage)                                                                       |  |
|                                       | Deux connexions SAS vers chaque nœud (système<br>PowerEdge), via un contrôleur SAS 5/E. Voir "Câblage<br>d'un système de stockage SAS", à la page 183                    |  |
| Commutateur Ethernet<br>Gigabit       | Une connexion CAT 5e/6 vers le NIC Gigabit privé de<br>chaque système PowerEdge                                                                                          |  |
|                                       | Une connexion CAT 5e/6 vers l'autre commutateur<br>Ethernet Gigabit                                                                                                    |  |

Tableau 1-5. Interconnexions matérielles d'un cluster SAS

### Avant de commencer

Vérifiez que les tâches suivantes ont bien été effectuées sur le cluster :

- Tout le matériel requis est installé dans le rack.
- Toutes les interconnexions matérielles sont configurées.
- Tous les disques virtuels/LUN, groupes RAID et groupes de stockage ont été créés sur le système de stockage.
- Les groupes de stockage sont affectés aux nœuds du cluster.

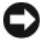

AVIS : Avant d'effectuer les procédures décrites dans les sections suivantes, vérifiez l'installation du matériel, ainsi que le câblage.

# <span id="page-182-0"></span>Câblage d'un système de stockage SAS

Les clusters SAS ne peuvent être installés que dans un environnement à connexion directe ; ils sont donc limités à deux nœuds.

Pour configurer les nœuds dans un environnement à connexion directe (voir figure 1-4), procédez comme suit :

- 1 Installez un câble SAS entre un port du contrôleur SAS situé sur le nœud 1 et le port In-0 du contrôleur RAID 0 (châssis RAID MD3000).
- 2 Installez un câble SAS entre un port de l'autre contrôleur SAS situé sur le nœud 1 et le port In-0 du contrôleur RAID 1 (châssis RAID MD3000).
- 3 Installez un câble SAS entre un port du contrôleur SAS situé sur le nœud 2 et le port In-1 du contrôleur RAID 0 (châssis RAID MD3000).
- 4 Installez un câble SAS entre un port de l'autre contrôleur SAS situé sur le nœud 2 et le port In-1 du contrôleur RAID 1 (châssis RAID MD3000).

## Figure 1-4. Câblage d'un cluster SAS à connexion directe

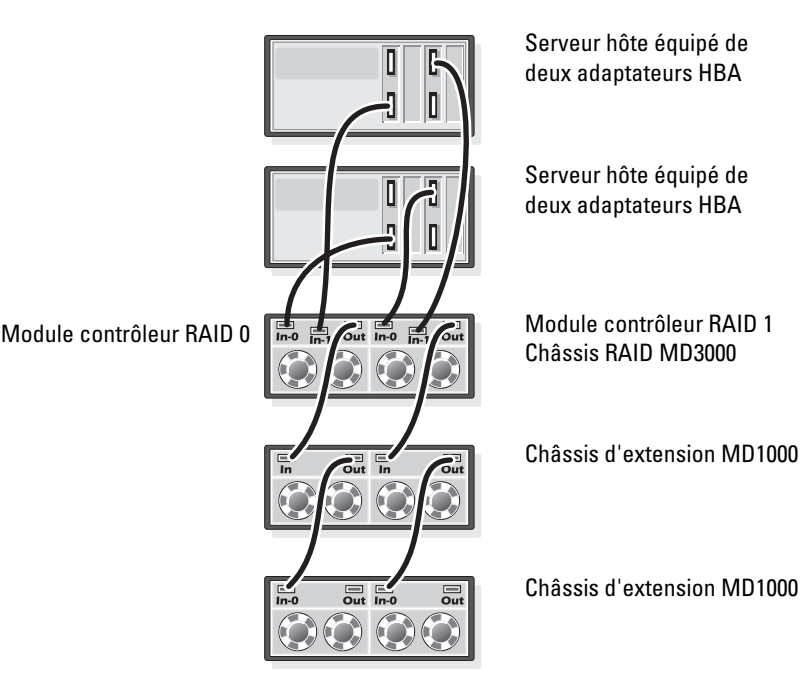

# Configuration du réseau et du stockage pour Oracle RAC 10g R2

Cette section contient des informations sur la configuration du réseau et du stockage.

- Configuration des réseaux publics et privés
- Vérification de la configuration du stockage
- Configuration du stockage partagé pour Oracle Clusterware et Oracle Database

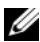

**REMARQUE** : La configuration d'une base de données sous Oracle RAC 10 $g$  R2 est complexe et nécessite une série ordonnée de procédures. Pour configurer la mise en réseau et le stockage en un minimum de temps, effectuez les procédures requises dans l'ordre.

## Configuration des réseaux publics et privés

**PEMARQUE**: Chaque nœud doit être associé à une adresse IP publique et privée unique. Une adresse IP publique supplémentaire doit être utilisée comme adresse IP virtuelle pour les connexions des clients et le basculement des connexions. L'adresse IP virtuelle doit appartenir au même sous-réseau que l'adresse IP publique. Toutes les adresses IP publiques, y compris l'adresse virtuelle, doivent être enregistrées sur le DNS (système de noms de domaine). En l'absence de serveur DNS, ces adresses doivent être enregistrées dans le fichier hosts de tous les nœuds.

Selon le nombre de ports de NIC disponibles, configurez les interfaces publique et privée comme décrit dans le tableau 1-6.

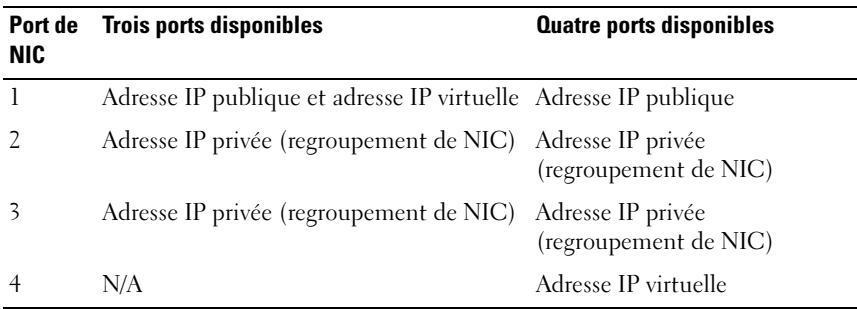

### Tableau 1-6. Affectation des ports de NIC

## Configuration et mappage des adresses IP pour le réseau privé

Avant de déployer le cluster, affectez une adresse IP privée et un nom d'hôte à chaque nœud. Cela permet aux nœuds de communiquer les uns avec les autres par l'intermédiaire de l'interface privée.

Le tableau 1-7 présente un exemple de configuration réseau pour un cluster de deux nœuds.

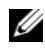

**EXEMARQUE** : Cet exemple suppose que toutes les adresses IP ont été enregistrées dans le fichier hosts de tous les nœuds.

**EXARCUE** : Les deux ports de NIC agrégés d'un réseau privé doivent se trouver sur des bus PCI séparés. Par exemple, une paire agrégée peut contenir un NIC intégré et une carte NIC supplémentaire.

| Nom d'hôte  | Type    | <b>Adresse IP</b> | Enregistrée dans                                          |
|-------------|---------|-------------------|-----------------------------------------------------------|
| racl        | Public  | 155.16.170.1      | %RacineSystème%\system32\drivers\etc\hosts                |
| $rac{2}{2}$ | Public  | 155.16.170.2      | %RacineSystème%\system32\drivers\etc\hosts                |
| racl-vip    | Virtuel | 155.16.170.201    | %RacineSystème%\system32\drivers\etc\hosts                |
| rac2-vip    | Virtuel |                   | 155.16.170.202 %RacineSystème%\system32\drivers\etc\hosts |
| racl-priv   | Privé   | 10.10.10.1        | %RacineSystème%\system32\drivers\etc\hosts                |
| rac2-priv   | Privé   | 10.10.10.2        | %RacineSystème%\system32\drivers\etc\hosts                |

Tableau 1-7. Exemple de configuration réseau pour un cluster de deux nœuds

## Configuration du regroupement des NIC pour le réseau privé

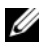

**REMARQUE** : Cette solution ne prend pas en charge la fonction TOE (TCP Offload Engine, moteur de décentralisation TCP/IP) utilisée par certains NIC.

- 1 Sur le nœud 1, identifiez deux NIC à regrouper.
- 2 Installez un câble Ethernet entre chaque carte réseau sélectionnée et le commutateur du réseau privé.
- 3 Si le nœud 1 contient des NIC Broadcom, passez à l'[étape 4](#page-185-0). S'il contient des NIC Intel, configurez-les comme suit :
	- a Faites un clic droit sur Poste de travail et sélectionnez Gérer.
	- b Dans la fenêtre Gestion de l'ordinateur, cliquez sur Gestionnaire de périphériques.
	- c Affichez l'onglet Cartes réseau.
- d Faites un clic droit sur le NIC Intel à regrouper, puis cliquez sur Propriétés.
- e Cliquez sur l'onglet Teaming (Regroupement).
- f Sélectionnez Team with other Adapters (Regrouper avec d'autres cartes), puis New Team (Nouveau regroupement).
- g Indiquez le nom du regroupement de NIC et cliquez sur Next (Suivant).
- h Dans la boîte de dialogue Select the adapters to include in this team (Sélectionner les cartes à inclure dans ce regroupement), sélectionnez les cartes identifiées précédemment et cliquez sur Next.
- i Dans la boîte à liste Select a team mode (Sélectionner un mode de regroupement), sélectionnez Adaptive Load Balancing (Équilibrage de charge adaptatif).
- j Cliquez sur Finish (Terminer) pour achever le regroupement.
- k Dans la fenêtre Team Properties (Propriétés du regroupement), cliquez sur OK.
- l Dans la fenêtre Intel NIC's Properties (Propriétés du NIC Intel), cliquez sur OK.
- m Fermez la fenêtre Gestion de l'ordinateur.
- <span id="page-185-0"></span>4 Si le nœud 1 contient des NIC Broadcom, configurez-les comme suit. Sinon, passez à l'[étape 5.](#page-186-0)
	- a Cliquez sur Démarrer  $\rightarrow$  Programmes  $\rightarrow$  Broadcom  $\rightarrow$  Broadcom Advanced Control Suite 2.

La fenêtre correspondante s'affiche.

b Cliquez sur Tools (Outils) puis sélectionnez Create a Team (Créer un regroupement).

La fenêtre Broadcom Teaming Wizard (Assistant Broadcom de regroupement) s'affiche.

- c Cliquez sur Next.
- d Dans le champ Enter the name for the team (Entrer le nom du regroupement), tapez Private et cliquez sur Next.
- e Dans le champ Team Type (Type de regroupement), sélectionnez Smart Load Balancing (TM) (Équilibrage de charge intelligent) et Failover (SLB) (Basculement), puis cliquez sur Next.
- f Dans la zone Available Adapters (Cartes disponibles) de la fenêtre Assigning Team Members (Affecter les membres du regroupement), sélectionnez les cartes réseau à regrouper et ajoutez-les à la zone Team Members (Membres du regroupement).

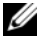

### **EXAMPRANCIPE** : Lorsque vous regroupez des NIC intégrés sur un système PowerEdge 6850, l'avertissement suivant s'affiche :

Including this adapter in a team will disrupt the system management features. Click Yes to proceed. (L'inclusion de cette carte dans un regroupement va perturber les fonctions de gestion du système. Cliquez sur Yes pour continuer.)

- g Cliquez sur Next.
- h Dans la fenêtre Designating Standby Member (Désignation d'un membre de réserve), sélectionnez Do not Configure a Standby Member (Ne configurer aucun membre de réserve). Cliquez ensuite sur Next.
- i Dans la fenêtre Configuring LiveLink (Configurer LiveLink), sélectionnez No et cliquez sur Next.
- j Dans la fenêtre Creating/Modifying a VLAN (Créer/Modifier un VLAN), sélectionnez No et cliquez sur Next.
- k Dans la dernière fenêtre, sélectionnez Preview changes in Broadcom Advanced Control Suite 2 (Afficher un aperçu des modifications sous BACS 2) et cliquez sur Finish.
- l Dans la fenêtre Broadcom Advanced Control Suite 2, sélectionnez Apply (Appliquer).
- m Un message vous informe que la connexion réseau va être temporairement désactivée. Cliquez sur Yes pour continuer.
- n Dans la fenêtre IP Address Setting Reminder (Rappel des paramètres d'adresses IP), cliquez sur OK.
- o Dans la fenêtre Broadcom Advanced Control Suite 2, cliquez sur OK.
- <span id="page-186-0"></span>5 Recommencez la procédure décrite de l'étape 1 à l'[étape 4](#page-185-0) sur les autres nœuds.

### Configuration des adresses IP pour les cartes du réseau public et du réseau privé

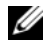

**EMARQUE** : Cette solution ne prend pas en charge la fonction TOE utilisée par certains NIC.

- 1 Si nécessaire, mettez à jour le nom d'interface réseau de la carte. Sinon, passez à l'[étape 3](#page-188-0).
	- a Sur le nœud 1, cliquez sur Démarrer et pointez sur Paramètres → Panneau de configuration → Connexions réseau.
	- b Dans la fenêtre Connexions réseau, faites un clic droit sur le NIC public à renommer et sélectionnez Renommer.
	- **EMARQUE** : Lorsque vous configurez les cartes réseau, utilisez des noms identiques pour les cartes publiques et privées de tous les nœuds du cluster. Sinon, le programme d'installation d'Oracle génèrera une erreur qui vous empêchera de terminer l'installation.
	- c Renommez la carte publique en Public et appuyez sur <Entrée>.
	- d Faites un clic droit sur le regroupement de NIC privés à renommer et sélectionnez Renommer.
	- e Renommez le regroupement de NIC privés en Private et appuyez sur <Entrée>.
- <span id="page-187-0"></span>2 Configurez les adresses IP.
	- $\mathbb Z$  **REMARQUE** : Vous devez définir une passerelle par défaut pour l'interface publique. Dans le cas contraire, l'installation de Clusterware risque d'échouer.
	- a Cliquez sur Démarrer  $\rightarrow$  Paramètres  $\rightarrow$  Panneau de configuration  $\rightarrow$ Connexions réseau → Public → Propriétés.
	- b Double-cliquez sur Protocole Internet (TCP/IP).
	- c Cliquez sur Utiliser l'adresse IP suivante, entrez l'adresse IP requise, l'adresse de la passerelle par défaut et l'adresse IP du serveur DNS. Cliquez ensuite sur OK.
	- d Dans la fenêtre qui s'affiche, sélectionnez Afficher une icône dans la zone de notification une fois la connexion établie.

L'état de la carte réseau s'affichera dans la zone de notification une fois les procédures de cette section terminées.

e Cliquez sur OK.

- <span id="page-188-1"></span>f Dans la fenêtre Propriétés, cliquez sur Fermer.
- g Recommencez la procédure décrite de l'[étape a](#page-187-0) à l'[étape f](#page-188-1) pour le regroupement de NIC privés.

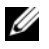

**EXAMPREMARQUE** : Le regroupement de NIC privés ne requiert pas d'adresse de passerelle par défaut ni d'entrée sur le serveur DNS.

- <span id="page-188-0"></span>3 Vérifiez que les cartes du réseau public et du réseau privé apparaissent dans l'ordre approprié pour l'accès des services réseau.
	- a Sur le bureau Windows, cliquez sur Démarrer → Paramètres → Panneau de configuration  $\rightarrow$  Connexions réseau.
	- b Dans la fenêtre Connexions réseau, cliquez sur Avancé et sélectionnez Paramètres avancés.
	- c Sélectionnez l'onglet Cartes et liaisons.
	- d Vérifiez que les cartes réseau sont répertoriées dans l'ordre suivant :

Publiques

Privées

<Autres cartes réseau>

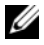

 $\mathbb Z$  **REMARQUE** : Cliquez sur les touches fléchées vers le haut et vers le bas pour modifier l'ordre des cartes.

- e Cliquez sur OK.
- f Fermez la fenêtre Connexions réseau.
- <span id="page-188-2"></span>4 Sur tous les nœuds, ajoutez le nom d'hôte ainsi que les adresses IP privée, publique et virtuelle au fichier %RacineSystème%\system32\ drivers\etc\hosts.

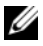

 $A$  **REMARQUE** : N'ajoutez les adresses IP publique et virtuelle au fichier hosts que si elles ne sont pas enregistrées sur le serveur DNS.

Par exemple, les entrées suivantes utilisent l'adresse IP et le nom hôte de la carte figurant dans le tableau 1-7 :

Adresse IPNom du nœud

155.16.170.1rac1

155.16.170.2rac2

10.10.10.1rac1-priv

10.10.10.2rac2-priv

155.16.170.201rac1-vip

155.16.170.202rac2-vip

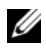

**EXAMPREMARQUE** : Étant donné que les adresses IP du réseau privé ne sont pas accessibles à partir du réseau public, leur enregistrement sur le serveur DNS n'est pas nécessaire.

- 5 Recommencez la procédure décrite de l'étape 1 à l'[étape 4](#page-188-2) sur les nœuds restants.
- <span id="page-189-0"></span>6 Vérifiez que les nœuds du cluster peuvent communiquer avec les réseaux public et privé.
	- a Sur le nœud 1, ouvrez une fenêtre d'invite de commande.
	- b À l'invite de commande, tapez :

<span id="page-189-1"></span>ping <NomHôtePublic>

ping <NomHôtePrivé>

où <NomHôtePublic> et <NomHôtePrivé> sont les noms d'hôte des cartes publiques et privées de l'autre nœud.

Si les cartes réseau de ce nœud ne répondent pas aux commandes ping, vérifiez la configuration du réseau et recommencez cette étape.

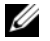

**ZEMARQUE :** Les adresses IP virtuelles (VIP) sont configurées ultérieurement et ne peuvent pas encore faire l'objet d'une commande ping.

c Recommencez la procédure décrite de l'[étape a](#page-189-0) à l'[étape b](#page-189-1) sur les nœuds restants.

## <span id="page-190-3"></span>Installation des logiciels hôtes requis pour le stockage

Pour installer EMC Naviagent à l'aide des logiciels EMC fournis avec le système Dell|EMC, suivez les procédures décrites dans la documentation Dell|EMC.

Pour installer les logiciels hôtes requis pour le système de stockage PowerVault MD3000, utilisez le disque Dell PowerVault Resource CD fourni avec ce système. Suivez les procédures de la documentation Dell fournie avec le PowerVault MD3000 pour installer le logiciel "Modular Disk Storage Manager" sur le nœud principal, ainsi que le logiciel multiacheminement (MPIO) sur les nœuds restants.

# Vérification de l'affectation des ressources de stockage aux noeuds

- 1 Sur le bureau Windows, faites un clic droit sur Poste de travail et sélectionnez Gérer.
- 2 Dans la fenêtre Gestion de l'ordinateur, cliquez sur Gestionnaire de périphériques.
- 3 Développez la section Lecteurs de disque.
- 4 Sous Lecteurs de disque, vérifiez que quatre disques SCSI apparaissent pour chaque LUN/disque virtuel affecté au stockage.
- 5 Cliquez sur Stockage et sélectionnez Gestion des disques.

Si la fenêtre Bienvenue dans l'Assistant Initialisation et conversion de disque s'affiche, suivez la procédure décrite de l'[étape a](#page-190-0) à l'[étape d](#page-190-1). Sinon, passez à l'[étape 6.](#page-191-0)

- <span id="page-190-0"></span>a Dans la fenêtre Bienvenue dans l'Assistant Initialisation et conversion de disque, cliquez sur Suivant.
- <span id="page-190-2"></span>b Dans la fenêtre Sélectionnez les disques à initialiser de l'écran Disques, sélectionnez les disques associés aux LUN/disques virtuels de stockage et cliquez sur Suivant.
- c Dans la fenêtre Sélectionnez les disques à convertir, désélectionnez le ou les disque(s) sélectionnés à l'[étape b](#page-190-2) et cliquez sur Suivant.

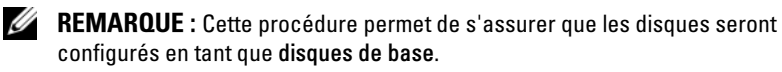

<span id="page-190-1"></span>d Cliquez sur Terminer.

- <span id="page-191-0"></span>6 Dans la fenêtre Gestion des disques, vérifiez que les quatre disques s'affichent. Ces disques et les LUN/disques virtuels affectés aux nœuds du système de stockage doivent tous être d'une taille similaire.
- 7 Recommencez la procédure décrite de l'étape 1 à l'[étape 6](#page-191-0) sur les nœuds restants.

### Installation du logiciel multiacheminement

Pour installer le logiciel multiacheminement approprié, consultez la documentation fournie avec le périphérique de stockage.

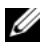

**EMARQUE** : Dans le cas d'un cluster SAS (comprenant un système de stockage MD3000), le logiciel multiacheminement devrait normalement déjà être installé, comme indiqué à la section ["Installation des logiciels hôtes requis pour le](#page-190-3)  [stockage", à la page 191](#page-190-3)

### Installation de PowerPath sur les systèmes Dell|EMC

1 Installez  $EMC^{\circledR}$  PowerPath<sup> $\circledR$ </sup> sur le nœud 1.

REMARQUE : Pour plus d'informations, consultez la documentation d'EMC PowerPath fournie avec le système de stockage Dell|EMC.

- <span id="page-191-1"></span>2 Une fois l'installation terminée, redémarrez l'ordinateur.
- 3 Recommencez l'étape 1 et l'[étape 2](#page-191-1) sur les autres nœuds.

### Installation du logiciel multiacheminement pour le système MD3000

- 1 Sur le nœud 1, installez le logiciel multiacheminement fourni sur le disque PowerVault MD3000 Resource CD.
- 
- <span id="page-191-2"></span>**EMARQUE** : Pour plus d'informations, reportez-vous à la documentation du système de stockage Dell MD3000.
	- 2 Une fois l'installation terminée, redémarrez l'ordinateur.
	- 3 Recommencez l'étape 1 et l'[étape 2](#page-191-2) sur l'autre nœud.

### <span id="page-192-1"></span>Vérification du fonctionnement du pilote multiacheminement

- 1 Cliquez avec le bouton droit de la souris sur Poste de travail et sélectionnez Gérer.
- 2 Développez l'élément Stockage et sélectionnez Gestion des disques. Un disque apparaît pour chaque LUN affecté au stockage.
- <span id="page-192-0"></span>**3** Vérifiez que chaque unité logique est configurée en tant que **disque** de base.
- 4 Recommencez la procédure décrite de l'étape 1 à l'[étape 3](#page-192-0) sur les nœuds restants.

## Préparation des disques pour Oracle Clusterware

Cette section contient des informations sur la création de lecteurs logiques pour les disques suivants :

- Disque du registre du cluster Oracle (OCR) : contient les informations de configuration du cluster.
- Disque de vote : assure l'arbitrage entre les nœuds du cluster lorsque le réseau privé ou le stockage connecté n'est pas disponible pour un ou plusieurs nœuds.
- Disques de données et de sauvegarde : le disque de données fournit des zones de stockage pour la création de la base de données. Le disque de sauvegarde contient les données de sauvegarde et de consignation.

Au cours des opérations de configuration du cluster décrites dans ce document, vous allez créer des partitions sur le système de stockage partagé. Lorsque vous créez les partitions, vérifiez que les nœuds du cluster peuvent détecter les unités de stockage ou les disques logiques créés dans le système de stockage connecté.

Afin de préparer les disques pour Oracle Clusterware, identifiez le disque OCR (registre du cluster Oracle) ainsi que les disques de vote, de données et de la zone de récupération flash. Effectuez ensuite les opérations suivantes sur le nœud 1.

### Activation de l'option Automount sur les disques partagés

- 1 Sur le nœud 1, cliquez sur Démarrer puis sur Exécuter.
- 2 Dans le champ Exécuter, tapez cmd et cliquez sur OK.
- 3 Lorsque l'invite de commande s'affiche, tapez diskpart et appuyez sur <Entrée>.
- 4 À l'invite DISKPART, tapez automount enable et appuyez sur <Entrée>. Le message suivant s'affiche :

Automatic mounting of new volumes enabled. (Montage automatique des nouveaux volumes activé)

- 5 À l'invite DISKPART, tapez exit et appuyez sur <Entrée>.
- <span id="page-193-0"></span>6 Fermez l'invite de commande.
- 7 Répétez la procédure décrite de l'étape 1 à l'[étape 6](#page-193-0) sur les nœuds restants.

### <span id="page-193-3"></span>Préparation du disque OCR et du disque de vote pour Clusterware

- 1 Sur le bureau Windows, faites un clic droit sur Poste de travail et sélectionnez Gérer.
- 2 Développez l'élément Stockage et sélectionnez Gestion des disques.

Le disque de stockage initialisé à la section ["Vérification du](#page-192-1)  [fonctionnement du pilote multiacheminement", à la page 193](#page-192-1) apparaît comme étant Non alloué.

<span id="page-193-1"></span>3 Faites un clic droit sur la zone de partition des premiers disques partagés affectés aux nœuds du cluster, puis sélectionnez Nouvelle partition.

La fenêtre Bienvenue dans l'Assistant Création d'une nouvelle partition s'affiche.

- 4 Cliquez sur Suivant.
- 5 Dans la fenêtre Type de la partition, sélectionnez Partition étendue et cliquez sur Suivant.
- 6 Dans la fenêtre Spécifier la taille de la partition, acceptez la taille de partition par défaut et cliquez sur Suivant.
- <span id="page-193-2"></span>**7** Cliquez sur Terminer.

La zone de partition du disque sélectionnée à l'[étape 3](#page-193-1) est configurée en tant que partition étendue.

- 8 Recommencez la procédure décrite de l'[étape 3](#page-193-1) à l'[étape 7](#page-193-2) sur tous les disques partagés affectés aux nœuds du cluster.
- <span id="page-194-0"></span>9 Créez un lecteur logique pour le disque de registre du cluster Oracle  $(OCR)$ .
	- a Dans la zone de partition du disque identifié pour servir de disque OCR et de disque de vote (LUN/disque virtuel de 1 Go), faites un clic droit sur l'espace disponible et sélectionnez Créer un nouveau lecteur logique.

La fenêtre Bienvenue dans l'Assistant Création d'une nouvelle partition s'affiche.

- **b** Cliquez sur Suivant.
- c Dans la fenêtre Sélection du type de partition, sélectionnez Lecteur logique et cliquez sur Suivant.
- d Dans la fenêtre Spécifier la taille de la partition, tapez 120 dans le champ Taille de la partition en Mo et cliquez sur Suivant.
- e Dans la fenêtre Attribuer une lettre de lecteur ou de chemin d'accès, sélectionnez Ne pas attribuer une lettre ou un chemin d'accès de lecteur et cliquez sur Suivant.
- f Dans la fenêtre Formater une partition, sélectionnez Ne pas formater cette partition et cliquez sur Suivant.
- **g** Cliquez sur Terminer.
- h Recommencez la procédure décrite de l'étape a à l'étape g pour créer un disque OCR supplémentaire.
- <span id="page-194-1"></span>10 Créez un lecteur logique pour le disque de vote.
	- a Dans la zone de partition du disque identifié pour servir de disque OCR et de disque de vote (LUN/disque virtuel de 1 Go), faites un clic droit sur l'espace disponible et sélectionnez Créer un nouveau lecteur logique.

La fenêtre Bienvenue dans l'Assistant Création d'une nouvelle partition s'affiche.

- **b** Cliquez sur Suivant.
- c Dans la fenêtre Type de partition, sélectionnez Lecteur logique et cliquez sur Suivant.
- d Dans la fenêtre Spécifier la taille de la partition, tapez 50 dans le champ Taille de la partition en Mo et cliquez sur Suivant.
- e Dans la fenêtre Attribuer une lettre de lecteur ou de chemin d'accès, sélectionnez Ne pas attribuer une lettre ou un chemin d'accès de lecteur et cliquez sur Suivant.
- f Dans la fenêtre Formater une partition, sélectionnez Ne pas formater cette partition et cliquez sur Suivant.
- g Cliquez sur Terminer.
- h Recommencez la procédure décrite de l'étape a à l'étape g deux fois pour créer deux partitions de disque de vote supplémentaires.

**EMARQUE** : Si vous utilisez un disque de vote et un registre Oracle redondants, recommencez l'[étape 9](#page-194-0) et l'[étape 10](#page-194-1) pour ces derniers.

### <span id="page-195-1"></span>Préparation du disque de la base de données et de la zone de récupération flash pour le stockage de la base de données avec OCFS

Cette section contient des informations sur la création de lecteurs logiques devant être utilisés pour créer le disque de stockage OCFS (Oracle's Clustered File System).

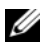

**EXTEMARQUE :** Si vous utilisez ASM, le groupe de disques de données ASM doit être d'une taille supérieure à celle de la base de données (plusieurs LUN). Le groupe de disques de la zone de récupération flash d'ASM doit avoir une taille représentant au moins le double de celle du groupe de disques de données.

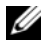

**EMARQUE :** Si vous créez les lecteurs logiques destinés au disque de stockage ASM (Automatic Storage Management), ne tenez pas compte de la procédure suivante et reportez-vous à la section ["Préparation du disque de la base de](#page-196-0)  [données et de la zone de récupération flash pour le stockage de la base de](#page-196-0)  [données avec ASM", à la page 197.](#page-196-0)

- <span id="page-195-0"></span>1 Sur le nœud 1, créez un lecteur logique pour la base de données.
	- a Identifiez le disque affecté à la base de données Oracle.
	- b Dans la zone de partition du disque, faites un clic droit sur l'espace disponible et sélectionnez Créer un nouveau lecteur logique.

La fenêtre Bienvenue dans l'Assistant Création d'une nouvelle partition s'affiche.

c Cliquez sur Suivant.

- d Dans la fenêtre Type de partition, sélectionnez Lecteur logique et cliquez sur Suivant.
- e Dans la fenêtre Spécifier la taille de la partition, tapez la taille appropriée dans le champ Taille de la partition en Mo. Cliquez ensuite sur Suivant.
- f Dans la fenêtre Attribuer une lettre de lecteur ou de chemin d'accès, sélectionnez Ne pas attribuer une lettre ou un chemin d'accès de lecteur et cliquez sur Suivant.
- g Dans la fenêtre Formater une partition, sélectionnez Ne pas formater cette partition et cliquez sur Suivant.
- h Cliquez sur Terminer.
- <span id="page-196-2"></span><span id="page-196-1"></span>2 Sur le nœud 1, créez un lecteur logique pour la zone de récupération flash.
	- a Repérez le disque affecté à la zone de récupération flash.
	- b Suivez la procédure décrite de l'[étape b](#page-195-0) à l'[étape h](#page-196-1) (étape 1).
- 3 Redémarrez tous les autres nœuds et connectez-vous en tant qu'administrateur.

### <span id="page-196-0"></span>Préparation du disque de la base de données et de la zone de récupération flash pour le stockage de la base de données avec ASM

Cette section contient des informations sur la création des lecteurs logiques devant être utilisés pour créer une configuration de stockage ASM (Automatic Storage Management). Cette configuration comprend un ou plusieurs groupes de disques pouvant être répartis sur plusieurs disques.

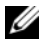

**EMARQUE :** Si vous créez les lecteurs logiques destinés au disque de stockage OCFS, ne tenez pas compte de la procédure ci-après et suivez les procédures décrites à la section ["Préparation du disque de la base de données et de la zone de](#page-195-1)  [récupération flash pour le stockage de la base de données avec OCFS", à la](#page-195-1)  [page 196](#page-195-1).

- 1 Créez un lecteur logique pour la base de données.
	- a Repérez le disque affecté à la base de données Oracle.
	- b Dans la zone de partition du disque, faites un clic droit sur l'espace disponible et sélectionnez Créer un nouveau lecteur logique.

La fenêtre Bienvenue dans l'Assistant Création d'une nouvelle partition s'affiche.

- c Cliquez sur Suivant.
- d Dans la fenêtre Type de partition, sélectionnez Lecteur logique et cliquez sur Suivant.
- e Dans la fenêtre Spécifier la taille de la partition, tapez la taille appropriée dans le champ Taille de la partition en Mo. Cliquez sur Suivant.
- f Dans la fenêtre Attribuer une lettre de lecteur ou de chemin d'accès, sélectionnez Ne pas attribuer une lettre ou un chemin d'accès de lecteur et cliquez sur Suivant.
- g Dans la fenêtre Formater une partition, sélectionnez Ne pas formater cette partition et cliquez sur Suivant.
- h Cliquez sur Terminer.
- 2 Créez un lecteur logique pour la zone de récupération flash.
	- a Repérez le disque affecté à la zone de récupération flash.
	- b Suivez la procédure décrite de l'[étape b](#page-195-0) à l'[étape h](#page-196-1) (étape 1).
- 3 Redémarrez tous les autres nœuds et connectez-vous en tant qu'administrateur.

# Suppression des lettres affectées aux lecteurs

- 1 Sur le bureau Windows de chaque nœud, faites un clic droit sur Poste de travail et sélectionnez Gérer.
- 2 Dans la fenêtre Gestion de l'ordinateur, développez l'élément Stockage et cliquez sur Gestion des disques.
- <span id="page-197-1"></span><span id="page-197-0"></span>3 Si vous trouvez des lettres affectées aux lecteurs créés à la section ["Préparation du disque OCR et du disque de vote pour Clusterware", à la](#page-193-3)  [page 194,](#page-193-3) procédez comme suit :
	- a Faites un clic droit sur le lecteur logique et sélectionnez Modifier la lettre de lecteur et les chemins d'accès.
	- b Dans la fenêtre Modifier la lettre de lecteur et les chemins d'accès, sélectionnez la lettre appropriée et cliquez sur Supprimer.
	- c Dans la fenêtre de confirmation, cliquez sur Oui.
	- d Recommencez la procédure décrite de l'[étape a](#page-197-0) à l'[étape c](#page-197-1) pour les autres lecteurs logiques de la partition de stockage.

# <span id="page-198-0"></span>Installation d'Oracle RAC 10g R2 avec OCFS

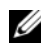

**EXEMARQUE** : Si vous utilisez ASM pour installer Oracle, ne tenez pas compte des étapes suivantes et effectuez les opérations de la section ["Installation d'Oracle](#page-210-0)  [RAC 10g R2 avec ASM", à la page 211](#page-210-0)

Cette section fournit des informations sur l'installation du logiciel Oracle RAC 10g R2. Les thèmes abordés sont les suivants :

- Installation d'Oracle Clusterware version 10.2.0.1
- Installation d'Oracle Database 10g R2 avec Real Application Clusters 10.2.0.1
- Installation du groupe de correctifs 10.2.0.3
- Configuration de l'écouteur
- Création de la base de données initiale

## <span id="page-198-1"></span>Installation d'Oracle Clusterware version 10.2.0.1

1 Sur le nœud 1, insérez le CD Oracle Clusterware 10g Release 2 for Microsoft Windows dans le lecteur.

La fenêtre Oracle Clusterware - Autorun (Oracle Clusterware - Exécution automatique) s'affiche. Si cette fenêtre ne s'affiche pas, procédez comme suit :

- a Cliquez sur Démarrer et sélectionnez Exécuter.
- **b** Dans le champ Exécuter, tapez la commande suivante et cliquez  $\text{sur } \Omega$ K ·

%LecteurCD%:\autorun\autorun.exe

où %LecteurCD% correspond à la lettre du lecteur de CD.

- 2 Dans la fenêtre d'exécution automatique, cliquez sur Install/Deinstall Products (Installer/Désinstaller les produits). Oracle Universal Installer (OUI) démarre et l'écran d'accueil s'affiche.
- 3 Cliquez sur Next.
- 4 Dans la fenêtre Specify Home Details (Définir l'emplacement racine), acceptez les paramètres par défaut et cliquez sur Next.

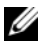

**EMARQUE :** Notez le chemin d'OraCR10g\_home (racine des services CRS). Il vous servira ultérieurement.

- 5 Dans la fenêtre Product Specification Prerequisite Checks (Vérification des conditions prérequises), assurez-vous que toutes les vérifications se sont effectuées correctement et cliquez sur Next.
- 6 Dans la fenêtre Specify Cluster Configuration (Définir la configuration du cluster), entrez les éléments suivants :
	- Un autre nom pour le cluster (facultatif)
	- Le nom d'hôte des réseaux public et privé pour les deux nœuds du cluster. Cliquez sur Add (Ajouter) pour définir des nœuds supplémentaires.
	- Dans la fenêtre Add a new node to the existing cluster (Ajouter un nœud à un cluster existant), entrez les noms public et privé du nouveau nœud ainsi que son nom d'hôte virtuel, puis cliquez sur OK.

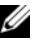

**EXTEMARQUE :** Les noms d'hôte indiqués ne doivent pas contenir d'extension de nom de domaine.

**7** Cliquez sur Next.

La fenêtre Specify Network Interface Usage (Définir l'utilisation des interfaces réseau) affiche la liste des interfaces réseau du cluster.

- 8 Si le champ Interface Type (Type d'interface) contient la valeur Private, remplacez cette dernière par Public en procédant comme suit :
	- a Sélectionnez Interface Name (Nom d'interface) et cliquez sur Edit (Modifier).
	- b Sélectionnez l'interface appropriée et cliquez sur OK.
- 9 Dans la fenêtre Specify Network Interface Usage (Définir l'utilisation des interfaces réseau), cliquez sur Next.
- 10 Dans la fenêtre Cluster Configuration Storage (Configuration du stockage du cluster), effectuez les procédures suivantes pour le disque  $OCR$ .
	- a Identifiez les deux partitions de 120 Mo créées à la section ["Préparation du disque OCR et du disque de vote pour Clusterware",](#page-193-3)  [à la page 194](#page-193-3).
	- b Sélectionnez la première partition et cliquez sur Edit (Modifier).
- c Dans la fenêtre Specify Disk Configuration (Définir la configuration du disque), sélectionnez Place OCR (Primary) on this partition (Placer le disque OCR [principal] sur cette partition), puis cliquez sur OK.
- d Sélectionnez la seconde partition et cliquez sur Edit (Modifier).
- e Dans la fenêtre Specify Disk Configuration (Définir la configuration du disque), sélectionnez Place OCR (Mirror) on this partition (Placer le disque OCR [miroir] sur cette partition) et cliquez sur OK.
- 11 Dans la fenêtre Cluster Configuration Storage (Stockage de la configuration du cluster), effectuez les procédures suivantes pour le disque de vote :
	- a Identifiez les trois partitions de 50 Mo créées à la section ["Préparation](#page-193-3)  [du disque OCR et du disque de vote pour Clusterware", à la page 194.](#page-193-3)
	- b Sélectionnez la première partition et cliquez sur Edit (Modifier).
	- c Dans la fenêtre Specify Disk Configuration (Définir la configuration du disque), sélectionnez Place Voting Disk on this partition (Placer le disque de vote sur cette partition), puis cliquez sur OK.
	- d Recommencez les étapes b et c sur les partitions restantes du disque de vote.
- <span id="page-200-1"></span><span id="page-200-0"></span>12 Dans la fenêtre Cluster Configuration Storage (Stockage de la configuration du cluster), effectuez les procédures suivantes pour la base de données :
	- a Identifiez la partition créée à l'étape 1 de la section ["Préparation du](#page-195-1)  [disque de la base de données et de la zone de récupération flash pour](#page-195-1)  [le stockage de la base de données avec OCFS", à la page 196](#page-195-1)
	- **b** Sélectionnez-la et cliquez sur Edit (Modifier).
	- c Dans la fenêtre Specify Disk Configuration (Définir la configuration du disque), sélectionnez Format partition with CFS (Formater la partition avec CFS).
	- d Vérifiez que l'option Use partition for data storage (Utiliser la partition pour le stockage des données) est sélectionnée.
	- e Utilisez le menu déroulant de l'option Assign Drive Letter (Attribuer une lettre de lecteur) pour associer une lettre de lecteur à la partition.
	- f Cliquez sur OK.
- <span id="page-201-1"></span>13 Dans la fenêtre Cluster Configuration Storage (Stockage de la configuration du cluster), effectuez les procédures suivantes pour la zone de récupération flash :
	- a Identifiez la partition créée à l'[étape 2](#page-196-2) de la section ["Préparation du](#page-195-1)  [disque de la base de données et de la zone de récupération flash pour](#page-195-1)  [le stockage de la base de données avec OCFS", à la page 196](#page-195-1)
	- **b** Sélectionnez-la et cliquez sur **Edit** (Modifier).
	- c Dans la fenêtre Specify Disk Configuration (Définir la configuration du disque), sélectionnez Format partition with CFS (Formater la partition avec CFS).
	- d Vérifiez que l'option Use partition for data storage (Utiliser la partition pour le stockage des données) est sélectionnée.
	- e Utilisez le menu déroulant de l'option Assign Drive Letter (Attribuer une lettre de lecteur) pour associer une lettre de lecteur à la partition.
	- **f** Cliquez sur  $OK$ .
- <span id="page-201-0"></span>14 Dans la fenêtre Cluster Configuration Storage (Stockage de la configuration du cluster), cliquez sur Next.
- 15 Ne tenez pas compte des messages d'avertissement et cliquez sur OK.
- 16 Dans la fenêtre Summary (Résumé), cliquez sur Install (Installer) pour démarrer l'installation.

La fenêtre d'installation présente une barre de progression.

Ensuite, la fenêtre Configuration Assistant (Assistant de configuration) s'affiche. Oracle Universal Installer exécute une série d'outils de configuration.

La fenêtre de fin d'installation s'affiche.

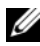

**EXEMARQUE** : Si la fenêtre de l'assistant de configuration indique qu'une erreur s'est produite, effectuez la procédure suivante et reportez-vous aux sections ["Dépannage", à la page](#page-227-0) 228 et ["Solutions en cas d'échec de](#page-227-1)  [l'installation de Clusterware", à la page 228](#page-227-1).

- a Dans la fenêtre du message d'erreur, cliquez sur OK.
- b Dans la fenêtre Configuration Assistant (Assistant de configuration), cliquez sur Next.
- c Ne tenez pas compte du message d'avertissement et cliquez sur OK.
- d Cliquez sur Exit (Quitter) pour fermer la session OUI.
- e Dans la fenêtre de fermeture, cliquez sur Yes.
- 17 Si vous utilisez ASM pour installer Oracle, passez à la section ["Installation](#page-210-0)  [d'Oracle RAC 10g R2 avec ASM", à la page 211.](#page-210-0) Sinon, passez à la section ["Installation d'Oracle RAC 10g R2 avec OCFS".](#page-198-0)

# Installation d'Oracle Database 10g R2 avec Real Application Clusters 10.2.0.1

1 Sur le nœud 1, insérez le CD Oracle Database 10g Release 2 for Microsoft Windows dans le lecteur.

La fenêtre Oracle Database 10g - Autorun (Oracle Database 10g - Exécution automatique) s'affiche. Si cette fenêtre ne s'affiche pas, procédez comme suit :

- a Cliquez sur Démarrer et sélectionnez Exécuter.
- b Dans le champ Exécuter, tapez la commande suivante et cliquez  $\sin$  OK  $\cdot$

```
%LecteurCD%:\autorun\autorun.exe
```
où %LecteurCD% correspond à la lettre du lecteur de CD.

- 2 Dans la fenêtre d'exécution automatique, cliquez sur Install/Deinstall Products (Installer/Désinstaller les produits). L'utilitaire OUI démarre et un écran d'accueil s'affiche.
- 3 Cliquez sur Next.
- 4 Dans la fenêtre Select Installation Type (Sélectionner un type d'installation), cliquez sur Enterprise Edition, puis cliquez sur Next.
- 5 Dans la fenêtre Specify Home Details (Définir l'emplacement racine), vérifiez les éléments suivants de la section Destination :
	- Le répertoire racine d'Oracle Database, affiché dans le champ Name (Nom) est OraDb10g\_home1.

Le champ Path (Chemin) contient le chemin complet du répertoire racine d'Oracle, à savoir :

%LecteurSystème%\oracle\product\10.2.0\db 1

où %LecteurSystème% correspond au lecteur local de l'utilisateur.

Par défaut, Oracle Universal Installer utilise l'un des lecteurs CFS partagés pour copier les fichiers de la base de données. Modifiez le lecteur par défaut en changeant la lettre affichée dans le champ Path (Chemin d'accès) pour qu'elle corresponde à %LecteurSystème%.

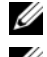

**22 REMARQUE :** Notez ce chemin : il vous servira ultérieurement.

**EXEMARQUE :** Le répertoire racine d'Oracle doit être différent de celui sélectionné lors de l'installation d'Oracle Clusterware. Vous ne pouvez pas installer Oracle 10 $q$  Enterprise Edition 64 bits avec RAC dans le même répertoire racine que celui utilisé pour Clusterware.

- **6** Cliquez sur Next.
- 7 Dans la fenêtre Specify Hardware Cluster Installation Mode (Définir le mode d'installation du cluster), cliquez sur Select All (Sélectionner tout), puis sur Next.
- 8 Dans la fenêtre Product Specification Prerequisite Checks (Vérification des conditions prérequises), assurez-vous que toutes les vérifications se sont effectuées correctement et cliquez sur Next.
- 9 Dans la fenêtre Select Configuration Option (Sélectionner une option de configuration), sélectionnez Install database Software only (Installer uniquement le logiciel de base de données), puis cliquez sur Next.
- 10 Dans la fenêtre Summary (Résumé), cliquez sur Install.
- 11 Dans la fenêtre de fin d'installation, suivez la procédure affichée.

**EMARQUE :** Vous devez effectuer les procédures dans l'ordre indiqué dans la fenêtre avant de passer à l'étape suivante.

- 12 Après avoir effectué toutes les procédures indiquées dans la fenêtre de fin d'installation, cliquez sur Exit.
- 13 Dans la fenêtre de fermeture, cliquez sur Yes.

# Installation du groupe de correctifs 10.2.0.3 pour Oracle 10g R2

- 1 Vérifiez que seuls les fichiers binaires correspondant à Clusterware 10.2.0.1 et Database 10.2.0.1 sont installés sur le système, et assurez-vous que la base de données initiale n'a pas encore été créée.
- 2 Téléchargez le groupe de correctifs 10.2.0.3 à partir du site Web Metalink (metalink.oracle.com).
- 3 Décompressez le groupe de correctifs dans %LecteurSystème%.

## Installation du correctif 10.2.0.3 pour Oracle 10g Clusterware

## Avant de commencer

Avant d'installer le groupe de correctifs 10.2.0.3 pour Oracle 10g Clusterware, effectuez les opérations suivantes :

1 Arrêtez les applications sur tous les nœuds. Tapez la commande suivante et appuyez sur <Entrée> :

```
%LecteurSystème%\%RACINE_CRS%\bin> srvctl stop 
nodeapps -n <NomNœud>
```
où %LecteurSystème% correspond au lecteur contenant le répertoire racine d'Oracle et %RACINE\_CRS% au répertoire racine créé à l'[étape 4](#page-211-0) de la section ["Installation d'Oracle Clusterware version 10.2.0.1", à la](#page-211-1)  [page 212](#page-211-1).

- 2 Exécutez la commande ci-dessus pour chaque nœud du cluster.
- 3 Cliquez sur Démarrer  $\rightarrow$  Programmes  $\rightarrow$  Outils d'administration  $\rightarrow$ Services.
- 4 Identifiez tous les services Oracle et arrêtez-les sur les deux nœuds.

## Installation du groupe de correctifs

**EMARQUE** : Vous devez installer le groupe de correctifs à partir du nœud sur lequel Oracle RAC 10 $g$  R2 a été installé. Si vous ne vous trouvez pas sur ce nœud, quittez l'utilitaire OUI et recommencez l'opération sur le nœud approprié.

1 Exécutez l'utilitaire OUI qui se trouve dans le dossier du groupe de correctifs. Par exemple :

%LecteurSystème%\Oracle\_patch\setup.exe

où %LecteurSystème% correspond au lecteur sur lequel vous avez décompressé le groupe de correctifs.

- 2 Dans la fenêtre Welcome (Bienvenue), cliquez sur Next.
- 3 Dans la fenêtre Specify home details (Définir l'emplacement racine), sélectionnez OraCr10g home dans la liste déroulante et cliquez sur Next.
- 4 Dans la fenêtre Specify Hardware Cluster Installation Mode (Définir le mode d'installation du cluster), cliquez sur Next.
- 5 Dans la fenêtre Summary (Résumé), cliquez sur Install.
- 6 Dans l'écran de fin de l'installation, effectuez toutes les opérations décrites dans la fenêtre Summary (Résumé). Ne suivez pas l'instruction consistant à arrêter les services Oracle. Vous devez normalement avoir effectué cette opération avant d'installer le groupe de correctifs, comme indiqué dans la section "Avant de commencer", à la page 205.
- 7 Dans la fenêtre End of Installation (Fin de l'installation), cliquez sur Exit.
- 8 Cliquez sur Yes pour quitter OUI.

### Installation du correctif 10.2.0.3 pour Oracle 10g Database

**EMARQUE** : Avant d'installer le groupe de correctifs, vérifiez que tous les services Oracle sont en cours d'exécution.

Effectuez les opérations suivantes avant de créer un écouteur et une base de données initiale.

### Installation du groupe de correctifs

**EMARQUE** : Vous devez installer le groupe de correctifs à partir du nœud sur lequel Oracle RAC 10 $g$  R2 a été installé. Si vous ne vous trouvez pas sur ce nœud, quittez OUI et recommencez l'opération sur le nœud approprié.

- 1 Exécutez l'utilitaire OUI qui se trouve dans le dossier où vous avez décompressé le groupe de correctifs. Par exemple : %LecteurSystème%\ Oracle\_patch\setup.exe
- 2 Dans la fenêtre Welcome (Bienvenue), cliquez sur Next.
- 3 Dans la fenêtre Specify Home Details (Définir l'emplacement racine), sélectionnez OraDb10g home1 dans la liste déroulante et cliquez sur Next.
- 4 Dans la fenêtre Specify Hardware Cluster Installation Mode (Définir le mode d'installation du cluster), cliquez sur Next.
- 5 Dans la fenêtre Summary (Résumé), cliquez sur Install.
- 6 Dans l'écran de fin de l'installation, effectuez toutes les opérations décrites dans la fenêtre Summary (Résumé). Ne suivez pas l'instruction consistant à arrêter les services Oracle. Vous devez normalement avoir effectué cette opération avant d'installer le groupe de correctifs, comme indiqué dans la section "Avant de commencer".
- 7 Dans la fenêtre End of Installation (Fin de l'installation), cliquez sur Exit.
- 8 Cliquez sur Yes pour quitter OUI.

## Téléchargement des correctifs Oracle les plus récents

Oracle peut fournir des correctifs supplémentaires qui n'étaient pas inclus lorsque vous avez téléchargé le groupe de correctifs pour la première fois. Pour installer des correctifs supplémentaires :

- 1 Ouvrez un navigateur Web.
- 2 Accédez au site Web d'Oracle Metalink (www.metalink.oracle.com).
- 3 Téléchargez tous les correctifs appropriés pour votre installation.

# Configuration de l'écouteur

Cette section indique comment configurer l'écouteur. Cette étape est requise pour que les clients puissent se connecter à distance à la base de données.

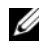

**EMARQUE** : Pour effectuer la procédure décrite dans cette section, vous devez déjà avoir installé le correctif.

Sur le nœud 1, procédez comme suit :

1 Cliquez sur Démarrer, sélectionnez Exécuter puis tapez :

netca

- 2 Cliquez sur OK.
- 3 Dans la fenêtre Real Application Clusters, Configuration, sélectionnez Cluster Configuration (Configuration du cluster) et cliquez sur Next.
- 4 Dans la fenêtre Real Application Clusters, Active Nodes (RAC, nœuds actifs), cliquez sur Select all nodes (Sélectionner tous les nœuds), puis cliquez sur Next.
- 5 Dans la fenêtre d'accueil, cliquez sur Listener configuration (Configuration de l'écouteur), puis cliquez sur Next.
- 6 Dans la fenêtre Listener Configuration, Listener (Configuration de l'écouteur, Écouteur), sélectionnez Add (Ajouter), puis cliquez sur Next.
- 7 Dans la fenêtre Listener Configuration, Listener Name (Configuration de l'écouteur, Nom de l'écouteur), acceptez la valeur par défaut du champ Listener name (Nom de l'écouteur) et cliquez sur Next.
- 8 Dans la fenêtre Listener Configuration, Select Protocols (Configuration de l'écouteur, Sélectionner les protocoles), sélectionnez TCP dans le champ Selected protocols (Protocoles sélectionnés) puis cliquez sur Next.
- 9 Dans la fenêtre Listener Configuration, TCP/IP Protocol (Configuration de l'écouteur, Protocole TCP/IP), sélectionnez Use the standard port number of 1521 (Utiliser le numéro de port standard 1521) et cliquez sur Next.
- 10 Dans la fenêtre Listener Configuration, More Listeners (Configuration de l'écouteur, Autres écouteurs), sélectionnez No et cliquez sur Next.
- 11 Dans la page Listener Configuration Done (Configuration de l'écouteur effectuée), cliquez sur Next.
- 12 Dans la fenêtre d'accueil, cliquez sur Finish.

# Création de la base de données initiale

Cette section indique comment créer et vérifier la base de données initiale à l'aide d'OCFS.

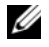

**EMARQUE** : Pour effectuer la procédure décrite dans cette section, vous devez déjà avoir installé le correctif.

Pour créer une base de données initiale à l'aide d'OCFS, procédez comme suit :

- 1 Sur le nœud 1, cliquez sur Démarrer puis sur Exécuter.
- 2 Dans le champ Exécuter, tapez dbca et cliquez sur OK :

L'assistant de configuration de la base de données démarre.

3 Dans la fenêtre d'accueil, sélectionnez Oracle Real Application Cluster Database (Base de données Oracle RAC), puis cliquez sur Next.

- 4 Dans la fenêtre Operations (Opérations), cliquez sur Create a Database (Créer une base de données), puis cliquez sur Next.
- 5 Dans la fenêtre Node Selection (Sélectionner des nœuds), cliquez sur Select All (Sélectionner tout), puis cliquez sur Next.
- 6 Dans la fenêtre Database Templates (Modèles de base de données), cliquez sur Custom Database (Base de données personnalisée), puis cliquez sur Next.
- 7 Dans la fenêtre Database Identification (Identification de la base de données), complétez le champ Global Database Name (Nom global de la base de données) en indiquant un nom tel que bddrac, puis cliquez sur Next.
- 8 Dans la fenêtre Management Options (Options de gestion), acceptez les sélections par défaut et cliquez sur Next.
- 9 Dans la fenêtre Database Credentials (Autorisations de la base de données), cliquez sur Use Same Password for All Accounts (Utiliser le même mot de passe pour tous les comptes), tapez un nouveau mot de passe et confirmez-le, puis cliquez sur Next.

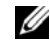

**EXALCIPE** : Notez le nouveau mot de passe. Il vous servira ultérieurement pour l'administration de la base de données.

- 10 Dans la fenêtre Storage Options (Options de stockage), sélectionnez Cluster File System (Système de fichiers du cluster), puis cliquez sur Next.
- 11 Dans la fenêtre Database File Locations (Emplacement des fichiers de la base de données), sélectionnez l'emplacement dans lequel les fichiers de la base de données devront être placés :
	- a Sélectionnez Use Common Location for All Database Files (Utiliser un emplacement commun pour tous les fichiers de base de données).
	- **b** Cliquez sur **Parcourir.**
	- c Dans la fenêtre qui s'affiche, utilisez le menu déroulant pour sélectionner le lecteur CFS créé à l'[étape e](#page-201-0) ([étape 12](#page-200-0) de la section ["Installation d'Oracle Clusterware version 10.2.0.1", à la page 199](#page-198-1)).
	- $d$  Cliquez sur OK.
- 12 Cliquez sur Next.
- 13 Dans la fenêtre Recovery Configuration (Configuration de la récupération), effectuez les opérations suivantes :
	- a Sélectionnez la zone Specify Flash Recovery Area (Définir la zone de récupération flash).
	- **b** Cliquez sur **Parcourir.**
	- c Dans la fenêtre qui s'affiche, utilisez le menu déroulant pour sélectionner le lecteur CFS créé à l'[étape e](#page-200-1) ([étape 13](#page-201-1) de la section ["Installation d'Oracle Clusterware version 10.2.0.1", à la page 199\)](#page-198-1).
	- d Cliquez sur OK.
	- e Dans la zone de texte Flash Recovery Area Size (Taille de la zone de récupération flash), tapez la taille totale allouée à l'[étape 2](#page-196-2) de la section ["Préparation du disque de la base de données et de la zone de](#page-195-1)  [récupération flash pour le stockage de la base de données avec OCFS",](#page-195-1)  [à la page 196](#page-195-1).
- 14 Cliquez sur Enable Archiving (Activer l'archivage).
- 15 Cliquez sur Edit Archive Mode Parameters (Modifier les paramètres du mode d'archivage).
	- a Dans la fenêtre Edit Archive Mode Parameters (Modifier les paramètres du mode d'archivage), vérifiez que le chemin indiqué sous Archive Log Destinations (Destination des journaux d'archivage) est le suivant :

 $X:$ 

où X est la lettre correspondant au lecteur CFS créé à l'étape 2 de la section "Préparation du disque de la base de données e[t de la z](#page-196-2)one de récupér[ation flash pour le stockage de la base de données avec OCFS",](#page-195-1)  [à la page 196.](#page-195-1) 

- **b** [Cliquez sur](#page-195-1) **OK**.
- **16** Cliquez sur Next (Suivant).
- 17 Dans la fenêtre Database Content (Contenu de la base de données), acceptez les valeurs par défaut et cliquez sur Next.
- 18 Dans la fenêtre Database Services (Services de base de données), cliquez sur Next.
- 19 Dans la fenêtre Initialization Parameters (Paramètres d'initialisation), cliquez sur Next.
- 20 Dans la fenêtre Database Storage (Stockage de la base de données), cliquez sur Next.
- 21 Dans la fenêtre Creation Options (Options de création), acceptez les valeurs par défaut et cliquez sur Finish.
- 22 Dans la fenêtre Summary (Résumé), cliquez sur OK.

La fenêtre Database Configuration Assistant (Assistant de configuration de base de données) s'affiche et le logiciel Oracle crée la base.

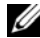

 $\mathbb Z$  REMARQUE : Cette procédure peut prendre plusieurs minutes.

23 Dans la fenêtre Database Configuration Assistant (Assistant de configuration de base de données), cliquez sur Yes.

Une fois l'opération terminée, la fenêtre Database Configuration Assistant (Assistant de configuration de base de données) affiche des informations de configuration.

- 24 Notez ces informations. Elles vous serviront ultérieurement pour l'administration de la base de données.
- 25 Cliquez sur Exit.

La fenêtre Start Cluster Database (Démarrage de la base de données du cluster) s'affiche et la base de données du cluster démarre.

# <span id="page-210-0"></span>Installation d'Oracle RAC 10g R2 avec ASM

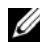

**EXEMARQUE** : Si vous utilisez OCFS pour installer Oracle, ne tenez pas compte des étapes suivantes et effectuez les opérations de la section ["Installation d'Oracle](#page-198-0)  [RAC 10g R2 avec OCFS", à la page 199](#page-198-0).

Cette section fournit des informations sur l'installation du logiciel Oracle RAC 10g R2. Les thèmes abordés sont les suivants :

- Installation d'Oracle Clusterware version 10.2.0.1
- Installation d'Oracle 10g Database avec Real Application Clusters 10.2.0.1
- Installation du groupe de correctifs 10.2.0.3
- Configuration de l'écouteur
- Création de la base de données initiale

# <span id="page-211-1"></span>Installation d'Oracle Clusterware version 10.2.0.1

1 Sur le nœud 1, insérez le CD Oracle Clusterware dans le lecteur. L'utilitaire OUI démarre et l'écran d'accueil s'affiche.

S'il ne s'affiche pas, procédez comme suit :

- a Cliquez sur Démarrer et sélectionnez Exécuter.
- b Dans le champ Exécuter, tapez la commande suivante et cliquez sur OK :

%LecteurCD%\autorun\autorun.exe

où %LecteurCD% correspond à la lettre du lecteur de CD.

- 2 Dans la fenêtre Oracle Clusterware, cliquez sur Install/Deinstall Products (Installer/Désinstaller les produits)
- 3 Dans la fenêtre d'accueil, cliquez sur Next.
- <span id="page-211-0"></span>4 Dans la fenêtre Specify Home Details (Définir l'emplacement racine), acceptez les paramètres par défaut et cliquez sur Next.

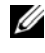

**EMARQUE :** Notez le chemin d'OraCR10g\_home (racine des services CRS). Il vous servira ultérieurement.

- 5 Dans la fenêtre Product-Specific Prerequisite Checks (Vérification des conditions prérequises), cliquez sur Next.
- 6 Dans la fenêtre Specify Cluster Configuration (Définir la configuration du cluster), effectuez les opérations suivantes :
	- a Vérifiez les noms public et privé du nœud principal, ainsi que son nom d'hôte virtuel.
	- b Pour modifier ces valeurs, cliquez sur Edit (Modifier), entrez les valeurs souhaitées et cliquez sur OK.
	- **c** Cliquez sur **Add** (Ajouter).
	- d Vérifiez les noms public et privé du second nœud, ainsi que son nom d'hôte virtuel, puis cliquez sur OK.
- 7 Cliquez sur Next.

La fenêtre Specify Network Interface Usage (Définir l'utilisation des interfaces réseau) affiche la liste des interfaces réseau du cluster.

- 8 Dans le menu déroulant Interface Type (Type d'interface), sélectionnez Public pour le type d'interface publique et Private pour le type d'interface privée (si nécessaire). Pour ce faire, sélectionnez Interface Name (Nom d'interface) et cliquez sur Edit (Modifier). Sélectionnez le type d'interface approprié et cliquez sur OK.
- **9** Cliquez sur Next.
- 10 Dans la fenêtre Cluster Configuration Storage (Stockage de la configuration du cluster), effectuez les procédures suivantes pour le disque OCR :
	- a Identifiez les deux partitions de 120 Mo créées à la section ["Préparation du disque OCR et du disque de vote pour Clusterware",](#page-193-3)  [à la page 194](#page-193-3).
	- b Sélectionnez la première partition et cliquez sur Edit (Modifier).
	- c Dans la fenêtre Specify Disk Configuration (Définir la configuration du disque), sélectionnez Place OCR (Primary) on this partition (Placer le disque OCR [principal] sur cette partition), puis cliquez sur OK.
	- d Sélectionnez la seconde partition et cliquez sur Edit (Modifier).
	- e Dans la fenêtre Specify Disk Configuration (Définir la configuration du disque), sélectionnez Place OCR (Mirror) on this partition (Placer le disque OCR [miroir] sur cette partition) et cliquez sur OK.
- 11 Dans la fenêtre Cluster Configuration Storage (Stockage de la configuration du cluster), effectuez les procédures suivantes pour le disque de vote :
	- a Identifiez les trois partitions de 50 Mo créées à la section ["Préparation](#page-193-3)  [du disque OCR et du disque de vote pour Clusterware", à la page 194.](#page-193-3)
	- **b** Sélectionnez la première partition et cliquez sur Edit (Modifier).
	- c Dans la fenêtre Specify Disk Configuration (Définir la configuration du disque), sélectionnez Place Voting Disk on this partition (Placer le disque de vote sur cette partition), puis cliquez sur OK.
	- d Recommencez les étapes b et c sur les partitions restantes du disque de vote.
- 12 Cliquez sur Next.
- 13 Ne tenez pas compte des messages d'avertissement et cliquez sur OK.

14 Dans la fenêtre Summary (Résumé), cliquez sur Install (Installer) pour démarrer l'installation.

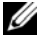

**EXEMARQUE** : Si la fenêtre de l'assistant de configuration indique qu'une erreur s'est produite, effectuez la procédure suivante et reportez-vous aux sections ["Dépannage", à la page 228](#page-227-0) et ["Solutions en cas d'échec de](#page-227-1)  [l'installation de Clusterware", à la page 228](#page-227-1) de ce document.

La fenêtre d'installation présente une barre de progression.

Ensuite, la fenêtre Configuration Assistant (Assistant de configuration) s'affiche. Oracle Universal Installer exécute une série d'outils de configuration.

La fenêtre de fin d'installation s'affiche.

- 15 Cliquez sur Exit (Quitter) pour fermer la session OUI.
- 16 Dans la fenêtre de fermeture, cliquez sur Yes.

## Installation d'Oracle 10g Database avec Real Application Clusters 10.2.0.1

**EMARQUE** : Si vous utilisez OCFS pour installer Oracle, ne tenez pas compte des étapes suivantes et passez à la section ["Installation d'Oracle RAC 10g R2 avec](#page-198-0)  [OCFS", à la page 199.](#page-198-0)

1 Insérez le CD Oracle Database 10g Release 2 dans le lecteur.

L'utilitaire OUI démarre et l'écran d'accueil s'affiche.

Si l'écran d'accueil ne s'affiche pas, procédez comme suit :

- a Cliquez sur Démarrer et sélectionnez Exécuter.
- b Dans le champ Exécuter, tapez la commande suivante :

%LecteurCD%\autorun\autorun.exe

où %LecteurCD% correspond à la lettre du lecteur de CD.

2 Cliquez sur OK pour continuer.

L'utilitaire OUI démarre et la fenêtre d'accueil s'affiche.

- 3 Cliquez sur Next.
- 4 Dans la fenêtre Select Installation Type (Sélectionner un type d'installation), cliquez sur Enterprise Edition, puis cliquez sur Next.
- 5 Dans la fenêtre Specify Home Details (Définir l'emplacement racine), vérifiez les éléments suivants de la section Destination :
	- Le répertoire racine d'Oracle Database, affiché dans le champ Name (Nom) est OraDb10g\_home1.
	- Le champ Path (Chemin) contient le chemin complet du répertoire racine d'Oracle, à savoir :

```
%LecteurSystème%\oracle\product\10.2.0\db 1
```

```
où %LecteurSystème% correspond au lecteur local de 
l'utilisateur.
```
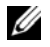

**EMARQUE** : Notez ce chemin ; il vous servira ultérieurement.

### **EMARQUE** : Le répertoire racine d'Oracle doit être différent de celui sélectionné lors de l'installation d'Oracle Clusterware. Vous ne pouvez pas installer Oracle Database 10 $q$ R2 Enterprise Edition 64 bits avec RAC dans le répertoire racine utilisé pour Clusterware.

- **6** Cliquez sur Next.
- 7 Dans la fenêtre Specify Hardware Cluster Installation Mode (Définir le mode d'installation du cluster), cliquez sur Select All (Sélectionner tout), puis sur Next.
- 8 Dans la fenêtre Product-Specific Prerequisite Checks (Vérification des conditions prérequises), cliquez sur Next.
- 9 Dans la fenêtre Select Configuration Option (Sélectionner une option de configuration), sélectionnez Install database Software only (Installer uniquement le logiciel de base de données) puis cliquez sur Next.
- 10 Dans la fenêtre Summary (Résumé), cliquez sur Install.
- 11 Dans la fenêtre End of Installation (Fin de l'installation), suivez les procédures affichées.

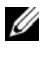

**EMARQUE** : Vous devez effectuer les procédures dans l'ordre indiqué dans la fenêtre avant de passer à l'étape suivante.

12 Cliquez sur Exit.

## Installation du groupe de correctifs 10.2.0.3

 $\mathbb Z$  **REMARQUE** : Les instructions suivantes permettent uniquement d'installer des éléments logiciels Oracle tels que Clusterware 10.2.0.1 et les fichiers binaires pour Database 10.2.0.1 avec base de données initiale qui n'ont pas encore été créés sur le système.

- 1 Téléchargez le groupe de correctifs 10.2.0.3 à partir du site Web Metalink (metalink.oracle.com).
- 2 Décompressez le groupe de correctifs à l'emplacement suivant : %LecteurSystème%.

où %LecteurSystème% correspond au lecteur local de l'utilisateur.

## Installation du correctif 10.2.0.3 pour Oracle 10g Clusterware

## Avant de commencer

1 Arrêtez les applications sur tous les nœuds. Tapez la commande suivante et appuyez sur <Entrée> :

```
%LecteurSystème%:\%RACINE CRS%\bin> srvctl stop
nodeapps -n <NomNœud>
```
où %LecteurSystème% correspond au lecteur local de l'utilisateur.

- 2 Arrêtez les services Oracle sur tous les nœuds.
- 3 Cliquez sur Démarrer  $\rightarrow$  Programmes  $\rightarrow$  Outils d'administration  $\rightarrow$ **Services**
- 4 Identifiez tous les services Oracle et arrêtez-les sur les deux nœuds.

## Installation du groupe de correctifs

**EMARQUE** : Vous devez installer le groupe de correctifs à partir du nœud sur lequel Oracle RAC 10 $g$  R2 a été installé. Si vous ne vous trouvez pas sur ce nœud, quittez l'utilitaire OUI et recommencez l'opération sur le nœud approprié.

- 1 Exécutez l'utilitaire OUI qui se trouve dans le dossier du groupe de correctifs.
- 2 Dans la fenêtre d'accueil, cliquez sur Next.
- 3 Dans la fenêtre Specify home details (Définir l'emplacement racine), sélectionnez OraCr10g home et installez le groupe de correctifs dans le répertoire racine de Clusterware, puis cliquez sur Next.
- 4 Dans la fenêtre Specify Hardware Cluster Installation Mode (Définir le mode d'installation du cluster), cliquez sur Next.
- 5 Dans la fenêtre Summary (Résumé), cliquez sur Install.
- 6 Dans l'écran de fin de l'installation, effectuez toutes les opérations décrites dans la fenêtre Summary (Résumé), sauf l'étape 1.
- 7 Cliquez sur Exit puis sur Yes pour quitter l'utilitaire OUI.

#### Installation du correctif 10.2.0.3 pour Oracle 10g Database

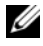

**EXAGUE** : Effectuez les opérations suivantes avant de créer un écouteur et une base de données initiale. Vérifiez que tous les services Oracle sont en cours d'exécution.

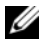

**EMARQUE** : Vous devez installer le groupe de correctifs à partir du nœud sur lequel Oracle RAC 10 $q$  R2 a été installé. Si vous ne vous trouvez pas sur ce nœud, quittez l'utilitaire OUI et recommencez l'opération sur le nœud approprié.

### Étapes de l'installation du groupe de correctifs

- 1 Exécutez l'utilitaire OUI qui se trouve dans le dossier du groupe de correctifs.
- 2 Dans la fenêtre d'accueil, cliquez sur Next.
- 3 Dans la fenêtre Specify home details (Définir l'emplacement racine), sélectionnez OraDb10g\_home1 dans la liste déroulante pour installer le groupe de correctifs dans le répertoire racine d'Oracle. Cliquez ensuite sur Next.
- 4 Dans la fenêtre Specify Hardware Cluster Installation Mode (Définir le mode d'installation du cluster), cliquez sur Next.
- 5 Dans la fenêtre Summary (Résumé), cliquez sur Install.

Au cours de l'installation, il est possible que le message d'erreur suivant s'affiche : Error in writing to file oci.dll (Erreur d'écriture dans le fichier oci.dll). Pour éviter cet incident, procédez comme suit :

- a Annulez l'installation du groupe de correctifs.
- **b** Renommez le répertoire %Oracle home %\BIN en \bin save.
- c Redémarrez le système.
- d Après le redémarrage, renommez \bin save en \bin.
- e Exécutez le fichier setup.exe qui se trouve dans le dossier du groupe de correctifs. Autorisez l'exécution des services par défaut d'Oracle.
- 6 À partir de l'écran End of Installation (Fin de l'installation), effectuez toutes les opérations nécessaires répertoriées dans les fenêtres Summary (Résumé).
- <span id="page-217-0"></span>7 Cliquez sur Exit puis sur Yes pour quitter l'utilitaire OUI.

### Configuration de l'écouteur

Cette section indique comment configurer l'écouteur, qui est requis pour la connexion des clients distants à la base de données.

Effectuez les opérations suivantes sur le nœud 1 :

- 1 Cliquez sur Démarrer, sélectionnez Exécuter et tapez netca.
- 2 Cliquez sur OK.
- 3 Dans la fenêtre Real Application Clusters Configuration, sélectionnez Cluster Configuration (Configuration du cluster) et cliquez sur Next.
- 4 Dans la fenêtre Real Application Clusters, Active Nodes (RAC, nœuds actifs), cliquez sur Select all nodes (Sélectionner tous les nœuds) et cliquez sur Next.
- 5 Dans la fenêtre d'accueil, cliquez sur Listener configuration (Configuration de l'écouteur), puis cliquez sur Next.
- 6 Dans la fenêtre Listener Configuration, Listener (Configuration de l'écouteur, Écouteur), sélectionnez Add (Ajouter), puis cliquez sur Next.
- 7 Dans la fenêtre Listener Configuration Listener Name (Configuration de l'écouteur, Nom de l'écouteur), sélectionnez le nom par défaut indiqué dans le champ Listener et cliquez sur Next.
- 8 Dans la fenêtre Listener Configuration, Select Protocols (Configuration de l'écouteur, Sélectionner les protocoles), sélectionnez TCP dans le champ Selected protocols (Protocoles sélectionnés) puis cliquez sur Next.
- 9 Dans la fenêtre Listener Configuration, TCP/IP Protocol (Configuration de l'écouteur, Protocole TCP/IP), sélectionnez Use the standard port number of 1521 (Utiliser le numéro de port standard 1521) et cliquez sur Next.
- 10 Dans la fenêtre Listener Configuration, More Listeners (Configuration de l'écouteur, Autres écouteurs), sélectionnez No et cliquez sur Next.
- 11 Dans la page Listener Configuration Done (Configuration de l'écouteur effectuée), cliquez sur Next.
- 12 Dans la fenêtre d'accueil, cliquez sur Finish.

### Création de la base de données initiale

Pour créer une base de données initiale à l'aide d'Oracle ASM, procédez comme suit :

- 1 Vérifiez qu'Oracle Clusterware est en cours d'exécution.
	- Ouvrez une fenêtre d'invite de commande. Cliquez sur Démarrer, sélectionnez Exécuter, tapez cmd et appuyez sur <Entrée>.
	- **b** Entrez crsctl check crs.
	- c Le résultat suivant doit s'afficher pour indiquer que CSS, les services CRS et EVM sont opérationnels :

```
 CSS appears healthy
 CRS appears healthy
 EVM appears healthy
```
- d Si ces lignes ne s'affichent pas, tapez crsctl start crs.
- e Fermez la fenêtre cmd en tapant exit.
- 2 Sur le nœud 1, cliquez sur Démarrer puis sur Exécuter.
- 3 Dans le champ Exécuter, tapez la commande suivante et cliquez sur OK : dbca

L'assistant de configuration de base de données démarre.

- 4 Dans la fenêtre d'accueil, sélectionnez Oracle Real Application Cluster Database (Base de données Oracle RAC), puis cliquez sur Next.
- 5 Dans la fenêtre Operations (Opérations), cliquez sur Create a Database (Créer une base de données), puis cliquez sur Next.
- 6 Dans la fenêtre Node Selection (Sélectionner des nœuds), cliquez sur Select All (Sélectionner tout), puis cliquez sur Next.
- 7 Dans la fenêtre Database Templates (Modèles de base de données), cliquez sur Custom Database (Base de données personnalisée), puis cliquez sur Next.
- 8 Dans la fenêtre Database Identification (Identification de la base de données), complétez le champ Global Database Name (Nom global de la base de données) en indiquant un nom tel que bddrac, puis cliquez sur Next.
- 9 Dans la fenêtre Management Options (Options de gestion), cliquez sur Next.
- 10 Dans la fenêtre Database Credentials (Autorisations de la base de données), cliquez sur Use Same Password for All Accounts (Utiliser le même mot de passe pour tous les comptes), tapez un nouveau mot de passe et confirmez-le, puis cliquez sur Next.

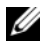

**EMARQUE** : Notez le nouveau mot de passe. Il vous servira ultérieurement pour l'administration de la base de données.

- 11 Dans la fenêtre Storage Options (Options de stockage), cliquez sur Automatic Storage Management (ASM) et cliquez sur Next.
- 12 Dans la fenêtre Create ASM Instance (Créer une instance ASM), procédez comme suit :
	- a Dans le champ SYS password (Mot de passe SYS), entrez le nouveau mot de passe et confirmez-le.
	- b Sélectionnez Create initialization parameter file (IFILE) (Créer un fichier de paramètres d'initialisation [IFILE]).
	- c Cliquez sur Next.
- 13 Dans la fenêtre Database Configuration Assistant (Assistant de configuration de base de données), cliquez sur OK.

La fenêtre ASM Creation (Création ASM) s'affiche et l'instance ASM est créée.

 $\mathscr{U}$  REMARQUE : Si le message d'avertissement Failed to retrieve network listener resources (Impossible d'obtenir les ressources de l'écouteur réseau) s'affiche, cliquez sur Yes pour permettre à l'assistant DBCA de créer les ressources d'écouteur réseau appropriées.

14 Dans la fenêtre ASM Disk Groups (Groupes de disques ASM), cliquez sur Create New (Créer).

- <span id="page-220-0"></span>15 Dans la fenêtre Create Disk Group (Créer un groupe de disques), entrez les informations relatives aux fichiers de la base de données.
	- a Saisissez un nom dans le champ Disk Group Name (Nom du groupe de disques).

Exemple : DATABASE.

- b Dans la zone Redundancy (Redondance), sélectionnez External (Externe).
- c Cliquez sur Stamp Disks (Marquer les disques).
- d Sélectionnez Add or change label (Ajouter ou modifier un label) et cliquez sur Next.
- e Dans l'écran Select disks (Sélectionner les disques), sélectionnez les disques que vous souhaitez utiliser pour les fichiers de base de données. Remarque : La zone Status (État) contient la mention Candidate device (Périphérique candidat).
- f Conservez les paramètres par défaut du champ Generate stamps with this prefix (Générer les marques avec ce préfixe) puis cliquez sur Next.
- g Dans la fenêtre Stamp disks (Marquer les disques), cliquez sur Next.
- h Cliquez sur Finish pour sauvegarder les paramètres.
- i Cochez les cases situées en regard des disques disponibles et cliquez sur OK.
- 16 Dans la fenêtre ASM Disk Groups (Groupes de disques ASM), cliquez sur Create New (Créer).
- <span id="page-220-2"></span><span id="page-220-1"></span>17 Dans la fenêtre Create Disk Group (Créer un groupe de disques), entrez les informations relatives à la zone de récupération flash.
	- a Saisissez un nom dans le champ Disk Group Name (Nom du groupe de disques).

Exemple : FLASH.

- b Dans la zone Redundancy (Redondance), sélectionnez External (Externe).
- c Cliquez sur Stamp Disks (Marquer des disques).
- d Dans l'écran Select disks (Sélectionner les disques), sélectionnez les disques que vous souhaitez utiliser pour la zone de récupération flash. Remarque : La zone Status (État) contient la mention Candidate device (Périphérique candidat).
- e Dans le champ Generate stamps with this prefix (Générer les marques avec ce préfixe), tapez FLASH et cliquez sur Next.
- f Dans la fenêtre Stamp disks (Marquer les disques), cliquez sur Next.
- g Cliquez sur Finish pour sauvegarder les paramètres.
- h Cochez les cases situées en regard des disques disponibles et cliquez sur OK.

La fenêtre ASM Disk Group (Groupe de disques ASM) s'affiche et indique que le groupe est en cours de création.

Le groupe de disques FLASH s'affiche ensuite dans la colonne Disk Group Name (Nom du groupe de disques).

- 18 Sélectionnez uniquement le nom du groupe de disques que vous avez affecté à la base de données à l'[étape 15](#page-220-0) (par exemple +DATABASE/) et cliquez sur Next.
- 19 Dans la fenêtre Database File Locations (Emplacement des fichiers de base de données), sélectionnez Use Oracle-Managed Files (Utiliser des fichiers gérés par Oracle) et Multiplex Redo Logs and Control Files (Multiplexer les fichiers Redo Log et les fichiers de contrôle), puis cliquez sur Next.
- 20 Dans la fenêtre Recovery Configuration (Configuration de la récupération), effectuez les opérations suivantes :
	- a Sélectionnez la zone Specify Flash Recovery Area (Définir la zone de récupération flash).
	- **b** Cliquez sur Parcourir.
	- <sup>c</sup> Sélectionnez le groupe de disques FLASH créé à l'[étape 17](#page-220-1) et cliquez sur OK.
	- d Dans le champ Flash Recovery Area Size (Taille de la zone de récupération flash), tapez la taille totale du groupe de disques flash créé à l['étape 17](#page-220-1).
	- e Cliquez sur Enable Archiving (Activer l'archivage).
- f Cliquez sur Edit Archive Mode Parameters (Modifier les paramètres du mode d'archivage).
- g Dans la fenêtre Edit Archive Mode Parameters (Modifier les paramètres du mode d'archivage), vérifiez que le chemin indiqué sous Archive Log Destinations (Destination des journaux d'archivage) est le suivant : +FLASH/, où FLASH correspond au nom du groupe de disques de la zone de récupération flash indiqué à l'[étape a](#page-220-2) ([étape 17\)](#page-220-1).
- h Cliquez sur Next.
- 21 Dans la fenêtre Database Content (Contenu de la base de données), cliquez sur Next.
- 22 Dans la fenêtre Database Services (Services de base de données), cliquez sur Next.
- 23 Dans la fenêtre Initialization Parameters (Paramètres d'initialisation), cliquez sur Next.
- 24 Dans la fenêtre Database Storage (Stockage de la base de données), cliquez sur Next.
- 25 Dans la fenêtre Creation Options (Options de création), cliquez sur Finish.
- 26 Dans la fenêtre Summary (Résumé), cliquez sur OK.

La fenêtre Database Configuration Assistant (Assistant de configuration de base de données) s'affiche et le logiciel Oracle crée la base.

**EXEMARQUE** : Cette procédure peut prendre plusieurs minutes.

Une fois l'opération terminée, la fenêtre Database Configuration Assistant (Assistant de configuration de base de données) affiche des informations de configuration.

- 27 Notez ces informations. Elles vous serviront ultérieurement pour l'administration de la base de données.
- 28 Cliquez sur Exit.

La fenêtre Start Cluster Database (Démarrage de la base de données du cluster) s'affiche et la base de données du cluster démarre.

# Ajout d'un nouveau nœud à un cluster Oracle 10g RAC existant

Les informations suivantes décrivent les procédures permettant d'ajouter des nœuds et des instances aux bases de données Oracle RAC sous Windows.

### Préparation du nœud à ajouter au cluster

Effectuez les opérations suivantes sur le ou les nœuds à ajouter à un cluster existant :

- 1 Installez et configurez le système d'exploitation à l'aide des CD Deployment.
- 2 Configurez la mise en réseau et le sous-système de stockage Fibre Channel.

Assurez-vous d'exécuter la commande suivante sur chaque nœud existant du cluster ; NomHôte est le nom de réseau public du nouveau nœud :

NET USE \\NomHôte\C\$

Vous disposez des privilèges administrateur requis sur chaque nœud si la réponse renvoyée par le système d'exploitation est :

```
Command completed successfully. (L'exécution de la 
commande a abouti).
```
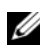

**EMARQUE**: Si vous utilisez ASM, assurez-vous que les nouveaux nœuds ont accès aux disques ASM avec les mêmes autorisations que les nœuds existants.

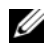

**REMARQUE :** Si vous utilisez le système de fichiers OCFS, assurez-vous que les nouveaux nœuds ont accès aux systèmes de fichiers du cluster de la même façon que les autres nœuds.

Le nœud est maintenant prêt à être ajouté à un cluster existant.

Les étapes permettant d'ajouter des nœuds à un cluster existant peuvent être résumées comme suit :

- 1 Ajout des nœuds à la couche Oracle Clusterware
- 2 Ajout des nœuds à la couche Oracle RAC Database
- 3 Ajout des instances de bases de données aux nouveaux nœuds

### Ajout des nœuds à la couche Oracle Clusterware

Procédez comme suit :

- **1** Sur l'un des nœuds *existants*, accédez au répertoire **CRS** home\oui\bin. Exécutez le script addNode.bat pour lancer l'utilitaire OUI.
- 2 L'utilitaire OUI s'exécute en mode d'ajout de nœud et affiche une fenêtre d'accueil. Cliquez sur Next. La page Specify Cluster Nodes for Node Addition (Définir les nœuds à ajouter au cluster) s'affiche.
- 3 Le tableau affiché en haut de cette page répertorie les nœuds existants associés à la racine des services CRS à partir de laquelle vous avez lancé l'utilitaire OUI. Utilisez le tableau inférieur pour entrer les noms publics et privés des nouveaux nœuds.
- 4 Si toutes les vérifications aboutissent, la fenêtre Node Addition Summary (Résumé de l'ajout de nœuds) s'affiche.
- 5 Cliquez sur Next. La page Cluster Node Addition Progress (Progression de l'ajout de nœuds au cluster) s'affiche.
- 6 Une fois l'opération terminée, cliquez sur Exit pour fermer la session OUI. Lorsque la page End of Node Addition (Fin de l'ajout de nœuds) s'affiche, cliquez sur Exit pour fermer la session OUI.
- 7 Exécutez la commande suivante pour identifier les noms et les numéros des nœuds actuellement utilisés :

CRS home\bin\olsnodes -n

8 Exécutez la commande crssetup.exe en indiquant les noms et les numéros de nœuds disponibles suivants pour ajouter les informations concernant les nouveaux nœuds aux services CRS. Exemple :

```
crssetup.exe add -nn publicnode3,3 -pn pvtnode3,3 
–vn vipnode3,3
```

```
9 Exécutez l'utilitaire racgons à partir du sous-répertoire bin de la racine des 
   services CRS. Configurez le numéro de port des services de notification 
   Oracle (ONS) comme suit :
```

```
racgons add_config NomNouveauNœud:4948
```
Une fois les procédures permettant d'ajouter les nœuds à la couche Oracle Clusterware effectuées, l'extension de la racine des services CRS aux nouveaux nœuds est terminée.

### Ajout des nœuds à la couche Oracle RAC Database

- 1 À partir de %ORACLE\_HOME%\oui\bin, exécutez le script addNode.bat. L'utilitaire OUI s'exécute en mode d'ajout de nœud et affiche une fenêtre d'accueil. Cliquez sur Next. La page Specify Cluster Nodes for Node Addition (Définir les nœuds à ajouter au cluster) s'affiche.
- 2 Un tableau affiché dans cette page répertorie les nœuds existants associés à la racine Oracle à partir de laquelle vous avez lancé l'utilitaire OUI. Un tableau affiché au bas de cette page permet de sélectionner les nœuds pouvant être ajoutés. Sélectionnez les nœuds voulus et cliquez sur Next.

Si toutes les vérifications aboutissent, la fenêtre Node Addition Summary (Résumé de l'ajout de nœuds) s'affiche.

- 3 Cliquez sur Finish. La page Cluster Node Addition Progress (Progression de l'ajout de nœuds au cluster) s'affiche.
- 4 Lorsque la page End of Node Addition (Fin de l'ajout de nœuds) s'affiche, cliquez sur Exit pour fermer la session OUI.
- 5 Exécutez l'utilitaire VIPCA à partir du sous-répertoire bin de la racine Oracle. Utilisez l'option -nodelist (voir la syntaxe ci-dessous) pour identifier l'ensemble complet de nœuds faisant maintenant partie de la base de données RAC, du nœud 1 au nœudN :

vipca -nodelist Nœud1,Nœud2,Nœud3,...NœudN

6 Ajoutez un écouteur au nouveau nœud. Pour ce faire, utilisez exclusivement l'assistant NetCA (Net Configuration Assistant).

Une fois les procédures de la section précédente terminée, les nouveaux nœuds sont définis au niveau de la couche de la base de données du cluster. De nouvelles instances de bases de données peuvent maintenant être ajoutées aux nouveaux nœuds.

### Ajout des instances de bases de données aux nouveaux nœuds

Pour ajouter des instances, effectuez les procédures suivantes pour chaque nouveau nœud :

- 1 Sélectionnez Démarrer > Programmes > Oracle NOM\_RACINE > Configuration and Migration Tools (Outils de configuration et de migration) > Database Configuration Assistant (Assistant de configuration de base de données).
- 2 L'assistant DBCA affiche la page d'accueil de RAC. Vous pouvez obtenir des informations supplémentaires en cliquant sur Aide dans n'importe quelle fenêtre de l'assistant DBCA.
- 3 Sélectionnez Real Application Clusters database (Base de données Real Application Clusters) et cliquez sur Next. L'assistant DBCA affiche la page Operations (Opérations).
- 4 Sélectionnez Instance Management (Gestion des instances) et cliquez sur Next. L'assistant DBCA affiche la fenêtre correspondante.
- 5 Sélectionnez Add instance (Ajouter une instance) et cliquez sur Next. L'assistant DBCA affiche la page List of Cluster Databases (Liste des bases de données du cluster), qui répertorie les bases de données et leur état (ACTIVE, INACTIVE, etc.).
- 6 Dans cette fenêtre, sélectionnez la base de données RAC active à laquelle vous souhaitez ajouter une instance.
- 7 Cliquez sur Next. L'assistant DBCA affiche la page Adding an Instance (Ajouter une instance).
- 8 Dans cette fenêtre, entrez le nom de l'instance dans le champ approprié, en haut de la page. Sélectionnez le nom du nouveau nœud dans la liste et cliquez sur Next. L'assistant DBCA affiche la page Services.
- 9 Entrez les informations sur les services correspondant à l'instance du nouveau nœud et cliquez sur Next. L'assistant DBCA affiche la page Instance Storage (Stockage d'instance).
- 10 Cliquez sur Finish. L'assistant DBCA affiche la boîte de dialogue Summary (Résumé).
- 11 Vérifiez les informations indiquées dans cette boîte de dialogue et cliquez sur OK. Une boîte de dialogue de progression s'affiche pendant l'ajout de l'instance. Une fois l'opération terminée, une boîte de dialogue vous demande si vous souhaitez effectuer une autre opération.
- 12 Cliquez sur No et quittez l'assistant DBCA, ou bien cliquez sur Yes pour effectuer une autre opération.

# Dépannage

### Solutions en cas d'échec de l'installation de Clusterware

### Échec de l'assistant de configuration d'Oracle Clusterware

Si l'installation échoue lorsque l'assistant de configuration d'Oracle Clusterware démarre dans la fenêtre Configuration Assistants (Assistants de configuration), procédez comme suit :

- 1 Ouvrez le fichier suivant : %RACINE\_ORA\_CLUSTERWARE%\cfgtoollogs\configToolFa iledCommands où %RACINE\_ORA\_CLUSTERWARE% est le répertoire racine des services CRS créé à la section ["Installation d'Oracle Clusterware](#page-198-0)  [version 10.2.0.1", à la page 199](#page-198-0)
- 2 Copiez les trois premières commandes indiquées dans le fichier (avec leurs paramètres), puis exécutez-les dans une invite DOS.
- 3 Suivez les instructions de la section ["Échec de l'assistant de configuration](#page-227-0)  [des adresses IP virtuelles", à la page 228](#page-227-0) (ci-dessous) pour exécuter l'assistant VIPCA ayant échoué.

### <span id="page-227-0"></span>Échec de l'assistant de configuration des adresses IP virtuelles

Si l'assistant VIPCA échoue durant l'installation d'Oracle Clusterware, le message suivant peut s'afficher :

Virtual Private IP Configuration Assistant failed (Échec de l'assistant de configuration des adresses IP virtuelles privées)

Dans ce cas, procédez comme suit pour contourner l'erreur. Cette procédure est décrite en détail dans l'article Metalink 338924.1. Cet incident se produit généralement lorsque l'interface publique est configurée avec une adresse IP faisant partie des réseaux 10.0.0.0/8, 172.16.0.0/16 ou 192.168.1.0/24.

- 1 Cliquez sur Démarrer et sélectionnez Exécuter.
- 2 Dans le champ Exécuter, tapez la commande suivante et cliquez sur OK :

```
%LecteurSystème%\Oracle\product\10.2.0\crs\
bin\vipca
```
<span id="page-228-1"></span>où %LecteurSystème% correspond au lecteur local de l'utilisateur.

- 3 Suivez les étapes de l'assistant VIPCA en sélectionnant l'interface publique appropriée, puis en indiquant l'adresse IP virtuelle correcte à utiliser.
- 4 Cliquez ensuite sur Terminer.

### <span id="page-228-0"></span>Désinstallation d'Oracle Clusterware

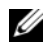

**EXAGEMARQUE** : Copiez le dossier GUIOraObJman dans un emplacement différent avant de désinstaller Clusterware. Les utilitaires de ce dossier pourront ensuite être utilisés pour nettoyer les disques de partage.

La désinstallation d'Oracle Clusterware peut s'avérer nécessaire dans les cas suivants :

- L'installation d'Oracle Clusterware a échoué.
- L'installation de l'assistant de configuration n'a pas abouti.

Pour désinstaller Oracle Clusterware, exécutez le programme d'installation OUI sur le nœud du cluster, supprimez tous les services Oracle restants, le cas échéant, et nettoyez la configuration des périphériques de stockage.

### Exécution d'Oracle Universal Installer

<span id="page-228-2"></span>1 Sur le nœud 1, ouvrez l'Explorateur Windows et accédez au répertoire suivant :

```
%LecteurSystème%\oracle\product\10.2.0\crs\
oui\bin
```
où %LecteurSystème% correspond au lecteur local de l'utilisateur.

- 2 Double-cliquez sur setup.exe pour démarrer Oracle Universal Installer.
- 3 Dans la fenêtre d'accueil, cliquez sur Deinstall Products (Désinstaller les produits).
- 4 Dans la fenêtre Inventory (Inventaire), sélectionnez OraCr10g home puis cliquez sur Remove (Supprimer).
- 5 Dans la fenêtre de confirmation, cliquez sur Yes. Si un message d'erreur apparaît, cliquez sur Cancel (Annuler).
- 6 Dans la fenêtre d'accueil, cliquez sur Cancel (Annuler).
- 7 À l'invite, cliquez sur Cancel, puis sur Yes.

### Suppression des services Oracle

- 1 Sur le nœud 1, démarrez la console Services.
	- a Cliquez sur Démarrer et sélectionnez Exécuter.
	- b Dans le champ Exécuter, tapez la commande suivante et cliquez  $\sin$  OK  $\cdot$

services.msc

La fenêtre Services s'affiche.

2 Identifiez et supprimez tous les services Oracles restants.

Pour ce faire :

- a Cliquez sur Démarrer et sélectionnez Exécuter.
- **b** Dans le champ Exécuter, tapez cmd et cliquez sur OK.
- <span id="page-229-0"></span>c Dans une invite de commande, tapez la commande suivante et appuyez sur <Entrée> :

sc delete <NomServiceOracle>

- d Recommencez l'[étape c](#page-229-0) pour chaque service à supprimer.
- 3 Redémarrez le nœud 1 et connectez-vous en tant qu'administrateur.
- 4 Redémarrez chacun des autres nœuds et connectez-vous en tant qu'administrateur.

#### Nettoyage des périphériques de stockage

- 1 Nettoyez les partitions destinées à contenir le registre du cluster Oracle (OCRCFG, OCRMIRROCFG) et les disques de vote Votedsk1, Votedsk2 et Votedsk3.
	- a Cliquez sur Démarrer et sélectionnez Exécuter.
	- **b** Dans le champ Exécuter, tapez cmd et cliquez sur OK.

c  $\overrightarrow{A}$  l'invite, tapez ce qui suit et appuyez sur  $\leq$  Entrée $\geq$ :

```
%LecteurSystème%\oracle\product\10.2.0\crs\bin
\ExportSYMLinks
```
où %LecteurSystème% correspond au lecteur local de l'utilisateur.

L'exportateur de liens symboliques Oracle (ExportSYMLinks) exporte les liens symboliques dans le fichier SYMMAP.TBL du répertoire en cours.

**d**  $\hat{A}$  l'invite, tapez ce qui suit et appuyez sur  $\leq$  Entrée $\geq$ :

notepad SYMMAP.TBL

2 Vérifiez que OCRCFG, OCRMIRRORCFG, Votedsk1, Votedsk2 et Votedsk3 apparaissent dans le fichier.

Si OCRCFG, OCRMIRRORCFG, Votedsk1, Votedsk2 et Votedsk3 n'apparaissent pas dans le fichier, affectez-les au disque approprié et enregistrez le fichier.

À l'aide de l'importateur de liens symboliques Oracle (ImportSYMLinks), importez les liens symboliques sur les disques de stockage affectés (OCRCFG, OCRMIRRORCFG, Votedsk1, Votedsk2 et Votedsk3).

 $\hat{A}$  l'invite, tapez ce qui suit et appuyez sur  $\leq$  Entrée $\geq$ :

```
%LecteurSystème%\oracle\product\10.2.0\crs\bin\
ImportSYMLinks
```
où %LecteurSystème% correspond au lecteur local de l'utilisateur.

3 À l'aide de l'utilitaire de formatage de partitions logiques d'Oracle (LogPartFormat), formatez les partitions OCRCFG, OCRMIRRORCFG, Votedsk1, Votedsk2 et Votedsk3 sur les deux nœuds.

À l'invite, tapez les commandes suivantes et appuyez sur <Entrée> après chaque commande :

```
%LecteurSystème%\oracle\product\10.2.0\crs\bin\
LogPartFormat \\.\OCRCFG
```

```
%LecteurSystème%\oracle\product\10.2.0\crs\bin\
LogPartFormat \\.\Votedsk1
```
où %LecteurSystème% correspond au lecteur local de l'utilisateur.

Le message suivant s'affiche :

Are you sure you want to continue...  $(Y/N)$ ? (Êtes-vous certain de vouloir continuer ?)

- 4 Tapez y et appuyez sur <Entrée>.
- 5 Démarrez Oracle GUI Object Manager.

À l'invite, tapez ce qui suit et appuyez sur <Entrée> :

```
%LecteurSystème%\ora bin utils\
GUIOracleOBJManager.exe
```
où %LecteurSystème% correspond au lecteur local de l'utilisateur.

La fenêtre d'Oracle Object Manager s'affiche.

- 6 Supprimez les liens symboliques associés au disque OCR (OCRCFG et OCRMIRRORCFG) et aux disques de vote (Votedsk1, Votedsk2 et Votedsk3).
	- a Sélectionnez OCRCFG, OCRMIRRORCFG, Votedsk1, Votedsk2 et Votedsk3.
	- b Cliquez sur Options et sélectionnez Commit (Valider).

Si l'opération aboutit, les entrées OCRCFG, OCRMIRRORCFG, Votedsk1, Votedsk2 et Votedsk3 disparaissent.

- c Cliquez sur Options et sélectionnez Exit pour fermer Oracle Object Manager.
- 7 Démarrez la console de gestion de l'ordinateur.
	- a Sur le bureau Windows, cliquez sur Démarrer puis sélectionnez Exécuter.
	- b Dans le champ Exécuter, tapez la commande suivante et appuyez  $\text{sur} < \text{Entrée} > \cdot$

compmgmt.msc

La fenêtre Console de gestion de l'ordinateur s'affiche.

- <span id="page-232-0"></span>8 Supprimez les partitions ASM ou OCFS.
	- a Dans la fenêtre Console de gestion de l'ordinateur, développez l'élément Stockage et cliquez sur Gestion des disques.
	- b Faites un clic droit sur la première partition et sélectionnez Supprimer un lecteur logique.
	- c Lorsque vous y êtes invité, cliquez sur Oui.
	- d Recommencez l'[étape b](#page-232-0) et l'[étape c](#page-232-1) de manière à supprimer toutes les partitions, y compris la partition étendue d'origine.
- <span id="page-232-1"></span>9 Redémarrez le nœud 1 et connectez-vous en tant qu'administrateur.
- 10 Redémarrez ensuite chacun des autres nœuds et connectez-vous en tant qu'administrateur.
- 11 Recommencez les procédures indiquées dans les sections ["Préparation des](#page-192-0)  [disques pour Oracle Clusterware", à la page 193](#page-192-0) et ["Suppression des lettres](#page-197-0)  [affectées aux lecteurs", à la page 198](#page-197-0) (pour re-créer les partitions logiques), ainsi que celles des sections ["Installation d'Oracle RAC 10g R2 avec](#page-198-1)  [OCFS", à la page 199](#page-198-1) ou ["Installation d'Oracle RAC 10g R2 avec ASM", à](#page-210-0)  [la page 211](#page-210-0) (pour réinstaller Oracle RAC pour OCFS ou ASM).

### <span id="page-232-2"></span>Procédures de dépannage supplémentaires

Le tableau 1-8 indique les mesures recommandées en cas d'incident lié au déploiement et à l'utilisation de Windows Server 2003 et du logiciel Oracle Database 10g R2.

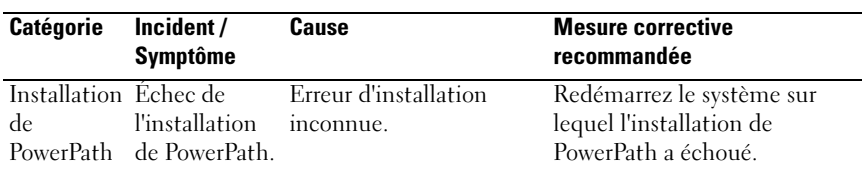

#### Tableau 1-8. Dépannage

| <b>Catégorie</b>                         | Incident/<br><b>Symptôme</b>                    | Cause                                                                                                    | <b>Mesure corrective</b><br>recommandée                                                                                                    |
|------------------------------------------|-------------------------------------------------|----------------------------------------------------------------------------------------------------|----------------------------------------------------------------------------------------------------|
| Regrou-<br>pement de<br>cartes<br>réseau | Échec du<br>regroupement<br>de NIC<br>Broadcom. | Le regroupement de NIC<br>peut échouer dans les cas<br>suivants :<br>• Un des NIC Broadcom<br>utilisés dans le<br>regroupe-ment est en<br>panne ou désactivé. Le<br>second NIC étant<br>disponible, le réseau<br>privé reste actif sur le<br>nœud concerné.<br>Le second NIC tombe<br>en panne ou est<br>désactivé alors que<br>le premier n'est<br>toujours pas<br>opérationnel. Cette<br>situation entraîne<br>l'arrêt complet du<br>réseau privé sur le<br>nœud correspondant.<br>L'adresse IP privée de<br>ce nœud ne répond pas<br>à une commande ping.<br>• Lorsque le second NIC<br>est réactivé, le réseau<br>privé du nœud<br>correspondant reste<br>inactif<br><b>REMARQUE</b> : La réacti-<br>vation du second NIC ne<br>permet pas de rétablir<br>le fonctionnement du<br>réseau privé. En revan-<br>che, le fonctionnement est<br>rétabli si le premier NIC<br>arrêté redevient<br>opérationnel. | Cet incident est généra-<br>lement dû à l'utilisation du<br>protocole STP (Spanning Tree<br>Protocol) sur le commutateur.<br>Si tel est le cas, effectuez l'une<br>des procédures suivantes :<br>• Désactivation du protocole<br>Spanning Tree (STP) sur le<br>commutateur.<br>• Activation de la fonction<br>d'apprentissage rapide (Port<br>Fast Learning ou équivalent<br>selon votre marque de<br>commutateur) sur les ports<br>du commutateur auquel les<br>NIC regroupés sont<br>connectés.<br>• Utilisation de la fonc-tion<br>LiveLink de Broadcom<br>(faites un clic droit sur le<br>regroupement, sélectionnez<br><b>Enable LiveLink</b> (Activer<br>LiveLink) et suivez les<br>instructions affichées).<br><b>REMARQUE:</b> Les solutions<br>énumérées ci-dessus peuvent<br>corriger cet incident précis,<br>mais gardez à l'esprit que l'ac-<br>tivation de la fonction Port Fast<br>Learning ou la désactivation du<br>protocole STP sur votre com-<br>mutateur peut avoir une<br>incidence sur le fonctionne-<br>ment de ce dernier. |

Tableau 1-8. Dépannage (suite)

<span id="page-234-0"></span>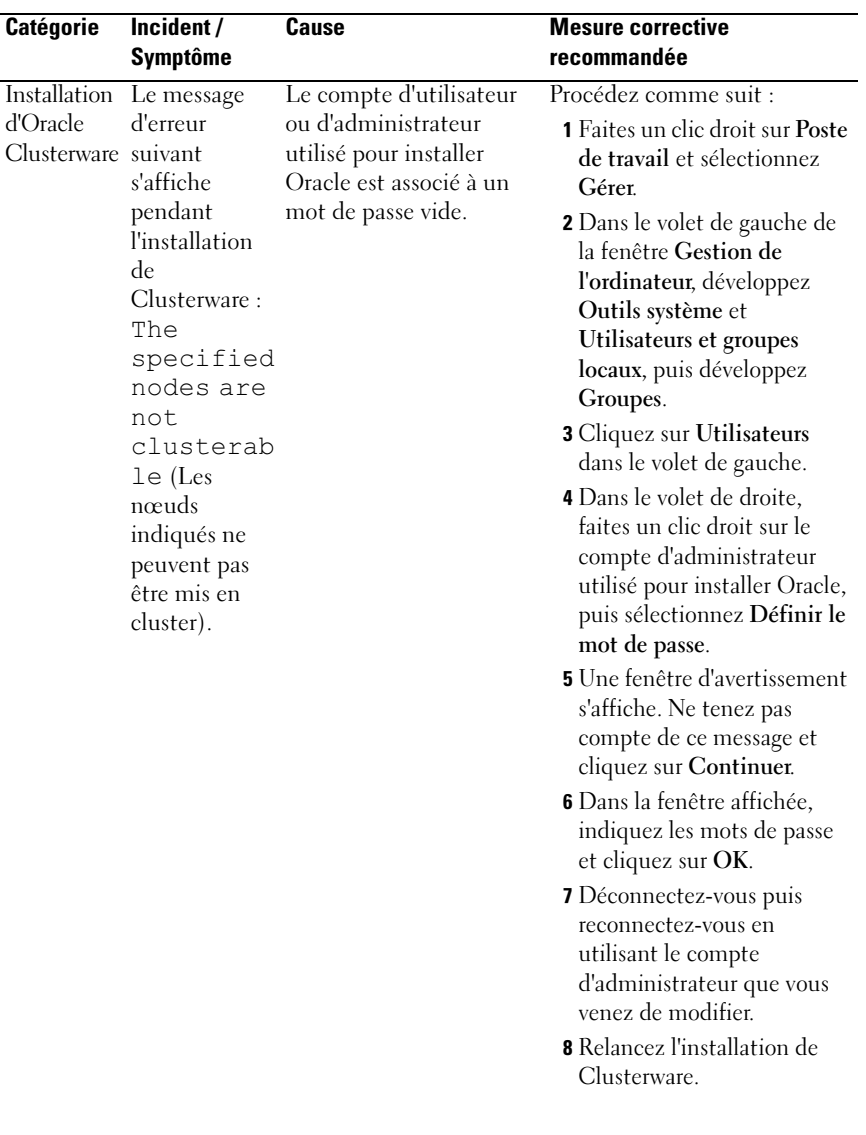

### Tableau 1-8. Dépannage (suite)

<span id="page-235-0"></span>

| recommandée<br><b>Symptôme</b><br>Échec de<br>Les liens symboliques<br>Procédez comme suit :<br>Installation<br><i>l'installation</i><br>d'Oracle<br>pour OCRCFG et/ou<br>1 Désinstallez Oracle<br>Clusterware d'Oracle<br>Votedsk1 ne sont pas<br>Clusterware à l'aide d'Oracle<br>Clusterware.<br>disponibles.<br>Universal Installer.<br><b>2</b> Désinstallez tous les services<br>L'installation<br>Un ou plusieurs<br>Oracle restants.<br>de l'assistant<br>périphériques de<br>3 Nettoyez la configuration<br>stockage doivent être<br>de<br>des périphériques de<br>configuration<br>reformatés.<br>stockage.<br>n'a pas abouti.<br>Pour plus d'informations, voir<br>"Désinstallation d'Oracle<br>Clusterware", à la page 229.<br>Oracle<br>Procédez comme suit :<br>Le nœud<br>Le nœud ne peut pas<br>Clusterware redémarre<br>communiquer avec<br><b>1</b> Redémarrez le nœud.<br>en affichant<br>les disques de stockage.<br>2 Pendant l'auto-test de<br>un écran bleu.<br>démarrage, appuyez sur<br><f8>.<br/>3 Dans l'écran Menu<br/>d'options avancées de<br/>Windows, sélectionnez<br/>Mode sans échec.<br/>4 Sélectionnez le système<br/>d'exploitation approprié.</f8> |
|----------------------------------------------------------------------------------------------------|
|                                                                                                    |
|                                                                                                    |
|                                                                                                    |
| 5 Connectez-vous au système.<br><b>6</b> Dans la fenêtre Bureau,<br>cliquez sur OK.<br>7 Sur le bureau Windows,<br>faites un clic droit sur Poste<br>de travail et sélectionnez<br>Gérer.<br>8 Dans la fenêtre Gestion de<br>l'ordinateur, développez<br>Services et applications.                                                                                                    |
| <b>9</b> Cliquez sur Services.<br>10 Faites un clic droit sur le<br>premier service Oracle et<br>sélectionnez Propriétés.                                                                                                    |

Tableau 1-8. Dépannage (suite)

| <b>Catégorie</b> | Incident/<br><b>Symptôme</b> | <b>Cause</b> | <b>Mesure corrective</b><br>recommandée                                                                                                    |
|------------------|------------------------------|--------------|----------------------------------------------------------------------------------------------------|
|                  |                              |              | 11 Cliquez sur le menu<br>déroulant Démarrage et<br>enregistrez le type de<br>démarrage par défaut pour<br>ce service.                                  |
|                  |                              |              | <b>12</b> Dans le menu déroulant<br>Démarrage, sélectionnez<br>Désactivé.                                                                               |
|                  |                              |              | 13 Recommencez la procédure<br>décrite de l'étape 10 à<br>l'étape 12 pour chacun des<br>services Oracle restants.                                       |
|                  |                              |              | 14 Vérifiez les points suivants :                                                                                                    |
|                  |                              |              | • Le système de stockage<br>fonctionne correctement.                                                                                                    |
|                  |                              |              | · Tous les câbles à fibres<br>optiques sont<br>correctement connectés.                                                                                  |
|                  |                              |              | · Le nœud peut accéder aux<br>disques de stockage<br>partagés.                                                                                          |
|                  |                              |              | Voir les sections<br>"Installation des logiciels<br>hôtes requis pour le<br>stockage", à la page 191 et<br>"Vérification du<br>fonctionnement du pilote |
|                  |                              |              | multiacheminement", à la<br>page 193.                                                                                                    |
|                  |                              |              | 15 Recommencez la procédure<br>décrite de l'étape 1 à<br>l'étape 14 et rétablissez le<br>paramétrage d'origine de<br>chaque service Oracle.             |
|                  |                              |              |                                                                                                    |

Tableau 1-8. Dépannage (suite)

<span id="page-237-1"></span><span id="page-237-0"></span>

| <b>Catégorie</b>         | Incident/                                | <b>Cause</b>                                              | <b>Mesure corrective</b>                                                                                                    |
|--------------------------|------------------------------------------|-----------------------------------------------------------|----------------------------------------------------------------------------------------------------|
|                          | <b>Symptôme</b>                          |                                                           | recommandée                                                                                                    |
| Ecran<br>système<br>bleu | Les nœuds<br>affichent un<br>écran bleu. | Les nœuds ne peuvent<br>pas accéder au disque de<br>vote. | 1 Vérifiez que les paramètres<br>définissant le mode de<br>connexion des adaptateurs<br>HBA dans le micrologiciel<br>sont corrects par rapport à la<br>configuration du stockage.                                                                                                    |
|                          |                                          |                                                           | Si les nœuds du cluster et le<br>système de stockage sont<br>configurés en connexion<br>directe, définissez le<br>paramètre Connection<br>mode (Mode de connexion)<br>sur : $0$ - loop only $(0 -$<br>Boucle uniquement).                                                                                                    |
|                          |                                          |                                                           | Si les nœuds du cluster et le<br>système de stockage sont<br>connectés par<br>l'intermédiaire d'un<br>commutateur Fibre<br>Channel, définissez le<br>paramètre Connection<br>mode (Mode de connexion)<br>sur 2 - loop only preferred,<br>otherwise point-to-point<br>(2 – Boucle uniquement si<br>possible, sinon point à<br>point).<br>2 Si l'incident persiste,<br>attribuez une valeur<br>supérieure à 120 au<br>paramètre CSS misscount. |

Tableau 1-8. Dépannage (suite)

| <b>Catégorie</b> | Incident/       | Cause | <b>Mesure corrective</b>                                                                                                    |
|------------------|-----------------|-------|----------------------------------------------------------------------------------------------------|
|                  | <b>Symptôme</b> |       | recommandée                                                                                                    |
|                  |                 |       | 3 Procédez comme suit :                                                                                                    |
|                  |                 |       | a Arrêtez tous les nœuds, à<br>l'exception du nœud 1.                                                                                                    |
|                  |                 |       | <b>b</b> Sur le nœud 1, ouvrez une<br>invite de commande.                                                                                                    |
|                  |                 |       | c Tapez la commande<br>suivante et appuyez sur<br>$\leq$ Entrée $\geq$ :                                                                                                    |
|                  |                 |       | %RACINE ORA CLU<br>STERWARE%\bin                                                                                                    |
|                  |                 |       | où<br>%RACINE ORA CLU<br><b>STERWARE%</b><br>correspond au répertoire<br>racine des services CRS<br>créé à la section<br>"Installation d'Oracle<br>Clusterware<br>version 10.2.0.1", à la<br>page 212.<br>d À l'invite, tapez ce qui suit<br>et appuyez sur<br>$\leq$ Entrée $\geq$ : |
|                  |                 |       | crsctl set css<br>misscount n où n<br>est une valeur supérieure<br>à 120.                                                                                                    |
|                  |                 |       | 4 Redémarrez le nœud 1 et<br>connectez-vous en tant<br>qu'administrateur.                                                                                                    |
|                  |                 |       | 5 Redémarrez chacun des<br>autres nœuds et connectez-<br>vous en tant<br>qu'administrateur.                                                                                                    |
|                  |                 |       | 239<br>Guide de déploiement<br>$\mathbf l$                                                                                                    |

Tableau 1-8. Dépannage (suite)

<span id="page-239-0"></span>

| Catégorie | Incident/<br>Symptôme     | Cause                                                                                                    | <b>Mesure corrective</b><br>recommandée                                                                                                    |
|-----------|---------------------------|----------------------------------------------------------------------------------------------------|----------------------------------------------------------------------------------------------------|
| Stockage  | Disques<br>indisponibles. | Les disques sont marqués<br>comme étant<br>indisponibles lorsque<br>vous faites un clic droit<br>sur Poste de travail et<br>que vous cliquez sur<br>Gestion de l'ordinateur<br>puis sur Gestion des<br>disques.<br>Causes :<br>• Les LUN ne sont pas<br>affectés<br>aux nœuds du cluster.<br>• Le câblage est<br>incorrect.<br>• Les pilotes des<br>adaptateurs HBA ne<br>sont pas installés sur<br>les nœuds du cluster. | Vérifiez que les LUN sont<br>affectés aux deux nœuds.<br>Vérifiez que les câbles à fibres<br>optiques sont correctement<br>connectés aux nœuds et aux<br>systèmes de stockage.<br>Pour plus d'informations, voir<br>"Câblage du système de<br>stockage Fibre Channel<br>Dell   EMC", à la page 179. |

Tableau 1-8. Dépannage (suite)

<span id="page-240-0"></span>

| <b>Catégorie</b> | Incident/<br><b>Symptôme</b>                  | <b>Cause</b>                                                                                                    | <b>Mesure corrective</b><br>recommandée                                                                                            |
|------------------|-----------------------------------------------|----------------------------------------------------------------------------------------------------|----------------------------------------------------------------------------------------------------|
| Stockage         | Les disques<br>SCSI ne<br>s'affichent<br>pas. | Les disques SCSI<br>n'apparaissent pas<br>lorsque vous faites un clic<br>droit sur Poste de travail<br>et que vous sélectionnez<br>Gestion de l'ordinateur,<br>puis Pilotes des disques. | Vérifiez que les LUN sont<br>affectés aux deux nœuds.                                                                              |
|                  |                                               |                                                                                                    | Procédez comme suit :<br><b>1</b> Sur le bureau Windows,<br>faites un clic droit sur Poste<br>de travail et sélectionnez<br>Gérer. |
|                  |                                               | Causes :<br>• Les LUN ne sont pas<br>affectés<br>aux nœuds du cluster.                                                                                                    | <b>2</b> Dans la fenêtre Gestion de<br>l'ordinateur, cliquez sur<br>Gestionnaire de<br>périphériques.                              |
|                  |                                               | • Le câblage est<br>incorrect.                                                                                                    | <b>3</b> Dans la partie droite de la<br>fenêtre, faites un clic droit                                                              |
|                  |                                               | • Les pilotes des<br>adaptateurs HBA ne<br>sont pas installés sur<br>les nœuds du cluster.                                                                                               | sur le nom de l'ordinateur<br>hôte et sélectionnez<br>Rechercher les<br>modifications sur le<br>matériel.                          |
|                  |                                               |                                                                                                    | 4 Recommencez l'étape 3<br>jusqu'à ce que les disques<br>s'affichent.                                                              |
|                  |                                               |                                                                                                    | 5 Redémarrez le système, si<br>nécessaire.                                                                                         |
|                  |                                               |                                                                                                    | Vérifiez que les câbles à fibres<br>optiques sont correctement<br>connectés aux nœuds et aux<br>systèmes de stockage.              |
|                  |                                               |                                                                                                    | Pour plus d'informations, voir<br>"Câblage du système de<br>stockage Fibre Channel<br>Dell   EMC", à la page 179.                  |
|                  |                                               |                                                                                                    |                                                                                                    |

Tableau 1-8. Dépannage (suite)

<span id="page-241-2"></span>

| <b>Catégorie</b> | Incident/<br>Symptôme                        | Cause                                                                                                    | <b>Mesure corrective</b><br>recommandée                                                                                                    |
|------------------|----------------------------------------------|----------------------------------------------------------------------------------------------------|----------------------------------------------------------------------------------------------------|
| VIPCA            | La<br>configuration<br>de VIPCA a<br>échoué. | Le nom d'interface de la<br>carte du réseau public<br>(ou, si la configuration<br>comprend 4 interfaces<br>réseau, l'interface réseau<br>affectée à l'adresse IP<br>virtuelle) est différent sur<br>les deux nœuds. | Assurez-vous que le nom<br>d'interface de la carte du<br>réseau public est identique sur<br>les deux nœuds.<br>Pour ce faire :<br><b>1</b> Sur le nœud 1, cliquez sur<br>Démarrer et pointez sur<br>Paramètres → Panneau de<br>configuration $\rightarrow$<br>Connexions réseau.<br>2 Dans la fenêtre Connexions<br>réseau, faites un clic droit<br>sur le NIC public à<br>renommer et sélectionnez<br>Renommer.<br><b>3</b> Recommencez l'étape 1 et<br>l'étape 2 sur<br>chacun des nœuds restants. |

Tableau 1-8. Dépannage (suite)

# <span id="page-241-0"></span>Obtention d'aide

### <span id="page-241-1"></span>Support Dell

Pour plus de précisions sur l'utilisation du système, reportez-vous à la documentation fournie avec ses composants. Pour consulter les livres blancs, vous informer sur les configurations Dell prises en charge ou obtenir des informations plus générales, rendez-vous à l'adresse dell.com/10g. Pour obtenir une assistance technique de Dell pour votre matériel ou votre système d'exploitation, ou encore pour télécharger des mises à jour, rendez-vous sur le site support.dell.com. Vous trouverez des informations indiquant comment contacter Dell dans le document Installation and Troubleshooting Guide (Guide d'installation et de dépannage).

Des formations et certifications Dell Enterprise sont disponibles. Pour plus d'informations, visitez le site dell.com/training. Ces services ne sont disponibles que dans certains pays.

## <span id="page-242-0"></span>Support Oracle

Pour obtenir des informations sur les formations concernant le logiciel Oracle et les clusters, ou pour contacter Oracle, rendez-vous sur le site www.oracle.com ou consultez votre documentation Oracle.

Le site Web www.metalink.oracle.com contient des informations de support technique, des fichiers téléchargeables et d'autres informations diverses.

# Obtention et utilisation de fichiers Open Source

Le CD Dell Deployment comprend à la fois des programmes tiers et des programmes Dell. L'utilisation de ces logiciels est soumise aux conditions des contrats de licence des logiciels respectifs. Tous les logiciels désignés comme étant soumis aux conditions de la licence GPL GNU (GNU General Public License) peuvent être copiés, distribués et/ou modifiés en accord avec les termes et conditions de la licence GPL GNU, version 2 de juin 1991. Tous les logiciels désignés comme étant soumis aux conditions de la licence LGPL ("Lesser GPL") GNU peuvent être copiés, distribués et/ou modifiés en accord avec les termes et conditions de la licence LGPL GNU, version 2.1 de février 1999. Conformément aux dispositions de ces licences, vous pouvez également obtenir les fichiers source correspondants en contactant Dell au 1-800-WWW-DELL (États-Unis). Mentionnez la référence SKU 420-4534 lors de votre demande. Pour couvrir les frais de transfert des copies, une somme modique pourra vous être demandée.

# Index

## A

Adresses IP [Configuration, 188](#page-187-0) [Aide, 242](#page-241-0) [Support Dell, 242](#page-241-1) [Support Oracle, 243](#page-242-0)

### B

Base de données initiale [Création, 208](#page-207-0)

## C

Câblage [Stockage SAS, 183](#page-182-0) Cluster [Fibre Channel,](#page-166-0) 167, [177](#page-176-0) Clusterware [Désinstallation, 229](#page-228-1) [Écran bleu au redémarrage d'un](#page-235-0)  nœud, 236 [Erreur, 235](#page-234-0) [Installation, 212](#page-211-1) [Préparation des disques, 193](#page-192-2) Correctifs [Installation, 205](#page-204-0) [Téléchargement, 207](#page-206-0)

### D

Dépannage [Écran bleu, 238](#page-237-0) Informations [supplémentaires, 233](#page-232-2) [Disque de la base de](#page-195-0)  données, 196 [Disque de vote, 194](#page-193-0) [Accès impossible des nœuds, 238](#page-237-1) [Création d'un lecteur](#page-194-0)  logique, 195 Disques [Base de données, 196](#page-195-0) [Récupération flash, 193](#page-192-3) [Vote, 193](#page-192-4)

## E

Écouteur [Configuration, 207,](#page-206-1) [218](#page-217-0) EMC [Naviagent, 191](#page-190-1) [PowerPath, 166](#page-165-0)

## F

Fibre Channel [Configuration, 177](#page-176-0) [Configuration du cluster, 167](#page-166-1) [Connexion à un SAN, 177](#page-176-1) [Dell|EMC, 178](#page-177-0)

### G

Groupe de correctifs [Installation, 216](#page-215-0)

### M

Matériel [Branchements, 177-](#page-176-1)[178](#page-177-1) [Configuration requise, 167](#page-166-2) [Multiacheminement, 192](#page-191-0) [Pilote, 193](#page-192-5)

### N

[Naviagent, 191](#page-190-2) NIC [Affectation des ports, 184](#page-183-0)

### O

[OCFS, 196](#page-195-1) [Création de la base de données](#page-207-1)  initiale, 208 [Installation d'Oracle, 199](#page-198-2) **OCR** [Disque, 193](#page-192-6) OID [Exécution, 229](#page-228-2) Oracle [Clusterware, préparation des](#page-192-7)  disques, 193

## P

Partitions [Création, 193](#page-192-8) PowerPath [Installation, 192](#page-191-1)

### R

Récupération flash [Disques, 193](#page-192-3) [Zone, 196](#page-195-2)

Réseau [Configuration, 184](#page-183-1)

# S

SAS [Configuration du cluster, 167](#page-166-1) Stockage [Configuration, 184](#page-183-1) [Disques indisponibles, 240](#page-239-0) [Périphériques SCSI non](#page-240-0)  affichés, 241

## T

[TOE, 185](#page-184-0)

### V

VIPCA [Échec de la configuration, 242](#page-241-2)

### W

Windows [Configuration, 170](#page-169-0) [Installation, 170](#page-169-0)

Dell PowerEdge-Systeme Dell Oracle Database 10*g* R2 Enteerprise Edition unter Microsoft® Windows Server<sup>®</sup> 2003 R2 mit SP2, Standard oder Enterprise x64 Edition

# Einrichtungsanleitung Version 3.0

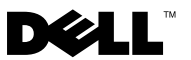

# Anmerkungen und Hinweise

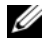

**ZZ ANMERKUNG:** Eine ANMERKUNG macht auf wichtige Informationen aufmerksam, die Ihnen die Arbeit mit dem Computer erleichtern.

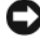

HINWEIS: Ein HINWEIS zeigt entweder potenziellen Schaden an der Hardware oder Verlust von Daten an und zeigt Ihnen, wie man das Problem vermeidet.

\_\_\_\_\_\_\_\_\_\_\_\_\_\_\_\_\_\_\_

Irrtümer und technische Änderungen vorbehalten. © 2007 Dell Inc. Alle Rechte vorbehalten.

Nachdrucke jeglicher Art ohne die vorherige schriftliche Genehmigung von Dell Inc. sind strengstens untersagt.

In diesem Text verwendete Marken: Dell, das DELL Logo, OpenManage, PowerEdge und PowerVault sind Marken von Dell Inc.; Intel und Xeon sind eingetragene Marken von Intel Corporation; EMC, Navisphere und PowerPath sind eingetragene Marken von EMC Corporation; Microsoft, Windows und Windows Server sind Marken oder eingetragene Marken von Microsoft Corporation in den USA und/oder anderen Ländern; AMD und Opteron sind Marken von AMD Corporation.

Alle anderen in dieser Dokumentation genannten Marken und Handelsbezeichnungen sind Eigentum der entsprechenden Hersteller und Firmen. Dell Inc. verzichtet auf alle Besitzrechte an Marken und Handelsbezeichnungen, die nicht ihr Eigentum sind.

# Inhalt

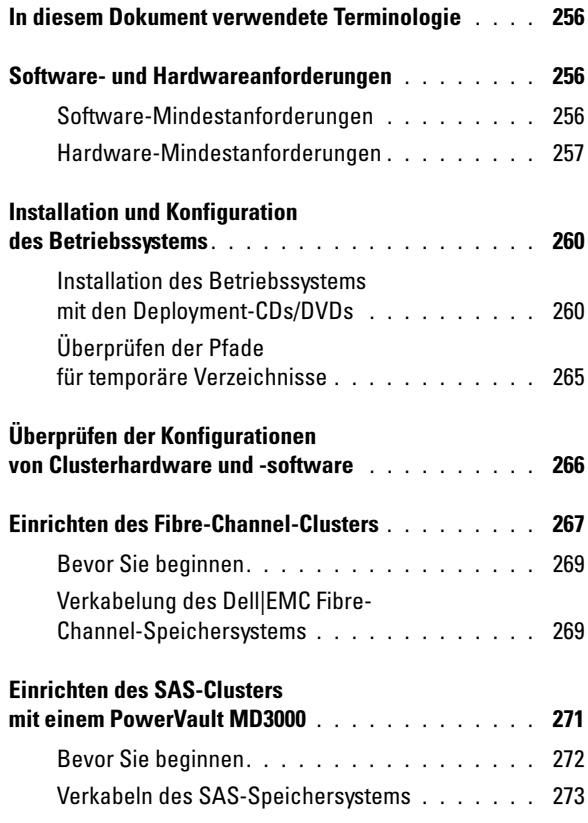

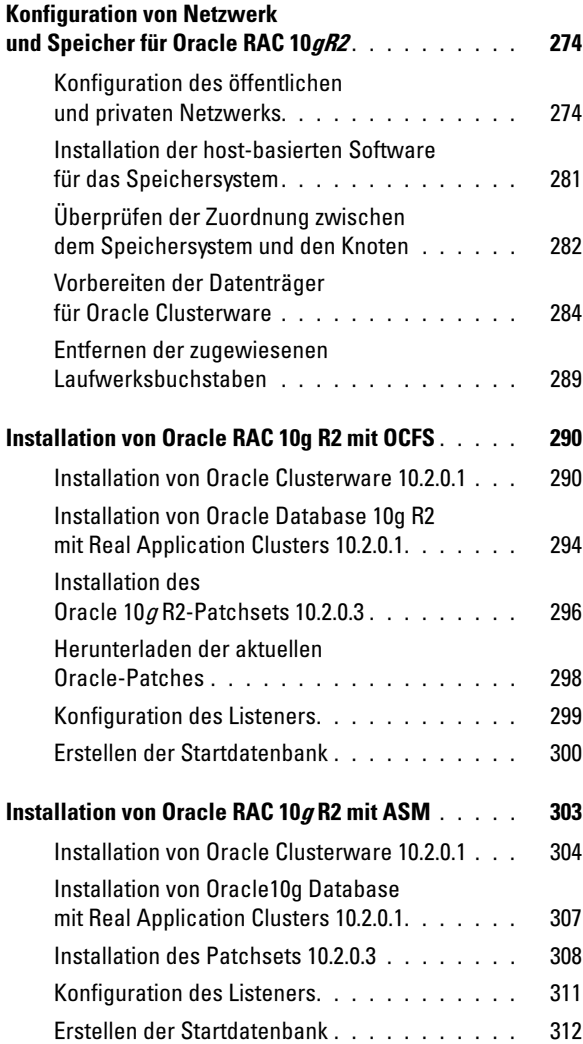
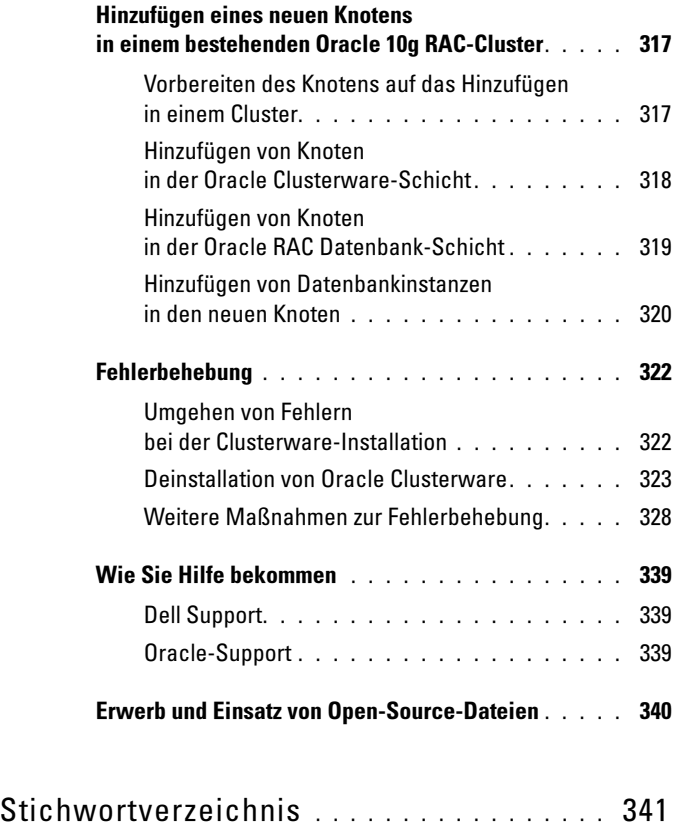

Dieses Dokument enthält Informationen zur Installation, Konfiguration, Neuinstallation und Verwendung der Software Oracle Database 10g R2 gemäß den von Dell für Oracle unterstützten Konfigurationen.

Konsultieren Sie dieses Dokument in Verbindung mit der Dell Deployment-CD, um die Software zu installieren. Wenn Sie das Betriebssystem nur mit den Betriebssystem-CDs installieren, treffen die Vorgehensweisen in diesem Dokument möglicherweise nicht auf Sie zu.

Folgende Themen werden behandelt:

- Software- und Hardwareanforderungen
- Installation und Konfiguration der Betriebssysteme Microsoft® Windows Server® 2003 R2 mit SP2 Standard/Enterprise x64 Edition.
- Überprüfen der Hardware- und Softwarekonfigurationen für Cluster
- Konfiguration von Netzwerk und Speicher für Oracle Database Real Application Cluster (RAC) 10g R2
- Installation des Patchsets 10.2.0.3 für Oracle Database RAC 10g R2 und von Software-Updates
- Unterstützte Software
- Fehlerbehebung
- Wie Sie Hilfe bekommen

Nähere Informationen über die von Dell unterstützten Oracle-Konfigurationen finden Sie auf der Dell/Oracle-Website unter [dell.com/10g](www.dell.com/10).

Wenn Sie Oracle Database RAC 10g mit Einrichtungsdienst erworben haben, führt der Servicetechniker folgende Maßnahmen für Sie durch:

- Überprüfen der Hardware- und Softwarekonfigurationen für Cluster
- Konfiguration von Netzwerk und Speicher
- Installation des Patchsets 10.2.0.3 für Oracle Database RAC 10g R2 und von Software-Updates

# In diesem Dokument verwendete Terminologie

In diesem Dokument werden die Begriffe logische Gerätenummer (engl. "Logical Unit Number", LUN) und virtuelles Laufwerk verwendet. Diese Begriffe sind synonym und untereinander ersetzbar. Der Begriff LUN wird üblicherweise im Zusammenhang mit Dell|EMC Fibre-Channel-Speichersystemumgebungen und virtuelles Laufwerk bei direkt verbundenen (Direct Attach-)SAS-Speicherumgebungen (Dell MD3000 mit Erweiterungsgehäuse MD1000) eingesetzt.

# Software- und Hardwareanforderungen

In den folgenden Abschnitten sind die Mindestanforderungen für Software und Hardware für die von Dell für Oracle unterstützten Konfigurationen beschrieben.

# Software-Mindestanforderungen

In [tabelle 1-1](#page-255-0) sind die Software-Mindestanforderungen aufgeführt.

ANMERKUNG: Die Dell-Konfiguration umfasst eine 30-Tage-Testlizenz der Oracle-Software. Wenn Sie für dieses Produkt keine Lizenz besitzen, wenden Sie sich an den Dell Vertragshändler.

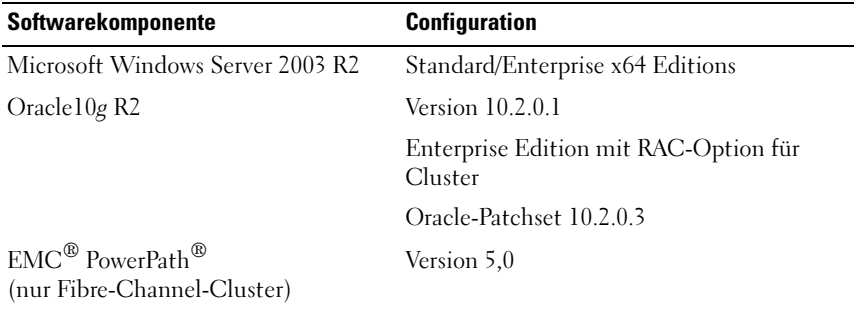

<span id="page-255-0"></span>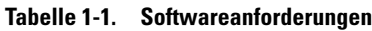

## Hardware-Mindestanforderungen

In [tabelle 1-2](#page-256-0) sind die Hardware-Mindestanforderungen aufgeführt. Weitere Informationen zu spezifischen Hardwarekomponenten finden Sie in der Dokumentation zum System.

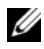

**ANMERKUNG:** Je nach Anzahl der Benutzer, der verwendeten Anwendung, der Batch-Prozesse und anderer Faktoren benötigen Sie möglicherweise ein leistungsfähigeres System als in den minimalen Hardwareanforderungen angegeben, um die gewünschte Leistung zu erzielen.

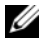

ANMERKUNG: Die Hardwarekonfiguration sämtlicher Clusterknoten sollte identisch sein.

#### <span id="page-256-0"></span> Tabelle 1-2. Hardware-Mindestanforderungen – Direct-Attach-SAS- oder Fibre-Channel-Clusterkonfiguration

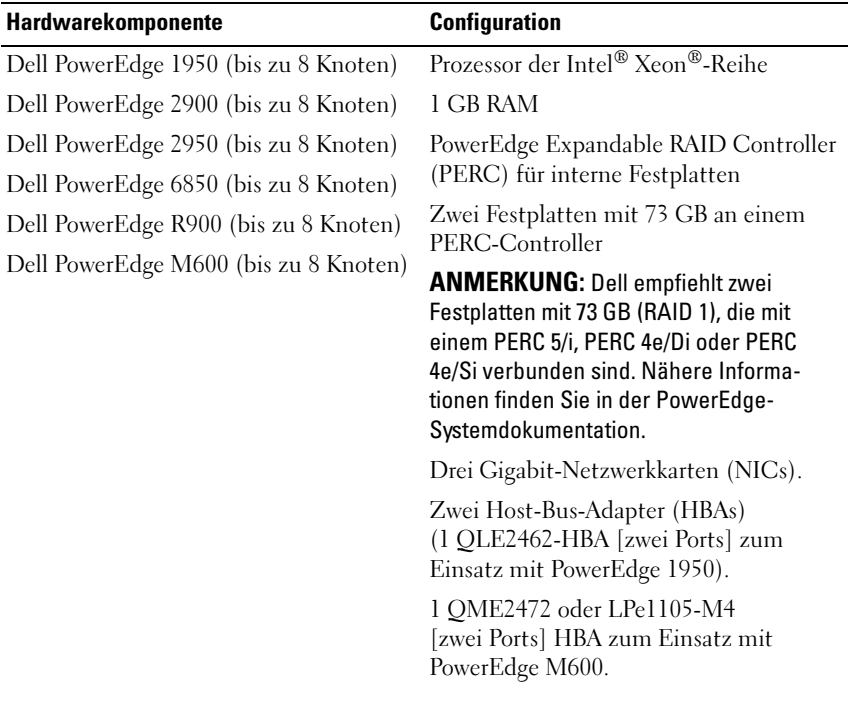

| Hardwarekomponente                    | <b>Configuration</b>                                                                                                    |
|---------------------------------------|----------------------------------------------------------------------------------------------------|
| Dell PowerEdge 6950 (bis zu 8 Knoten) | Prozessor der Reihe AMD Opteron™                                                                                                    |
|                                       | 1 GB RAM                                                                                                    |
|                                       | PowerEdge Expandable RAID Controller<br>(PERC) für interne Festplatten                                                                                                    |
|                                       | Zwei Festplatten mit 73-GB an einem<br>PERC 5/i-Controller                                                                                                    |
|                                       | <b>ANMERKUNG: Dell empfiehlt zwei</b><br>Festplatten mit je 73 GB (RAID 1) an einem<br>PERC 5/i im System. Nähere Informationen<br>finden Sie in der PowerEdge-<br>Systemdokumentation. |
|                                       | Drei Gigabit-Netzwerkkarten (NICs)                                                                                                    |
|                                       | Zwei Host-Bus-Adapter (HBAs)                                                                                                    |
| Dell PowerEdge 2970 (bis zu 8 Knoten) | Prozessor der Reihe AMD Opteron                                                                                                    |
|                                       | 1 GB RAM                                                                                                    |
|                                       | PowerEdge Expandable RAID Controller<br>(PERC 5/i) für interne Festplatten                                                                                                    |
|                                       | Zwei Festplatten mit 73-GB an einem<br>PERC 5/i-Controller                                                                                                    |
|                                       | <b>ANMERKUNG: Dell empfiehlt zwei</b><br>Festplatten mit je 73-GB (RAID 1) an einem<br>PERC 5/i im System. Nähere Informationen<br>finden Sie in der PowerEdge-<br>Systemdokumentation. |
|                                       | Drei Gigabit-Netzwerkkarten (NICs).                                                                                                    |
|                                       | Zwei Host-Bus-Adapter (HBAs)                                                                                                    |

 Tabelle 1-2. Hardware-Mindestanforderungen – Direct-Attach-SAS- oder Fibre-Channel-Clusterkonfiguration (Fortsetzung)

| Hardwarekomponente                                                                                                    | <b>Configuration</b>                                                                                                    |
|----------------------------------------------------------------------------------------------------|----------------------------------------------------------------------------------------------------|
| Dell PowerEdge M605 (bis zu 8 Knoten)                                                                                           | Prozessor der Reihe AMD Opteron                                                                                                    |
|                                                                                                    | 1 GB RAM                                                                                                    |
|                                                                                                    | PowerEdge Expandable RAID Controller<br>(PERC 5/i) für interne Festplatten                                                                                                    |
|                                                                                                    | Zwei Festplatten mit 73-GB an einem<br>PERC 5/i-Controller                                                                                                    |
|                                                                                                    | <b>ANMERKUNG: Dell empfiehlt zwei</b><br>Festplatten mit je 73-GB (RAID 1) an einem<br>PERC 5/i im System. Nähere Informationen<br>finden Sie in der PowerEdge-<br>Systemdokumentation. |
|                                                                                                    | Drei Gigabit-Netzwerkkarten (NICs).                                                                                                    |
|                                                                                                    | 1 QME2472 oder LPe1105-M4<br>[zwei Ports] HBA zum Einsatz mit<br>PowerEdge M605.                                                                                                    |
| Gigabit-Ethernet-Switch (zwei<br>erforderlich)                                                                                  | Informationen über unterstützte<br>Konfigurationen finden Sie unter<br>dell.com/ $10g$ .                                                                                                |
| Bei Fibre-Channel:                                                                                                    | Nähere Informationen finden Sie in der                                                                                                    |
| Fibre-Channel-Speichersystem<br>Dell   EMC CX300, CX500, CX700, CX3-<br>10C,<br>CX3-20, CX3-20F, CX3-40, CX3-40F<br>oder CX3-80 | Dokumentation zum Dell   EMC-System.                                                                                                    |
| Bei Direct-Attach-SAS:                                                                                                    | Weitere Informationen finden Sie in der                                                                                                    |
| Dell™ PowerVault™ MD3000-<br>Speichersystem mit Erweiterung<br>MD1000.                                                          | Dokumentation zum Speichersystem<br>Dell PowerVault MD3000 und MD1000.                                                                                                    |

 Tabelle 1-2. Hardware-Mindestanforderungen – Direct-Attach-SAS- oder Fibre-Channel-Clusterkonfiguration (Fortsetzung)

# Installation und Konfiguration des Betriebssystems

HINWEIS: Um die korrekte Installation des Betriebssystems zu gewährleisten, trennen Sie vor der Installation alle externen Speichergeräte vom System.

Dieser Abschnitt beschreibt die Installation von Windows Server 2003 SP2 Standard/Enterprise x64 Edition und die Konfiguration des Betriebssystems für die Einrichtung von Oracle.

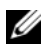

**ANMERKUNG:** Wenn die eigenständige CD für *Windows Server 2003 SP2* Standard x64 Edition noch nicht verfügbar ist, verwenden Sie die Windows Server 2003 R2 Standard x64 Edition-CD während der Einrichtung, und aktualisieren Sie dieses System mit dem CD-Image (ISO-9660) von Windows Server 2003 SP2 (x64) auf SP2.

# Installation des Betriebssystems mit den Deployment-CDs/DVDs

Wiederholen Sie die Schritte in diesem Abschnitt für alle Knoten im Cluster.

**ZANMERKUNG:** Auf der Dell Support-Website unter support.dell.com finden Sie die aktuellen Updates für BIOS, Firmware und Treiber.

- 1 Fahren Sie das System herunter.
- 2 Trennen Sie alle externen Speichergeräte vom System.
- 3 Legen Sie die "Dell Systems Build and Update Utility"-CD/DVD und die "Microsoft Windows Server 2003 R2 Standard/Enterprise x64 Edition. CD bereit.
- 

**ANMERKUNG:** Die "Dell Systems Build and Update Utility"-CD/DVD wird mit Ihrem Dell-Server ausgeliefert.

- 4 Schalten Sie das System ein.
- 5 Legen Sie die "Dell Systems Build and Update Utility"-CD/DVD oder die "Dell Systems Management Tools and Documentation"-DVD in das CD/DVD-Laufwerk Ihres Systems ein.
- 

**ANMERKUNG:** Wenn Ihr Server kein CD/DVD-Laufwerk hat, kann ein über USB angeschlossenes externes CD/DVD-Laufwerk verwendet werden.

Das Systemstart-Menü wird angezeigt.

6 Wählen Sie auf dem Bildschirm Select Language (Sprache wählen) die Option German (Deutsch).

- 7 Klicken Sie auf der Seite Software-Lizenzvereinbarung auf Ich stimme zu. Die Systems Build and Update Utility-Startseite wird angezeigt.
- 8 Klicken Sie auf der Dell Systems Build and Update Utility-Startseite auf die Option zur Installation des Server-Betriebssystems.

Das Fenster für die Installation des Server-Betriebssystems wird angezeigt.

Über das SOI-Modul (SOI = Server Operating System Installation) des Dell™ Systems Build and Update Utility können Sie von Dell unterstützte Betriebssysteme auf Ihrem Dell-System installieren.

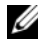

ANMERKUNG: Weitere Informationen zur Bedienung der einzelnen SOI-Fenster finden Sie in der Online-Hilfe zum Dell Systems Build and Update Utility.

Die folgende Anleitung führt Sie Schritt für Schritt durch die Installation mit SOI.

### Datum und Uhrzeit einstellen:

 a Stellen Sie das aktuelle Datum, Uhrzeit und Zeitzone ein, und klicken Sie auf Continue (Fortfahren).

#### Wählen Sie das Betriebssystem:

- b Wählen Sie Microsoft Windows Server 2003 Service Pack 2 x64 Edition.
- c Beantworten Sie die Frage, ob eine Dienstprogrammpartition erstellt werden soll, mit Ja.
- d Klicken Sie auf Weiter.

## Configure RAID (RAID konfigurieren)

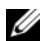

 $\mathscr{D}$  **ANMERKUNG:** Dieses Menü wird nicht bei allen Systemen angezeigt.

 e Übernehmen Sie die vorgegebenen Optionen, und klicken Sie auf Weiter.

#### Konfigurieren des physischen Datenträgers:

 f Übernehmen Sie die vorgegebenen Optionen, und klicken Sie auf Weiter.

### Netzwerkkonfiguration:

 g Übernehmen Sie die vorgegebenen Optionen, und klicken Sie auf Weiter.

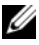

**ZANMERKUNG:** Für die korrekte Konfiguration des öffentlichen Netzwerks ist es erforderlich, dass die Bezeichnung des Computers mit der Bezeichnung des öffentlichen Hosts übereinstimmt.

#### Betriebssystem-Informationen eingeben:

- h Geben Sie den Benutzernamen und die Organisation ein.
- i Geben Sie alle weiteren benötigten Informationen ein.
- j Klicken Sie auf die vorgegebene Option zum Installieren von SNMP.

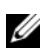

**ANMERKUNG:** Wenn Sie die *Dell OpenManage*-CD haben und sie während der Betriebssysteminstallation mit installieren möchten, wählen Sie die Option zum Installieren des Server Administrators. Der Server Administrator kann auch nach der Installation des Betriebssystems jederzeit installiert werden.

#### Zusammenfassung der Installation:

 k Klicken Sie auf die vorgegebene Option zum automatischen Auswerfen der CD/DVD .

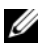

**ANMERKUNG:** Nachdem Sie auf Weiter geklickt haben, beginnt die Installation, und Sie können die Konfigurationsmerkmale Ihres Systems nicht mehr ändern.

l Klicken Sie auf Weiter.

Der Installationsassistent für Microsoft Windows Server 2003 Service Pack 2 x64 Edition wird aufgerufen, und der Installationsvorgang beginnt.

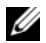

**ANMERKUNG:** Dieser Vorgang kann mehrere Minuten dauern.

 m Legen Sie nach Aufforderung die CD Windows Server 2003 Enterprise Service Pack 2 x64 Edition ein.

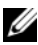

**ANMERKUNG:** Dieser Vorgang kann mehrere Minuten dauern.

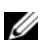

**ZANMERKUNG:** Wenn Sie bei den Betriebssystem-Installationsschritten die Option zum Installieren von Server Administrator ausgewählt haben, werden Sie aufgefordert, vor der Installation der Windows Server 2003 Service Pack 2 x64 Edition-CD die Dell OpenManage™CD einzulegen.

 n Wenn der Installationsvorgang abgeschlossen ist, entfernen Sie die CD aus dem CD/DVD-Laufwerk, und klicken Sie auf Beenden.

Das System startet neu. Die Betriebssysteminformationen werden in die Bereitstellungspartition kopiert, und die Installation wird fortgesetzt.

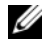

**ANMERKUNG:** Dieser Vorgang kann mehrere Minuten dauern.

- 9 Tragen Sie im Fenster Benutzerinformationen in den Feldern Name und Organisation die entsprechenden Informationen ein, und klicken Sie auf Weiter.
- 10 Geben Sie nach Aufforderung den Produktschlüssel (Product Key) für Windows Server 2003 SP2 Standard/Enterprise x64 Edition ein, und klicken Sie auf Weiter.
- <span id="page-262-0"></span>11 Geben Sie die Bezeichnung Ihres Computers im Feld Computer Name und Ihr Administratorkennwort im Feld Administrator password ein und klicken Sie auf Next (Weiter).

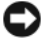

**C** HINWEIS: Lassen Sie das Feld zur Eingabe des Administratorkennworts nicht leer.

ANMERKUNG: Für die korrekte Konfiguration des öffentlichen Netzwerks ist es erforderlich, dass die Bezeichnung des Computers mit der Bezeichnung des öffentlichen Hosts übereinstimmt.

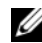

**ANMERKUNG:** Notieren Sie sich das in diesem Schritt erstellte Anmeldekennwort. Diese Informationen wird in [Schritt 14](#page-263-0) benötigt.

Wenn die Installation abgeschlossen ist, wird das Fenster Willkommen bei Windows angezeigt.

- 12 Fahren Sie das System herunter, schließen Sie alle externen Speichergeräte wieder an, und starten Sie das System.
- 13 Wenn das Fenster Willkommen bei Windows angezeigt wird, drücken Sie zum Fortfahren <Strg><Alt><Entf>.

Das Fenster Anmeldung wird angezeigt.

<span id="page-263-0"></span>14 Geben Sie im Feld Kennwort das Administratorkennwort ein, das Sie in [Schritt 11](#page-262-0) dieses Vorgangs erstellt haben, und klicken Sie auf OK.

Sie werden aufgefordert, die Windows Server CD2 einzulegen. Sie können entweder die Windows Server-CD2 einlegen oder auf Abbrechen klicken.

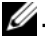

**24. ANMERKUNG:** Wenn Sie die *Windows Server*-CD2 einlegen, folgen Sie den Anweisungen, um den regulären Installationsvorgang fortzusetzen. Wenn Sie die Windows Server-CD2 nicht einlegen, verfahren Sie wie folgt:

15 Klicken Sie auf Abbrechen.

Sie werden darauf hingewiesen, dass der Inhalt der Windows Server-CD2 nicht installiert wird.

16 Klicken Sie auf OK.

Sie werden aufgefordert, die Konfigurationsmaßnahmen nach dem Setup durchzuführen (optional).

- 17 Klicken Sie auf Fertig stellen. Sie werden aufgefordert, die Seite zu schließen.
- 18 Klicken Sie auf Ja.

Das Fenster Server verwalten wird angezeigt.

19 Schließen Sie das Fenster.

## Installieren der Ressourcen-CD:

- 20 Legen Sie die CD mit der Bezeichnung Dell x64 Resource ein.
- 21 Öffnen Sie den Arbeitsplatz, und doppelklicken Sie auf das Symbol für Ihr CD-ROM-Laufwerk.
- 22 Führen Sie die Datei install drivers.bat aus.

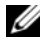

# **ANMERKUNG:** Dieser Vorgang kann mehrere Minuten dauern.

- 23 Drücken Sie eine beliebige Taste, um fortzufahren.
- 24 Starten Sie das System neu.
- 25 Vergewissern Sie sich durch Überprüfen der Protokolle, dass alle Treiber korrekt installiert wurden.

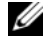

## ANMERKUNG: Die Protokolldaten finden Sie unter: <Primäres Laufwerk:/>Dell\_Resource\_CD/logs>

26 Wenn die Installation abgeschlossen ist, entfernen Sie die CD aus dem CD-Laufwerk.

# Überprüfen der Pfade für temporäre Verzeichnisse

Stellen Sie sicher, dass die temporären Verzeichnisse Temp und Tmp korrekt gesetzt wurden. Führen Sie die nachstehend beschriebenen Schritte nacheinander für alle Knoten im Cluster durch.

- 1 Klicken Sie auf Start, und wählen Sie Ausführen.
- 2 Geben Sie im Feld Öffnen den Befehl cmd ein und klicken Sie auf OK.
- 3 Geben Sie an der Eingabeaufforderung die Zeile echo %Temp% ein, und drücken Sie die <Eingabetaste>:

Der folgende Pfad wird angezeigt:

%Systemlaufwerk%\Temp

wobei % Systemlaufwerk% das lokale Laufwerk des Benutzers ist.

4 Geben Sie an der Eingabeaufforderung die Zeile echo %Tmp% ein, und drücken Sie die <Eingabetaste>:

Der folgende Pfad wird angezeigt:

%Systemlaufwerk%\Temp

wobei % Systemlaufwerk% das lokale Laufwerk des Benutzers ist.

5 Wiederholen Sie alle Schritte in diesem Abschnitt für alle Knoten im Cluster.

# Überprüfen der Konfigurationen von Clusterhardware und -software

Bevor Sie mit dem Cluster-Setup beginnen, stellen Sie sicher, dass die Hardware-Mindestvoraussetzungen von [tabelle 1-2](#page-256-0) gegeben sind. Dieser Abschnitt enthält Setup-Informationen für die Hardware und Software von Clusterkonfigurationen.

Auf jedem Knoten muss die folgende Software installiert sein:

- Windows Server 2003 SP2 Standard/Enterprise x64 Edition (siehe [tabelle 1-1\)](#page-255-0)
- HBA-Treiber
- PowerVault MD3000 Resource-CD (bei Verwendung des PowerVault MD3000 als Backend-Speicher)

Der Speicher muss mit mindestens vier virtuellen Laufwerken/LUNs (zwei für den redundanten Voting-Datenträger und die Oracle Cluster-Registry und zwei für die Datenbank und den Wiederherstellungsbereich) konfiguriert sein, die den Clusterknoten zugewiesen sind.

| <b>Virtueller</b><br>Datenträger/<br><b>LUN</b> | <b>Mindestgröße</b>                                | <b>Anzahl der Partitionen</b>                 | Verwendung für                                   |
|-------------------------------------------------|----------------------------------------------------|-----------------------------------------------|--------------------------------------------------|
| -1                                              | 2 GB                                               | 5 (3 x 50 MB und<br>$2 \times 120 \text{ MB}$ | Voting-Datenträger<br>$(3 \times 50 \text{ MB})$ |
|                                                 |                                                    |                                               | Oracle-Registry<br>$(2 \times 120 \text{ MB})$   |
| $\sum_{i=1}^{n}$                                | Größer als die<br>Datenbank                        |                                               | Datenbank                                        |
| 3                                               | Mindestens zweimal 1<br>die Größe der<br>Datenbank |                                               | Wiederherstellungs-<br>bereich                   |

<span id="page-265-0"></span>Tabelle 1-3. Konfiguration und Größe von virtuellen Laufwerken (LUNs)

# Einrichten des Fibre-Channel-Clusters

Überprüfen Sie nach der Einrichtung des Fibre-Channel-Clusters durch den Mitarbeiter von Dell Managed Services anhand des folgenden Abschnitts die Hardwareverbindungen und die Hardware- und Softwarekonfiguration. [Abbildung 1-1](#page-266-0), In [Abbildung 1-2](#page-269-0) und [tabelle 1-4](#page-267-0) sind die für einen Fibre-Channel-Cluster mit zwei Knoten und Anschluss an ein Speicherbereichsnetzwerk (SAN) erforderlichen Clusterverbindungen dargestellt bzw. beschrieben.

#### <span id="page-266-0"></span>Abbildung 1-1. Hardwareverbindungen für einen SAN-verbundenen Fibre-Channel-Cluster

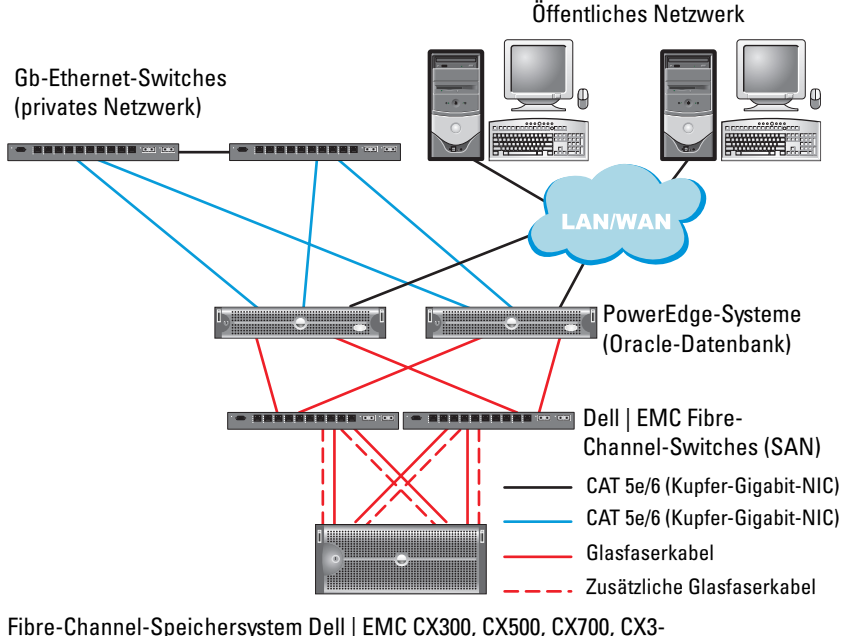

10c, CX3-20, CX3-20F, CX3-40, CX3-40F oder CX3-80

| <b>Clusterkomponente</b>                    | <b>Anschlüsse</b>                                                                                                    |
|---------------------------------------------|----------------------------------------------------------------------------------------------------|
| PowerEdge-<br>Systemknoten                  | Ein CAT 5e/6-Kabel vom öffentlichen NIC zum<br>lokalen Netzwerk (LAN)                                                          |
|                                             | Ein CAT 5e/6-Kabel vom privaten Gigabit-NIC zum<br>Gigabit-Ethernet-Switch (privates Netzwerk)                                 |
|                                             | Ein CAT 5e/6-Kabel vom redundanten privaten<br>Gigabit-NIC zum redundanten Gigabit-Ethernet-<br>Switch (privates Netzwerk)     |
|                                             | Ein Glasfaserkabel vom optischen HBA 0 zum Fibre-<br>Channel-Switch 0 und ein Glasfaserkabel vom HBA 1<br>zum Switch 1.        |
| Dell   EMC Fibre-Channel-<br>Speichersystem | Zwei CAT 5e/6-Kabel zum LAN (eines von jedem<br>Speicherprozessor)                                                             |
|                                             | Ein bis vier Glasfaserverbindungen zu jedem Fibre-<br>Channel-Switch in einer SAN-verbundenen<br>Konfiguration                 |
|                                             | Weitere Informationen hierzu finden Sie unter<br>"Verkabelung des Dell   EMC Fibre-Channel-<br>Speichersystems" auf Seite 269. |
| Dell   EMC-Fibre-Channel-<br>Switch         | Eine Glasfaserverbindung zum HBA jedes<br>PowerEdge-Systems und eine Glasfaserverbindung zu<br>einem Port an jedem SP          |
| Gigabit-Ethernet-Switch                     | Jeweils eine CAT 5e/6-Verbindung zum privaten<br>Gigabit-NIC auf jedem PowerEdge-System                                        |
|                                             | Eine CAT 5e/6-Verbindung zum anderen Gigabit-<br>Ethernet-Switch                                                               |

<span id="page-267-0"></span>Tabelle 1-4. Fibre-Channel-Hardwareverbindungen

# Bevor Sie beginnen

Überprüfen Sie, ob folgende Schritte für den Cluster ausgeführt wurden:

- Die Hardware ist vollständig im Rack installiert.
- Alle Hardwareverbindungen sind konfiguriert.
- Alle virtuellen Datenträger/LUNs, RAID-Gruppen und Speichergruppen werden auf dem Speichersystem erstellt.
- Den Clusterknoten sind Speichergruppen zugewiesen.

. HINWEIS: Bevor Sie mit den folgenden Abschnitten fortfahren, stellen Sie sicher, dass die System-Hardware und die Kabelverbindungen ordnungsgemäß installiert sind.

# <span id="page-268-0"></span>Verkabelung des Dell|EMC Fibre-Channel-Speichersystems

Sie können das Oracle-Cluster-Speichersystem nach Bedarf als über ein Speichernetzwerk mit vier Anschlüssen verbundene (SAN-Attach) Konfiguration einrichten. Nachstehend sind die Anleitungen für beide Konfigurationstypen aufgeführt.

[Abbildung 1-2](#page-269-0) illustriert die Hardwareverbindungen für die Einrichtung eines SAN-verbundenen Fibre-Channel-Clusters

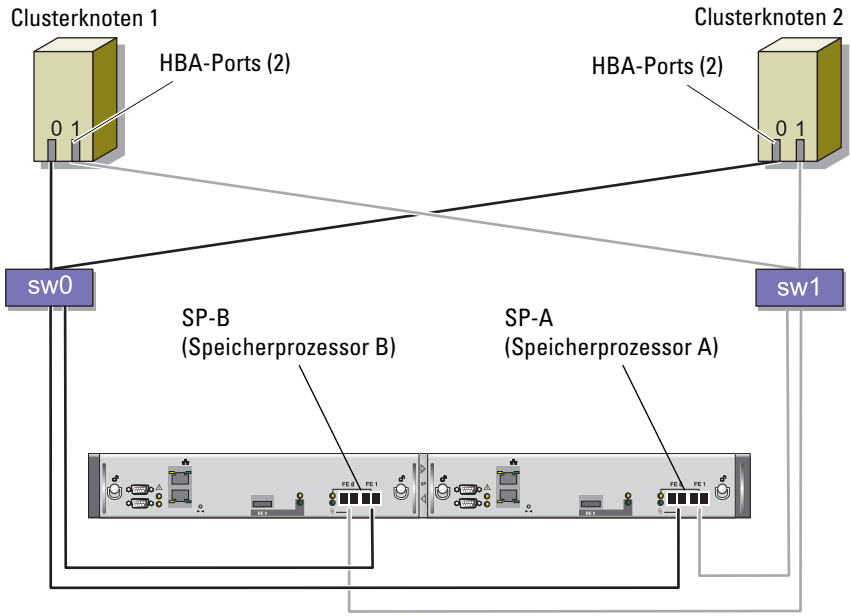

<span id="page-269-0"></span>Abbildung 1-2. Dell|EMC SAN-Attach-Fibre-Channel-Cluster verkabeln

Speichersystem CX3-20

Gehen Sie wie folgt vor, um das Oracle Cluster-Speichersystem für eine SAN-Attach-Konfiguration mit vier Ports zu verkabeln:

- 1 Installieren Sie ein Glasfaserkabel zwischen SP-A-Port 0 und Fibre-Channel-Switch 0.
- 2 Installieren Sie ein Glasfaserkabel zwischen SP-A-Port 1 und Fibre-Channel-Switch 1.
- 3 Installieren Sie ein Glaserfaserkabel zwischen SP-B-Port 0 und Fibre-Channel-Switch 1.
- 4 Installieren Sie ein Glaserfaserkabel zwischen SP-B-Port 1 und Fibre-Channel-Switch 0.
- 5 Verbinden Sie HBA 0 von Knoten 1 durch ein Glaserfaserkabel mit Fibre-Channel-Switch 0.
- 6 Verbinden Sie HBA 1 von Knoten 1 durch ein Glaserfaserkabel mit Fibre-Channel-Switch 1.
- 7 Verbinden Sie HBA 0 von jedem weiteren Knoten durch ein Glaserfaserkabel mit Fibre-Channel-Switch 0.
- 8 Verbinden Sie HBA 1 von jedem weiteren Knoten durch ein Glaserfaserkabel mit Fibre-Channel-Switch 1.

# Einrichten des SAS-Clusters mit einem PowerVault MD3000

Um die Hardware und Software der PowerEdge-Systeme und des PowerVault MD3000 für eine Oracle Real Application Cluster-Umgebung zu konfigurieren, überprüfen Sie die folgenden Hardwareverbindungen und die Hardware- und Softwarekonfigurationen aus diesem Abschnitt anhand von [Abbildung 1-3](#page-270-0), [tabelle 1-5,](#page-271-0) [Abbildung 1-4](#page-272-0) und [tabelle 1-3](#page-265-0).

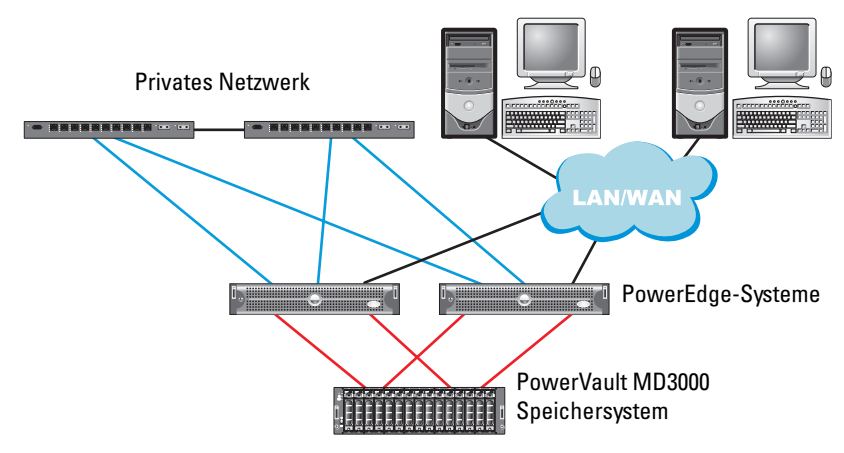

<span id="page-270-0"></span>Abbildung 1-3. SAS-Cluster und PowerVault MD3000 verkabeln

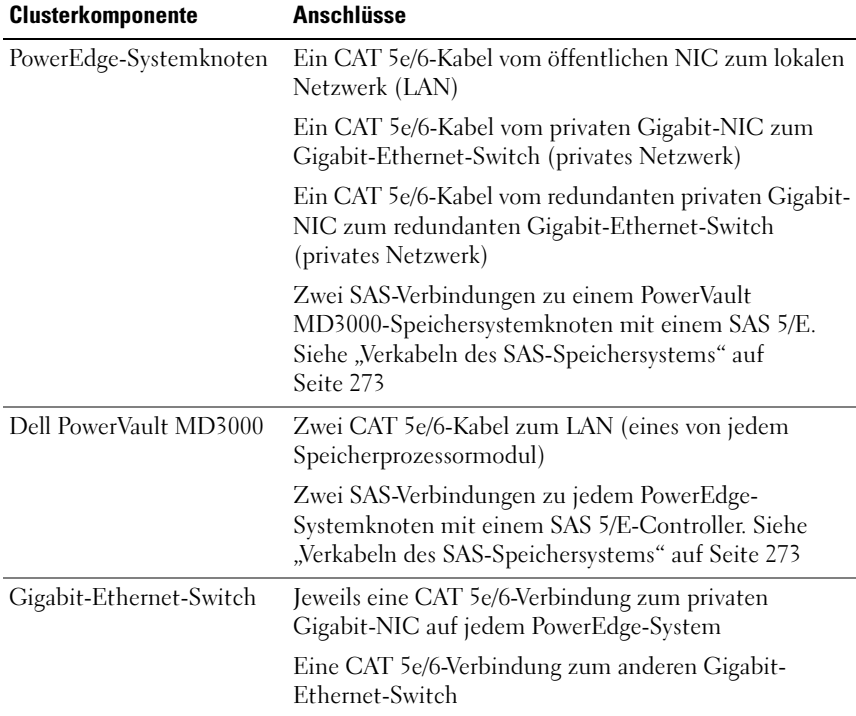

#### <span id="page-271-0"></span>Tabelle 1-5. Verbindungen der SAS-Clusterhardware

## Bevor Sie beginnen

Überprüfen Sie, ob folgende Schritte für den Cluster ausgeführt wurden:

- Die Hardware ist vollständig im Rack installiert.
- Alle Hardwareverbindungen sind konfiguriert.
- Alle virtuellen Datenträger/LUNs, RAID-Gruppen und Speichergruppen werden auf dem Speichersystem erstellt.
- Den Clusterknoten sind Speichergruppen zugewiesen.

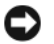

HINWEIS: Bevor Sie mit den folgenden Abschnitten fortfahren, stellen Sie sicher, dass die System-Hardware und die Kabelverbindungen ordnungsgemäß installiert sind.

# <span id="page-272-1"></span>Verkabeln des SAS-Speichersystems

SAS-Cluster lassen sich nur in einem direkt verbundenen Cluster installieren und sind deshalb auf nur zwei Knoten beschränkt.

So richten Sie eine direkt verbundene Konfiguration (siehe [Abbildung 1-4](#page-272-0)) für die Knoten ein:

- 1 Installieren Sie ein SAS-Kabel zwischen einem Port des SAS-Controllers von Knoten 1 mit dem Port In-0 von RAID-Controller 0 im MD3000 RAID-Gehäuse.
- 2 Installieren Sie ein SAS-Kabel zwischen einem Port des anderen SAS-Controllers von Knoten 1 mit dem Port In-0 von RAID-Controller 1 im MD3000 RAID-Gehäuse.
- 3 Installieren Sie ein SAS-Kabel zwischen einem Port des SAS-Controllers von Knoten 2 mit dem Port In-1 von RAID-Controller 0 im MD3000 RAID-Gehäuse.
- 4 Installieren Sie ein SAS-Kabel zwischen einem Port des anderen SAS-Controllers von Knoten 2 mit dem Port In-1 von RAID-Controller 1 im MD3000 RAID-Gehäuse.

### <span id="page-272-0"></span>Abbildung 1-4. Direkt verbundenen SAS-Cluster verkabeln

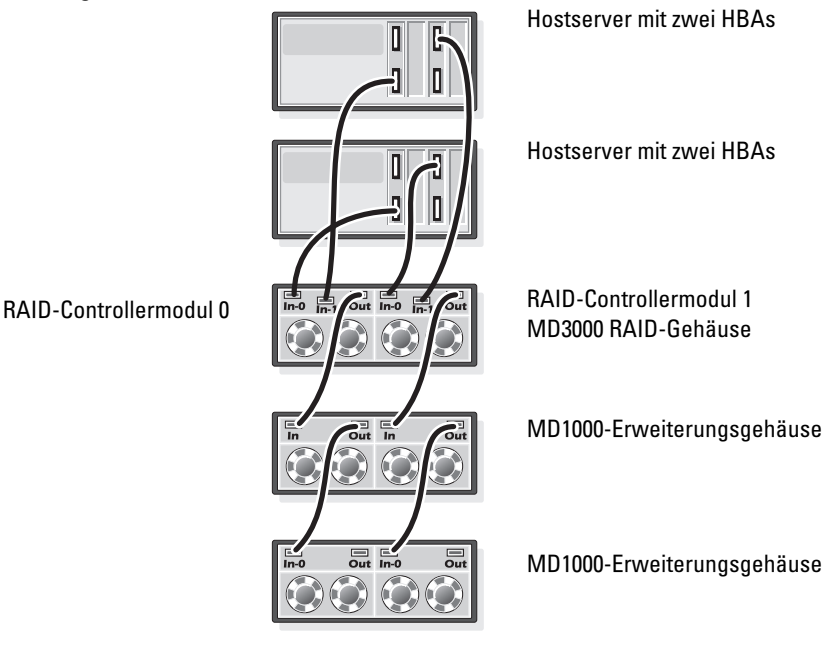

# Konfiguration von Netzwerk und Speicher für Oracle RAC 10g R2

Dieser Abschnitt enthält Informationen zur Netzwerk- und Speicherkonfiguration.

- Konfiguration des öffentlichen und privaten Netzwerks
- Überprüfen der Speicherkonfiguration
- Konfiguration des gemeinsamen Speichers für Oracle Clusterware und Oracle Database

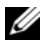

**ANMERKUNG:** Oracle RAC 10 $q$  R2 benötigt eine komplexe Datenbankkonfiguration mit einer festgelegten Reihenfolge von Vorgängen. Um die Netzwerk- und Speicherkonfiguration möglichst schnell abzuschließen, gehen Sie bei den nachfolgenden Schritten in der angegebenen Reihenfolge vor.

# Konfiguration des öffentlichen und privaten Netzwerks

 $\mathscr A$  **ANMERKUNG:** Jeder Knoten benötigt eine eindeutige öffentliche und private IP-Adresse (Internet Protocol) und eine weitere öffentliche IP-Adresse als virtuelle IP-Adresse für die Clientverbindungen und als Failover-Verbindung. Die virtuelle IP-Adresse muss dem gleichen Subnetz wie die öffentliche IP-Adresse angehören. Alle öffentlichen IP-Adressen einschließlich der virtuellen IP-Adresse sollten über DNS (Domain Naming System) registriert werden. Wenn kein DNS-Server verfügbar ist, muss die Registrierung der IP-Adressen in der hosts-Datei auf den einzelnen Clusterknoten erfolgen.

Konfigurieren Sie die öffentlichen und privaten Schnittstellen entsprechend der Anzahl der verfügbaren NIC-Ports gemäß [tabelle 1-6.](#page-273-0)

| NIC-Port | Drei verfügbare Ports           | <b>Vier verfügbare Ports</b> |
|----------|---------------------------------|------------------------------|
|          | Öffentliche IP und virtuelle IP | Öffentliche IP               |
|          | Private IP (NIC-Team)           | Private IP (NIC-Team)        |
|          | Private IP (NIC-Team)           | Private IP (NIC-Team)        |
|          | nicht zutreffend                | Virtuelle IP                 |

<span id="page-273-0"></span>Tabelle 1-6. NIC-Port-Zuordnungen

## Konfiguration und Teaming des privaten Netzwerks

Bevor Sie den Cluster einrichten, weisen Sie jedem Clusterknoten eine private IP-Adresse und einen Hostnamen zu. So ist gewährleistet, dass die Knoten über die private Schnittstelle miteinander kommunizieren können.

[tabelle 1-7](#page-274-0) enthält ein Beispiel für eine Netzwerkkonfiguration mit einem Zwei-Knoten-Cluster.

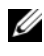

**ANMERKUNG:** In diesem Beispiel wird davon ausgegangen, dass alle IP-Adressen in der hosts-Datei sämtlicher Clusterknoten registriert sind.

 $\mathscr A$  **ANMERKUNG:** Die beiden gebundenen NIC-Ports für ein privates Netzwerk sollten sich an getrennten PCI-Bussen befinden. Ein gebundenes Paar kann beispielsweise aus einem auf der Platine integrierten NIC und einer NIC-Erweiterungskarte bestehen.

| <b>Host-Name</b> | Type     | <b>IP-Adresse</b>       | <b>Registriert in</b>                   |
|------------------|----------|-------------------------|-----------------------------------------|
| racl             |          | Öffentlich 155.16.170.1 | %SystemRoot%\system32\drivers\etc\hosts |
| rac2             |          | Öffentlich 155.16.170.2 | %SystemRoot%\system32\drivers\etc\hosts |
| racl-vip         | Virtuell | 155.16.170.201          | %SystemRoot%\system32\drivers\etc\hosts |
| rac2-vip         | Virtuell | 155.16.170.202          | %SystemRoot%\system32\drivers\etc\hosts |
| racl-priv        | Privat   | 10.10.10.1              | %SystemRoot%\system32\drivers\etc\hosts |
| rac2-priv        | Privat   | 10.10.10.2              | %SystemRoot%\system32\drivers\etc\hosts |

<span id="page-274-0"></span>Tabelle 1-7. Netzwerkkonfigurations-Beispiel für einen Cluster mit zwei Knoten

#### Konfiguration von NIC-Teaming für die privaten Netzwerkadapter

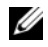

**ANMERKUNG:** Die TOE-Funktion (TCP Offload Engine) bei einem TOE-fähigen NIC wird bei dieser Lösung nicht unterstützt.

- <span id="page-274-1"></span>1 Wählen Sie zwei Netzwerkadapter an Knoten 1 aus, die für das NIC-Teaming verwendet werden.
- 2 Installieren Sie ein Ethernet-Kabel zwischen jedem der ausgewählten Netzwerkadapter und dem privaten Netzwerk-Switch.
- 3 Wenn Knoten 1 mit Broadcom-NICs ausgestattet ist, fahren Sie mit [Schritt 4](#page-276-0) fort. Wenn Knoten 1 mit Intel-NICs ausgestattet ist, konfigurieren Sie das NIC-Teaming, indem Sie folgende Schritte durchführen:
	- a Klicken Sie mit der rechten Maustaste auf Arbeitsplatz, und wählen Sie Verwalten.
	- b Wählen Sie im Fenster Computerverwaltung den Geräte-Manager.
	- c Erweitern Sie die Registerkarte Netzwerkadapter.
	- d Klicken Sie mit der rechten Maustaste auf den Intel NIC, der für das NIC-Teaming verwendet werden soll, und wählen Sie Eigenschaften.
	- e Klicken Sie auf die Registerkarte Teaming.
	- f Wählen Sie Team with other Adapters (Team mit anderen Adaptern bilden), und wählen Sie dann New Team (Neues Team).
	- g Geben Sie einen Namen für das NIC-Team ein, und klicken Sie auf Next (Weiter).
	- h Wählen Sie im Feld Select the adapters to include in this team (Adapter für dieses Team auswählen) die für das NIC-Teaming ausgewählten verbleibenden Netzwerkadapter, und klicken Sie auf Next (Weiter).
	- i Wählen Sie im Listenfeld Select a team mode (Team-Betriebsart wählen) die Option Adaptive Load Balancing (Adaptiver Lastausgleich).
	- j Klicken Sie auf Finish (Fertig stellen), um das Teaming abzuschließen.
	- k Klicken Sie im Fenster Team Properties (Team-Eigenschaften) auf OK.
	- l Klicken Sie im Fenster Intel NIC's Properties (Eigenschaften von Intel-NIC) auf OK.
	- m Schließen Sie das Fenster Computerverwaltung.
- <span id="page-276-0"></span>4 Wenn Knoten 1 mit Broadcom-NICs ausgestattet ist, konfigurieren Sie das NIC-Teaming mit folgenden Schritten:Fahren Sie andernfalls mit [Schritt 5](#page-277-0) fort.
	- a Wählen Sie Start → Programme→ Broadcom→ Broadcom Advanced Control Suite 2

Das Fenster Broadcom Advanced Control Suite 2 wird angezeigt.

 b Klicken Sie auf Tools (Extras), und wählen Sie Create a Team (Team erstellen).

Das Fenster Broadcom Teaming Wizard (Broadcom Teaming-Assistent) wird angezeigt.

- c Klicken Sie auf Next (Weiter).
- d Geben Sie im Feld Enter the name for the team (Name für Team eingeben) den Namen Private ein, und klicken Sie auf Next (Weiter).
- e Wählen Sie im Feld Team Type (Team-Typ) die Optionen Smart Load Balancing (TM) und Failover (SLB), und klicken Sie auf Next (Weiter).
- f Wählen Sie im Fenster Assigning Team Members (Zuweisung von Team-Mitgliedern) im Feld Available Adapters (Verfügbare Adapter) die für das NIC-Teaming bestimmten Netzwerkadapter aus, und übernehmen Sie sie in das Feld Team Members (Team-Mitglieder).

**ANMERKUNG:** Bei PowerEdge 6850-Systemen wird bei der Konfiguration der integrierten Broadcom NICs für ein Team der folgende Warnhinweis angezeigt:

```
Including this adapter in a team will disrupt the 
system management features. Click Yes to proceed.
```
- g Klicken Sie auf Next (Weiter).
- h Wählen Sie im Fenster Designating Standby Member (Standby-Mitglied festlegen) die Option Do not configure a Standby Member (Kein Standby-Mitglied festlegen), und klicken Sie auf Next (Weiter).
- i Wählen Sie im Fenster Configuring Live Link (Live-Link konfigurieren) die Option No (Nein), und klicken Sie auf Next (Weiter).
- j Wählen Sie im Fenster Creating/Modifying a VLAN (VLAN erstellen/ändern) die Option No (Nein), und klicken Sie auf Next (Weiter).
- k Wählen Sie im letzten Fenster Preview changes in Broadcom Advanced Control Suite 2 (Voranzeige der Änderungen in Broadcom Advanced Control Suite 2), und klicken Sie auf Finish (Fertig stellen).
- l Klicken Sie im Fenster Broadcom Advanced Control Suite 2 auf Apply (Übernehmen).
- m Mit einer Warnmeldung wird darauf hingewiesen, dass die Netzwerkverbindung zeitweise unterbrochen wird. Klicken Sie zum Fortfahren auf Yes (Ja).
- n Klicken Sie im Fenster IP Address Setting Reminder (Erinnerung für IP-Adresseinstellung) auf OK.
- o Klicken Sie im Fenster Broadcom Advanced Control Suite 2 auf OK.
- <span id="page-277-0"></span>5 Wiederholen Sie [Schritt 1](#page-274-1) bis [Schritt 4](#page-276-0) für die anderen Knoten.

## Konfiguration der IP-Adressen für die öffentlichen und privaten Netzwerkadapter

ANMERKUNG: Die TOE-Funktion eines TOE-fähigen NICs wird bei dieser Lösung nicht unterstützt.

- <span id="page-277-1"></span>1 Aktualisieren Sie den Netzwerkschnittstellennamen des Adapters, falls erforderlich. Fahren Sie andernfalls mit [Schritt 3](#page-278-0) fort.
	- a Klicken Sie auf Knoten 1 auf Start und wählen Sie Einstellungen→ Systemsteuerung→ Netzwerkverbindungen.
	- b Klicken Sie im Fenster Netzwerkverbindungen mit der rechten Maustaste auf den öffentlichen Netzwerkadapter, der umbenannt werden soll, und wählen Sie Umbenennen.
	-
	- **ANMERKUNG:** Wenn Sie die Netzwerkadapter auf den Clusterknoten konfigurieren, verwenden Sie auf allen Knoten identische Namen für die öffentlichen und die privaten Adapter. Andernfalls erzeugt das Oracle-Datenbankinstallationsprogramm einen Fehler, und Sie können die Installation nicht abschließen.
	- c Ändern Sie die Bezeichnung des öffentlichen Netzwerkadapters in Public, und drücken Sie die <Eingabetaste>.
- d Klicken Sie mit der rechten Maustaste auf das Privat-NIC-Team, das Sie umbenennen möchten, und wählen Sie Umbenennen.
- e Benennen Sie das Private-NIC-Team in Private um und drücken Sie die <Eingabetaste>.
- <span id="page-278-1"></span>2 Konfigurieren Sie die IP-Adressen.
	- **ZANMERKUNG:** Sie müssen für die öffentliche Schnittstelle ein Standard-Gateway festlegen, andernfalls schlägt die Clusterware-Installation möglicherweise fehl.
	- a Wählen Sie auf Knoten 1 Start→ Einstellungen→ Systemsteuerung→ Netzwerkverbindungen→ Öffentlich→ Eigenschaften.
	- b Doppelklicken Sie auf Internetprotokoll (TCP/IP).
	- c Klicken Sie auf Folgende IP-Adresse verwenden, geben Sie die erforderliche IP-Adresse, die Adresse des Standard-Gateways und des DNS-Servers ein, und klicken Sie auf OK.
	- d Wählen Sie im Fenster Public Properties (Öffentliche Eigenschaften) die Option Symbol bei Verbindung im Infobereich anzeigen.

Nachdem Sie die in diesem Abschnitt erläuterten Schritte durchgeführt haben, wird der Status des Netzwerkadapters im Windows-Systembereich angezeigt.

- e Klicken Sie auf OK.
- <span id="page-278-2"></span>f Klicken Sie im Fenster Eigenschaften auf Schließen.
- g Wiederholen Sie [Schritt a](#page-278-1) bis [Schritt f](#page-278-2) für das private NIC-Team.

**ANMERKUNG:** Für das Privat-NIC-Team müssen Sie weder eine Standard-Gateway-Adresse noch einen DNS-Servereintrag festlegen.

- <span id="page-278-0"></span>3 Stellen Sie sicher, dass öffentliche und private Netzwerkadapter in der korrekten Reihenfolge aufgeführt sind, um den Zugriff durch Netzwerkdienste zu ermöglichen.
	- a Klicken Sie auf dem Windows-Desktop auf Start→ Einstellungen→ Systemsteuerung→ Netzwerkverbindungen.
	- b Klicken Sie im Fenster Netzwerkverbindungen auf Erweitert, und wählen Sie Erweiterte Einstellungen.
	- c Wählen Sie die Registerkarte Netzwerkkarten und Bindungen.

 d Vergewissern Sie sich, dass die Netzwerkadapter in der nachstehenden Reihenfolge aufgeführt sind:

Öffentlich

Privat

<Weitere Netzwerkadapter>

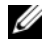

ANMERKUNG: Um die Reihenfolge der Netzwerkadapter zu ändern, klicken Sie auf die Pfeilsymbole (Nach oben / Nach unten).

- e Klicken Sie auf OK.
- f Schließen Sie das Fenster Netzwerkverbindungen.
- <span id="page-279-0"></span>4 Tragen Sie auf allen Knoten in der Datei

%SystemRoot%\system32\drivers\etc\hosts die öffentlichen, privaten und virtuellen IP-Adressen und den Host-Namen ein.

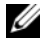

**ZANMERKUNG:** Tragen Sie die öffentlichen und virtuellen IP-Adressen nur dann in der hosts-Datei ein, wenn Sie nicht beim DNS-Server registriert sind.

So nutzen beispielsweise die folgenden Einträge die Adapter-IP und den Hostnamen in [tabelle 1-7](#page-274-0):

IP AddressNode Name

155.16.170.1rac1

155.16.170.2rac2

10.10.10.1rac1-priv

10.10.10.2rac2-priv

155.16.170.201rac1-vip

155.16.170.202rac2-vip

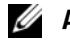

ANMERKUNG: Die privaten IP-Adressen brauchen nicht beim DNS-Server registriert zu werden, da die privaten IP-Netzwerkadressen vom öffentlichen Netzwerk aus nicht zugänglich sind.

5 Wiederholen Sie [Schritt 1](#page-277-1) bis [Schritt 4](#page-279-0) für die verbleibenden Knoten.

- <span id="page-280-0"></span>6 Stellen Sie sicher, dass die Clusterknoten mit den öffentlichen und privaten Netzwerken kommunizieren können.
	- a Öffnen Sie ein Befehlszeilenfenster auf Knoten 1.
	- b Geben Sie Folgendes in die Befehlszeile ein:

```
ping <public host name>
```
ping <private host name>

Ersetzen Sie dabei  $\lt$  *bublic* host name> und  $\lt$  *brivate* host name> durch die Hostnamen des öffentlichen bzw. des privaten Netzwerkadapters im verbleibenden Knoten.

Wenn der Netzwerkadapter des Knotens auf ping-Befehle nicht reagiert, überprüfen Sie die Netzwerkkonfiguration und führen Sie diesen Schritt danach erneut aus.

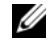

**ANMERKUNG:** Virtual Internet Protocol (VIP) wird später konfiguriert und lässt sich zu diesem Zeitpunkt nicht über ping abfragen.

c Wiederholen Sie [Schritt a](#page-280-0) bis [Schritt b](#page-280-1) für die verbleibenden Knoten.

## <span id="page-280-2"></span>Installation der host-basierten Software für das Speichersystem

Installieren Sie die Software EMC Naviagent mithilfe der EMC-Software, die mit dem Dell|EMC-System geliefert wurde, und befolgen Sie dabei die Anweisungen in der Dell|EMC-Dokumentation.

Um die erforderliche host-basierte Software für das PowerVault MD3000- Speichersystem zu installieren, verwenden Sie die Dell PowerVault Resource-CD, die mit dem MD3000-Speichersystem geliefert wurde. Folgen Sie den Anweisungen in der Dell Dokumentation zum PowerVault MD3000- Speichersystem, um die "Modular Disk Storage Manager Software" auf dem Master-Knoten und die Multi-Path-Software (MPIO) auf den verbleibenden Knoten zu installieren.

# Überprüfen der Zuordnung zwischen dem Speichersystem und den Knoten

- <span id="page-281-4"></span>1 Klicken Sie auf dem Windows-Desktop mit der rechten Maustaste auf Arbeitsplatz, und wählen Sie Verwalten.
- 2 Klicken Sie im Fenster Computerverwaltung auf Geräte-Manager.
- 3 Klicken Sie auf das Kreuz neben Laufwerke, um die Untereinträge einzublenden.
- 4 Vergewissern Sie sich, dass unter Laufwerke für jeden virtuellen Datenträger/LUN im Speichersystem vier SCSI-Laufwerke (Small Computer System Interface) aufgeführt sind.
- 5 Blenden Sie Speicher ein, und klicken Sie anschließend auf Datenträgerverwaltung.

Wenn das Begrüßungsfenster des Assistenten zum Initialisieren und Konvertieren von Datenträgern angezeigt wird, führen Sie [Schritt a](#page-281-0) bis [Schritt d](#page-281-1) durch. Fahren Sie andernfalls mit [Schritt 6](#page-281-2) fort.

- <span id="page-281-0"></span>a Klicken Sie im Fenster Willkommen auf Weiter.
- <span id="page-281-3"></span> b Klicken Sie im Bereich Wählen Sie die Datenträger aus, die initialisiert werden sollen des Fensters Datenträger die zu den Speichersystem-LUNs/virtuellen Datenträgern gehörenden Datenträger aus, und klicken Sie auf Weiter.
- c Heben Sie im Fenster Wählen Sie den zu konvertierenden Datenträger die Auswahl für den/die in [Schritt b](#page-281-3) markierten Datenträger auf, und klicken Sie auf Weiter.

**ANMERKUNG:** Auf diese Weise stellen Sie sicher, dass die Datenträger als Basis-Datenträger (Basic) konfiguriert werden.

- d Klicken Sie auf Fertig stellen.
- <span id="page-281-2"></span><span id="page-281-1"></span>6 Vergewissern Sie sich, dass im Fenster Datenträgerverwaltung vier Datenträger angezeigt werden. Die Kapazitäten der Datenträger sollten einander möglichst ähnlich sein und auch möglichst nahe bei den Kapazitäten der LUNs/virtuellen Datenträger liegen, die den Knoten im Speichersystem zugeordnet sind.
- 7 Wiederholen Sie [Schritt 1](#page-281-4) bis [Schritt 6](#page-281-2) für die verbleibenden Knoten.

## Installation des Multipath-Treibers für Speichersysteme

Um den passenden Multipath-Treiber zu installieren, befolgen Sie die Anleitung in der mit dem Speichersystem ausgelieferten Dokumentation.

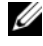

ANMERKUNG: Bei einem SAS-Cluster (MD3000-Speichersystem) sollte die Multi-Path-Software gemäß den Anweisungen von Abschnitt ["Installation der host](#page-280-2)[basierten Software für das Speichersystem" auf Seite 281](#page-280-2) bereits auf den Hosts installiert sein.

## Installation von PowerPath für Dell|EMC-Systeme

<span id="page-282-0"></span><sup>1</sup> Installieren Sie EMC® PowerPath® auf Knoten 1.

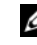

ANMERKUNG: Nähere Informationen finden Sie in der Dokumentation zu EMC PowerPath, die mit dem Dell|EMC-Speichersystem geliefert wurde.

- <span id="page-282-1"></span>2 Starten Sie das System nach der Installation neu.
- 3 Wiederholen Sie [Schritt 1](#page-282-0) und [Schritt 2](#page-282-1) auf den verbleibenden Knoten.

## Installation des Multipath-Treibers für den MD3000

<span id="page-282-2"></span>1 Installieren Sie den Multipath-Treiber von der PowerVault MD3000 Resource-CD auf Knoten 1.

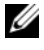

ANMERKUNG: Weitere Informationen finden Sie in der mit dem Dell MD3000- Speichersystem ausgelieferten Dokumentation.

- <span id="page-282-3"></span>2 Starten Sie das System nach der Installation neu.
- 3 Wiederholen Sie [Schritt 1](#page-282-2) und [Schritt 2](#page-282-3) für den anderen Knoten.

## <span id="page-282-6"></span>Überprüfen der Funktionalität des Multipath-Treibers

- <span id="page-282-4"></span>1 Klicken Sie mit der rechten Maustaste auf Arbeitsplatz, und wählen Sie die Option Verwalten.
- 2 Blenden Sie Speicher ein, und klicken Sie dann auf Datenträgerverwaltung.

Für jede im Speichersystem zugewiesene LUN wird ein Datenträger angezeigt.

- <span id="page-282-5"></span>3 Vergewissern Sie sich, dass jede LUN als Basis-Datenträger (Basic) konfiguriert ist.
- 4 Wiederholen Sie [Schritt 1](#page-282-4) bis [Schritt 3](#page-282-5) für die verbleibenden Knoten.

# Vorbereiten der Datenträger für Oracle Clusterware

Dieser Abschnitt enthält Informationen zum Erstellen der logischen Laufwerke für die folgenden Datenträger:

- OCR-Laufwerk (Oracle Cluster Registry) Enthält die Clusterkonfigurationsdaten
- Voting-Datenträger Sorgt für Ausgleich zwischen den Clusterknoten, wenn das private Netzwerk oder das verbundene Speichersystem für einen oder mehrere Knoten nicht zugänglich ist
- Daten- und Sicherungsdatenträger Stellen Speicherbereiche zum Erstellen der Datenbank (Datenlaufwerk) und zum Speichern der Datensicherungs- und Protokolldaten (Datensicherungslaufwerk) bereit

Bei der in diesem Dokument beschriebenen Clusterkonfiguration werden Partitionen auf dem freigegebenen Speicher erstellt. Achten Sie beim Erstellen der Partitionen darauf, dass die Clusterknoten die im angeschlossenen Speichersystem erstellten LUNs oder logischen Laufwerke erkennen.

Um die Laufwerke für Oracle Clusterware vorzubereiten, identifizieren Sie die Datenträger für OCR, Voting, Daten und Wiederherstellung. Führen Sie nach der Identifizierung der jeweiligen Datenträger die folgenden Schritte auf Knoten 1 durch.

# Automount-Option für freigegebene Netzwerke aktivieren

- <span id="page-283-0"></span>1 Klicken Sie auf Knoten 1 auf Start, und wählen Sie Ausführen.
- 2 Geben Sie im Feld Ausführen den Befehl cmd ein, und klicken Sie auf OK.
- 3 Geben Sie an der Eingabeaufforderung den Befehl diskpart ein, und drücken Sie die <Eingabetaste>.
- 4 Geben Sie an der Eingabeaufforderung DISKPART den Befehl automount enable ein und drücken Sie die <Eingabetaste>.

Die folgende Meldung wird angezeigt:

Automatic mounting of new volumes enabled.

- 5 Geben Sie an der DISKPART-Eingabeaufforderung den Befehl exit ein, und drücken Sie die <Eingabetaste>.
- <span id="page-283-1"></span>6 Schließen Sie die Eingabeaufforderung.
- 7 Wiederholen Sie [Schritt 1](#page-283-0) bis [Schritt 6](#page-283-1) auf jedem der verbleibenden Knoten.

## Vorbereiten des OCR- und Voting-Datenträgers für Clusterware

- 1 Klicken Sie auf dem Windows-Desktop mit der rechten Maustaste auf Arbeitsplatz, und wählen Sie Verwalten.
- 2 Blenden Sie Speicher ein, und klicken Sie dann auf Datenträgerverwaltung.

Das Speicherlaufwerk, das Sie in "Überprüfen der Funktionalität des [Multipath-Treibers" auf Seite 283](#page-282-6) initialisiert haben, wird als Nicht zugeordnet angezeigt.

<span id="page-284-0"></span>3 Klicken Sie mit der rechten Maustaste auf den Partitionsbereich der ersten gemeinsamen Datenträger, die den Clusterknoten zugewiesen sind, und wählen Sie Neue Partition.

Das Fenster Willkommen wird angezeigt.

- 4 Klicken Sie auf Next (Weiter).
- 5 Wählen Sie im Fenster Partitionstyp festlegen die Option Erweiterte Partition, und klicken Sie auf Weiter.
- 6 Akzeptieren Sie im Fenster Partitionsgröße festlegen die vorgegebene Partitionsgröße, und klicken Sie auf Weiter.
- <span id="page-284-1"></span>**7** Klicken Sie auf **Fertig stellen**.

Der in [Schritt 3](#page-284-0) ausgewählte Partitionsbereich wird als erweiterte Partition konfiguriert.

- 8 Wiederholen Sie [Schritt 3](#page-284-0) bis [Schritt 7](#page-284-1) für alle freigegebenen Datenträger, die den Clusterknoten zugeordnet sind.
- <span id="page-284-2"></span>9 Erstellen Sie ein logisches Laufwerk für das OCR-Laufwerk.
	- a Klicken Sie im Partitionsbereich des Datenträgers für OCR und Voting (1-GB-LUN/virtuelles Laufwerk) mit der rechten Maustaste auf den freien Platz und wählen Sie Neues logisches Laufwerk.

Das Fenster Willkommen wird angezeigt.

- **b** Klicken Sie auf Next (Weiter).
- c Wählen Sie im Fenster Partitionstyp festlegen die Option Logisches Laufwerk und klicken Sie auf Weiter.
- d Geben Sie im Fenster Partitionsgröße festlegen den Wert 120 im Feld Partitionsgröße in MB ein, und klicken Sie auf Weiter.
- e Wählen Sie im Fenster Laufwerkbuchstaben oder -pfad zuordnen die Option Keinen Laufwerkbuchstaben oder -pfad zuweisen und klicken Sie auf Weiter.
- f Wählen Sie im Fenster Partition formatieren die Option Diese Partition nicht formatieren, und klicken Sie auf Weiter.
- g Klicken Sie auf Fertig stellen.
- h Wiederholen Sie die Schritte a bis g, um einen weiteren OCR-Datenträger zu erstellen.
- <span id="page-285-0"></span>10 Erstellen Sie ein logisches Laufwerk für den Voting-Datenträger.
	- a Klicken Sie im Partitionsbereich des Datenträgers für OCR und Voting (1-GB-LUN/virtueller Datenträger) mit der rechten Maustaste auf den freien Platz und wählen Sie Neues logisches Laufwerk.

Das Fenster Willkommen wird angezeigt.

- **b** Klicken Sie auf Next (Weiter).
- c Wählen Sie im Fenster Partitionstyp festlegen die Option Logisches Laufwerk, und klicken Sie auf Weiter.
- d Geben Sie im Fenster Partitionsgröße festlegen im Feld Partitionsgröße in MB den Wert 50 ein, und klicken Sie auf Weiter.
- e Wählen Sie im Fenster Laufwerkbuchstaben oder Pfand zuordnen die Option Keinen Laufwerkbuchstaben oder Pfad zuweisen, und klicken Sie auf Weiter.
- f Wählen Sie im Fenster Partition formatieren die Option Diese Partition nicht formatieren, und klicken Sie auf Weiter.
- g Klicken Sie auf Fertig stellen.
- h Wiederholen Sie die Schritte a bis g, um zwei weitere Voting-Datenträgerpartitionen zu erstellen.

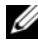

**ANMERKUNG:** Wenn Sie einen redundanten Voting- und OCR-Datenträger verwenden, wiederholen Sie die Schritte [Schritt 9](#page-284-2) und [Schritt 10](#page-285-0) für den redundanten Voting- und OCR-Datenträger.

## <span id="page-286-3"></span>Vorbereiten des Datenbankdatenträgers und des Wiederherstellungsbereichs für OCFS-Datenspeicherung

In diesem Abschnitt ist beschrieben, wie logische Laufwerke für den OCFS-Speicherdatenträger (Oracle Clustered File System) erstellt werden.

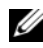

**ANMERKUNG:** Wenn ASM-Speichermanagement verwendet wird, sollte die ASM-Datenträgergruppe größer als die Datenbank sein (mehrere LUNs), und die Größe des Flash-Wiederherstellungsbereichs sollte mindestens das Doppelte der Datenträgergruppe betragen.

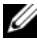

**ANMERKUNG:** Wenn Sie die logischen Laufwerke für den ASM-Speicherdatenträger erstellen (Automatic Storage Management), übergehen Sie die folgenden Schritte und lesen Sie ["Vorbereiten des Datenbankdatenträgers und](#page-287-0)  [des Wiederherstellungsbereichs für ASM-Datenspeicherung" auf Seite 288](#page-287-0).

- <span id="page-286-2"></span><span id="page-286-0"></span>1 Erstellen Sie auf Knoten 1 ein logisches Laufwerk für den Datenbankdatenträger.
	- a Identifizieren Sie den für die Oracle-Datenbank zugewiesenen Datenträger.
	- b Klicken Sie mit der rechten Maustaste in den Datenträgerpartitionsbereich und wählen Sie Neues logisches Laufwerk.

Das Fenster Willkommen wird angezeigt.

- c Klicken Sie auf Next (Weiter).
- d Wählen Sie im Fenster Partitionstyp festlegen die Option Logisches Laufwerk, und klicken Sie auf Weiter.
- e Geben Sie im Fenster Partitionsgröße festlegen den entsprechenden Wert im Feld Partitionsgröße in MB ein und klicken Sie auf Weiter.
- f Wählen Sie im Fenster Laufwerkbuchstaben oder Pfand zuordnen die Option Keinen Laufwerkbuchstaben oder Pfad zuweisen, und klicken Sie auf Weiter.
- g Wählen Sie im Fenster Partition formatieren die Option Diese Partition nicht formatieren, und klicken Sie auf Weiter.
- <span id="page-286-1"></span>h Klicken Sie auf Fertig stellen.
- 2 Erstellen Sie auf Knoten 1 ein logisches Laufwerk für den Wiederherstellungsbereich.
	- Identifizieren Sie den Datenträger, der für den Wiederherstellungsbereich vorgesehen ist.
	- b Führen Sie [Schritt b](#page-286-0) bis [Schritt h](#page-286-1) von [Schritt 1](#page-286-2) durch.
- 3 Starten Sie alle anderen Knoten neu, und melden Sie sich als Administrator an.

### <span id="page-287-0"></span>Vorbereiten des Datenbankdatenträgers und des Wiederherstellungsbereichs für ASM-Datenspeicherung

Dieser Abschnitt enthält Informationen zum Erstellen von logischen Laufwerken zum Einrichten eines ASM-Speichersystems (Automatic Storage Management). Ein ASM-Speichersystem besteht aus einer oder mehreren Laufwerkgruppen, die jeweils mehrere Laufwerke umfassen können.

ANMERKUNG: Wenn Sie die logischen Laufwerke für OCFS-Datenspeicherung erstellen, übergehen Sie die folgenden Schritte und befolgen Sie die Anweisungen in "Vorbereiten des Datenbankdatenträgers und des Wiederherstellungsbereichs [für OCFS-Datenspeicherung" auf Seite 287](#page-286-3).

- 1 Erstellen Sie ein logisches Laufwerk für die Datenbank.
	- a Identifizieren Sie den für die Oracle-Datenbank zugewiesenen Datenträger.
	- b Klicken Sie mit der rechten Maustaste in den Datenträgerpartitionsbereich und wählen Sie Neues logisches Laufwerk. Das Fenster Willkommen wird angezeigt.
	- c Klicken Sie auf Next (Weiter).
	- d Wählen Sie im Fenster Partitionstyp festlegen die Option Logisches Laufwerk, und klicken Sie auf Weiter.
	- e Geben Sie im Fenster Partitionsgröße festlegen den entsprechenden Wert im Feld Partitionsgröße in MB ein, und klicken Sie auf Weiter.
	- f Wählen Sie im Fenster Laufwerkbuchstaben oder Pfand zuordnen die Option Keinen Laufwerkbuchstaben oder Pfad zuweisen, und klicken Sie auf Weiter.
	- g Wählen Sie im Fenster Partition formatieren die Option Diese Partition nicht formatieren, und klicken Sie auf Weiter.
	- h Klicken Sie auf Fertig stellen.
- 2 Erstellen Sie ein logisches Laufwerk für den Wiederherstellungsbereich.
	- a Identifizieren Sie den Datenträger, der für den Wiederherstellungsbereich vorgesehen ist.
	- b Führen Sie [Schritt b](#page-286-0) bis [Schritt h](#page-286-1) von [Schritt 1](#page-287-0) durch.
- 3 Starten Sie alle anderen Knoten neu, und melden Sie sich als Administrator an.

## Entfernen der zugewiesenen Laufwerksbuchstaben

- 1 Klicken Sie an jedem Knoten auf dem Windows-Desktop mit der rechten Maustaste auf Arbeitsplatz, und wählen Sie Verwalten.
- 2 Erweitern Sie im Fenster Computerverwaltung den Eintrag Datenspeicher und klicken Sie auf Datenträgerverwaltung.
- <span id="page-288-1"></span><span id="page-288-0"></span>3 Wenn den Laufwerken, die Sie in ["Vorbereiten des OCR- und Voting-](#page-284-0)[Datenträgers für Clusterware" auf Seite 285](#page-284-0) erstellt haben, bereits Laufwerkbuchstaben zugeordnet sind, führen Sie die folgenden Schritte durch:
	- a Klicken Sie mit der rechten Maustaste auf das logische Laufwerk und wählen Sie die Option Laufwerkbuchstaben und -pfade ändern.
	- b Wählen Sie im Fenster Laufwerkbuchstaben und -pfade ändern den Laufwerkbuchstaben aus, und klicken Sie auf Entfernen.
	- c Klicken Sie im Fenster Bestätigen auf Ja.
	- d Wiederholen Sie [Schritt a](#page-288-0) bis [Schritt c](#page-288-1) für die verbleibenden logischen Laufwerke der Speicherpartition.

# <span id="page-289-0"></span>Installation von Oracle RAC 10g R2 mit OCFS

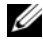

**ANMERKUNG:** Wenn Sie Oracle mit ASM installieren, ignorieren Sie die nachstehenden Schritte, und gehen Sie vor, wie in "Installation von Oracle RAC 10g [R2 mit ASM" auf Seite 303](#page-302-0) beschrieben.

In diesem Abschnitt ist die Installation der Software Oracle RAC 10g R2 beschrieben. Folgende Themen werden behandelt:

- Installation von Oracle Clusterware 10.2.0.1
- Installation von Oracle Database 10g R2 mit Real Application Clusters 10.2.0.1
- Installation des Patchsets 10.2.0.3
- Konfiguration des Listeners
- Erstellen der Startdatenbank

## <span id="page-289-1"></span>Installation von Oracle Clusterware 10.2.0.1

1 Legen Sie auf Knoten 1 die CD Oracle Clusterware 10g Release 2 for Microsoft Windows ein.

Das Fenster Oracle Clusterware - Autorun wird angezeigt. Falls das Fenster Oracle Clusterware - Autorun nicht erscheint:

- a Klicken Sie auf Start, und wählen Sie Ausführen.
- b Geben Sie im Feld Ausführen den folgenden Befehl ein, und klicken Sie auf OK:

%CD-Laufwerk%:\autorun\autorun.exe

wobei %CD-Laufwerk% der Laufwerkbuchstabe des CD-Laufwerks ist.

- 2 Klicken Sie im Fenster Oracle Clusterware Autorun auf Install/Deinstall Products (Produkte installieren/deinstallieren). Damit wird der Oracle Universal Installer (OUI) aufgerufen, und der Begrüßungsbildschirm erscheint.
- 3 Klicken Sie auf Next (Weiter).
- 4 Akzeptieren Sie im Fenster Specify Home Details (Stammdetails festlegen) die Vorgaben und klicken Sie auf Next (Weiter).

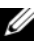

**ANMERKUNG:** Notieren Sie sich den Pfad OraCR10g\_home (CRS Home), da Sie diese Information später benötigen.

- 5 Kontrollieren Sie im Fenster Product Specification Prerequisite Checks (Produktspezifische Vorüberprüfungen), dass alle Überprüfungen erfolgreich abgeschlossen wurden, und klicken Sie dann auf Next (Weiter).
- 6 Geben Sie im Fenster Specifiy Cluster Configuration (Clusterkonfiguration festlegen) Folgendes ein:
	- Einen alternativen Clusternamen (falls gewünscht)
	- Hostnamen für das öffentliche und das private Netzwerk für beide Clusterknoten. Klicken Sie auf Add (Hinzufügen), um weitere Knoten festzulegen.
	- Geben Sie im Fenster Add a new node to the existing cluster (Dem bestehenden Cluster einen neuen Knoten hinzufügen) den öffentlichen, privaten und virtuellen Hostnamen ein, und klicken Sie auf OK.

#### **ZANMERKUNG:** Achten Sie darauf, dass die Netzwerk-Hostnamen keine Domänennamenerweiterung aufweisen.

7 Klicken Sie auf Next (Weiter).

Das Fenster Specify Network Interface Usage (Nutzung der Netzwerkschnittstelle festlegen) wird angezeigt und enthält eine Liste clusterweiter Netzwerkschnittstellen.

- 8 Ändern Sie den öffentlichen Schnittstellentyp ggf. in Öffentlich (sofern er als Privat angezeigt), indem Sie die folgenden Schritte durchführen:
	- a Wählen Sie den Interface Name (Schnittstellennamen) aus, und klicken Sie auf Edit (Bearbeiten).
	- b Wählen Sie die korrekte Schnittstelle, und klicken Sie auf OK.
- 9 Klicken Sie im Fenster Specify Network Interface Usage (Nutzung der Netzwerkschnittstelle festlegen) auf Next (Weiter).
- 10 Führen Sie im Fenster Cluster Configuration Storage (Clusterkonfigurationsspeicher) für den OCR-Datenträger die folgenden Schritte durch:
	- a Identifizieren Sie die beiden 120-MB-Partitionen, die im Vorgang "Vorbereiten des OCR- und Voting-Datenträgers für Clusterware" auf [Seite 285](#page-284-0) erstellt wurden.
	- b Wählen Sie die erste Partition aus, und klicken Sie auf Edit (Bearbeiten).
- c Wählen Sie im Fenster Specify Disk Configuration (Datenträgerkonfiguration festlegen) die Option Place OCR (Primary) on this partition (Verwende Partition für OCR [Primär]), und klicken Sie auf OK.
- d Wählen Sie die zweite Partition aus, und klicken Sie auf Edit (Bearbeiten).
- e Wählen Sie im Fenster Specify Disk Configuration (Datenträgerkonfiguration festlegen) die Option Place OCR (Mirror) on this partition (Verwende Partition für OCR [Mirroring]), und klicken Sie auf OK.
- 11 Führen Sie im Fenster Cluster Configuration Storage (Clusterkonfigurationsspeicher) für den Voting-Datenträger die folgenden Schritte durch:
	- a Identifizieren Sie die drei 50-MB-Partitionen, die im Vorgang "Vorbereiten des OCR- und Voting-Datenträgers für Clusterware" auf [Seite 285](#page-284-0) erstellt wurden.
	- b Wählen Sie die erste Partition aus, und klicken Sie auf Edit (Bearbeiten).
	- c Wählen Sie im Fenster Specify Disk Configuration (Datenträgerkonfiguration festlegen) die Option Place Voting Disk on this partition (Verwende Partition für Voting-Datenträger), und klicken Sie auf OK.
	- d Wiederholen Sie die Schritte b und c auf den verbleibenden Voting-Datenträgerpartitionen.
- <span id="page-291-0"></span>12 Führen Sie im Fenster Cluster Configuration Storage (Clusterkonfigurationsspeicher) die folgenden Schritte für die Datenbank durch:
	- a Identifizieren Sie die Partition aus [Schritt 1](#page-286-2) im Abschnitt "Vorbereiten [des Datenbankdatenträgers und des Wiederherstellungsbereichs für](#page-286-3)  [OCFS-Datenspeicherung" auf Seite 287](#page-286-3)
	- b Wählen Sie die Partition aus, und klicken Sie auf Edit (Bearbeiten).
	- c Wählen Sie im Fenster Specify Disk Configuration (Datenträgerkonfiguration festlegen) die Option Format partition with CFS (Partition mit CFS formatieren).
- d Stellen Sie sicher, dass Use partition for data storage (Partition für Datenspeicherung verwenden) ausgewählt ist.
- <span id="page-292-1"></span> e Wählen Sie im Listenmenü der Option Assign Drive Letter (Laufwerkbuchstaben zuweisen) einen Laufwerkbuchstaben für die Partition aus.
- f Klicken Sie auf OK.
- <span id="page-292-2"></span>13 Führen Sie im Fenster Cluster Configuration Storage (Clusterkonfigurationsspeicher) die folgenden Schritte für die Wiederherstellung durch:
	- a Identifizieren Sie die Partition aus [Schritt 2](#page-287-1) im Abschnitt "Vorbereiten [des Datenbankdatenträgers und des Wiederherstellungsbereichs für](#page-286-3)  [OCFS-Datenspeicherung" auf Seite 287](#page-286-3)
	- b Wählen Sie die Partition aus, und klicken Sie auf Edit (Bearbeiten).
	- c Wählen Sie im Fenster Specify Disk Configuration (Datenträgerkonfiguration festlegen) die Option Format partition with CFS (Partition mit CFS formatieren).
	- d Stellen Sie sicher, dass Use partition for data storage (Partition für Datenspeicherung verwenden) ausgewählt ist.
	- e Wählen Sie im Listenmenü der Option Assign Drive Letter (Laufwerkbuchstaben zuweisen) einen Laufwerkbuchstaben für die Partition aus.
	- f Klicken Sie auf OK.
- <span id="page-292-0"></span>14 Klicken Sie im Fenster Cluster Configuration Storage (Clusterkonfigurationsspeicher) auf Next (Weiter).
- 15 Ignorieren Sie die Warnmeldungen und klicken Sie auf OK.
- 16 Klicken Sie im Fenster Summary (Übersicht) auf Install (Installieren), um den Installationsvorgang zu starten.

Im Fenster Install (Installation) wird der Fortschritt der Installation angezeigt.

Das Fenster Configuration Assistant (Konfigurationsassistent) wird angezeigt, und das Installationsprogramm OUI startet eine Reihe von Konfigurationsprogrammen.

Das Fenster End of Installation (Installation abgeschlossen) wird angezeigt.

 $\mathscr U$  ANMERKUNG: Wenn im Fenster Konfigurationsassistent ein Fehler auftrifft, führen Sie die nachstehend beschriebenen Schritte durch, und beachten Sie die Hinweise unter ["Fehlerbehebung" auf Seite 322](#page-321-0) und "Umgehen von [Fehlern bei der Clusterware-Installation" auf Seite 322](#page-321-1).

- a Klicken Sie im Fehlerfenster auf OK.
- b Klicken Sie im Fenster Configuration Assistant (Konfigurationsassistent) auf Next (Weiter).
- c Ignorieren Sie die Warnmeldung und klicken Sie auf OK.
- d Klicken Sie auf Exit (Beenden), um die OUI-Sitzung zu beenden.
- e Klicken Sie im Fenster Exit auf Yes (Ja).
- 17 Wenn Sie Oracle über ASM installieren, gehen Sie zu "Installation von [Oracle RAC 10g R2 mit ASM" auf Seite 303.](#page-302-0) Andernfalls fahren Sie mit ["Installation von Oracle RAC 10g R2 mit OCFS"](#page-289-0) fort.

## Installation von Oracle Database 10g R2 mit Real Application Clusters 10.2.0.1

1 Legen Sie auf Knoten 1 die CD Oracle Database 10g Release 2 for Microsoft Windows ein.

Das Fenster Oracle Database 10g - Autorun wird angezeigt. Falls das Fenster Oracle Database 10g - Autorun nicht erscheint:

- a Klicken Sie auf Start, und wählen Sie Ausführen.
- b Geben Sie im Feld Ausführen den folgenden Befehl ein, und klicken Sie auf OK:

%CD-Laufwerk%:\autorun\autorun.exe

wobei %CD-Laufwerk% der Laufwerkbuchstabe des CD-Laufwerks ist.

- 2 Klicken Sie im Fenster Oracle Database 10g Autorun auf Install/Deinstall Products (Produkte installieren/deinstallieren). Damit wird der Oracle Universal Installer (OUI) aufgerufen, und der Begrüßungsbildschirm wird angezeigt.
- 3 Klicken Sie auf Next (Weiter).
- 4 Wählen Sie im Fenster Select Installation Type (Installationstyp auswählen) die Option Enterprise Edition, und klicken Sie dann auf Next (Weiter).
- 5 Überprüfen Sie im Fenster Specify Home Details (Stamm-Details festlegen) unter Destination (Ziel), dass die folgenden Einstellungen vorhanden sind:
	- Im Feld Name ist als Stammname der Oracle-Datenbank OraDb10g\_home1 eingetragen.
	- Im Feld Path (Pfad) ist der folgende vollständige Oracle-Stammpfad eingetragen:

```
%Systemlaufwerk%\oracle\product\10.2.0\db 1
```
wobei % Systemlaufwerk% das lokale Laufwerk des Benutzers ist.

Das OUI-Installationsprogramm verwendet standardmäßig ein freigegebenes CFS-Laufwerk zum Kopieren der Datenbankdateien. Ändern Sie das Laufwerk in das %Systemlaufwerk%, indem Sie den Laufwerkbuchstaben im Feld Path (Pfad) ändern.

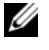

ANMERKUNG: Notieren Sie sich den Pfad, da Sie diese Information später benötigen.

- **ANMERKUNG:** Der Oracle-Stammpfad muss sich von dem Oracle-Stammpfad unterscheiden, den Sie bei der Installation von Oracle Clusterware festgelegt haben. Sie können Oracle10 $g$  Enterprise x64 Edition mit RAC und Clusterware nicht im gleichen Stammverzeichnis installieren.
- 6 Klicken Sie auf Next (Weiter).
- 7 Wählen Sie im Fenster Specify Hardware Cluster Installation Mode (Installationstyp für Hardware-Cluster festlegen) die Option Select All (Alle auswählen), und klicken Sie auf Next (Weiter).
- 8 Kontrollieren Sie im Fenster Product-Specific Prerequisite Checks (Produktspezifische Vorüberprüfung), dass alle Überprüfungen erfolgreich abgeschlossen wurden, und klicken Sie dann auf Next (Weiter).
- 9 Wählen Sie im Fenster Select Configuration Option (Konfigurationsoption wählen) die Option Install Database Software Only (Nur Datenbank-Software installieren), und klicken Sie auf Next (Weiter).
- 10 Klicken Sie im Fenster Summary (Übersicht) auf Install (Installieren).

11 Führen Sie im Fenster End of Installation (Installation abgeschlossen) die dort aufgeführten Maßnahmen durch.

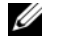

**ZANMERKUNG:** Diese Maßnahmen müssen entsprechend den Angaben im Fenster erfolgt sein, bevor Sie mit dem nächsten Schritt fortfahren können.

- 12 Nachdem Sie die erforderlichen Maßnahmen aus dem Fenster End of Installation (Installation abgeschlossen) durchgeführt haben, klicken Sie auf Exit (Beenden).
- 13 Klicken Sie im Fenster Exit auf Yes (Ja).

## Installation des Oracle 10g R2-Patchsets 10.2.0.3

- 1 Vergewissern Sie sich, dass nur Binärdateien der Clusterware- und Datenbankversion 10.2.0.1 auf dem System installiert sind, und dass die Startdatenbank noch nicht erstellt wurde.
- 2 Laden Sie das Patchset 10.2.0.3 von der Oracle Metalink-Website unter metalink.oracle.com herunter.
- 3 Entpacken Sie das Patchset auf dem Laufwerk %Systemlaufwerk%.

#### Installation des Patchsets 10.2.0.3 für Oracle 10g Clusterware

#### <span id="page-295-0"></span>Bevor Sie beginnen

Führen Sie die folgenden Schritte durch, bevor Sie das Patchset 10.2.0.3 für Oracle 10g Clusterware auf dem System installieren:

1 Halten Sie die Anwendungen auf allen Knoten an. Geben Sie die folgende Zeile ein und drücken Sie die <Eingabetaste>:

%Systemlaufwerk%\%CRS\_HOME%\bin> srvctl stop nodeapps -n <Knotenname>

wobei  $s$ Systemlaufwerk  $s$  das Laufwerk ist, auf dem der Oracle-Stammpfad konfiguriert ist, und %CRS\_HOME% das Stammverzeichnis ist, das Sie in [Schritt 4](#page-303-0) des Abschnitts ""Installation von Oracle [Clusterware 10.2.0.1" auf Seite 304"](#page-303-1) angelegt haben.

- 2 Führen Sie den oben angegebenen Befehl für jeden weiteren Knoten im Cluster aus.
- 3 Klicken Sie auf Start→ Programme→ Verwaltung→ Dienste.
- 4 Identifizieren Sie alle Oracle-Dienste, und beenden Sie sie an beiden Knoten.

#### Installation des Patchsets

**ANMERKUNG:** Sie müssen die Patchset-Software über den Knoten installieren, auf dem die RAC 10 $q$ R2-Software installiert wurde. Falls Sie das Installationsprogramm OUI auf einem anderen Knoten ausführen, beenden Sie das Programm und installieren Sie das Patchset von jenem Knoten aus.

1 Starten Sie das Installationsprogramm, das sich im Patchset-Ordner befindet  $-z$ . B. in:

%Systemlaufwerk%\Oracle\_patch\setup.exe

wobei %Systemlaufwerk% das Laufwerk ist, auf dem Sie das Oracle-Patchset entpackt haben.

- 2 Klicken Sie im Begrüßungsbildschirm auf Next (Weiter).
- 3 Wählen Sie im Fenster Specify home details (Stamm-Details festlegen) aus der Dropdownliste Name den Eintrag OraCr10g\_home, und klicken Sie auf Next (Weiter).
- 4 Klicken Sie im Fenster Specify Hardware Cluster Installation Mode (Installationsmodus für Hardwarecluster festlegen) auf Next (Weiter).
- 5 Klicken Sie im Fenster Summary (Übersicht) auf Install (Installieren).
- 6 Führen Sie im Fenster End of Installation (Installation abgeschlossen) alle im Fenster Summary aufgeführten Maßnahmen durch. Führen Sie nicht den Schritt zum Anhalten der Oracle-Dienste aus. Wie im Abschnitt ["Bevor Sie beginnen" auf Seite 296](#page-295-0) beschrieben ist, müssen Sie diesen Schritt bereits vor Beginn der Installation des Patchsets ausgeführt haben.
- 7 Klicken Sie im Fenster End of Installation (Installation abgeschlossen) auf Exit (Beenden).
- 8 Klicken Sie auf Yes (Ja), um OUI zu beenden.

#### Installation des Patchsets 10.2.0.3 für Oracle 10g Database

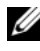

**ZANMERKUNG:** Vergewissern Sie sich vor dem Installieren des Patchsets, dass alle Oracle-Dienste ausgeführt werden.

Führen Sie die folgenden Schritte aus, bevor Sie einen Listener und eine Startdatenbank erstellen.

#### Installation des Patchsets

**ANMERKUNG:** Sie müssen die Patchset-Software über den Knoten installieren, auf dem die RAC 10a R2-Software installiert wurde. Falls Sie das Installationsprogramm OUI nicht auf diesem Knoten ausführen, beenden Sie das Programm, wechseln Sie zu diesem Knoten und installieren Sie das Patchset von dort aus.

- 1 Starten Sie das Installationsprogramm, das sich im entpackten Bereich des Patchsets befindet – z. B. in: %Systemlaufwerk%\Oracle\_patch\setup.exe
- 2 Klicken Sie im Begrüßungsbildschirm auf Next (Weiter).
- 3 Wählen Sie im Fenster Specify Home Details (Stammdetails festlegen) den Namen OraDb10g\_home1 aus der Dropdown-Liste, und klicken Sie auf Next (Weiter).
- 4 Klicken Sie im Fenster Specify Hardware Cluster Installation Mode (Installationsmodus für Hardwarecluster festlegen) auf Next (Weiter).
- 5 Klicken Sie im Fenster Summary (Übersicht) auf Install (Installieren).
- 6 Führen Sie im Fenster End of Installation (Installation abgeschlossen) alle im Fenster Summary aufgeführten Maßnahmen durch. Führen Sie nicht den Schritt zum Anhalten der Oracle-Dienste aus. Wie im Abschnitt ["Bevor Sie beginnen](#page-295-0)" beschrieben ist, müssen Sie diesen Schritt bereits vor Beginn der Installation des Patchsets ausgeführt haben.
- 7 Klicken Sie im Fenster End of Installation (Installation abgeschlossen) auf Exit (Beenden).
- 8 Klicken Sie auf Yes (Ja), um OUI zu beenden.

## Herunterladen der aktuellen Oracle-Patches

Oracle stellt möglicherweise weitere Patches bereit, die beim ersten Herunterladen nicht im Patchset enthalten waren. So laden Sie zusätzliche Patches herunter:

- 1 Öffnen Sie den Webbrowser.
- 2 Rufen Sie die Oracle Metalink-Website unter www.metalink.oracle.com auf.
- 3 Laden Sie alle für die Installation zutreffenden Patches herunter.

## Konfiguration des Listeners

In diesem Abschnitt werden die Schritte zum Konfigurieren des Listeners beschrieben, der benötigt wird, damit entfernte Clients Verbindung zu einer Datenbank aufnehmen können.

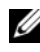

**ZANMERKUNG:** Die in diesem Abschnitt beschriebene Verfahrensweise setzt voraus, dass der Patch bereits installiert ist.

Führen Sie auf Knoten 1 die folgenden Schritte aus:

1 Klicken Sie auf Start, wählen Sie Ausführen, und geben Sie folgenden Befehl ein:

netca

- 2 Klicken Sie auf OK.
- 3 Wählen Sie im Fenster Real Application Clusters, Configuration (Real Application Clusters, Konfiguration) die Option Cluster Configuration (Clusterkonfiguration) aus, und klicken Sie auf Next (Weiter).
- 4 Wählen Sie im Fenster Real Application Clusters, Active Nodes (Real Application Clusters, Aktive Knoten) die Option Select all nodes (Alle Knoten auswählen), und klicken Sie auf Next (Weiter).
- 5 Wählen Sie im Begrüßungsfenster die Option Listener Configuration (Listener-Konfiguration), und klicken Sie auf Next (Weiter).
- 6 Wählen Sie im Fenster Listener Configuration, Listener (Listener-Konfiguration, Listener) die Option Add (Hinzufügen), und klicken Sie auf Next (Weiter).
- 7 Akzeptieren Sie im Fenster Listener Configuration, Listener Name (Listener-Konfiguration, Name des Listeners) im Feld Listener Name (Name des Listeners) die vorgegebene Einstellung, und klicken Sie auf Next (Weiter).
- 8 Wählen Sie im Fenster Listener Configuration, Select Protocols (Listener-Konfiguration, Protokolle auswählen) im Feld Selected protocols (Protokolle auswählen) die Option TCP, und klicken Sie auf Next (Weiter).
- 9 Wählen Sie im Fenster Listener Configuration, TCP/IP Protocol (Listener-Konfiguration, TCP/IP-Protokoll) die Option Use the standard port number of 1521 (Standardportnummer 1521 verwenden), und klicken Sie auf Next (Weiter).
- 10 Wählen Sie im Fenster Listener Configuration, More Listeners? (Konfiguration Listener, Weitere Listener?) die Option No (Nein) und klicken Sie auf Next (Weiter).
- 11 Klicken Sie im Fenster Listener Configuration Done (Listener-Konfiguration abgeschlossen) auf Next (Weiter).
- 12 Klicken Sie im Begrüßungsfenster auf Finish (Fertig stellen).

## Erstellen der Startdatenbank

In diesem Abschnitt ist die Vorgehensweise zum Erstellen einer Startdatenbank mit OCFS sowie zum Überprüfen der Startdatenbank beschrieben.

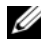

ANMERKUNG: Die in diesem Abschnitt beschriebene Verfahrensweise setzt voraus, dass der Patch bereits installiert ist.

Führen Sie die folgende Schritte aus, um eine Startdatenbank mit OCFS zu erstellen:

- 1 Klicken Sie auf Knoten 1 auf Start, und wählen Sie Ausführen.
- 2 Geben Sie im Feld Ausführen den Befehl dbca ein, und klicken Sie auf OK:

Der Database Configuration Assistant (Datenbankkonfigurationsassistent) wird gestartet.

- 3 Wählen Sie im Begrüßungsfenster die Option Oracle Real Application Clusters database (Oracle Real Application Clusters-Datenbank), und klicken Sie auf Next (Weiter).
- 4 Klicken Sie im Fenster Operations (Vorgänge) auf Create a Database (Datenbank erstellen) und anschließend auf Next (Weiter).
- 5 Klicken Sie im Fenster Node Selection (Auswahl der Knoten) auf Select All (Alle auswählen) und anschließend auf Next (Weiter).
- 6 Klicken Sie im Fenster Database Templates (Datenbank-Vorlagen) auf Custom Database (Benutzerdefinierte Datenbank) und anschließend auf Next (Weiter).
- 7 Geben Sie im Fenster Database Identification (Datenbankidentifikation) unter Global Database Name (Globaler Datenbankname) einen globalen Namen wie racdb ein, und klicken Sie auf Next (Weiter).
- 8 Akzeptieren Sie im Fenster Management Options (Verwaltungsoptionen) die Vorgaben, und klicken Sie auf Next (Weiter).
- 9 Klicken Sie im Fenster Database Credentials (Datenbank-Zugriffsrechte) auf Use the Same Password for All Accounts (Gleiches Kennwort für alle Benutzer verwenden), geben Sie ein neues Kennwort ein und bestätigen Sie es, und klicken Sie dann auf Next (Weiter).

**ANMERKUNG:** Notieren Sie sich das neue Kennwort, da Sie es später zur Verwaltung der Datenbank benötigen.

- 10 Wählen Sie im Fenster Storage Options (Speicheroptionen) die Option Cluster File System (Clusterdateisystem), und klicken Sie anschließend auf Next (Weiter).
- 11 Wählen Sie im Fenster Database File Locations (Datenbank-Speicherorte) die Speicherpfade für die Datenbankdateien:
	- a Wählen Sie Use Common Location for All Database Files (Gemeinsamen Pfad für alle Datenbankdateien verwenden).
	- b Klicken Sie auf Durchsuchen.
	- c Wählen Sie im Fenster Directory Browse (Verzeichnis suchen) aus dem Listenmenü das CFS-Laufwerk aus, das in [Schritt e](#page-292-0) von [Schritt 12](#page-291-0) im Abschnitt "Installation von Oracle Clusterware 10.2.0.1" [auf Seite 290](#page-289-1) erstellt wurde.
	- d Klicken Sie auf OK.
- 12 Klicken Sie auf Next (Weiter).
- 13 Führen Sie im Fenster Recovery Configuration (Konfiguration für Wiederherstellung) folgende Schritte durch:
	- a Wählen Sie Specify Flash Recovery Area (Flash-Wiederherstellungsbereich festlegen).
	- b Klicken Sie auf Durchsuchen.
	- c Wählen Sie im Fenster Directory Browse (Verzeichnis suchen) aus dem Listenmenü das CFS-Laufwerk aus, das in [Schritt e](#page-292-1) von [Schritt 13](#page-292-2) im Abschnitt "Installation von Oracle Clusterware 10.2.0.1" [auf Seite 290](#page-289-1) erstellt wurde.
- d Klicken Sie auf OK.
- e Geben Sie im Textfeld Flash Recovery Area Size (Größe des Wiederherstellungsbereichs) die Gesamtgröße ein, die in [Schritt 2](#page-287-1) des Abschnitts "Vorbereiten des Datenbankdatenträgers und des [Wiederherstellungsbereichs für OCFS-Datenspeicherung" auf](#page-286-3)  [Seite 287](#page-286-3) für den Wiederherstellungsbereich erstellt wurde.
- 14 Wählen Sie Enable Archiving (Archivierung aktivieren).
- 15 Klicken Sie auf Edit Archive Mode Parameters (Archivmodus-Parameter bearbeiten).
	- a Stellen Sie im Fenster Edit Archive Mode Parameters (Archivmodusparameter bearbeiten) sicher, dass der Pfad unter Archive Log Destinations (Archivprotokollziele) wie folgt eingestellt ist:

 $X:$ 

wobei X der CFS-Laufwerkbuchstabe aus [Schritt 2](#page-287-1) des Abschnitts "Vorbereiten des Datenbankdatenträgers und des [Wiederherstellungsbereichs für OCFS-Datenspeicherung" auf](#page-286-3)  [Seite 287](#page-286-3) für den Wiederherstellungsbereich ist.

- **b** Klicken Sie auf **OK**.
- 16 Klicken Sie auf Next (Weiter).
- 17 Akzeptieren Sie im Fenster Database Content (Datenbankinhalt) die Vorgaben, und klicken Sie auf Next (Weiter).
- 18 Klicken Sie im Fenster Database Services (Datenbankdienste) auf Next (Weiter).
- 19 Klicken Sie im Fenster Initialization Parameters (Initialisierungsparameter) auf Next (Weiter).
- 20 Klicken Sie im Fenster Database Storage (Datenbankspeicherung) auf Next (Weiter).
- 21 Akzeptieren Sie im Fenster Creation Options (Erstellungsoptionen) die Vorgaben, und klicken Sie auf Finish (Fertig stellen).

22 Klicken Sie im Fenster Summary (Übersicht) auf OK.

Das Fenster Database Configuration Assistant (Datenbank-Konfigurationsassistent) wird angezeigt, und Oracle erstellt die Datenbank.

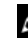

**ANMERKUNG:** Dieser Vorgang kann mehrere Minuten dauern.

23 Klicken Sie im Fenster Database Configuration Assistant (Datenbank-Konfigurationsassistent) auf Yes (Ja).

Der Database Configuration Assistant (Datenbank-Konfigurationsassistent) zeigt nach Abschluss des Vorgangs die Konfigurationsinformationen für die Datenbank an.

- 24 Notieren Sie sich die im Fenster Database Configuration Assistant (Datenbank-Konfigurationsassistent) angezeigten Informationen. Sie benötigen sie für die zukünftige Verwaltung der Datenbank.
- 25 Klicken Sie auf Exit (Beenden).

Das Fenster Start Cluster Database (Clusterdatenbank starten) wird angezeigt, und die Clusterdatenbank startet.

# <span id="page-302-0"></span>Installation von Oracle RAC 10g R2 mit ASM

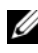

ANMERKUNG: Wenn Sie Oracle mit OCFS installieren, ignorieren Sie die nachstehenden Schritte, und gehen Sie vor, wie in "Installation von Oracle RAC 10g [R2 mit OCFS" auf Seite 290](#page-289-0) beschrieben.

In diesem Abschnitt ist die Installation der Software Oracle RAC 10g R2 beschrieben. Folgende Themen werden behandelt:

- Installation von Oracle Clusterware 10.2.0.1
- Installation von Oracle 10g Database mit Real Application Clusters 10.2.0.1
- Installation des Patchsets 10.2.0.3
- Konfiguration des Listeners
- Erstellen der Startdatenbank

## <span id="page-303-1"></span>Installation von Oracle Clusterware 10.2.0.1

1 Legen Sie auf Knoten 1 die CD Oracle Clusterware ein.

Das Installationsprogramm Oracle Universal Installer (OUI) wird gestartet, und der Begrüßungsbildschirm wird angezeigt.

Wenn der Begrüßungsbildschirm nicht angezeigt wird:

- a Klicken Sie auf Start, und wählen Sie Ausführen.
- b Geben Sie im Feld Ausführen den nachstehenden Befehl ein, und klicken Sie auf OK:

%CD drive%\autorun\autorun.exe

wobei %CD drive% der Laufwerkbuchstabe des CD-Laufwerks ist.

- 2 Klicken Sie im Fenster Oracle Clusterware auf Install/Deinstall Products (Produkte installieren/deinstallieren).
- 3 Klicken Sie im Begrüßungsbildschirm auf Next (Weiter).
- <span id="page-303-0"></span>4 Akzeptieren Sie im Fenster Specify Home Details (Stammdetails festlegen) die Vorgaben und klicken Sie auf Next (Weiter).

**ANMERKUNG:** Notieren Sie sich den Pfad OraCR10g\_home (CRS Home), da Sie diese Information später benötigen.

- 5 Klicken Sie im Fenster Product-Specific Prerequisite Checks (Produktspezifische Vorüberprüfungen) auf Next (Weiter).
- 6 Führen Sie im Fenster Specify Cluster Configuration (Clusterkonfiguration festlegen) folgende Schritte durch:
	- a Überprüfen Sie den öffentlichen, privaten und virtuellen Hostnamen für den primären Knoten.
	- b Wenn Sie diese Werte ändern wollen, klicken Sie auf Edit (Bearbeiten), geben Sie die gewünschten Werte ein, und klicken Sie auf OK.
	- c Klicken Sie auf Hinzufügen.
	- d Geben Sie den öffentlichen, privaten und virtuellen Hostnamen für den zweiten Knoten ein, und klicken Sie auf OK.

7 Klicken Sie auf Next (Weiter).

Das Fenster Specify Network Interface Usage (Nutzung der Netzwerkschnittstelle festlegen) wird angezeigt und enthält eine Liste clusterweiter Netzwerkschnittstellen.

- 8 Konfigurieren Sie mit den Listenmenüs Interface Type (Schnittstellentyp) den öffentlichen Interface Type (Schnittstellentyp) als Public (Öffentlich) und den privaten Interface Type (Schnittstellentyp) als Private (Privat) (falls erforderlich), indem Sie den Interface Name (Schnittstellennamen) auswählen und auf Edit (Bearbeiten) klicken. Wählen Sie den korrekten Interface Type (Schnittstellentyp), und klicken Sie auf OK.
- 9 Klicken Sie auf Next (Weiter).
- 10 Führen Sie im Fenster Cluster Configuration Storage (Clusterkonfigurationsspeicher) für den OCR-Datenträger die folgenden Schritte durch:
	- a Identifizieren Sie die 120-MB-Partition, die Sie im Unterabschnitt "Vorbereiten des OCR- und Voting-Datenträgers für Clusterware" auf [Seite 285](#page-284-0) erstellt haben.
	- b Wählen Sie die erste Partition aus, und klicken Sie auf Edit (Bearbeiten).
	- c Wählen Sie im Fenster Specify Disk Configuration (Datenträgerkonfiguration festlegen) die Option Place OCR (Primary) on this partition (Verwende Partition für OCR [Primär]), und klicken Sie auf OK.
	- d Wählen Sie die zweite Partition aus, und klicken Sie auf Edit (Bearbeiten).
	- e Wählen Sie im Fenster Specify Disk Configuration (Datenträgerkonfiguration festlegen) die Option Place OCR (Mirror) on this partition (Verwende Partition für OCR [Mirroring]), und klicken Sie auf OK.
- 11 Führen Sie im Fenster Cluster Configure Storage (Clusterspeicher konfigurieren) für den Voting-Datenträger die folgenden Schritte durch:
	- a Identifizieren Sie die drei 50-MB-Partitionen, die Sie im Unterabschnitt "Vorbereiten des OCR- und Voting-Datenträgers für [Clusterware" auf Seite 285](#page-284-0) erstellt haben.
	- b Wählen Sie die erste Partition aus, und klicken Sie auf Edit (Bearbeiten).
	- c Wählen Sie im Fenster Specify Disk Configuration (Datenträgerkonfiguration festlegen) die Option Place Voting Disk on this partition (Verwende Partition für Voting-Datenträger), und klicken Sie auf OK.
	- d Wiederholen Sie die Schritte b und c auf den verbleibenden Voting-Datenträgerpartitionen.
- 12 Klicken Sie auf Next (Weiter).
- 13 Ignorieren Sie die Warnmeldungen und klicken Sie auf OK.
- 14 Klicken Sie im Fenster Summary (Übersicht) auf Install (Installieren), um den Installationsvorgang zu starten.
	- **ZANMERKUNG: Falls im Fenster Configuration Assistant** (Konfigurationsassistent) ein Fehler auftritt, führen Sie die folgenden Schritte durch, und lesen Sie die Abschnitte ["Fehlerbehebung" auf Seite 322](#page-321-0) und ["Umgehen von Fehlern bei der Clusterware-Installation" auf Seite 322](#page-321-1) in diesem Dokument.

Im Fenster Install (Installation) wird der Fortschritt der Installation angezeigt.

Das Fenster Configuration Assistant (Konfigurationsassistent) wird angezeigt, und das Installationsprogramm OUI startet eine Reihe von Konfigurationsprogrammen.

Das Fenster End of Installation (Installation abgeschlossen) wird angezeigt.

- 15 Klicken Sie auf Exit (Beenden), um die OUI-Sitzung zu beenden.
- 16 Klicken Sie im Fenster Exit auf Yes (Ja).

## Installation von Oracle10g Database mit Real Application Clusters 10.2.0.1

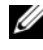

**ANMERKUNG:** Wenn Sie Oracle mit OCFS installieren, überspringen Sie diese Schritte, und gehen Sie zu "Installation von Oracle RAC 10g R2 mit OCFS" auf [Seite 290.](#page-289-0)

1 Legen Sie die CD Oracle Database 10g Release 2 in das CD-Laufwerk ein. Das Installationsprogramm Oracle Universal Installer (OUI) wird

gestartet, und der Begrüßungsbildschirm wird angezeigt.

Wenn der Begrüßungsbildschirm nicht angezeigt wird:

- a Klicken Sie auf Start, und wählen Sie Ausführen.
- b Geben Sie im Feld Ausführen Folgendes ein:

%CD-Laufwerk%\autorun\autorun.exe

wobei %CD drive% der Laufwerkbuchstabe des CD-Laufwerks ist.

2 Klicken Sie auf OK, um fortzufahren.

Das Installationsprogramm Oracle Universal Installer (OUI) wird gestartet, und der Begrüßungsbildschirm wird angezeigt.

- 3 Klicken Sie auf Next (Weiter).
- 4 Klicken Sie im Fenster Select Installation Type (Installationstyp auswählen) auf Enterprise Edition und anschließend auf Next (Weiter).
- 5 Überprüfen Sie im Fenster Specify Home Details (Stamm-Details festlegen) unter Destination (Ziel), dass die folgenden Einstellungen vorhanden sind:
	- Im Feld Name ist als Stammname der Oracle-Datenbank OraDb10g\_home1 eingetragen.
	- Im Feld Path (Pfad) ist der folgende vollständige Oracle-Stammpfad eingetragen:

```
%Systemlaufwerk%\oracle\product\10.2.0\db 1
```
wobei % Systemlaufwerk% das lokale Laufwerk des Benutzers ist.

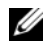

**ANMERKUNG:** Notieren Sie sich den Pfad, da Sie diese Information später benötigen.

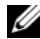

**ANMERKUNG:** Der Oracle-Stammpfad muss sich von dem Oracle-Stammpfad unterscheiden, den Sie bei der Installation von Oracle Clusterware festgelegt haben. Sie können Oracle Database 10 $q$ R2 Enterprise x64 Edition mit RAC und Clusterware nicht im gleichen Stammverzeichnis installieren.

- 6 Klicken Sie auf Next (Weiter).
- 7 Klicken Sie im Fenster Specify Hardware Cluster Installation Mode (Installationstyp für Hardware-Cluster festlegen) auf Select All (Alle auswählen), und klicken Sie danach auf Next (Weiter).
- 8 Klicken Sie im Fenster Product-Specific Prerequisite Checks (Produktspezifische Vorüberprüfungen) auf Next (Weiter).
- 9 Wählen Sie im Fenster Select Configuration Option (Konfigurationsoption wählen) die Option Install database Software only (Nur Datenbank-Software installieren), und klicken Sie auf Next (Weiter).
- 10 Klicken Sie im Fenster Summary (Übersicht) auf Install (Installieren).
- 11 Führen Sie im Fenster End of Installation (Abschluss der Installation) die dort aufgeführten Vorgänge durch.

**ANMERKUNG:** Diese Maßnahmen sollten entsprechend den Angaben im Fenster erfolgt sein, bevor Sie mit dem nächsten Schritt fortfahren.

12 Klicken Sie auf Exit (Beenden).

#### Installation des Patchsets 10.2.0.3

**ANMERKUNG:** Die folgenden Installationsschritte für das Patchset dienen nur zur Installation der Oracle-Programme wie 10.2.0.1 Clusterware und 10.2.0.1. Datenbank-Binärdateien mit Seed-Datenbank, die auf Ihrem System noch nicht angelegt wurden.

- 1 Laden Sie das Patchset 10.2.0.3 von der Oracle Metalink-Website metalink.oracle.com herunter.
- 2 Entpacken Sie das Patchset nach %Systemlaufwerk%. wobei %Systemlaufwerk% das lokale Laufwerk des Benutzers ist.

#### Installation des Patchsets 10.2.0.3 für Oracle 10g Clusterware

#### Bevor Sie beginnen

1 Halten Sie die "nodeapps" auf allen Knoten an. Geben Sie den folgenden Befehl ein, und drücken Sie die <Eingabetaste>:

```
%Systemlaufwerk%:\%CRS HOME%\bin> srvctl stop
nodeapps -n <Knotenname>
```
wobei % Systemlaufwerk% das lokale Laufwerk des Benutzers ist.

- 2 Halten Sie alle Oracle-Dienste auf sämtlichen Knoten an.
- 3 Klicken Sie auf Start→ Programme→ Verwaltung→ Dienste.
- 4 Identifizieren Sie alle Oracle-Dienste, und beenden Sie sie an beiden Knoten.

#### Installation des Patchsets

- <span id="page-308-0"></span>**ZANMERKUNG:** Sie müssen die Patchset-Software von dem Knoten aus installieren, auf dem Oracle RAC 10 $q$  R2 installiert wurde. Falls Sie das Installationsprogramm OUI auf einem anderen Knoten ausführen, beenden Sie das Programm, und installieren Sie das Patchset über den betreffenden Knoten.
	- 1 Starten Sie das OUI-Installationsprogramm aus dem Patchset-Ordner.
	- 2 Klicken Sie im Begrüßungsfenster auf Next (Weiter).
	- 3 Wählen Sie im Fenster Specify home details (Stammdetails festlegen) den Namen OraCr10g\_home, um das Patchset im Clusterware-Stammverzeichnis zu installieren, und klicken Sie dann auf Next (Weiter).
	- 4 Klicken Sie im Fenster Specify Hardware Cluster Installation Mode (Hardware-Cluster-Installationsmodus festlegen) auf Next (Weiter).
	- 5 Klicken Sie im Fenster Summary (Übersicht) auf Install (Installieren).
	- 6 Führen Sie beim Fenster End of installation (Abschluss der Installation) alle Schritte im Fenster Summary (Übersicht) außer [Schritt 1](#page-308-0) durch.
	- 7 Klicken Sie im Fenster End of installation (Abschluss der Installation) auf Exit (Beenden), und klicken Sie dann auf Yes (Ja), um das Installationsprogramm zu beenden.

#### Installation des Patchsets 10.2.0.3 für Oracle 10g Database

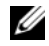

ANMERKUNG: Führen Sie die folgenden Schritte durch, bevor Sie einen Listener und eine Startdatenbank erstellen. Stellen Sie sicher, dass alle Oracle-Dienste aktiv sind.

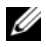

**ANMERKUNG:** Sie müssen die Patchset-Software von dem Knoten aus installieren, auf dem Oracle RAC 10 $q$ R2 installiert wurde. Falls Sie das Installationsprogramm OUI auf einem anderen Knoten ausführen, beenden Sie das Programm, und installieren Sie das Patchset über den betreffenden Knoten.

#### Patchset-Installationsschritte

- 1 Starten Sie das Installationsprogramm, das sich im Patchset-Ordner befindet.
- 2 Klicken Sie im Begrüßungsfenster auf Next (Weiter).
- 3 Wählen Sie im Fenster Specify home details (Stammdetails festlegen) den Namen OraDb10g\_home1 aus dem Listenfeld, um das Patchset im Oracle-Stammverzeichnis zu installieren, und klicken Sie dann auf Next (Weiter).
- 4 Klicken Sie im Fenster Specify Hardware Cluster Installation Mode (Installationsmodus für Hardwarecluster festlegen) auf Next (Weiter).
- 5 Klicken Sie im Fenster Summary (Übersicht) auf Install (Installieren). Während der Installation wird eventuell die Meldung Error in writing to file oci.dll angezeigt. Um dieses Problem zu umgehen, gehen Sie wie folgt vor:
	- a Brechen Sie die Installation des Patchsets ab.
	- **b** Benennen Sie das Verzeichnis  $\text{Oracle home}\$ bin\_save um.
	- c Starten Sie das System neu.
	- d Benennen Sie nach dem Neustart die Datei \bin\_save in \bin um.
	- e Führen Sie die Datei setup.exe im Patchset-Ordner aus. Lassen Sie alle Oracle-Standarddienste ausführen.
- 6 Führen Sie im Fenster End of Installation (Installation abgeschlossen) alle im Fenster Summary aufgeführten Maßnahmen durch.
- 7 Klicken Sie im Fenster End of Installation (Abschluss der Installation) auf Exit (Beenden) und anschließend auf Yes (Ja), um das Installationsprogramm zu beenden.

## Konfiguration des Listeners

In diesem Abschnitt werden die Schritte zum Konfigurieren des Listeners beschrieben. Dieser ist erforderlich, damit Clients aus dem Netzwerk eine Verbindung zu einer Datenbank aufnehmen können.

Führen Sie die folgenden Schritte auf Knoten 1 aus:

- 1 Klicken Sie auf Start, wählen Sie Ausführen und geben Sie netca ein:
- 2 Klicken Sie auf OK.
- 3 Wählen Sie im Fenster Real Application Clusters Configuration (Real Application Clusters, Konfiguration) die Option Cluster Configuration (Clusterkonfiguration) aus, und klicken Sie auf Next (Weiter).
- 4 Wählen Sie im Fenster Real Application Clusters Active Nodes (Real Application Clusters, Aktive Knoten) die Option Select all nodes (Alle Knoten auswählen), und klicken Sie auf Next (Weiter).
- 5 Wählen Sie im Begrüßungsfenster die Option Listener Configuration (Listener-Konfiguration) und klicken Sie auf Next (Weiter).
- 6 Wählen Sie im Fenster Listener Configuration Listener (Listener-Konfiguration, Listener) die Option Add (Hinzufügen), und klicken Sie auf Next (Weiter).
- 7 Wählen Sie im Fenster Listener Configuration Listener Name (Listener-Konfiguration, Name des Listeners) im Feld Listener Name (Name des Listeners) die Vorgabe, und klicken Sie auf Next (Weiter).
- 8 Wählen Sie im Fenster Listener Configuration, Select Protocols (Listener-Konfiguration, Protokolle auswählen) im Feld Selected protocols (Ausgewähle Protokolle) die Option TCP, und klicken Sie auf Next (Weiter).
- 9 Wählen Sie im Fenster Listener Configuration, TCP/IP Protocol (Listener-Konfiguration, TCP/IP-Protokoll) die Option Use the standard port number of 1521 (Standardportnummer 1521 verwenden), und klicken Sie auf Next (Weiter).
- 10 Wählen Sie im Fenster Listener Configuration More Listeners? (Konfiguration Listener, Weitere Listener?) die Option No (Nein) und klicken Sie auf Next (Weiter).
- 11 Klicken Sie im Fenster Listener Configuration Done (Listener-Konfiguration abgeschlossen) auf Next (Weiter).
- 12 Klicken Sie im Begrüßungsfenster auf Finish (Fertig stellen).

## Erstellen der Startdatenbank

Führen Sie die folgende Schritte aus, um mit Oracle ASM eine Startdatenbank zu erstellen:

- 1 Stellen Sie sicher, dass Oracle Clusterware aktiv ist.
	- a Öffnen Sie ein Fenster mit einer Befehlszeile. Klicken Sie auf Start und wählen Sie Ausführen. Geben Sie cmd ein, und drücken Sie die <Eingabetaste>.
	- b Geben Sie crsctl check crs ein.
	- c Die Antwort sollte lauten:

 CSS appears healthy CRS appears healthy EVM appears healthy

- d Falls dies nicht angezeigt wird, geben Sie crsctl start crs ein.
- e Schließen Sie das Fenster cmd, indem Sie eingeben: exit.
- 2 Klicken Sie auf Knoten 1 auf Start und wählen Sie Ausführen.
- 3 Geben Sie im Feld Ausführen den nachstehenden Befehl ein, und klicken Sie auf OK:

dbca

Der Datenbankkonfigurationsassistent wird gestartet.

- 4 Wählen Sie im Begrüßungsfenster die Option Oracle Real Application Clusters Database (Oracle Real Application Clusters-Datenbank), und klicken Sie auf Next (Weiter).
- 5 Klicken Sie im Fenster Operations (Vorgänge) auf Create a Database (Datenbank erstellen) und anschließend auf Next (Weiter).
- 6 Klicken Sie im Fenster Node Selection (Auswahl der Knoten) auf Select All (Alle auswählen) und anschließend auf Next (Weiter).
- 7 Klicken Sie im Fenster Database Templates (Datenbankvorlagen) auf Custom Database (Benutzerdefinierte Datenbank) und anschließend auf Next (Weiter).
- 8 Geben Sie im Fenster Database Identification (Datenbankidentifikation) unter Global Database Name (Globaler Datenbankname) einen globalen Namen wie racdb ein, und klicken Sie auf Next (Weiter).
- 9 Klicken Sie im Fenster Management Options (Verwaltungsoptionen) auf Next (Weiter).
- 10 Klicken Sie im Fenster Database Credentials (Datenbank-Zugriffsrechte) auf Use the Same Password for All Accounts (Gleiches Kennwort für alle Benutzer verwenden), geben Sie ein neues Kennwort ein und bestätigen Sie es, und klicken Sie dann auf Next (Weiter).

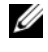

**ZANMERKUNG:** Notieren Sie sich das neue Kennwort, da Sie es später zur Verwaltung der Datenbank benötigen.

- 11 Wählen Sie im Fenster Storage Options (Speicheroptionen) die Option Automatic Storage Management (ASM) (Automatische Speicherverwaltung [ASM]), und klicken Sie anschließend auf Next (Weiter).
- 12 Führen Sie im Fenster Create ASM Instance (ASM-Instanz erstellen) die folgenden Schritte durch:
	- a Geben Sie im Feld SYS password (SYS-Kennwort) ein neues Kennwort ein, und bestätigen Sie es im dafür vorgesehenen Feld.
	- b Wählen Sie Create initialization parameter file (IFILE) (Parameterdatei für Initialisierung erstellen [IFILE]).
	- c Klicken Sie auf Next (Weiter).
- 13 Klicken Sie im Fenster Database Configuration Assistant (Datenbank-Konfigurationsassistent) auf OK.

Das Fenster ASM Creation (ASM-Erstellung) wird angezeigt, und die ASM-Instanz wird erstellt.

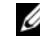

**Z ANMERKUNG:** Wenn die Warnmeldung Failed to retrieve network listener resources angezeigt wird, klicken Sie auf Ja, damit der DBCA-Assistent die entsprechenden Listener-Ressourcen erstellen kann.

14 Klicken Sie im Fenster ASM Disk Groups (ASM-Datenträgergruppen) auf Create New (Neu erstellen).

- <span id="page-313-0"></span>15 Geben Sie im Fenster Create Disk Group (Datenträgergruppe erstellen) die Informationen für die Datenbankdateien ein.
	- a Geben Sie im Feld Disk Group Name (Name der Datenträgergruppe) einen Namen für die Datenträgergruppe ein.

Beispiel: DATABASE.

- b Wählen Sie im Feld Redundancy (Redundanz) den Eintrag External (Extern) aus.
- c Klicken Sie auf Stamp Disks (Datenträger kennzeichnen).
- d Wählen Sie Add or change label (Kennzeichnung hinzufügen/ändern), und klicken Sie auf Next (Weiter).
- e Wählen Sie im Fenster Select disks die Datenträger aus, die Sie für die Datenbankdateien verwenden möchten. Beachten Sie, dass der Status als Candidate device (Mögliches Gerät) gekennzeichnet ist.
- f Behalten Sie im Feld Generate stamps with this prefix (Kennzeichnungen mit diesem Präfix erzeugen) die vorgegebenen Einstellungen bei, und klicken Sie auf Next (Weiter).
- g Klicken Sie im Fenster Stamp disks (Laufwerke kennzeichnen) auf Next (Weiter).
- h Klicken Sie auf Finish (Fertig stellen), um die Einstellungen zu speichern.
- i Markieren Sie die Kontrollkästchen neben den verfügbaren Datenträgern, und klicken Sie auf OK.
- 16 Klicken Sie im Fenster ASM Disk Groups (ASM-Datenträgergruppen) auf Create New (Neu erstellen).
- <span id="page-313-2"></span><span id="page-313-1"></span>17 Geben Sie im Fenster Create Disk Group (Datenträgergruppe erstellen) die Informationen für den Wiederherstellungsbereich ein.
	- a Geben Sie im Feld Disk Group Name (Name der Datenträgergruppe) einen Namen für die neue Datenträgergruppe ein.

Beispiel: FLASH.

 b Wählen Sie im Feld Redundancy (Redundanz) den Eintrag External (Extern) aus.

- c Klicken Sie auf Stamp Disks (Datenträger kennzeichnen).
- d Wählen Sie im Fenster Select disks den Datenträger aus, den Sie für den Flash-Wiederherstellungsbereich verwenden möchten. Beachten Sie, dass der Status als Candidate device (Mögliches Gerät) gekennzeichnet ist.
- e Geben Sie im Feld Generate stamps with this prefix (Kennzeichnungen mit diesem Präfix erzeugen) den Namen FLASH ein, und klicken Sie auf Next (Weiter).
- f Klicken Sie im Fenster Stamp disks (Laufwerke kennzeichnen) auf Next (Weiter).
- g Klicken Sie auf Finish (Fertig stellen), um die Einstellungen zu speichern.
- h Markieren Sie die Kontrollkästchen neben den verfügbaren Datenträgern, und klicken Sie auf OK.

Das Fenster ASM Disk Group (ASM-Datenträgergruppe) wird angezeigt und informiert darüber, dass die Datenträgergruppe erstellt wird.

Nach Abschluss des Vorgangs wird die Datenträgergruppe FLASH in der Spalte Disk Group Name (Name der Datenträgergruppe) angezeigt.

- 18 Wählen Sie nur den Datenträgergruppennamen, den Sie der Datenbank in [Schritt 15](#page-313-0) zugewiesen haben (z. B. +DATENBANK), und klicken Sie auf Next (Weiter).
- 19 Wählen Sie im Fenster Database File Locations (Datenbank-Speicherorte) die Option Use Oracle-Managed Files (Von Oracle verwaltete Dateien verwenden) und Multiplex Redo Logs and Control Files (Mehrere Wiederherstellungsprotokolle und Steuerdateien), und klicken Sie auf Next (Weiter).
- 20 Führen Sie im Fenster Recovery Configuration (Konfiguration für Wiederherstellung) folgende Schritte durch:
	- a Wählen Sie Specify Flash Recovery Area (Flash-Wiederherstellungsbereich festlegen).
	- b Klicken Sie auf Durchsuchen.
	- <sup>c</sup> Wählen Sie die Datenträgergruppe FLASH, die Sie in [Schritt 17](#page-313-1)  erstellt haben, und klicken Sie auf OK.
- d Geben Sie im Textfeld Flash Recovery Area Size (Größe des Flash-Wiederherstellungsbereichs) die Gesamtgröße der Flash-Datenträgergruppe ein, die Sie in [Schritt 17](#page-313-1) erstellt haben.
- e Wählen Sie Enable Archiving (Archivierung aktivieren).
- f Klicken Sie auf Edit Archive Mode Parameters (Archivmodus-Parameter bearbeiten).
- g Stellen Sie im Fenster Edit Archive Mode Parameters (Archivmodusparameter bearbeiten) sicher, dass der Pfad unter Archive Log Destinations (Archivprotokollziele) wie folgt eingestellt ist: +FLASH/, wobei FLASH der Datenträgergruppenname für den Wiederherstellungsbereich aus [Schritt a](#page-313-2) von [Schritt 17](#page-313-1) ist.
- h Klicken Sie auf Next (Weiter).
- 21 Klicken Sie im Fenster Database Content (Datenbankinhalt) auf Next (Weiter).
- 22 Klicken Sie im Fenster Database Services (Datenbankdienste) auf Next (Weiter).
- 23 Klicken Sie im Fenster Initialization Parameters (Initialisierungsparameter) auf Next (Weiter).
- 24 Klicken Sie im Fenster Database Storage (Datenbankspeicher) auf Next (Weiter).
- 25 Klicken Sie im Fenster Creation Options (Erstellungsoptionen) auf Finish (Fertig stellen).
- 26 Klicken Sie im Fenster Summary (Übersicht) auf OK.

Das Fenster Database Configuration Assistant (Datenbank-Konfigurationsassistent) wird angezeigt, und Oracle erstellt die Datenbank.

**ANMERKUNG:** Dieser Vorgang kann mehrere Minuten dauern.

Der Database Configuration Assistant (Datenbank-Konfigurationsassistent) zeigt nach Abschluss des Vorgangs die Konfigurationsinformationen für die Datenbank an.

- 27 Notieren Sie sich die im Fenster Database Configuration Assistant (Datenbank-Konfigurationsassistent) angezeigten Informationen. Sie benötigen sie für die zukünftige Verwaltung der Datenbank.
- 28 Klicken Sie auf Exit (Beenden).

Das Fenster Start Cluster Database (Clusterdatenbank starten) wird angezeigt, und die Clusterdatenbank startet.

## Hinzufügen eines neuen Knotens in einem bestehenden Oracle 10g RAC-Cluster

Im Folgenden ist beschrieben, wie Knoten und Instanzen in Oracle RAC-Datenbanken unter Windows hinzugefügt werden.

## Vorbereiten des Knotens auf das Hinzufügen in einem Cluster

Führen Sie die folgenden Schritte auf dem bzw. den Knoten durch, die Sie einem bestehenden Cluster hinzufügen wollen:

- 1 Installieren und konfigurieren Sie das Betriebssystem mit den Deployment-CDs.
- 2 Konfigurieren Sie das Netzwerk und das Fiber-Channel-Speichersubsystem.

Stellen Sie sicher, dass Sie den folgenden Befehl auf jedem der vorhandenen Knoten ausführen können, wobei host name der Name des öffentlichen Netzwerks des neuen Knotens ist:

NET USE  $\hbox{\tt \&\thinspace} name \C$ \$

Sie verfügen über die erforderlichen Administratorrechte auf allen Knoten, wenn das Betriebssystem jeweils antwortet:

Command completed successfully.

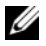

ANMERKUNG: Wenn Sie ASM verwenden, achten Sie darauf, dass die neuen Knoten die gleichen Zugriffsrechte für die ASM-Datenträger erhalten wie die bereits vorhandenen Knoten.

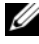

**ANMERKUNG:** Falls Sie Oracle Cluster-Dateisysteme verwenden, stellen Sie sicher, dass die neuen Knoten genau wie die bereits vorhandenen Knoten auf das Cluster-Dateisystem zugreifen können.

Nun sind der bzw. die Knoten bereit, in einen bestehenden Cluster aufgenommen zu werden.

Die Schritte zum Hinzufügen eines Knotens zu einem bestehenden Cluster lassen sich wie folgt zusammenfassen:

- 1 Hinzufügen von Knoten in der Oracle Clusterware-Schicht
- 2 Hinzufügen von Knoten in der Oracle RAC Datenbank-Schicht
- 3 Hinzufügen von Datenbankinstanzen in den neuen Knoten

## Hinzufügen von Knoten in der Oracle Clusterware-Schicht

Führen Sie folgende Schritte durch:

- 1 Wechseln Sie auf einem der vorhandenen Knoten zum Verzeichnis CRS home\oui\bin. Führen Sie das Skript addNode.bat aus, um den OUI zu starten.
- 2 Der OUI wird im Knoten-hinzufügen-Modus ausgeführt und die OUI-Begrüßungsseite wird angezeigt. Klicken Sie auf Next (Weiter); die Seite Specify Cluster Nodes for Node Addition (Hinzuzufügenden Clusterknoten auswählen) wird angezeigt.
- 3 Die obere Tabelle auf der Seite Specify Cluster Nodes for Node Addition (Hinzuzufügenden Clusterknoten auswählen) zeigt die vorhandenen Knoten, die mit dem CRS-Stammverzeichnis verknüpft sind, von dem aus Sie den OUI gestartet haben. Tragen Sie in der unteren Tabelle die öffentlichen und privaten Knotennamen der neuen Knoten ein.
- 4 Wenn alle Überprüfungen erfolgreich verlaufen, wird im OUI die Seite Node Addition Summary (Knoten hinzufügen: Zusammenfassung) angezeigt.
- 5 Klicken Sie auf Next (Weiter); im OUI wird die Seite Cluster Node Addition Progress (Knoten hinzufügen: Status) angezeigt.
- 6 Klicken Sie nach Abschluss des Vorgangs auf Exit (Beenden), um die OUI-Sitzung zu beenden. Wenn im OUI die Seite End of Node Addition (Knoten hinzufügen: Fertig) angezeigt wird, klicken Sie auf Exit (Beenden), um die OUI-Sitzung zu beenden.
- 7 Geben Sie den folgenden Befehl ein, um die Knotennamen und Knotennummern zu identifizieren, die derzeit in Verwendung sind:

CRS home\bin\olsnodes -n

8 Führen Sie den Befehl crssetup.exe mit den nächsten verfügbaren Knotennamen und Knotennummern aus, um CRS-Informationen für die neuen Knoten hinzuzufügen. Beispiel:

```
crssetup.exe add -nn publicnode3,3 -pn pvtnode3, 
3 -vn vipnode3,3
```
9 Führen Sie das Dienstprogramm racgons vom Unterverzeichnis bin des CRS-Stammpfads wie folgt aus, um die Portnummer der Oracle Notification Services (ONS) zu konfigurieren:

racgons add\_config new\_node\_name:4948

Wenn die Vorgänge in diesem Abschnitt zum Hinzufügen von Knoten in der Oracle Clusterware-Schicht abgeschlossen sind, haben Sie erfolgreich den CRS-Stammpfad vom vorhandenen CRS-Stammpfad auf die neuen Knoten erweitert.

## Hinzufügen von Knoten in der Oracle RAC Datenbank-Schicht

- 1 Führen Sie von %ORACLE\_HOME%\oui\bin das Skript addNode.bat aus. Damit wird der OUI im Knoten-hinzufügen-Modus gestartet, und die OUI-Begrüßungsseite wird angezeigt. Klicken Sie auf der Begrüßungsseite auf Next (Weiter). Im OUI wird die Seite Specify Cluster Nodes for Node Addition (Hinzuzufügende Clusterknoten auswählen) angezeigt.
- 2 In einer Tabelle auf der Seite Specify Cluster Nodes for Node Addition (Hinzuzufügende Clusterknoten auswählen) werden die vorhandenen Knoten angezeigt, die mit dem Oracle-Stammpfad verknüpft sind, von dem aus Sie den OUI gestartet haben. In einer Knotenauswahltabelle im unteren Seitenbereich werden die Knoten angezeigt, die hinzugefügt werden können. Wählen Sie die Knoten, die Sie hinzufügen möchten, und klicken Sie auf Next (Weiter).

Wenn alle Überprüfungen erfolgreich verlaufen, wird im OUI die Seite Node Addition Summary (Knoten hinzufügen: Zusammenfassung) angezeigt.

- 3 Klicken Sie auf Finish (Fertig stellen); im OUI wird die Seite Cluster Node Addition Progress (Knoten hinzufügen: Status) angezeigt.
- 4 Wenn im OUI die Seite End of Node Addition (Knoten hinzufügen: Fertig) angezeigt wird, klicken Sie auf Exit (Beenden), um die OUI-Sitzung zu beenden.

5 Führen Sie das Dienstprogramm VIPCA vom Unterverzeichnis bin des Oracle-Stammpfads aus, und zwar mit der Option -nodelist und der folgenden Syntax, die den vollständigen Satz von Knoten definiert, die nun zur RAC-Datenbank gehören, beginnend mit Knoten1 und endend mit KnotenN:

vipca -nodelist Knoten1, Knoten2, Knoten3, ... KnotenN

6 Fügen Sie nur dem neuen Knoten einen Listener hinzu, indem Sie den Net Configuration Assistant (NetCA) (Netzkonfigurationsassistenten) ausführen.

Nach Abschluss der Vorgänge des vorigen Abschnitts sind die neuen Knoten in der Clusterdatenbank-Schicht definiert. Den neuen Knoten lassen sich nun neue Datenbankinstanzen hinzufügen.

#### Hinzufügen von Datenbankinstanzen in den neuen Knoten

Führen Sie die folgenden Vorgänge für jeden neuen Knoten durch, um Instanzen hinzuzufügen:

- 1 Wählen Sie Start > Programme > Oracle HOME\_NAME > Configuration and Migration Tools (Konfigurations- und Migrationsprogramme) > Database Configuration Assistant (Datenbankkonfigurationsassistent).
- 2 Im DBCA wird die RAC-Begrüßungsseite angezeigt. Auf allen DBCA-Seiten können Sie auf Hilfe klicken, um zusätzliche Informationen anzuzeigen.
- 3 Wählen Sie Real Application Clusters database (Real Application Clusters-Datenbank), klicken Sie auf Weiter, und im DBCA wird die Seite Operations (Vorgänge) angezeigt.
- 4 Wählen Sie Instance Management (Instanzen-Verwaltung), klicken Sie auf Next (Weiter), und im DBCA wird die Seite Instance Management (Instanzen-Verwaltung) angezeigt.
- 5 Wählen Sie Add Instance (Instanz hinzufügen), und klicken Sie auf Next (Weiter). Im DBCA wird die Seite List of Cluster Databases (Liste der Clusterdatenbanken) angezeigt, auf der die Datenbanken und ihr derzeitiger Status verzeichnet sind, etwa ACTIVE oder INACTIVE.
- 6 Wählen Sie auf der Seite List of Cluster Databases (Liste der Clusterdatenbanken) die aktive RAC-Datenbank, der Sie eine Instanz hinzufügen wollen.
- 7 Klicken Sie auf Next (Weiter), um eine neue Instanz hinzuzufügen. Im DBCA wird die Seite Adding an Instance (Instanz hinzufügen) angezeigt.
- 8 Geben Sie auf der Seite Adding an Instance (Instanz hinzufügen) in dem Feld im oberen Seitenbereich den Instanznamen ein. Wählen Sie dann den Namen des neuen Knotens aus der Liste und klicken Sie auf Next (Weiter); im DBCA wird die Seite Services Page (Dienste) angezeigt.
- 9 Geben Sie die Dienste-Informationen für die Instanz des neuen Knotens ein und klicken Sie auf Next (Weiter); im DBCA wird die Seite Instance Storage (Instanzspeicher) angezeigt.
- 10 Klicken Sie auf Finish (Fertig stellen); im DBCA wird das Dialogfeld Summary (Übersicht) angezeigt.
- 11 Überprüfen Sie die Informationen im Dialogfeld Summary (Übersicht), und klicken Sie auf OK. In einem Dialogfeld wird der Fortschritt beim Hinzufügen der Instanz angezeigt. Wenn das Hinzufügen der Instanz abgeschlossen ist, wird im DBCA ein Dialogfeld angezeigt, in dem Sie gefragt werden, ob ein weiterer Vorgang durchgeführt werden soll.
- 12 Klicken Sie auf No (Nein), um den DBCA zu beenden, oder klicken Sie auf Yes (Ja), um einen weitere Vorgang durchzuführen.

# <span id="page-321-0"></span>Fehlerbehebung

## <span id="page-321-1"></span>Umgehen von Fehlern bei der Clusterware-Installation

#### Fehler mit Oracle Clusterware-Konfigurationsassistent

Wenn die Installation mit dem Oracle Clusterware Configuration Assistant (Oracle Clusterware-Konfigurationsassistenten) fehlschlägt, führen Sie im Fenster Configuration Assistants (Konfigurationsassistenten) Folgendes durch:

1 Öffnen Sie die Datei:

%ORA\_CLUSTERWARE\_HOME%\cfgtoollogs\configToolFail edCommands. Dabei ist %ORA\_CLUSTERWARE\_HOME% das CRS-Stammverzeichnis, das Sie in "Installation von Oracle Clusterware [10.2.0.1" auf Seite 290](#page-289-1) erstellt haben.

- 2 Kopieren Sie die ersten drei Befehle (mit Parametern), die in der Datei aufgeführt sind, und führen Sie sie an der DOS-Eingabeaufforderung aus.
- 3 Befolgen Sie die Anweisungen im untenstehenden Abschnitt "Fehler mit [Konfigurationsassistent für virtuelle private IP" auf Seite 322,](#page-321-2) um den fehlgeschlagenen Konfigurationsassistenten für virtuelle private IP (VIPCA) auszuführen.

#### <span id="page-321-2"></span>Fehler mit Konfigurationsassistent für virtuelle private IP

Wenn im VIPCA-Assistent während der Installation von Oracle Clusterware ein Fehler auftritt, wird eventuell folgende Meldung angezeigt:

Virtual Private IP Configuration Assistant failed

Führen Sie in diesem Fall die folgenden Schritte durch, um den Fehler zu umgehen. Dieser Vorgang ist ausführlich im Metalink-Artikel 338924.1 beschrieben. Dieser Fall tritt normalerweise auf, wenn die öffentliche Schnittstelle mit einer IP-Adresse in den Netzwerken 10.0.0.0/8, 172.16.0.0/16 oder 192.168.1.0/24 konfiguriert ist.

- 1 Klicken Sie auf Start, und wählen Sie Ausführen.
- 2 Geben Sie im Feld Ausführen den nachstehenden Befehl ein, und klicken Sie auf OK:

```
%Systemlaufwerk%\Oracle\product\10.2.0\crs\bin\vi
pca
```
wobei & Systemlaufwerk% das lokale Laufwerk des Benutzers ist.

- 3 Befolgen Sie die Anweisungen im VIPCA, indem Sie die korrekte öffentliche Schnittstelle auswählen und die entsprechende VIP-Adresse festlegen.
- 4 Klicken Sie danach auf Finish (Fertig stellen).

## Deinstallation von Oracle Clusterware

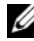

**ZANMERKUNG:** Kopieren Sie den Ordner GUIOraObJman an einen externen Speicherort, bevor Sie Clusterware deinstallieren. Die Dienstprogramme in diesem Ordner können später zum Bereinigen der Netzwerkdatenträger verwendet werden.

Zum Beheben der nachstehenden Probleme müssen Sie Oracle Clusterware möglicherweise deinstallieren:

- Die Installation von Oracle Clusterware ist fehlgeschlagen.
- Der Konfigurationsassistent wurde nicht erfolgreich installiert.

Um Oracle Clusterware zu deinstallieren, führen Sie das Installationsprogramm OUI auf dem betreffenden Clusterknoten aus, und löschen Sie alle gegebenenfalls vorhandenen Oracle-Dienste sowie alle Daten auf den Speichergeräten.

#### Ausführen des OUI-Installationsprogramms

1 Öffnen Sie auf Knoten 1 ein Windows-Explorer-Fenster und navigieren Sie zum folgenden Verzeichnis:

```
%Systemlaufwerk%\oracle\product\10.2.0\crs\
oui\bin
```
wobei % Systemlaufwerk% das lokale Laufwerk des Benutzers ist.

- 2 Doppelklicken Sie auf setup.exe , um OUI zu starten.
- 3 Klicken Sie im Begrüßungsfenster auf Deinstall Products (Produkte deinstallieren).
- 4 Wählen Sie im Fenster Inventory (Inventar) die Option OraCr10g home, und klicken Sie auf Remove (Entfernen).
- 5 Klicken Sie im Fenster Confirmation (Bestätigung) auf Yes (Ja). Wenn eine Fehlermeldung angezeigt wird, klicken Sie auf Cancel (Abbrechen).
- 6 Klicken Sie im Begrüßungsfenster auf Cancel (Abbrechen).
- 7 Klicken Sie nach Aufforderung auf Cancel (Abbrechen) und anschließend auf Yes (Ja).

#### Löschen von Oracle-Diensten

- 1 Starten Sie auf Knoten 1 die Services-Konsole (Dienste).
	- a Klicken Sie auf Start, und wählen Sie Ausführen.
	- b Geben Sie im Feld Ausführen den nachstehenden Befehl ein, und klicken Sie auf OK:

services.msc

Das Fenster Services (Dienste) wird angezeigt.

2 Identifizieren und löschen Sie alle gegebenenfalls noch vorhandenen Oracle-Dienste.

So löschen Sie einen Dienst:

- a Klicken Sie auf Start, und wählen Sie Ausführen.
- b Geben Sie im Feld Ausführen den Befehl cmd ein, und klicken Sie auf OK.
- <span id="page-323-0"></span> c Geben Sie an der Eingabeaufforderung die folgende Zeile ein, und drücken Sie die <Eingabetaste>:

sc delete <Name des Oracle Dienstes>

- d Wiederholen Sie [Schritt c](#page-323-0) für jeden weiteren Dienst, den Sie löschen müssen.
- 3 Starten Sie Knoten 1 neu, und melden Sie sich als Administrator an.
- 4 Starten Sie alle anderen Knoten neu, und melden Sie sich als Administrator an.
## Löschen der Speicherlaufwerke

- 1 Löschen Sie den Inhalt der Partitionen, die für die OCR-Registry (OCRCFG, OCRMIRROCFG) und die Voting-Datenträger (Votedsk1, Votedsk2 und Votedsk3) konfiguriert werden.
	- a Klicken Sie auf Start, und wählen Sie Ausführen.
	- b Geben Sie im Feld Ausführen den Befehl cmd ein, und klicken Sie auf OK.
	- c Geben Sie an der Eingabeaufforderung die folgende Zeile ein, und drücken Sie die <Eingabetaste>:

```
%Systemlaufwerk%\oracle\product\10.2.0\crs\
bin\ExportSYMLinks
```
wobei % Systemlaufwerk% das lokale Laufwerk des Benutzers ist.

Der Oracle Symbolic Link Exporter (ExportSYMLinks) importiert die symbolischen Verknüpfungen zur Datei SYMMAP.TBL in das aktuelle Verzeichnis.

 d Geben Sie an der Eingabeaufforderung die folgende Zeile ein, und drücken Sie die <Eingabetaste>:

notepad SYMMAP.TBL

2 Vergewissern Sie sich, dass OCRCFG, OCRMIRRORCFG, Votedsk1, Votedsk2 und Votedsk3 in der Datei vorkommen.

Falls OCRCFG, OCRMIRRORCFG, Votedsk1, Votedsk2 und Votedsk3 nicht in der Datei vorkommen, weisen Sie OCRCFG, OCRMIRRORCFG, Votedsk1, Votedsk2 und Votedsk3 den zugehörigen Datenträgern zu, und speichern Sie die Datei.

Importieren Sie die symbolischen Verknüpfungen mit dem Oracle Symbolic Link Importer (ImportSYMLinks) in die zugeordneten Speicherlaufwerke (OCRCFG, OCRMIRRORCFG, Votedsk1, Votedsk2 und Votedsk3).

Geben Sie an der Eingabeaufforderung die folgende Zeile ein, und drücken Sie die <Eingabetaste>:

```
%Systemlaufwerk%\oracle\product\10.2.0\crs\bin\
ImportSYMLinks
```
wobei % Systemlaufwerk% das lokale Laufwerk des Benutzers ist.

3 Formatieren Sie mit dem Oracle Logical Partition Formatter (LogPartFormat) die Partitionen OCRCFG, OCRMIRRORCFG, Votedsk1, Votedsk2 und Votedsk3 auf beiden Knoten.

Geben Sie an der Eingabeaufforderung die folgenden Befehle ein, und drücken Sie nach jedem Befehl die <Eingabetaste>:

```
%Systemlaufwerk%\oracle\product\10.2.0\crs\bin\
LogPartFormat \\.\OCRCFG
```

```
%Systemlaufwerk%\oracle\product\10.2.0\crs\bin\
LogPartFormat \\.\Votedsk1
```
wobei % Systemlaufwerk% das lokale Laufwerk des Benutzers ist.

Die folgende Meldung wird angezeigt:

Are you sure you want to continue...(Y/N)?

- 4 Geben Sie y ein, und drücken Sie die <Eingabetaste>.
- 5 Starten Sie den Oracle GUI-Objektmanager.

Geben Sie an der Eingabeaufforderung die folgende Zeile ein, und drücken Sie die <Eingabetaste>:

```
%Systemlaufwerk%\ora bin utils\
GUIOracleOBJManager.exe
```
wobei % Systemlaufwerk% das lokale Laufwerk des Benutzers ist.

Das Fenster Oracle Object Manager wird angezeigt.

- 6 Löschen Sie die symbolischen Verknüpfungen für die OCR- (OCRCFG und OCRMIRRORCFG) und die Voting-Datenträger (Votedsk1, Votedsk2 und Votedsk3).
	- a Wählen Sie OCRCFG, OCRMIRRORCFG, Votedsk1, Votedsk2 und Votedsk3.
	- b Klicken Sie auf Options (Optionen) und wählen Sie Commit (Überstellen).

Im Erfolgsfall werden OCRCFG, OCRMIRRORCFG, Votedsk1, Votedsk2 und Votedsk3 nicht mehr angezeigt.

 c Klicken Sie auf Options (Optionen) und wählen Sie Exit (Beenden), um den Oracle Object Manager zu schließen.

- 7 Starten Sie die Computerverwaltungskonsole.
	- a Klicken Sie auf dem Windows-Desktop auf Start, und wählen Sie Ausführen.
	- b Geben Sie im Feld Ausführen den nachstehenden Befehl ein, und drücken Sie die <Eingabetaste>:

compmgmt.msc

Das Fenster Computerverwaltung wird angezeigt.

- <span id="page-326-0"></span>8 Löschen Sie die ASM- oder OCFS-Partitionen.
	- a Klicken Sie im Fenster Computerverwaltung auf Speicher (Datenspeicher) und anschließend auf Datenträgerverwaltung.
	- b Klicken Sie mit der rechten Maustaste auf die erste Partition, und wählen Sie Logisches Laufwerk löschen.
	- c Klicken Sie nach Aufforderung auf Ja.
	- d Wiederholen Sie [Schritt b](#page-326-0) und [Schritt c](#page-326-1) für alle verbleibenden Partitionen, bis alle Partitionen einschließlich der ursprünglichen erweiterten Partition gelöscht wurden.
- <span id="page-326-1"></span>9 Starten Sie Knoten 1 neu, und melden Sie sich als Administrator an.
- 10 Nachdem Sie sich auf Knoten 1 als Administrator angemeldet haben, starten Sie alle übrigen Knoten und melden Sie sich als Administrator an.
- 11 Wiederholen Sie die Vorgänge "Vorbereiten der Datenträger für Oracle [Clusterware" auf Seite 284](#page-283-0) und "Entfernen der zugewiesenen [Laufwerksbuchstaben" auf Seite 289,](#page-288-0) um die logischen Partitionen neu zu erstellen, sowie den Vorgang "Installation von Oracle RAC 10g R2 mit [OCFS" auf Seite 290,](#page-289-0) um Oracle RAC für OCFS neu zu installieren, beziehungsweise "Installation von Oracle RAC 10g R2 mit ASM" auf [Seite 303,](#page-302-0) um Oracle RAC für ASM neu zu installieren.

# <span id="page-327-1"></span>Weitere Maßnahmen zur Fehlerbehebung

[tabelle 1-8](#page-327-0) enthält empfohlene Maßnahmen für Probleme, die beim Einrichten und beim Einsatz von Windows Server 2003 und Oracle Database 10g R2 auftreten können.

| <b>Kategorie</b>           | Problem/<br>Anzeichen                       | <b>Ursache</b>                                                                                                    | <b>Empfohlene</b><br><b>Korrekturmaßnahmen</b>                                                                                                    |
|----------------------------|---------------------------------------------|----------------------------------------------------------------------------------------------------|----------------------------------------------------------------------------------------------------|
| PowerPath-<br>Installation | PowerPath-<br>Installation<br>schlägt fehl. | Unbekannter<br>Installationsfehler.                                                                                                    | Starten Sie das System neu, auf<br>dem die PowerPath-Installation<br>fehlgeschlagen ist.                                                                                                    |
| NIC-<br>Teaming            | Broadcom NIC-<br>Teaming schlägt<br>fehl.   | Folgende Schritte<br>können zu einem<br>Fehler beim NIC-<br>Teaming führen:<br>• Einer der für das<br>NIC-Teaming<br>verwendeten<br>Broadcom-NICs<br>ist ausgefallen<br>oder deaktiviert.<br>Aufgrund der<br>Verfügbarkeit des<br>zweiten NIC ist<br>das private<br>Netzwerk über<br>den zweiten NIC<br>noch immer auf<br>diesem Knoten<br>aktiv. | Die wahrscheinlichste Ursache<br>für dieses Problem ist ein<br>Spanning-Tree-Protokoll auf<br>dem Switch. Wenn dieses<br>Problem durch ein Spanning-<br>Tree-Protokoll verursacht wird,<br>führen Sie einen der folgenden<br>Vorgänge durch:<br>· Schalten Sie Spanning Tree<br>auf dem Switch aus.<br>• Aktivieren Sie Port Fast<br>Learning (oder die<br>äquivalente Option, deren<br>Bezeichnung je nach<br>Hersteller des Switches<br>abweichen kann) an den<br>Ports des Switches, mit dem<br>die Teaming-NICs verbunden<br>sind. |

<span id="page-327-0"></span>Tabelle 1-8. Fehlerbehebung

| <b>Kategorie</b> | Problem/  | <b>Ursache</b>                                                                                                    | <b>Empfohlene</b>                                                                                                    |
|------------------|-----------|----------------------------------------------------------------------------------------------------|----------------------------------------------------------------------------------------------------|
|                  | Anzeichen |                                                                                                    | <b>Korrekturmaßnahmen</b>                                                                                                    |
|                  |           | • Während der<br>erste NIC noch<br>immer ausgefallen<br>oder deaktiviert<br>ist, fällt auch der<br>zweite Teaming-<br>NIC aus oder wird<br>deaktiviert.<br>Dadurch fällt das<br>private Netzwerk<br>auf diesem<br>Knoten komplett<br>aus. Die private<br>IP-Adresse auf<br>diesem Knoten<br>lässt sich nicht<br>über ping<br>abfragen.<br>• Wenn der zweite<br>ausgefallene oder<br>deaktivierte NIC<br>wieder aktiv wird,<br>bleibt das private<br>Netzwerk auf<br>diesem Knoten<br>inaktiv. | · Setzen Sie Broadcom<br>LiveLink ein, indem Sie mit<br>der rechten Maustaste auf<br>das NIC-Team klicken, die<br>Option Enable LiveLink<br>(LiveLink aktivieren) wählen<br>und die Anweisungen im<br>Fenster befolgen.<br><b>ANMERKUNG: Auch wenn die</b><br>vorgeschlagenen Lösungen das<br>oben beschriebene Problem<br>möglicherweise beheben,<br>denken Sie an die Folgen oder<br>Probleme, die das Aktivieren von<br>"Port Fast Learning" oder das<br>Deaktivieren von "Spanning<br>Tree" auf den Switches nach<br>sich ziehen könnte. |
|                  |           | <b>ANMERKUNG: Ein</b><br>privates Netzwerk<br>wird nur dann inaktiv,<br>wenn der<br>ausgefallene zweite<br>NIC aktiviert wird.<br>Wenn der erste<br>ausgefallene NIC<br>aktiviert wird, kehrt<br>das private Netzwerk<br>in den aktiven<br>Zustand zurück.                                                                                                    |                                                                                                    |

Tabelle 1-8. Fehlerbehebung (Fortsetzung)

<span id="page-329-0"></span>

| <b>Kategorie</b>           | Problem/                                                                                                    | <b>Ursache</b>                                                                                                    | <b>Empfohlene</b>                                                                                                    |
|----------------------------|----------------------------------------------------------------------------------------------------|----------------------------------------------------------------------------------------------------|----------------------------------------------------------------------------------------------------|
| Installation<br>von Oracle | Anzeichen<br>Während der<br>Clusterware-<br>Clusterware Installation wird<br>die folgende<br>Fehlermeldung<br>angezeigt: The<br>specified<br>nodes are<br>not<br>clusterable | Dem<br>Administrations-<br>oder Benutzerkonto,<br>das zur Installation<br>von Oracle<br>verwendet wird, ist<br>ein leeres Kennwort<br>zugeordnet. | <b>Korrekturmaßnahmen</b><br>Führen Sie folgende Schritte<br>durch:<br>1 Klicken Sie mit der rechten<br>Maustaste auf Arbeitsplatz,<br>und wählen Sie Verwalten.<br><b>2</b> Erweitern Sie im linken<br>Bereich des Fensters<br>Computerverwaltung erst<br>Systemprogramme und<br>Lokale Benutzer und dann<br>den Eintrag Gruppen.<br><b>3</b> Klicken Sie im linken<br>Fensterausschnitt auf<br>Benutzer.<br>4 Klicken Sie im rechten<br>Fensterbereich auf das<br>Administrationskonto, das für<br>die Installation von Oracle<br>verwendet wird, und wählen<br>Sie Kennwort festlegen.<br><b>5</b> Ein Warnhinweis wird<br>angezeigt. Ignorieren Sie die<br>Meldung, und klicken Sie auf<br>Fortsetzen.<br><b>6</b> Geben Sie im Fenster<br>Kennwort festlegen die<br>Kennwörter ein, und klicken<br>Sie auf OK.<br><b>7</b> Melden Sie das System ab,<br>und melden Sie sich mit dem<br>Administrationskonto, für das<br>Sie gerade das Kennwort<br>geändert/zugewiesen haben,<br>erneut an.<br>8 Starten Sie die Clusterware-<br>Installation neu. |

Tabelle 1-8. Fehlerbehebung (Fortsetzung)

| <b>Kategorie</b>      | Problem/<br>Anzeichen                                                           | <b>Ursache</b>                                                                            | <b>Empfohlene</b><br><b>Korrekturmaßnahmen</b>                                                                                           |
|-----------------------|---------------------------------------------------------------------------------|-------------------------------------------------------------------------------------------|----------------------------------------------------------------------------------------------------|
| von Oracle von Oracle | Installation Die Installation<br>Clusterware Clusterware ist<br>fehlgeschlagen. | Die symbolischen<br>Verknüpfungen für<br><b>OCRCFG</b><br>und/oder Votedskl<br>sind nicht | Führen Sie folgende<br>Maßnahmen durch:<br><b>1</b> Deinstallieren Sie Oracle<br>Clusterware mit OUL<br><b>2</b> Deinstallieren Sie alle |
|                       | Der<br>Konfigurationsass<br>istent wurde<br>nicht erfolgreich                   | verfügbar.<br>Ein oder mehrere                                                            | verbliebenen Oracle-Dienste.<br><b>3</b> Löschen Sie alle Daten auf<br>den Speicherlaufwerken.                                           |
|                       | installiert.                                                                    | Speichergeräte<br>müssen neu<br>formatiert werden.                                        | Weitere Informationen finden<br>Sie unter "Deinstallation von<br>Oracle Clusterware" auf<br>Seite 323.                                   |

Tabelle 1-8. Fehlerbehebung (Fortsetzung)

<span id="page-331-2"></span><span id="page-331-1"></span><span id="page-331-0"></span>

| <b>Kategorie</b> | Problem/<br><b>Anzeichen</b>                                                                                    | <b>Ursache</b>                                                | <b>Empfohlene</b><br><b>Korrekturmaßnahmen</b>                                                                                                    |
|------------------|----------------------------------------------------------------------------------------------------|---------------------------------------------------------------|----------------------------------------------------------------------------------------------------|
| Oracle           | Beim Neustart<br>Clusterware des Cluster-<br>knotens wird ein<br>blauer Bildschirm kommunizieren.<br>angezeigt. | Der Clusterknoten<br>kann nicht mit den<br>Speicherlaufwerken | Führen Sie folgende Schritte<br>durch:<br>1 Starten Sie den<br>Clusterknoten neu.<br>2 Drücken Sie während des<br>Einschaltselbsttests (POST)<br>die Taste <f8>.<br/>3 Wählen Sie im Menü für<br/>erweiterte Windows-<br/>Optionen den Abgesicherten<br/>Modus.<br/>4 Wählen Sie das zutreffende<br/>Betriebssystem.<br/><b>5</b> Melden Sie sich beim<br/>System an.<br/>6 Klicken Sie im Fenster<br/>Desktop auf OK.<br/>7 Klicken Sie auf dem<br/>Windows-Desktop mit der<br/>rechten Maustaste auf<br/>Arbeitsplatz, und wählen Sie<br/>Verwalten<br/>8 Erweitern Sie im Fenster<br/>Computerverwaltung den<br/>Eintrag Dienste und<br/>Anwendungen.<br/><b>9</b> Klicken Sie auf Dienste.<br/>10 Klicken Sie mit der rechten<br/>Maustaste auf den ersten<br/>Oracle-Dienst, und wählen<br/>Sie Eigenschaften.</f8> |
|                  |                                                                                                    |                                                               |                                                                                                    |

Tabelle 1-8. Fehlerbehebung (Fortsetzung)

<span id="page-332-1"></span><span id="page-332-0"></span>

| <b>Kategorie</b> | Problem/<br><b>Anzeichen</b> | <b>Ursache</b> | <b>Empfohlene</b><br><b>Korrekturmaßnahmen</b>                                                                                                    |
|------------------|------------------------------|----------------|----------------------------------------------------------------------------------------------------|
|                  |                              |                | 11 Klicken Sie auf das<br>Listenmenü Startup, und<br>notieren Sie den Standard-<br>Starttyp für diesen Dienst.                                                                     |
|                  |                              |                | 12 Wählen Sie im Dropdown-<br>Menü Autostart die<br>Option Deaktiviert.                                                                                                    |
|                  |                              |                | 13 Wiederholen Sie Schritt 10<br>bis Schritt 12 für alle übrigen<br>Oracle-Dienste.                                                                                                |
|                  |                              |                | 14 Überprüfen Sie folgende<br>Punkte:                                                                                                    |
|                  |                              |                | • Das Speichersystem<br>funktioniert<br>ordnungsgemäß.                                                                                                    |
|                  |                              |                | · Alle Glasfaserkabel sind<br>korrekt angeschlossen.                                                                                                    |
|                  |                              |                | · Der Clusterknoten kann<br>auf die gemeinsamen<br>Datenträger zugreifen.                                                                                                    |
|                  |                              |                | Siehe "Installation der host-<br>basierten Software für das<br>Speichersystem" auf<br>Seite 281 und "Überprüfen<br>der Funktionalität des<br>Multipath-Treibers" auf<br>Seite 283. |
|                  |                              |                | <b>15</b> Wiederholen Sie Schritt 1 bis<br>Schritt 14, und setzen Sie<br>jeden Oracle-Dienst auf die<br>ursprüngliche Einstellung<br>zurück.                                       |
|                  |                              |                |                                                                                                    |

Tabelle 1-8. Fehlerbehebung (Fortsetzung)

<span id="page-333-1"></span><span id="page-333-0"></span>

| <b>Kategorie</b> | Problem/<br><b>Anzeichen</b>                                                 | <b>Ursache</b>                                                                    | <b>Empfohlene</b><br><b>Korrekturmaßnahmen</b>                                                                                                    |
|------------------|------------------------------------------------------------------------------|-----------------------------------------------------------------------------------|----------------------------------------------------------------------------------------------------|
| Blauer<br>chirm  | Die<br>Systembilds Clusterknoten<br>zeigen einen<br>blauen<br>Bildschirm an. | Die Clusterknoten<br>können nicht auf<br>den Voting-<br>Datenträger<br>zugreifen. | 1 Stellen Sie sicher, dass die<br>Firmwareeinstellungen für<br>den HBA-Verbindungsmodus<br>für die Speicherkonfiguration<br>korrekt konfiguriert sind.                                                      |
|                  |                                                                              |                                                                                   | Wenn die Clusterknoten und<br>die Speichersystem direkt<br>verbunden sind,<br>konfigurieren Sie den<br>Verbindungsmodus als:<br>$0 - loop$ only.                                                            |
|                  |                                                                              |                                                                                   | Wenn die Clusterknoten und<br>das Speichersystem über<br>einen Fibre-Channel-Switch<br>verbunden sind,<br>konfigurieren Sie den<br>Verbindungsmodus als<br>2 – loop preferred, otherwise<br>point-to-point. |
|                  |                                                                              |                                                                                   | <b>2</b> Wenn das Problem weiterhin<br>besteht, erhöhen Sie den<br>CSS-Misscount auf einen<br>Wert, der größer als 120 ist.                                                                                 |

Tabelle 1-8. Fehlerbehebung (Fortsetzung)

| <b>Kategorie</b> | Problem/<br>Anzeichen | <b>Ursache</b> | <b>Empfohlene</b><br><b>Korrekturmaßnahmen</b>                                                                                                    |
|------------------|-----------------------|----------------|----------------------------------------------------------------------------------------------------|
|                  |                       |                | 3 Führen Sie folgende Schritte<br>durch:                                                                                                    |
|                  |                       |                | a Fahren Sie alle Knoten<br>außer Knoten 1 herunter.                                                                                                    |
|                  |                       |                | <b>b</b> Öffnen Sie ein<br>Befehlszeilenfenster auf<br>Knoten 1.                                                                                                    |
|                  |                       |                | c Geben Sie die folgende<br>Zeile ein, und drücken Sie<br>die <eingabetaste>:<br/>%ORA CLUSTERWARE</eingabetaste>                                                        |
|                  |                       |                | HOME%\bin                                                                                                    |
|                  |                       |                | wobei<br>%ORA CLUSTERWARE<br>HOME% das CRS-<br>Stammverzeichnis ist, das<br>Sie in "Installation von<br>Oracle Clusterware<br>10.2.0.1" auf Seite 304<br>erstellt haben. |
|                  |                       |                | d Geben Sie an der<br>Eingabeaufforderung die<br>folgende Zeile ein, und<br>drücken Sie die<br><eingabetaste>:</eingabetaste>                                            |
|                  |                       |                | crsctl set css<br>misscount n, wobei<br>n ein Wert größer als<br>120 ist.                                                                                                |
|                  |                       |                | 4 Führen Sie einen Neustart<br>für Knoten 1 durch und<br>melden Sie sich als<br>Administrator an.                                                                        |
|                  |                       |                | <b>5</b> Starten Sie alle anderen<br>Knoten neu, und melden<br>Sie sich jeweils als<br>Administrator an.                                                                 |
|                  |                       |                | 335<br>Bereitstellungsanleitung<br>$\mathsf{l}$                                                                                                    |

Tabelle 1-8. Fehlerbehebung (Fortsetzung)

<span id="page-335-0"></span>

| <b>Kategorie</b> | Problem/<br><b>Anzeichen</b>                       | <b>Ursache</b>                                                                                                    | <b>Empfohlene</b><br><b>Korrekturmaßnahmen</b>                                                                                                    |
|------------------|----------------------------------------------------|----------------------------------------------------------------------------------------------------|----------------------------------------------------------------------------------------------------|
| Lagerung         | Datenträger<br>erscheinen als<br>nicht zugänglich. | Wenn Sie auf dem<br>Windows-Desktop<br>mit der rechten<br>Maustaste auf<br>Arbeitsplatz klicken,<br>Computer-<br>verwaltung wählen<br>und dann auf<br>Datenträgerverwalt<br>ung klicken, werden<br>die Datenträger als<br>nicht zugänglich<br>angezeigt. | Uberprüfen Sie, ob die LUNs<br>der Speicherlaufwerke beiden<br>Clusterknoten zugewiesen sind.<br>Uberprüfen Sie, ob die<br>Glasfaserkabel zwischen den<br>Clusterknoten und den<br>Speichersystemen korrekt<br>angeschlossen sind.<br>Weitere Informationen hierzu<br>finden Sie unter, Verkabelung<br>des Dell   EMC Fibre-Channel-<br>Speichersystems" auf Seite 269. |
|                  |                                                    | Ursachen:<br>• Die LUNS sind<br>den Cluster-<br>knoten nicht<br>zugeordnet.<br>• Die Kabel-<br>verbindung ist<br>fehlerhaft.<br>$\bullet$ Auf dem/den<br>Clusterknoten<br>sind keine HBA-<br>Treiber installiert.                                        |                                                                                                    |

Tabelle 1-8. Fehlerbehebung (Fortsetzung)

<span id="page-336-1"></span><span id="page-336-0"></span>

| <b>Kategorie</b> | Problem/<br>Anzeichen                                  | <b>Ursache</b>                                                                                                    | <b>Empfohlene</b><br><b>Korrekturmaßnahmen</b>                                                                                                    |
|------------------|--------------------------------------------------------|----------------------------------------------------------------------------------------------------|----------------------------------------------------------------------------------------------------|
| Lagerung         | SCSI-<br>Laufwerkdienste<br>werden nicht<br>angezeigt. | Wenn Sie auf dem<br>Windows-Desktop<br>mit der rechten<br>Maustaste auf<br>Arbeitsplatz klicken,<br>Computer-<br>verwaltung wählen<br>und dann auf<br>Datenträgertreiber<br>klicken, werden die<br>SCSI-Laufwerke<br>nicht angezeigt.<br>Ursachen:<br>• Die LUNS sind<br>den Cluster-<br>knoten nicht<br>zugeordnet.<br>• Die Kabel-<br>verbindung ist<br>fehlerhaft.<br>• Auf dem/den<br>Clusterknoten<br>sind keine HBA-<br>Treiber installiert. | Uberprüfen Sie, ob die LUNs<br>der Speicherlaufwerke beiden<br>Clusterknoten zugewiesen sind.<br>Führen Sie folgende Schritte<br>durch:<br><b>1</b> Klicken Sie auf dem<br>Windows-Desktop mit der<br>rechten Maustaste auf<br>Arbeitsplatz, und wählen Sie<br>Verwalten.<br><b>2</b> Erweitern Sie im Fenster<br>Verwaltung den Eintrag<br>Geräte-Manager.<br><b>3</b> Klicken Sie im rechten<br>Teilfenster mit der rechten<br>Maustaste auf den Namen<br>des Host-Computers, und<br>wählen Sie Nach geänderter<br>Hardware suchen.<br>4 Wiederholen Sie Schritt 3 so<br>lange, bis die Laufwerke<br>angezeigt werden.<br><b>5</b> Starten Sie das System neu<br>(falls erforderlich).<br>Uberprüfen Sie, ob die<br>faseroptischen Kabel zwischen<br>den Clusterknoten und den<br>Speichersystemen korrekt<br>angeschlossen sind.<br>Weitere Informationen hierzu<br>finden Sie unter, Verkabelung<br>des Dell   EMC Fibre-Channel-<br>Speichersystems" auf Seite 269. |

Tabelle 1-8. Fehlerbehebung (Fortsetzung)

<span id="page-337-2"></span><span id="page-337-1"></span><span id="page-337-0"></span>

| Kategorie    | Problem/<br><b>Anzeichen</b>                 | <b>Ursache</b>                                                                                                    | Empfohlene<br><b>Korrekturmaßnahmen</b>                                                                                                    |
|--------------|----------------------------------------------|----------------------------------------------------------------------------------------------------|----------------------------------------------------------------------------------------------------|
| <b>VIPCA</b> | Die VIPCA-<br>Konfiguration<br>schlägt fehl. | Der Name des<br>öffentlichen<br>Netzwerkadapters<br>(bzw. – bei 4<br>Netzwerk-<br>schnittstellen – der<br>Name der Netzwerk-<br>schnittstelle für die<br>virtuelle IP-Adresse)<br>ist nicht auf beiden<br>Clusterknoten<br>identisch. | Stellen Sie sicher, dass der<br>Name des öffentlichen<br>Netzwerkadapters auf beiden<br>Clusterknoten identisch ist.<br>So überprüfen Sie den Namen<br>des öffentlichen<br>Netzwerkadapters:<br><b>1</b> Klicken Sie auf Knoten 1 auf<br>Start, und wählen Sie<br>Einstellungen $\rightarrow$<br>Systemsteuerung→Netzwerk<br>verbindungen.<br><b>2</b> Klicken Sie im Fenster<br>Netzwerkverbindungen mit<br>der rechten Maustaste auf<br>den öffentlichen<br>Netzwerkadapter, der<br>umbenannt werden soll, und<br>wählen Sie <b>Umbenennen</b> .<br><b>3</b> Wiederholen Sie Schritt 1<br>und Schritt 2 auf jedem<br>der verbleibenden Knoten. |

Tabelle 1-8. Fehlerbehebung (Fortsetzung)

# <span id="page-338-0"></span>Wie Sie Hilfe bekommen

# <span id="page-338-2"></span>Dell Support

Ausführliche Informationen zur Verwendung des Systems finden Sie in der zusammen mit den Systemkomponenten gelieferten Dokumentation. Whitepaper, Informationen zu den von Dell unterstützten Konfigurationen und allgemeine Informationen finden Sie unter dell.com/10g. Technischen Support von Dell für die Hardware und die Betriebssystemsoftware sowie aktuelle Updates für das System finden Sie auf der Dell Support-Webseite unter support.dell.com. Anweisungen zur Kontaktaufnahme mit Dell erhalten Sie in der Installation and Troubleshooting Guide (Anleitung zur Installation und Fehlersuche) zum System.

Unternehmensschulungen und Zertifizierungen sind mittlerweile verfügbar (Dell Enterprise Training and Certification). Nähere Informationen finden Sie unter dell.com/training. Diese Schulungen werden eventuell nicht an allen Standorten angeboten.

# <span id="page-338-1"></span>Oracle-Support

Informationen zu Schulungen für Oracle Software und Application Clusterware und Kontaktinformationen von Oracle finden Sie auf der Oracle-Website unter www.oracle.com oder in Ihrer Oracle-Dokumentation.

Technischer Support, Downloads und weitere technische Informationen sind auf der Oracle MetaLink-Website unter www.metalink.oracle.com verfügbar.

# Erwerb und Einsatz von Open-Source-Dateien

Die auf der Deployment-CD enthaltene Software umfasst sowohl Programme von Fremdanbietern als auch Programme von Dell. Die Verwendung der Software unterliegt den jeweils angegebenen Lizenzbestimmungen. Alle mit "Under the terms of the GNU GPL" (gemäß den Bedingungen der GNU GPL) gekennzeichneten Softwarekomponenten dürfen gemäß den Bedingungen der GNU General Public License in der Version 2 vom Juni 1991 kopiert, verteilt und/oder modifiziert werden. Alle mit "Under the terms of the GNU LGPL" (gemäß den Bedingungen der GNU LGPL bzw. "Lesser GPL") gekennzeichneten Softwarekomponenten dürfen gemäß den Bedingungen der GNU Lesser General Public License in der Version 2.1 vom Februar 1999 kopiert, verteilt und/oder modifiziert werden. Gemäß diesen GNU-Lizenzen sind Sie außerdem berechtigt, die entsprechenden Quelldateien von Dell unter der Rufnummer +1-800-WWW-DELL anzufordern. Verwenden Sie im Falle einer solchen Anfrage die Referenznummer SKU 420-4534. Möglicherweise wird für die physische Übertragung der Kopien eine Schutzgebühr erhoben.

# **Stichwortverzeichnis**

# C

Cluster [Fibre-Channel,](#page-256-0) 257, [267](#page-266-0) Clusterware Blauer Bildschirm bei [Knoten-Neustart, 332](#page-331-2) [Datenträger vorbereiten, 284](#page-283-1) [Deinstallieren, 323](#page-322-1) [Einsetzen, 304](#page-303-1) [Fehler, 330](#page-329-0)

# D

[Datenbankdatenträger, 287](#page-286-0)

Datenträger [Datenbank, 287](#page-286-0) [Flash-Wiederherstellung, 284](#page-283-2) [Voting, 284](#page-283-3)

# E

EMV [Naviagent, 281](#page-280-1) [PowerPath, 256](#page-255-0)

# F

Fehlerbeseitigung [Bluescreen, 334](#page-333-0) [Zusätzliche Informationen, 328](#page-327-1) Fibre-Channel [Clusterkonfiguration, 257](#page-256-1) [Dell|EMC, 268](#page-267-0) [Einrichten, 267](#page-266-0) [SAN-verbundene, 267](#page-266-1) Flash-Wiederherstellung [Bereich, 287](#page-286-1) [Datenträger, 284](#page-283-2)

# H

Hardware [Anforderungen, 257](#page-256-2) [Verbindungen, 267-](#page-266-2)[268](#page-267-1) [Hilfe, 339](#page-338-0) [Oracle-Support, 339](#page-338-1) [Support von Dell, 339](#page-338-2)

# I

IP-Adressen [Konfiguration, 278](#page-277-0)

# L

Listener [Konfiguration, 299,](#page-298-0) [311](#page-310-0)

# M

[Multipath-Treiber, 283](#page-282-1) [Treiber, 283](#page-282-2)

# N

[Naviagent, 281](#page-280-2) Netzwerk [Konfiguration, 274](#page-273-0) NIC [Portzuweisungen, 274](#page-273-1)

# O

[OCFS, 287](#page-286-2) [Installation von Oracle mit, 290](#page-289-1) [Startdatenbank erstellen, 300](#page-299-0) **OCR** [Datenträger, 284](#page-283-4) Oracle [Vorbereitung der Datenträger für](#page-283-5)  Clusterware, 284

### OUI

[Durchführen, 323](#page-322-2)

# P

Partitionen [Erstellen, 284](#page-283-6) Patches [Einsetzen, 297](#page-296-0) [Herunterladen, 298](#page-297-0) Patchset [Einsetzen, 308](#page-307-0) PowerPath [Einsetzen, 283](#page-282-3)

# S

SAS [Clusterkonfiguration, 257](#page-256-1) Speicher [Datenträger nicht](#page-335-0)  zugänglich, 336 [Konfiguration, 274](#page-273-0) [SCSI-Laufwerke werden nicht](#page-336-1)  angezeigt, 337 Startdatenbank [Erstellen, 300](#page-299-1)

# T

[TOE, 275](#page-274-0)

# V

Verkabelung [SAS-Speicher, 273](#page-272-0) VIPCA [Konfigurationsfehler, 338](#page-337-2) [Voting-Datenträger, 285](#page-284-0) [Kein Zugriff für Knoten](#page-333-1)  möglich, 334 [Logisches Laufwerk erstellen, 286](#page-285-0)

# W

Windows [Einsetzen, 260](#page-259-0) [Konfiguration, 260](#page-259-0) Dell™ PowerEdge™ システム Dell Oracle Database 10*g* R2 Enterprise Edition Microsoft® Windows Server® 2003 R2 with SP2, Standard/ Enterprise x64 Edition

# 導入ガイドバージョン 3.0

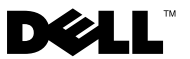

# メモおよび注意

- メモ:コンピュータを使いやすくするための重要な情報を説明して います。
- ■注意:ハードウェアの損傷やデータの損失の可能性を示し、その危険を回 避するための方法を説明しています。

### 本書の内容は予告なく変更されることがあります。 **© 2007** すべての著作権は **Dell Inc.** にあります。

Dell Inc. の書面による許可のない複製は、いかなる形態においても厳重に禁じられ ています。

本書に使用されている商標:Dell、DELL ロゴ、OpenManage、PowerEdge、および PowerVault は Dell Inc. の商標です。Intel および Xeon は Intel Corporation の登録商標 です。EMC、Navisphere、および PowerPath は EMC Corporation の登録商標です。 Microsoft、Windows、および Windows Server は米国その他の国における Microsoft Corporation の商標または登録商標です。AMD および Opteron は AMD Corporation の 商標です。

本書では、必要に応じて上記以外の商標や会社名が使用されている場合がありますが、そ れらの商標や会社名は、一切 Dell Inc. に帰属するものではありません。

2007年12月 Rev. A04

\_\_\_\_\_\_\_\_\_\_\_\_\_\_\_\_\_\_\_

# 目次

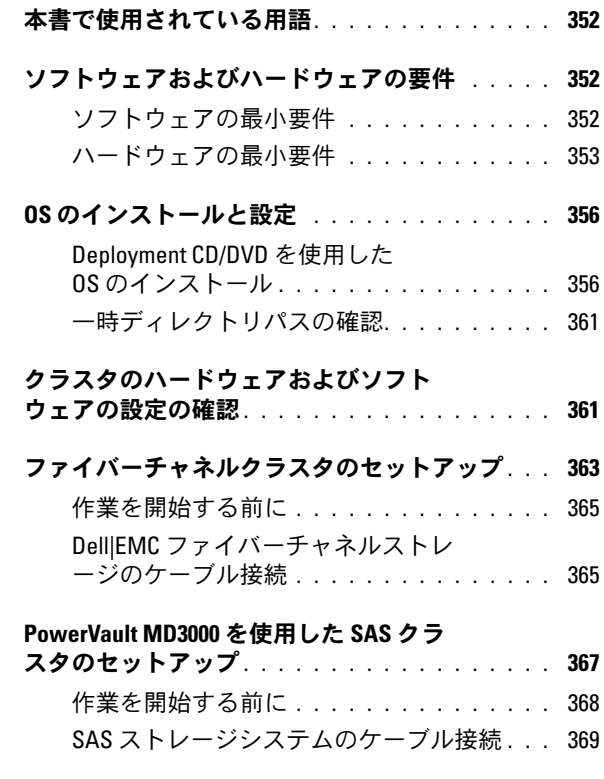

## 目次 | 347

# Oracle RAC 10*g R2* [用のネットワークおよ](#page-369-0)<br>びストレージの構成

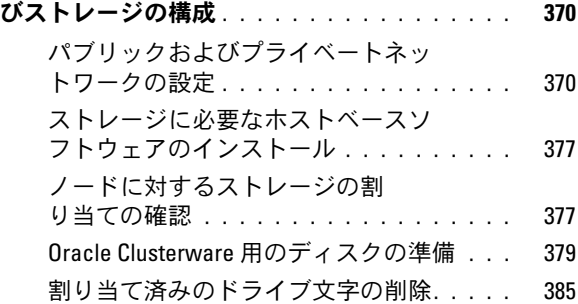

### OCFS を使用した Oracle RAC 10g R2

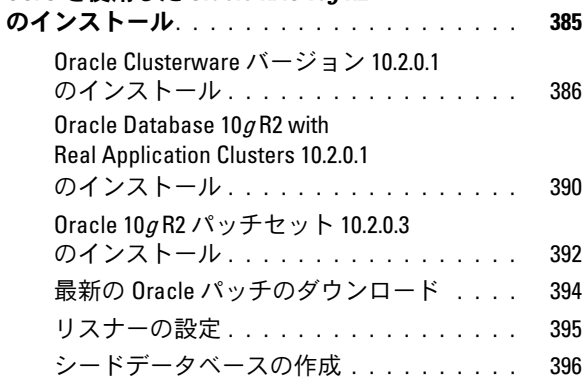

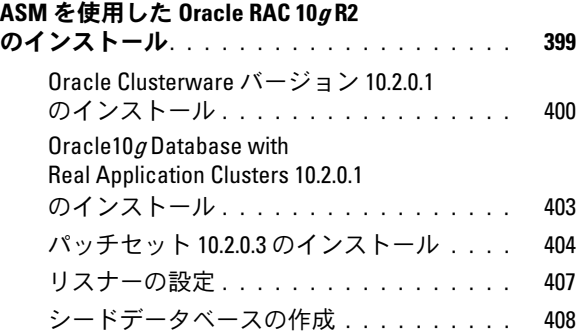

# 既存の Oracle 10g RAC クラスタへの

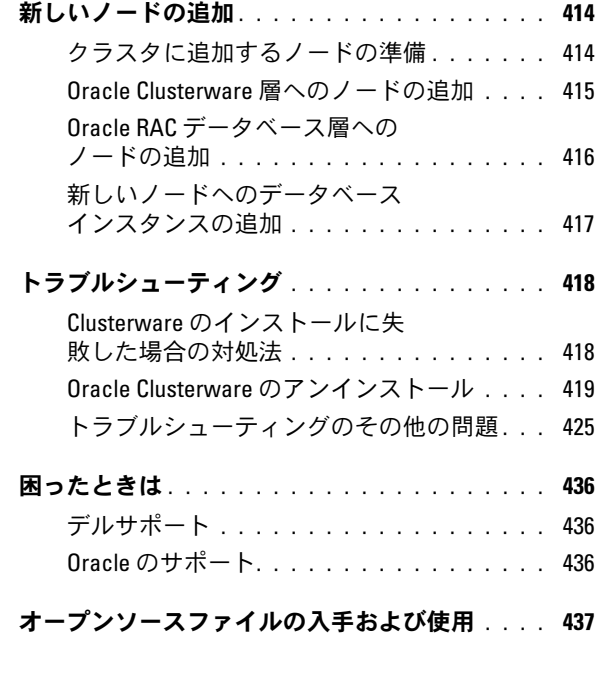

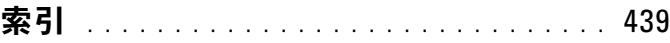

350 | 目次

本書では、Oracle をサポートするデルの構成に従って、 Oracle Database 10g R2 ソフトウェアをインストール、設定、再イン ストール、および使用するのに必要な情報について説明します。

本書とデルの『Deployment CD』を併用して、使用するソフトウェア をインストールしてください。OS の CD のみを使用して OS をインス トールする場合、本書の手順は該当しないことがあります。

内容は次のとおりです。

- ソフトウェアおよびハードウェアの要件
- Microsoft® Windows Server<sup>®</sup> 2003 R2 with SP2, Standard/Enterprise x64 Edition のインストールおよび設定手順
- クラスタハードウェアおよびソフトウェアの設定の確認
- Oracle Database Real Application Clusters (RAC) 10gR2 のネット ワークおよびストレージの設定
- Oracle Database RAC 10g R2 10.2.0.3 パッチセットおよびソフト ウェアアップデートのインストール
- サポートされているソフトウェアスタック
- トラブルシューティング
- 困ったときは

デルがサポートする Oracle の設定の詳細については、デルと Oracle の ウェブサイト **[dell.com/10](www.dell.com/10)**<sup>g</sup> を参照してください。

Oracle Database RAC 10g Deployment Service を購入された場合は、 以下の作業についてデルの公認技術者からのサポートを受けることがで きます。

- クラスタハードウェアおよびソフトウェアの設定の確認
- ネットワークおよびストレージの設定
- Oracle Database RAC 10aR2 10.2.0.3 パッチセットおよびソフト ウェアアップデートのインストール

# <span id="page-351-0"></span>本書で使用されている用語

本書では、「論理ユニット番号」(LUN) および「仮想ディスク」という 語が使われています。これらの用語は同義語であり、どちらを使用して も構いません。「LUN」は Dell|EMC ファイバーチャネルストレージシ ステムの環境で、「仮想ディスク」は直接接続 SAS(Dell MD3000 およ び Dell MD3000 + MD1000 拡張エンクロージャ)ストレージの環境で、 通常使われる用語です。

# <span id="page-351-1"></span>ソフトウェアおよびハードウェアの要件

以下の項では、デルがサポートする Oracle 用の構成に必要なソフト ウェアとハードウェアの最小要件について説明します。

# <span id="page-351-2"></span>ソフトウェアの最小要件

ソフトウェアの最小要件を 表 [1-1](#page-351-3) に示します。

■ メモ:お使いの Dell システムには、Oracle ソフトウェアの 30 日間の試用 ライセンスが含まれています。この製品のライセンスをお持ちでない場合 は、デルの営業担当にお問い合わせください。

### <span id="page-351-3"></span>表 1-1. ソフトウェア要件

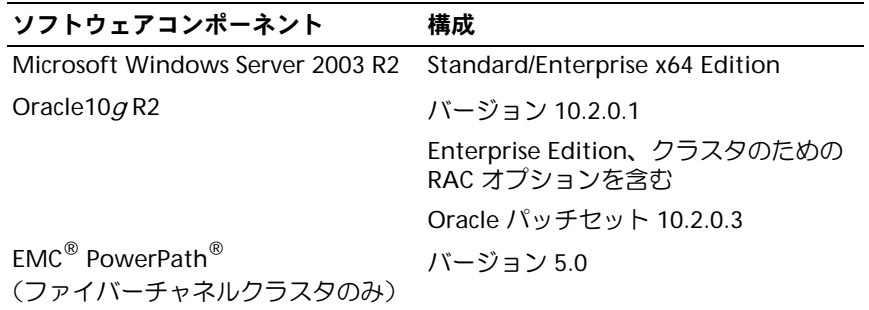

## <span id="page-352-0"></span>ハードウェアの最小要件

ハードウェアの最小要件を 表 [1-2](#page-352-1) に示します。特定のハードウェアコ ンポーネントの詳細については、システムに付属のマニュアルを参照し てください。

- メモ:ユーザー数、使用するアプリケーション、バッチプロセスなどの 要因によっては、必要なパフォーマンスを達成するために、ハードウェア の最小要件を超えるシステムが必要な場合があります。
- メモ:すべてのクラスタノードのハードウェア構成は同一でなければな りません。

### <span id="page-352-1"></span>表 1-2. ハードウェアの最小要件 ― 直接接続 SAS またはファイバーチャネルの クラスタ構成

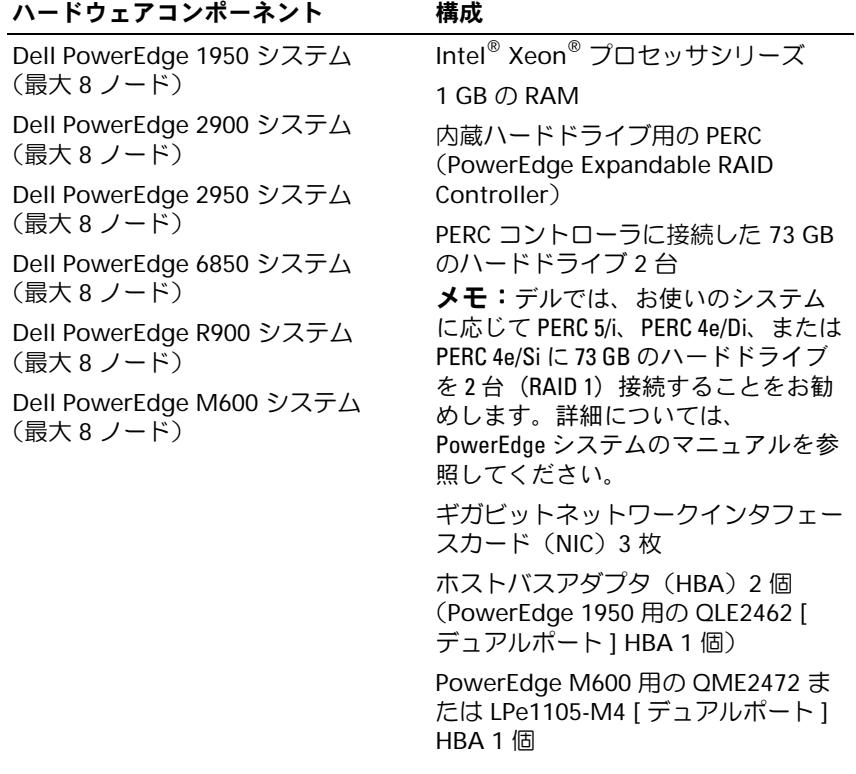

### 表 1-2. ハードウェアの最小要件 ― 直接接続 SAS またはファイバーチャネルの クラスタ構成 (続き)

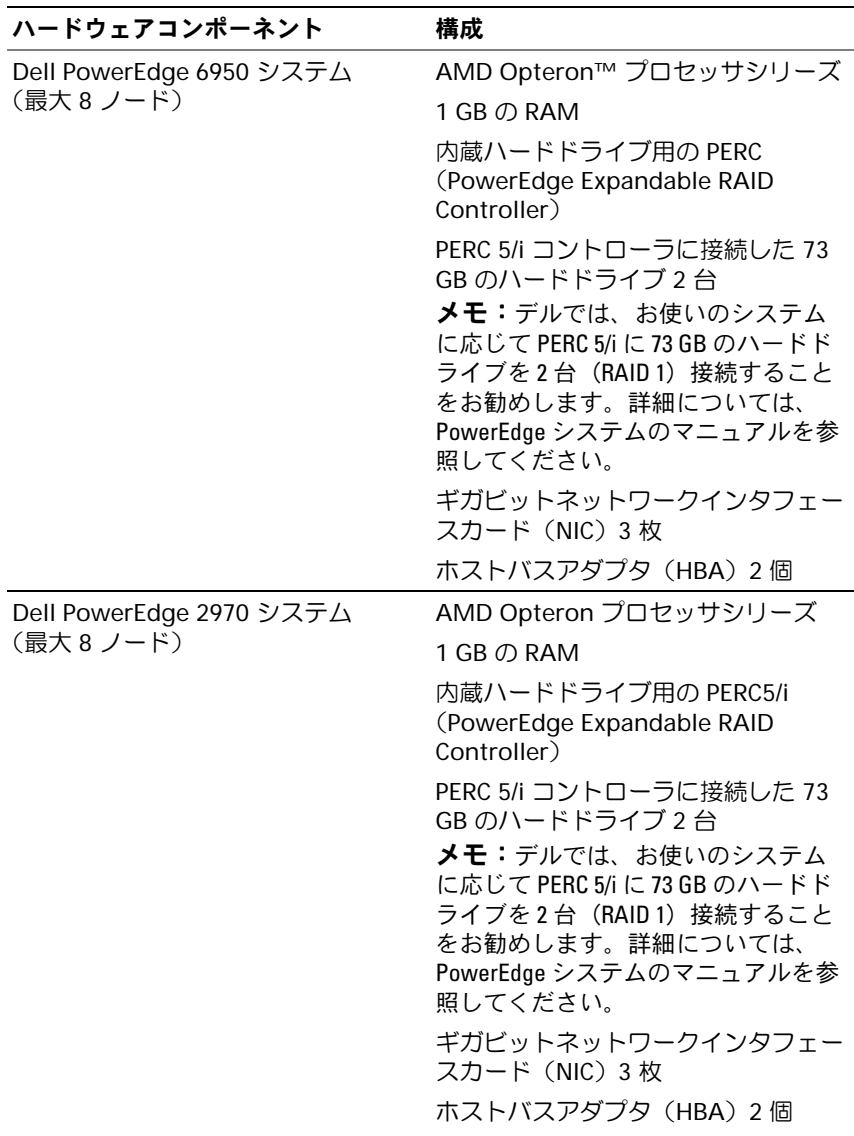

### 表 1-2. ハードウェアの最小要件 ― 直接接続 SAS またはファイバーチャネルの クラスタ構成 (続き)

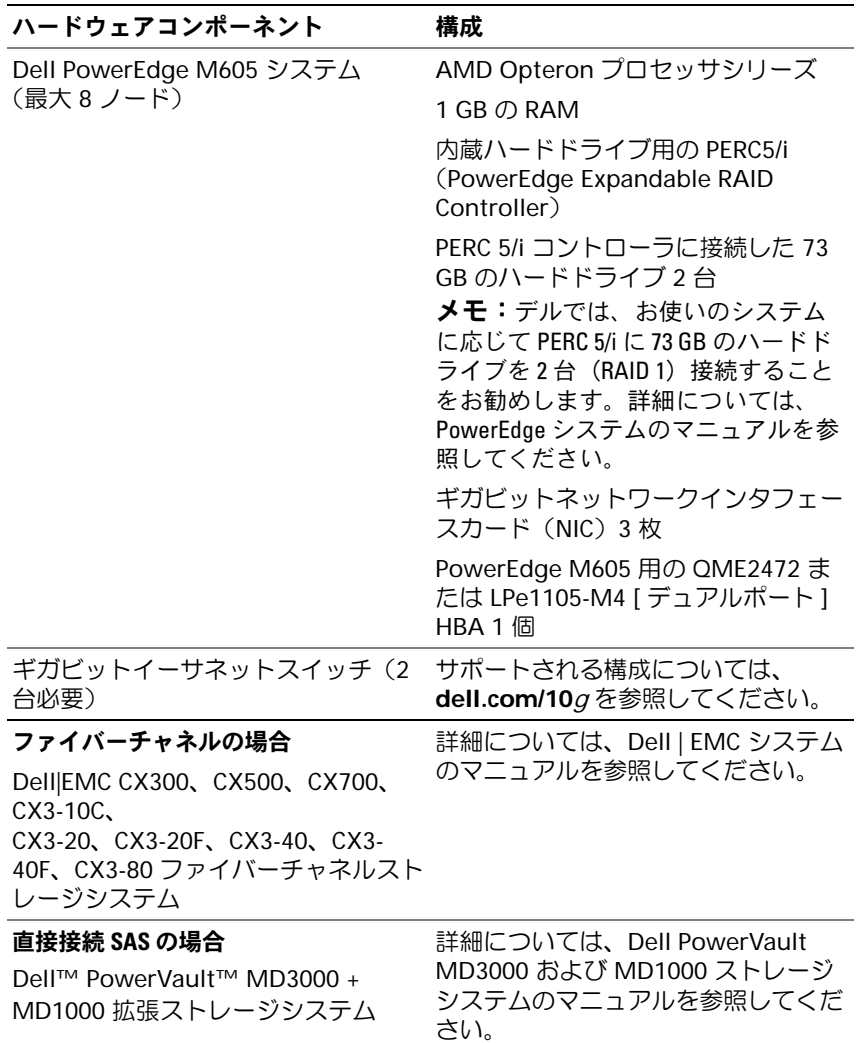

# <span id="page-355-0"></span>OS のインストールと設定

■ 注意: OS を正常にインストールするには、インストールを開始する前に 外付けストレージシステムをすべてシステムから取り外してください。

本項では、Oracle の導入に必要な Windows Server 2003 SP2 Standard/Enterprise x64 Edition のインストールと設定について説明し ます。

メモ: Windows Server 2003, SP2 Standard x64 Editionのスタンドアロン CD が まだ入手できない場合は、導入時に Windows Server 2003, R2 Standard x64 Editionを使用し、Windows Server 2003, SP2 (x64) ISO-9660 CD イメージを使 用して SP2 にアップデートします。

# <span id="page-355-1"></span>Deployment CD/DVD を使用した OS のインストール

クラスタ内のすべてのノードについて、本項の手順を繰り返します。

- **グメモ:BIOS、ファームウェア、およびドライバのアップデート版につい** ては、デルサポートサイト **support.dell.com** を参照してください。
	- 1 システムをシャットダウンします。
	- 2 すべての外付けストレージデバイスをシステムから取り外します。
	- 3 デルの Systems Build and Update Utility CD/DVD および 『Microsoft Windows Server 2003 R2 Standard/Enterprise x64 Edition CD』を用意します。
- メモ: デルの Systems Build and Update Utility CD/DVD は、Dell サーバーに同 梱されています。
	- 4 システムの電源を入れます。
	- 5 システムドライブにデルの Systems Build and Update Utility CD/DVD またはデルの Systems Management Tools and Documentation DVD をセットします。
- メモ:お使いのサーバーに CD/DVD ドライブがない場合は、外付けの USB CD/DVD ドライブを使用してください。

起動メニュー画面が表示されます。

- 6 **Select Language**(言語の選択)画面で、**English**(英語)を選択 します。
- **7 Software License Agreement** (ソフトウェア製品ライセンス契 約)ページで、**Accept**(同意します)をクリックします。

**Systems Build and Update Utility** のホームページが表示され ます。

8 **Dell Systems Build and Update Utility** のホームページで、 **Server OS Installation** (サーバー OS のインストール) をクリッ クします。

**Server OS Installation** (サーバー OS のインストール) 画面が表 示されます。

Dell™ Systems Build and Update Utility の Server Operating System Installation (SOI) モジュールを使用して、デルでサポートされている OS を Dell システムにインストールすることができます。

**■ メモ:**特定の SOI 画面の使い方の詳細については、Dell Systems Build and Update Utility のオンラインヘルプを参照してください。

SOI の手順は、次のとおりです。

日付と時刻の設定

a 現在の日付と時刻、およびタイムゾーンを設定して、**Continue** (続行)をクリックします。

OS の選択<br>h M

- b **Microsoft Windows Server 2003 Service Pack 2 x64 Edition** を選択します。
- c **Create Utility Partition**(ユーティリティパーティション の作成)で、**Yes**(はい)を選択します。
- d **Continue**(続行)をクリックします。

Configure RAID (RAID の構成)

■ メモ:システムによっては、このメニューは表示されません。

e デフォルトの選択をそのまま使用し、**Continue**(続行)をク リックします。

### 物理ディスクの構成

f デフォルトの選択をそのまま使用し、**Continue**(続行)をク リックします。

### ネットワーク設定

- g デフォルトの選択をそのまま使用し、**Continue**(続行)をク リックします。
- メモ:パブリックネットワークを正しく設定するには、コンピュー タ名とパブリックホスト名が同一でなければなりません。

### OS 情報の入力

- h 適切な名前と組織名を入力します。
- i その他の必要な情報をすべて入力します。
- i **Install SNMP** (SNMP のインストール) (デフォルト) をクリッ クします。
- **メモ: 『Dell OpenManage CD』**をお持ちで、OS のインストール中に インストールする場合は、**Install Server Administrator**(Server Administrator のインストール)を選択します。Server Administrator は OS のインストール後にいつでもインストールできます。
- インストールの概要
	- k **Eject CD/DVD Automatically**(CD/DVD を自動的に取り出す) (デフォルト) をクリックします。
	- **グメモ: Continue** (続行) をクリックすると、インストールが開始 され、システム構成の詳細を変更することはできなくなります。
	- l **Continue**(続行)をクリックします。

Microsoft Windows Server 2003 Service Pack 2 x64 Edition インス トールウィザードが表示され、インストールが開始されます。

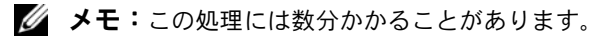

- m 確認のメッセージが表示されたら、CD ドライブに『Windows Server 2003 Service Pack 2 x64 Edition CD』をセットし ます。
- メモ:この処理には数分かかることがあります。
- <mark>グ メモ:0S</mark> のインストール手順で Install Server Administratorを選択 した場合は、『Windows Server 2003 Service Pack 2 x64 Edition CD』をイ ンストールする前に『Dell OpenManage™ CD』をセットするように求 められます。

n インストールが完了したら、CD/DVD ドライブから CD を取り出 し、完了 をクリックします。

システムが再起動し、OS 情報が導入パーティションにコピーされ、 インストールが続行されます。

■ メモ:この処理には数分かかることがあります。

- 9 名前 フィールドおよび 組織 フィールドの ソフトウェアの個人用設 定 ウィンドウに適切な情報を入力し、次へ をクリックします。
- 10 確認のメッセージが表示されたら、Windows Server 2003 SP2 Standard/Enterprise x64 Edition の Product Key(プロダクトキー) を入力し**、次へ** をクリックします。
- <span id="page-358-1"></span>11 コンピュータ名 と 管理者パスワード フィールドに適切な情報を入力 し、次へ をクリックします。
	- 注意:管理者パスワードを空白のままにしないでください。
	- メモ:パブリックネットワークを正しく設定するには、コンピュー タ名とパブリックホスト名が同一でなければなりません。
	- メモ:この手順で設定したログインパスワードを記録しておきます。 ログインパスワードは [手順](#page-358-0) 14 で必要になります。

インストール手順が完了すると、**Windows** へようこそ ウィンドウ が表示されます。

- 12 システムをシャットダウンし、すべての外付けストレージデバイス を接続し、システムを起動します。
- 13 **Windows** へようこそ ウィンドウが表示されたら、 <Ctrl><Alt><Delete> を押して続行します。

ログオン ウィンドウが表示されます。

<span id="page-358-0"></span>14 パスワード フィールドに、この手順の [手順](#page-358-1) 11 で設定した管理者パ スワードを入力して、**OK** をクリックします。

『Windows Server CD2』をセットするように指示されます。 『Windows Server CD2』をセットするか、または キャンセル を選択 します。

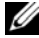

ジメモ: 『Windows Server CD2』をセットした場合は、画面の指示に従って 通常のインストールを実行します。以下は、『Windows Server CD2』をセッ トしない場合の手順です。

15 キャンセル を選択します。

『Windows Server CD2』の内容がインストールされないことを示す メッセージが表示されます。

- 16 **OK** を選択します。 セットアップ後のセキュリティ更新(オプション)を設定するよう に指示されます。
- 17 完了 を選択します。 ページを閉じるように指示されます。
- 18 はい を選択します。 サーバーの役割管理 ウィンドウが表示されます。
- 19 ウィンドウを閉じます。

### 『Resource CD』のインストール

- 20 『**Dell x64 Resource**』とラベル表示された CD を CD/DVD ドライブ にセットします。
- 21 マイコンピュータ に移動し、CD-ROM ドライブをダブルクリックし ます。
- 22 **install\_drivers.bat** を実行します。
- メモ:この処理には数分かかることがあります。
- 23 いずれかのキーを押して続行します。
- 24 システムを再起動します。
- 25 すべてのドライバが正しくインストールされたことをログで確認し ます。
- メモ:ログ情報は、*<* プライマリドライブ **:/>Dell\_Resource\_CD/logs>** にあります。
- 26 インストールが完了したら、CD ドライブから CD を取り出します。
# 一時ディレクトリパスの確認

ディレクトリ **Temp** と **Tmp** へのパスが正しく設定されていることを確 認します。クラスタ内のすべてのノードについて、以下の手順を繰り返 します。

- 1 スタート をクリックし、ファイル名を指定して実行 を選択します。
- 2 名前 フィールドに cmd と入力し、**OK** をクリックします。
- 3 コマンドプロンプトで、echo %Temp% と入力し、<Enter> を押し ます。

次のパスが表示されます。

%SystemDrive%\Temp

%SystemDrive% はユーザーのローカルドライブです。

4 コマンドプロンプトで、echo %Tmp% と入力し、<Enter> を押 します。

次のパスが表示されます。

%SystemDrive%\Temp

%SystemDrive% はユーザーのローカルドライブです。

5 クラスタ内のすべてのノードについて、本項のすべて手順を繰り返 します。

# クラスタのハードウェアおよびソフトウェア の設定の確認

クラスタのセットアップを始める前に[、表](#page-352-0) 1-2 に示すハードウェアの最 小要件が満たされていることを確認します。本項では、ハードウェアと ソフトウェアのクラスタ構成の設定について説明します。

各ノードには、次のソフトウェアをインストールする必要があります。 •

- Windows Server 2003 SP2 Standard/Enterprise x64 Edition (表 [1-1](#page-351-0) を参照)
- ・ HBA ドライバ<br>-
- 『*PowerVault MD3000 Resource* CD』(PowerVault MD3000 をバッ クエンドストレージとして使用する場合)

少なくとも 4 つの仮想ディスク /LUN(冗長投票ディスクと Oracle Cluster Registry に 2 つ、およびデータベースとフラッシュリカバリ領 域に 2 つ)をクラスタノードに割り当てるストレージ構成にしてくだ さい。

| スク/LUN        | 仮想ディ 最小サイズ            | パーティションの数 用途              |                                        |
|---------------|-----------------------|---------------------------|----------------------------------------|
| $\mathbf{1}$  | 2 GB                  | $2 \times 120 \text{ MB}$ | 5 (3 x 50 MB および 投票ディスク (3 x 50<br>MB) |
|               |                       |                           | Oracle レジストリ<br>(2 x 120 MB)           |
| $\mathcal{P}$ | データベースよりも 1<br>大きいこと  |                           | データベース                                 |
| 3             | データベースのサイ<br>ズの 2 倍以上 |                           | フラッシュリカバリ<br>領域                        |

<span id="page-361-0"></span>表 1-3. 仮想ディスク (LUN) の構成とサイズ

# ファイバーチャネルクラスタのセットアップ

デルマネージドサービスの技術者がファイバーチャネルクラスタのセッ トアップを終えたら、本項の説明に従ってハードウェアの接続および ハードウェアとソフトウェアの構成を確認してください。ストレージ エリアネットワーク(SAN)接続のファイバーチャネルクラスタ(ノー ド 2 つ)に必要なクラスタ接続を 図 [1-1](#page-362-0)、図 [1-2](#page-365-0)、および 表 [1-4](#page-363-0) に示し ます。

<span id="page-362-0"></span>図 1-1. SAN 接続のファイバーチャネルクラスタのハードウェア接続

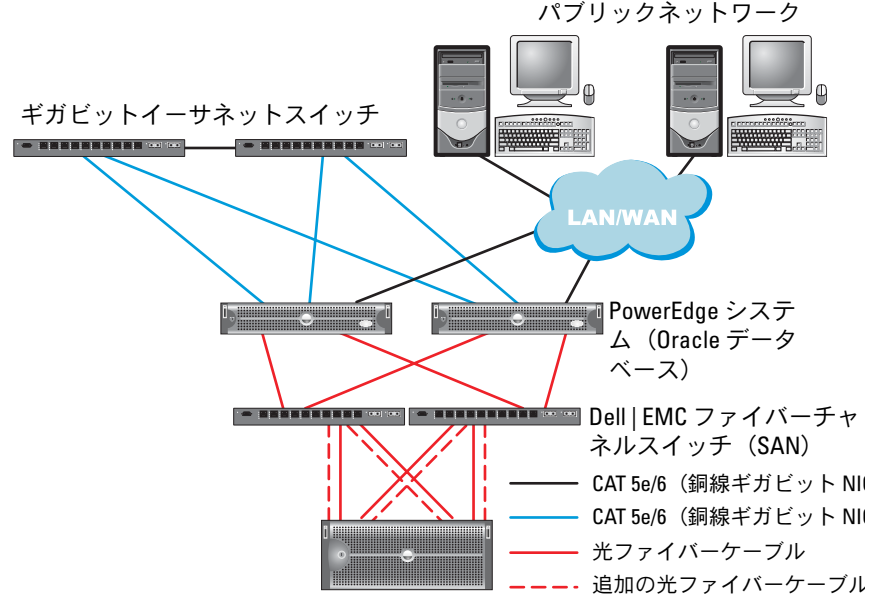

Dell | EMC CX300、CX500、CX700、CX3-10c、CX3-20、 CX3-20F、CX3-40、CX3-40F または CX3-80 ファイバーチャネルス トレージシステム

## <span id="page-363-0"></span>表 1-4. ファイバーチャネルハードウェアの相互接続

クラスタのコンポーネント 接続

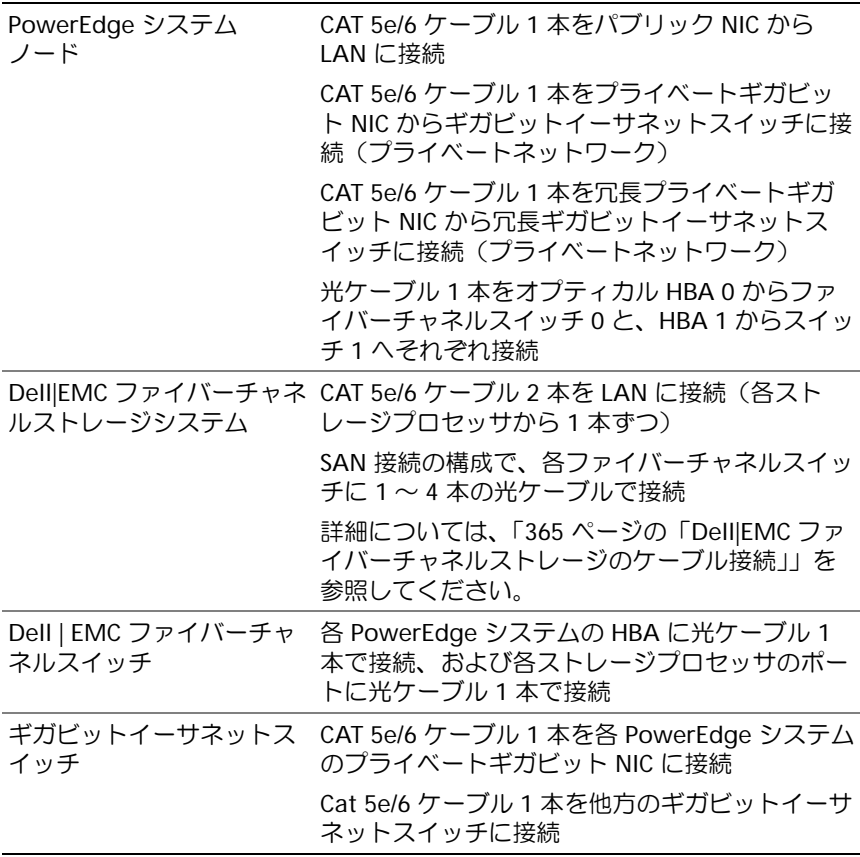

# 作業を開始する前に

クラスタについて、次の各タスクが完了していることを確認します。 •

- すべてのハードウェアがラックに取り付けてある。 •
- すべてのハードウェアの相互接続が設定済みである。
- ストレージシステム上で、すべての仮想ディスク /LUN、RAID グ ループ、およびストレージグループが作成済みである。
- 各クラスタノードにストレージグループが割り当ててある。
- 注意: 以下の項で説明する手順を実行する前に、システムのハードウェ アとケーブルが正しく接続されていることを確認してください。

# <span id="page-364-0"></span>Dell|EMC ファイバーチャネルストレージのケーブル接続

Oracle クラスタのストレージシステムは、必要に応じて 4 ポートの SAN 接続構成が可能です。各構成について、以下の手順を参照してく ださい。

SAN 接続のファイバーチャネルクラスタのセットアップに使うハード ウェア接続を 図 [1-2](#page-365-0) に示します。

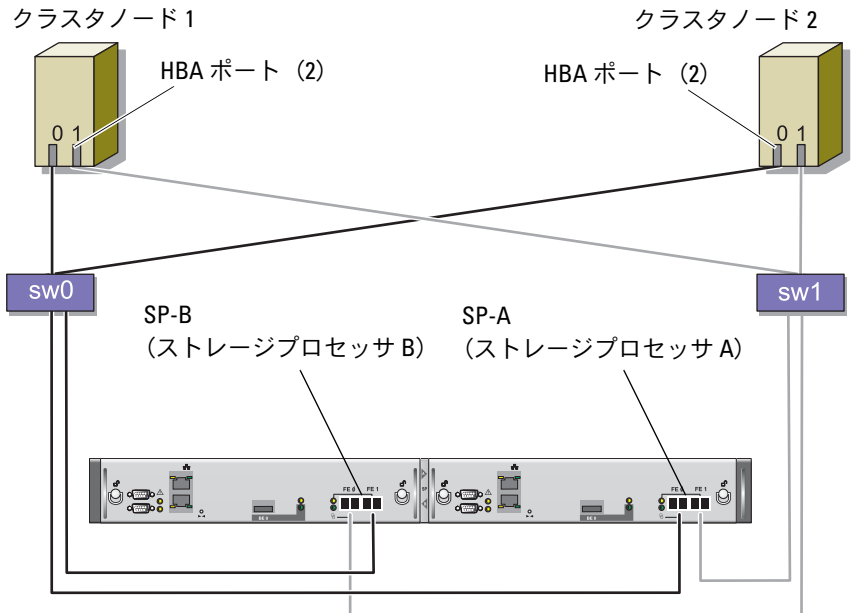

<span id="page-365-0"></span>図 1-2. Dell|EMC SAN 接続のファイバーチャネルクラスタのケーブル接続

CX3-20 ストレージシステム

Oracle クラスタのストレージシステムを 4 ポートの SAN 接続で構成す るには、以下の手順を実行します。

- 1 1 本の光ケーブルを SP-A ポート 0 からファイバーチャネルスイ ッチ 0 に接続します。
- 2 1 本の光ケーブルを SP-A ポート 1 からファイバーチャネルスイ ッチ 1 に接続します。
- 3 1 本の光ケーブルを SP-B ポート 0 からファイバーチャネルスイ ッチ 1 に接続します。
- 4 1 本の光ケーブルを SP-B ポート 1 からファイバーチャネルスイ ッチ 0 に接続します。
- 5 1 本の光ケーブルをノード 1 の HBA 0 からファイバーチャネルス イッチ 0 に接続します。
- 6 1 本の光ケーブルをノード 1 の HBA 1 からファイバーチャネルス イッチ1に接続します。
- 7 1 本の光ケーブルを各追加ノードの HBA 0 からファイバーチャネル スイッチ 0 に接続します。
- 8 1 本の光ケーブルを各追加ノードの HBA 1 からファイバーチャネル スイッチ 1 に接続します。

# PowerVault MD3000 を使用した SAS クラスタ のセットアップ

PowerEdge システムと PowerVault MD3000 のハードウェアとソフト ウェアが Oracle Real Application Cluster の環境で機能するように設定 するには、図 [1-3](#page-366-0)[、表](#page-367-0) 1-5[、図](#page-368-0) 1-4 および 表 [1-3](#page-361-0) を参照し、本項の説明 に従って、次のハードウェア接続、およびハードウェアとソフトウェア の構成を確認してください。

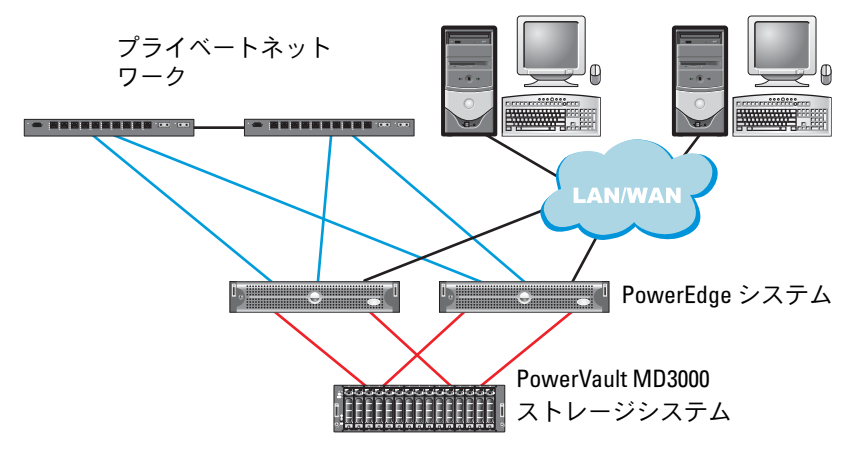

#### <span id="page-366-0"></span>図 1-3. SAS クラスタと PowerVault MD3000 のケーブル接続

#### <span id="page-367-0"></span>表 1-5. SAS クラスタハードウェアの相互接続

クラスタのコンポーネント 接続

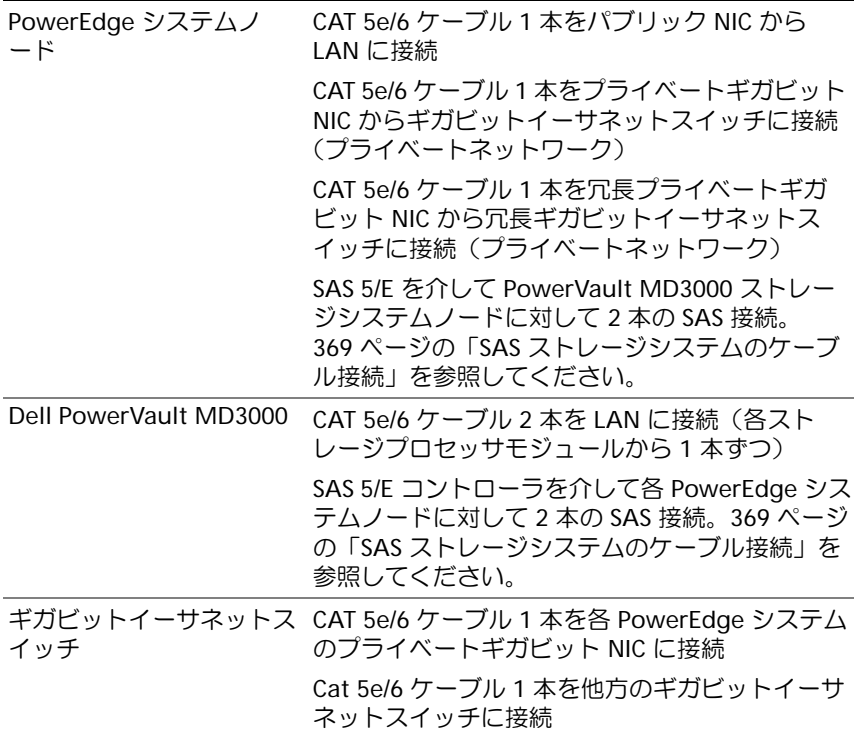

## 作業を開始する前に

クラスタについて、次の各タスクが完了していることを確認します。 •

- すべてのハードウェアがラックに取り付けてある。 •
- すべてのハードウェアの相互接続が設定済みである。
- ストレージシステム上で、すべての仮想ディスク /LUN、RAID グ ループ、およびストレージグループが作成済みである。
- 各クラスタノードにストレージグループが割り当ててある。

<sup>■</sup> 注意: 以下の項で説明する手順を実行する前に、システムのハードウェ アとケーブルが正しく接続されていることを確認してください。

## <span id="page-368-1"></span>SAS ストレージシステムのケーブル接続

SAS クラスタは直接接続クラスタ内にのみ取り付け可能であるため、 2 ノードまでに限定されます。

ノードを直接接続(図 [1-4](#page-368-0) を参照)で構成するには、以下の手順を実行 します。

- 1 ノード 1 の SAS コントローラのポートと MD3000 RAID エンクロー ジャ内の RAID コントローラ 0 の In-0 ポートを 1 本の SAS ケーブル で接続します。
- 2 ノード 1 のもう一方の SAS コントローラのポートと MD3000 RAID エンクロージャ内の RAID コントローラ 1 の In-0 ポートを 1 本の SAS ケーブルで接続します。
- 3 ノード 2 の SAS コントローラのポートと MD3000 RAID エンクロー ジャ内の RAID コントローラ 0 の In-1 ポートを 1 本の SAS ケーブル で接続します。
- 4 ノード 2 のもう一方の SAS コントローラのポートと MD3000 RAID エンクロージャ内の RAID コントローラ 1 の In-1 ポートを 1 本の SAS ケーブルで接続します。

#### <span id="page-368-0"></span>図 1-4. 直接接続 SAS クラスタのケーブル接続

RAID コントローラモ

ジュール 0

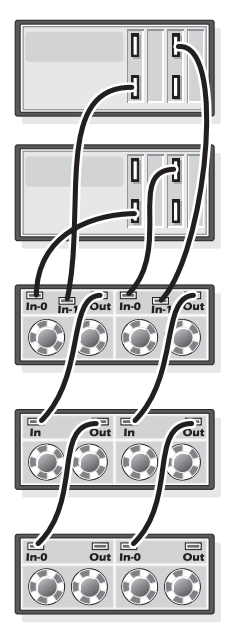

デュアル HBA ホスト サーバー

デュアル HBA ホスト サーバー

RAID コントローラモジュ  $-111$ MD3000 RAID エンクロージャ

MD1000 拡張エンクロージャ

MD1000 拡張エンクロージャ

導入ガイド | 369

# Oracle RAC 10g R2 用のネットワークおよびス トレージの構成

本項では、ネットワークとストレージの設定について説明します。 •

- パブリックおよびプライベートネットワークの設定。 •
- ストレージ構成の確認。
- Oracle Clusterware および Oracle データベース用の共有ストレージ の構成。
- **メモ:Oracle RAC 10qR2 は、順序化された一連の手順を必要とする複雑な** データベース設定です。ネットワークとストレージを最小限の時間で設定 するには、以下の手順を順番に実行してください。

# パブリックおよびプライベートネットワークの設定

■ メモ:クライアント接続および接続のフェイルオーバーのために、固有 のパブリックおよびプライベート IP アドレスを 1 つと、仮想 IP アドレス としての機能を果たす追加のパブリック IP アドレスを 1 つ、各ノードに設 定する必要があります。仮想 IP アドレスはパブリック IP アドレスと同じ サブネットに属していなければなりません。仮想 IP アドレスを含むすべ てのパブリック IP アドレスは、ドメインネームシステム(DNS)に登録す る必要があります。DNS サーバーが利用できない場合は、IP アドレスをす べてのクラスタノード上のホストファイルに登録する必要があります。

利用可能な NIC ポートの数に応じて[、表](#page-369-0) 1-6 に示すとおりにパブリッ クおよびプライベートインタフェースを設定します。

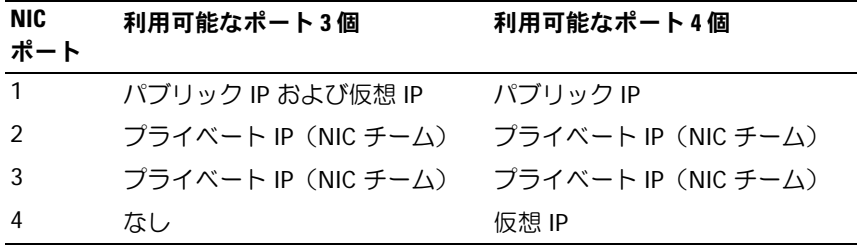

<span id="page-369-0"></span>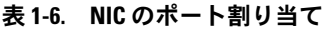

#### プライベートネットワークの設定とチーム化

クラスタを展開する前に、各クラスタノードにプライベート IP アドレ スとホスト名を割り当てます。この手順により、ノードがプライベート インタフェースを通じて確実に通信できるようになります。

2 ノードクラスタのネットワーク設定の例を 表 [1-7](#page-370-0) に示します。

- メモ:この例では、すべてのクラスタノードのホストファイルにすべて の IP アドレスが登録されています。
- ■■ メモ: プライベートネットワーク用の 2 個の接続済み NIC ポートは、別々 の PCI バス上に置かれている必要があります。たとえば、接続されたペア は、1 枚のオンボード NIC カードと 1 枚のアドオン NIC カードで構成され る場合があります。

<span id="page-370-0"></span>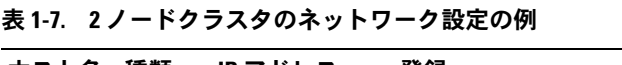

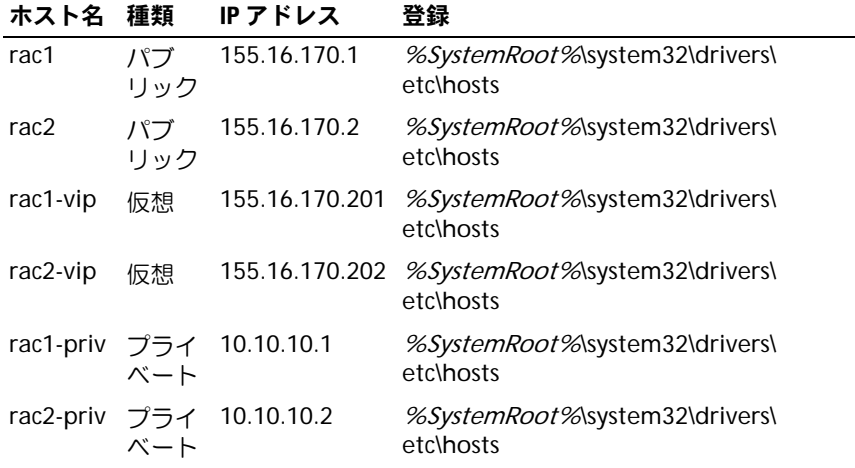

## プライベートネットワークアダプタ用の NIC のチーム化の設定

**タモ:このソリューションでは、TIE 対応 NIC の TOE (TCP オフロードエ** ンジン)機能はサポートされません。

- <span id="page-370-1"></span>1 ノード 1 で、NIC のチーム化に使用される 2 個のネットワークアダ プタを確認します。
- 2 選択した各ネットワークアダプタとプライベートネットワークス イッチをイーサネットケーブルで接続します。
- 3 ノード 1 が Broadcom NIC で構成されている場合は[、手順](#page-371-0) 4 を参照 してください。ノード 1 が Intel NIC で構成されている場合は、次の 手順で NIC のチーム化を設定します。
	- a マイコンピュータ アイコンを右クリックし、管理 を選択します。
	- b コンピュータの管理 ウィンドウで、デバイスマネージャ を選択 します。
	- c ネットワークアダプタ タブを展開します。
	- d NIC のチーム化用として識別された **Intel NIC** を右クリックし、 プロパティ を選択します。
	- e チーム化 タブをクリックします。
	- f その他のアダプタとチーム化する を選択し、新規チーム を選択 します。
	- **g** NIC チームの名前を指定し、次へ をクリックします。
	- h このチームに含めるアダプタを選択します のボックスで、NIC のチーム化用として識別された残りのネットワークアダプタを選 択し、次へ をクリックします。
	- i チームモードの選択 リストボックスで、アダプティブロードバ ランシング を選択します。
	- i 完了 をクリックしてチーム化を完了します。
	- k チームのプロパティ ウィンドウで **OK** をクリックします。
	- l **Intel NIC** のプロパティ ウィンドウで、**OK** をクリックします。
	- m コンピュータの管理 ウィンドウを閉じます。
- <span id="page-371-0"></span>4 ノード 1 が Broadcom NIC で構成されている場合は、次の手順で NIC のチーム化を設定します。それ以外の場合は [手順](#page-373-0) 5 に進みます。
	- a スタート Æ プログラム → **Broadcom**→ **Broadcom Advanced Control Suite 2** の順にクリックします。

**Broadcom Advanced Control Suite 2** ウィンドウが表示され ます。

b **Tools**(ツール)をクリックし、**Create a Team**(チームの作 成)を選択します。

**Broadcom Teaming Wizard** (Broadcom チーム化ウィザー ド)ウィンドウが表示されます。

- c **次へ** をクリックします。
- d **Enter the name for the team**(チームの名前を入力します) フィールドで、Private と入力し、**Next**(次へ)をクリック します。
- e チームタイプを選択するフィールドで、**Smart Load Balancing (TM) and Failover (SLB)**(Smart Load Balancing (TM) とフェイルオーバー(SLB))を選択し、**Next**(次へ)をク リックします。
- f **Assigning Team Members**(チームメンバーの割り当て) ウィンドウの **Available Adapters**(利用可能なアダプタ) ボックスで、NIC チーミング用として識別されたネットワークア **ダプタを選択し、Team Members (チームメンバー)ボックス** に追加します。
- **メモ:PowerEdge 6850 システムの場合、内蔵 Broadcom NIC をシステ** ム内に設定する際に、次の警告メッセージが表示されます。

Including this adapter in a team will disrupt the system management features. Click Yes to proceed. (このアダプタをチームに含めると、システム管理機能に障害が発生 します。続行する場合は はい をクリックします。)

- g **Next**(次へ)をクリックします。
- h **Designating Standby Member**(スタンバイメンバーの指定) ウィンドウで、**Do not configure a Standby Member**(スタ ンバイメンバーは設定しない)を選択し、**Next**(次へ)をク リックします。
- i **Configuring Live Link**(Live Link の設定)ウィンドウで、**No** (いいえ)を選択し、**Next**(次へ)をクリックします。
- i Creating/Modifying a VLAN (VLAN の作成 / 修正) ウィン ドウで、**No**(いいえ)を選択し、**Next**(次へ)をクリックし ます.
- k 最後のウィンドウで **Preview changes in Broadcom Advanced Control Suite 2**(Broadcom Advanced Control Suite 2 で変更をプレビューします)を選択し、**Finish**(完了) をクリックします。
- l **Broadcom Advanced Control Suite 2** ウィンドウで、**Apply** (適用)をクリックします。
- m ネットワーク接続が一時中断することを警告する情報メッセージ が表示されます。**Yes**(はい)をクリックして続行します。
- n **IP address Setting Reminder**(IP アドレス設定のリマイン ダ)ウィンドウで **OK** をクリックします。
- o **Broadcom Advanced Control Suite 2** ウィンドウで、**OK** を クリックします。
- <span id="page-373-0"></span>5 残りのノードで [手順](#page-371-0)1〜 手順4を繰り返します。

#### パブリックおよびプライベートネットワークアダプタ用の IP アド レスの設定

- <span id="page-373-1"></span>メモ:このソリューションでは、TIE 対応 NIC の TOE 機能はサポートされ ません。
	- 1 必要に応じて、アダプタのネットワークインタフェース名をアップ デートします。それ以外の場合は[、手順](#page-374-0) 3 に進みます。
		- a ニノード 1 で **スタート** をクリックし、設定 → **コントロールパ** ネル → ネットワーク接続 の順に選択します。
		- b ネットワーク接続 ウィンドウで、名前を変更するパブリック ネットワークアダプタを右クリックし、名前の変更 を選択 します。
		- メモ:クラスタノードでネットワークアダプタを設定する場合は、 すべてのクラスタノードでパブリックアダプタとプライベートアダ プタに同一の名前を使用します。そうしないと、Oracle データベース のインストーラがエラーを生成し、インストール手順を完了するこ とができません。
		- c パブリックアダプタ名を **Public** に変更し、<Enter> を押 します。
		- d 名前を変更するプライベート NIC チームを右クリックし、名前 の変更 を選択します。
		- e プライベート NIC チームの名前を **Private** に変更し、<Enter> を押します。
- <span id="page-374-1"></span>2 IP アドレスを設定します。
	- メモ:パブリックインタフェースにデフォルトゲートウェイを設定 する必要があります。そうしないと、Clusterware のインストールが 失敗する場合があります。
	- a スタート→ 設定→ コントロールパネル→ ネットワーク接続→ パ ブリック → プロパティ の順にクリックします。
	- b インターネットプロトコル (TCP/IP) をダブルクリックします。
	- c 次の IP アドレスを使う をクリックし、必要な IP アドレス、デ フォルトゲートウェイアドレス、および DNS サーバーの IP アド レスを入力し、OK をクリックします。
	- d パブリックプロパティ ウィンドウで、接続時に通知領域にアイ コンを表示する を選択します。

本項の手順を実行すると、システムトレイにネットワークアダプタ のステータスが表示されます。

- e **OK** をクリックします。
- <span id="page-374-2"></span>f プロパティ ウィンドウで、閉じる をクリックします。
- g プライベート NIC チームで [手順](#page-374-1) a ~ [手順](#page-374-2) f を繰り返します。
- メモ: プライベート NIC チームでは、デフォルトゲートウェイアド レスと DNS サーバー項目は不要です。
- <span id="page-374-0"></span>3 パブリックおよびプライベートネットワークアダプタが、ネット ワークサービスによってアクセスできる適切な順序で表示されてい ることを確認します。
	- a │ Windows デスクトップで、**スタート → 設定 → コントロールパ** ネル → ネットワーク接続 の順にクリックします。
	- b ネットワーク接続 ウィンドウで 詳細 をクリックし、詳細設定 を 選択します。
	- c アダプタとバインド タブを選択します。
	- d ネットワークアダプタが次の順序で表示されていることを確認し ます。

パブリック

プライベート

### < その他のネットワークアダプタ >

■ メモ:アダプタの順序を変更するには、上下の矢印をクリックして ください。

#### 導入ガイド | 375

- e **OK** をクリックします。
- f ネットワーク接続 ウィンドウを閉じます。
- <span id="page-375-0"></span>4 すべてのノードで、

%SystemRoot%\system32\drivers\etc\hostsファイルにパ ブリック、プライベート、および仮想 IP アドレスとホスト名を追加 します。

■ メモ:パブリック IP アドレスと仮想 IP アドレスが DNS サーバーに 登録されていない場合に限り、これらのアドレスをホストファイル に追加してください。

たとえば、以下の項目ではアダプタ IP とホスト名を 表 [1-7](#page-370-0) に示すよ うに使用しています。

IP アドレスノード名

155.16.170.1rac1

- 155.16.170.2rac2
- 10.10.10.1rac1-priv

10.10.10.2rac2-priv

155.16.170.201rac1-vip

155.16.170.202rac2-vip

- **メモ:**プライベートネットワークの IP アドレスにはパブリックネッ トワークからアクセスできないため、DNS サーバーにプライベート IP アドレスを登録する必要はありません。
- 5 [手順](#page-373-1) 1 ~ [手順](#page-375-0) 4 を残りのノードで繰り返します。
- <span id="page-375-2"></span><span id="page-375-1"></span>6 クラスタノードがパブリックおよびプライベートネットワークと通 信できることを確認します。
	- a ノード 1 で、コマンドプロンプトウィンドウを開きます。
	- b コマンドプロンプトで、次のコマンドを入力します。 ping < パブリックホスト名 > ping < プライベートホスト名 >

< パブリックホスト名 > と < プライベートホスト名 > は、もう 1 つのノードにおけるパブリックおよびプライベートネットワーク アダプタのホスト名です。

ノードのネットワークアダプタが ping コマンドに反応しない場 合は、ネットワーク設定を確認し、この手順を繰り返します。

- **メモ:**仮想インターネットプロトコル (VIP) の設定は後で行われ ます。この時点では ping コマンドによる確認ができません。
- c [手順](#page-375-1) a ~ [手順](#page-375-2) b を残りのノードで繰り返します。

## <span id="page-376-1"></span>ストレージに必要なホストベースソフトウェアのインストール

DellIEMC システムに付属の EMC ソフトウェアを使用して EMC Naviagent ソフトウェアをインストールする手順については、 Dell|EMC のマニュアルを参照してください。

PowerVault MD3000 ストレージシステムに必要なホストベースのスト レージソフトウェアをインストールするには、MD3000 ストレージシ ステムに付属の Dell PowerVault の『Resource CD』ソフトウェアを使 用します。PowerVault MD3000 ストレージシステムに付属のマニュア ルに記載されている手順に従って、Modular Disk Storage Manager ソ フトウェアをマスターノードに、マルチパス(MPIO)ソフトウェアを 残りのノードにインストールします。

# ノードに対するストレージの割り当ての確認

- <span id="page-376-0"></span>1 Windows デスクトップで マイコンピュータ を右クリックし、管理 を選択します。
- 2 コンピュータの管理 ウィンドウで、デバイスマネージャ をクリック します。
- 3 ディスクドライブ を展開します。
- 4 ディスクドライブ の下で、ストレージに割り当てられている各 LUN/ 仮想ディスクについて、4 台の SCSI ディスクデバイスが表示されて いることを確認します。
- 5 記憶域 を展開し、ディスクの管理 をクリックします。

ディスクの初期化と変換ウィザードの開始 の画面が表示されたら、 [手順](#page-377-0) a ~ [手順](#page-377-1) d を実行します。それ以外の場合は[、手順](#page-377-2) 6 に進み ます。

- <span id="page-377-0"></span>a ディスクの初期化と変換ウィザードへようこそ ウィンドウで、 次へ をクリックします。
- <span id="page-377-3"></span>b ディスク ウィンドウの 初期化するディスクの選択 ウィンドウ で、お使いのストレージ LUN/ 仮想ディスクと関連するディスク を選択し、次へ をクリックします。
- c 変換するディスクの選択 ウィンドウで[、手順](#page-377-3) b で選択したディ スクの選択を解除し、次へ をクリックします。
- メモ:この手順により、ディスクは確実に ベーシック ディスクとし て設定されます。
- d **完了**なクリックします。
- <span id="page-377-2"></span><span id="page-377-1"></span>6 ディスクの管理 ウィンドウで、4 台のディスクが表示されているこ とを確認します。ディスクのサイズは互いに、また、ストレージシ ステム内のノードに割り当てられている LUN/ 仮想ディスクともほぼ 同一であるはずです。
- 7 [手順](#page-376-0) 1 ~ [手順](#page-377-2) 6 を残りのノードで繰り返します。

#### ストレージ用のマルチパスソフトウェアのインストール

ストレージデバイスに付属のマニュアルに従って、適切なマルチパスソ フトウェアをインストールします。

■ メモ:SAS (MD3000 ストレージシステム) クラスタの場合、マルチパス ソフトウェアは 377 ページの「[ストレージに必要なホストベースソフト](#page-376-1) [ウェアのインストール](#page-376-1)」の説明に従ってホストにインストール済みのはず です。

#### Dell|EMC システム用の PowerPath のインストール

- <span id="page-377-4"></span>1 ノード1で、EMC® PowerPath® をインストールします。
	- **レコメモ:詳細については、Dell|EMC ストレージシステムに同梱の EMC** PowerPath のマニュアルを参照してください。
- <span id="page-377-5"></span>2 インストール手順が完了したら、システムを再起動します。
- 3 残りのノードで [手順](#page-377-4) 1 と [手順](#page-377-5) 2 を繰り返します。

#### MD3000 用のマルチパスドライバソフトウェアのインストール

- <span id="page-378-0"></span>1 ノード 1 で、PowerVault MD3000 の『Resource CD』からマルチパ スドライバソフトウェアをインストールします。
- メモ:詳細については、Dell MD3000 ストレージシステムに付属のマニュ アルを参照してください。
- <span id="page-378-1"></span>2 インストール手順が完了したら、システムを再起動します。
- 3 もう 1 つのノードで [手順](#page-378-0) 1 と [手順](#page-378-1) 2 を繰り返します。

#### <span id="page-378-4"></span>マルチパスドライバの機能の確認

- <span id="page-378-2"></span>1 マイコンピュータ を右クリックし、管理 を選択します。
- 2 記憶域 を展開し、ディスクの管理 をクリックします。 ストレージ内に割り当てられた LUN ごとに 1 台のディスクが表示さ れます。
- <span id="page-378-3"></span>3 各 LUN が ベーシック ディスクとして設定されていることを確認し ます。
- 4 [手順](#page-378-2) 1 ~ [手順](#page-378-3) 3 を残りのノードで繰り返します。

## Oracle Clusterware 用のディスクの準備

本項では、以下のディスク用に論理ドライブを作成するための情報を提 供します。 •

- Oracle Cluster Registry (OCR) ディスク クラスタ設定情報が格 納されています。
- 投票ディスク ― 1 つまたは複数のノードでプライベートネットワー クまたは接続ストレージが使用できない場合に、クラスタノード間 にアービトレーションを提供します。
- データディスクとバックアップディスク ― データベースを作成し (データディスク)、バックアップとログデータを保存する(バック アップディスク)ためのストレージ領域を提供します。

本書で説明されているクラスタ設定を行う際に、共有ストレージ上に パーティションを作成します。パーティションの作成時には、接続され ているストレージシステム内に作成された LUN または論理ディスクを クラスタノードが検出できることを確認します。

Oracle Clusterware 用のディスクを準備するには、OCR ディスク、投 票ディスク、データディスク、およびフラッシュリカバリ領域ディスク を確認します。適切なディスクが確認できたら、ノード 1 で以下の手 順を実行します。

#### 共有ディスクの自動マウントオプションの有効化

- <span id="page-379-0"></span>1 ノード 1 で スタート をクリックし、ファイル名を指定して実行 を 選択します。
- 2 ファイル名を指定して実行 フィールドに **cmd** と入力し、**OK** をク リックします。
- 3 コマンドプロンプトで **diskpart** と入力し、<Enter> を押します。
- 4 **DISKPART** コマンドプロンプトで **automount enable** と入力し、 <Enter> を押します。

次のメッセージが表示されます。

Automatic mounting of new volumes enabled. (新しい ボリュームの自動マウントが有効になりました。)

- 5 **DISKPART** コマンドプロンプトで **exit** と入力し、<Enter> を押 します。
- <span id="page-379-1"></span>6 コマンドプロンプトを閉じます。
- 7 [手順](#page-379-0) 1 ~ [手順](#page-379-1) 6 を残りの各クラスタノードで繰り返します。

#### <span id="page-379-2"></span>Clusterware 用の OCR と投票ディスクの準備

- 1 Windows デスクトップで マイコンピュータ を右クリックし、管理 を選択します。
- 2 記憶域 を展開し、ディスクの管理 をクリックします。 379 ページの「[マルチパスドライバの機能の確認](#page-378-4)」で初期化したス トレージディスクが **未割り当て** として表示されます。
- <span id="page-380-0"></span>3 クラスタノードに割り当てられた最初の共有ディスクのパーティ ション領域を右クリックし、新しいパーティション を選択します。 新しいパーティションウィザードの開始 が表示されます。
- 4 次へ をクリックします。
- 5 パーティションの種類を選択 ウィンドウで、拡張パーティション を 選択し、次へ をクリックします。
- 6 パーティションサイズの指定 ウィンドウで、デフォルトのパーティ ションサイズをそのまま使用し、 **次へ** をクリックします。
- <span id="page-380-1"></span>7 完了をクリックします。 [手順](#page-380-0) 3 で選択したディスクパーティション領域が、拡張パーティ ションとして設定されます。
- 8 クラスタノードに割り当てられているすべての共有ディスクで[、手](#page-380-0) [順](#page-380-0) 3 ~ [手順](#page-380-1) 7 を繰り返します。
- <span id="page-380-2"></span>9 OCR ディスク用に論理ドライブを作成します。
	- OCR と投票ディスク (1 GB LUN/ 仮想ディスク) 用として識別 されたディスクのパーティション領域で空き領域を右クリック し、新しい論理ドライブ を選択します。 新しいパーティションウィザードの開始 が表示されます。
	- **b 次へ** をクリックします。
	- c パーティションの種類を選択 ウィンドウで 論理ドライブ を選択 し、次へ をクリックします。
	- d パーティションサイズの指定 ウィンドウの パーティションサイ ズ(**MB**)フィールドに 120 と入力し、次へ をクリックします。
	- e ドライブ文字またはパスの割り当て ウィンドウで、ドライブ文 字またはドライブパスを割り当てない を選択し、次へ をクリッ クします。
	- f パーティションのフォーマット ウィンドウで、このパーティ ションをフォーマットしない を選択し、次へ をクリックします。
	- **g 完了**をクリックします。
	- h 追加の OCR ディスクを作成するには、a ~ g を繰り返します。
- <span id="page-381-0"></span>10 投票ディスク用に論理ドライブを作成します。
	- a OCR と投票ディスク(1 GB LUN/ 仮想ディスク)用として識別 されたディスクのパーティション領域で空き領域を右クリック し、新しい論理ドライブ を選択します。

新しいパーティションウィザードの開始 が表示されます。

- **b 次へ** をクリックします。
- c パーティションの種類を選択 ウィンドウで 論理ドライブ を選択 し、次へ をクリックします。
- d パーティションサイズの指定 ウィンドウの パーティションサイ ズ(**MB**)フィールドに 50 と入力し、次へ をクリックします。
- e ドライブ文字またはパスの割り当て ウィンドウで、ドライブ文 字またはドライブパスを割り当てない を選択し、次へ をクリッ クします。
- f パーティションのフォーマット ウィンドウで、このパーティ ションをフォーマットしない を選択し、次へ をクリックします。
- g 完了 をクリックします。
- h 追加の投票ディスクパーティションを2つ作成するには、a ~ g を 2 回繰り返します。
- メモ:冗長投票ディスクと OCR を使用している場合は、冗長投票ディス クと OCR について [手順](#page-380-2) 9 および [手順](#page-381-0) 10 の手順を繰り返します。

## <span id="page-381-1"></span>OCFS を使用したデータベースストレージ用のデータベースディスクとフ ラッシュリカバリ領域の準備

本項では、OCFS(Oracle Clustered File System)ストレージディスク の作成に使用する論理ドライブの作成方法について説明します。

**メモ: ASM ストレージ管理を使用する場合、ASM データディスクグルー** プのサイズはデータベース (複数の LUN) を上回っている必要があり、 ASM フラッシュリカバリ領域のディスクグループのサイズは、データ ディスクグループの 2 倍以上である必要があります。

■ メモ:自動ストレージ管理 (ASM) ストレージディスクの作成に使用す る論理ドライブを作成する場合は、次の手順を省略して、384 ペ[ージの](#page-383-0) 「ASM [を使用したデータベースストレージ用のデータベースディスクとフ](#page-383-0) [ラッシュリ](#page-383-0)カバリ領域の準備」を参照してください。

- <span id="page-382-1"></span><span id="page-382-0"></span>1 ノード 1 で、データベース用に 1 つの論理ドライブを作成します。
	- a Oracle データベースに割り当てられたディスクを確認します。
	- b ディスクパーティション領域で空き領域を右クリックし、新しい 論理ドライブ を選択します。 新しいパーティションウィザードの開始 が表示されます。
	- c 次へ をクリックします。
	- d パーティションの種類を選択 ウィンドウで 論理ドライブ を選択 し、次へ をクリックします。
	- e パーティションサイズの指定 ウィンドウの パーティションサイ ズ(**MB**)フィールドに適切なサイズを入力し、次へ をクリック します。
	- f ドライブ文字またはパスの割り当て ウィンドウで、ドライブ文 字またはドライブパスを割り当てない を選択し、次へ をクリッ クします。
	- g パーティションのフォーマット ウィンドウで、このパーティ ションをフォーマットしない を選択し、次へ をクリックします。
	- h 完了 をクリックします。
- <span id="page-382-3"></span><span id="page-382-2"></span>2 ノード 1 で、フラッシュリカバリ領域用に 1 つの論理ドライブを作 成します。
	- a フラッシュリカバリ領域に割り当てられたディスクを確認し ます.
	- b [手順](#page-382-0) 1 の [手順](#page-382-1) b ~ [手順](#page-382-2) h を実行します。
- 3 他のすべてのノードを再起動し、管理者としてログインします。

#### <span id="page-383-0"></span>ASM を使用したデータベースストレージ用のデータベースディスクとフ ラッシュリカバリ領域の準備

本項では、ASM ディスクストレージの作成に使用する論理ドライブの 作成方法について説明します。ASM ディスクストレージは、複数の ディスクへのスパニングが可能な 1 つまたは複数のディスクグループ で構成されています。

- <span id="page-383-1"></span>■ メモ: OCFS ストレージディスクの作成に使用する論理ドライブを作成す る場合は、次の手順を省略して、382 ページの「OCFS [を使用したデータ](#page-381-1) [ベースストレージ用のデータベースディスクとフラッシュリ](#page-381-1)カバリ領域の [準備](#page-381-1)」の手順に従ってください。
	- 1 データベース用に 1 つの論理ドライブを作成します。
		- a Oracle データベースに割り当てられたディスクを確認します。
		- b ディスクパーティション領域で空き領域を右クリックし、新しい 論理ドライブ を選択します。 新しいパーティションウィザードの開始 が表示されます。
		- c 次へ をクリックします。
		- d パーティションの種類を選択 ウィンドウで 論理ドライブ を選択 し、次へ をクリックします。
		- e パーティションサイズの指定 ウィンドウで パーティションサイ ズ(**MB**)フィールドに適切なサイズを入力し、次へ をクリック します。
		- f ドライブ文字またはパスの割り当て ウィンドウで、ドライブ文 字またはドライブパスを割り当てない を選択し、次へ をクリッ クします。
		- g パーティションのフォーマット ウィンドウで、このパーティ ションをフォーマットしない を選択し、次へ をクリックします。
		- **h 完了** をクリックします。
	- 2 フラッシュリカバリ領域用に 1 つの論理ドライブを作成します。
		- a フラッシュリカバリ領域に割り当てられたディスクを確認 します。
		- b [手順](#page-383-1) 1 の [手順](#page-382-1) b ~ [手順](#page-382-2) h を実行します。
	- 3 他のすべてのノードを再起動し、管理者としてログインします。

## 割り当て済みのドライブ文字の削除

- 1 各ノードの Windows デスクトップで、マイコンピュータ を右ク リックし、管理 を選択します。
- 2 コンピュータの管理 ウィンドウで、記憶域 を展開し、ディスクの管 理 をクリックします。
- <span id="page-384-0"></span>3 380 ページの「[Clusterware](#page-379-2) 用の OCR と投票ディスクの準備」で作 成したドライブにドライブ文字が割り当てられている場合は、次の 手順を実行します。
	- a 論理ドライブを右クリックし、ドライブ文字とパスの変更を選 択します。
	- b ドライブ文字とパスの変更 ウィンドウで、ドライブ文字を選択 し、削除 をクリックします。
	- **c 確認 ウィンドウで、はい をクリックします。**
	- d ストレージパーティション上の残りの論理ドライブに対して[、手](#page-384-0) [順](#page-384-0) a ~ [手順](#page-384-1) c を繰り返します。

# <span id="page-384-2"></span><span id="page-384-1"></span>OCFS を使用した Oracle RAC 10g R2 のインス トール

 $\mathscr{A}$  メモ:ASM を使用して Oracle をインストールする場合は、以下の手順を 省略して 399 ページの「ASM を使用した [Oracle RAC 10g R2](#page-398-0) のインストー [ル](#page-398-0)」の手順に従います。

本項では、Oracle RAC 10g R2 ソフトウェアのインストール手順につい て説明します。内容は次のとおりです。 •

- Oracle Clusterware バージョン 10.2.0.1 のインストール •
- Oracle Database 10a R2 with Real Application Clusters 10.2.0.1  $\oslash$ インストール
- 10.2.0.3 パッチセットのインストール
- リスナーの設定
- シードデータベースの作成

# Oracle Clusterware バージョン 10.2.0.1 のインストール

1 ノード 1 で CD ドライブに『Oracle Clusterware 10g Release 2 for Microsoft Windows CD』をセットします。

**Oracle Clusterware - Autorun**(Oracle Clusterware ― 自動実 行)ウィンドウが表示されます。**Oracle Clusterware - Autorun** (Oracle Clusterware – 自動実行)ウィンドウが表示されない場合 は、以下の手順を実行します。

- a スタート をクリックし、ファイル名を指定して実行 を選択 します。
- b ファイル名を指定して実行 フィールドに次のテキストを入力し、 **OK** をクリックします。

%CD-ROM drive%:\autorun\autorun.exe

%CD-ROM ドライブ % は、CD ドライブのドライブ文字です。

- 2 **Oracle Clusterware Autorun**(Oracle Clusterware ― 自動実 行)ウィンドウで、**Install/Deinstall Products**(製品のインス トール / 削除) をクリックします。この結果、OUI (Oracle) Universal Installer)が起動し、**Welcome**(ようこそ)画面が表示 されます。
- 3 **Next**(次へ)をクリックします。
- 4 **Specify Home Details**(ホームの詳細を指定)ウィンドウで、デ フォルト設定をそのまま使用し、**Next**(次へ)をクリックします。

**《メモ:OraCR10***g***\_home(CRS** のホーム)パスをメモしておきます。後 でこの情報が必要になります。

- 5 **Product Specification Prerequisite Checks**(製品仕様の要件 チェック) ウィンドウですべてのチェックが正常に完了しているこ とを確認し、**Next**(次へ)をクリックします。
- 6 **Specify Cluster Configuration**(クラスタ構成の指定)ウィンド ウで、以下の情報を入力します。 •
	- 代替クラスタの名前(必要に応じて)。
	- 両方のクラスタノード用のパブリックおよびプライベートネット ワークのホスト名。追加ノードを指定するには、**Add**(追加) をクリックします。
- **Add a new node to the existing cluster**(既存のクラスタに 新しいノードを追加する)ウィンドウで、パブリック、プライ ベート、および仮想ホスト名を入力し、**OK** をクリックします。
- メモ:ネットワークホスト名にドメイン名の拡張子が含まれていな いことを確認してください。
- 7 **Next**(次へ)をクリックします。

**Specify Network Interface Usage**(ネットワークインタフェース の用途を指定する)ウィンドウが表示され、クラスタ全体のネット ワークインタフェースの一覧が表示されます。

- 8 必要に応じて、次の手順を実行することで、パブリックの Interface **Type**(インタフェースの種類)を **Public** に(**Private** と表示され ている場合)に変更します。
	- a **Interface Name**(インタフェース名)を選択し、**Edit**(編集) をクリックします。
	- b 正しいインタフェースを選択し、**OK** をクリックします。
- 9 **Specify Network Interface Usage**(ネットワークインタフェー スの用途を指定する)ウィンドウで、**Next**(次へ)をクリック します。
- 10 Cluster Configuration Storage (クラスタ構成ストレージ)ウィ ンドウで、OCR ディスクについて以下の手順を実行します。
	- a 手順 380 ページの「[Clusterware](#page-379-2) 用の OCR と投票ディスクの準 [備」](#page-379-2)で作成した 2 つの 120 MB パーティションの位置を確認し ます.
	- b 最初のパーティションを選択し、**Edit**(編集)をクリック します。
	- c **Specify Disk Configuration**(ディスク構成の指定)ウィンド ウで、**Place OCR (Primary) on this partition**(このパーティ ションに OCR(プライマリ)を置く)を選択し、**OK** をクリック します。
- d 2 番目のパーティションを選択し、Edit(編集)をクリック します。
- e **Specify Disk Configuration**(ディスク構成の指定)ウィンド ウで、**Place OCR (Mirror) on this partition**(このパーティ ションに OCR(ミラー)を置く)を選択し、**OK** をクリック します。
- 11 **Cluster Configuration Storage** (クラスタ構成ストレージ)ウィ ンドウで、投票ディスクについて以下の手順を実行します。
	- a 手順 380 ページの「[Clusterware](#page-379-2) 用の OCR と投票ディスクの準 [備」](#page-379-2)で作成した 3 つの 50 MB パーティションの位置を確認 します。
	- b 最初のパーティションを選択し、**Edit**(編集)をクリック します。
	- c **Specify Disk Configuration**(ディスク構成の指定)ウィンド ウで、**Place Voting Disk on this partition**(このパーティ ションに投票ディスクを置く)を選択し、**OK** をクリック します。
	- d 残りの投票ディスクパーティションで手順 b と c を繰り返 します。
- 12 Cluster Configuration Storage (クラスタ構成ストレージ)ウィ ンドウで、データベースについて以下の手順を実行します。
	- a 382 ページの「OCFS [を使用したデータベースストレージ用の](#page-381-1) [データベースディスクとフラッシュリ](#page-381-1)カバリ領域の準備」の [手](#page-382-0) [順](#page-382-0) 1 で作成したパーティションの位置を確認します。
	- b パーティションを選択し、**Edit**(編集)をクリックします。
	- c **Specify Disk Configuration**(ディスク構成の指定)ウィンド ウで、**Format partition with CFS**(パーティションを CFS で フォーマット)を選択します。
	- d **Use partition for data storage**(パーティションをデータス トレージに使用する)が選択されていることを確認します。
	- e **Assign Drive Letter** (ドライブ文字の割り当て)オプションの プルダウンメニューを使用して、ドライブ文字をパーティション に割り当てます。
	- f **OK** をクリックします。
- 13 Cluster Configuration Storage (クラスタ構成ストレージ)ウィ ンドウで、フラッシュリカバリについて以下の手順を実行します。
	- 382 ページの「OCFS [を使用したデータベースストレージ用の](#page-381-1) [データベースディスクとフラッシュリ](#page-381-1)カバリ領域の準備」の [手](#page-382-3) [順](#page-382-3) 2 で作成したパーティションの位置を確認します。
	- b パーティションを選択し、**Edit**(編集)をクリックします。
	- c **Specify Disk Configuration**(ディスク構成の指定)ウィンド ウで、**Format partition with CFS**(パーティションを CFS で フォーマット)を選択します。
	- d **Use partition for data storage**(パーティションをデータス トレージに使用する)が選択されていることを確認します。
	- e **Assign Drive Letter** (ドライブ文字の割り当て) オプションの プルダウンメニューを使用して、ドライブ文字をパーティション に割り当てます。
	- f **OK** をクリックします。
- 14 Cluster Configuration Storage (クラスタ構成ストレージ)ウィ ンドウで **Next**(次へ)をクリックします。
- 15 警告メッセージを無視して **OK** をクリックします。
- 16 サマリー ウィンドウで インストール をクリックしてインストール手 順を開始します。

**Install** (インストール) ウィンドウにインストールの進行状況が表 示されます。

**Configuration Assistants** ウィンドウが表示され、OUI が一連の 設定ツールを実行します。

**End of Installation** (インストールの終了)ウィンドウが表示され ます。

- メモ: Configuration Assistant ウィンドウでエラーが発生した場合は、 以下の手順を実行して 418 ページの「[トラブルシューティング](#page-417-0)」と 418 ページの「Clusterware [のインストールに失敗した場合の対処法](#page-417-1)」 を参照してください。
- a エラーウィンドウで、**OK** をクリックします。
- b **Configuration Assistant** ウィンドウで、**Next**(次へ)をク リックします。
- c 警告メッセージを無視して **OK** をクリックします。
- d **Exit** (終了) をクリックして OUI セッションを終了します。
- e 終了 ウィンドウで、はい をクリックします。
- 17 ASM を使用して Oracle をインストールする場合は、399 [ページの](#page-398-0) 「ASM を使用した [Oracle RAC 10g R2](#page-398-0) のインストール」に進みます。 そうでない場合は「OCFS を使用した [Oracle RAC 10g R2](#page-384-2) のインス [トール](#page-384-2)」に進みます。

# Oracle Database 10*g* R2 with Real Application Clusters 10.2.0.1 のイン ストール

1 ノード 1 で CD ドライブに『Oracle Database 10g Release 2 for Microsoft Windows CD』をセットします。

**Oracle Database 10**g **- Autorun**(Oracle Database 10<sup>g</sup> ― 自動実 行)ウィンドウが表示されます。**Oracle Database 10**g **- Autorun** (Oracle Database 10g–自動実行)ウィンドウが表示されない場合 は、以下の手順を実行します。

- a スタート をクリックし、ファイル名を指定して実行 を選択 します。
- b ファイル名を指定して実行 フィールドに次のテキストを入力し、 **OK** をクリックします。

%CD-ROM drive%:\autorun\autorun.exe

%CD-ROM ドライブ % は、CD ドライブのドライブ文字です。

- 2 **Oracle Database 10**g **Autorun**(Oracle Database 10<sup>g</sup> ― 自動実 行)ウィンドウで、**Install/Deinstall Products**(製品のインス トール / 削除)をクリックします。この結果、OUI が起動し、 **Welcome**(ようこそ)画面が表示されます。
- **3 Next** (次へ) をクリックします。
- 4 **Select Installation Type**(インストールタイプの選択)ウィンド ウで **Enterprise Edition** を選択し、**Next**(次へ)をクリック します。
- 5 **Specify Home Details**(ホームの詳細の指定)ウィンドウの **Destination**(インストール先)で、以下のことを確認します。<br>-
	- **Name**(名前)フィールドで、**Oracle** データベースのホーム名 が OraDb10g\_home1 であること。
	- **Path**(パス)フィールドで、**Oracle** ホームの完全なパスが次の ようになっていること。

%SystemDrive%\oracle\product\10.2.0\db\_1

% SystemDrive% はユーザーのローカルドライブです。

デフォルトでは、OUI はデータベースファイルのコピー先とし て CFS 共有ドライブの 1 つを選択します。**Path**(パス)フィー ルドのドライブ文字を変更することで、ドライブを %SystemDrive% に変更します。

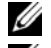

- メモ:パスをメモしておきます。後でこの情報が必要になります。
- メモ: Oracle ホームのパスは、Oracle Clusterware インストール中に 選択した Oracle ホームのパスとは異なっている必要があります。 Oracle10*g* Enterprise x64 Edition with RAC と Clusterware を同じホーム ディレクトリにインストールすることはできません。
- 6 **Next**(次へ)をクリックします。
- 7 **Specify Hardware Cluster Installation Mode**(ハードウェアの クラスタインストールモードの指定)ウィンドウで、**Select All** (すべて選択)を選択し、**Next**(次へ)をクリックします。
- 8 **Product-Specific Prerequisite Checks**(製品固有の前提条件の チェック)ウィンドウですべてのチェックが正常に完了しているこ とを確認し、**Next**(次へ)をクリックします。
- **9 Select Configuration Option** (構成オプションの選択)ウィンド ウで **Install Database Software Only**(データベースソフトウェ アのみインストール)を選択し、Next<sup>(</sup>次へ)をクリックします。
- 10 Summary (サマリー) ウィンドウで Install (インストール) をク リックします。
- 11 **End of Installation**(インストールの終了)ウィンドウで、ウィン ドウに表示されている手順を実行します。

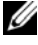

■ メモ:次の手順に進む前に、このウィンドウに表示されている手順 を実行する必要があります。

- 12 **End of Installation**(インストールの終了)ウィンドウの表示に 従って必要な手順を実行したら、**Exit**(終了)をクリックします。
- 13 **Exit**(終了)ウィンドウで、**Yes**(はい)をクリックします。

# Oracle 10*g* R2 パッチセット 10.2.0.3 のインストール

- 1 お使いのシステムに 10.2.0.1 Clusterware と 10.2.0.1 データベース バイナリのみがインストールされており、シードデータベースがま だ作成されていないことを確認します。
- 2 Oracle Metalink のウェブサイト **metalink.oracle.com** からパッチ セット 10.2.0.3 をダウンロードします。
- 3 パッチセットを **%SystemDrive%** に解凍します。

### Oracle 10*g* Clusterware 用のパッチセット 10.2.0.3 のインストール

### <span id="page-391-0"></span>作業を開始する前に

お使いのシステムに Oracle 10g Clusterware 用のパッチセット 10.2.0.3 をインストールする前に、次の手順を実行してください。

1 すべてのノードで nodeapps を停止します。次のテキストを入力し、 <Enter> を押します。

%SystemDrive%\%CRS\_HOME%\bin> srvctl stop nodeapps -n < ノード名 >

%SystemDrive%は Oracle ホームが設定されているドライブで、 %CRS HOME% は「400 ページの「[Oracle Clusterware](#page-399-0) バージョン 10.2.0.1 [のインストール](#page-399-0)」」の [手順](#page-399-1) 4 で作成したホームディレクトリ です。

- 2 クラスタ内の各ノードに対して上記のコマンドを実行します。
- 3 スタート → プログラム → 管理ツール Æ サービス の順にクリック します。
- 4 すべての Oracle サービスの位置を確認し、両方のノードで停止 します。

#### パッチセットのインストール

- <mark>◇</mark> メモ:パッチセットソフトウェアのインストールは、RAC 10g R2 ソフト ウェアをインストールしたノードから行う必要があります。そのノードが OUI を実行しているノードと異なる場合は、終了して、その ノードからパッチセットをインストールします。
	- 1 パッチセットのフォルダにある OUI を起動します。フォルダとファ イル名は、たとえば次のとおりです。

## **%SystemDrive%\Oracle\_patch\setup.exe**

%SystemDrive% は Oracle パッチセットを解凍したドライブです。

- 2 **Welcome**(ようこそ)画面で **Next**(次へ)をクリックします。
- 3 **Specify home details**(ホームの詳細の指定)ウィンドウのドロッ プダウンリストで **name**(名前)に **OraCr10**g**\_home** を選択し、 **Next** (次へ) をクリックします。
- 4 **Specify Hardware Cluster Installation Mode**(ハードウェアの クラスタインストールモードの指定)ウィンドウで、**Next**(次へ) をクリックします。
- 5 **Summary** (サマリー) ウィンドウで Install (インストール) をク リックします。
- 6 **End of Installation**(インストールの終了)ウィンドウで、 **Summary** (サマリー) ウィンドウに表示されている手順をすべて 実行します。Oracle サービスの停止を指示する手順を実行しないで ください。392 ページの「作業[を開始する前に](#page-391-0)」に記載されている ように、その手順はパッチセットのインストールを開始する前に実 行済みのはずです。
- 7 **End of Installation**(インストールの終了)ウィンドウで、**Exit** (終了)をクリックします。
- 8 **Yes**(はい)をクリックして OUI を終了します。

#### Oracle 10*g* Database 用のパッチセット 10.2.0.3 のインストール

**タンモ:**パッチセットをインストールする前に、すべての Oracle サービス が実行中であることを確認してください。

リスナーとシードデータベースを作成する前に、次の手順を完了 します。

#### パッチセットのインストール

- **メモ:**パッチセットソフトウェアのインストールは、RAC 10g R2 ソフト ウェアをインストールしたノードから行う必要があります。そのノードが OUI を実行しているノードと異なる場合は、終了して、そのノードから パッチセットをインストールします。
	- 1 パッチセットを解凍した領域にある OUI を起動します。フォルダと ファイル名は、たとえば次のとおりです。 **%SystemDrive%\Oracle\_patch\setup.exe**
	- 2 **Welcome**(ようこそ)画面で **Next**(次へ)をクリックします。
	- 3 **Specify Home Details**(ホームの詳細の指定)ウィンドウで、ド ロップダウンリストから名前 **OraDb10**g**\_home1** を選択し、**Next** (次へ)をクリックします。
	- 4 **Specify Hardware Cluster Installation Mode**(ハードウェアの クラスタインストールモードの指定)ウィンドウで、**Next**(次へ) をクリックします。
	- 5 Summary (サマリー) ウィンドウで Install (インストール) をク リックします。
	- 6 **End of Installation**(インストールの終了)ウィンドウで、 **Summary** (サマリー) ウィンドウに表示されている手順をすべて 実行します。Oracle サービスの停止を指示する手順を実行しないで ください。「作業[を開始する前に](#page-391-0)」に記載されているように、その手 順はパッチセットのインストールを開始する前に実行済みのは ずです。
	- 7 **End of Installation**(インストールの終了)ウィンドウで、**Exit** (終了)をクリックします。
	- 8 **Yes**(はい)をクリックして OUI を終了します。

## 最新の Oracle パッチのダウンロード

Oracle は、パッチセットを最初にダウンロードした時には含まれてい なかった追加のパッチを提供する場合があります。追加のパッチをダウ ンロードするには、次の手順を実行します。

- 1 ウェブブラウザを開きます。
- 2 Oracle Metalink のウェブサイト **www.metalink.oracle.com** にア クセスします。
- 3 実行するインストールに適切なパッチをダウンロードします。
- 394 Ⅰ 導入ガイド

## リスナーの設定

本項では、リモートクライアントからデータベースに接続するために必 要なリスナーの設定手順について説明します。

- メモ:本項の手順を実行するには、パッチがすでにインストールされて いる必要があります。
- ノード 1 で、以下の手順を実行します。
	- 1 スタート をクリックし、ファイル名を指定して実行 を選択して、次 のテキストを入力します。

netca

- 2 **OK** をクリックします。
- 3 **Real Application Clusters, Configuration**(Real Application Clusters ― 構成)ウィンドウで、**Cluster configuration**(クラス タの構成)を選択し、**Next**(次へ)をクリックします。
- 4 **Real Application Clusters, Active Nodes**(Real Application Clusters ó アクティブノード)ウィンドウで、Select all nodes (す べてのノードを選択)を選択し、**Next**(次へ)をクリックします。
- 5 **Welcome**(ようこそ)ウィンドウで **Listener configuration**(リ スナーの設定)を選択し、**Next**(次へ)をクリックします。
- 6 **Listener Configuration, Listener**(リスナーの設定 ― リスナー) ウィンドウで **Add**(追加)を選択し、**Next**(次へ)をクリックし ます。
- 7 **Listener Configuration, Listener Name**(リスナーの設定 ― リ スナー名)ウィンドウの **Listener name**(リスナー名)フィールド で、デフォルト設定をそのまま使用し、**Next**(次へ)をクリックし ます。
- 8 **Listener Configuration, Select Protocols**(リスナーの設定 ― プロトコルの選択)ウィンドウの **Selected protocols**(選択するプ ロトコル)フィールドで TCP を選択し、**Next**(次へ)をクリックし ます。
- 9 **Listener Configuration, TCP/IP Protocol**(リスナーの設定、 TCP/IP プロトコル)ウィンドウで **Use the standard port number of 1521**(標準ポート番号 1521 を使用)を選択し、**Next**(次へ) をクリックします。
- 10 **Listener Configuration, More Listeners**(リスナーの設定 ― リ スナーの追加)ウィンドウで **No**(いいえ)を選択し、**Next**(次へ) をクリックします。
- 11 **Listener Configuration Done**(リスナーの設定が終了しました) ウィンドウで **Next**(次へ)をクリックします。
- 12 **Welcome**(ようこそ)ウィンドウで **Finish**(完了)をクリックし ます。

# シードデータベースの作成

本項では、OCFS を使用してシードデータベースを作成する手順とシー ドデータベースを確認する手順について説明します。

■ メモ:本項の手順を実行するには、パッチがすでにインストールされて いる必要があります。

OCFS を使用してシードデータベースを作成するには、次の手順を実行 します。

- 1 フード 1 で スタート をクリックし、ファイル名を指定して実行 を 選択します。
- 2 ファイル名を指定して実行 フィールドに dbca と入力し、**OK** をク リックします。

**Database Configuration Assistant** が起動します。

- 3 **Welcome**(ようこそ)ウィンドウで **Oracle Real Application Clusters database**(Oracle Real Application Cluster データベー ス)を選択し、**Next**(次へ)をクリックします。
- 4 **Operations**(操作)ウィンドウで、**Create a Database**(データ ベースの作成)をクリックし、**Next**(次へ)をクリックします。
- 5 **Node Selection**(ノードの選択)ウィンドウで **Select All**(すべ て選択)をクリックし、**Next**(次へ)をクリックします。
- 6 Database Templates (データベーステンプレート)ウィンドウ で、**Custom Database**(カスタムデータベース)をクリックし、 次へ (Next) をクリックします。
- 7 **Database Identification**(データベース識別情報)ウィンドウの **Global Database Name**(グローバルデータベース名)フィールド に、racdb などの名前を入力し、**Next**(次へ)をクリックします。
- **8 Management Options** (管理オプション)ウィンドウでデフォル トの選択をそのまま使用し、**Next**(次へ)をクリックします。
- 9 **Database Credentials**(データベース資格証明)ウィンドウで **Use the Same Password for All Accounts**(すべてのアカウント に対して同じパスワードを使用)をクリックし、それぞれ適切な フィールドに新しいパスワードの入力と確認の入力を行い、**Next** (次へ)をクリックします。

■ メモ:新しいパスワードをメモしておきます。後でデータベース管 理のためにこの情報が必要になります。

- 10 **Storage Options**(記憶域オプション)ウィンドウで **Cluster File System** を選択し、**Next**(次へ)をクリックします。
- 11 Database File Locations (データベースファイルの位置)ウィン ドウで、データベースファイルを保存する場所を選択します。
	- a **Use Common Location for All Database Files**(すべての データベースファイルに共通の場所を使う)を選択します。
	- **b Browse** (参照) をクリックします。
	- c **Directory Browse**(ディレクトリの参照)ウィンドウでプルダ ウンメニューを使用して、386 ページの「[Oracle Clusterware](#page-385-0)  バージョン 10.2.0.1 [のインストール](#page-385-0)」の [手順](#page-387-0) 12 の [手順](#page-388-0) e で作 成した CFS ドライブを選択します。
	- d **OK** をクリックします。
- **12 Next** (次へ) をクリックします。
- **13 Recovery Configuration** (リカバリ構成) ウィンドウで、以下の 手順を実行します。
	- a **Specify Flash Recovery Area**(フラッシュリカバリ領域の指 定)を選択します。
	- **h Browse** (参照) をクリックします。
	- c **Directory Browse**(ディレクトリの参照)ウィンドウで、プル ダウンメニューを使用して、386 ページの「[Oracle Clusterware](#page-385-0)  バージョン 10.2.0.1 [のインストール](#page-385-0)」の [手順](#page-388-1) 13 の [手順](#page-387-1) e で作 成した CFS ドライブを選択します。
- d **OK** をクリックします。
- e **Flash Recovery Area Size**(フラッシュリカバリ領域のサイ ズ)テキストボックスに、382 ページの「OCFS [を使用したデー](#page-381-0) [タベースストレージ用のデータベースディスクとフラッシュリ](#page-381-0)カ バリ領域の[準備」](#page-381-0)の [手順](#page-382-0) 2 でフラッシュリカバリ領域用に作成 した総容量を入力します。
- 14 **Enable Archiving**(アーカイブを有効にする)を選択します。
- 15 **Edit Archive Mode Parameters**(アーカイブモードパラメータの 編集)をクリックします。
	- a **Edit Archive Mode Parameters**(アーカイブモードパラメー タの編集)ウィンドウで、**Archive Log Destinations**(アーカ イブロゴの保存先)の下に表示されているパスが次のようになっ ていることを確認します。

X**:/**

<sup>X</sup> は 382 ページの「OCFS [を使用したデータベースストレージ用](#page-381-0) [のデータベースディスクとフラッシュリ](#page-381-0)カバリ領域の準備」の [手順](#page-382-0) 2 でフラッシュリカバリ領域用に作成した CFS のドライブ 文字です。

- b **OK** をクリックします。
- 16 **Next**(次へ)をクリックします。
- 17 **Database Content**(データベースの内容)ウィンドウでデフォル ト値をそのまま使用し、**Next**(次へ)をクリックします。
- 18 **Database Services**(データベースサービス)ウィンドウで **Next** (次へ)をクリックします。
- 19 Initialization Parameters (初期化パラメータ)ウィンドウで **Next** (次へ) をクリックします。
- 20 **Database Storage**(データベース記憶域)ウィンドウで **Next** (次へ)をクリックします。
- 21 Creation Options (作成オプション)ウィンドウでデフォルト値を そのまま使用し、**Finish**(完了)をクリックします。

22 **Summary**(サマリー)ウィンドウで、**OK** をクリックします。

**Database Configuration Assistant** ウィンドウが表示され、 Oracle ソフトウェアがデータベースを作成します。

■ メモ:この処理には数分かかることがあります。

23 **Database Configuration Assistant** ウィンドウで、**Yes**(はい) をクリックします。

作成が完了すると、**Database Configuration Assistant** ウィンド ウにデータベース設定情報が提供されます。

- 24 **Database Configuration Assistant** ウィンドウ内の情報をメモし ます。情報は将来のデータベース管理に使用します。
- **25 Exit** (終了) をクリックします。

**Start Cluster Database** (クラスタデータベースの起動)ウィンド ウが表示され、クラスタデータベースが起動します。

# <span id="page-398-0"></span>ASM を使用した Oracle RAC 10g R2 のインス トール

■ メモ: OCFS を使用して Oracle をインストールする場合は、以下の手順を 省略して 385 ページの「OCFS を使用した [Oracle RAC 10g R2](#page-384-0) のインストー [ル」](#page-384-0)の手順に従います。

本項では、Oracle RAC 10g R2 ソフトウェアのインストール手順につい て説明します。内容は次のとおりです。 •

- Oracle Clusterware バージョン 10.2.0.1 のインストール
- Oracle 10g Database with Real Application Clusters 10.2.0.1 のイン ストール
- パッチセット 10.2.0.3 のインストール •
- リスナーの設定
- シードデータベースの作成

## <span id="page-399-0"></span>Oracle Clusterware バージョン 10.2.0.1 のインストール

1 ノード 1 で、CD ドライブに『Oracle Clusterware CD』をセットし ます。

OUI が起動し、**Welcome**(ようこそ)画面が表示されます。

**Welcome**(ようこそ)画面が表示されない場合は、以下の手順を実 行します。

- a スタート をクリックし、ファイル名を指定して実行 を選択 します。
- b ファイル名を指定して実行 フィールドに次のテキストを入力し、 **OK** をクリックします。

%CD drive%\autorun\autorun.exe

%CD drive%は CD ドライブのドライブ文字です。

- 2 **Oracle Clusterware** ウィンドウで、**Install/Deinstall Products** (製品のインストール/削除)をクリックします。
- 3 **Welcome**(ようこそ)画面で **Next**(次へ)をクリックします。
- 4 **Specify Home Details**(ホームの詳細を指定)ウィンドウで、デ フォルト設定をそのまま使用し、**Next**(次へ)をクリックします。

**グ メモ: OraCR10g\_home (CRS のホーム) パスをメモしておきます。後** でこの情報が必要になります。

- 5 **Product-Specific Prerequisite Checks**(製品固有の前提条件の チェック)ウィンドウで、**Next**(次へ)をクリックします。
- 6 **Specify Cluster Configuration**(クラスタ構成の指定)ウィンド ウで、次の手順を実行します。
	- a プライマリノードのパブリック名、プライベート名、および仮想 ホスト名を確認します。
	- b これらの値を変更する場合は、**Edit**(編集)をクリックして新 しい値を入力し、**OK** をクリックします。
	- c **Add**(追加)をクリックします。
	- d 2 番目のノードのパブリック名、プライベート名、および仮想ホ スト名を入力し、**OK** をクリックします。

7 **Next**(次へ)をクリックします。

**Specify Network Interface Usage**(ネットワークインタフェース の用途を指定する)ウィンドウが表示され、クラスタ全体のネット ワークインタフェースの一覧が表示されます。

- 8 インタフェースタイプ (Interface Type) ドロップダウンメニュー で、(必要に応じて)**Interface Name**(インタフェース名)を選択 し、**Edit**(編集)をクリックすることで、パブリックの **Interface Type**(インタフェースのタイプ)を **Public**、プライベートの **Interface Type**(インタフェースのタイプ)を **Private** に設定し ます。正しい **Interface Type**(インタフェースのタイプ)を選択 し、**OK** をクリックします。
- **9 Next** (次へ) をクリックします。
- 10 **Cluster Configuration Storage**(クラスタ構成ストレージ)画面 で、OCR ディスクについて以下の手順を実行します。
	- a 380 ページの「[Clusterware](#page-379-0) 用の OCR と投票ディスクの準備」 で作成した 2 つの 120 MB パーティションの位置を確認します。
	- b 最初のパーティションを選択し、**Edit**(編集)をクリック します。
	- c **Specify Disk Configuration**(ディスク構成の指定)ウィンド ウで、**Place OCR (Primary) on this partition**(このパーティ ションに OCR(プライマリ)を置く)を選択し、**OK** をクリック します。
	- d 2 番目のパーティションを選択し、Edit(編集)をクリック します。
	- e **Specify Disk Configuration**(ディスク構成の指定)ウィンド ウで、**Place OCR (Mirror) on this partition**(このパーティ ションに OCR(ミラー)を置く)を選択し、**OK** をクリック します。
- **11 Cluster Configuration Storage**(クラスタ構成ストレージ)画面 で、投票ディスクについて以下の手順を実行します。
	- 380 ページの「[Clusterware](#page-379-0) 用の OCR と投票ディスクの準備」 で作成した 3 つの 50 MB パーティションの位置を確認します。
	- b 最初のパーティションを選択し、**Edit**(編集)をクリック します。
	- c **Specify Disk Configuration**(ディスク構成の指定)ウィンド ウで、**Place Voting Disk on this partition**(このパーティ ションに投票ディスクを置く)を選択し、**OK** をクリック します。
	- d 残りの投票ディスクパーティションで手順 b と c を繰り返 します。
- **12 Next** (次へ) をクリックします。
- 13 警告メッセージを無視して **OK** をクリックします。
- 14 Summary (サマリー) ウィンドウで Install (インストール) をク リックしてインストール手順を開始します。
	- メモ: Configuration Assistant ウィンドウでエラーが発生した場合は、 以下の手順を実行して、本書の 418 [ページの「トラブルシューティン](#page-417-0) [グ」](#page-417-0)と 418 ページの「Clusterware [のインストールに失敗した場合の対](#page-417-1) [処法」](#page-417-1)を参照してください。

**Install** (インストール) ウィンドウにインストールの進行状況が表 示されます。

**Configuration Assistants** ウィンドウが表示され、OUI が一連の 設定ツールを実行します。

**End of Installation** (インストールの終了) ウィンドウが表示され ます。

- 15 **Exit**(終了)をクリックして OUI セッションを終了します。
- 16 **Exit**(終了)ウィンドウで、**Yes**(はい)をクリックします。

## Oracle10*g* Database with Real Application Clusters 10.2.0.1 のインス トール

- **メモ: OCFS を使用して Oracle をインストールする場合は、以下の手順を** 省略して 385 ページの「OCFS を使用した [Oracle RAC 10g R2](#page-384-0) のインストー [ル」](#page-384-0)に進みます。
	- 1 CD ドライブに『Oracle Database 10g Release 2 CD』をセット します。

OUI が起動し、**Welcome**(ようこそ)画面が表示されます。

**Welcome**(ようこそ)画面が表示されない場合は、以下の手順を実 行します。

- a スタート をクリックし、ファイル名を指定して実行 を選択 します。
- b ファイル名を指定して実行 フィールドで、次のテキストを入力 します。

%CD drive%\autorun\autorun.exe

%CD drive%は CD ドライブのドライブ文字です。

- 2 **OK** をクリックして続行します。 OUI が起動し、**Welcome**(ようこそ)ウィンドウが表示されます。
- 3 **Next**(次へ)をクリックします。
- 4 **Select Installation Type**(インストールタイプの選択)ウィンド ウで **Enterprise Edition** をクリックしてから、**Next**(次へ)をク リックします。
- 5 **Specify Home Details**(ホームの詳細の指定)ウィンドウの **Destination**(インストール先)で、以下のことを確認します。<br>-
	- **Name**(名前)フィールドで、Oracle データベースのホーム名 が OraDb10g\_home1 であること。
	- **Path**(パス)フィールドで、Oracle ホームの完全なパスが次の ようになっていること。 %SystemDrive%\oracle\product\10.2.0\db\_1

%SystemDrive% はユーザーのローカルドライブです。

■ メモ:パスをメモしておきます。後でこの情報が必要になります。

- メモ: Oracle ホームのパスは、Oracle Clusterware インストール中に 選択した Oracle ホームのパスとは異なっている必要があります。 Oracle Database 10*g* R2 Enterprise x64 Edition with RAC と Clusterware を同 じホームディレクトリにインストールすることはできません。
- 6 **Next**(次へ)をクリックします。
- 7 **Specify Hardware Cluster Installation Mode**(ハードウェアの クラスタインストールモードの指定)ウィンドウで **Select All**(す べて選択)をクリックしてから、**Next**(次へ)をクリックします。
- 8 **Product-Specific Prerequisite Checks**(製品固有の前提条件の チェック)ウィンドウで、**Next**(次へ)をクリックします。
- **9 Select Configuration Option** (構成オプションの選択)ウィンド ウで **Install database Software only**(データベースソフトウェ アのみインストール)を選択し、**Next**(次へ)をクリックします。
- 10 **Summary** (サマリー) ウィンドウで Install (インストール) をク リックします。
- 11 **End of Installation**(インストールの終了)ウィンドウで、表示さ れている手順を実行します。

■ メモ:次の手順に進む前に、このウィンドウに表示されている手順を 実行する必要があります。

**12 Exit** (終了) をクリックします。

## パッチセット 10.2.0.3 のインストール

- ■■ メモ:以下の手順でパッチセットをインストールしても、インストール されるのは 10.2.0.1 Clusterware や 10.2.0.1 のような Oracle ソフトウェアに限 られます。システム上にまだ作成されていない、シードデータベースを持 つデータベースバイナリです。
	- 1 Oracle Metalink のウェブサイト **metalink.oracle.com** からパッチ セット 10.2.0.3 をダウンロードします。
	- 2 パッチセットを %SystemDrive% で解凍します。 %SystemDrive% はユーザーのローカルドライブです。

Oracle 10g Clusterware 用のパッチセット 10.2.0.3 のインストール

### 作業を開始する前に

- 1 すべてのノードで nodeapps を停止します。次のテキストを入力し、 <Enter> を押します。 %SystemDrive%:\%CRS\_HOME%\bin> srvctl stop nodeapps -n < ノード名 > %SystemDrive% はユーザーのローカルドライブです。
- 2 すべてのノードですべての Oracle サービスを停止します。
- 3 スタート → プログラム → 管理ツール → サービス の順にクリックし ます。
- 4 すべての Oracle サービスの位置を確認し、両方のノードで停止 します。
- パッチセットのインストール
- <span id="page-404-0"></span>メモ:パッチセットソフトウェアのインストールは、Oracle RAC 10g R2 ソ フトウェアをインストールしたノードから行う必要があります。そのノー ドが OUI を実行しているノードと異なる場合は、終了して、そのノードか らパッチセットをインストールします。
	- 1 パッチセットのフォルダにある OUI を起動します。
	- 2 Welcome (ようこそ) ウィンドウで Next (次へ) をクリック します。
	- 3 **Specify home details**(ホームの詳細の指定)ウィンドウで名前 **OraCr10**g**\_home** を選択し、パッチセットを Clusterware のホーム にインストールし、**Next**(次へ)をクリックします。
	- 4 **Specify Hardware Cluster Installation Mode**(ハードウェアの クラスタインストールモードの指定)ウィンドウで、**Next**(次へ) をクリックします。
	- 5 Summary (サマリー) ウィンドウで Install (インストール) をク リックします。
- 6 **End of installation**(インストールの終了)ウィンドウで、 **Summary** (サマリー) ウィンドウに表示されている[手順](#page-404-0)を 手順 1 を除いてすべて実行します。
- 7 **End of installation**(インストールの終了)画面で **Exit**(終了)を クリックし、**Yes**(はい)をクリックして OUI を終了します。

#### Oracle 10g Database 用のパッチセット 10.2.0.3 のインストール

- メモ:リスナーとシードデータベースを作成する前に、次の手順を完了 します。すべての Oracle サービスが実行中であることを確認してくださ い。
- $\mathbb Z$  メモ:パッチセットソフトウェアのインストールは、Oracle RAC 10 $q$  R2 ソ フトウェアをインストールしたノードから行う必要があります。そのノードが OUI を実行しているノードと異なる場合は、終了して、そのノードか らパッチセットをインストールします。

#### パッチセットのインストール手順

- 1 パッチセットのフォルダにある OUI を起動します。
- 2 Welcome (ようこそ) ウィンドウで Next (次へ) をクリック します。
- 3 **Specify home details**(ホームの詳細の指定)ウィンドウのドロッ プダウンリストで名前 **OraDb10**g**\_home1** を選択してパッチセット を Oracle ホームにインストールし、**Next**(次へ)をクリック します。
- 4 **Specify Hardware Cluster Installation Mode**(ハードウェアの クラスタインストールモードの指定)ウィンドウで、**Next**(次へ) をクリックします。
- 5 Summary (サマリー) ウィンドウで Install (インストール) をク リックします。

インストール中に、Error in writing to file oci.dll. (ファイル oci.dll への書き込み中にエラーが発生しました)というエ ラーメッセージが表示される場合があります。これを回避するには、 以下の手順を実行します。

- a パッチセットのインストールを中止します。
- b %Oracle home%\BIN ディレクトリの名前を \bin\_save に 変更します。
- c システムを再起動します。
- d 再起動後に、\bin\_save ファイルの名前を \bin に変更します。
- e パッチセットのフォルダから **setup.exe** ファイルを実行し ます。Oracle デフォルトサービスすべての実行を許可します。
- 6 **End of Installation**(インストールの終了)画面から、**Summary** (サマリー)ウィンドウに表示されている必要な手順を実行します。
- 7 **End of Installation**(インストールの終了)画面で 終了(**Exit**)を クリックし、**Yes**(はい)をクリックして OUI を終了します。

## リスナーの設定

本項では、リモートクライアントからデータベースに接続するために必 要なリスナーの設定手順について説明します。

次の手順をノード 1 で実行します。

- 1 スタート をクリックし、ファイル名を指定して実行 を選択して、 netca. と入力します。
- 2 **OK** をクリックします。
- 3 **Real Application Clusters Configuration**(Real Application Clusters ― 構成)ウィンドウで、**Cluster configuration**(クラス タの構成)を選択し、次へ をクリックします。
- 4 **Real Application Clusters Active Nodes**(Real Application Clusters アクティブノード)ウィンドウで、**Select All nodes**(す べてのノードを選択)を選択し、**Next**(次へ)をクリックします。
- 5 **Welcome**(ようこそ)ウィンドウで **Listener configuration**(リ スナーの設定)を選択し、**Next**(次へ)をクリックします。
- 6 **Listener Configuration Listener**(リスナーの設定 ― リスナー) ウィンドウで **Add**(追加)を選択し、**Next**(次へ)をクリックし ます.
- 7 **Listener Configuration Listener Name**(リスナーの設定、リス ナー名)ウィンドウの **Listener name**(リスナー名)フィールドで **default setting**(デフォルト設定)を選択し、**Next**(次へ)をク リックします。
- 8 **Listener Configuration Select Protocols**(リスナーの設定 ― プ ロトコルの選択)ウィンドウの **Selected protocols**(選択するプロ トコル)フィールドで **TCP** を選択し、次へ をクリックします。
- 9 **Listener Configuration TCP/IP Protocol**(リスナーの設定 ― TCP/IP プロトコル)ウィンドウで **Use the standard port number of 1521**(標準ポート番号 1521 を使用)を選択し、**Next** (次へ)をクリックします。
- 10 **Listener Configuration More Listeners**(リスナーの設定 ― リ スナーの追加)ウィンドウで **No**(いいえ)を選択し、**Next**(次へ) をクリックします。
- 11 **Listener Configuration Done**(リスナーの設定が終了しました) ウィンドウで **Next**(次へ)をクリックします。
- 12 **Welcome**(ようこそ)ウィンドウで **Finish**(完了)をクリックし ます。

## シードデータベースの作成

Oracle ASM を使用してシードデータベースを作成するには、次の手順 を実行します。

- 1 Oracle Clusterware が実行中であることを確認します。
	- a コマンドプロンプトウィンドウを開きます。 スタート をクリッ クし、ファイル名を指定して実行 を選択して、cmd と入力し、 <Enter> を押します。
	- b crsctl check crs と入力します。
	- c 画面に次の情報が出力されます。

CSS appears healthy

CRS appears healthy

EVM appears healthy

- d 上記のメッセージが表示されない場合は、crsctl start crs と入力します。
- e exit と入力することで、**cmd** ウィンドウを閉じます。
- 2 ノード1でスタート をクリックし、ファイル名を指定して実行 を 選択します。

3 ファイル名を指定して実行 フィールドに次のテキストを入力し、**OK** をクリックします。

dbca

Database Configuration Assistant が起動します。

- 4 **Welcome**(ようこそ)ウィンドウで **Oracle Real Application Clusters database**(Oracle Real Application Cluster データベー ス)を選択し、**Next**(次へ)をクリックします。
- 5 **Operations**(操作)ウィンドウで **Create a Database**(データ ベースの作成)をクリックしてから、**Next**(次へ)をクリック します。
- 6 **Node Selection**(ノードの選択)ウィンドウで **Select All**(すべ て選択)をクリックしてから、**Next**(次へ)をクリックします。
- **7 Database Templates** (データベーステンプレート) ウィンドウで **Custom Database**(カスタムデータベース)をクリックしてから、 **Next** (次へ) をクリックします。
- 8 **Database Identification**(データベース識別情報)ウィンドウの **Global Database Name**(グローバルデータベース名)フィールド に、racdb などの名前を入力し、**Next**(次へ)をクリックします。
- 9 **Management Options**(管理オプション)ウィンドウで **Next** (次へ)をクリックします。
- 10 **Database Credentials**(データベース資格証明)ウィンドウで **Use the Same Password for All Accounts**(すべてのアカウント に対して同じパスワードを使用)をクリックし、それぞれ適切な フィールドに新しいパスワードの入力と確認の入力を行い、**Next** (次へ)をクリックします。

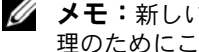

- メモ:新しいパスワードをメモしておきます。後でデータベース管 理のためにこの情報が必要になります。
- 11 **Storage Options**(記憶域オプション)ウィンドウで、 **Automatic Storage Management**(**ASM**)を選択し、**Next**(次 へ)をクリックします。
- 12 **Create ASM Instance**(ASM インスタンスの作成)ウィンドウで、 以下の手順を実行します。
	- a **SYS password**(SYS パスワード)フィールドで、新しいそれ ぞれ適切なフィールドに新しいパスワードの入力と確認の入力を 行います。
	- b **Create initialization parameter file (IFILE)**(初期化パラ **メータファイル(IFILE)の作成)を選択します。**
	- c **Next**(次へ)をクリックします。
- 13 **Database Configuration Assistant** ウィンドウで、**OK** をクリッ クします。

**ASM Creation** (ASM の作成) ウィンドウが表示され、ASM イン スタンスが作成されます。

- $\mathcal{A}$   $\star$   $\vdots$  Failed to retrieve network listener resources (ネットワークリスナーリソースの読み出しに失敗しました)という 警告メッセージが表示された場合は、Yes(はい)をクリックして DBCA に適切なリスナーリソースの作成を許可します。
- 14 ASM Disk Groups (ASM ディスクグループ)ウィンドウで、 **Create New** (新規作成) をクリックします。
- <span id="page-409-0"></span>15 Create Disk Group (ディスクグループの作成)ウィンドウで、 データベースファイルの情報を入力します。
	- a **Disk Group Name**(ディスクグループ名)フィールドに、新し いディスクグループの名前を入力します。 たとえば、DATABASE です。
	- b **Redundancy**(冗長)ボックスで、**External**(外付け)を選択 します。
	- c **Stamp Disks**(ディスクにスタンプする)をクリックします。
	- d **Add or change label**(ラベルの追加または変更)を選択し、 **Next** (次へ) をクリックします。
	- e **Select disks**(ディスクの選択)画面で、データベースファイル に使用するディスクを選択します。**Status** (ステータス)に **Candidate device**(候補デバイス)と示されていることを確認 します。
- f **Generate stamps with this prefix**(この接頭辞を持つスタン プを生成する)フィールドで、デフォルト設定をそのまま使用 し、**Next**(次へ)をクリックします。
- g **Stamp disks**(ディスクにスタンプする)ウィンドウで、**Next** (次へ)をクリックします。
- h **Finish**(完了)をクリックして設定を保存します。
- i 利用可能なディスクの隣にあるチェックボックスを選択し、**OK** をクリックします。
- 16 ASM Disk Groups (ASM ディスクグループ)ウィンドウで、 **Create New** (新規作成) をクリックします。
- <span id="page-410-1"></span><span id="page-410-0"></span>17 Create Disk Group (ディスクグループの作成)ウィンドウで、フ ラッシュリカバリ領域の情報を入力します。
	- a **Disk Group Name**(ディスクグループ名)フィールドに、新し いディスクグループの名前を入力します。 たとえば、FLASH です。
	- b **Redundancy**(冗長)ボックスで、**External**(外付け)を選択 します。
	- c **Stamp disks**(ディスクにスタンプする)をクリックします。
	- d **Select disks**(ディスクの選択)画面で、フラッシュリカバリ領 域に使用するディスクを選択します。**Status** (ステータス)に **Candidate device**(候補デバイス)と示されていることを確認 します。
	- e **Generate stamps with this prefix**(この接頭辞を持つスタン プを生成する)フィールドで、FLASH と入力し、**Next**(次へ) をクリックします。
	- f **Stamp disks**(ディスクにスタンプする)ウィンドウで、**Next** (次へ)をクリックします。
	- g **Finish**(完了)をクリックして設定を保存します。
	- h 利用可能なディスクの隣にあるチェックボックスを選択し、**OK** をクリックします。

**ASM Disk Group** (ASM ディスクグループ)ウィンドウが表示さ れ、ソフトウェアがディスクグループを作成中であることが示され ます。

作成が完了したら、FLASH ディスクグループが Disk Group Name (ディスクグループ名) 行に表示されます。

- 18 [手順](#page-409-0) 15 でデータベースに割り当てたディスクグループ名のみを選択 し(たとえば、+DATABASE/)、**Next**(次へ)をクリックします。
- 19 **Database File Locations**(データベースファイルの位置)ウィン ドウで、**Use Oracle-Managed Files**(Oracle Managed Files の使 用)と **Multiplex Redo Logs and Control Files**(多重やりなおし ログとコントロールファイル)を選択し、**Next**(次へ)をクリック します。
- 20 **Recovery Configuration**(リカバリ構成)ウィンドウで、以下の 手順を実行します。
	- a **Specify Flash Recovery Area**(フラッシュリカバリ領域の指 定)を選択します。
	- **b Browse** (参照) をクリックします。
	- c [手順](#page-410-0) 17 で作成した FLASH ディスクグループを選択し、**OK** をク リックします。
	- d **Flash Recovery Area Size**(フラッシュリカバリ領域のサイ ズ)テキストボックスに[、手順](#page-410-0) 17 で作成したフラッシュディス クグループの合計サイズを入力します。
	- e **Enable Archiving**(アーカイブを有効にする)を選択します。
	- f **Edit Archive Mode Parameters**(アーカイブモードパラメー タの編集)をクリックします。
	- g **Edit Archive Mode Parameters**(アーカイブモードパラメー タの編集)ウィンドウで、**Archive Log Destinations**(アーカ イブロゴの保存先)の下に表示されているパスが次のようになっ ていることを確認します。+FLASH/、 FLASH は[手順](#page-410-0) 17 の [手順](#page-410-1) a で指定したフラッシュリカバリ領域のディスクグループ名です。
	- h **Next**(次へ)をクリックします。
- 21 Database Content (データベースコンテンツ)ウィンドウで **Next** (次へ) をクリックします。
- 22 **Database Services**(データベースサービス)ウィンドウで **Next** (次へ)をクリックします。
- **23 Initialization Parameters** (初期化パラメータ)ウィンドウで **Next** (次へ) をクリックします。
- 24 **Database Storage**(データベース記憶域)ウィンドウで **Next** (次へ)をクリックします。
- 25 **Creation Options**(作成オプション)ウィンドウで、**Finish**(完 了)をクリックします。
- 26 **Summary**(サマリー)ウィンドウで **OK** をクリックします。

**Database Configuration Assistant** ウィンドウが表示され、 Oracle ソフトウェアがデータベースを作成します。

■ メモ:この処理には数分かかることがあります。

作成が完了すると、**Database Configuration Assistant** ウィンド ウにデータベース設定情報が提供されます。

- 27 **Database Configuration Assistant** ウィンドウ内の情報をメモし ます。情報は将来のデータベース管理に使用します。
- **28 Exit** (終了) をクリックします。

**Start Cluster Database** (クラスタデータベースの起動)ウィンド ウが表示され、クラスタデータベースが起動します。

# 既存の Oracle 10g RAC クラスタへの新しい ノードの追加

以下は、Windows 上で Oracle RAC データベースにノードとインスタ ンスを追加する方法の説明です。

## クラスタに追加するノードの準備

既存のクラスタに追加するノードで、次の手順を実行します。

- 1 『Deployment CD』を使用して OS のインストールと設定を行 います。
- 2 ネットワークとファイバーチャネルストレージサブシステムを設定 します。

クラスタの既存の各ノードから次のコマンドを実行できることを確認し ます。ホスト名 は、新しいノードのパブリックネットワーク名です。

NET USE \\ ホスト名 \C\$

次のように表示された場合は、お客様が各ノードで必要な Administrator 権限をお持ちであることを意味します。

Command completed successfully.(コマンドは正常に実行 されました。)

- メモ:ASM を使用する場合は、新しいノードが既存のノードと同じ権限 で ASM ディスクにアクセスできることを確認してください。
- メモ: OCFS (Oracle Cluster File System) を使用する場合は、新しいノード がその他のノードからアクセスするのと同じ方法でクラスタファイルシステムにアクセスできることを確認してください。

これで、ノードを既存のクラスタに追加する準備が整いました。

既存のクラスタにノードを追加する手順の概要は、次のとおりです。

- 1 Oracle Clusterware 層へのノードの追加
- 2 Oracle RAC データベース層へのノードの追加
- 3 新しいノードへのデータベースインスタンスの追加

## Oracle Clusterware 層へのノードの追加

以下の手順を実行します。

- 1 いずれかの既存のノードで、**CRS home\oui\bin** ディレクトリに移 動します。**addNode.bat** スクリプトを実行して OUI を実行します。
- 2 OUI がノード追加モードで実行され、OUI の **Welcome**(ようこそ) ページが表示されます。**Next**(次へ)をクリックすると、**Specify Cluster Nodes for Node Addition**(ノード追加のためのクラスタ ノードの指定)ページが表示されます。
- 3 **Specify Cluster Nodes for Node Addition**(ノード追加のため のクラスタノードの指定)ページの上の表には、OUI を起動した CRS ホームと関連付けられている既存のノードが表示されます。下 の表を使用して、新しいノードのパブリックノード名とプライベー トノード名を入力します。
- 4 すべての確認テストに問題がなければ、OUI に **Node Addition Summary** (ノード追加のサマリー) ページが表示されます。
- 5 **Next**(次へ)をクリックすると、OUI に **Cluster Node Addition Progress**(クラスタノード追加の進行状況)ページが表示されます。
- 6 完了したら、**Exit**(終了)をクリックして OUI セッションをクリッ クします。OUI に **End of Node Addition**(ノードの追加の終了) ページが表示されたら、**Exit**(終了)をクリックして OUI セッショ ンを終了します。
- 7 現在使用中のノード名とノード番号を識別するには、次のコマンド を実行します。

CRS home\bin\olsnodes -n

8 次に利用できるノード名とノード番号を使用して **crssetup.exe** コ マンドを実行することで、新しいノードの CRS 情報を追加します。 たとえば、次のようになっています。

crssetup.exe add -nn publicnode3,3 -pn pvtnode3, 3 –vn vipnode3,3

9 CRS ホームの **bin** サブディレクトリから **racgons** ユーティリティを 実行して、Oracle Notification Services (ONS) のポート番号を次の ように設定します。

racgons add\_config new\_node\_name:4948

Oracle Clusterware 層にノードを追加する本項の手順が完了したら、 既存の CRS ホームから新しいノードに CRS ホームを拡張できたことに なります。

## Oracle RAC データベース層へのノードの追加

- 1 %ORACLE\_HOME%**\oui\bin** から、**addNode.bat** スクリプトを実 行します。これにより、OUI がノード追加モードで起動し、OUI の **Welcome**(ようこそ)ページが表示されます。**Welcome**(ようこ そ)ページで **Next**(次へ)をクリックすると、**Specify Cluster Nodes for Node Addition**(ノード追加のためのクラスタノード の指定)ページが表示されます。
- 2 **Specify Cluster Nodes for Node Addition**(ノード追加のため のクラスタノードの指定)ページには、OUI を起動した Oracle ホー ムと関連付けられている既存のノードを示す表があります。この ページの下にノード選択の表があり、追加可能なノードが示されま す。追加するノードを選択し、**Next**(次へ)をクリックします。 すべての確認テストに問題がなければ、OUI に **Node Addition Summary** (ノード追加のサマリー) ページが表示されます。
- 3 **Finish**(完了)をクリックすると、OUI に **Cluster Node Addition Progress**(クラスタノード追加の進行状況)ページが表 示されます。
- 4 OUI に **End of Node Addition**(ノードの追加の終了)ページが表 示されたら、**Exit**(終了)をクリックして OUI セッションを終了し ます.
- 5 Oracle ホームの **bin** サブディレクトリから、次のシンタックスと共 に **-nodelist** オプションを使用して VIPCA ユーティリティを実行し ます。このシンタックスは、お使いの RAC データベースの一部と なっているノードの全セット (Node1 で始まり、末尾は NodeA)を 識別します。

vipca -nodelist Node1, Node2, Node3, ... NodeN

6 新しいノードにリスナーを追加する場合は必ず、**Net Configuration Assistant**(**NetCA**)を実行する方法を使用してく ださい。

前項の手順を完了すると、新しいノードがクラスタデータベース層で定 義されます。ここで、新しいデータベースインスタンスを新しいノード に追加することができます。

## 新しいノードへのデータベースインスタンスの追加

インスタンスを追加する新しいノードのそれぞれに対して、次の手順を 実行します。

- 1 スタート > プログラム > **Oracle HOME\_NAME >Configuration and Migration Tools**(設定 / 移行ツール)**> Database Configuration Assistant** の順に選択します。
- 2 DBCA に RAC の Welcome (ようこそ) ページが表示されます。詳 細については、任意の DBCA ページで **Help** (ヘルプ)をクリック してください。
- 3 **Real Application Clusters database** を選択し、**Next**(次へ)を クリックすると、**Operations**(操作)ページが表示されます。
- 4 **Instance Management**(インスタンス管理)を選択し、**Next** (次へ)をクリックすると、**Instance Management**(インスタン ス管理)ページが表示されます。
- 5 **Add Instance**(インスタンスの追加)を選択し、**Next**(次へ)を クリックします。**List of Cluster Databases**(クラスタデータベー スの一覧)ページが表示され、データベースとその現在のステータ ス(ACTIVE または INACTIVE)が示されます。
- 6 **List of Cluster Databases**(クラスタデータベースの一覧)ページ から、インスタンスを追加するアクティブな RAC データベースを選 択します。
- **7 Next** (次へ) をクリックして新しいインスタンスを追加します。 **Adding an Instance (インスタンスの追加) ページが表示され** ます。
- 8 Adding an Instance (インスタンスの追加) ページで、上部の フィールドにインスタンス名を入力します。次に一覧から新しい ノード名を選択し、**Next**(次へ)をクリックすると、**Services Page** (サービスページ) が表示されます。
- 9 新しいノードのインスタンスに対するサービス情報を入力し、**Next** (次へ)をクリックすると、**Instance Storage**(インスタンス記憶 域)ページが表示されます。
- 10 **Finish** (完了) をクリックすると、Summary (サマリー) ダイア ログが表示されます。
- 11 Summary (サマリー) ダイアログの情報を確認し、OK をクリック します。DBCA によるインスタンスの追加処理の進行状況を示すダ イアログが表示されます。インスタンスの追加処理が完了すると、 別の処理を実行するかどうかを尋ねるダイアログが表示されます。
- 12 DBCA を終了する場合は **No**(いいえ)を、別の処理を実行する場合 は **Yes**(はい)をクリックします。

# <span id="page-417-0"></span>トラブルシューティング

<span id="page-417-1"></span>Clusterware のインストールに失敗した場合の対処法

Oracle Clusterware Configuration Assistant のエラー

**Oracle Clusterware Configuration Assistant** を使用したインス トールが失敗した場合は、**Configuration Assistant** ウィンドウで以 下の手順を実行します。

- 1 ファイル %ORA CLUSTERWARE HOME%\cfgtoollogs\ configToolFailedCommands を開きます。 %ORA\_CLUSTERWARE\_HOME% は、386 [ページの](#page-385-0)「Oracle Clusterware バージョン 10.2.0.1 [のインストール](#page-385-0)」で作成した CRS ホームディレクトリです。
- 2 ファイルに記載されている最初の 3 つのコマンドを(パラメータと いっしょに)コピーして、DOS コマンドプロンプトから実行します。
- 3 下記の 419 ページの「[Virtual Private IP Configuration Assistant](#page-418-0) の [エラー](#page-418-0)」に従って、エラーの発生した Virtual Private IP Configuration Assistant (VIPCA) を実行します。

#### <span id="page-418-0"></span>Virtual Private IP Configuration Assistant のエラー

Oracle Clusterware のインストール中に VIPCA にエラーが発生すると、 次のメッセージが表示される場合があります。

Virtual Private IP Configuration Assistant failed

この場合は、以下の手順を実行してエラーに対処してください。これら の手順の詳細については、Metalink Note ID 338924.1 を参照してくだ さい。この問題は一般に、パブリックインタフェースがネットワーク 10.0.0.0/8、172.16.0.0/16 または 192.168.1.0/24 の IP アドレスで設定 されている場合に発生します。

- 1 スタート をクリックし、ファイル名を指定して実行 を選択します。
- 2 ファイル名を指定して実行 フィールドに次のテキストを入力し、**OK** をクリックします。

%SystemDrive%\Oracle\product\10.2.0\crs\bin\vipca

%SystemDrive% はユーザーのローカルドライブです。

- 3 VIPCA の手順に従って、パブリックインタフェースに適切なインタ フェースを選択し、使用すべき正しい VIP アドレスを指定します。
- 4 手順を終えたら、完了 をクリックします。

## <span id="page-418-1"></span>Oracle Clusterware のアンインストール

**■ メモ:Clusterware のアンインストールを行う前に、GUIOraObJman フォル** ダを別の場所にコピーします。このフォルダ内のユーティリティは、後で 共有ディスクをクリーンにするために使用できます。

以下の問題が発生した場合は、解決のために Oracle Clusterware のア ンインストールが必要な場合があります。 •

- Oracle Clusterware のインストールが失敗した。
- Configuration Assistant が正常にインストールできなかった。

Oracle Clusterware をアンインストールするには、クラスタノードで OUI を実行し、残っている Oracle サービスをすべて削除し、ストレー ジデバイスをクリーンにします。

#### OUI の実行

1 ノード1で Explorer のウィンドウを開き、次のディレクトリに移動 します。

%SystemDrive%\oracle\product\10.2.0\crs\oui\bin

%SystemDrive% はユーザーのローカルドライブです。

- 2 **setup.exe** をダブルクリックして OUI を起動します。
- 3 **Welcome**(ようこそ)ウィンドウで **Deinstall Products**(製品の 削除)をクリックします。
- 4 **Inventory**(インベントリ)ウィンドウで **OraCr10**g**\_home** を選択 し、**Remove** (削除) をクリックします。
- 5 **Confirmation**(確認)ウィンドウで、**Yes**(はい)をクリックし ます。

エラーメッセージが表示されたら、Cancel(キャンセル)をクリッ クします。

- 6 **Welcome**(ようこそ)ウィンドウで **Cancel**(キャンセル)をク リックします。
- **7** 確認のメッセージが表示されたら、Cancel (キャンセル) をクリッ クし、**Yes**(はい)をクリックします。

#### Oracle サービスの削除

- 1 ノード 1 で **Services**(サービス)コンソールを起動します。
	- a スタート をクリックし、ファイル名を指定して実行 を選択 します。
	- b ファイル名を指定して実行 フィールドに次のテキストを入力し、 **OK** をクリックします。

services.msc

**Services** (サービス) ウィンドウが表示されます。

- 2 残りの Oracle サービスをすべて確認し、削除します。 サービスを削除するには、以下の手順を実行します。
	- a スタート をクリックし、ファイル名を指定して実行 を選択 します。
	- b ファイル名を指定して実行 フィールドに cmd と入力し、**OK** を クリックします。
	- c コマンドプロンプトを開いて次のテキストを入力し、<Enter> を 押します。

<span id="page-420-0"></span>sc delete <*Oracle*サービス名 >

- d 削除する必要がある各追加サービスについて[、手順](#page-420-0) c を繰り返し ます。
- 3 ノード 1 を再起動し、管理者としてログインします。
- 4 その他の各ノードを再起動し、管理者としてログインします。

## ストレージデバイスをクリーンにする方法

- 1 OCR レジストリ (OCRCFG, OCRMIRROCFG) と投票ディスク (**Votedsk1**、**Votedsk2**、および **Votedsk3**)用に設定するパー ティションをクリーンにします。
	- a スタート をクリックし、ファイル名を指定して実行 を選択 します。
	- b ファイル名を指定して実行 フィールドに cmd と入力し、**OK** を クリックします。
	- c コマンドプロンプトで次のテキストを入力し、<Enter> を押 します。

%SystemDrive%\oracle\product\10.2.0\crs\bin\ ExportSYMLinks

%SystemDrive% はユーザーのローカルドライブです。

Oracle Symbolic Link Exporter(ExportSYMLinks)によって、 シンボリックリンクが **SYMMAP.TBL** ファイルから現在のディ レクトリにインポートされます。

d コマンドプロンプトで次のテキストを入力し、<Enter> を押 します。

notepad SYMMAP.TBL

2 **OCRCFG**、**OCRMIRRORCFG**、**Votedsk1**、**Votedsk2**、および **Votedsk3** がファイル内に表示されていることを確認します。 **OCRCFG**、**OCRMIRRORCFG**、**Votedsk1**、**Votedsk2**、および **Votedsk3** がファイル内に表示されない場合は、**OCRCFG**、 **OCRMIRRORCFG**、**Votedsk1**、**Votedsk2**、および **Votedsk3** を

適切なディスクに割り当て、ファイルを保存します。

Oracle Symbolic Link Importer (ImportSYMLinks)を使用して、割 り当てられたストレージディスク(**OCRCFG**、**OCRMIRRORCFG**、 **Votedsk1**、**Votedsk2**、および **Votedsk3**)にシンボリックリンク をインポートします。

コマンドプロンプトで次のテキストを入力し、<Enter> を押します。

%SystemDrive%\oracle\product\10.2.0\crs\bin\Impor tSYMLinks

%SystemDrive% はユーザーのローカルドライブです。

3 Oracle Logical Partition Formatter (LogPartFormat) を使用して、 両方のノードでパーティション **OCRCFG**、**OCRMIRRORCFG**、 **Votedsk1**、**Votedsk2**、および **Votedsk3** をフォーマットします。 コマンドプロンプトで以下のコマンドを入力し、各コマンドの後で <Enter> を押します。

%SystemDrive%\oracle\product\10.2.0\crs\bin\ LogPartFormat \\.\OCRCFG

%SystemDrive%\oracle\product\10.2.0\crs\bin\ LogPartFormat \\.\Votedsk1

%SystemDrive% はユーザーのローカルドライブです。

次のメッセージが表示されます。

Are you sure you want to continue...  $(Y/N)$ ? (続行して よいですか ...(Y/N))?

- 4 y と入力して <Enter> を押します。
- 422 | 導入ガイド

5 Oracle GUI Object Manager を起動します。 コマンドプロンプトで次のテキストを入力し、<Enter> を押します。 %SystemDrive%\ora\_bin\_utils\ GUIOracleOBJManager.exe

%SystemDrive% はユーザーのローカルドライブです。

**Oracle Object Manager** ウィンドウが表示されます。

- 6 OCR(**OCRCFG** および **OCRMIRRORCFG**)用および投票ディスク (**Votedsk1**、**Votedsk2**、および **Votedsk3**)用のシムリンクを削 除します。
	- a **OCRCFG**、**OCRMIRRORCFG**、**Votedsk1**、**Votedsk2**、および **Votedsk3** を選択します。
	- **b Options** (オプション) をクリックし、Commit (反映する) を選択します。

成功すると、**OCRCFG**、**OCRMIRRORCFG**, **Votedsk1**、 **Votedsk2**、および **Votedsk3** のエントリが消えます。

- c **Options**(オプション)をクリックし、**Exit**(終了)を選択し て Oracle Object Manager を閉じます。
- 7 コンピュータの管理コンソールを起動します。
	- a Windows デスクトップで スタート をクリックし、ファイル名 を指定して実行 を選択します。
	- b ファイル名を指定して実行 フィールドに次のテキストを入力し、 <Enter> をクリックします。

compmgmt.msc

### コンピュータの管理コンソール ウィンドウが表示されます。

- <span id="page-422-0"></span>8 ASM または OCFS のパーティションを削除します。
	- a コンピュータの管理コンソール ウィンドウで 記憶域 をクリック し、ディスクの管理 を選択します。
	- b 最初のパーティションを右クリックし、論理ドライブの削除 を 選択します。
- <span id="page-423-0"></span>c プロンプトが表示されたら、はい をクリックします。
- d 元の拡張パーティションを含め、すべてのパーティションが削除 されるまで、残りの各パーティションについて [手順](#page-422-0) b と [手順](#page-423-0) c を繰り返します。
- 9 ノード1を再起動し、管理者としてログインします。
- 10 ノード 1 に管理者としてログインした後で、残りの各ノードを再起 動し、管理者としてログインします。
- 11 手順 379 ページの「[Oracle Clusterware](#page-378-0) 用のディスクの準備」およ び 385 ページの「[割り当て済みのドライブ](#page-384-1)文字の削除」を繰り返し て論理パーティションを設定しなおすか、手順 385 [ページの](#page-384-0)「OCFS を使用した [Oracle RAC 10g R2](#page-384-0) のインストール」を繰り返して Oracle RAC for OCFS を再インストールするか、または手順 399 ページの「ASM を使用した [Oracle RAC 10g R2](#page-398-0) のインストー [ル](#page-398-0)」を繰り返して Oracle RAC for ASM を再インストールします。

## トラブルシューティングのその他の問題

Windows Server 2003 OS と Oracle 10g R2 ソフトウェアを導入して使 用する際に発生する可能性のある問題について、推奨する対処方法を 表 [1-8](#page-424-0) に示します。

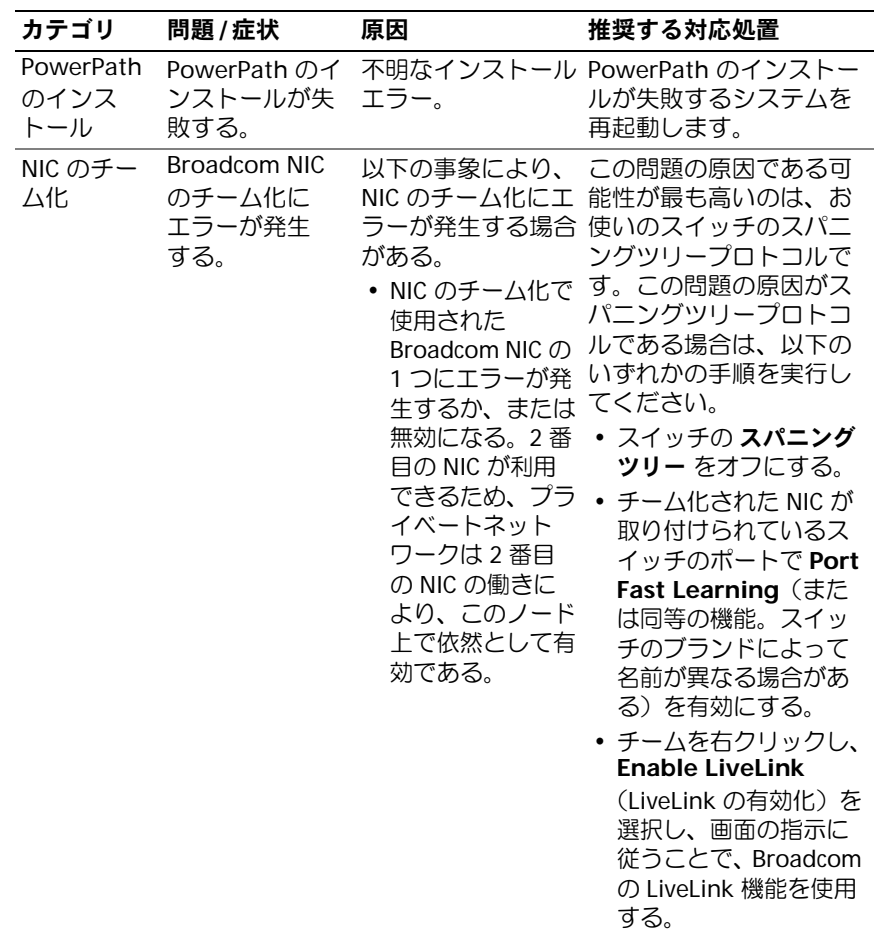

## <span id="page-424-0"></span>表 1-8. トラブルシューティング

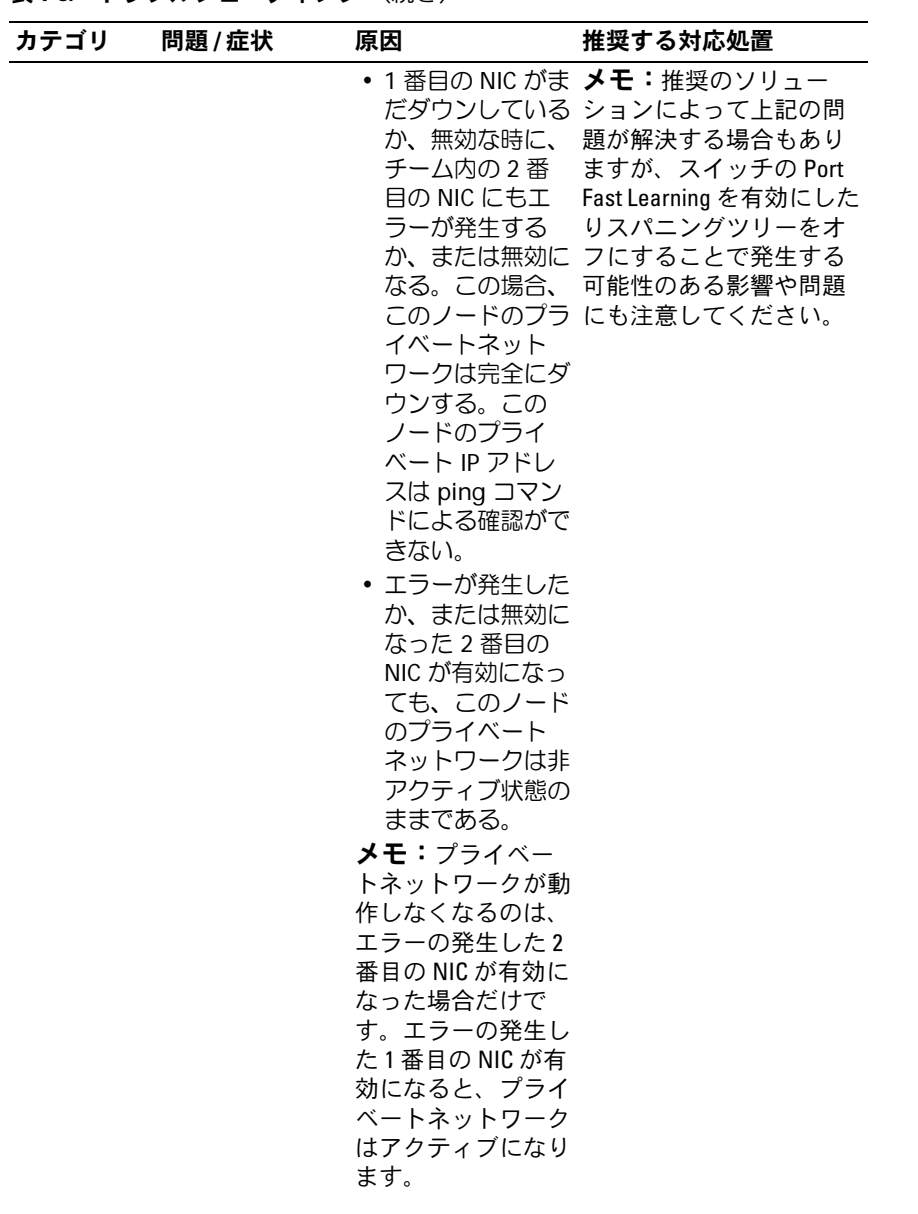

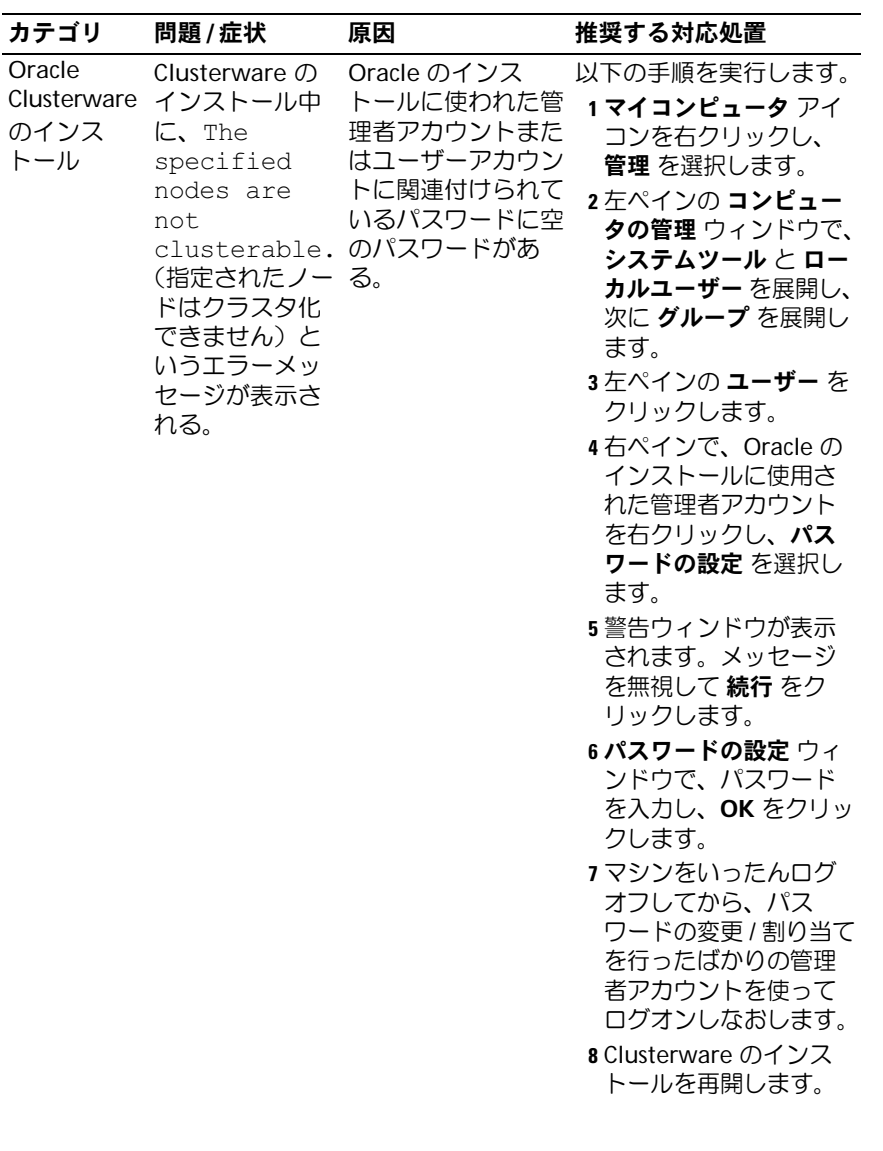

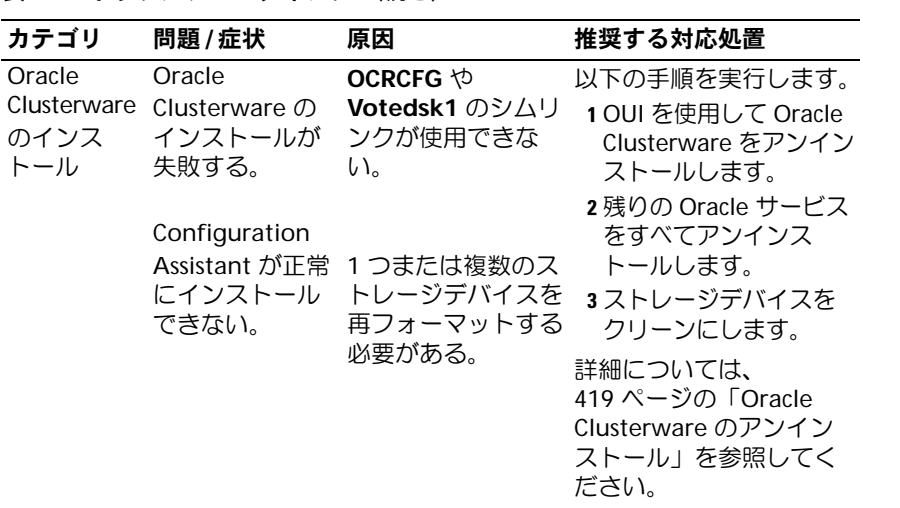

表 1-8. トラブルシューティング (続き)

<span id="page-428-1"></span><span id="page-428-0"></span>

| カテゴリ   | 問題 / 症状                                | 原因                                      | 推奨する対応処置                                                                                                    |
|--------|----------------------------------------|-----------------------------------------|----------------------------------------------------------------------------------------------------|
| Oracle | クラスタノード<br>画面が青色(ブ<br>ルースクリーン)<br>になる。 | Clusterware が再起動して トレージディスクと<br>通信できない。 | クラスタノードがス 以下の手順を実行します。<br>1 クラスタノードを再起<br>動します。<br>2 POST 中に <f8> を押し<br/>ます。<br/><b>3 Windows Advanced</b><br/><b>Options Menu</b><br/>(Windows 拡張オプ<br/>ションメニュー)画面<br/>で Safe Mode (セーフ<br/>モード)を選択します。<br/>4 適切な OS を選択し<br/>ます。<br/>5 システムにログオンし<br/>ます。<br/>6 デスクトップ 画面で<br/>OK をクリックします。<br/>7 Windows デスクトップ<br/>で マイコンピュータ を<br/>右クリックし、管理を<br/>選択します。<br/>8コンピュータの管理<br/>ウィンドウで、サービ<br/>スとアプリケーション<br/>を展開します。<br/>9 サービス をクリックし<br/>ます。<br/>10 最初の Oracle サービス<br/>を右クリックし、プロ<br/>パティ を選択します。</f8> |
|        |                                        |                                         |                                                                                                    |

<span id="page-429-1"></span><span id="page-429-0"></span>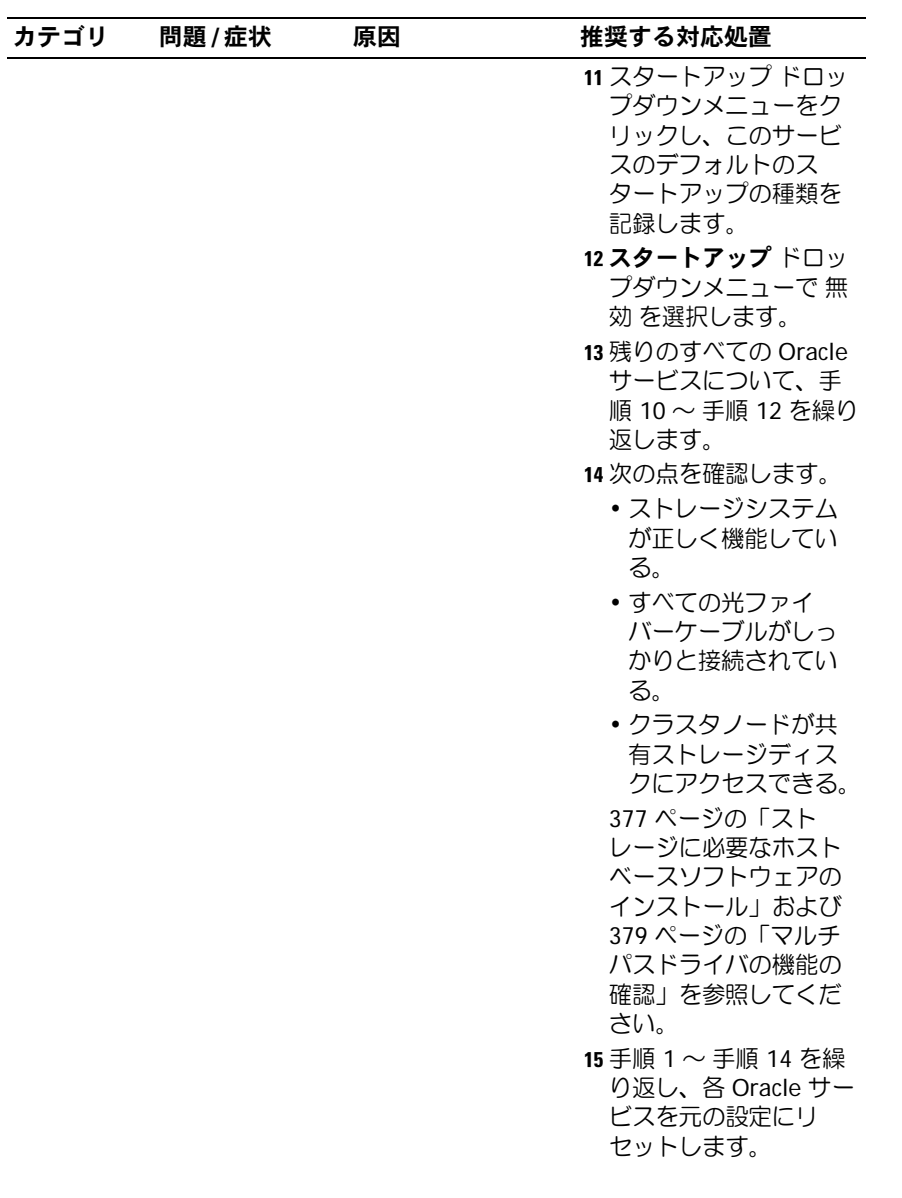

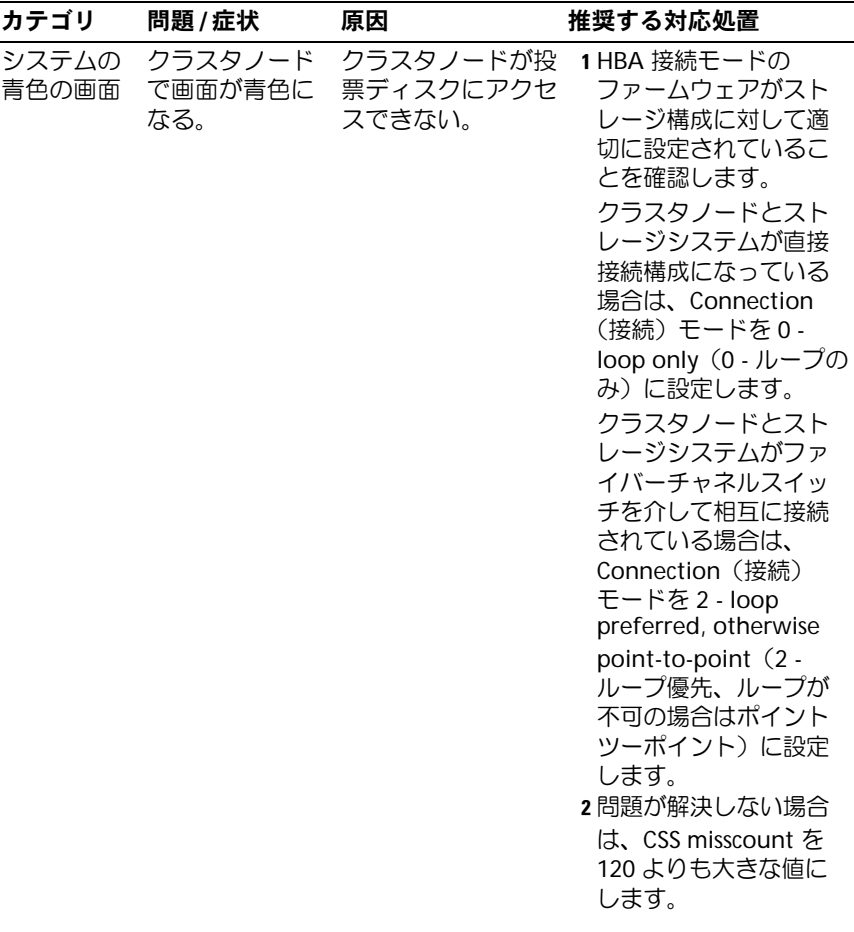

導入ガイド | 431

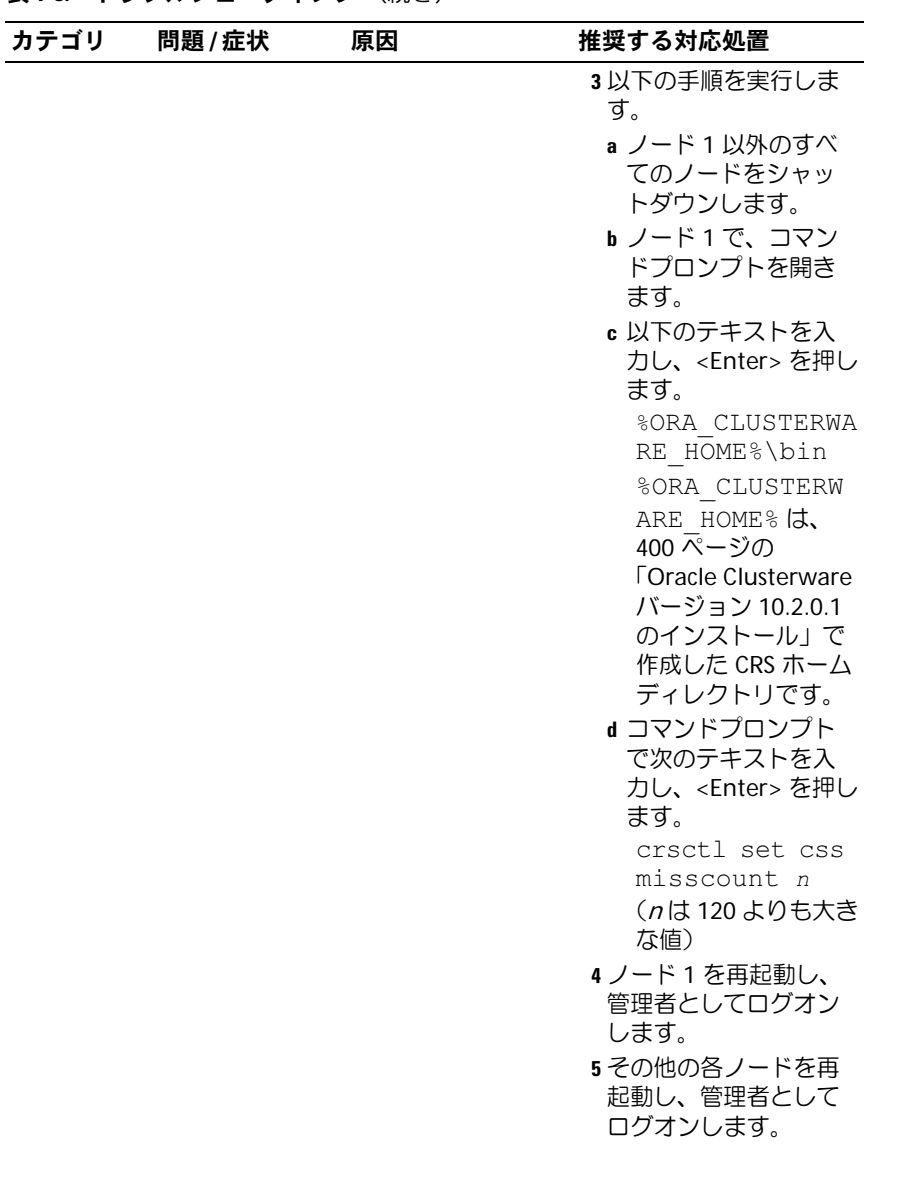
### 表 1-8. トラブルシューティング (続き)

<span id="page-432-0"></span>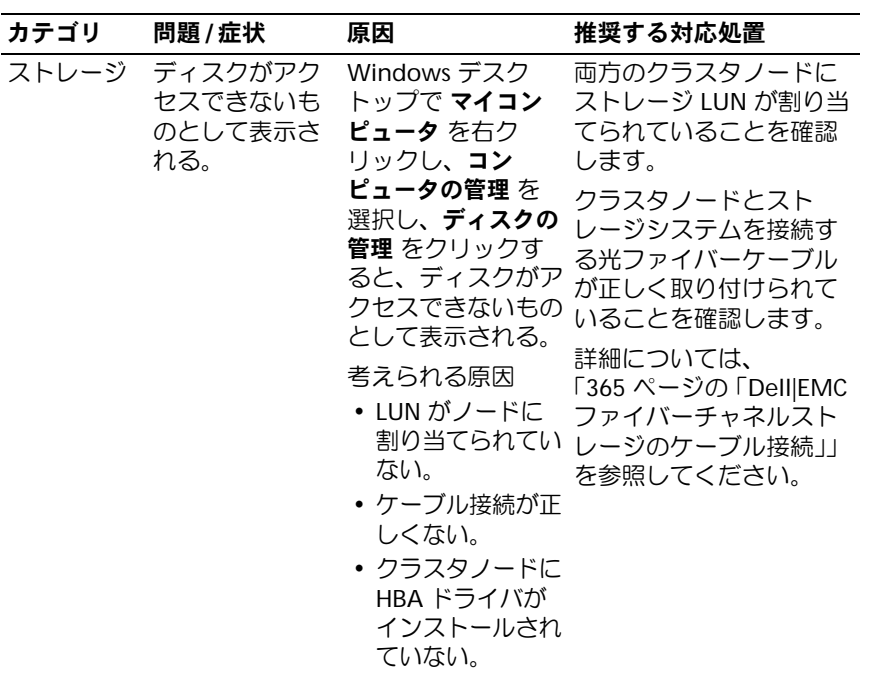

### 表 1-8. トラブルシューティング (続き)

<span id="page-433-1"></span><span id="page-433-0"></span>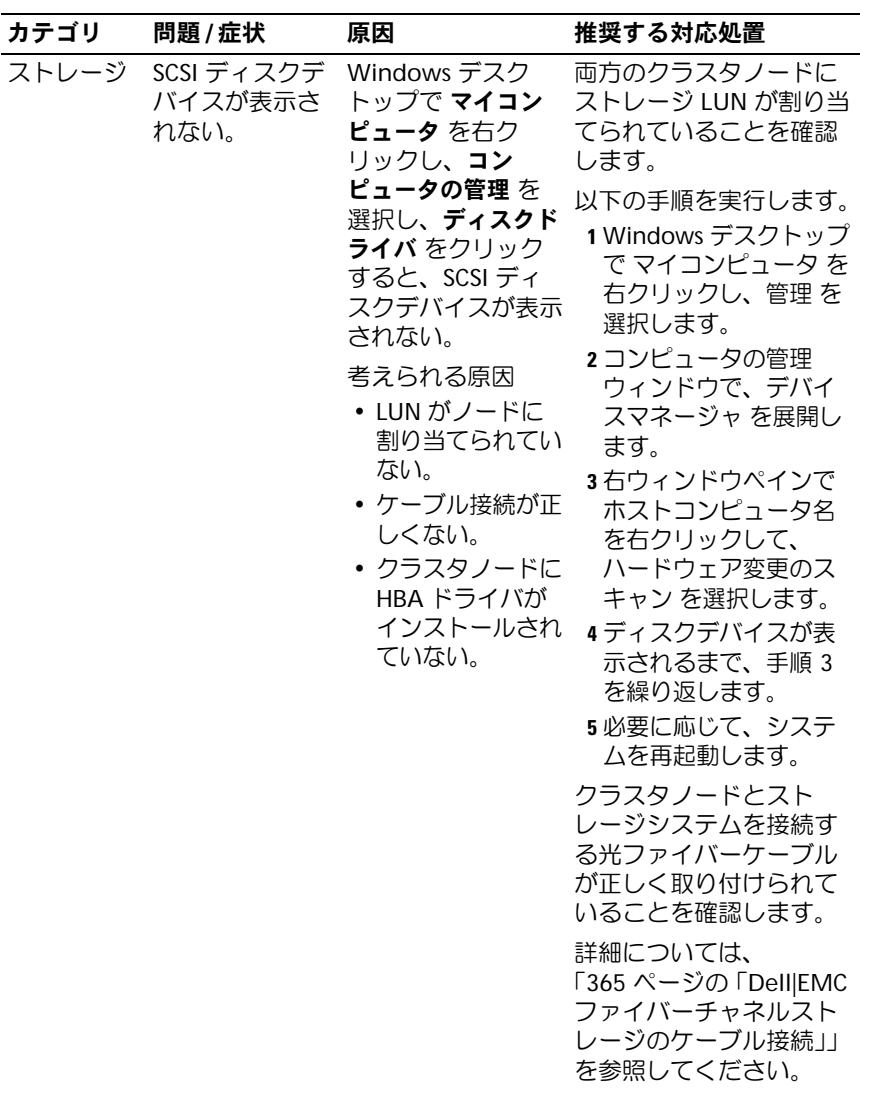

### 表 1-8. トラブルシューティング (続き)

<span id="page-434-2"></span><span id="page-434-1"></span><span id="page-434-0"></span>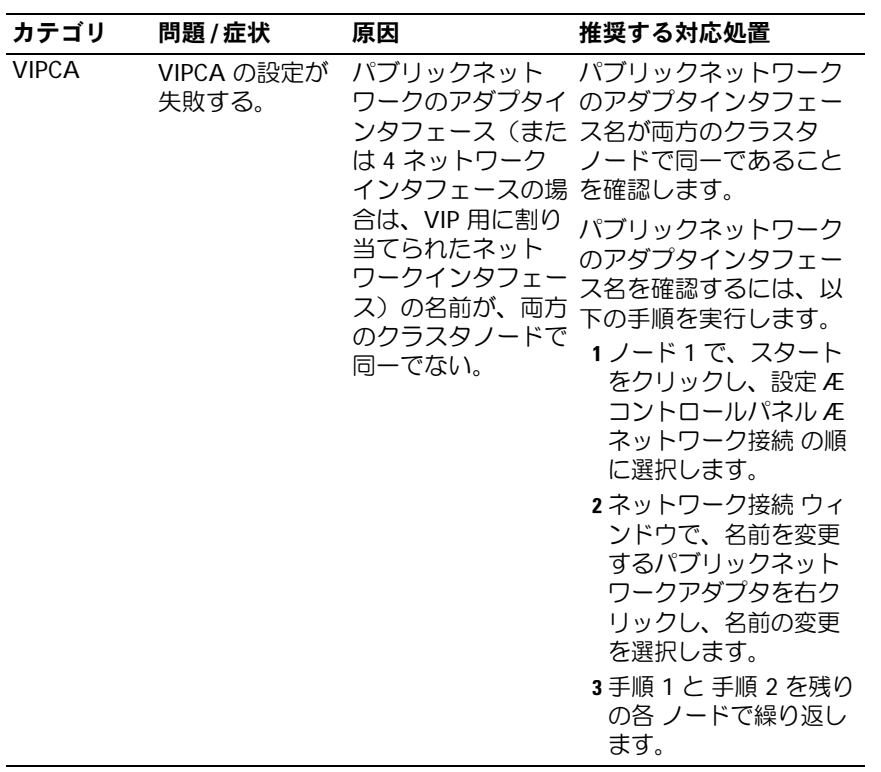

## <span id="page-435-0"></span>困ったときは

### <span id="page-435-2"></span>デルサポート

システムの使い方の詳細については、システムコンポーネントに付属の マニュアルを参照してください。各種の白書、デルがサポートする設 定、一般情報については、**dell.com/10**<sup>g</sup> を参照してください。ハード ウェアおよび OS ソフトウェアに対するデルのテクニカルサポート、 アップデートのダウンロードについては、デルサポートサイト **support.dell.com** を参照してください。デルへのお問い合わせ先につ いては、システムに付属の『インストール & トラブルシューティング』 に記載されています。

デルでは、企業向けのトレーニングと資格認証を実施しております。詳 細については、**dell.com/training** を参照してください。このトレー ニングサービスは、ご利用いただけない地域もあります。

### <span id="page-435-1"></span>Oracle のサポート

Oracle ソフトウェアおよびアプリケーションクラスタウェアのトレー ニングと Oracle へのお問い合わせの方法については、Oracle のウェブ サイト **www.oracle.com** または Oracle のマニュアルを参照してくだ さい。

テクニカルサポート、ダウンロード、その他の技術情報については、 Oracle MetaLink ウェブサイト **www.metalink.oracle.com** を参照し てください。

## オープンソースファイルの入手および使用

『Deployment CD』に格納されているソフトウェアには、デルのプログ ラムのほかに、サードパーティ製のプログラムもあります。ソフトウェ アの使用に際しては、そのソフトウェアを対象とした使用許諾条件が適 用されます。"under the terms of the GNU GPL" と表記されているす べてのソフトウェアは、GNU General Public License、バージョン 2 (1991年6月)の条項および条件に従ってコピー、配布、およびまたは 修正を行うことが認められています。"under the terms of the GNU LGPL"(または "Lesser GPL")と表記されているすべてのソフトウェア は、GNU Lesser General Public License、バージョン 2.1、1999 年 2 月)の条項および条件に従ってコピー、配布、およびまたは修正を行う ことが認められています。これらの GNU ライセンスに基づいて、デル から対応するソースファイルを入手することもできます。1-800- WWW-DELL までお問い合わせください。お問い合わせの際の参照コー ドは、SKU 420-4534 です。コピー転送の実費として若干の手数料を申 し受ける場合がございます。

438 | 導入ガイド

# 索引

## C

**Clusterware** アンインストール , [419](#page-418-0) インストール , [400](#page-399-0) エラー , [427](#page-426-0) ディスクの準備 , [379](#page-378-0) ノードが再起動して画面が青色 (ブルースクリーン)にな る , [429](#page-428-0)

## E

EMC Naviagent, [377](#page-376-0) PowerPath, [352](#page-351-0)

## I

IP アドレス 設定 , [374](#page-373-0)

### N

Naviagent, [377](#page-376-0) NIC ポートの割り当て , [370](#page-369-0)

### $\bf{0}$

OCFS, [382](#page-381-0) Oracle のインストール , [385](#page-384-0) シードデータベースの作 成 , [396](#page-395-0) OCR ディスク , [379](#page-378-1) **Oracle** Clusterware 用のディスクの準 備 , [379](#page-378-0) OUI 実行 , [420](#page-419-0)

## P

**PowerPath** インストール , [378](#page-377-0)

## S

SAS クラスタ構成 , [353](#page-352-0)

### T

TOE, [371](#page-370-0)

## V

VIPCA 設定の失敗 , [435](#page-434-2)

### W

Windows インストール , [356](#page-355-0) 設定 , [356](#page-355-0)

## く

クラスタ ファイバーチャネル , [353](#page-352-1), [363](#page-362-0)

## け

ケーブル接続 SAS ストレージ , [369](#page-368-0)

### し

シードデータベース 作成 , [396](#page-395-1)

## す

```
ストレージ
SCSI デバイスが表示されな
  い , 434
設定 , 370
ディスクにアクセスできな
  い , 433
```
## て

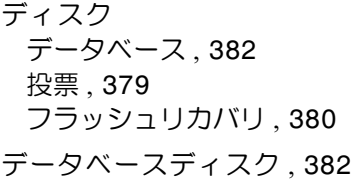

## と

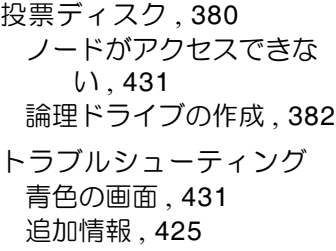

## ね

ネットワーク 設定 , [370](#page-369-1)

### は

ハードウェア 接続 , [363](#page-362-1)-[364](#page-363-0) 要件 , [353](#page-352-2) パーティション 作成 , [380](#page-379-2) パッチ インストール , [393](#page-392-0) ダウンロード , [394](#page-393-0) パッチセット インストール , [404](#page-403-0)

## ふ

ファイバーチャネル DellIEMC, [364](#page-363-1) SAN 接続 , [363](#page-362-1) クラスタ構成 , [353](#page-352-0) セットアップ , [363](#page-362-0) フラッシュリカバリ ディスク , [380](#page-379-0) 領域 , [382](#page-381-1)

## へ

ヘルプ , [436](#page-435-0) Oracle のサポート , [436](#page-435-1) デルサポート , [436](#page-435-2)

### ま

マルチパス , [378](#page-377-1) ドライバ , [379](#page-378-3)

### り

リスナー 設定 , [395](#page-394-0), [407](#page-406-0)

442 | 索引

Sistemas Dell™ PowerEdge™ Base de datos Oracle 10*g* R2 Enterprise Edition de Dell en Microsoft® Windows Server<sup>®</sup> 2003 R2 con SP2 Standard Edition o Enterprise x64 Edition

# Guía de implantación versión 3.0

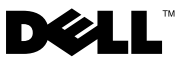

## Notas y avisos

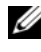

**NOTA:** Una NOTA proporciona información importante que le ayudará a utilizar mejor el ordenador.

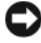

AVISO: Un AVISO indica la posibilidad de daños en el hardware o la pérdida de datos, e informa de cómo evitar el problema.

\_\_\_\_\_\_\_\_\_\_\_\_\_\_\_\_\_\_\_

La información contenida en este documento puede modificarse sin previo aviso. © 2007 Dell Inc. Todos los derechos reservados.

Queda estrictamente prohibida la reproducción de este documento en cualquier forma sin la autorización por escrito de Dell Inc.

Marcas comerciales utilizadas en este texto: Dell, el logotipo de DELL, OpenManage, PowerEdge y PowerVault son marcas comerciales de Dell Inc.; Intel y Xeon son marcas comerciales registradas de Intel Corporation; EMC, Navisphere y PowerPath son marcas comerciales registradas de EMC Corporation; Microsoft, Windows y Windows Server son marcas comerciales o marcas comerciales registradas de Microsoft Corporation en los Estados Unidos o en otros países; AMD y Opteron son marcas comerciales de AMD Corporation.

Otras marcas y otros nombres comerciales pueden utilizarse en este documento para hacer referencia a las entidades que los poseen o a sus productos. Dell Inc. renuncia a cualquier interés sobre la propiedad de marcas y nombres comerciales que no sean los suyos.

# Contenido

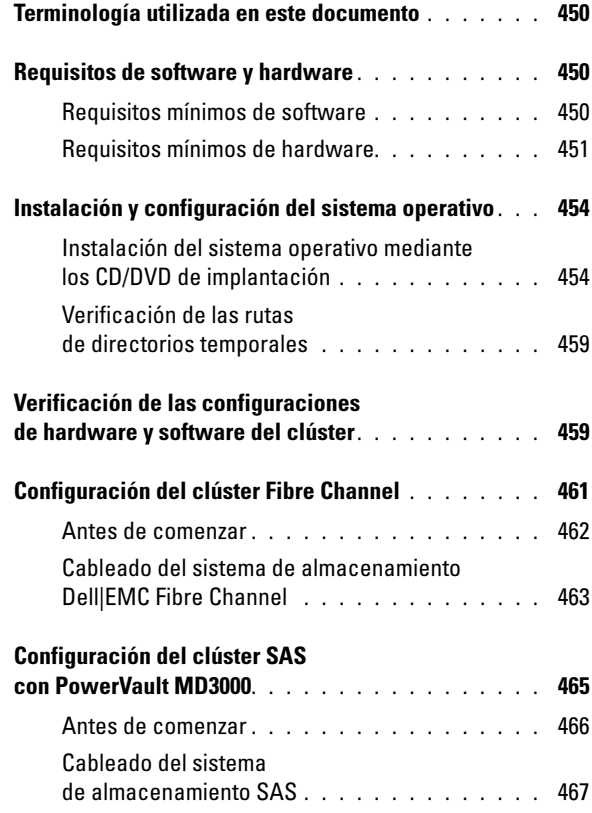

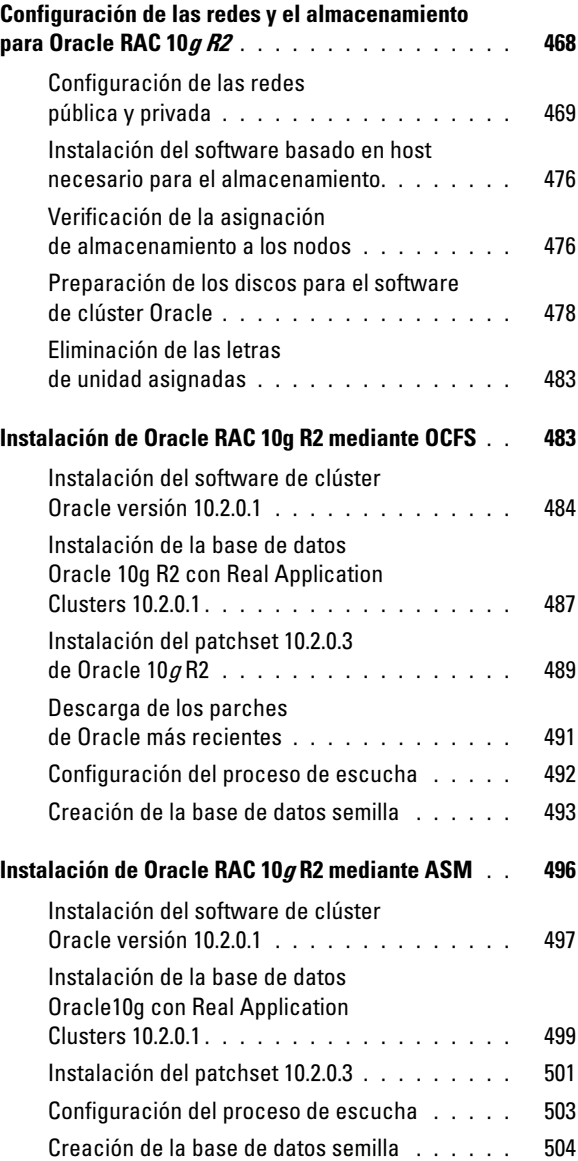

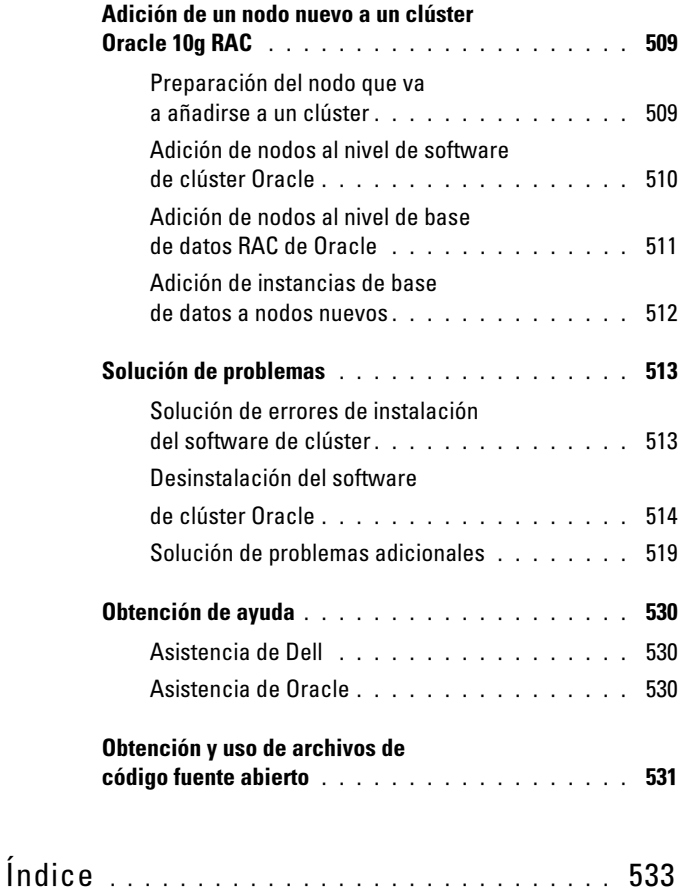

En este documento se proporciona información para instalar, configurar, reinstalar y utilizar el software de base de datos Oracle 10g R2 de acuerdo con las configuraciones de Oracle admitidas por Dell.

Utilice este documento junto con el CD de implantación de Dell para instalar el software. Si instala el sistema operativo utilizando únicamente los CD del sistema operativo, los pasos descritos en este documento pueden no ser aplicables.

Se tratan los temas siguientes:

- Requisitos de software y hardware
- Instalación y configuración de Microsoft® Windows Server<sup>®</sup> 2003 R2 con SP2 Standard/Enterprise x64 Edition
- Verificación de las configuraciones de hardware y software del clúster
- Configuración de las redes y el almacenamiento para la base de datos Oracle Real Application Clusters (RAC) 10g R2
- Instalación del patchset 10.2.0.3 de la base de datos Oracle RAC 10g R2 y actualizaciones de software
- Conjunto de software admitido
- Solución de problemas
- Obtención de ayuda

Para obtener más información sobre las configuraciones de Oracle admitidas por Dell, visite la página web de Dell y Oracle en [www.dell.com/10g](www.dell.com/10).

Si ha adquirido el servicio de implantación de la base de datos Oracle RAC 10g, el representante de los servicios profesionales de Dell le ayudará en lo siguiente:

- Verificación de las configuraciones de hardware y software del clúster
- Configuración de las conexiones de red y el almacenamiento
- Instalación del patchset 10.2.0.3 de la base de datos Oracle RAC 10g R2 y actualizaciones de software

## <span id="page-449-0"></span>Terminología utilizada en este documento

En este documento se utilizan los términos número de unidad lógica (LUN) y disco virtual. Dichos términos son sinónimos y pueden utilizarse indistintamente. El término LUN suele utilizarse en un entorno de sistema de almacenamiento Dell|EMC Fibre Channel, mientras que disco virtual suele emplearse en un entorno de almacenamiento SAS de conexión directa (Dell MD3000 y Dell MD3000 con alojamiento de expansión MD1000).

## <span id="page-449-1"></span>Requisitos de software y hardware

En las secciones siguientes se describen los requisitos mínimos de software y hardware para las configuraciones de Oracle admitidas por Dell.

### <span id="page-449-2"></span>Requisitos mínimos de software

En la tabla 1-1 se enumeran los requisitos mínimos de software.

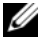

**NOTA:** La configuración de Dell incluye una licencia de prueba de 30 días para el software Oracle. Si no tiene licencia para este producto, póngase en contacto con el representante de ventas de Dell.

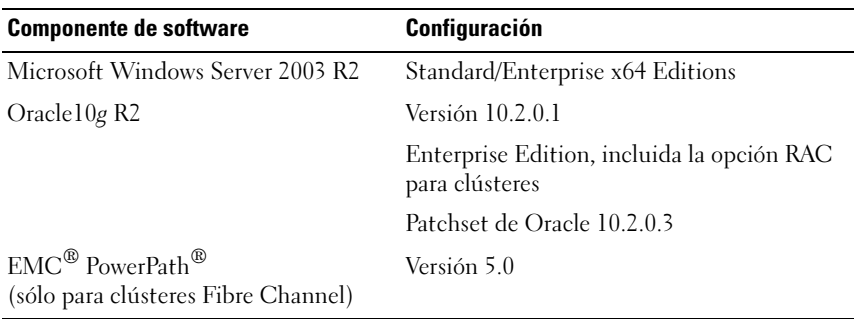

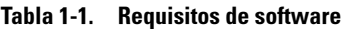

### <span id="page-450-0"></span>Requisitos mínimos de hardware

En la tabla 1-2 se enumeran los requisitos mínimos de hardware. Para obtener más información sobre componentes de hardware específicos, consulte la documentación incluida con el sistema.

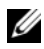

 $\mathscr{A}$  NOTA: En función del número de usuarios, las aplicaciones que utilice, los procesos por lotes y otros factores, es posible que necesite un sistema con unos requisitos de hardware superiores a los mínimos establecidos para poder obtener el rendimiento deseado.

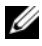

**NOTA:** La configuración de hardware de todos los nodos del clúster debe ser idéntica.

Tabla 1-2. Requisitos mínimos de hardware en configuraciones de clúster Fibre Channel o SAS de conexión directa

| <b>Componente de hardware</b>                     | Configuración                                                                                                    |
|---------------------------------------------------|----------------------------------------------------------------------------------------------------|
| Sistema Dell PowerEdge 1950                       | Familia de procesadores Intel® Xeon®                                                                                                    |
| (hasta ocho nodos)                                | 1 GB de RAM                                                                                                    |
| Sistema Dell PowerEdge 2900<br>(hasta ocho nodos) | Controladora PERC (PowerEdge<br>Expandable RAID Controller) para<br>unidades de disco duro internas<br>Dos unidades de disco duro de 73 GB<br>conectadas a una controladora PERC<br><b>NOTA:</b> Dell recomienda utilizar dos<br>unidades de disco duro de 73 GB (RAID 1)<br>conectadas a una controladora PERC 5/i,<br>PERC 4e/Di o PERC 4e/Si en función de su<br>sistema. Consulte la documentación del<br>sistema PowerEdge para obtener más<br>información. |
| Sistema Dell PowerEdge 2950                       |                                                                                                    |
| (hasta ocho nodos)                                |                                                                                                    |
| Sistema Dell PowerEdge 6850<br>(hasta ocho nodos) |                                                                                                    |
| Sistema Dell PowerEdge R900<br>(hasta ocho nodos) |                                                                                                    |
| Sistema Dell PowerEdge M600<br>(hasta ocho nodos) |                                                                                                    |
|                                                   | Tres tarjetas de interfaz de red (NIC)<br>Gigabit                                                                                                    |
|                                                   | Dos adaptadores de bus de host (HBA)<br>Un HBA QLE2462 [dos puertos]<br>para PowerEdge 1950                                                                                                    |
|                                                   | Un HBA QME2472 o LPe1105-M4<br>[dos puertos] para PowerEdge M600                                                                                                    |

| <b>Componente de hardware</b>                     | Configuración                                                                                                    |
|---------------------------------------------------|----------------------------------------------------------------------------------------------------|
| Sistema Dell PowerEdge 6950<br>(hasta ocho nodos) | Familia de procesadores AMD Opteron™                                                                                                    |
|                                                   | 1 GB de RAM                                                                                                    |
|                                                   | Controladora PERC (PowerEdge<br>Expandable RAID Controller) para<br>unidades de disco duro internas                                                                                                    |
|                                                   | Dos unidades de disco duro de 73 GB<br>conectadas a una controladora PERC 5/i                                                                                                    |
|                                                   | <b>NOTA:</b> Dell recomienda utilizar dos<br>unidades de disco duro de 73 GB (RAID 1)<br>conectadas a una controladora PERC 5/i en<br>función de su sistema. Consulte la<br>documentación del sistema PowerEdge<br>para obtener más información. |
|                                                   | Tres tarjetas de interfaz de red (NIC)<br>Gigabit                                                                                                    |
|                                                   | Dos adaptadores de bus de host (HBA)                                                                                                    |
| Sistema Dell PowerEdge 2970<br>(hasta ocho nodos) | Familia de procesadores AMD Opteron                                                                                                    |
|                                                   | 1 GB de RAM                                                                                                    |
|                                                   | Controladora PERC 5/i (PowerEdge<br>Expandable RAID Controller) para<br>unidades de disco duro internas                                                                                                    |
|                                                   | Dos unidades de disco duro de 73 GB<br>conectadas a una controladora PERC 5/i                                                                                                    |
|                                                   | <b>NOTA:</b> Dell recomienda utilizar dos<br>unidades de disco duro de 73 GB (RAID 1)<br>conectadas a una controladora PERC 5/i en<br>función de su sistema. Consulte la<br>documentación del sistema PowerEdge<br>para obtener más información. |
|                                                   | Tres tarjetas de interfaz de red (NIC)<br>Gigabit                                                                                                    |
|                                                   | Dos adaptadores de bus de host (HBA)                                                                                                    |

Tabla 1-2. Requisitos mínimos de hardware en configuraciones de clúster Fibre Channel o SAS de conexión directa (continuación)

| <b>Componente de hardware</b>                                                                                                    | Configuración                                                                                                    |
|----------------------------------------------------------------------------------------------------|----------------------------------------------------------------------------------------------------|
| Sistema Dell PowerEdge M605<br>(hasta ocho nodos)                                                                                 | Familia de procesadores AMD Opteron                                                                                                    |
|                                                                                                    | 1 GB de RAM                                                                                                    |
|                                                                                                    | Controladora PERC 5/i (PowerEdge<br>Expandable RAID Controller) para<br>unidades de disco duro internas                                                                                                    |
|                                                                                                    | Dos unidades de disco duro de 73 GB<br>conectadas a una controladora PERC 5/i                                                                                                    |
|                                                                                                    | <b>NOTA:</b> Dell recomienda utilizar dos<br>unidades de disco duro de 73 GB (RAID 1)<br>conectadas a una controladora PERC 5/i en<br>función de su sistema. Consulte la<br>documentación del sistema PowerEdge<br>para obtener más información. |
|                                                                                                    | Tres tarjetas de interfaz de red (NIC)<br>Gigabit                                                                                                    |
|                                                                                                    | Un HBA OME2472 o LPe1105-M4<br>[dos puertos] para PowerEdge M605                                                                                                    |
| Conmutador Ethernet Gigabit<br>(son necesarios dos)                                                                               | Para obtener información sobre las<br>configuraciones admitidas, visite<br>www.dell.com/10g.                                                                                                    |
| Para Fibre Channel:                                                                                                    | Consulte la documentación del sistema<br>Dell   EMC para obtener más<br>información.                                                                                                    |
| Sistema de almacenamiento Dell EMC<br>CX300, CX500, CX700, CX3-10C, CX3-<br>20, CX3-20F, CX3-40, CX3-40F, CX3-80<br>Fibre Channel |                                                                                                    |
| Para SAS de conexión directa:                                                                                                    | Consulte la documentación del sistema<br>de almacenamiento Dell PowerVault<br>MD3000 y MD1000 para obtener<br>información más detallada.                                                                                                    |
| Sistema de almacenamiento Dell™<br>PowerVault™ MD3000 con alojamiento<br>de expansión MD1000                                      |                                                                                                    |

Tabla 1-2. Requisitos mínimos de hardware en configuraciones de clúster Fibre Channel o SAS de conexión directa (continuación)

## <span id="page-453-0"></span>Instalación y configuración del sistema operativo

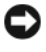

AVISO: Para asegurarse de que el sistema operativo está instalado correctamente, desconecte todos los dispositivos de almacenamiento externos del sistema *antes* de instalar el sistema operativo.

En esta sección se proporciona información sobre cómo instalar y configurar el sistema operativo Windows Server 2003 SP2 Standard/Enterprise x64 Edition para la implantación de Oracle.

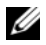

**NOTA:** Si el CD para *Windows Server 2003 SP2 Standard x64 Edition* todavía no está disponible, utilice el CD Windows Server 2003 R2 Standard x64 Edition durante la implantación y actualícelo a SP2 con la imagen de CD *Windows Server 2003 SP2* (x64) ISO-9660.

### <span id="page-453-1"></span>Instalación del sistema operativo mediante los CD/DVD de implantación

Repita los pasos que se indican en esta sección para todos los nodos del clúster.

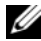

 $\mathbb Z$  NOTA: Para obtener las actualizaciones más recientes del BIOS, el firmware y los controladores, visite la página web de asistencia de Dell (support.dell.com).

- 1 Apague el sistema.
- 2 Desconecte todos los dispositivos de almacenamiento externos del sistema.
- 3 Localice el CD/DVD Dell Systems Build and Update Utility (Utilidad de creación y actualización de sistemas Dell) y el CD Microsoft Windows Server 2003 R2 Standard/Enterprise x64 Edition.

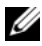

**NOTA:** El CD/DVD Dell Systems Build and Update Utility se suministra con el servidor Dell.

- 4 Encienda el sistema.
- 5 Introduzca el CD/DVD Dell Systems Build and Update Utility o el DVD Dell Systems Management Tools and Documentation (Documentación y herramientas de administración de sistemas Dell) en la unidad del sistema.

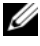

**NOTA:** Si su servidor no dispone de una unidad de CD/DVD, puede utilizar una unidad de CD/DVD USB externa.

Aparece la pantalla del menú de inicio.

- 6 En la pantalla Select Language (Seleccionar idioma), seleccione English (Inglés).
- 7 En la página Software License Agreement (Contrato de licencia de software), haga clic en Accept (Aceptar).

Aparece la página de inicio de Systems Build and Update Utility.

8 Desde la página de inicio de Dell Systems Build and Update Utility, haga clic en Server OS Installation (Instalación del sistema operativo del servidor).

Aparece la pantalla Server OS Installation (Instalación del sistema operativo del servidor).

El módulo de instalación del sistema operativo del servidor (SOI) de Dell™ Systems Build and Update Utility permite instalar los sistemas operativos admitidos por Dell en sistemas Dell.

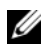

**20 NOTA:** Para obtener más información sobre cómo utilizar pantallas de SOI específicas, consulte la ayuda en línea de Dell Systems Build and Update Utility.

Los pasos siguientes le guiarán a través de los pasos de SOI.

#### Definición de la fecha y la hora

a Defina la fecha y la hora actuales según la zona horaria y haga clic en Continue (Continuar).

#### Selección del sistema operativo

- b Seleccione Microsoft Windows Server 2003 Service Pack 2 x64 Edition.
- c En Create Utility Partition (Crear partición de utilidades), seleccione Yes (Sí).
- d Haga clic en Continue (Continuar).

### Configuración de RAID

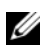

**20 NOTA:** Es posible que este menú no aparezca en algunos dispositivos.

e Seleccione los valores predeterminados y haga clic en Continue (Continuar).

### Configuración del disco físico

f Seleccione los valores predeterminados y haga clic en Continue (Continuar).

### Configuración de red

g Seleccione los valores predeterminados y haga clic en Continue (Continuar).

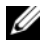

**NOTA:** Para configurar la red pública correctamente, el nombre del ordenador y el nombre de host público deben coincidir.

### Introducción de información del sistema operativo

- h Introduzca el nombre y la organización correspondientes.
- i Introduzca el resto de información necesaria.
- j Haga clic en Install SNMP (Instalar SNMP) (valor predeterminado).

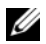

**NOTA:** Si dispone del CD *Dell OpenManage* y desea instalarlo junto con el sistema operativo, seleccione Install Server Administrator (Instalar Server Administrator). Server Administrator puede instalarse en cualquier momento una vez instalado el sistema operativo.

### Resumen de la instalación

k Haga clic en Eject CD/DVD Automatically (Expulsar CD/DVD automáticamente) (valor predeterminado).

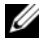

**NOTA:** Cuando haga clic en Continue (Continuar), la instalación se iniciará y no podrá modificar los detalles de la configuración del sistema.

l Haga clic en Continue (Continuar).

Se inicia el asistente para la instalación de Microsoft Windows Server 2003 Service Pack 2 x64 Edition y empieza la instalación.

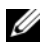

 $\mathscr{D}$  NOTA: Este procedimiento puede tardar varios minutos en completarse.

m Cuando se le solicite, inserte el CD Windows Server 2003 Service Pack 2 x64 Edition en la unidad de CD.

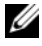

**ZZI NOTA:** Este procedimiento puede tardar varios minutos en completarse.

**20 NOTA:** Si ha seleccionado Install Server Administrator (Instalar Server Administrator) en los pasos de instalación del sistema operativo, se le solicitará que inserte el CD Dell OpenManage™ antes de instalar el CD

Windows Server 2003 Service Pack 2 x64 Edition.

n Una vez finalizada la instalación, extraiga el CD de la unidad de CD/DVD y haga clic en Finish (Finalizar).

El sistema se reinicia, copia la información del sistema operativo en la partición de implantación y continúa la instalación.

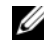

 $\mathscr{A}$  NOTA: Este procedimiento puede tardar varios minutos en completarse.

- 9 En la ventana Personalice su software, introduzca la información apropiada en los campos Nombre y Organización y haga clic en Siguiente.
- 10 Cuando se le solicite, introduzca la Product Key (clave del producto) de Windows Server 2003 SP2 Standard/Enterprise x64 Edition y haga clic en Siguiente.
- 11 Introduzca la información apropiada en los campos Nombre de equipo y Contraseña de administrador y haga clic en Siguiente.

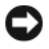

AVISO: No deje en blanco la contraseña de administrador.

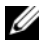

**NOTA:** Para configurar la red pública correctamente, el nombre del ordenador y el nombre de host público deben coincidir.

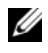

**NOTA:** Anote la contraseña de inicio de sesión que ha creado en este paso. Necesitará esta información en el paso 14.

Al finalizar el proceso de instalación, aparece la ventana de bienvenida a Windows.

- 12 Apague el sistema, vuelva a conectar todos los dispositivos de almacenamiento externos e inicie el sistema.
- 13 En la ventana de bienvenida a Windows, pulse <Ctrl><Alt><Supr> para continuar.

Aparece la ventana Iniciar sesión.

14 En el campo Contraseña, escriba la contraseña de administrador que ha creado en el paso 11 de este procedimiento y haga clic en Aceptar.

Se le solicitará que inserte el segundo CD de Windows Server. Puede insertar el segundo CD de Windows Server o seleccionar Cancelar.

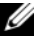

**NOTA:** Si inserta el segundo CD de *Windows Server*, siga las indicaciones del proceso habitual de instalación. En el proceso siguiente se presupone que no va a insertar el segundo CD de *Windows Server*.

15 Seleccione Cancelar.

Se le notifica que no se va a instalar el contenido del segundo CD de Windows Server.

16 Seleccione Aceptar.

Se le solicita que configure la instalación posterior a Windows Server (opcional).

17 Seleccione Finalizar.

Se le solicita que cierre la página.

18 Seleccione Sí

Se abre la ventana de administración de Windows Administre su servidor.

19 Cierre la ventana.

### Instalación del CD de recursos:

- 20 Inserte el CD con la etiqueta Dell x64 Resource.
- 21 Vaya a Mi PC y haga doble clic en la unidad de CD-ROM.
- 22 Ejecute install drivers.bat.
- $\mathbb Z$  NOTA: Este procedimiento puede tardar varios minutos en completarse.
- 23 Pulse una tecla para continuar.
- 24 Reinicie el sistema.
- 25 Compruebe los registros para verificar que todos los controladores se han instalado correctamente.
- **NOTA:** Puede encontrar la información de registro en: <Unidad principal:/>Dell\_Resource\_CD/logs>
- 26 Cuando la instalación haya finalizado, extraiga el CD de la unidad de CD.

## <span id="page-458-0"></span>Verificación de las rutas de directorios temporales

Verifique que las rutas a los directorios Temp y Tmp se hayan establecido correctamente. Repita los pasos que se indican a continuación para todos los nodos del clúster.

- 1 Haga clic en Inicio y seleccione Ejecutar.
- 2 En el campo Abrir, escriba cmd y haga clic en Aceptar.
- **3** En el indicador de comandos, escriba echo  $\textdegree$ Temp $\textdegree$  y pulse <Intro>. Aparece la ruta siguiente:

%SystemDrive%\Temp

donde %SystemDrive% es la unidad local del usuario.

4 En el indicador de comandos, escriba echo  $\pi$ mp $\gamma$  y pulse <Intro>.

Aparece la ruta siguiente:

%SystemDrive%\Temp

donde %SystemDrive% es la unidad local del usuario.

5 Repita todos los pasos que se indican en esta sección para todos los nodos del clúster.

## <span id="page-458-1"></span>Verificación de las configuraciones de hardware y software del clúster

Antes de empezar la configuración del clúster, asegúrese de que tiene instalados los requisitos mínimos de hardware que se enumeran en la tabla 1-2. En esta sección se proporciona información sobre las configuraciones de hardware y software del clúster.

Cada nodo debe tener instalado el software siguiente:

- Windows Server 2003 SP2 Standard/Enterprise x64 Edition (vea la tabla 1-1)
- Controladores HBA
- CD de recursos de PowerVault MD3000 (cuando se utiliza PowerVault MD3000 como almacenamiento de backend)

El almacenamiento debe configurarse con un mínimo de cuatro discos virtuales/LUN (dos para el disco de votación redundante y el registro de clúster Oracle, y dos para la base de datos y el área de recuperación flash) asignados a los nodos del clúster.

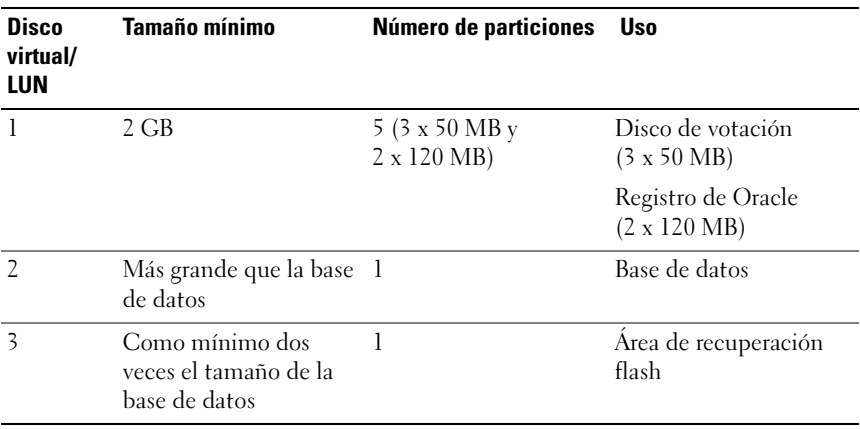

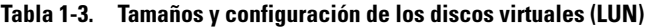

## <span id="page-460-0"></span>Configuración del clúster Fibre Channel

Cuando el representante de los servicios administrados de Dell haya finalizado la configuración del clúster Fibre Channel, compruebe las conexiones de hardware y las configuraciones del hardware y el software como se describe en esta sección. En la ilustración 1-1, la ilustración 1-2 y la tabla 1-4 se muestran las conexiones de clúster necesarias para un clúster Fibre Channel de conexión mediante SAN (red de área de almacenamiento) con dos nodos.

#### Ilustración 1-1. Conexiones de hardware para un clúster Fibre Channel de conexión mediante SAN

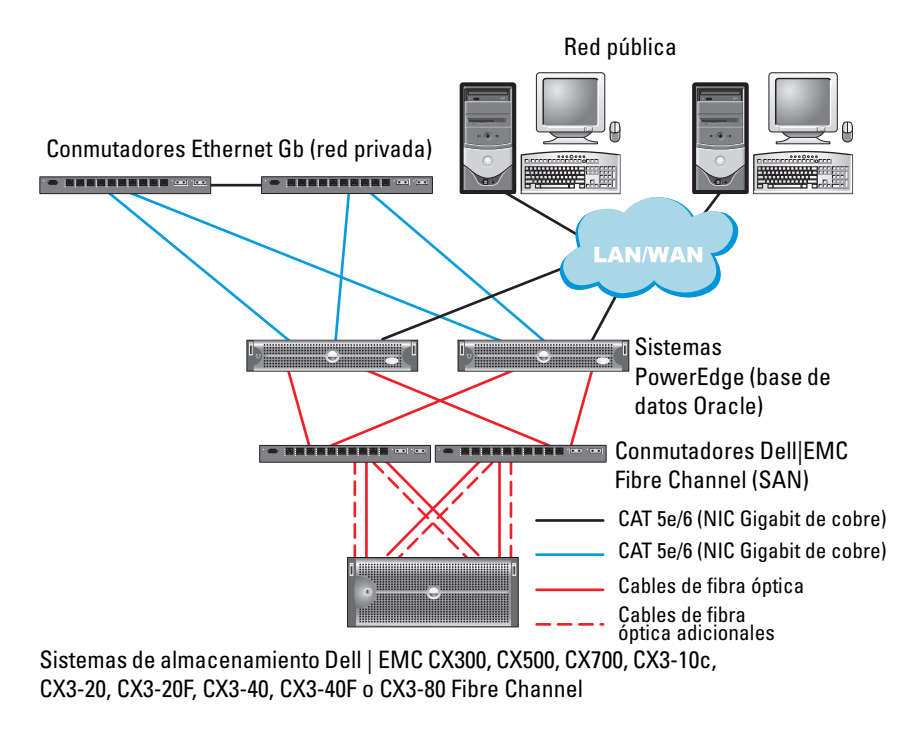

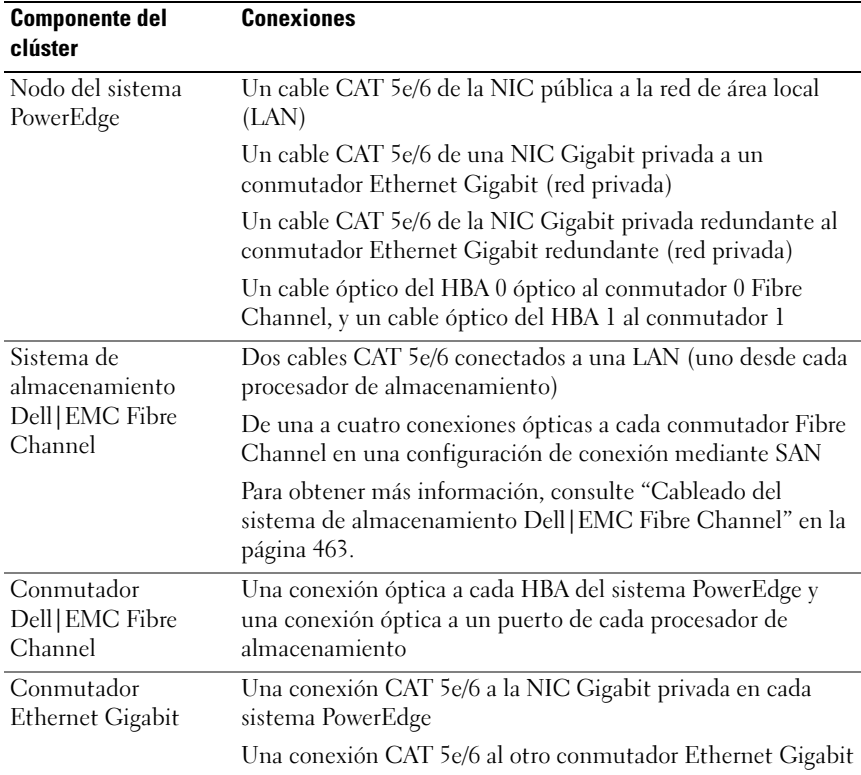

#### Tabla 1-4. Interconexiones de hardware Fibre Channel

### <span id="page-461-0"></span>Antes de comenzar

Compruebe que se hayan realizado las tareas siguientes en el clúster:

- Se ha instalado todo el hardware en el rack.
- Se han configurado todas las interconexiones de hardware.
- Todos los discos virtuales/LUN, grupos de RAID y grupos de almacenamiento se crean en el sistema de almacenamiento.
- Se han asignado grupos de almacenamiento a los nodos del clúster.

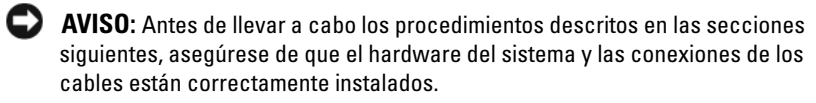

## <span id="page-462-0"></span>Cableado del sistema de almacenamiento Dell|EMC Fibre Channel

Puede configurar el sistema de almacenamiento del clúster Oracle con una configuración de conexión mediante SAN de cuatro puertos, según sus necesidades. A continuación se describen los procedimientos relativos a ambas configuraciones.

En la ilustración 1-2 se muestran las conexiones de hardware que se utilizan al configurar un clúster Fibre Channel de conexión mediante SAN.

#### Ilustración 1-2. Cableado de un clúster Dell|EMC Fibre Channel con conexión mediante SAN

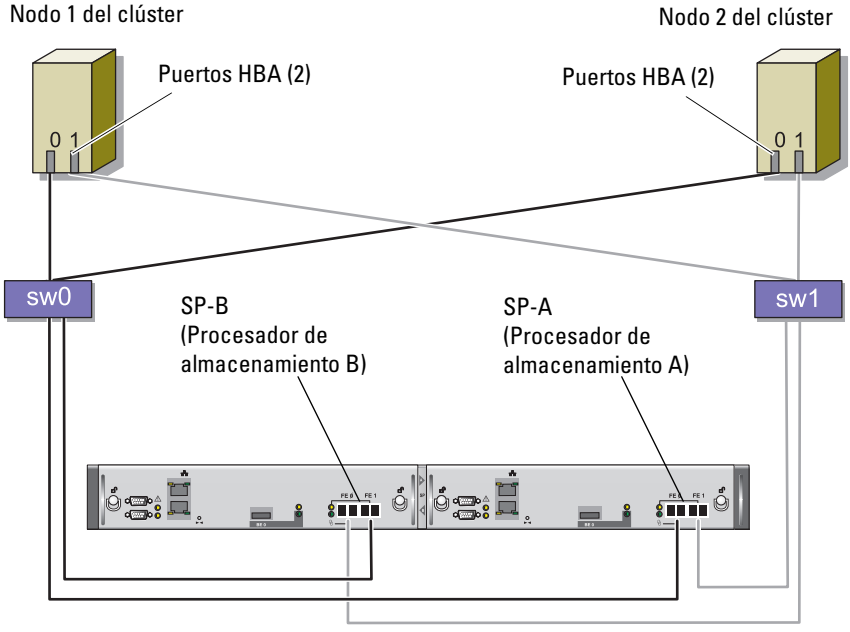

Sistema de almacenamiento CX3-20

Utilice el procedimiento siguiente para configurar el sistema de almacenamiento de clúster Oracle en una configuración de conexión mediante SAN de cuatro puertos.

- 1 Conecte un cable óptico del puerto 0 de SP-A al conmutador 0 Fibre Channel.
- 2 Conecte un cable óptico del puerto 1 de SP-A al conmutador 1 Fibre Channel.
- 3 Conecte un cable óptico del puerto 0 de SP-B al conmutador 1 Fibre Channel.
- 4 Conecte un cable óptico del puerto 1 de SP-B al conmutador 0 Fibre Channel.
- 5 Conecte un cable óptico del HBA 0 del nodo 1 al conmutador 0 Fibre Channel.
- 6 Conecte un cable óptico del HBA 1 del nodo 1 al conmutador 1 Fibre Channel.
- 7 Conecte un cable óptico del HBA 0 de cada nodo adicional al conmutador 0 Fibre Channel.
- 8 Conecte un cable óptico del HBA 1 de cada nodo adicional al conmutador 1 Fibre Channel.

## <span id="page-464-0"></span>Configuración del clúster SAS con PowerVault MD3000

Para configurar el hardware y software de los sistemas PowerEdge y PowerVault MD3000 para que funcionen en un entorno Oracle Real Application Cluster, compruebe las conexiones de hardware siguientes y las configuraciones de hardware y software tal como se describen en la ilustración 1-3, la tabla 1-5, la ilustración 1-4 y la tabla 1-3 de esta sección

Ilustración 1-3. Cableado del clúster SAS y de PowerVault MD3000

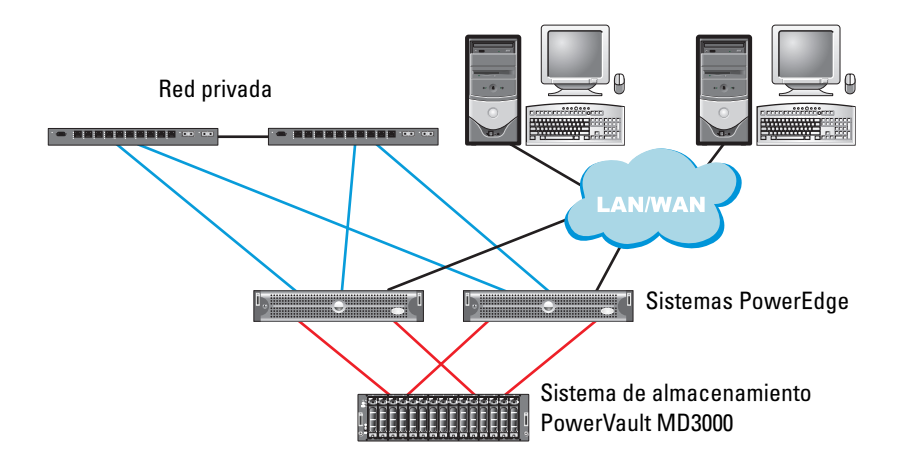

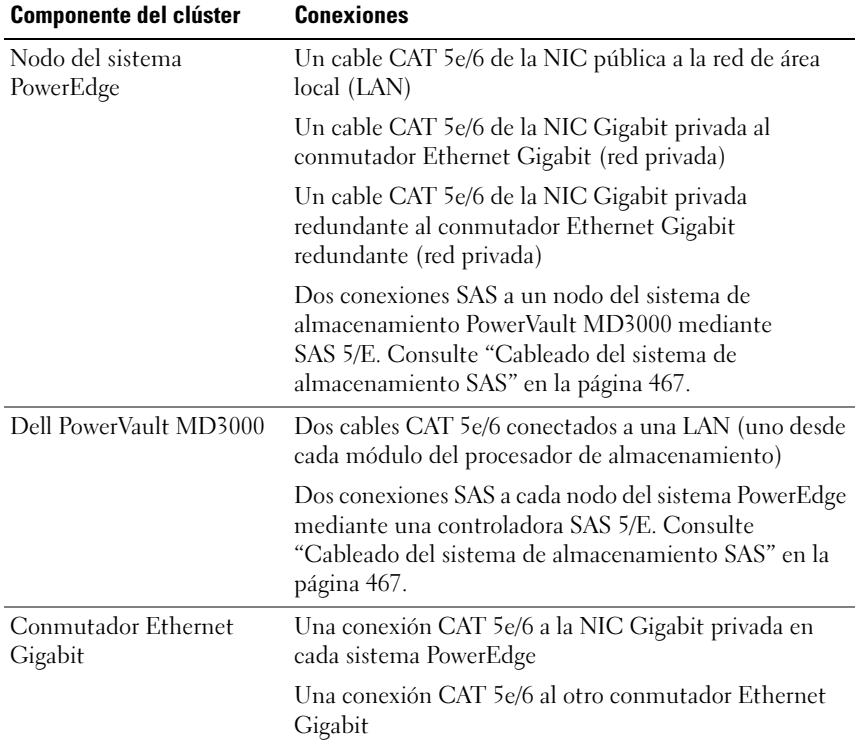

#### Tabla 1-5. Interconexiones de hardware del clúster SAS

### <span id="page-465-0"></span>Antes de comenzar

Compruebe que se hayan realizado las tareas siguientes en el clúster:

- Se ha instalado todo el hardware en el rack.
- Se han configurado todas las interconexiones de hardware.
- Todos los discos virtuales/LUN, grupos de RAID y grupos de almacenamiento se crean en el sistema de almacenamiento.
- Se han asignado grupos de almacenamiento a los nodos del clúster.

AVISO: Antes de llevar a cabo los procedimientos descritos en las secciones siguientes, asegúrese de que el hardware del sistema y las conexiones de los cables están correctamente instalados.

## <span id="page-466-0"></span>Cableado del sistema de almacenamiento SAS

Dado que los clústeres SAS sólo se pueden instalar en un clúster de conexión directa, éstos están limitados a dos nodos únicamente.

Para configurar los nodos en una configuración de conexión directa (vea la ilustración 1-4), realice los pasos siguientes:

- 1 Conecte un cable SAS de un puerto de la controladora SAS del nodo 1 al puerto In-0 de la controladora RAID 0 en el alojamiento RAID de MD3000.
- 2 Conecte un cable SAS de un puerto de la otra controladora SAS del nodo 1 al puerto In-0 de la controladora RAID 1 en el alojamiento RAID de MD3000.
- 3 Conecte un cable SAS de un puerto de la controladora SAS del nodo 2 al puerto In-1 de la controladora RAID 0 en el alojamiento RAID de MD3000.
- 4 Conecte un cable SAS de un puerto de la otra controladora SAS del nodo 2 al puerto In-1 de la controladora RAID 1 en el alojamiento RAID de MD3000.

#### Ilustración 1-4. Cableado de un clúster SAS de conexión directa

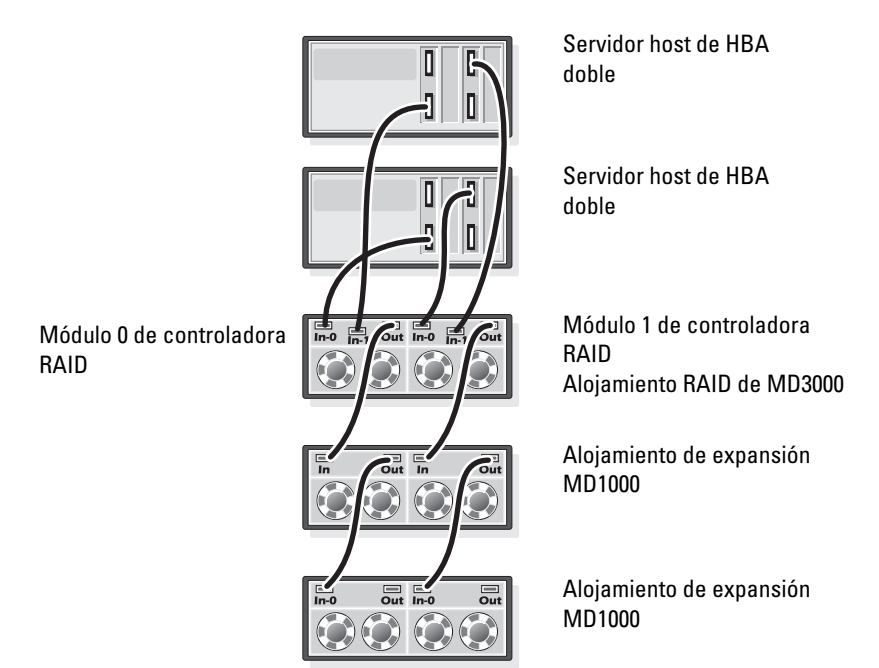

## <span id="page-467-0"></span>Configuración de las redes y el almacenamiento para Oracle RAC 10g R2

En esta sección se proporciona información sobre la configuración de la red y el almacenamiento.

- Configuración de las redes pública y privada
- Verificación de la configuración de almacenamiento
- Configuración del almacenamiento compartido para el software de clúster Oracle y la base de datos Oracle

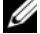

**NOTA:** Oracle RAC 10q R2 es una configuración de base de datos compleja que requiere una lista ordenada de procedimientos. Para configurar las redes y el almacenamiento en el menor tiempo posible, lleve a cabo los procedimientos siguientes en el orden en el que aparecen.
## Configuración de las redes pública y privada

**NOTA:** Cada nodo requiere una dirección IP pública y una dirección IP privada exclusivas, así como otra dirección IP pública que se utilizará como dirección IP virtual en las conexiones de cliente y en caso de sustitución tras error de las conexiones. La dirección IP virtual debe pertenecer a la misma subred que la dirección IP pública. Todas las direcciones IP públicas, incluida la dirección IP virtual, deben estar registradas con DNS (sistema de nombres de dominio). Si no hay ningún servidor DNS disponible, las direcciones IP deben registrarse en el archivo hosts de todos los nodos del clúster.

Según el número de puertos NIC disponibles, configure las interfaces pública y privada tal como se muestra en la tabla 1-6.

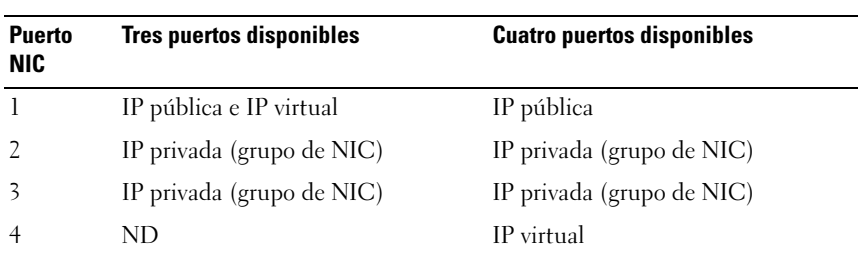

#### Tabla 1-6. Asignaciones de puertos NIC

#### Configuración y agrupación de la red privada

Antes de implantar el clúster, asigne una dirección IP y un nombre de host privados a cada nodo del clúster. Este procedimiento garantiza que los nodos puedan comunicarse entre sí a través de la interfaz privada.

En la tabla 1-7 se ofrece un ejemplo de una configuración de red para un clúster de dos nodos.

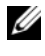

**20 NOTA:** En este ejemplo se presupone que todas las direcciones IP están registradas en el archivo hosts de todos los nodos del clúster.

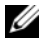

 $\mathbb Z$  NOTA: Los dos puertos NIC de bonding de una red privada deberían estar en buses PCI independientes. Por ejemplo, un par de bonding puede consistir en una NIC integrada y una tarjeta NIC integrada.

| Nombre de<br>host | Tipo    | Dirección IP         | Registrado en                           |
|-------------------|---------|----------------------|-----------------------------------------|
| racl              |         | Público 155.16.170.1 | %SystemRoot%\system32\drivers\etc\hosts |
| rac2              |         | Público 155.16.170.2 | %SystemRoot%\system32\drivers\etc\hosts |
| racl-vip          | Virtual | 155.16.170.201       | %SystemRoot%\system32\drivers\etc\hosts |
| $rac2 - vip$      | Virtual | 155.16.170.202       | %SystemRoot%\system32\drivers\etc\hosts |
| racl-priv         | Privado | 10.10.10.1           | %SystemRoot%\system32\drivers\etc\hosts |
| rac2-priv         | Privado | 10.10.10.2           | %SystemRoot%\system32\drivers\etc\hosts |

Tabla 1-7. Ejemplo de configuración de red para un clúster de dos nodos

#### Configuración de la agrupación de NIC para los adaptadores de red privada

- **NOTA:** En esta solución, no se admiten las funciones del motor de descarga TPC (TOE) de una NIC compatible con TOE.
	- 1 Identifique en el nodo 1 los dos adaptadores de red que se utilizarán para la agrupación de NIC.
	- 2 Conecte un cable Ethernet de cada adaptador de red seleccionado al conmutador de la red privada.
	- 3 Si el nodo 1 está configurado con NIC Broadcom, vaya al paso 4. Si el nodo 1 está configurado con NIC Intel, realice los pasos siguientes para configurar la agrupación de NIC:
		- a Haga clic con el botón derecho del ratón en Mi PC y seleccione Administrar.
		- b En la ventana Administración de equipos, seleccione Administrador de dispositivos.
		- c Expanda la ficha Adaptadores de red.
		- d Haga clic con el botón derecho del ratón en la NIC Intel identificada para la agrupación de NIC y seleccione Propiedades.
		- e Haga clic en la ficha Teaming (Agrupación).
		- f Seleccione Team with other Adapters (Agrupar con otros adaptadores) y, a continuación, seleccione New Team (Grupo nuevo).
		- g Especifique un nombre para el grupo de NIC y haga clic en Next (Siguiente).
- h En la casilla Select the adapters for this team (Seleccionar los adaptadores para este grupo), seleccione los demás adaptadores de red que ha identificado para la agrupación de NIC y haga clic en Next (Siguiente).
- i En el cuadro de lista Select a team mode (Seleccionar un modo de grupo), seleccione Adaptive Load Balancing (Equilibrio de carga adaptable).
- j Haga clic en Finish (Finalizar) para completar el proceso de agrupación.
- k En la ventana Team Properties (Propiedades del grupo), haga clic en OK (Aceptar).
- l En la ventana Intel NIC's Properties (Propiedades de NIC Intel), haga clic en OK (Aceptar).
- m Cierre la ventana Administración de equipos.
- 4 Si el nodo 1 está configurado con NIC Broadcom, realice los pasos siguientes para configurar la agrupación de NIC. En caso contrario, vaya al paso 5.
	- a Haga clic en Inicio→ Programas→ Broadcom→ Broadcom Advanced Control Suite 2.

Aparece la ventana Broadcom Advanced Control Suite 2.

b Haga clic en Tools (Herramientas) y seleccione Create a Team (Crear un equipo).

Aparece la ventana Broadcom Teaming Wizard (Asistente para la agrupación de Broadcom).

- c Haga clic en Next (Siguiente).
- d En el campo Enter the name for the team (Introducir un nombre para el grupo), escriba Privado y haga clic en Next (Siguiente).
- e En el campo Team Type (Tipo de grupo), seleccione Smart Load Balancing (TM) and Failover (SLB) (Equilibrio de carga y sustitución tras error inteligentes) y haga clic en Next (Siguiente).

f En la casilla Available Adapters (Adaptadores disponibles) de la ventana Assigning Team Members (Asignación de miembros del grupo), seleccione los adaptadores de red que ha identificado para la agrupación de NIC y añádalos a la casilla Team Members (Miembros del grupo).

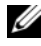

**24 NOTA:** En sistemas PowerEdge 6850, cuando se configuran NIC Broadcom integradas en un grupo, aparece el siguiente mensaje de advertencia:

Including this adapter in a team will disrupt the system management features. Click Yes to proceed. (Si incluye este adaptador en un grupo, se interrumpirán las funciones de administración del sistema. Haga clic en Sí para continuar).

- g Haga clic en Next (Siguiente).
- h En la ventana Designating Standby Member (Designación de miembro en espera), seleccione Do not configure a Standby Member (No configurar un miembro en espera) y haga clic en Next (Siguiente).
- i En la ventana Configuring Live Link (Configuración de enlace activo), seleccione No y haga clic en Next (Siguiente).
- j En la ventana Creating/Modifying a VLAN (Creación/modificación de una VLAN), seleccione No y haga clic en Next (Siguiente).
- k En la última ventana, seleccione Preview changes in Broadcom Advanced Control Suite 2 (Vista previa de cambios en Broadcom Advanced Control Suite 2) y haga clic en Finish (Finalizar).
- l En la ventana Broadcom Advanced Control Suite 2, seleccione Apply (Aplicar).
- m Un mensaje de información le advierte que la conexión de red se interrumpirá temporalmente. Haga clic en Yes (Sí) para continuar.
- n En la ventana IP Address Setting Reminder (Aviso de configuración de dirección IP), haga clic en OK (Aceptar).
- o En la ventana Broadcom Advanced Control Suite 2, haga clic en OK (Aceptar).
- 5 Repita del paso 1 al paso 4 en los nodos restantes.

#### Configuración de las direcciones IP para los adaptadores de red pública y privada

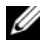

**NOTA:** Esta solución no admite las funciones de TOE de una NIC compatible con TOE.

- 1 Actualice el nombre de interfaz de red del adaptador, si es necesario. De lo contrario, vaya al paso 3.
	- a En el nodo 1, haga clic en Inicio y vaya a Configuración→ Panel de control→ Conexiones de red.
	- b En la ventana Conexiones de red, haga clic con el botón derecho del ratón en el adaptador de red pública cuyo nombre desea cambiar y seleccione Cambiar nombre.
	- **NOTA:** Cuando configure los adaptadores de red en los nodos del clúster, utilice nombres idénticos para los adaptadores públicos y los privados en todos los nodos del clúster. De lo contrario, el instalador de la base de datos Oracle generará un error y no será posible completar el procedimiento de instalación.
	- c Cambie el nombre del adaptador público a Público y pulse <Intro>.
	- d Haga clic con el botón derecho del ratón en el grupo de NIC privado cuyo nombre desea cambiar y seleccione Cambiar nombre.
	- e Cambie el nombre del grupo de NIC privado a Privado y pulse <Intro>.
- 2 Configure las direcciones IP.

**NOTA:** Debe establecer una puerta de enlace predeterminada para su interfaz pública; de lo contrario, el software de clúster no podrá instalarse.

- a Haga clic en Inicio→ Configuración→ Panel de control→ Conexiones de red→ Público→ Propiedades.
- b Haga doble clic en Protocolo Internet (TCP/IP).
- c Haga clic en Usar la siguiente dirección IP, especifique la dirección IP necesaria, la dirección de puerta de enlace predeterminada y la dirección IP del servidor DNS, y haga clic en Aceptar.
- d En la ventana de propiedades de Público, seleccione Mostrar icono en el área de notificación al conectar.

Una vez realizados los procedimientos descritos en esta sección, se mostrará el estado del adaptador de red en la bandeja del sistema.

- e Haga clic en Aceptar.
- f En la ventana Propiedades, haga clic en Cerrar.
- g Repita del paso a al paso f en el grupo de NIC privado.

**NOTA:** El grupo de NIC privado no necesita una dirección de puerta de enlace predeterminada ni una entrada de servidor DNS.

- 3 Asegúrese de que los adaptadores de red pública y privada aparecen en el orden adecuado para el acceso mediante los servicios de red.
	- a En el escritorio de Windows, haga clic en Inicio→ Configuración→ Panel de control→ Conexiones de red.
	- b En la ventana Conexiones de red, haga clic en Avanzadas y seleccione Configuración avanzada.
	- c Seleccione la ficha Adaptadores y enlaces.
	- d Asegúrese de que los adaptadores de red aparecen listados en el orden siguiente:

Público

Privado

<Cualquier otro adaptador de red>

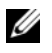

 $\mathbb Z$  NOTA: Haga clic en las teclas de flecha hacia arriba y hacia abajo para cambiar el orden de los adaptadores.

- e Haga clic en Aceptar.
- f Cierre la ventana Conexiones de red.
- 4 En todos los nodos, añada las direcciones IP pública, privada y virtual y el nombre de host al archivo

%SystemRoot%\system32\drivers\etc\hosts.

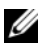

**20 NOTA:** Sólo debe añadir las direcciones IP pública y virtual al archivo hosts si no están registradas en el servidor DNS.

Por ejemplo, las entradas siguientes utilizan la dirección IP del adaptador y el nombre de host que se muestran en la tabla 1-7:

```
Dirección IPNombre del nodo
155.16.170.1rac1
155.16.170.2rac2
10.10.10.1rac1-priv
10.10.10.2rac2-priv
155.16.170.201rac1-vip
```
155.16.170.202rac2-vip

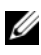

**NOTA:** No es necesario registrar las direcciones IP privadas con el servidor DNS, ya que no se puede acceder a las direcciones IP de la red privada desde la red pública.

- 5 Repita del paso 1 al paso 4 en los nodos restantes.
- 6 Asegúrese de que los nodos del clúster pueden comunicarse con las redes pública y privada.
	- a En el nodo 1, abra una ventana de indicador de comandos.
	- b En el indicador de comandos, escriba:

```
ping <nombre host público>
```
ping <nombre host privado>

donde <nombre host público> y <nombre host privado> son los nombres de host de los adaptadores de red pública y privada del nodo restante.

Si los adaptadores de red del nodo no responden a comandos ping, revise la configuración de la red y luego repita este paso.

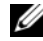

**NOTA:** El VIP (protocolo virtual de Internet) se configura más adelante, y no es posible ejecutar el comando ping en este momento.

c Repita del paso a al paso b en los nodos restantes.

## <span id="page-475-0"></span>Instalación del software basado en host necesario para el almacenamiento

Para instalar el software EMC Naviagent utilizando el software de EMC incorporado en el sistema Dell|EMC, siga los procedimientos indicados en la documentación de Dell|EMC.

Para instalar el software de almacenamiento basado en host necesario para el sistema de almacenamiento PowerVault MD3000, utilice el software del CD de recursos de Dell PowerVault entregado con el sistema de almacenamiento MD3000. Siga los procedimientos descritos en la documentación de Dell incluida con el sistema de almacenamiento PowerVault MD3000 para instalar el software Modular Disk Storage Manager en el nodo maestro y el software multirruta (MPIO) en los demás nodos.

## Verificación de la asignación de almacenamiento a los nodos

- 1 En el escritorio de Windows, haga clic con el botón derecho del ratón en Mi PC y seleccione Administrar.
- 2 En la ventana Administración de equipos, haga clic en Administrador de dispositivos.
- 3 Expanda Unidades de disco.
- 4 En Unidades de disco, asegúrese de que aparecen cuatro dispositivos de disco SCSI (interfaz de ordenador pequeño) para cada disco virtual/LUN asignado en el almacenamiento.
- 5 Expanda Almacenamiento y haga clic en Administración de discos. Si aparece Éste es el Asistente para inicializar y convertir discos, realice del paso a al paso d. De lo contrario, vaya al paso 6.
	- a En la ventana Éste es el Asistente para inicializar y convertir discos, haga clic en Siguiente.
	- b En la ventana Seleccione los discos que desee inicializar de la ventana Discos, seleccione los discos que están asociados a los discos virtuales/LUN de almacenamiento y haga clic en Siguiente.
	- c En la ventana Seleccione los discos que desea convertir, deseleccione los discos que ha seleccionado en el paso b y haga clic en Siguiente.

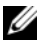

**20 NOTA:** Este procedimiento garantiza que los discos se configuren como básicos.

d Haga clic en Finalizar.

- 6 En la ventana Administración de discos, compruebe que aparezcan cuatro discos. Los discos deben ser de tamaño similar entre ellos y respecto a los discos virtuales/LUN que están asignados a los nodos en el sistema de almacenamiento.
- 7 Repita del paso 1 al paso 6 en los nodos restantes.

#### Instalación del software multirruta para el almacenamiento

Siga las instrucciones que se indican en la documentación incluida con el dispositivo de almacenamiento para instalar el software multirruta adecuado.

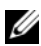

**NOTA:** En el caso de un clúster SAS (sistema de almacenamiento MD3000), el software multirruta ya debería estar instalado en sus hosts según se indica en la sección ["Instalación del software basado en host necesario para el](#page-475-0)  [almacenamiento" en la página 476](#page-475-0).

#### Instalación de PowerPath en sistemas Dell|EMC

1 En el nodo 1, instale  $EMC^{\mathfrak{G}}$  PowerPath $^{\mathfrak{G}}$ .

**NOTA:** Para obtener más información, consulte la documentación de EMC PowerPath incluida con el sistema de almacenamiento Dell|EMC.

- 2 Cuando el procedimiento de instalación haya finalizado, reinicie el sistema.
- 3 Repita el paso 1 y el paso 2 en los nodos restantes.

#### Instalación del software de controlador multirruta para MD3000

1 En el nodo 1, instale el software de controlador multirruta desde el CD de recursos de PowerVault MD3000.

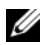

 $\mathbb Z$  NOTA: Para obtener más información, consulte la documentación incluida con el sistema de almacenamiento Dell MD3000.

- 2 Cuando el procedimiento de instalación haya finalizado, reinicie el sistema.
- 3 Repita el paso 1 y el paso 2 en el otro nodo.

#### <span id="page-477-0"></span>Verificación de las funciones del controlador multirruta

- 1 Haga clic con el botón derecho del ratón en Mi PC y seleccione Administrar.
- 2 Expanda Almacenamiento y haga clic en Administración de discos. Aparece un disco por cada LUN asignado en el almacenamiento.
- 3 Asegúrese de que todos los LUN están configurados como disco Básico.
- 4 Repita del paso 1 al paso 3 en los nodos restantes.

## Preparación de los discos para el software de clúster Oracle

En esta sección se proporciona información para crear unidades lógicas para los discos siguientes:

- Disco de registro del clúster Oracle (OCR): contiene información de configuración del clúster.
- Disco de votación: ofrece arbitraje entre los nodos del clúster cuando la red privada o el almacenamiento conectado no están disponibles para uno o más nodos.
- Discos de datos y de copia de seguridad: ofrecen áreas de almacenamiento para crear la base de datos (disco de datos) y para guardar los datos de copia de seguridad y de registro (disco de copia de seguridad).

Durante la configuración del clúster que se describe en este documento, creará particiones en el almacenamiento compartido. Cuando cree las particiones, asegúrese de que los nodos del clúster pueden detectar los LUN o discos lógicos creados en el sistema de almacenamiento conectado.

Para preparar los discos para el software de clúster Oracle, identifique los discos OCR, de votación, de datos y de área de recuperación flash. Una vez que haya identificado los discos apropiados, realice los pasos siguientes en el nodo 1.

#### Activación de la opción de montaje automático para los discos compartidos

- 1 En el nodo 1, haga clic en Inicio y seleccione Ejecutar.
- 2 En el campo Ejecutar, escriba cmd y haga clic en Aceptar.
- 3 En el indicador de comandos, escriba diskpart y pulse <Intro>.
- 4 En el indicador de comandos de DISKPART, escriba automount enable y pulse <Intro>.

Aparece el mensaje siguiente:

Montaje automático de nuevos volúmenes habilitado.

- 5 En el indicador de comandos de DISKPART, escriba exit y pulse  $\langle$ Intro $\rangle$ .
- **6** Cierre el indicador de comandos.
- 7 Repita del paso 1 al paso 6 en los nodos restantes.

## <span id="page-478-0"></span>Preparación de los discos OCR y de votación para el software de clúster

- 1 En el escritorio de Windows, haga clic con el botón derecho del ratón en Mi PC y seleccione Administrar.
- 2 Expanda Almacenamiento y haga clic en Administración de discos.

El disco de almacenamiento que ha inicializado en ["Verificación de las](#page-477-0)  [funciones del controlador multirruta" en la página 478](#page-477-0) aparece como No asignado.

3 Haga clic con el botón derecho del ratón en el área de partición de los primeros discos compartidos asignados a los nodos del clúster y seleccione Partición nueva.

Aparece la ventana Éste es el Asistente para partición nueva.

- 4 Haga clic en Siguiente.
- 5 En la ventana Seleccionar el tipo de partición, seleccione Partición extendida y haga clic en Siguiente.
- 6 En la ventana Especificar el tamaño de la partición, acepte el tamaño predeterminado y haga clic en Siguiente.
- 7 Haga clic en Finalizar.

El área de partición de disco que ha seleccionado en el paso 3 se configura como partición extendida.

- 8 Repita del paso 3 al paso 7 en todos los discos compartidos que están asignados a los nodos del clúster.
- 9 Cree una unidad lógica para el disco de OCR.
	- a En el área de partición del disco identificada para los discos OCR y de votación (disco virtual/LUN de 1 GB), haga clic con el botón derecho del ratón en el espacio libre y seleccione Unidad lógica nueva.

Aparece la ventana Éste es el Asistente para partición nueva.

- **b** Haga clic en Siguiente.
- c En la ventana Seleccionar el tipo de partición, seleccione Unidad lógica y haga clic en Siguiente.
- d En la ventana Especificar el tamaño de la partición, escriba 120 en el campo Tamaño de partición en MB y haga clic en Siguiente.
- e En la ventana Asignar letra de unidad o ruta de acceso, seleccione No asignar una letra o ruta de acceso de unidad y haga clic en Siguiente.
- f En la ventana Formatear la partición, seleccione No formatear esta partición y haga clic en Siguiente.
- g Haga clic en Finalizar.
- h Repita los pasos del a al g para crear un disco OCR adicional.
- 10 Cree una unidad lógica para el disco de votación.
	- a En el área de partición del disco identificada para los discos OCR y de votación (disco virtual/LUN de 1 GB), haga clic con el botón derecho del ratón en el espacio libre y seleccione Unidad lógica nueva. Aparece la ventana Éste es el Asistente para partición nueva.
	- **b** Haga clic en Siguiente.
	- c En la ventana Seleccionar el tipo de partición, seleccione Unidad lógica y haga clic en Siguiente.
	- d En el campo Tamaño de partición en MB de la ventana Especificar el tamaño de la partición, escriba 50 y haga clic en Siguiente.
	- e En la ventana Asignar letra de unidad o ruta de acceso, seleccione No asignar una letra o ruta de acceso de unidad y haga clic en Siguiente.
	- f En la ventana Formatear la partición, seleccione No formatear esta partición y haga clic en Siguiente.
- g Haga clic en Finalizar.
- h Repita los pasos del a al g dos veces para crear dos particiones del disco de votación adicionales.

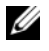

 $\mathbb Z$  NOTA: Si utiliza el disco de votación redundante y OCR, repita los pasos descritos en el paso 9 y el paso 10 para el disco de votación redundante y OCR.

#### <span id="page-480-0"></span>Preparación del disco de base de datos y el área de recuperación flash para el almacenamiento de base de datos con OCFS

En esta sección se proporciona información para crear las unidades lógicas que se utilizarán para la creación del disco de almacenamiento OCSF (sistema de archivos de clúster de Oracle).

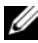

 $\mathscr{A}$  NOTA: Cuando se utiliza la administración de almacenamiento ASM, el grupo de discos de datos ASM debería ser más grande que la base de datos (varios LUN) y el grupo de discos de área de recuperación flash ASM debería tener como mínimo dos veces el tamaño del grupo de discos de datos.

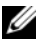

**NOTA:** Si va a crear las unidades lógicas que se utilizarán para la creación del disco de almacenamiento ASM (Automatic Storage Management, Administración automática del almacenamiento), omita los pasos siguientes y consulte ["Preparación del disco de base de datos y el área de recuperación flash para el](#page-481-0)  [almacenamiento de base de datos con ASM" en la página 482](#page-481-0).

- 1 En el nodo 1, cree una unidad lógica para la base de datos.
	- a Localice el disco asignado para la base de datos Oracle.
	- b En el área de partición de disco, haga clic con el botón derecho del ratón en el espacio libre y seleccione Unidad lógica nueva. Aparece la ventana Éste es el Asistente para partición nueva.
	- c Haga clic en Siguiente.
	- d En la ventana Seleccionar el tipo de partición, seleccione Unidad lógica y haga clic en Siguiente.
	- e En el campo Tamaño de partición en MB de la ventana Especificar el tamaño de la partición, especifique el tamaño adecuado y haga clic en Siguiente.
	- f En la ventana Asignar letra de unidad o ruta de acceso, seleccione No asignar una letra o ruta de acceso de unidad y haga clic en Siguiente.
- g En la ventana Formatear la partición, seleccione No formatear esta partición y haga clic en Siguiente.
- h Haga clic en Finalizar.
- 2 En el nodo 1, cree una unidad lógica para el área de recuperación flash.
	- a Localice el disco asignado para el área de recuperación flash.
	- **b** Realice del paso b al paso h del paso 1.
- 3 Reinicie los demás nodos e inicie sesión como administrador.

#### <span id="page-481-0"></span>Preparación del disco de base de datos y el área de recuperación flash para el almacenamiento de base de datos con ASM

En esta sección se proporciona información para crear las unidades lógicas que se utilizarán para la creación del almacenamiento en disco ASM. El almacenamiento en disco ASM se compone de uno o más grupos de discos que pueden abarcar varios discos.

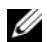

NOTA: Si va a crear las unidades lógicas que se utilizan para la creación del disco de almacenamiento OCFS, omita los pasos siguientes y siga los procedimientos que se describen en ["Preparación del disco de base de datos y el área de recuperación](#page-480-0)  [flash para el almacenamiento de base de datos con OCFS" en la página 481](#page-480-0).

- 1 Cree una unidad lógica para la base de datos.
	- a Localice el disco asignado para la base de datos Oracle.
	- b En el área de partición de disco, haga clic con el botón derecho del ratón en el espacio libre y seleccione Unidad lógica nueva.

Aparece la ventana Éste es el Asistente para partición nueva.

- c Haga clic en Siguiente.
- d En la ventana Seleccionar el tipo de partición, seleccione Unidad lógica y haga clic en Siguiente.
- e En el campo Tamaño de partición en MB de la ventana Especificar el tamaño de la partición, especifique el tamaño adecuado y haga clic en Siguiente.
- f En la ventana Asignar letra de unidad o ruta de acceso, seleccione No asignar una letra o ruta de acceso de unidad y haga clic en Siguiente.
- g En la ventana Formatear la partición, seleccione No formatear esta partición y haga clic en Siguiente.
- h Haga clic en Finalizar.
- 2 Cree una unidad lógica para el área de recuperación flash.
	- a Localice el disco asignado para el área de recuperación flash.
	- **b** Realice del paso b al paso h del paso 1.
- 3 Reinicie los demás nodos e inicie sesión como administrador.

## Eliminación de las letras de unidad asignadas

- 1 En el escritorio de Windows de cada nodo, haga clic con el botón derecho del ratón en Mi PC y seleccione Administrar.
- 2 En la ventana Administración de equipos, expanda Almacenamiento y haga clic en Administración de discos.
- 3 Si encuentra letras de unidad asignadas a las unidades que ha creado en ["Preparación de los discos OCR y de votación para el software de clúster"](#page-478-0)  [en la página 479,](#page-478-0) realice los pasos siguientes:
	- a Haga clic con el botón derecho del ratón en la unidad lógica y seleccione Cambiar la letra y rutas de acceso de unidad.
	- b En la ventana Cambiar la letra y rutas de acceso de unidad, seleccione la letra de la unidad y haga clic en Quitar.
	- c En la ventana Confirmar, haga clic en Sí.
	- d Repita del paso a al paso c para las demás unidades lógicas de la partición de almacenamiento.

# <span id="page-482-0"></span>Instalación de Oracle RAC 10g R2 mediante OCFS

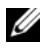

 $\mathscr{D}$  **NOTA:** Si va a instalar Oracle mediante ASM, omita los pasos siguientes y siga los procedimientos que se describen en ["Instalación de Oracle RAC 10g R2](#page-495-0)  [mediante ASM" en la página 496.](#page-495-0)

En esta sección se proporciona información sobre cómo instalar el software Oracle RAC 10g R2. Se tratan los temas siguientes:

- Instalación del software de clúster Oracle versión 10.2.0.1
- Instalación de la base de datos Oracle 10g R2 con Real Application Clusters 10.2.0.1
- Instalación del patchset 10.2.0.3
- Configuración del proceso de escucha
- Creación de la base de datos semilla

## <span id="page-483-0"></span>Instalación del software de clúster Oracle versión 10.2.0.1

1 En el nodo 1, inserte el CD Oracle Clusterware 10g Release 2 for Microsoft Windows (Software de clúster Oracle 10g versión 2 para Microsoft Windows) en la unidad de CD.

Aparece la ventana Oracle Clusterware – Autorun (Software de clúster Oracle – Ejecución automática). Si esta ventana no aparece:

- a Haga clic en Inicio y seleccione Ejecutar.
- b En el campo Ejecutar, escriba lo siguiente y haga clic en Aceptar: %Unidad de CD-ROM%:\autorun\autorun.exe donde %Unidad de CD-ROM% es la letra de la unidad de CD.
- 2 En la ventana Oracle Clusterware Autorun (Software de clúster Oracle Ejecución automática), haga clic en Install/Deinstall Products (Instalar/desinstalar productos). Se inicia Oracle Universal Installer (OUI) y se abre la ventana de bienvenida.
- 3 Haga clic en Next (Siguiente).
- 4 En la ventana Specify Home Details (Especificar detalles de la ubicación principal), acepte los valores predeterminados y haga clic en Next (Siguiente).

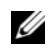

**NOTA:** Anote la ruta OraCR10g home (ubicación principal de CRS), ya que necesitará esta información más adelante.

- 5 En la ventana Product Specification Prerequisite Checks (Comprobaciones de requisitos previos específicos del producto), asegúrese de que todas las comprobaciones se completen correctamente y haga clic en Next (Siguiente).
- 6 En la ventana Specify Cluster Configuration (Especificar configuración de clúster), escriba lo siguiente:
	- Un nombre de clúster alternativo (si lo desea).
	- Los nombres de host de la red pública y privada para los dos nodos del clúster. Haga clic en Add (Añadir) para especificar nodos adicionales.
	- En la ventana Add a new node to the existing cluster (Añadir un nuevo nodo al clúster existente), introduzca los nombres de host público, privado y virtual y haga clic en OK (Aceptar).

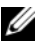

**NOTA:** Asequese de que los nombres de host de la red no incluyen extensiones de nombre de dominio.

7 Haga clic en Next (Siguiente).

Aparece la ventana Specify Network Interface Usage (Especificar uso de interfaz de red) con una lista de las interfaces de red de todo el clúster.

- 8 Si es necesario, cambie el tipo de interfaz público a Public (Público), si aparece como Private (Privado); para ello, realice los pasos siguientes:
	- a Seleccione Interface Name (Nombre de interfaz) y haga clic en Edit (Editar).
	- **b** Seleccione la interfaz correcta y haga clic en **OK** (Aceptar).
- 9 En la ventana Specify Network Interface Usage (Especificar uso de interfaz de red), haga clic en Next (Siguiente).
- 10 En la ventana Cluster Configuration Storage (Almacenamiento de configuración de clúster), realice los pasos siguientes para el disco OCR:
	- a Localice las dos particiones de 120 MB creadas en el procedimiento que se describe en ["Preparación de los discos OCR y de votación para](#page-478-0)  [el software de clúster" en la página 479](#page-478-0).
	- **b** Seleccione la primera partición y haga clic en Edit (Editar).
	- c En la ventana Specify Disk Configuration (Especificar configuración de disco), seleccione Place OCR (Primary) on this partition (Colocar OCR [principal] en esta partición) y haga clic en OK (Aceptar).
	- d Seleccione la segunda partición y haga clic en Edit (Editar).
	- e En la ventana Specify Disk Configuration (Especificar configuración de disco), seleccione Place OCR (Mirror) on this partition (Colocar OCR [duplicado] en esta partición) y haga clic en OK (Aceptar).
- 11 En la ventana Cluster Configuration Storage (Almacenamiento de configuración de clúster), realice los pasos siguientes para el disco de votación:
	- a Localice las tres particiones de 50 MB creadas en el procedimiento que se describe en ["Preparación de los discos OCR y de votación para el](#page-478-0)  [software de clúster" en la página 479.](#page-478-0)
	- **b** Seleccione la primera partición y haga clic en Edit (Editar).
	- c En la ventana Specify Disk Configuration (Especificar configuración de disco), seleccione Place Voting Disk on this partition (Colocar disco de votación en esta partición) y haga clic en OK (Aceptar).
	- d Repita los pasos b y c en las demás particiones del disco de votación.
- 12 En la ventana Cluster Configuration Storage (Almacenamiento de configuración de clúster), realice los pasos siguientes para la base de datos:
	- a Localice la partición creada en el paso 1 de ["Preparación del disco de](#page-480-0)  [base de datos y el área de recuperación flash para el almacenamiento](#page-480-0)  [de base de datos con OCFS" en la página 481](#page-480-0).
	- b Seleccione la partición y haga clic en Edit (Editar).
	- c En la ventana Specify Disk Configuration (Especificar configuración de disco), seleccione Format partition with CFS (Formatear partición con CFS).
	- d Asegúrese de que la opción Use partition for data storage (Utilizar partición para almacenamiento de datos) está seleccionada.
	- e Utilice el menú desplegable Assign Drive Letter (Asignar letra de unidad) para asignar una letra de unidad a la partición.
	- f Haga clic en OK (Aceptar).
- 13 En la ventana Cluster Configuration Storage (Almacenamiento de configuración de clúster), realice los pasos siguientes para la recuperación flash:
	- a Localice la partición creada en el paso 2 de ["Preparación del disco de](#page-480-0)  [base de datos y el área de recuperación flash para el almacenamiento](#page-480-0)  [de base de datos con OCFS" en la página 481](#page-480-0).
	- **b** Seleccione la partición y haga clic en Edit (Editar).
	- c En la ventana Specify Disk Configuration (Especificar configuración de disco), seleccione Format partition with CFS (Formatear partición con CFS).
	- d Asegúrese de que la opción Use partition for data storage (Utilizar partición para almacenamiento de datos) está seleccionada.
	- e Utilice el menú desplegable Assign Drive Letter (Asignar letra de unidad) para asignar una letra de unidad a la partición.
	- f Haga clic en OK (Aceptar).
- 14 En la ventana Cluster Configuration Storage (Almacenamiento de configuración de clúster), haga clic en Next (Siguiente).
- 15 Ignore el mensaje de advertencia y haga clic en OK (Aceptar).

16 En la ventana Summary (Resumen), haga clic en Install (Instalar) para iniciar el procedimiento de instalación.

Aparece la ventana de instalación, donde se muestra una barra de progreso de la instalación.

Aparece la ventana del asistente de configuración y OUI ejecuta una serie de herramientas de configuración.

Aparece la ventana End of Installation (Fin de la instalación).

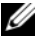

**NOTA:** Si se produce un error en la ventana del asistente de configuración, realice los pasos siguientes y consulte ["Solución de problemas" en la](#page-512-0)  [página 513](#page-512-0) y ["Solución de errores de instalación del software de clúster" en](#page-512-1)  [la página 513.](#page-512-1)

- a En la ventana de error, haga clic en OK (Aceptar).
- b En la ventana del asistente de configuración, haga clic en Next (Siguiente).
- c Ignore el mensaje de advertencia y haga clic en OK (Aceptar).
- d Haga clic en Exit (Salir) para finalizar la sesión de OUI.
- e En la ventana Exit (Salir), haga clic en Yes (Sí).
- 17 Si va a instalar Oracle mediante ASM, vaya a ["Instalación de Oracle RAC](#page-495-0)  [10g R2 mediante ASM" en la página 496;](#page-495-0) de lo contrario, continúe con ["Instalación de Oracle RAC 10g R2 mediante OCFS."](#page-482-0)

## Instalación de la base de datos Oracle 10 $q$ R2 con Real Application Clusters 10.2.0.1

1 En el nodo 1, inserte el CD Oracle Database 10g Release 2 for Microsoft Windows (Base de datos Oracle 10g versión 2 para Microsoft Windows) en la unidad de CD.

Aparece la ventana Oracle Database 10g – Autorun (Base de datos Oracle 10g – Ejecución automática). Si esta ventana no aparece:

- a Haga clic en Inicio y seleccione Ejecutar.
- b En el campo Ejecutar, escriba lo siguiente y haga clic en Aceptar: %Unidad de CD-ROM%:\autorun\autorun.exe

donde %Unidad de CD-ROM% es la letra de la unidad de CD.

- 2 En la ventana Oracle Database  $10g \text{Autorum}$  (Base de datos Oracle  $10g -$ Ejecución automática), haga clic en Install/Deinstall Products (Instalar/desinstalar productos). Con esta acción se inicia OUI y aparece la pantalla de bienvenida.
- 3 Haga clic en Next (Siguiente).
- 4 En la ventana Select Installation Type (Seleccionar tipo de instalación), seleccione Enterprise Edition y haga clic en Next (Siguiente).
- 5 En la ventana Specify Home Details (Especificar detalles de la ubicación principal) bajo Destination (Destino), verifique lo siguiente:
	- En el campo Name (Nombre), el nombre principal de la base de datos Oracle es OraDb10g\_home1.
	- En el campo Path (Ruta), la ruta principal completa de Oracle es:

%SystemDrive%\oracle\product\10.2.0\db 1

donde %SystemDrive% es la unidad local del usuario.

De forma predeterminada, OUI elige una de las unidades compartidas CFS para copiar los archivos de la base de datos. Cambie la unidad a %SystemDrive% modificando la letra de unidad en el campo Path (Ruta).

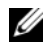

**XXIII NOTA:** Anote esta ruta, ya que necesitará esta información más adelante.

**NOTA:** La ruta principal de Oracle seleccionada aquí debe ser distinta de la seleccionada en el procedimiento de instalación del software de clúster Oracle. No puede instalar Oracle10 $g$  Enterprise x64 Edition con RAC y el software de clúster en el mismo directorio principal.

- **6** Haga clic en **Next** (Siguiente).
- 7 En la ventana Specify Hardware Cluster Installation Mode (Especificar el modo de instalación del clúster de hardware), haga clic en Select All (Seleccionar todos) y, a continuación, en Next (Siguiente).
- 8 En la ventana Product-Specific Prerequisite Checks (Comprobaciones de requisitos previos específicos del producto), asegúrese de que todas las comprobaciones se completen correctamente y haga clic en Next (Siguiente).
- 9 En la ventana Select Configuration Option (Seleccionar opción de configuración), seleccione Install database Software only (Instalar sólo software de base de datos) y haga clic en Next (Siguiente).
- 10 En la ventana Summary (Resumen), haga clic en Install (Instalar).
- 11 En la ventana End of Installation (Fin de la instalación), realice el procedimiento tal como se indica en la ventana.

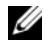

 $\mathscr{U}$  NOTA: Antes de ir al paso siguiente, debe realizar los procedimientos tal como se enumeran en la ventana.

- 12 Una vez que haya completado los procedimientos indicados en la ventana End of Installation (Fin de la instalación), haga clic en Exit (Salir).
- 13 En la ventana Exit (Salir), haga clic en Yes (Sí).

## Instalación del patchset 10.2.0.3 de Oracle 10g R2

- 1 Asegúrese de que sólo se hayan instalado en el sistema los binarios de base de datos 10.2.0.1 y el software de clúster 10.2.0.1 y de que la base de datos semilla no se haya creado todavía.
- 2 Descargue el patchset 10.2.0.3 de la página web de Oracle Metalink (metalink.oracle.com).
- 3 Descomprima el patchset en %SystemDrive%.

## Instalación del patchset 10.2.0.3 para el software de clúster Oracle 10g

## Antes de comenzar

Antes de instalar el patchset 10.2.0.3 para el software de clúster Oracle10g en el sistema, realice los pasos siguientes:

1 Detenga nodeapps en todos los nodos. Escriba lo siguiente y pulse  $\langle$ Intro $\rangle$ .

```
%SystemDrive%\%CRS HOME%\bin> srvctl stop nodeapps -
n <nombre nodo>
```
donde %SystemDrive% es la unidad en la que se ha configurado la ruta principal de Oracle y %CRS\_HOME% es el directorio principal que se ha creado en el paso 4 de la sección ["Instalación del software de clúster Oracle](#page-496-0)  [versión 10.2.0.1" en la página 497.](#page-496-0)

- 2 Ejecute el comando anterior para cada nodo del clúster.
- 3 Haga clic en Inicio→ Programas→ Herramientas administrativas→ Servicios.
- 4 Localice todos los servicios de Oracle y deténgalos en los dos nodos.

#### Instalación del patchset

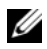

**NOTA:** Es preciso instalar el software del patchset desde el nodo en el que se ha instalado el software RAC 10g R2.

Si éste no es el nodo en el que se está ejecutando OUI, salga e instale el patchset desde dicho nodo.

1 Inicie OUI, que se encuentra en la carpeta del patchset. Por ejemplo:

#### %SystemDrive%\Oracle\_patch\setup.exe

donde %SystemDrive% es la unidad en la que se ha descomprimido el patchset de Oracle.

- 2 En la pantalla de bienvenida, haga clic en Next (Siguiente).
- 3 En la ventana Specify home details (Especificar detalles de la ubicación principal), seleccione OraCr10g home como nombre en la lista desplegable y haga clic en Next (Siguiente).
- 4 En la ventana Specify Hardware Cluster Installation Mode (Especificar el modo de instalación del clúster de hardware), haga clic en Next (Siguiente).
- 5 En la ventana Summary (Resumen), haga clic en Install (Instalar).
- 6 En la ventana End of installation (Fin de la instalación), realice todos los pasos que se enumeran en la ventana Summary (Resumen). No realice el paso en el que se indica que debe detener los servicios de Oracle. Debería haber realizado este paso antes de empezar la instalación del patchset, tal como se indica en "Antes de comenzar" en la página 489.
- 7 En la ventana End of Installation (Fin de la instalación), haga clic en Exit (Salir).
- 8 Haga clic en Yes (Sí) para salir de OUI.

#### Instalación del patchset 10.2.0.3 para la base de datos Oracle 10g

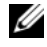

**NOTA:** Antes de instalar el patchset, asegúrese de que todos los servicios de Oracle se están ejecutando.

Realice los procedimientos siguientes antes de crear un proceso de escucha y una base de datos semilla.

#### Instalación del patchset

- **NOTA:** Es preciso instalar el software del patchset desde el nodo en el que se ha instalado el software RAC 10 $q$  R2. Si este nodo no es el nodo en el que se está ejecutando OUI, salga e instale el patchset desde dicho nodo.
	- 1 Inicie OUI, que se encuentra en el área descomprimida del patchset. Por ejemplo: %SystemDrive%\Oracle\_patch\setup.exe
	- 2 En la pantalla de bienvenida, haga clic en Next (Siguiente).
	- 3 En la ventana Specify Home Details (Especificar detalles de la ubicación principal), seleccione OraDb10g home1 como nombre en la lista desplegable y haga clic en Next (Siguiente).
	- 4 En la ventana Specify Hardware Cluster Installation Mode (Especificar el modo de instalación del clúster de hardware), haga clic en Next (Siguiente).
	- 5 En la ventana Summary (Resumen), haga clic en Install (Instalar).
	- 6 En la ventana End of installation (Fin de la instalación), realice todos los pasos que se enumeran en la ventana Summary (Resumen). No realice el paso en el que se indica que debe detener los servicios de Oracle. Ese paso debería haberlo realizado antes de empezar la instalación del patchset, tal como se indica en "Antes de comenzar".
	- 7 En la ventana End of Installation (Fin de la instalación), haga clic en Exit (Salir).
	- 8 Haga clic en Yes (Sí) para salir de OUI.

## Descarga de los parches de Oracle más recientes

Oracle puede proporcionar parches adicionales que no estaban no incluidos cuando descargó por primera vez el patchset. Para descargar parches adicionales:

- 1 Abra un explorador web.
- 2 Vaya a la página web de Oracle Metalink (www.metalink.oracle.com).
- 3 Descargue los parches apropiados para su instalación.

## Configuración del proceso de escucha

En esta sección se describen los pasos necesarios para configurar el proceso de escucha, que es necesario para la conexión remota de un cliente a una base de datos.

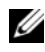

**NOTA:** Para el procedimiento descrito en esta sección es necesario que el parche ya esté instalado.

Realice los pasos siguientes en el nodo 1:

- 1 Haga clic en Inicio, seleccione Ejecutar y escriba lo siguiente: netca
- 2 Haga clic en Aceptar.
- 3 En la ventana Real Application Clusters, Configuration (Real Application Clusters, Configuración), seleccione Cluster configuration (Configuración de clúster) y haga clic en Next (Siguiente).
- 4 En la ventana Real Application Clusters, Active Nodes (Real Application Clusters, Nodos activos), seleccione Select all nodes (Seleccionar todos los nodos) y haga clic en Next (Siguiente).
- 5 En la ventana de bienvenida, seleccione Listener configuration (Configuración del proceso de escucha) y haga clic en Next (Siguiente).
- 6 En la ventana Listener Configuration, Listener (Configuración del proceso de escucha, Proceso de escucha), seleccione Add (Añadir) y haga clic en Next (Siguiente).
- 7 En el campo Listener name (Nombre del proceso de escucha) de la ventana Listener Configuration, Listener Name (Configuración del proceso de escucha, Nombre del proceso de escucha), acepte el valor predeterminado y haga clic en Next (Siguiente).
- 8 En el campo Selected protocols (Protocolos seleccionados) de la ventana Listener Configuration, Select Protocols (Configuración del proceso de escucha, Seleccionar protocolos), seleccione TCP y haga clic en Next (Siguiente).
- 9 En la ventana Listener Configuration, TCP/IP Protocol (Configuración del proceso de escucha, Protocolo TCP/IP), seleccione Use the standard port number of 1521 (Utilizar el puerto estándar 1521) y haga clic en Next (Siguiente).
- 10 En la ventana Listener Configuration, More Listeners (Configuración del proceso de escucha, ¿Más procesos de escucha?), seleccione No y haga clic en Next (Siguiente).
- 11 En la ventana Listener Configuration Done (Configuración del proceso de escucha finalizada), haga clic en Next (Siguiente).
- 12 En la ventana de bienvenida, haga clic en Finish (Finalizar).

## Creación de la base de datos semilla

En esta sección se describen los procedimientos necesarios para crear la base de datos semilla mediante OCFS y verificarla.

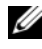

NOTA: Para el procedimiento descrito en esta sección es necesario que el parche ya esté instalado.

Para crear la base de datos semilla mediante OCFS, realice los pasos siguientes:

- 1 En el nodo 1, haga clic en Inicio y seleccione Ejecutar.
- 2 En el campo Ejecutar, escriba dbca y haga clic en Aceptar.

Se inicia el asistente para la configuración de bases de datos.

- 3 En la ventana de bienvenida, seleccione Oracle Real Application Clusters database (Base de datos Oracle Real Application Clusters) y haga clic en Next (Siguiente).
- 4 En la ventana Operations (Operaciones), haga clic en Create a Database (Crear base de datos) y, a continuación, en Next (Siguiente).
- 5 En la ventana Node Selection (Selección de nodos), haga clic en Select All (Seleccionar todos) y luego en Next (Siguiente).
- 6 En la ventana Database Templates (Plantillas de base de datos), haga clic en Custom Database (Base de datos personalizada) y luego en Next (Siguiente).
- 7 En el campo Global Database Name (Nombre de base de datos global) de la ventana Database Identification (Identificación de la base de datos), introduzca un nombre, como por ejemplo racdb, y haga clic en Next (Siguiente).
- 8 En la ventana Management Options (Opciones de administración), acepte las selecciones predeterminadas y haga clic en Next (Siguiente).

9 En la ventana Database Credentials (Credenciales de la base de datos), haga clic en Use the Same Password for All Accounts (Utilizar la misma contraseña para todas las cuentas), escriba y confirme una contraseña nueva en los campos pertinentes y haga clic en Next (Siguiente).

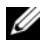

**NOTA:** Anote la contraseña nueva, ya que la necesitará posteriormente para la administración de la base de datos.

- 10 En la ventana Storage Options (Opciones de almacenamiento), seleccione Cluster File System (Sistema de archivos de clúster) y haga clic en Next (Siguiente).
- 11 En la ventana Database File Locations (Ubicaciones de archivos de base de datos), seleccione la ubicación para almacenar los archivos de la base de datos:
	- a Seleccione Use Common Location for All Database Files (Utilizar ubicación común para todos los archivos de base de datos).
	- **b** Haga clic en **Browse** (Examinar).
	- c En la ventana Directory Browse (Mostrar directorios), utilice el menú desplegable y seleccione la unidad CFS que creó en el paso e del paso 12 de ["Instalación del software de clúster Oracle versión 10.2.0.1"](#page-483-0)  [en la página 484.](#page-483-0)
	- d Haga clic en OK (Aceptar).
- 12 Haga clic en Next (Siguiente).
- 13 En la ventana Recovery Configuration (Configuración de recuperación), realice los pasos siguientes:
	- a Seleccione Specify Flash Recovery Area (Especificar área de recuperación flash).
	- **b** Haga clic en **Browse** (Examinar).
	- c En la ventana Directory Browse (Mostrar directorios), utilice el menú desplegable y seleccione la unidad CFS que creó en el paso e del paso 13 de ["Instalación del software de clúster Oracle versión 10.2.0.1"](#page-483-0)  [en la página 484.](#page-483-0)
	- d Haga clic en OK (Aceptar).
- e En el cuadro de texto Flash Recovery Area Size (Tamaño del área de recuperación flash), escriba el tamaño total que se creó en el paso 2 de ["Preparación del disco de base de datos y el área de recuperación flash](#page-480-0)  [para el almacenamiento de base de datos con OCFS" en la página 481](#page-480-0) para el área de recuperación flash.
- 14 Haga clic en Enable Archiving (Activar archivado).
- 15 Haga clic en Edit Archive Mode Parameters (Editar parámetros del modo de archivo).
	- a En la ventana Edit Archive Mode Parameters (Editar parámetros del modo de archivo), asegúrese de que la ruta especificada en Archive Log Destinations (Destinos de registro de archivo) es la siguiente:  $X·/$

donde X es la letra de unidad CFS creada en el paso 2 de ["Preparación](#page-480-0)  [del disco de base de datos y el área de recuperación flash para el](#page-480-0)  [almacenamiento de base de datos con OCFS" en la página 481](#page-480-0) para el área de recuperación flash.

- **b** Haga clic en **OK** (Aceptar).
- 16 Haga clic en Next (Siguiente).
- 17 En la ventana Database Content (Contenido de la base de datos), acepte los valores predeterminados y haga clic en Next (Siguiente).
- 18 En la ventana Database Services (Servicios de la base de datos), haga clic en Next (Siguiente).
- 19 En la ventana Initialization Parameters (Parámetros de inicialización), haga clic en Next (Siguiente).
- 20 En la ventana Database Storage (Almacenamiento de base de datos), haga clic en Next (Siguiente).
- 21 En la ventana Creation Options (Opciones de creación), acepte los valores predeterminados y haga clic en Finish (Finalizar).
- 22 En la ventana Summary (Resumen), haga clic en OK (Aceptar).

Aparece la ventana del asistente para la configuración de bases de datos, y el software Oracle crea la base de datos.

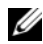

 $\mathscr{D}$  NOTA: Este procedimiento puede tardar varios minutos en completarse.

23 En la ventana del asistente para la configuración de bases de datos, haga clic en Yes (Sí).

Una vez finalizado el proceso, la ventana del asistente para la configuración de bases de datos proporciona información sobre la configuración de la base de datos.

- 24 Anote la información incluida en la ventana del asistente para la configuración de bases de datosa fin de utilizarla posteriormente para administrar la base de datos.
- 25 Haga clic en Exit (Salir).

Aparece la ventana Start Cluster Database (Iniciar base de datos del clúster) y se inicia la base de datos del clúster.

## <span id="page-495-0"></span>Instalación de Oracle RAC 10g R2 mediante ASM

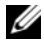

**24 NOTA:** Si va a instalar Oracle mediante OCFS, omita los pasos siguientes y siga los procedimientos que se describen en ["Instalación de Oracle RAC 10g R2 mediante](#page-482-0)  [OCFS" en la página 483.](#page-482-0)

En esta sección se proporciona información sobre cómo instalar el software Oracle RAC 10g R2. Se tratan los temas siguientes:

- Instalación del software de clúster Oracle versión 10.2.0.1
- Instalación de la base de datos Oracle 10g con Real Application Clusters 10.2.0.1
- Instalación del patchset 10.2.0.3
- Configuración del proceso de escucha
- Creación de la base de datos semilla

## <span id="page-496-0"></span>Instalación del software de clúster Oracle versión 10.2.0.1

1 En el nodo 1, inserte el CD del software de clúster Oracle en la unidad de CD.

Se inicia OUI y aparece la pantalla de bienvenida.

Si la pantalla de bienvenida no aparece:

- a Haga clic en Inicio y seleccione Ejecutar.
- b En el campo Ejecutar, escriba lo siguiente y haga clic en Aceptar: %CD drive%\autorun\autorun.exe

donde %CD drive% es la letra de la unidad de CD.

- 2 En la ventana Oracle Clusterware (Software de clúster Oracle), haga clic en Install/Deinstall Products (Instalar/desinstalar productos).
- 3 En la pantalla de bienvenida, haga clic en Next (Siguiente).
- 4 En la ventana Specify Home Details (Especificar detalles de la ubicación principal), acepte los valores predeterminados y haga clic en Next (Siguiente).

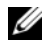

**NOTA:** Anote la ruta OraCR10g\_home (ubicación principal de CRS), ya que necesitará esta información más adelante.

- 5 En la ventana Product-Specific Prerequisite Checks (Comprobaciones de requisitos previos específicos del producto), haga clic en Next (Siguiente).
- 6 En la ventana Specify Cluster Configuration (Especificar configuración de clúster), realice los pasos siguientes:
	- a Compruebe los nombres de host público, privado y virtual del nodo principal.
	- b Si desea cambiar estos valores, haga clic en Edit (Editar), introduzca los valores adecuados y haga clic en OK (Aceptar).
	- c Haga clic en Add (Añadir).
	- d Escriba los nombres de host público, privado y virtual para el segundo nodo y haga clic en OK (Aceptar).
- 7 Haga clic en Next (Siguiente).

Aparece la ventana Specify Network Interface Usage (Especificar uso de interfaz de red) con una lista de las interfaces de red de todo el clúster.

- 8 En los menús desplegables de tipo de interfaz, configure el tipo de interfaz público como Público y el tipo de interfaz privado como Privado (si es necesario). Para ello, seleccione Interface Name (Nombre de interfaz) y haga clic en Edit (Editar). Seleccione el tipo de interfaz correcto y haga clic en OK (Aceptar).
- 9 Haga clic en Next (Siguiente).
- 10 En la pantalla Cluster Configuration Storage (Almacenamiento de configuración de clúster), realice los pasos siguientes para el disco OCR:
	- a Localice las dos particiones de 120 MB que ha creado en el apartado ["Preparación de los discos OCR y de votación para el software de](#page-478-0)  [clúster" en la página 479.](#page-478-0)
	- **b** Seleccione la partición y haga clic en **Edit** (Editar).
	- c En la ventana Specify Disk Configuration (Especificar configuración de disco), seleccione Place OCR (Primary) on this partition (Colocar OCR [principal] en esta partición) y haga clic en OK (Aceptar).
	- d Seleccione la segunda partición y haga clic en Edit (Editar).
	- e En la ventana Specify Disk Configuration (Especificar configuración de disco), seleccione Place OCR (Mirror) on this partition (Colocar OCR [duplicado] en esta partición) y haga clic en OK (Aceptar).
- 11 En la pantalla Cluster Configuration Storage (Almacenamiento de configuración de clúster), realice los pasos siguientes para el disco de votación:
	- a Localice las tres particiones de 50 MB que ha creado en el apartado ["Preparación de los discos OCR y de votación para el software de](#page-478-0)  [clúster" en la página 479.](#page-478-0)
	- **b** Seleccione la partición y haga clic en Edit (Editar).
	- c En la ventana Specify Disk Configuration (Especificar configuración de disco), seleccione Place Voting Disk on this partition (Colocar disco de votación en esta partición) y haga clic en OK (Aceptar).
	- d Repita los pasos b y c en las demás particiones del disco de votación.
- 12 Haga clic en Next (Siguiente).
- 13 Ignore el mensaje de advertencia y haga clic en OK (Aceptar).

14 En la ventana Summary (Resumen), haga clic en Install (Instalar) para iniciar el procedimiento de instalación.

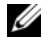

 $\mathscr{A}$  NOTA: Si se produce un error en la ventana del asistente de configuración, realice los pasos siguientes y consulte las secciones ["Solución de](#page-512-0)  [problemas" en la página 513](#page-512-0) y ["Solución de errores de instalación del](#page-512-1)  [software de clúster" en la página 513](#page-512-1) de este documento.

Aparece la ventana de instalación, donde se muestra una barra de progreso de la instalación.

Aparece la ventana del asistente de configuración y OUI ejecuta una serie de herramientas de configuración.

Aparece la ventana End of Installation (Fin de la instalación).

- 15 Haga clic en Exit (Salir) para finalizar la sesión de OUI.
- 16 En la ventana Exit (Salir), haga clic en Yes (Sí).

## Instalación de la base de datos Oracle10g con Real Application Clusters 10.2.0.1

 $\mathbb Z$  NOTA: Si va a instalar Oracle mediante OCFS, omita los pasos siguientes y vaya a ["Instalación de Oracle RAC 10g R2 mediante OCFS" en la página 483](#page-482-0)

1 Inserte el CD de la base de datos Oracle 10g versión 2 en la unidad de CD. Se inicia OUI y aparece la pantalla de bienvenida.

Si la pantalla de bienvenida no aparece:

- a Haga clic en Inicio y seleccione Ejecutar.
- b En el campo Ejecutar, escriba:

%CD drive%\autorun\autorun.exe

donde %CD drive% es la letra de la unidad de CD.

- **2** Haga clic en Aceptar para continuar. Se inicia OUI y se abre la ventana de bienvenida.
- 3 Haga clic en Next (Siguiente).
- 4 En la ventana Select Installation Type (Seleccionar tipo de instalación), haga clic en Enterprise Edition y, a continuación, en Next (Siguiente).
- 5 En la ventana Specify Home Details (Especificar detalles de la ubicación principal) bajo Destination (Destino), verifique lo siguiente:
	- En el campo Name (Nombre), el nombre principal de la base de datos Oracle es OraDb10g\_home1.
	- En el campo Path (Ruta), la ruta principal completa de Oracle es: %SystemDrive%\oracle\product\10.2.0\db 1

donde %SystemDrive% es la unidad local del usuario.

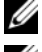

**20 NOTA:** Anote esta ruta, ya que necesitará esta información más adelante.

**NOTA:** La ruta principal de Oracle seleccionada aquí debe ser distinta de la seleccionada en el procedimiento de instalación del software de clúster Oracle. No puede instalar la base de datos Oracle  $10q$  R2 Enterprise x64 Edition con RAC y el software de clúster en el mismo directorio principal.

- 6 Haga clic en Next (Siguiente).
- 7 En la ventana Specify Hardware Cluster Installation Mode (Especificar el modo de instalación del clúster de hardware), haga clic en Select All (Seleccionar todos) y, a continuación, en Next (Siguiente).
- 8 En la ventana Product-Specific Prerequisite Checks (Comprobaciones de requisitos previos específicos del producto), haga clic en Next (Siguiente).
- 9 En la ventana Select Configuration Option (Seleccionar opción de configuración), seleccione Install database Software only (Instalar sólo software de base de datos) y haga clic en Next (Siguiente).
- 10 En la ventana Summary (Resumen), haga clic en Install (Instalar).
- 11 En la ventana End of Installation (Fin de la instalación), realice los procedimientos que se describen.

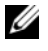

 $\mathscr{A}$  NOTA: Antes de ir al paso siguiente, debe realizar los pasos tal como se enumeran en la ventana.

12 Haga clic en Exit (Salir).

## Instalación del patchset 10.2.0.3

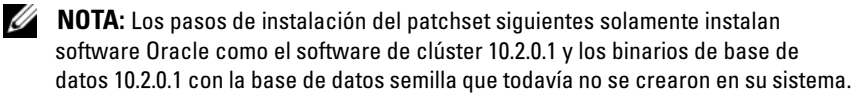

- 1 Descargue el patchset 10.2.0.3 de la página web Oracle Metalink (metalink.oracle.com).
- **2** Descomprima el patchset en la ubicación siguiente  $\S S$ ystemDrive $\S$ . donde %SystemDrive% es la unidad local del usuario.

#### Instalación del patchset 10.2.0.3 para el software de clúster Oracle 10g

#### Antes de comenzar

1 Detenga nodeapps en todos los nodos. Escriba lo siguiente y pulse  $\langle$ Intro $\rangle$ 

```
%SystemDrive%:\%CRS HOME%\bin> srvctl stop
nodeapps -n <nombre nodo>
```
donde %SystemDrive% es la unidad local del usuario.

- 2 Detenga todos los servicios de Oracle en todos los nodos.
- 3 Haga clic en Inicio→ Programas→ Herramientas administrativas→ **Servicios**
- 4 Localice todos los servicios de Oracle y deténgalos en los dos nodos.

#### Instalación del patchset

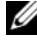

**NOTA:** Debe instalar el software del patchset desde el nodo donde se instaló el software Oracle RAC 10 $q$ R2. Si éste no es el nodo en el que se está ejecutando OUI, salga e instale el patchset desde dicho nodo.

- 1 Inicie OUI, que se encuentra en la carpeta del patchset.
- 2 En la ventana de bienvenida, haga clic en Next (Siguiente).
- 3 En la ventana Specify home details (Especificar detalles de la ubicación principal), seleccione OraCr10g\_home como nombre, instale el patchset en la ruta de inicio del software de clúster y haga clic en Next (Siguiente).
- 4 En la ventana Specify Hardware Cluster Installation Mode (Especificar el modo de instalación del clúster de hardware), haga clic en Next (Siguiente).
- 5 En la ventana Summary (Resumen), haga clic en Install (Instalar).
- 6 En la ventana End of installation (Fin de la instalación), realice todos los pasos que se enumeran en la ventana Summary (Resumen), excepto el paso 1.
- 7 En la pantalla End of Installation (Fin de la instalación), haga clic en Exit (Salir) y, a continuación, en Yes (Sí) para salir de OUI.

#### Instalación del patchset 10.2.0.3 para la base de datos Oracle 10g

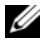

 $\mathscr A$  NOTA: Realice los pasos siguientes antes de crear un proceso de escucha y una base de datos semilla. Asegúrese de que todos los servicios de Oracle se están ejecutando.

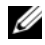

 $\mathscr A$  NOTA: Debe instalar el software del patchset desde el nodo donde se instaló el software Oracle RAC 10g R2. Si éste no es el nodo en el que se está ejecutando OUI, salga e instale el patchset desde dicho nodo.

#### Pasos de instalación del patchset

- 1 Inicie OUI, que se encuentra en la carpeta del patchset.
- 2 En la ventana de bienvenida, haga clic en Next (Siguiente).
- 3 En la ventana Specify home details (Especificar detalles de la ubicación principal), seleccione OraDb10g\_home1 como nombre en la lista desplegable para instalar el patchset en la ruta principal de Oracle y haga clic en Next (Siguiente).
- 4 En la ventana Specify Hardware Cluster Installation Mode (Especificar el modo de instalación del clúster de hardware), haga clic en Next (Siguiente).
- 5 En la ventana Summary (Resumen), haga clic en Install (Instalar).

Es posible que durante la instalación aparezca el mensaje de error siguiente: Error in writing to file oci.dll (Error al escribir en el archivo oci.dll). Para solucionar este problema, realice los pasos siguientes:

a Cancele la instalación del patchset.

- **b** Cambie el nombre del directorio %Oracle home%\BIN por \bin\_save
- c Reinicie el sistema.
- d Una vez reiniciado el sistema, cambie el nombre del archivo \bin\_save por \bin.
- e Ejecute el archivo setup.exe desde la carpeta del patchset. Permita que se ejecuten todos los servicios predeterminados de Oracle.
- 6 En la pantalla End of installation (Fin de la instalación), realice los pasos necesarios que se enumeran en la ventana Summary (Resumen).
- 7 En la pantalla End of Installation (Fin de la instalación), haga clic en Exit (Salir) y, a continuación, en Yes (Sí) para salir de OUI.

## Configuración del proceso de escucha

En esta sección se describen los procedimientos necesarios para configurar el proceso de escucha, que es necesario para establecer una conexión remota de un cliente a una base de datos.

Realice los pasos siguientes en el nodo 1:

- 1 Haga clic en Inicio, seleccione Ejecutar y escriba netca.
- 2 Haga clic en Aceptar.
- 3 En la ventana Real Application Clusters Configuration (Configuración de Real Application Clusters), seleccione Cluster configuration (Configuración de clúster) y haga clic en Next (Siguiente).
- 4 En la ventana Real Application Clusters, Active Nodes (Real Application Clusters, Nodos activos), seleccione Select All nodes (Seleccionar todos los nodos) y haga clic en Next (Siguiente).
- 5 En la ventana de bienvenida, seleccione Listener configuration (Configuración del proceso de escucha) y haga clic en Next (Siguiente).
- 6 En la ventana Listener Configuration, Listener (Configuración del proceso de escucha, Proceso de escucha), seleccione Add (Añadir) y haga clic en Next (Siguiente).
- 7 En la ventana Listener Configuration Listener Name (Configuración del proceso de escucha, Nombre del proceso de escucha), seleccione la configuración predeterminada en el campo de nombre Listener (Proceso de escucha) y haga clic en Next (Siguiente).
- 8 En la ventana Listener Configuration, Select Protocols (Configuración del proceso de escucha, Seleccionar protocolos), seleccione TCP en el campo Selected Protocols (Protocolos seleccionados) y haga clic en Next (Siguiente).
- 9 En la ventana Listener Configuration, TCP/IP Protocol (Configuración del proceso de escucha, Protocolo TCP/IP), seleccione Use the standard port number of 1521 (Utilizar el puerto estándar 1521) y haga clic en Next (Siguiente).
- 10 En la ventana Listener Configuration, More Listeners (Configuración del proceso de escucha, ¿Más procesos de escucha?), seleccione No y haga clic en Next (Siguiente).
- 11 En la ventana Listener Configuration Done (Configuración del proceso de escucha finalizada), haga clic en Next (Siguiente).
- 12 En la ventana de bienvenida, haga clic en Finish (Finalizar).

## Creación de la base de datos semilla

Para crear la base de datos semilla mediante Oracle ASM, realice los pasos siguientes:

- 1 Compruebe que el software de clúster Oracle se esté ejecutando.
	- a Abra una ventana de indicador de comandos. Haga clic en Inicio, seleccione Ejecutar, escriba cmd y pulse <Intro>.
	- **b** Escriba crsctl check crs.
	- c Deberá ver lo siguiente:

 CSS appears healthy (CSS parece correcto) CRS appears healthy (CRS parece correcto) EVM appears healthy (EVM parece correcto)

- d De lo contrario, escriba crsctl start crs.
- e Cierre la ventana cmd escribiendo exit.
- 2 En el nodo 1, haga clic en Inicio y seleccione Ejecutar.
- 3 En el campo Ejecutar, escriba lo siguiente y haga clic en Aceptar: dbca

Se inicia el asistente para la configuración de bases de datos.
- 4 En la ventana de bienvenida, seleccione Oracle Real Application Cluster database (Base de datos Oracle Real Application Cluster) y haga clic en Next (Siguiente).
- 5 En la ventana Operations (Operaciones), haga clic en Create a Database (Crear base de datos) y, a continuación, en Next (Siguiente).
- 6 En la ventana Node Selection (Selección de nodos), haga clic en Select All (Seleccionar todos) y, a continuación, en Next (Siguiente).
- 7 En la ventana Database Templates (Plantillas de base de datos), haga clic en Custom Database (Base de datos personalizada) y, a continuación, en Next (Siguiente).
- 8 En el campo Global Database Name (Nombre de base de datos global) de la ventana Database Identification (Identificación de la base de datos), introduzca un nombre, como por ejemplo racdb, y haga clic en Next (Siguiente).
- 9 En la ventana Management Options (Opciones de administración), haga clic en Next (Siguiente).
- 10 En la ventana Database Credentials (Credenciales de la base de datos), haga clic en Use the Same Password for All Accounts (Utilizar la misma contraseña para todas las cuentas), escriba y confirme una contraseña nueva en los campos pertinentes y haga clic en Next (Siguiente).

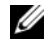

 $\mathscr{A}$  NOTA: Anote la contraseña nueva, ya que la necesitará posteriormente para la administración de la base de datos.

- 11 En la ventana Storage Options (Opciones de almacenamiento), seleccione Automatic Storage Management (ASM) (Administración automática del almacenamiento [ASM]) y haga clic en Next (Siguiente).
- 12 En la ventana Create ASM Instance (Crear instancia de ASM), realice los pasos siguientes:
	- a En el campo SYS password (Contraseña SYS), escriba y confirme una contraseña nueva en los campos pertinentes.
	- b Seleccione Create initialization parameter file (IFILE) (Crear archivo de parámetros de inicialización [IFILE]).
	- c Haga clic en Next (Siguiente).

13 En la ventana del asistente para la configuración de bases de datos, haga clic en OK (Aceptar).

Aparece la ventana ASM Creation (Creación de ASM) y se crea la instancia de ASM.

 $\mathbb Z$  NOTA: Si aparece el mensaje de advertencia Failed to retrieve network listener resources (No se han podido recuperar los recursos de proceso de escucha de la red), haga clic en Yes (Sí) para permitir que DBCA cree los recursos de proceso de escucha apropiados.

- 14 En la ventana ASM Disk Groups (Grupos de discos ASM), haga clic en Create New (Crear nuevo).
- 15 En la ventana Create Disk Group (Crear grupo de discos), introduzca la información para los archivos de base de datos.
	- a En el campo Disk Group Name (Nombre de grupo de discos), escriba un nombre para el grupo de discos nuevo. Por ejemplo, BASEDEDATOS.
	- b En la casilla Redundancy (Redundancia), seleccione External (Externa).
	- c Haga clic en Stamp Disks (Marcar discos).
	- d Seleccione Add or change label (Añadir o cambiar etiqueta) y haga clic en Next (Siguiente).
	- e En la pantalla Select disks (Seleccionar discos), seleccione los discos que utilizará para los archivos de base de datos. Observe que Status (Estado) está marcado como Candidate device (Dispositivo candidato).
	- f En el campo Generate stamps with this prefix (Generar marcas con este prefijo), conserve el valor predeterminado y haga clic en Next (Siguiente).
	- g En la ventana Stamp disks (Marcar discos), haga clic en Next (Siguiente).
	- h Haga clic en Finish (Finalizar) para guardar la configuración.
	- i Seleccione las casillas de verificación que aparecen junto a los discos disponibles y haga clic en OK (Aceptar).
- 16 En la ventana ASM Disk Groups (Grupos de discos ASM), haga clic en Create New (Crear nuevo).
- 17 En la ventana Create Disk Group (Crear grupo de discos), introduzca la información para el área de recuperación flash.
	- a En el campo Disk Group Name (Nombre de grupo de discos), escriba un nombre para el grupo de discos nuevo.

Por ejemplo, FLASH.

- b En la casilla Redundancy (Redundancia), seleccione External (Externa).
- c Haga clic en Stamp Disks (Marcar discos).
- d En la pantalla Select disks (Seleccionar discos), seleccione el disco que utilizará para el área de recuperación flash. Observe que Status (Estado) está marcado como Candidate device (Dispositivo candidato).
- e En el campo Generate stamps with this prefix (Generar marcas con este prefijo), escriba FLASH y haga clic en Next (Siguiente).
- f En la ventana Stamp disks (Marcar discos), haga clic en Next (Siguiente).
- g Haga clic en Finish (Finalizar) para guardar la configuración.
- h Seleccione las casillas de verificación que aparecen junto a los discos disponibles y haga clic en OK (Aceptar).

Aparece la ventana ASM Disk Group (Grupo de discos ASM), donde se indica que el software está creando el grupo de discos.

Una vez finalizado el proceso, el grupo de disco FLASH aparece en la columna Disk Group Name (Nombre de grupo de discos).

- 18 Seleccione únicamente el nombre de grupo de discos que ha asignado a la base de datos en el paso 15 (por ejemplo, +DATABASE/) y haga clic en Next (Siguiente).
- 19 En la ventana Database File Locations (Ubicaciones de archivos de base de datos), seleccione Use Oracle-Managed Files (Utilizar archivos administrados por Oracle) y Multiplex Redo Logs and Control Files (Multiplexar archivos de control y registros de rehacer) y haga clic en Next (Siguiente).
- 20 En la ventana Recovery Configuration (Configuración de recuperación), realice los pasos siguientes:
	- a Seleccione Specify Flash Recovery Area (Especificar área de recuperación flash).
	- **b** Haga clic en **Browse** (Examinar).
	- <sup>c</sup> Seleccione el grupo de discos FLASH que ha creado en el paso 17 y haga clic en OK (Aceptar).
	- d En el cuadro de texto Flash Recovery Area Size (Tamaño del área de recuperación flash), especifique el tamaño total del grupo de discos flash creado en el paso 17.
	- e Haga clic en Enable Archiving (Activar archivado).
	- f Haga clic en Edit Archive Mode Parameters (Editar parámetros del modo de archivo).
	- g En la ventana Edit Archive Mode Parameters (Editar parámetros del modo de archivo), asegúrese de que la ruta especificada en Archive Log Destinations (Destinos de registro de archivo) es la siguiente: +FLASH/, donde FLASH es el nombre del grupo de discos de área de recuperación flash que se ha especificado en el paso a al paso 17.
	- h Haga clic en Next (Siguiente).
- 21 En la ventana Database Content (Contenido de la base de datos), haga clic en Next (Siguiente).
- 22 En la ventana Database Services (Servicios de la base de datos), haga clic en Next (Siguiente).
- 23 En la ventana Initialization Parameters (Parámetros de inicialización), haga clic en Next (Siguiente).
- 24 En la ventana Database Storage (Almacenamiento de base de datos), haga clic en Next (Siguiente).
- 25 En la ventana Creation Options (Opciones de creación), haga clic en Finish (Finalizar).

26 En la ventana Summary (Resumen), haga clic en OK (Aceptar).

Aparece la ventana del asistente para la configuración de bases de datos, y el software Oracle crea la base de datos.

 $\mathscr{D}$  NOTA: Este procedimiento puede tardar varios minutos en completarse. Una vez finalizado el proceso, la ventana del asistente para la configuración de bases de datos proporciona información sobre la configuración de la base de datos.

- 27 Anote la información incluida en la ventana del asistente para la configuración de bases de datos a fin de utilizarla posteriormente para administrar la base de datos.
- 28 Haga clic en Exit (Salir).

Aparece la ventana Start Cluster Database (Iniciar base de datos del clúster) y se inicia la base de datos del clúster.

# Adición de un nodo nuevo a un clúster Oracle 10g RAC

A continuación se describe cómo añadir nodos e instancias a bases de datos Oracle RAC en Windows.

# Preparación del nodo que va a añadirse a un clúster

Realice los pasos siguientes en los nodos que desee añadir a un clúster:

- 1 Instale y configure el sistema operativo mediante los CD de implantación.
- 2 Configure la red y el subsistema de almacenamiento Fibre Channel.

Asegúrese de que puede ejecutar el comando siguiente desde cada nodo del clúster, donde nombre\_host es el nombre de red pública del nodo nuevo:

```
NET USE \Omega hombre host C$
```
Si el sistema operativo responde con el mensaje siguiente significa que tiene los privilegios administrativos necesarios en cada nodo:

Comando completado correctamente.

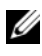

**20 NOTA:** Si utiliza ASM, asegúrese de que los nodos nuevos puedan acceder a los discos ASM con los mismos permisos que los nodos existentes.

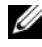

**20 NOTA:** Si utiliza Oracle Cluster File System, asegúrese de que los nodos nuevos puedan acceder a los sistemas de archivos de clúster de la misma forma que los otros nodos.

Ahora ya pueden añadirse los nodos a un clúster.

Los pasos que deben llevarse a cabo para añadir un nodo a un clúster pueden resumirse en lo siguiente:

- 1 Adición de nodos al nivel de software de clúster Oracle
- 2 Adición de nodos al nivel de base de datos RAC de Oracle
- 3 Adición de instancias de base de datos a nodos nuevos

## Adición de nodos al nivel de software de clúster Oracle

Realice los pasos siguientes:

- 1 En uno de los nodos existentes, vaya al directorio CRS home\oui\bin. Ejecute la secuencia de comandos addNode.bat para iniciar OUI.
- 2 OUI se ejecuta en modo de adición de nodos y aparece la página de bienvenida a OUI. Haga clic en Next (Siguiente) y aparecerá la página Specify Cluster Nodes for Node Addition (Especificar nodos de clúster para adición de nodos).
- 3 La tabla superior de la página Specify Cluster Nodes for Node Addition (Especificar nodos de clúster para adición de nodos) muestra los nodos existentes asociados con la ubicación principal de CRS desde la que ha iniciado OUI. Utilice la tabla inferior para especificar los nombres de nodo público y privado de los nodos nuevos.
- 4 Si se superan todas las comprobaciones, OUI muestra la página Node Addition Summary (Resumen de adición de nodos).
- 5 Haga clic en Next (Siguiente) para que OUI muestre la página Cluster Node Addition Progress (Progreso de adición de nodo de clúster).
- 6 Cuando termine, haga clic en Exit (Salir) para finalizar la sesión de OUI. Cuando OUI muestre la página End of Node Addition (Fin de adición de nodos), haga clic en Exit (Salir) para finalizar la sesión de OUI.
- 7 Ejecute el comando siguiente para identificar los nombres y los números de nodo que se están utilizando:

```
CRS home\bin\olsnodes -n
```
8 Ejecute el comando crssetup.exe con los siguientes nombres y números de nodo disponibles para añadir información de CRS para los nodos nuevos. Por ejemplo:

```
crssetup.exe add -nn publicnode3,3 -pn pvtnode3,
3 –vn vipnode3,3
```
- 
- 9 Ejecute la utilidad racgons desde el subdirectorio bin de la ubicación principal de CRS para configurar el número de puerto ONS (Servicios de notificación de Oracle) como se indica a continuación:

racgons add\_config new\_node\_name:4948

Una vez completados los procedimientos de esta sección para añadir nodos en el nivel de software de clúster Oracle, habrá extendido correctamente la ubicación principal de CRS desde su ubicación principal de CRS existente a los nodos nuevos.

## Adición de nodos al nivel de base de datos RAC de Oracle

- 1 Desde %ORACLE\_HOME%\oui\bin, ejecute la secuencia de comandos addNode.bat. Se inicia OUI en modo de adición de nodos y se muestra la página de bienvenida a OUI. En la página de bienvenida, haga clic en Next (Siguiente) para que OUI muestre la página Specify Cluster Nodes for Node Addition (Especificar nodos de clúster para adición de nodos).
- 2 La página Specify Cluster Nodes for Node Addition (Especificar nodos de clúster para adición de nodos) contiene una tabla que muestra los nodos existentes asociados con la ubicación principal de Oracle desde la que ha iniciado OUI. En la parte inferior de la página se muestra una tabla de selección de nodos con los nodos disponibles para la adición. Seleccione los nodos que desea añadir y haga clic en Next (Siguiente).

Si se superan todas las comprobaciones, OUI muestra la página Node Addition Summary (Resumen de adición de nodos).

- 3 Haga clic en Finish (Finalizar) para que OUI muestre la página Cluster Node Addition Progress (Progreso de adición de nodo de clúster).
- 4 Cuando OUI muestre la página End of Node Addition (Fin de adición de nodos), haga clic en Exit (Salir) para finalizar la sesión de OUI.

5 Ejecute la utilidad VIPCA desde el subdirectorio bin de la ubicación principal de Oracle mediante la opción -nodelist con la sintaxis siguiente que identifica el conjunto completo de nodos que ahora forman parte de la base de datos RAC, empezando por Node1 y terminando por NodeN:

```
vipca -nodelist Node1, Node2, Node3, ... NodeN
```
6 Añada un proceso de escucha sólo al nodo nuevo; para ello, ejecute el asistente para la configuración de red (NetCA).

Tras completar los procedimientos de la sección anterior, los nodos nuevos están definidos en el nivel de base de datos de clúster. Ahora pueden añadirse instancias de base de datos nuevas a los nodos nuevos.

## Adición de instancias de base de datos a nodos nuevos

Para añadir instancias ejecute los procedimientos siguientes para cada nodo nuevo:

- 1 Seleccione Inicio > Programas > Oracle HOME\_NAME > Configuration and Migration Tools (Herramientas de configuración y migración) > Database Configuration Assistant (Asistente para la configuración de bases de datos).
- 2 DBCA muestra la página de bienvenida para RAC. Haga clic en Help (Ayuda) en cualquier página de DBCA para obtener más información.
- 3 Seleccione Real Application Clusters database (Base de datos Real Application Clusters), haga clic en Next (Siguiente) y DBCA mostrará la página Operations (Operaciones).
- 4 Seleccione Instance Management (Administración de instancias), haga clic en Next (Siguiente) y DBCA mostrará la página Instance Management (Administración de instancias).
- 5 Seleccione Add instance (Añadir instancia) y haga clic en Next (Siguiente). DBCA muestra la página List of Cluster Databases (Lista de bases de datos de clúster) con las bases de datos y su estado actual, como ACTIVE (Activa) o INACTIVE (Inactiva).
- 6 Desde la página List of Cluster Databases (Lista de bases de datos de clúster), seleccione la base de datos RAC activa a la que desea añadir una instancia.
- 7 Haga clic en Next (Siguiente) para añadir una nueva instancia. DBCA muestra la página Adding an Instance (Adición de una instancia).
- 8 En la página Adding an Instance (Adición de una instancia), especifique el nombre de la instancia en el campo de la parte superior de la página. Seleccione el nombre del nodo nuevo en la lista, haga clic en Next (Siguiente) y DBCA mostrará la página Services (Servicios).
- 9 Especifique la información de servicios para la instancia del nodo nuevo, haga clic en Next (Siguiente) y DBCA mostrará la página Instance Storage (Almacenamiento de instancias).
- 10 Haga clic en Finish (Finalizar) para que DBCA muestre el diálogo Summary (Resumen).
- 11 Repase la información del diálogo Summary (Resumen) y haga clic en OK (Aceptar). DBCA muestra un diálogo de progreso que muestra DBCA realizando la operación de adición de instancias. Cuando DBCA finalice la operación de adición de instancias, mostrará un diálogo en el que se le pregunta si desea realizar otra operación.
- 12 Haga clic en No y salga de DBCA, o haga clic en Yes (Sí) para realizar otra operación.

# Solución de problemas

#### Solución de errores de instalación del software de clúster

#### El asistente para la configuración del software de clúster Oracle falla

En la ventana Configuration Assistants (Asistentes de configuración), si la instalación no puede ejecutarse con el asistente para la configuración del software de clúster Oracle, realice lo siguiente:

1 Abra el archivo:

%ORA\_CLUSTERWARE\_HOME%\cfgtoollogs\configToolFail edCommands, donde %ORA\_CLUSTERWARE\_HOME% es el directorio principal de CRS que ha creado en ["Instalación del software de clúster](#page-483-0)  [Oracle versión 10.2.0.1" en la página 484.](#page-483-0)

- 2 Copie y ejecute los tres primeros comandos (con los parámetros) listados en el archivo desde el indicador de comandos de DOS.
- 3 Para ejecutar el asistente para la configuración de IP privada virtual (VIPCA) que ha fallado, siga las instrucciones de la sección ["El asistente](#page-513-0)  [para la configuración de IP privada virtual falla" en la página 514](#page-513-0).

#### <span id="page-513-0"></span>El asistente para la configuración de IP privada virtual falla

Si el VIPCA falla durante la instalación del software de clúster Oracle, puede que aparezca el mensaje siguiente:

Virtual Private IP Configuration Assistant failed (El asistente para la configuración de IP privada virtual ha fallado)

En este caso, realice los pasos siguientes para solucionar el error. Estos pasos se detallan en la nota 338924.1 de Metalink. Este problema suele producirse cuando se configura la interfaz pública con una dirección IP en las redes 10.0.0.0/8, 172.16.0.0/16 o 192.168.1.0/24.

- 1 Haga clic en Inicio y seleccione Ejecutar.
- 2 En el campo Ejecutar, escriba lo siguiente y haga clic en Aceptar: %SystemDrive%\Oracle\product\10.2.0\crs\bin\vipca

donde %SystemDrive% es la unidad local del usuario.

- 3 Siga los pasos del VIPCA seleccionando la interfaz adecuada para la interfaz pública y especificando la dirección VIP correcta que debe utilizarse.
- <span id="page-513-2"></span>4 Cuando haya terminado, haga clic en Finish (Finalizar).

#### <span id="page-513-1"></span>Desinstalación del software de clúster Oracle

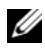

**NOTA:** Copie la carpeta GUIOraObJman en una ubicación diferente antes de desinstalar el software de clúster. Las utilidades de esta carpeta se pueden utilizar para limpiar los discos compartidos más adelante.

Es posible que deba desinstalar el software de clúster Oracle para solucionar los problemas siguientes:

- El procedimiento de instalación del software de clúster Oracle ha fallado.
- El asistente de configuración no se ha instalado correctamente.

Para desinstalar el software de clúster Oracle, ejecute OUI en el nodo del clúster, elimine los servicios de Oracle restantes y limpie los dispositivos de almacenamiento.

#### Ejecución de OUI

<span id="page-514-0"></span>1 En el nodo 1, abra una ventana del Explorador y vaya al directorio siguiente:

%SystemDrive%\oracle\product\10.2.0\crs\oui\bin

donde %SystemDrive% es la unidad local del usuario.

- 2 Haga doble clic en setup.exe para iniciar OUI.
- 3 En la ventana de bienvenida, haga clic en Deinstall Products (Desinstalar productos).
- 4 En la ventana Inventory (Inventario), seleccione OraCr10g home y haga clic en Remove (Quitar).
- 5 En la ventana de confirmación, haga clic en Yes (Sí). Si aparece un mensaje de error, haga clic en Cancel (Cancelar).
- 6 En la ventana de bienvenida, haga clic en Cancel (Cancelar).
- 7 Cuando se le solicite, haga clic en Cancel (Cancelar) y, a continuación, en Yes (Sí).

#### Eliminación de los servicios de Oracle

- 1 En el nodo 1, inicie la consola de servicios.
	- a Haga clic en Inicio y seleccione Ejecutar.
	- b En el campo Ejecutar, escriba lo siguiente y haga clic en Aceptar: services.msc

Aparece la ventana Services (Servicios).

- 2 Identifique y elimine todos los servicios de Oracle que queden. Para eliminar un servicio:
	- a Haga clic en Inicio y seleccione Ejecutar.
	- b En el campo Ejecutar, escriba cmd y haga clic en Aceptar.
	- c Abra un indicador de comandos, escriba lo siguiente y pulse <Intro>: sc delete <nombre servicio oracle>
	- d Repita el paso c para cada servicio que deba eliminar.
- 3 Reinicie el nodo 1 e inicie sesión como administrador.
- 4 Reinicie los demás nodos e inicie sesión como administrador.

#### Limpieza de los dispositivos de almacenamiento

- 1 Limpie las particiones que se configurarán para los discos de registro OCR (OCRCFG y OCRMIRROCFG) y de votación (Votedsk1, Votedsk2 y Votedsk3).
	- a Haga clic en Inicio y seleccione Ejecutar.
	- b En el campo Ejecutar, escriba cmd y haga clic en Aceptar.
	- c En el indicador de comandos, escriba lo siguiente y pulse <Intro>:

```
%SystemDrive%\oracle\product\10.2.0\crs\bin\
ExportSYMLinks
```
donde %SystemDrive% es la unidad local del usuario.

El exportador de enlaces simbólicos de Oracle (ExportSYMLinks) importa en el directorio actual los enlaces simbólicos al archivo SYMMAPTRL.

- d En el indicador de comandos, escriba lo siguiente y pulse <Intro>: notepad SYMMAP.TBL
- 2 Asegúrese de que OCRCFG, OCRMIRRORCFG, Votedsk1, Votedsk2 y Votedsk3 aparecen en el archivo.

Si OCRCFG, OCRMIRRORCFG, Votedsk1, Votedsk2 y Votedsk3 no aparecen en el archivo, asigne OCRCFG, OCRMIRRORCFG, Votedsk1, Votedsk2 y Votedsk3 al disco apropiado y guarde el archivo.

Utilice el importador de enlaces simbólicos de Oracle (ImportSYMLinks) para importar los enlaces simbólicos en los discos de almacenamiento asignados (OCRCFG, OCRMIRRORCFG, Votedsk1, Votedsk2 y Votedsk3).

En el indicador de comandos, escriba lo siguiente y pulse <Intro>:

```
%SystemDrive%\oracle\product\10.2.0\crs\bin\
ImportSYMLinks
```
donde %SystemDrive% es la unidad local del usuario.

3 Utilice el formateador de particiones lógicas de Oracle (LogPartFormat) para formatear las particiones de OCRCFG, OCRMIRRORCFG, Votedsk1, Votedsk2 y Votedsk3 en los dos nodos.

En el indicador de comandos, escriba los comandos siguientes y pulse <Intro> después de cada uno:

```
%SystemDrive%\oracle\product\10.2.0\crs\bin\
LogPartFormat \\.\OCRCFG
```

```
%SystemDrive%\oracle\product\10.2.0\crs\bin\
LogPartFormat \\.\Votedsk1
```
donde %SystemDrive% es la unidad local del usuario.

Aparece el mensaje siguiente:

```
Are you sure you want to continue... (Y/N)?
(¿Seguro que desea continuar (S/N)?)
```
- 4 Escriba y y pulse  $\leq$ Intro $\geq$ .
- 5 Inicie Oracle GUI Object Manager.

En el indicador de comandos, escriba lo siguiente y pulse <Intro>:

```
%SystemDrive%\ora bin_utils\
GUIOracleOBJManager.exe
```
donde %SystemDrive% es la unidad local del usuario.

Aparece la ventana Oracle Object Manager.

- 6 Elimine los enlaces simbólicos para los discos de registro OCR (OCRCFG y OCRMIRRORCFG) y de votación (Votedsk1, Votedsk2 y Votedsk3).
	- a Seleccione OCRCFG, OCRMIRRORCFG, Votedsk1, Votedsk2 y Votedsk3.
	- b Haga clic en Options (Opciones) y seleccione Commit (Confirmar). Si la operación es correcta, seleccione OCRCFG, OCRMIRRORCFG, Votedsk1, Votedsk2 y Votedsk3.
	- c Haga clic en Options (Opciones) y seleccione Exit (Salir) para cerrar Oracle Object Manager.
- 7 Inicie la consola de administración de equipos.
	- a En el escritorio de Windows, haga clic en Inicio y seleccione Ejecutar.
	- b En el campo Ejecutar, escriba lo siguiente y pulse <Intro>:

compmgmt.msc

Aparece la ventana de la consola de administración de equipos.

- 8 Elimine las particiones ASM u OCFS.
	- a En la ventana de la consola de administración de equipos, haga clic en Almacenamiento y seleccione Administración de discos.
	- b Haga clic con el botón derecho del ratón en la primera partición y seleccione Eliminar unidad lógica.
	- c Cuando se le solicite, haga clic en Sí.
	- d Repita el paso b y el paso c para cada una de las particiones restantes hasta que las haya eliminado todas, incluida la partición extendida original.
- 9 Reinicie el nodo 1 e inicie sesión como administrador.
- 10 Una vez que haya iniciado sesión como administrador en el nodo 1, reinicie cada uno de los nodos restantes e inicie sesión como administrador.
- 11 Repita los procedimientos ["Preparación de los discos para el software de](#page-477-0)  [clúster Oracle" en la página 478](#page-477-0) y ["Eliminación de las letras de unidad](#page-482-0)  [asignadas" en la página 483](#page-482-0) para volver a crear las particiones lógicas, y repita el procedimiento ["Instalación de Oracle RAC 10g R2 mediante](#page-482-1)  [OCFS" en la página 483](#page-482-1) para reinstalar Oracle RAC para OCFS o ["Instalación de Oracle RAC 10g R2 mediante ASM" en la página 496](#page-495-0) para reinstalar Oracle RAC para ASM.

#### <span id="page-518-0"></span>Solución de problemas adicionales

En la tabla 1-8 se indican las acciones recomendadas para los problemas que pueden surgir al implantar y utilizar el sistema operativo Windows Server 2003 y el software de base de datos Oracle 10g R2.

| Categoría                      | Problema/<br>síntoma                                  | Causa                                                                                                    | Acción correctiva<br>recomendada                                                                                                    |
|--------------------------------|-------------------------------------------------------|----------------------------------------------------------------------------------------------------|----------------------------------------------------------------------------------------------------|
| Instalación<br>de<br>PowerPath | La instalación de<br>PowerPath falla.                 | Error de instalación<br>desconocido.                                                                                                    | Reinicie el sistema en el que<br>falla la instalación de<br>PowerPath.                                                                                                    |
| de NIC                         | Agrupación La agrupación de<br>NIC Broadcom<br>falla. | Los pasos siguientes<br>pueden provocar un<br>error en una<br>agrupación de NIC:<br>$\bullet\,$ Una de las NIC<br>Broadcom<br>utilizada en la<br>agrupación de NIC<br>falla o se desactiva.<br>Debido a la<br>disponibilidad de<br>la segunda NIC, la<br>red privada sigue<br>estando activa en<br>este nodo a través<br>de la segunda NIC. | La causa más probable de este<br>error es que su conmutador<br>contenga un protocolo de<br>árbol de extensión. Si este<br>problema lo causa un<br>protocolo de árbol de<br>extensión, realice uno de los<br>procedimientos siguientes:<br>• Desactive Spanning Tree<br>(Árbol de extensión) en el<br>conmutador.<br>• Active la opción Port Fast<br>Learning (Obtención rápida<br>de puertos) (o una<br>equivalente, según la marca<br>del conmutador) en los<br>puertos del conmutador al<br>que están conectadas las<br>NIC agrupadas.<br>• Utilice la función LiveLink<br>de Broadcom; para ello, haga<br>clic con el botón derecho del<br>ratón en la agrupación,<br>seleccione Enable LiveLink<br>(Activar LiveLink) y siga las<br>instrucciones que aparecen<br>en la ventana. |

Tabla 1-8. Solución de problemas

| Categoría | Problema/ | Causa                                                                                                    | Acción correctiva<br>recomendada                                                                                                    |
|-----------|-----------|----------------------------------------------------------------------------------------------------|----------------------------------------------------------------------------------------------------|
|           | síntoma   |                                                                                                    |                                                                                                    |
|           |           | • Mientras la<br>primera NIC sigue<br>fuera de servicio o<br>desactivada, la<br>segunda NIC de la<br>agrupación<br>también falla o se<br>desactiva. Este<br>error provoca que<br>la red privada falle<br>por completo en<br>este nodo. No es<br>posible ejecutar un<br>comando ping para<br>la dirección IP<br>privada en este<br>nodo. | <b>NOTA:</b> Aunque las soluciones<br>sugeridas pueden resolver el<br>problema mencionado, tenga<br>en cuenta los problemas o<br>implicaciones que pueden<br>derivarse del hecho de activar<br>la obtención rápida de puertos<br>o de desactivar el árbol de<br>extensión en sus<br>conmutadores. |
|           |           | • Cuando la segunda<br>NIC que ha fallado<br>o se ha desactivado<br>vuelve a estar<br>activa, la red<br>privada de este<br>nodo permanece<br>inactiva.<br><b>NOTA:</b> La red privada<br>sólo se desactiva si se                                                                                                    |                                                                                                    |
|           |           | habilita la segunda<br>NIC que falló. Si la<br>primera NIC que ha<br>fallado pasa a estar<br>activa, entonces la<br>red privada se activa.                                                                                                    |                                                                                                    |

Tabla 1-8. Solución de problemas (continuación)

<span id="page-520-0"></span>

| Categoría                               | Problema/<br>síntoma                                                                                                    | Causa                                                                                                    | Acción correctiva<br>recomendada                                                                                                    |
|-----------------------------------------|----------------------------------------------------------------------------------------------------|----------------------------------------------------------------------------------------------------|----------------------------------------------------------------------------------------------------|
| Instalación<br>del<br>clúster<br>Oracle | Durante la<br>instalación del<br>software de software de<br>clúster, aparece el<br>mensaje de error<br>siguiente: The<br>specified<br>nodes are<br>not.<br>clusterable. | La cuenta de<br>administración<br>utilizada para instalar<br>Oracle tiene una<br>contraseña en blanco<br>asociada. | Realice los pasos siguientes:<br>1 Haga clic con el botón<br>derecho del ratón en Mi PC<br>y seleccione Administrar.<br><b>2</b> En el panel izquierdo de la<br>ventana Administración de<br>equipos, expanda<br>Herramientas del sistema,<br>Usuarios locales y, a<br>continuación, Grupos.<br>3 Haga clic en Usuarios en el<br>panel izquierdo.<br>4 En el panel derecho, haga<br>clic con el botón derecho del<br>ratón en la cuenta de<br>administración que se<br>utiliza para instalar Oracle y<br>seleccione Establecer<br>contraseña.<br><b>5</b> Se abre una ventana de<br>advertencia. Ignore el<br>mensaje y haga clic en<br>Continuar<br><b>6</b> En la ventana Establecer<br>contraseña, introduzca las<br>contraseñas y haga clic en<br>Aceptar.<br>7 Cierre la sesión y vuelva a<br>iniciarla con la cuenta de<br>administración para la que<br>acaba de modificar o asignar<br>una contraseña.<br>8 Reinicie la instalación del<br>software de clúster. |
|                                         |                                                                                                    |                                                                                                    |                                                                                                    |

Tabla 1-8. Solución de problemas (continuación)

| Categoría                | Problema/<br>síntoma                                                                                                    | Causa                                                                          | Acción correctiva<br>recomendada                                                                                                    |
|--------------------------|----------------------------------------------------------------------------------------------------|--------------------------------------------------------------------------------|----------------------------------------------------------------------------------------------------|
| del<br>clúster<br>Oracle | Instalación La instalación del Los enlaces<br>software de<br>software de clúster Oracle<br>falla.<br>El asistente de<br>configuración no | simbólicos de<br><b>OCRCFG</b><br>o Votedsk1 no están<br>disponibles.          | Realice los procedimientos<br>siguientes:<br><b>1</b> Desinstale el software<br>de clúster Oracle<br>mediante OUI.<br><b>2</b> Desinstale el resto de los<br>servicios de Oracle. |
|                          | se instala<br>correctamente.                                                                                                    | Es necesario<br>reformatear<br>uno o más<br>dispositivos de<br>almacenamiento. | <b>3</b> Limpie los dispositivos de<br>almacenamiento.<br>Para obtener más información,<br>consulte "Desinstalación del<br>software de clúster Oracle" en<br>la página 514.       |

Tabla 1-8. Solución de problemas (continuación)

<span id="page-522-0"></span>

| Categoría                        | Problema/<br>síntoma                                            | Causa                                                                                    | Acción correctiva<br>recomendada                                                                                                    |
|----------------------------------|-----------------------------------------------------------------|------------------------------------------------------------------------------------------|----------------------------------------------------------------------------------------------------|
| Software<br>de clúster<br>Oracle | El nodo del<br>clúster se reinicia<br>con una pantalla<br>azul. | El nodo del clúster<br>no puede<br>comunicarse con los<br>discos de almace-<br>namiento. | Realice los pasos siguientes:<br>1 Reinicie el nodo del clúster.<br><b>2</b> Durante la POST, pulse<br>$\langle$ F8>.<br>3 En la pantalla Menú de<br>opciones avanzadas de<br>Windows, seleccione Modo<br>seguro.<br>4 Seleccione el sistema<br>operativo adecuado.<br><b>5</b> Inicie sesión en el sistema.<br>6 En la pantalla Escritorio,<br>haga clic en <b>Aceptar</b> .<br>7 En el escritorio de<br>Windows, haga clic con el<br>botón derecho del ratón en<br>Mi PC y seleccione<br>Administrar.<br>8 En la ventana<br>Administración de equipos,<br>expanda Servicios y<br>Aplicaciones.<br>9 Haga clic en Servicios.<br>10 Haga clic con el botón<br>derecho del ratón en el<br>primer servicio de Oracle<br>y seleccione Propiedades. |
|                                  |                                                                 |                                                                                          |                                                                                                    |

Tabla 1-8. Solución de problemas (continuación)

| <b>Categoría</b> | Problema/<br>síntoma | Causa | Acción correctiva<br>recomendada                                                                                                    |
|------------------|----------------------|-------|----------------------------------------------------------------------------------------------------|
|                  |                      |       | 11 Haga clic en el menú<br>desplegable Inicio y anote<br>el tipo de inicio<br>predeterminado para<br>este servicio.                                                                                      |
|                  |                      |       | <b>12</b> En el menú desplegable<br>Inicio,<br>seleccione Deshabilitado.                                                                                                    |
|                  |                      |       | 13 Repita del paso 10 al<br>paso 12 para el resto de los<br>servicios de Oracle.                                                                                                    |
|                  |                      |       | 14 Verifique lo siguiente:                                                                                                    |
|                  |                      |       | • El sistema de<br>almacenamiento funciona<br>correctamente.                                                                                                    |
|                  |                      |       | • Todos los cables de fibra<br>óptica están conectados<br>firmemente.                                                                                                    |
|                  |                      |       | • El nodo del clúster puede<br>acceder a los discos de<br>almacenamiento<br>compartido.                                                                                                    |
|                  |                      |       | Consulte "Instalación del<br>software basado en host<br>necesario para el<br>almacenamiento" en la<br>página 476 y "Verificación<br>de las funciones del<br>controlador multirruta" en<br>la página 478. |
|                  |                      |       | 15 Repita del paso 1 al paso 14<br>y restablezca cada uno de los<br>servicios de Oracle a su<br>valor original.                                                                                          |
|                  |                      |       |                                                                                                    |

Tabla 1-8. Solución de problemas (continuación)

<span id="page-524-1"></span><span id="page-524-0"></span>

| <b>Categoría</b>                | Problema/<br>síntoma                                   | Causa                                                               | Acción correctiva<br>recomendada                                                                                                    |
|---------------------------------|--------------------------------------------------------|---------------------------------------------------------------------|----------------------------------------------------------------------------------------------------|
| Pantalla<br>azul del<br>sistema | Los nodos del<br>clúster generan<br>una pantalla azul. | Los nodos del clúster<br>no pueden acceder<br>al disco de votación. | 1 Asegúrese de que los valores<br>del firmware para el modo<br>de conexión de HBA estén<br>configurados correctamente<br>para su configuración de<br>almacenamiento.                                                                                                    |
|                                 |                                                        |                                                                     | Si los nodos del clúster y el<br>sistema de almacenamiento<br>están configurados como<br>conexión directa, establezca<br>Connection mode (Modo<br>de conexión) en: 0 - loop<br>only (0: sólo bucle).                                                                                                    |
|                                 |                                                        |                                                                     | Si los nodos del clúster y el<br>sistema de almacenamiento<br>están conectados a través de<br>un conmutador Fibre<br>Channel, establezca<br>Connection mode (Modo<br>de conexión) en 2 - loop<br>preferred, otherwise point-<br>to-point (2: primero bucle,<br>después punto a punto).<br>2 Si el problema persiste,<br>aumente el valor de CSS<br>misscount por encima de<br>120. |

Tabla 1-8. Solución de problemas (continuación)

| Categoría | Problema/<br>síntoma | Causa | <b>Acción correctiva</b><br>recomendada                                                                                                    |
|-----------|----------------------|-------|----------------------------------------------------------------------------------------------------|
|           |                      |       | 3 Realice lo siguiente:                                                                                                    |
|           |                      |       | <b>a</b> Apague todos los nodos<br>excepto el nodo 1.                                                                                                    |
|           |                      |       | <b>b</b> En el nodo 1, abra un<br>indicador de comandos.                                                                                                    |
|           |                      |       | <b>c</b> Escriba lo siguiente y<br>luego pulse <intro>.</intro>                                                                                                    |
|           |                      |       | %ORA CLUSTERWAR<br>E HOME%\bin                                                                                                    |
|           |                      |       | donde<br>%ORA CLUSTERWAR<br>E HOME% es el<br>directorio principal de<br>CRS que ha creado en<br>"Instalación del software<br>de clúster Oracle versión<br>10.2.0.1" en la<br>página 497.<br><b>d</b> En el indicador de<br>comandos, escriba lo<br>siguiente y pulse<br>$ $ -Intro $ >$ : |
|           |                      |       | crsctl set css<br>misscount n.<br>donde <i>n</i> es un valor<br>mayor que 120.                                                                                                    |
|           |                      |       | 4 Reinicie el nodo 1 e inicie<br>sesión como administrador.                                                                                                    |
|           |                      |       | 5 Reinicie los demás nodos e<br>inicie sesión como<br>administrador.                                                                                                    |
|           |                      |       |                                                                                                    |

Tabla 1-8. Solución de problemas (continuación)

<span id="page-526-0"></span>

| Categoría          | Problema/<br>síntoma                    | Causa                                                                                                    | Acción correctiva<br>recomendada                                                                                                    |
|--------------------|-----------------------------------------|----------------------------------------------------------------------------------------------------|----------------------------------------------------------------------------------------------------|
| Almacena<br>miento | No se puede<br>acceder a los<br>discos. | En el escritorio de<br>Windows, cuando<br>hace clic con el botón<br>derecho del ratón en<br>Mi PC, selecciona<br>Administración de<br>equipos y hace clic<br>en Administración<br>de discos, los discos<br>aparecen como no<br>accesibles.<br>Causas:<br>$\bullet$ No se han asignado<br>los LUN a los<br>nodos del clúster. | Compruebe que se hayan<br>asignado LUN de<br>almacenamiento a los dos<br>nodos del clúster.<br>Compruebe que los cables de<br>fibra óptica conectados a los<br>nodos del clúster y a los<br>sistemas de almacenamiento<br>estén instalados<br>correctamente.<br>Para obtener más información,<br>consulte "Cableado del<br>sistema de almacenamiento<br>Dell   EMC Fibre Channel" en<br>la página 463. |
|                    |                                         | $\bullet$ El cableado es<br>incorrecto.                                                                                                    |                                                                                                    |
|                    |                                         | $\bullet\,$ No se han<br>instalado los<br>controladores HBA<br>en los nodos del<br>clúster.                                                                                                    |                                                                                                    |

Tabla 1-8. Solución de problemas (continuación)

<span id="page-527-0"></span>

| <b>Categoría</b>   | Problema/<br>síntoma                              | Causa                                                                                                    | Acción correctiva<br>recomendada                                                                                                    |
|--------------------|---------------------------------------------------|----------------------------------------------------------------------------------------------------|----------------------------------------------------------------------------------------------------|
| Almacena<br>miento | Los dispositivos<br>de disco SCSI no<br>aparecen. | En el escritorio de<br>Windows, cuando<br>hace clic con el botón<br>derecho del ratón en<br>Mi PC, selecciona<br>Administración de<br>equipos y hace clic<br>en Controladores de<br>disco, los dispositivos<br>de disco SCSI no<br>aparecen.<br>Causas:<br>• No se han asignado<br>los LUN<br>a los nodos del<br>clúster.<br>• El cableado es<br>incorrecto.<br>$\bullet$ No se han<br>instalado los<br>controladores HBA<br>en los nodos del<br>clúster. | Compruebe que se hayan<br>asignado LUN de<br>almacenamiento a los dos<br>nodos del clúster.<br>Realice los pasos siguientes:<br>1 En el escritorio de<br>Windows, haga clic con el<br>botón derecho del ratón en<br>Mi PC y seleccione<br>Administrar.<br>2 En la ventana de<br>administración, expanda<br>Administrador de<br>dispositivos.<br>3 En el panel derecho de la<br>ventana, haga clic con el<br>botón derecho del ratón en<br>el nombre del ordenador<br>host y seleccione Buscar<br>cambios de hardware.<br>4 Repita el paso 3 hasta que<br>aparezcan los dispositivos<br>de disco.<br>5 Reinicie el sistema (si es<br>preciso).<br>Compruebe que los cables de<br>fibra óptica conectados a los<br>nodos del clúster y a los<br>sistemas de almacenamiento<br>estén instalados<br>correctamente.<br>Para obtener más información,<br>consulte "Cableado del<br>sistema de almacenamiento<br>Dell   EMC Fibre Channel" en<br>la página 463. |

Tabla 1-8. Solución de problemas (continuación)

<span id="page-528-0"></span>

| <b>Categoría</b> | Problema/<br>síntoma                 | Causa                                                                                                    | Acción correctiva<br>recomendada                                                                                                    |
|------------------|--------------------------------------|----------------------------------------------------------------------------------------------------|----------------------------------------------------------------------------------------------------|
| <b>VIPCA</b>     | La configuración<br>del VIPCA falla. | El nombre de la<br>interfaz de adaptador<br>de red pública (o la<br>interfaz de red                                 | Asegúrese de que el nombre<br>de la interfaz de adaptador de<br>red pública es el mismo en los<br>dos nodos del clúster                                                                                                    |
|                  |                                      | asignada para VIP, en<br>el caso de cuatro<br>interfaces de red) no<br>es el mismo en los<br>dos nodos del clúster. | Para verificar el nombre de la<br>interfaz de adaptador de red<br>pública:<br><b>1</b> En el nodo 1, haga clic en<br>Inicio y seleccione<br>Configuración→ Panel<br>$de control \rightarrow Conexiones$<br>de red.<br><b>2</b> En la ventana Conexiones<br>de red, haga clic con el |
|                  |                                      |                                                                                                    | botón derecho del ratón en<br>el adaptador de red pública<br>cuyo nombre desea cambiar<br>y seleccione Cambiar<br>nombre.<br>3 Repita el paso 1 y el paso 2<br>en cada uno de los nodos<br>restantes.                                                                               |

Tabla 1-8. Solución de problemas (continuación)

# <span id="page-529-0"></span>Obtención de ayuda

# <span id="page-529-1"></span>Asistencia de Dell

Para obtener información detallada sobre el uso del sistema, consulte la documentación incluida con los componentes del sistema. En www.dell.com/10g encontrará documentos técnicos, información sobre las configuraciones admitidas por Dell e información general. Para obtener asistencia técnica de Dell para el hardware y el software del sistema operativo, y para descargar las últimas actualizaciones del sistema, visite la página web de asistencia de Dell (support.dell.com). La información sobre la forma de contactar con Dell se proporciona en la Guía de instalación y solución de problemas del sistema.

Ahora tiene a su disposición el servicio de formación y certificación Dell para empresas. Para obtener más información, visite www.dell.com/training. Es posible que este servicio de formación no se ofrezca en todas las regiones.

## <span id="page-529-2"></span>Asistencia de Oracle

Para obtener información sobre la formación para el software Oracle y el software de clúster de aplicaciones y los datos de contacto de Oracle, visite la página web de Oracle (www.oracle.com) o la documentación de Oracle.

En la página web de Oracle MetaLink (www.metalink.oracle.com) encontrará información sobre la asistencia técnica, descargas y otras cuestiones técnicas.

# Obtención y uso de archivos de código fuente abierto

El software incluido en el CD de implantación es una combinación de programas de Dell y programas de terceros. El uso del software está sujeto a las condiciones específicas de la licencia. Todo el software designado como bajo los términos de la GPL de GNU se puede copiar, distribuir y modificar según los términos y condiciones de la Licencia Pública General (GPL) de GNU, versión 2, de junio de 1991. Todo el software designado como bajo los términos de la LGPL de GNU (o GPL menor) se puede copiar, distribuir y modificar según los términos y condiciones de la Licencia Pública General Menor (LGPL) de GNU, versión 2.1, de febrero de 1999. En virtud de estas licencias de GNU, también tiene derecho a solicitar los archivos fuente correspondientes, llamando a Dell al número 1-800-WWW-DELL. Indique SKU 420-4534 al realizar dicha petición. Es posible que se le cobre una cantidad simbólica por la transferencia física de una copia.

# Índice

# A

almacenamiento [configurar, 468](#page-467-0) [discos no accesibles, 527](#page-526-0) [los dispositivos SCSI no](#page-527-0)  aparecen, 528 [ayuda, 530](#page-529-0) [asistencia de Dell, 530](#page-529-1) [asistencia de Oracle, 530](#page-529-2)

### B

base de datos semilla [crear, 493](#page-492-0) [base de datos, disco, 481](#page-480-0)

# C

cablear [almacenamiento SAS, 467](#page-466-0) clúster [Fibre Channel,](#page-450-0) 451, [461](#page-460-0)

# D

direcciones IP [configurar, 473](#page-472-0) discos [base de datos, 481](#page-480-0) [recuperación flash, 478](#page-477-2) [votación, 478](#page-477-3)

# E

EMC [Naviagent, 476](#page-475-1) [PowerPath, 450](#page-449-0)

# F

Fibre Channel [conexión mediante SAN, 461](#page-460-1) [configuración del clúster, 451](#page-450-1) [configurar, 461](#page-460-0) [Dell|EMC, 462](#page-461-0)

# H

hardware [conexiones, 461-](#page-460-2)[462](#page-461-1) [requisitos, 451](#page-450-2)

#### M

[Multirruta, 477](#page-476-0) [controlador, 478](#page-477-4)

# N

[Naviagent, 476](#page-475-2) NIC [asignaciones de puertos, 469](#page-468-0)

# $\bf{0}$

[OCFS, 481](#page-480-1) [crear base de datos semilla, 493](#page-492-1) [instalar Oracle mediante, 483](#page-482-2)

#### **OCR** [disco, 478](#page-477-5)

Oracle [preparar discos para el software de](#page-477-6)  clúster, 478

#### **OUI**

[ejecutar, 515](#page-514-0)

# P

parches [descargar, 491](#page-490-0) [instalar, 490](#page-489-0) particiones [crear, 478](#page-477-7) patchset [instalar, 501](#page-500-0) PowerPath [instalar, 477](#page-476-1) proceso de escucha [configurar, 492,](#page-491-0) [503](#page-502-0)

#### R

recuperación flash [área, 481](#page-480-2) [discos, 478](#page-477-2) red

[configurar, 468](#page-467-0)

# S

SAS [configuración del clúster, 451](#page-450-1) software de clúster [desinstalar, 514](#page-513-2) [el nodo se reinicia con una](#page-522-0)  pantalla azul, 523 [error, 521](#page-520-0) [instalar, 497](#page-496-1) [preparar discos, 478](#page-477-8) solución de problemas [información adicional, 519](#page-518-0) [pantalla azul, 525](#page-524-0)

# T

[TOE, 470](#page-469-0)

# V

VIPCA [la configuración falla, 529](#page-528-0) [votación, disco, 479](#page-478-0) [crear unidad lógica, 480](#page-479-0) [los nodos no pueden acceder, 525](#page-524-1)

# W

Windows [configurar, 454](#page-453-0) [instalar, 454](#page-453-0)